*29/04/2019*

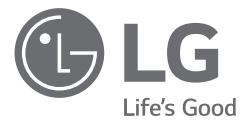

# *INSTALLATION MANUAL Energy Storage System*

*Please read this manual carefully before installing your set and retain it for future reference.*

*MODEL LG ESS Home 10 (D010KE1N211) LG ESS Home 8 (D008KE1N211)*

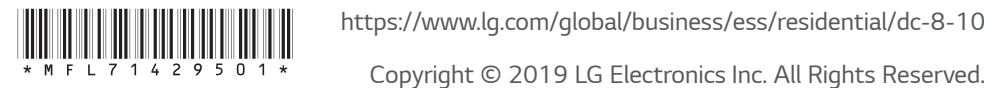

### <span id="page-1-0"></span>*Safety Information*

#### *IMPORTANT : THIS PRODUCT SHOULD NOT BE USED FOR ANY PURPOSE OTHER THAN THE PURPOSE DESCRIBED IN THIS INSTALLATION MANUAL.*

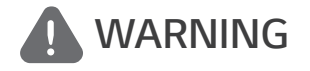

*WARNING Indicates a potentially dangerous situation. Death or serious injury may result if appropriate precautions are not taken.*

- y *There is high possibility of electric shock or serious burns due to the high voltages in power conditioning circuits.*
- High voltages on AC and DC cables. Risk of death or serious injury due to electric shock.
- y *A potentially hazardous circumstance such as excessive heat or electrolyte mist may occur due to improper operating conditions, damage, misuse and/or abuse.*
- This product have potential danger such as death or serious injury by fire, high voltages or *explosion if appropriate precautions are not read or fully understood.*
- Do not place flammable or potentially explosive objects near the product.
- Do not place any kind of objects on top of the product during operation.
- All works on the PV modules, power conditioning system, and battery system must be carried out by qualified personnel only.
- y *Electrical installations must be done in accordance with the local and national electrical safety standards.*
- Wear rubber gloves and protective clothing (protective glasses and boots) when working on high *voltage/high current systems such as PCS and battery systems.*
- There is a risk of electric shock. Do not remove cover. There is no user serviceable parts inside. Refer servicing to qualified and accredited service technician.
- y *Electrical shock hazard. Do not touch uninsulated wires when the product cover is removed.*
- y *In the event of fault, the system must not be restarted. Product maintenance of repairs must be*  performed by qualified personnel, or personnel from an authorized support center.
- If the connected batteries are not LG battery, not only the batteries but also the PCS is not *guaranteed by LG Electronics.*

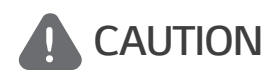

*Indicates a situation where damage or injury could occur. If it is not avoided, minor injury and/or damage to property may result.*

- y *This product is intended for residential use only and should not be used for commercial or industrial.*
- y *Before testing electrical parts inside the system, it takes at least 10-minute standby period of time to complete discharging the system.*
- y *The contents included in this box are power conditioning system and its accessories, and the entire weight is very heavy. Serious injury may occur due to the heavy weight of the package with PCS and accessories. Therefore, special care must be taken in handling. Make sure to have at least two persons deliver and remove the package.*
- Do not use the damaged, cracked or frayed electrical cables and connectors. Protect the electrical *cables from physical or mechanical abuse, such as being twisted, kinked, pinched, closed in a door or walked upon. Periodically examine the electrical cables of your product, and if its appearance indicates damage or deterioration, discontinue use of this product, and have the cables replaced*  with an exact replacement part by a qualified personnel.
- y *Ensure that you connect the earth ground wire to prevent possible electric shock. Do not try to ground the product by connecting it to telephone wires, lightning rods or gas pipes.*
- The product should not be exposed to water (dripping or splashing) and no objects filled with *liquids, such as vases, should be placed on the product.*
- To prevent fire or electric shock hazard, do not expose this production to rain or moisture.
- y *Do not block any ventilation openings. Ensure reliable operation of the product and protect it from over heating. The openings shall never be blocked by placing any object on this product.*
- The temperature of metal enclosure may be high during operation.
- In order to avoid radio-interference, all accessories (like a energy meter) intended for connection *to the product shall be suitable for use in residential, commercial and light-industry areas. Usually*  this requirement is fulfilled if the equipment complies with the class B limits of EN55022.
- The product must be disposed of according to local regulations.
- The electrical installation of this unit must only be performed by LGE service person or trained installer, qualified to install PCS.
- If the AC circuit breaker is turned off and the PCS is not operated for a long time, the battery may *be overdischarged.*
- Connect the DC+ and DC- cables to the correct DC+ and DC- terminals on the product.
- Danger of damaging the PCS by overload. Only connect the proper wire to DC terminal block. *Refer to the installation wiring diagram for details.*
- y *Do not step on the product or the product package. The product may be damaged.*
- Do not dispose of batteries in a fire. The batteries may explode.
- y *Do not open or damage batteries. Released electrolyte is harmful to the skin and eyes. It may be toxic.*
- A battery can present a risk of electrical shock and high short-circuit current. The following *precautions should be observed when working on batteries.*
	- *a) Remove watches, ring, or other metal objects.*
	- *b) Use tools with insulated handles.*
	- *c) Wear rubber gloves, boots and glasses*
	- *d) Do not lay tools or metal parts on top of battery.*
- Do not leave the ESS in the Fault standby state for a long time because of the battery discharge *may occur during the long standby state.*
- y *If the battery fault occurs immediately after starting PCS it means Battery failure. Check the battery SOC also voltage and fault information, and turn off the power of the ESS until service action is taken.*
- y *If the battery SOC is low the battery may charge from the grid for self-protection. (Emergency Charging) This function is to prevent shutdown of the ESS, deep discharge and failure of the Battery. An Emergency Charge is not an ESS fault.*

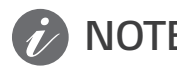

#### **NOTE** *Indicates a risk of possible damage to the product.*

- Before making connections, please make sure the PV array open circuit voltage is within 1000 V. *Otherwise the product could be damaged.*
- Never use any solvents, abrasives or corrosive materials to clean this product.
- y *Do not store on or place against any objects to the product. It may cause serious defects or malfunction.*
- Before making a connection, make sure the PV switch on this product is switched off.
- y *This unit is designed to feed power to the public grid only. Do not connect this unit to an AC source or generator. Connecting the product to external devices could result in serious damage to your equipment.*
- y *Serving of batteries should be performed or supervised by LG service person or trained installer.*
- The battery does not discharged when the load is under the certain level.
- y *This product can cause current with a DC component. Where a Residual Current-operated protective (RCD) or monitoring (RCM) device is used for protection in case of direct or indirect contact, only an RCD or RCM of Type A (or type B) is allowed on the supply side of this product.*
- y *This product is designed to be installed indoor use only. Do not install this product outdoor.*
- y *This document is for your reference only. Read the installation manual on the website below. https://www.lg.com/global/business/ess/residential/dc-8-10*
- Please check the following website for warranty policy. *https://www.lg.com/global/business/ess/residential/dc-8-10*

### <span id="page-4-0"></span>*Product Features*

*This product is intended to store direct current (DC) electricity generated from photovoltaic (PV) to the connected Lithium-Ion Battery, and convert direct current (DC) electricity from the connected battery and PV to alternating current (AC) electricity and feed this into the power grid. And, the battery supplies power to the household load in an emergency.*

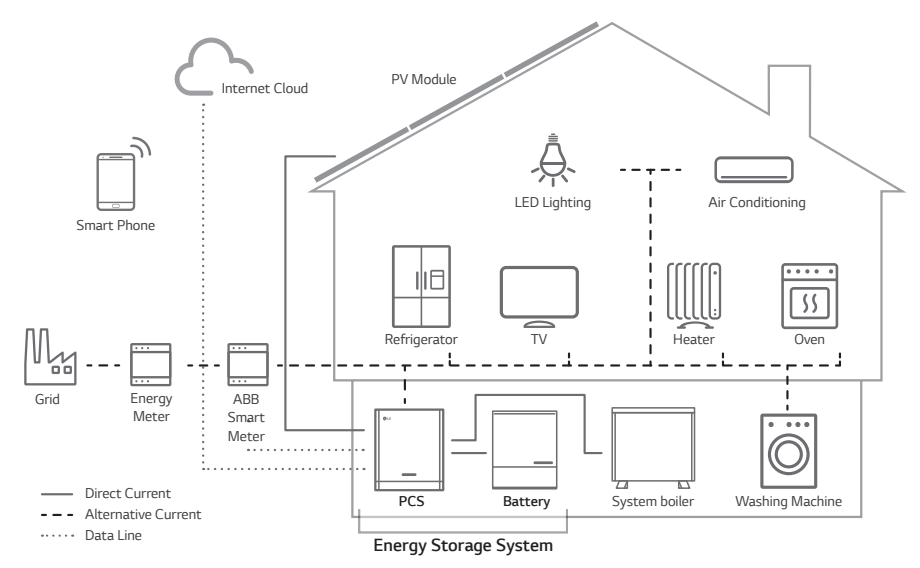

*The electricity generated from a PV array can be stored to the connected battery or sold to energy supply companies.*

y *DC-Coupled ESS*

LG ESS can achieve higher system efficiency due to simpler power conversion process.

y *Three-Phase Connection*

*3-phase connection secures phase balancing.*

y *Smart Management*

*With built-in Smart PMS, it analyses PV generation and load consumption and implements to charge and discharge immediately. Also it monitors main system & battery conditions to maintain its stable condition always.*

y *Web-monitoring Service*

*Customers and installers can monitor their ESS with various devices such as PC, tablet or smart phones.*

y *Backup Mode*

*In an emergency, the battery supplies power to the household load.*

## *Table of Contents*

#### *[Getting Started](#page-1-0)*

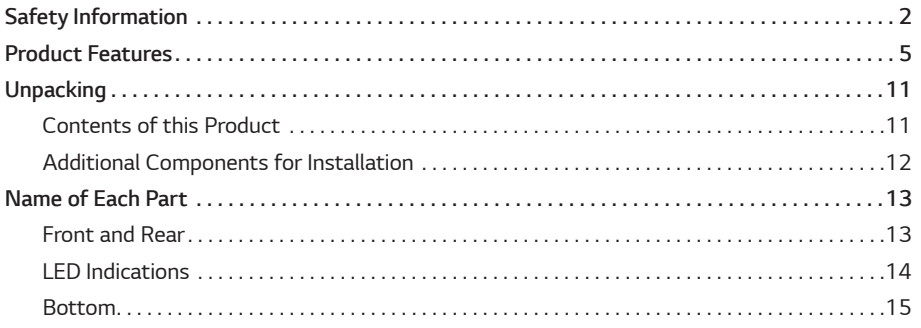

#### *[Installation](#page-15-0)*

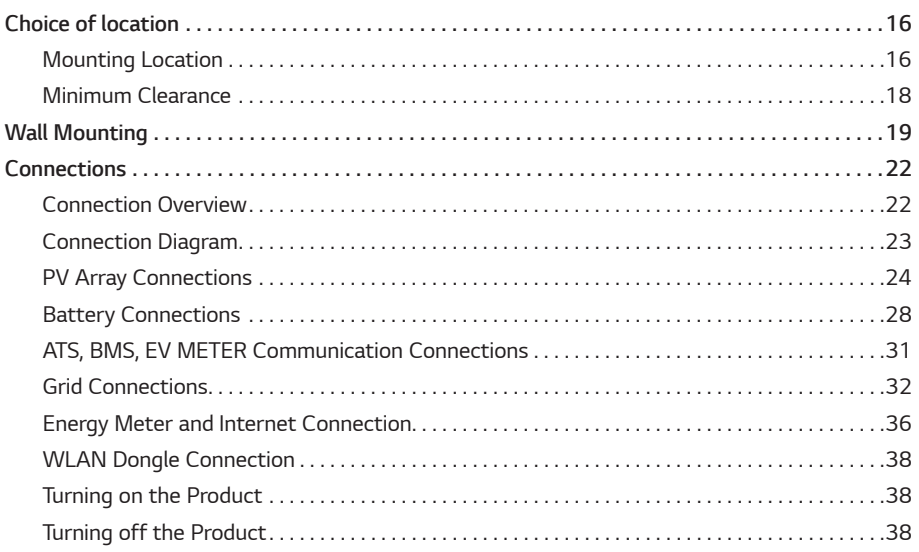

#### *[Settings](#page-38-0)*

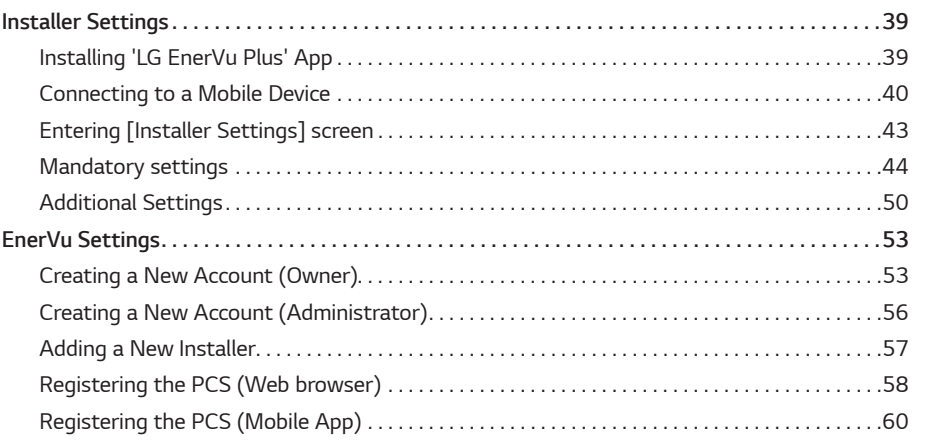

#### *[Troubleshooting](#page-62-0)*

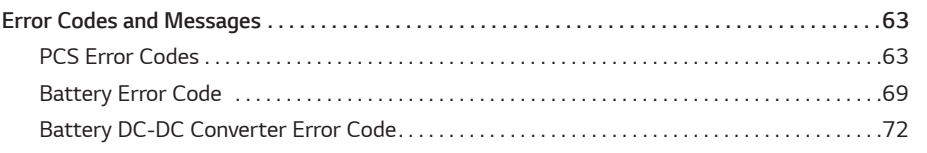

#### *[Appendix](#page-73-0)*

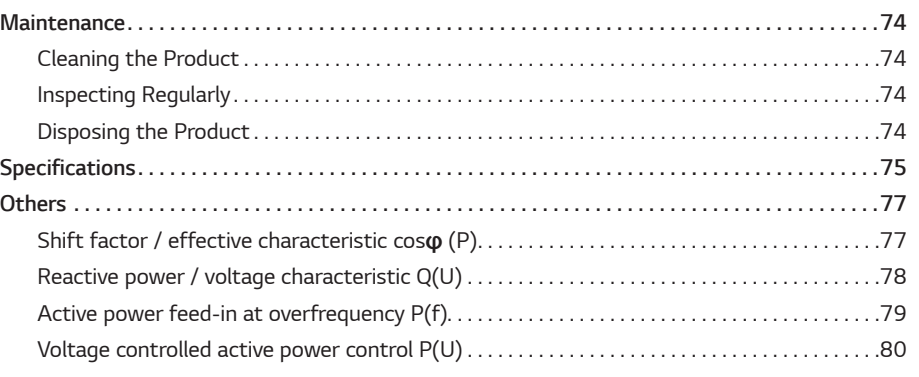

#### *1*

#### *Symbol used on the Label*

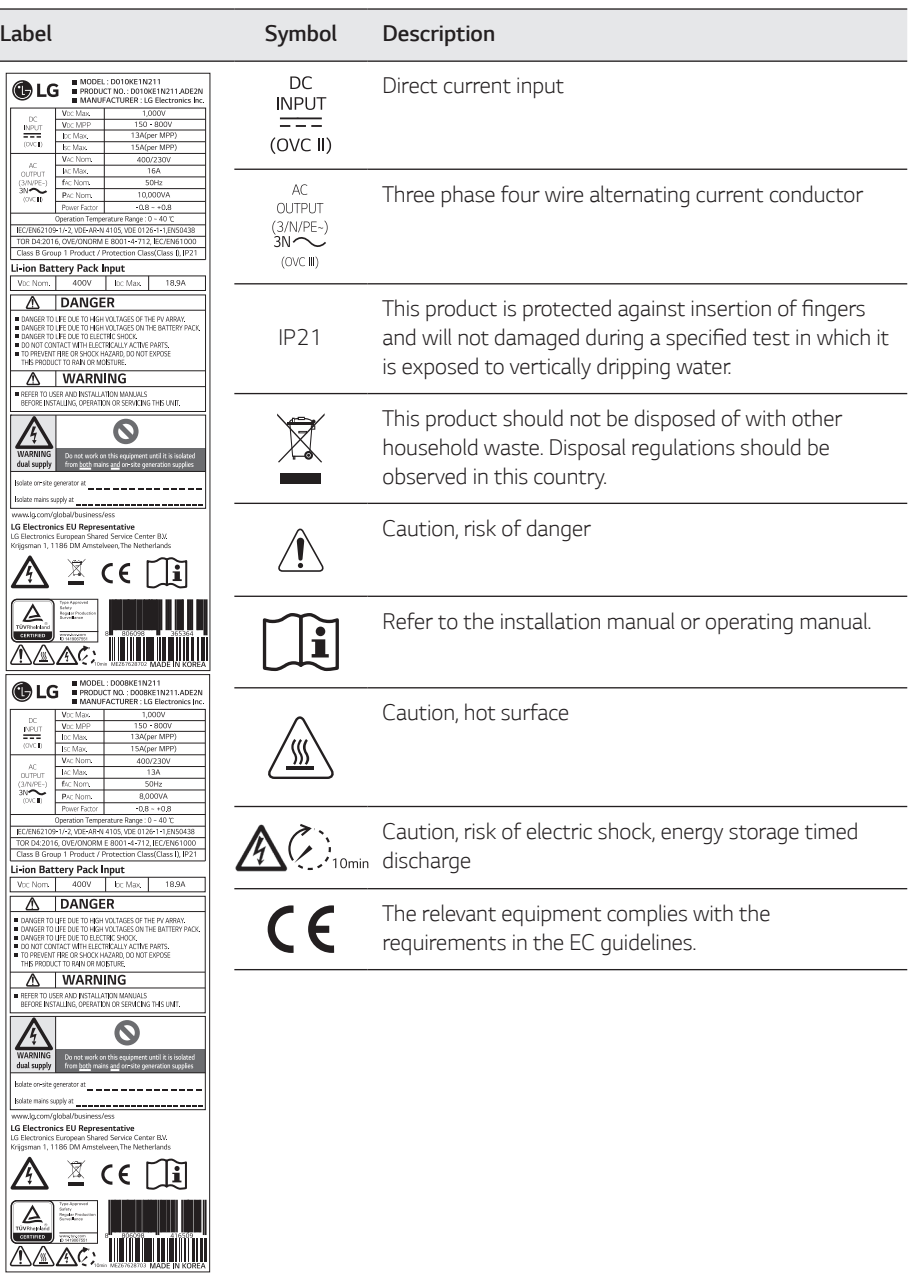

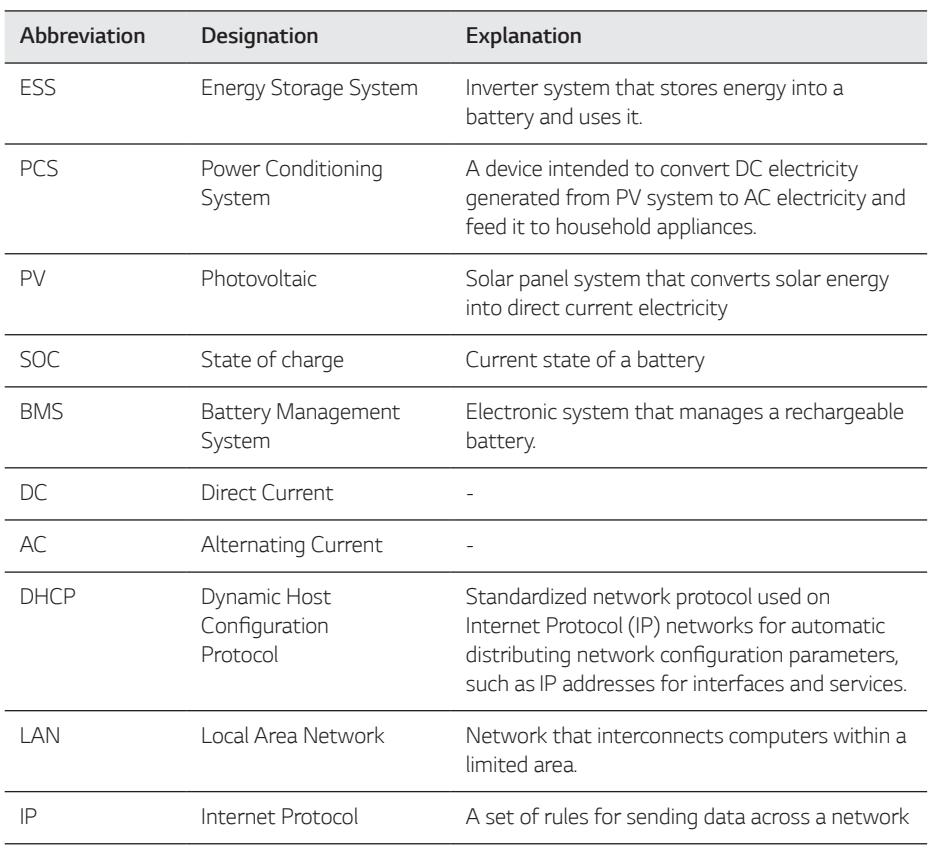

#### *Abbreviations on this Manual*

#### *Glossary*

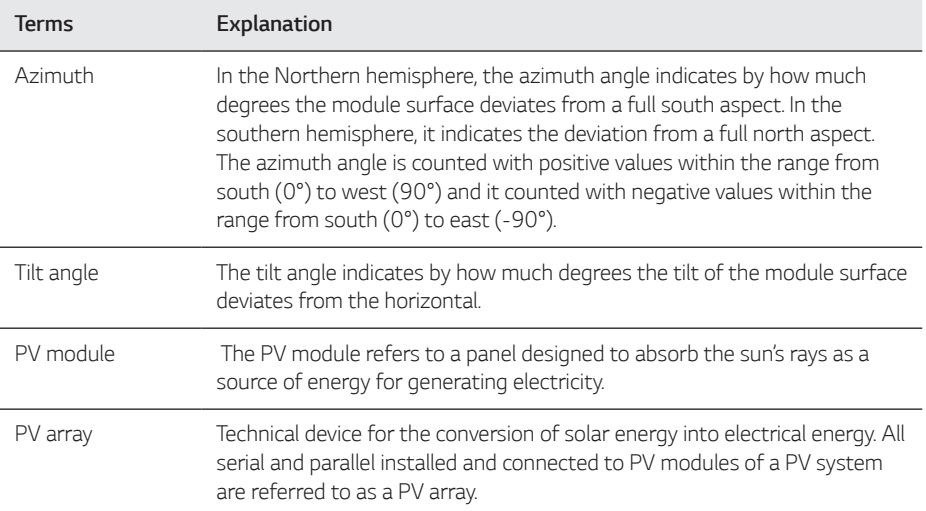

### <span id="page-10-0"></span>*Unpacking*

### *Contents of this Product*

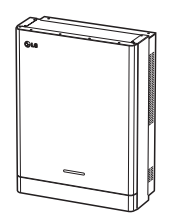

*Power conditioning system (1EA)*

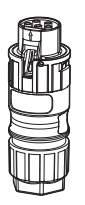

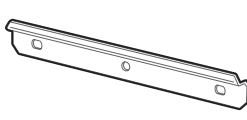

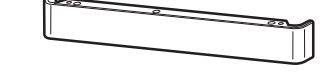

*Wall bracket (1EA) Lower cover*

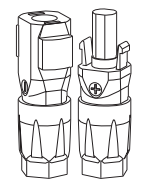

*Grid cable plug Battery cable plugs (2 EA each)*

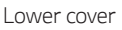

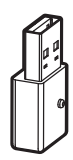

WLAN dongle (Inserted)

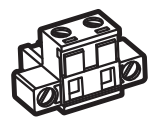

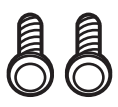

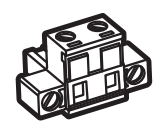

*Energy meter plug Heat Pump Plug (option) Communication connector*

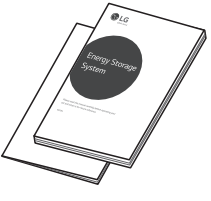

*Lower cover screws (2EA) Quick Installation Manual & User Manual (1EA each)*

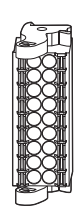

### <span id="page-11-0"></span>*Additional Components for Installation*

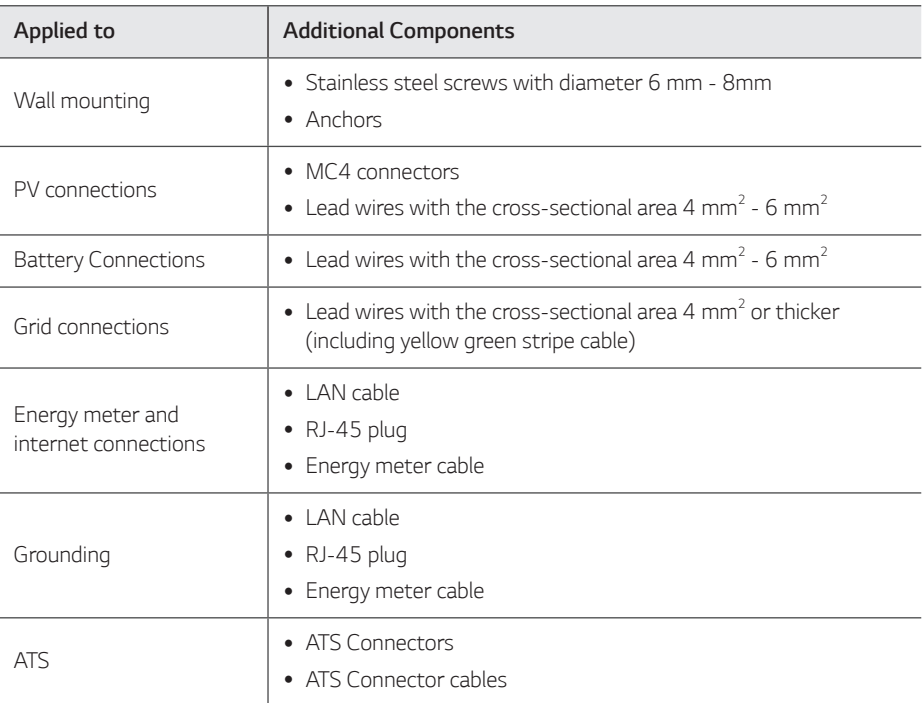

### <span id="page-12-0"></span>*Name of Each Part*

#### *Front and Rear*

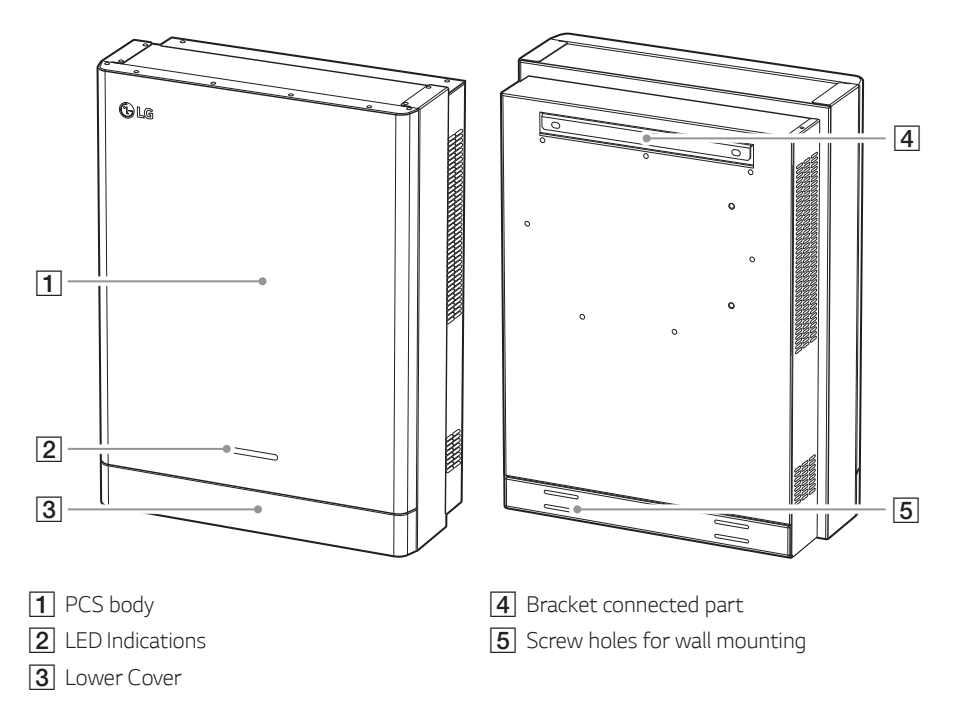

### <span id="page-13-0"></span>*LED Indications*

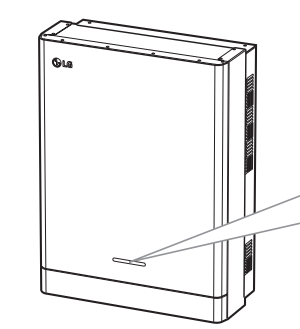

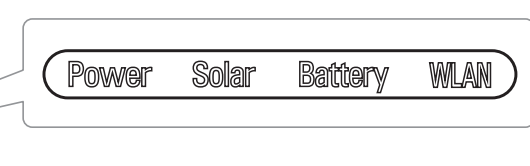

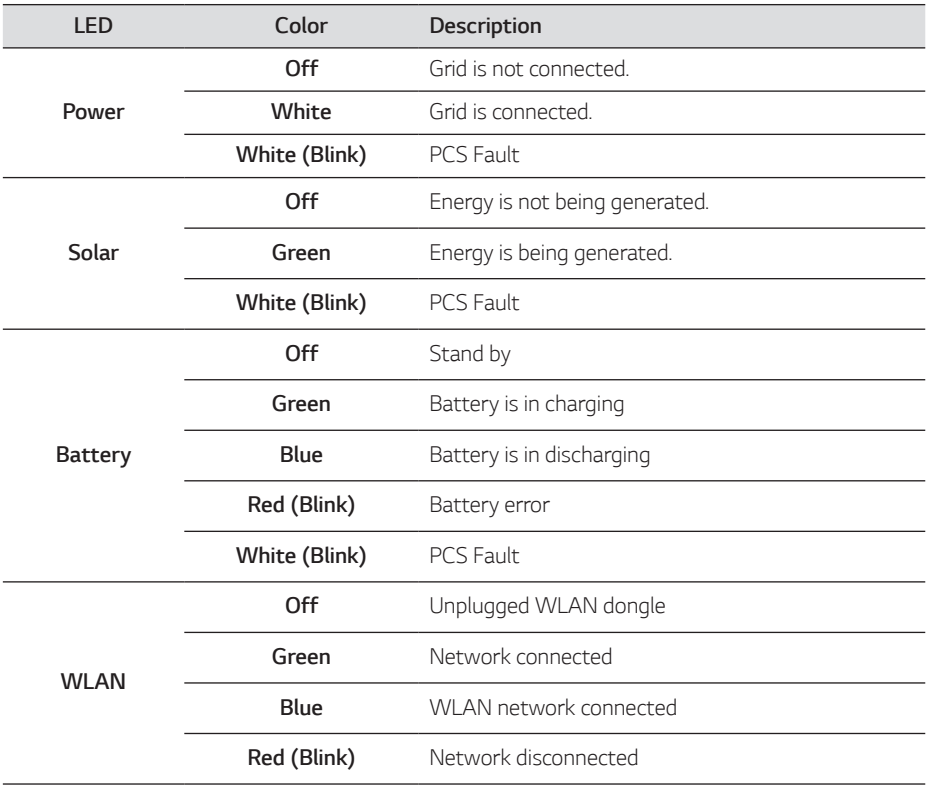

#### <span id="page-14-0"></span>*Bottom*

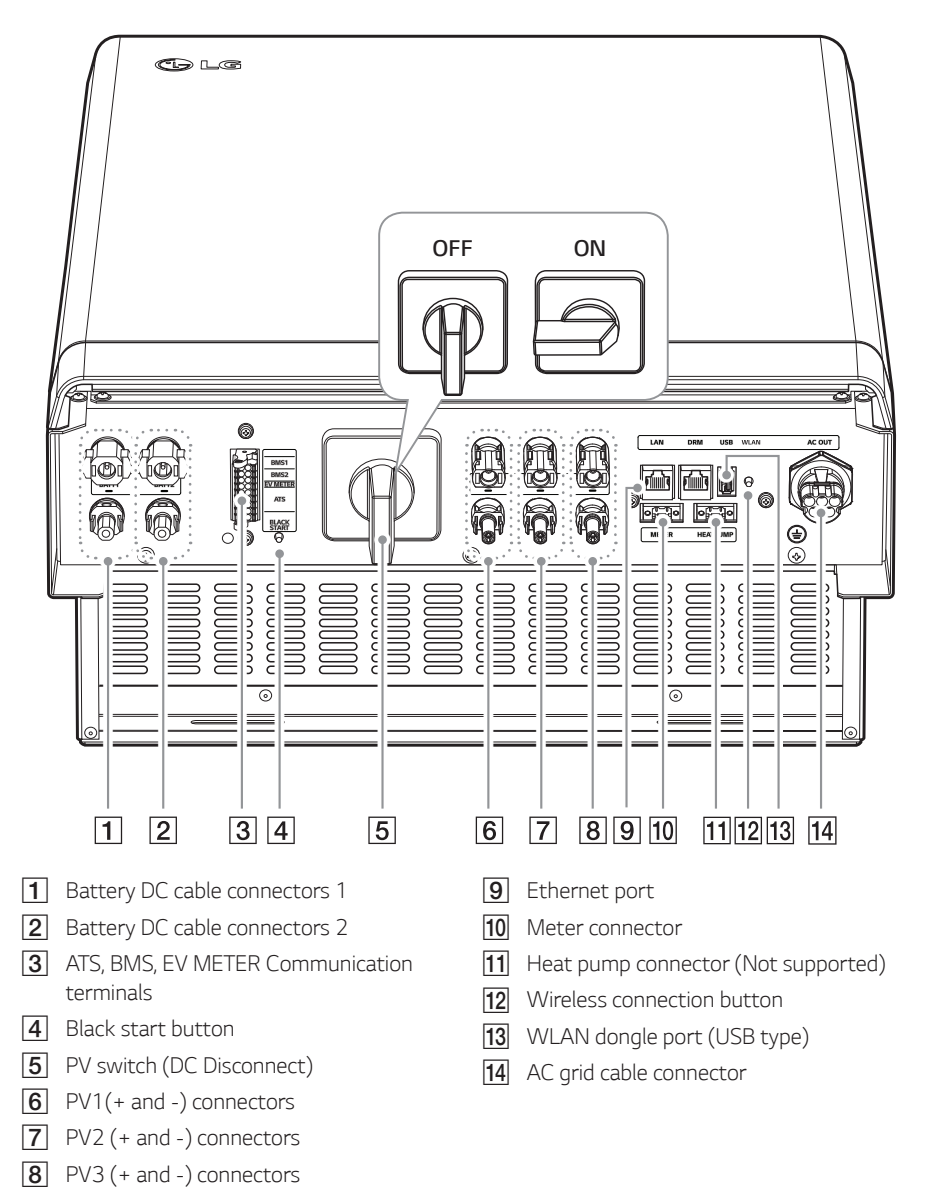

*Getting Started*

Getting Started

*1*

### <span id="page-15-0"></span>*Choice of location*

### *Mounting Location*

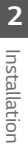

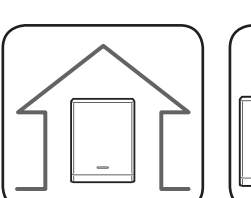

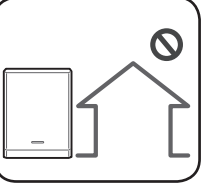

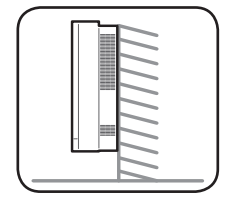

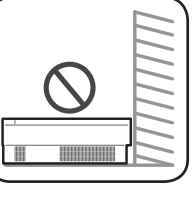

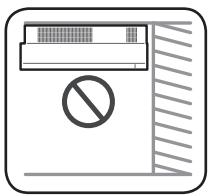

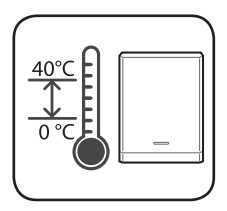

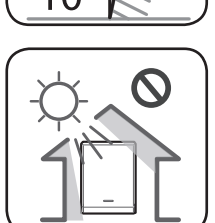

- y *This product is designed to be installed indoor use only. Do not install this product outdoor.*
- y *Install this product on the place where PV cables, energy meter cables, grid cables and battery cables are easily accessible.*
- y *This product is designed to be installed on the wall only. Do not install this product on the ground.*
- y *The mounting surface must be able to support the weight of this product (34 kg).*
- Do not install the product on the ceiling.
- Do not install the product widthwise or install *on a wall with lean more than 10 degrees.*
- Do not install the product tilting forward.
- Install the product the connection side down.
- y *Appropriate operating temperature is from 0° C to 40° C.*
- y *Do not install this product in the place exposed to the direct sunlight.*
- Install the product in a clean, cool room.

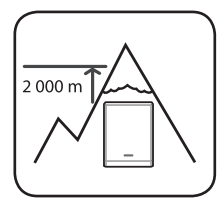

*This product must not be installed or used at altitudes above 2 000 m.*

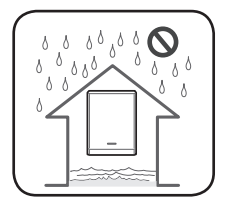

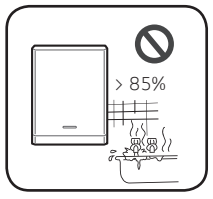

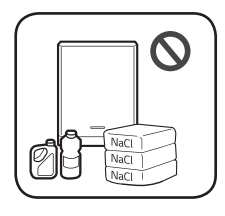

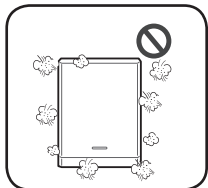

- Do not install this product in places where flooding frequently occurs.
- Do not install this product to highly humid area such as bathroom.
- y *This product generates low levels of noise at certain times, it should not be installed close to living areas.*
- Noise level may differ depending on the installed location.
- Do not install the product where there is vibration.
- Do not install this product in a place with ammonia, corrosive vapours, *acids or salts.*
- Install this product out of reach from children and pet.
- y *Do not install this product in places and environments subject to heavy build-up of dust.*
- Do not block the air ventilation openings for cooling.
- When cleaning the air duct, shut off all the systems including PCS, PV *module, battery and AC circuit breaker.*

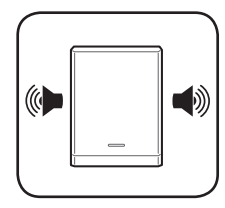

*Please consult the location to your installer when installing in places subject to noise.*

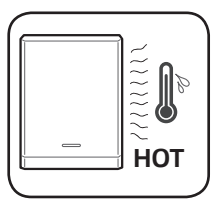

*The right side of the installed PCS can be hot by the heat from air outlet. Do not place any object near air outlet.*

#### <span id="page-17-0"></span>*Minimum Clearance*

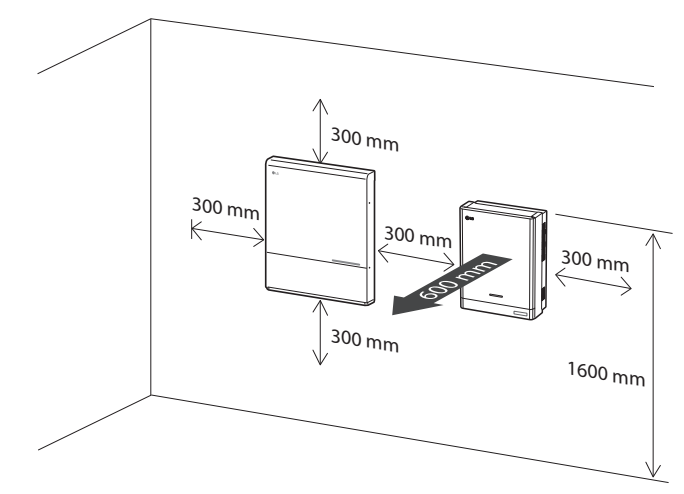

*This product must be installed with clearance at the left, right, top, bottom and front of the product*  as shown in the figure.

*Only the battery can be installed at the bottom clearance space of the product. If you install the battery unit at the bottom clearance space, leave the clearance space between the battery and the product more than 300 mm.*

*Be sure not to block right side of the installed PCS. Risk of serious injury due to high temperature.*

#### *Minimum clearance (dual batteries)*

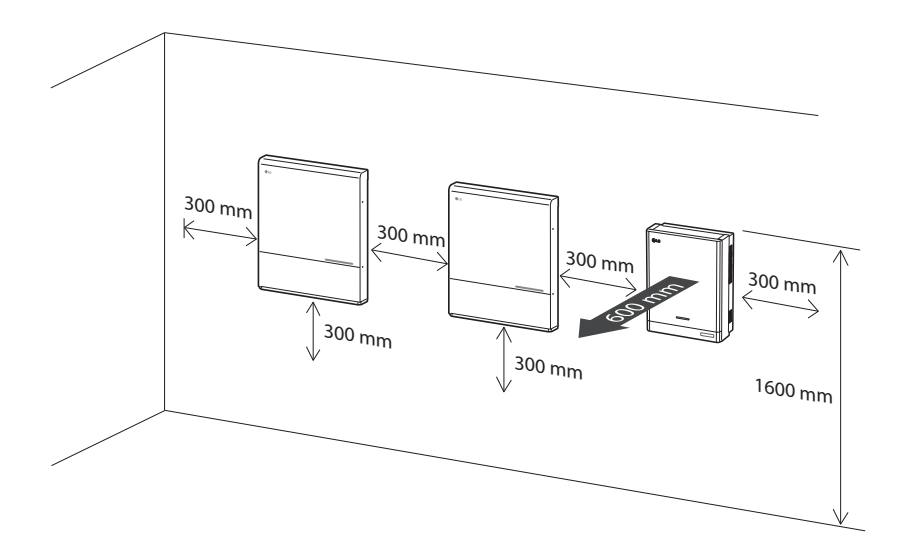

### <span id="page-18-0"></span>*Wall Mounting*

*This product must be installed on the wall considering appropriate environments described in*  'Choice of location' on page 16. Follow the mounting instruction described below exactly and *securely.*

 $\overline{1}$ 

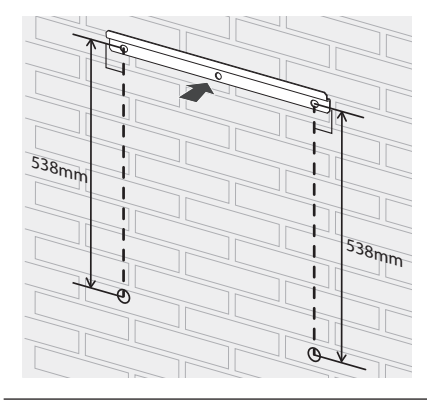

*Place the wall bracket on a wall where meets every installation conditions and clearance.*

*And indicate the positions to drill using a pencil or the like. And drill holes on the indicated positions.*

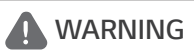

*It is important to ensure the drilling locations are not located on any electrical wiring within the wall.*

### *D* NOTE

*When attaching the wall bracket to a wall, adjust the horizontal level using inclinometer.*

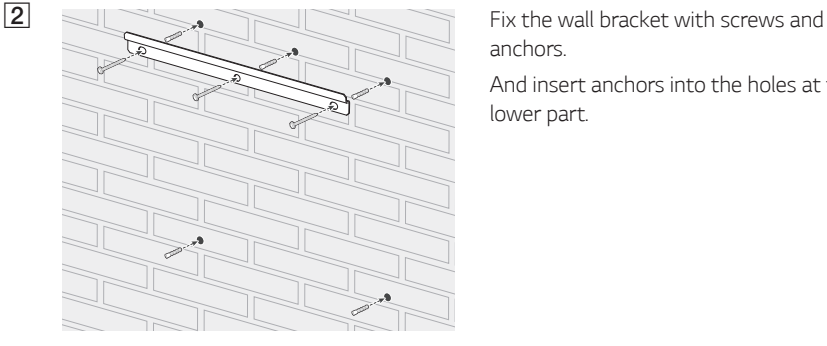

*anchors.* 

*And insert anchors into the holes at the lower part.*

### **P** NOTE

- Before fixing the bracket screws, check the horizontal level once again using inclinometer.
- Depending on the surface, different screws and anchors may be required for installing *the wall bracket. Therefore, these screws and anchors are not content of the product. The system installer is responsible for selecting the proper screws and anchors.*
- It is recommended to use stainless steel screws with M6 M8.

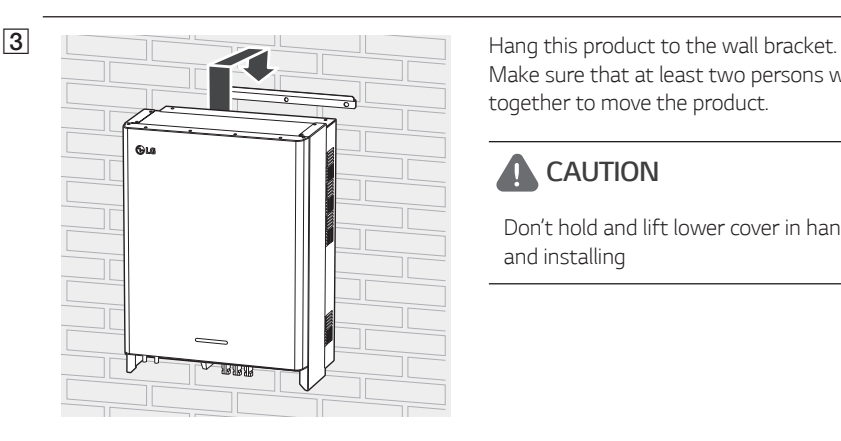

*Make sure that at least two persons work together to move the product.*

### *CAUTION*

Don't hold and lift lower cover in handling *and installing*

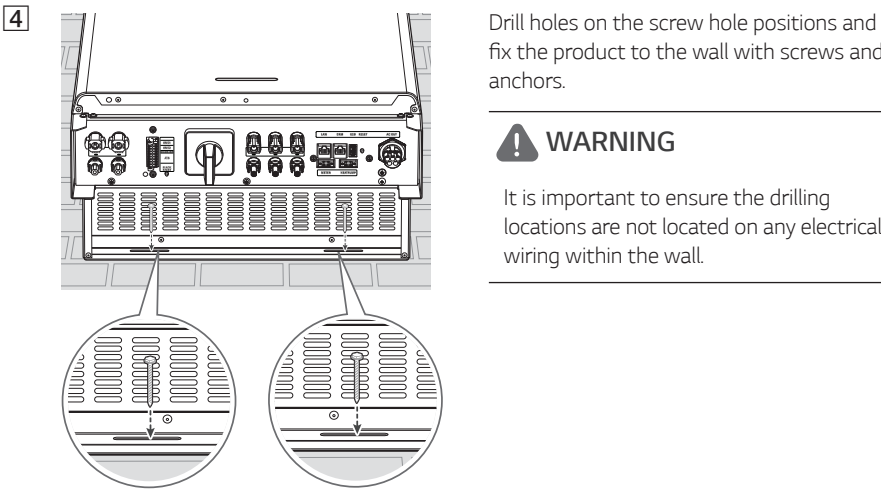

fix the product to the wall with screws and *anchors.*

### **A** WARNING

*It is important to ensure the drilling locations are not located on any electrical wiring within the wall.*

### *MOTE*

- Depending on the surface, different screws and anchors may be required for installing the *wall brackets. Therefore, these screws and anchors are not content of the product. The system installer is responsible for selecting the proper screws and anchors.*
- It is recommended to use stainless steel screws with M6 M8.

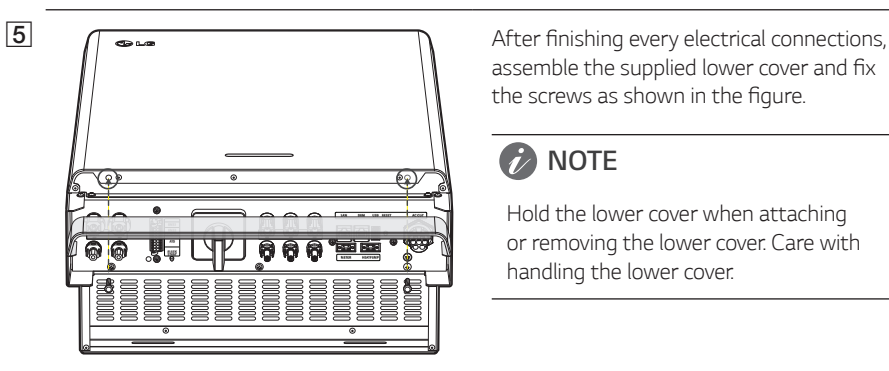

assemble the supplied lower cover and fix the screws as shown in the figure.

### *D* NOTE

*Hold the lower cover when attaching or removing the lower cover. Care with handling the lower cover.*

### <span id="page-21-0"></span>*Connections*

#### *Connection Overview*

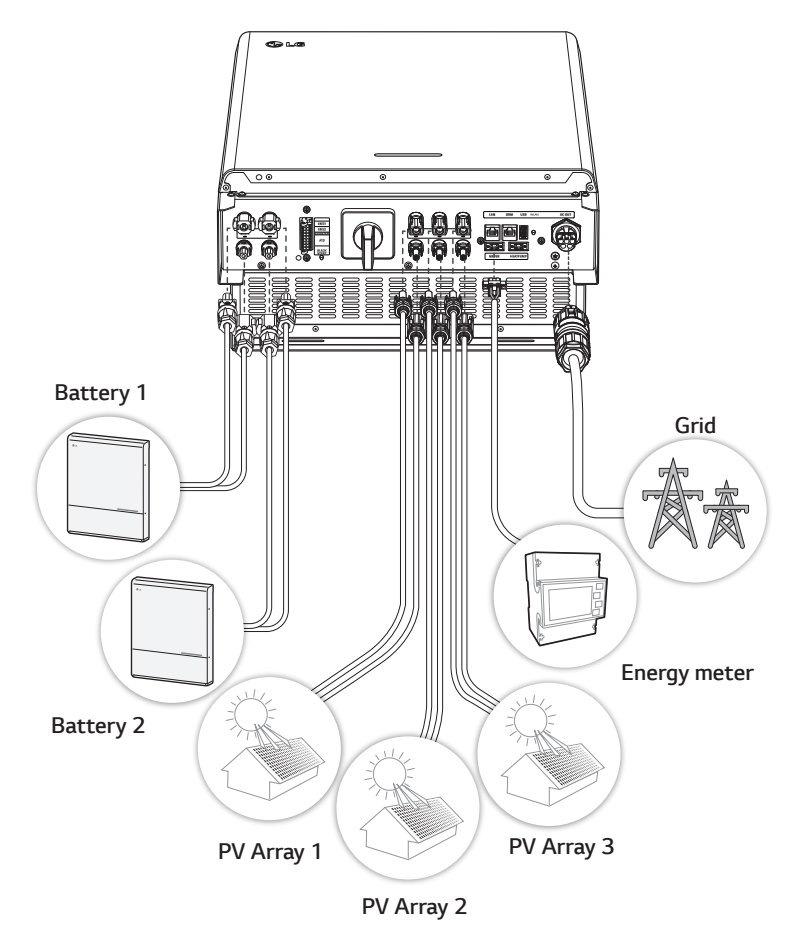

### *WARNING*

- y *Electrical shock hazard. Do not touch uninsulated wires when the PCS cover is removed.*
- Before starting electrical cable connections or removing the cover, turn off the AC circuit *breaker, PV switch and DC circuit breaker of the battery. (In case of re-installation, turn them off and wait at least 10-minute standby period of time for complete discharge within this product.)*
- When the photovoltaic array is exposed to light, it supplies a DC voltage to the PCS.

### <span id="page-22-0"></span>**A** CAUTION

- The electrical installation of these PCS and battery must only be performed by electricians or technicians, qualified to install PCS and battery.
- When removing the cover, make sure not to damage connection components.
- Refer to the ATS BOX manual at the following site for detailed information on installing ATS *BOX.*

*https://www.lg.com/global/business/ess/residential/dc-8-10*

### *Connection Diagram*

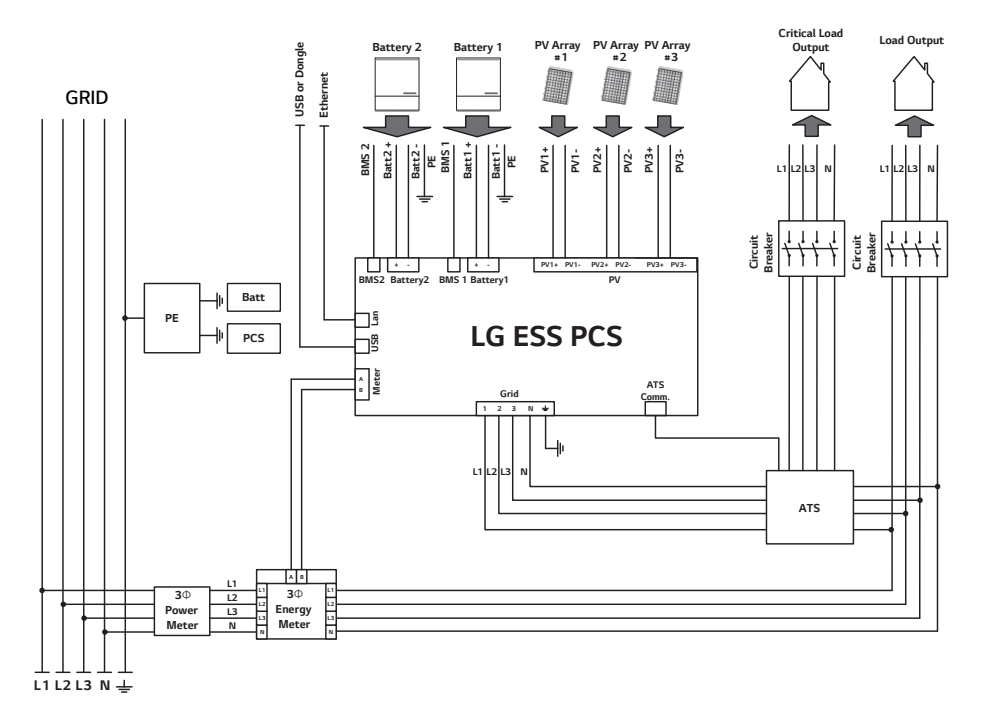

### <span id="page-23-0"></span>*PV Array Connections*

*You can connect up to three PV arrays directly to the MC4 connectors on this product.*

#### *WARNING*

*Make sure the AC circuit breaker, PV switch and DC circuit breaker of the battery are disconnected before starting electrical cable connections.* 

#### **A** CAUTION

- Before connecting PV array, make sure that the open circuit voltage of PV array is less than *1000 V. Otherwise this product could be damaged.*
- y *Do not connect a ground to a PV+ or PV- connector. It may cause electric shock or the product may permanently be damaged.*

### **2** NOTE

- PV modules shall have an IEC61730 Application Class A rating or equivalent.
- y *For DC cables of PV connections, it is recommended to use the lead wire with cross-sectional area 4 mm<sup>2</sup> - 6 mm2 .*
- y *When you connect only one PV array to the PCS, the PV array must be connected to the PV1 (+ and -) connectors.*
- When you use all PV1, PV2 and PV3 connectors, use the PV1 connectors for bigger PV array.

#### *PV1 Connection*

*Connect DC cables of a PV array to PV1 connectors on this product.*

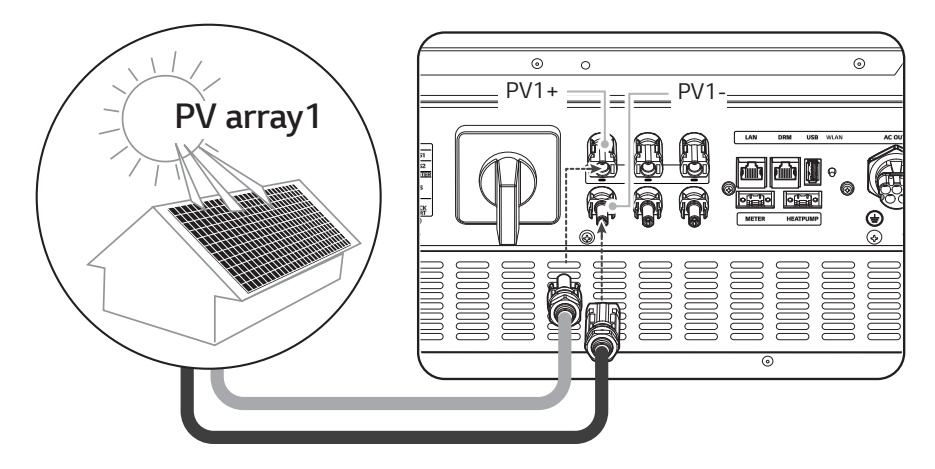

#### *PV2 Connection*

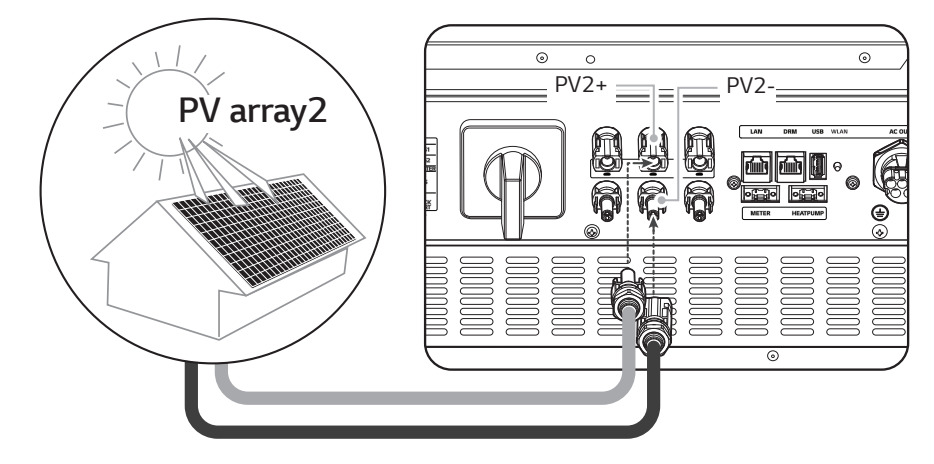

*Connect DC cables of a PV array to PV2 connectors on this product.*

#### *PV3 Connection*

*Connect DC cables of a PV array to PV3 connectors on this product.*

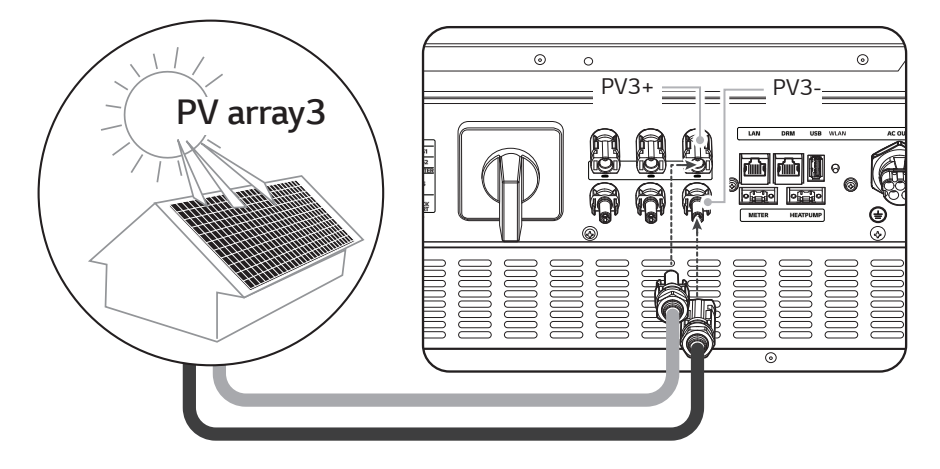

#### *WARNING*

- y *Do not mismatch the connection of the electric poles + to and to + when installing. It may cause electric shock or the product may permanently be damaged.*
- y *PV+ and PV- cables from one PV array must be connected to the same PV connector number. (PV1+ and PV1-, PV2+ and PV2-, PV3+ and PV3-) Mismatched connection may cause electric shock or the product may permanently be damaged.*

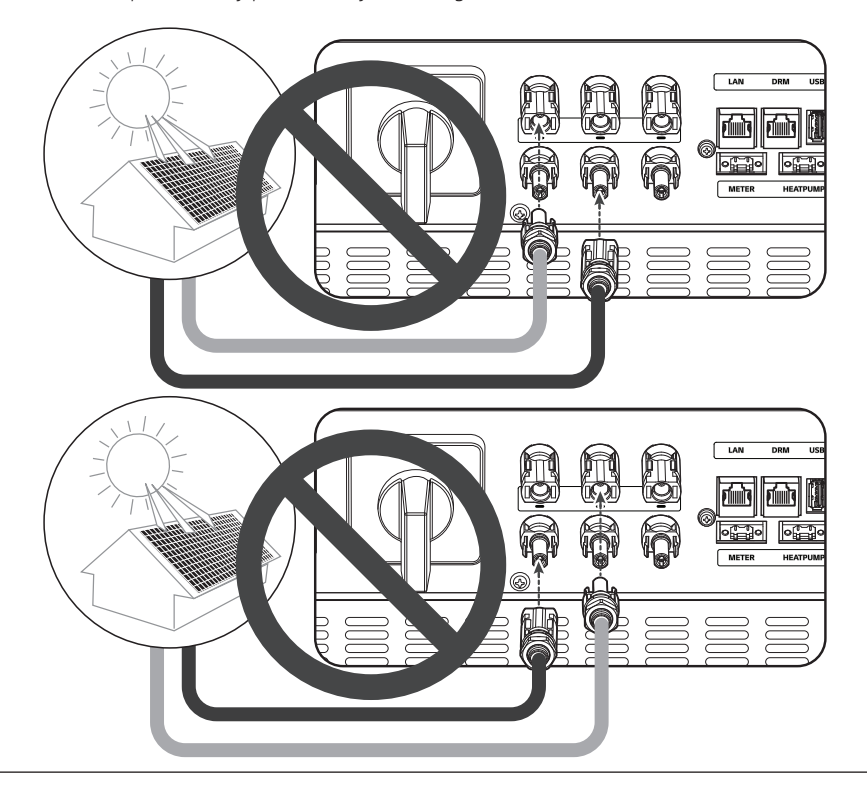

y *Do not connect PV arrays in parallel connection to the one PV input on the product. It may cause electric shock or the product may permanently be damaged.*

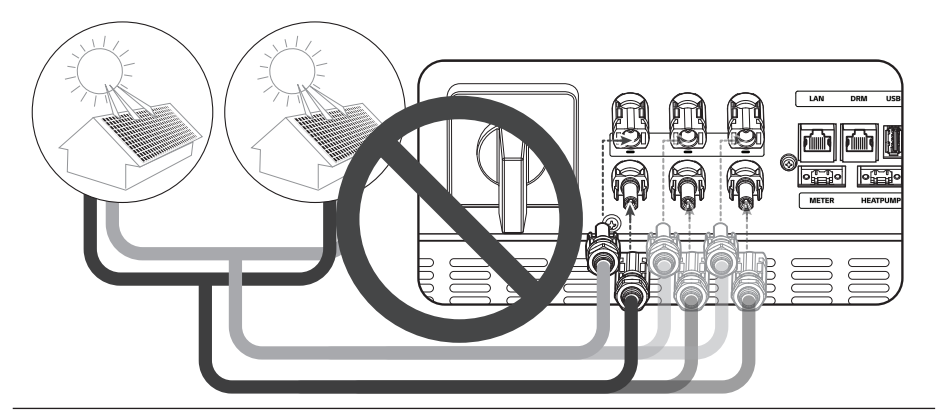

#### *D* NOTE

*If there is only one PV array connection needed on the system, use PV1+, PV1- connectors. And insert safety caps on unused connectors (PV2+, PV2-, PV3+, PV3-).*

### <span id="page-27-0"></span>*Battery Connections*

*You can connect a battery to this product. The electricity generated from the connected PV array will be stored in the battery.* 

*The battery for this product are not included with this product package. Before connecting the battery to this product, install the battery on the place where the battery cables are easily accessible to this product.* 

*Refer to the installation manual of the battery for more information about battery installation.* 

#### *WARNING*

- Make sure the AC circuit breaker, PV switch and DC circuit breaker of the battery are *disconnected before starting electrical cable connections.*
- Battery replacement can only be carried out by qualified personnel. If the battery needs to be changed, it should be placed with a product which meets the manufacturer's specifications.
- y *Do not mismatch the connection of the electric poles + to and to + when installing. It may cause electric shock or the product may permanently be damaged.*

### **A** CAUTION

*Incorrect battery polarity connection will damage the product seriously. This damage is not covered by the warranty.*

### *MOTE*

- The total length of DC battery cable and BMS cable must be 3 m or less.
- Use the BATT1 connectors for a single battery connection.

#### *DC cable connection*

*Connect the DC cable on the battery to the DC terminals on this product.*

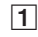

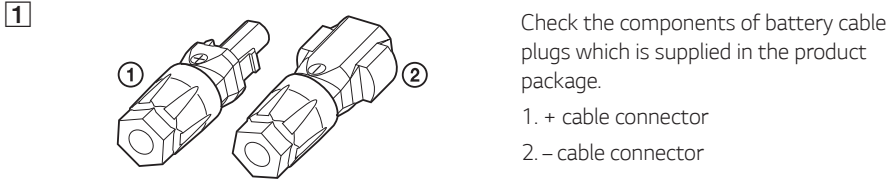

*plugs which is supplied in the product package.*

- *1. + cable connector*
- *2. cable connector*

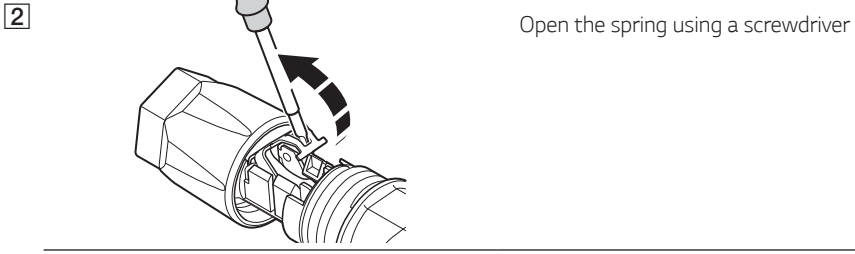

### *i* NOTE

 $\sqrt{3}$ 

- $\bullet$  For battery cable connections, lead wire with cross-sectional area 4 mm<sup>2</sup> 6 mm<sup>2</sup> is *recommended.*
- Battery cable is not supplied on this product package. The system installer is responsible *for selecting proper components for the installation.*

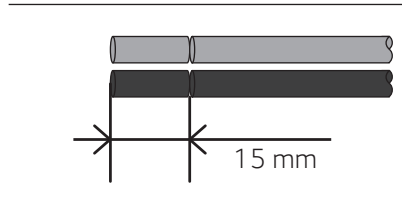

*Strip* 15 mm off the *both + and –* battery wires as shown in the figure.

D *Carefully insert the stripped wires to the corresponding cable connector. The wire ends have to be visible in the spring.*

- *+ cable connector* ↔ *Battery wire +*
- *– cable connector* ↔ *Battery wire -*

*And close the spring. Make sure that the spring is snapped in.*

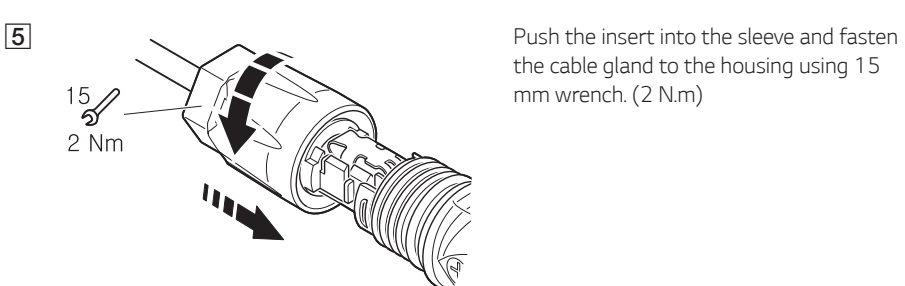

the cable gland to the housing using 15 mm wrench. (2 N.m)

F **6 Connect the both battery cable plugs to Connect the both battery cable plugs to** *the battery DC cable connectors at the bottom of the product.*

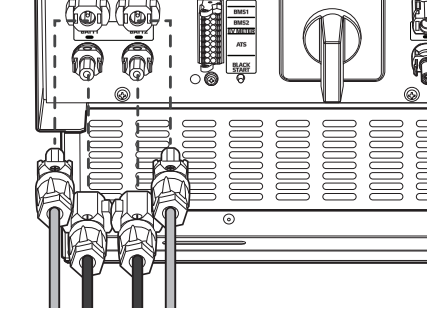

*Disconnecting the plug*

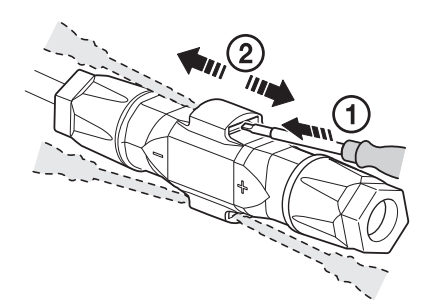

- A *Insert the screwdriver into one of the four openings.*
- B *Leave the screwdriver in the opening. Pull the two connectors apart.*

#### *WARNING*

Never connect or disconnect the plug under load. The plugs are not suitable for interrupting the *current.*

hnnnnnnn

### <span id="page-30-0"></span>*ATS, BMS, EV METER Communication Connections*

*Connect the supplied communication connector to the battery, ATS and EV communication. After making a connection, connect the commnication connector to the PCS.*

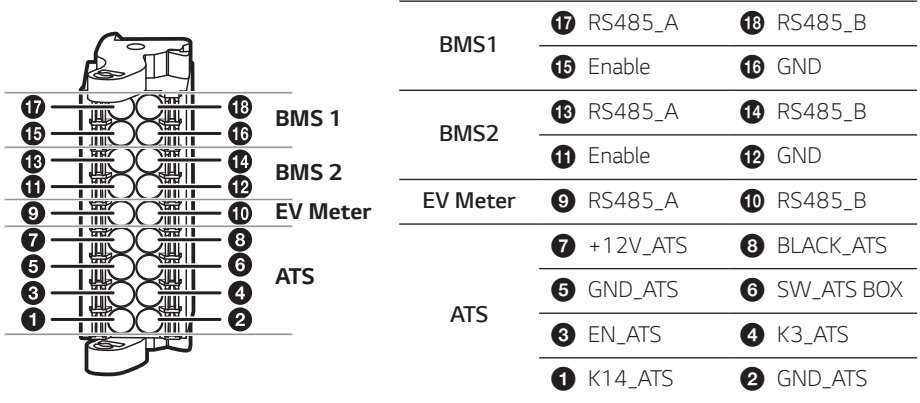

#### *Connect / Disconnect the connector*

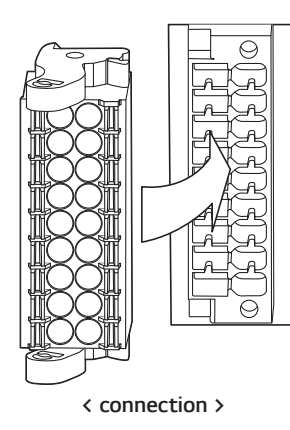

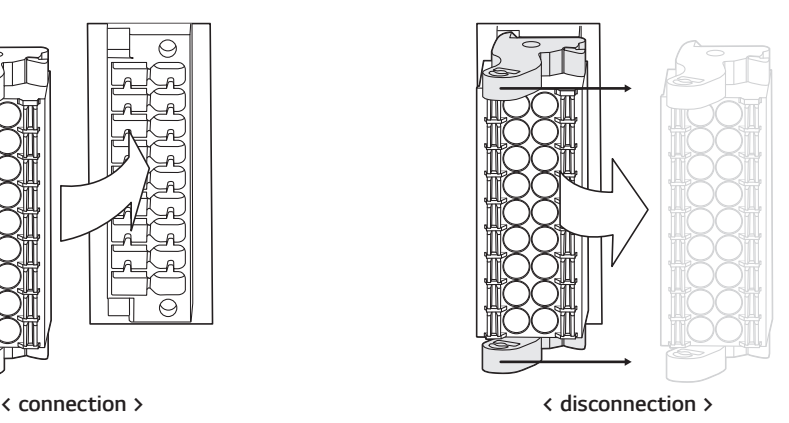

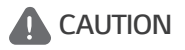

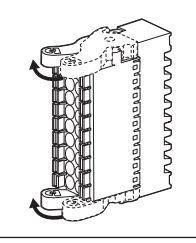

*Recheck the communication connection. If the communication connector is not connected properly, an error may occur.*

### <span id="page-31-0"></span>*Grid Connections*

*To use or sell the generated energy through grid connection, you should connect grid to this product. This product converts DC electricity generated from PV array to AC electricity. The generated energy can be sold to the electric utility or used for the household appliance.*

### *WARNING*

*Make sure the AC circuit breaker, PV switch and DC circuit breaker of the battery are disconnected before starting electrical cable connections. .*

#### **NOTE**

- AC circuit breaker must be the current ratings of 32A.
- y *This product can cause current with a DC component. Where a Residual Current-operated protective (RCD) or monitoring (RCM) device is used for protection in case of direct or indirect contact, only an RCD or RCM of Type A (or type B) is allowed on the supply side of this product.*
- Connect the equipment grounding before connecting the AC wires to the grid.

*Before making a grid connection, other end of an AC cable should be connected to an AC circuit breaker on the distribution box.*

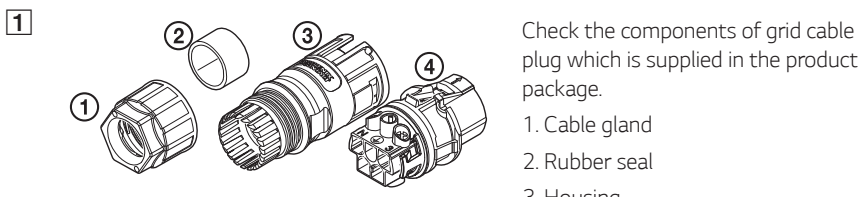

*plug which is supplied in the product package.*

- *1. Cable gland*
- *2. Rubber seal*
- *3. Housing*
- *4. Contact carriers*

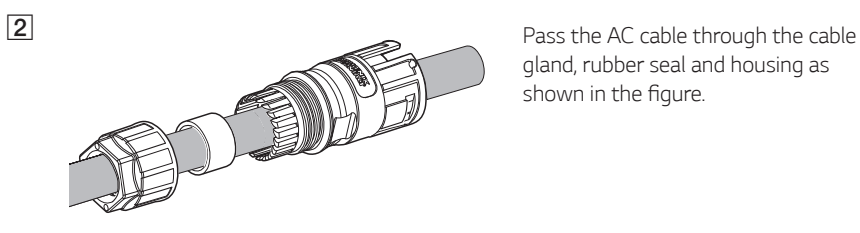

*gland, rubber seal and housing as*  shown in the figure.

### **P** NOTE

- For AC cable connections, lead wire with cross-sectional area 4 mm<sup>2</sup> or thicker is *recommended.*
- y *AC cable is not supplied on this product package. The system installer is responsible for selecting proper components for the installation.*
- The recommecded cable diameter for the AC cable gland is 16 mm. (including sheath)

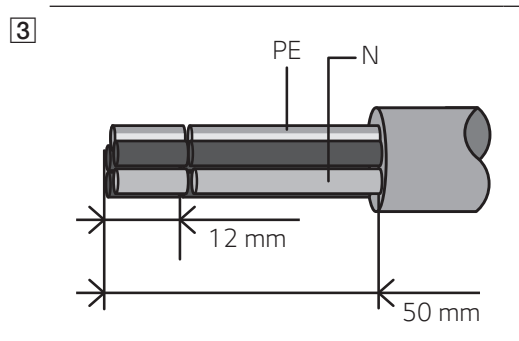

*PE <sup>N</sup> Strip the AC cable as shown in the*  figure.

- 1. Strip 50 mm off the AC cable.
- *2. Strip 12 mm off the every wires.*

### **P** NOTE

*It is recommended to use a yellow green stripe wire for the PE grounding connection.*

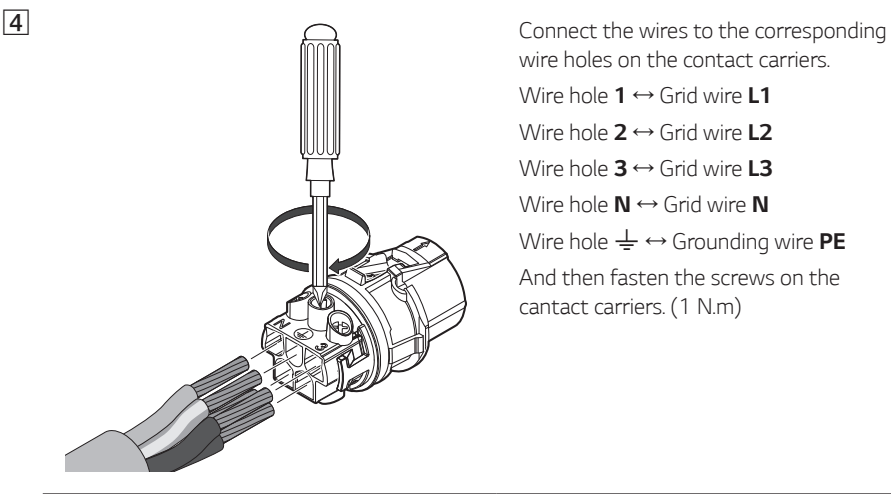

*wire holes on the contact carriers.*

*Wire hole 1* ↔ *Grid wire L1*

*Wire hole 2* ↔ *Grid wire L2*

*Wire hole 3* ↔ *Grid wire L3*

*Wire hole N* ↔ *Grid wire N*

*Wire hole*  $\frac{1}{2} \leftrightarrow$  Grounding wire **PE** 

*And then fasten the screws on the*  cantact carriers. (1 N.m)

### *M* NOTE

- The N (neutral) hole in the contact carrier must be connected to the N(neutral) terminal *of the AC circuit breaker on the distribution box correctly. Otherwise the product could be damaged seriously.*
- The PE (Protective Earth) grounding connector in the contact carrier must be connected to the **±**(Grounding) terminal of the distribution box correctly. Otherwise the product *could be damaged seriously.*

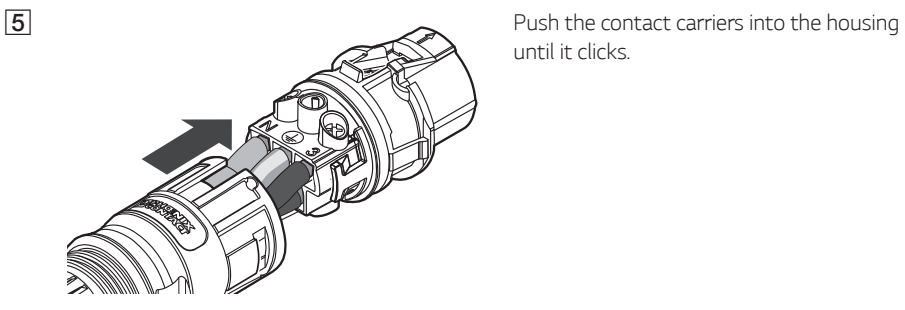

*until it clicks.*

F *Assemble the rubber seal into the housing and fasten the cable gland to the*  housing using 30 mm wrench. (4.5 N.m)

G *Connect the AC cable plug to the AC grid cable connector at the bottom of the product.*

#### *Disconnecting the plug*

ত

nnnnnnn

30

*Press down the release knob with a screw driver, and separate the plug from the connector.*

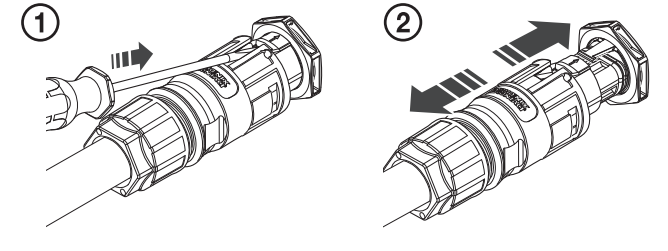

### *WARNING*

Never connect or disconnect the plug under load. The plugs are not suitable for interrupting the *current.*

### <span id="page-35-0"></span>*Energy Meter and Internet Connection*

The energy meter connection is required to get information of energy flow. The energy meter for *this product is not included with this product package. Before connecting the energy meter to this product, install the energy meter. Refer to installation manual of the energy meter for more information about energy meter installation.* 

*Internet connection is required to use variety of functions such as network update, EnerVu monitoring system, etc. You may need to contact your Internet service provider (ISP) to connect this product to the internet.*

#### *WARNING*

*Make sure the AC circuit breaker, PV switch and DC circuit breaker of the battery are disconnected before starting electrical cable connections.*

#### *Energy Meter Connection*

- *1. Detach the energy meter plug from the product.*
- *2. Strip two wires of the energy meter cable and insert stripped wire-ends to the corresponding wire hole on the plug, match the numbers in the figure with the connectors on energy meter.*
- *3. Connect the plug to the energy meter connector at the bottom of the product.*

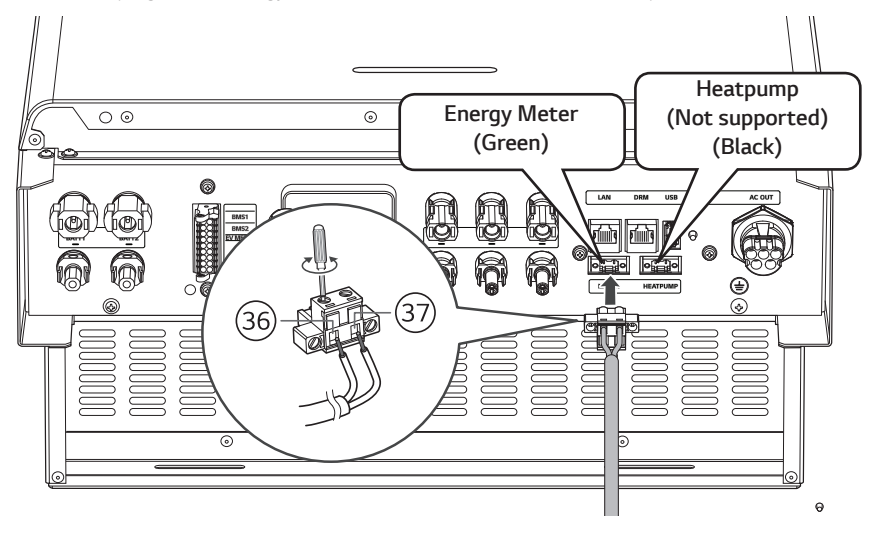

### **2** NOTE

- Compatible energy meter brand and model names are stated in 'Energy Meter Compatibility' *on page 76.*
- The numbers described in the figure are the port number for the ABB energy meter connection.
#### *Internet Connection*

Insert the ethernet cable with RJ-45 plug to the ethernet port at the bottom of the product as shown in the figure.

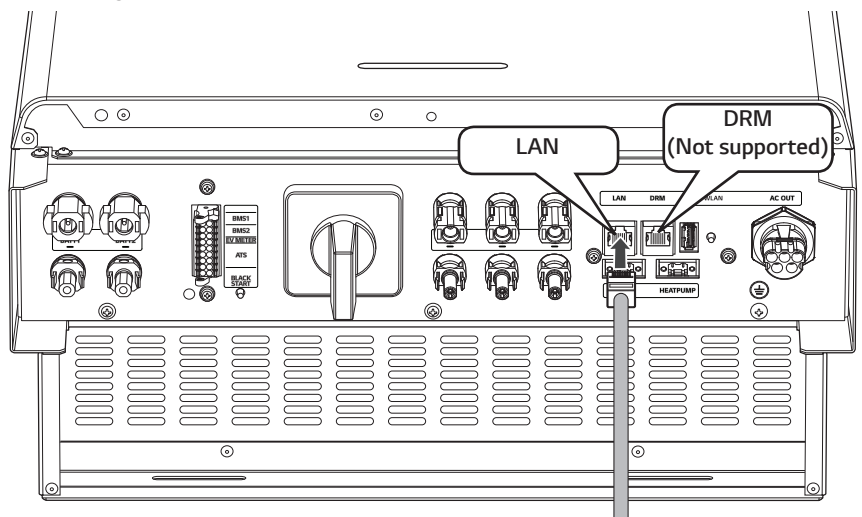

*Energy Meter and LAN Connection Diagram*

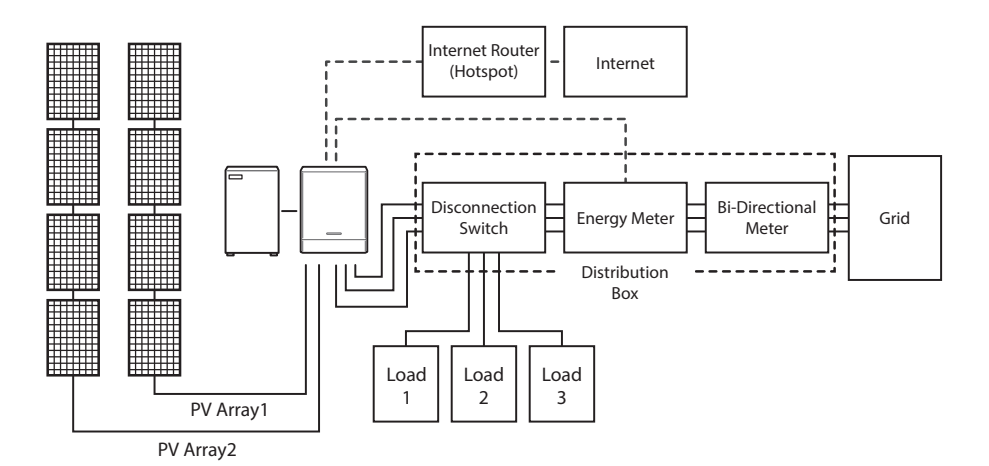

### *WLAN Dongle Connection*

*The installer settings and power monitoring can be viewed only in the mobile device connected*  wirelessly to the product. To connect the product to your mobile device, the WLAN dongle supplied *with the product package must be connected to the product.*

Insert the WLAN dongle to the USB connector at the bottom of the product as shown in the figure.

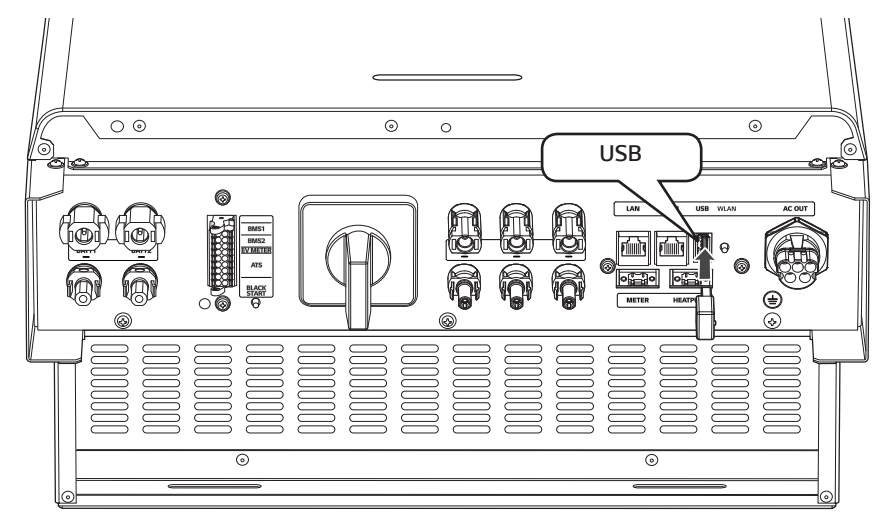

### *Turning on the Product*

#### **When all the connections are finished, check the status in numbering order below.**

- 1) Switch the AC circuit breaker to the 'ON' position.
- 2) Switch the DC circuit breaker of the connected battery to the 'ON' position.
- 3) Turn the PV switch of the PCS to the 'ON' position.

### *Turning off the Product*

#### *The order of turning off the product is the reverse order of turning on.*

- 1) Turn the PV switch of the PCS to the 'OFF' position.
- 2) Switch the DC circuit breaker of the connected battery to the 'OFF' position.
- 3) Switch the AC circuit breaker to the 'OFF' position.

# *Installer Settings*

When this product is turned on for the first time, settings in [Installer settings] menu must be set *by authorized service personnel.*

Before starting [Installer Settings], make sure that physical connection and installation are done as *described in this manual exactly and securely.*

## *Installing 'LG EnerVu Plus' App*

Download 'LG EnerVu Plus' on the Apple App Store or Google Play Store.

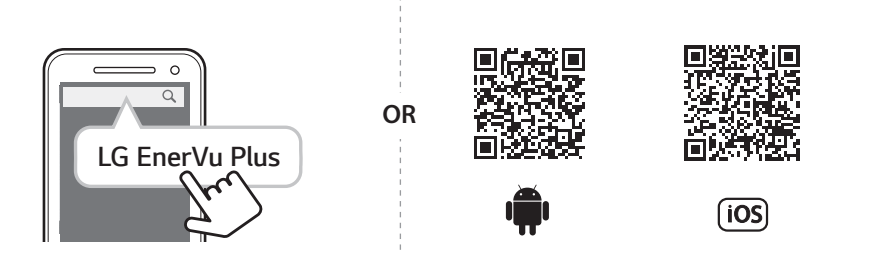

## *M* NOTE

- Depending on the device, 'LG EnerVu Plus' app may not work.
- LG EnerVu Plus app will be available in version of the software as follow;
	- *-* Android O/S : Lollipop (5.0) or later
	- *- iOS O/S : iPhone 6 (9.0) or later*

### *Connecting to a Mobile Device*

*To connect the system to a mobile device, the LG EnerVu Plus mobile application must be installed*  on your mobile device. Search and download 'LG EnerVu Plus' application from Apple App store or *Google Play store.*

To connect to the system directly, the WLAN dongle must be connected to the system. Make sure that the supplied WLAN dongle is connected to the system.

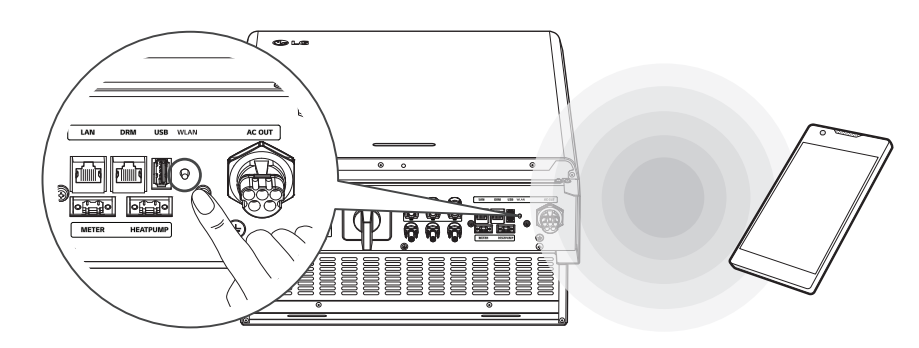

### *Connect directly to ESS*

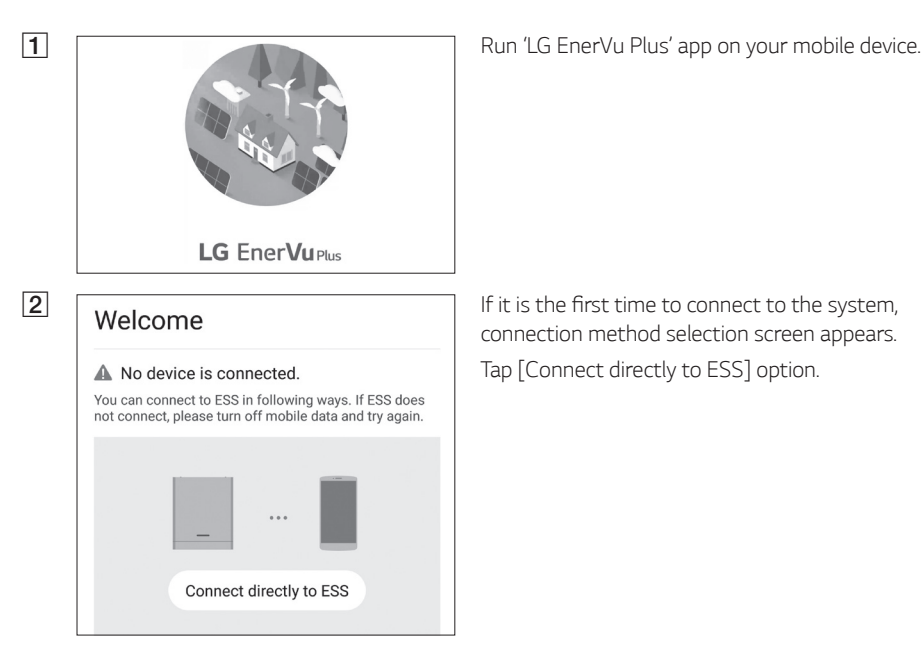

*connection method selection screen appears.* Tap [Connect directly to ESS] option.

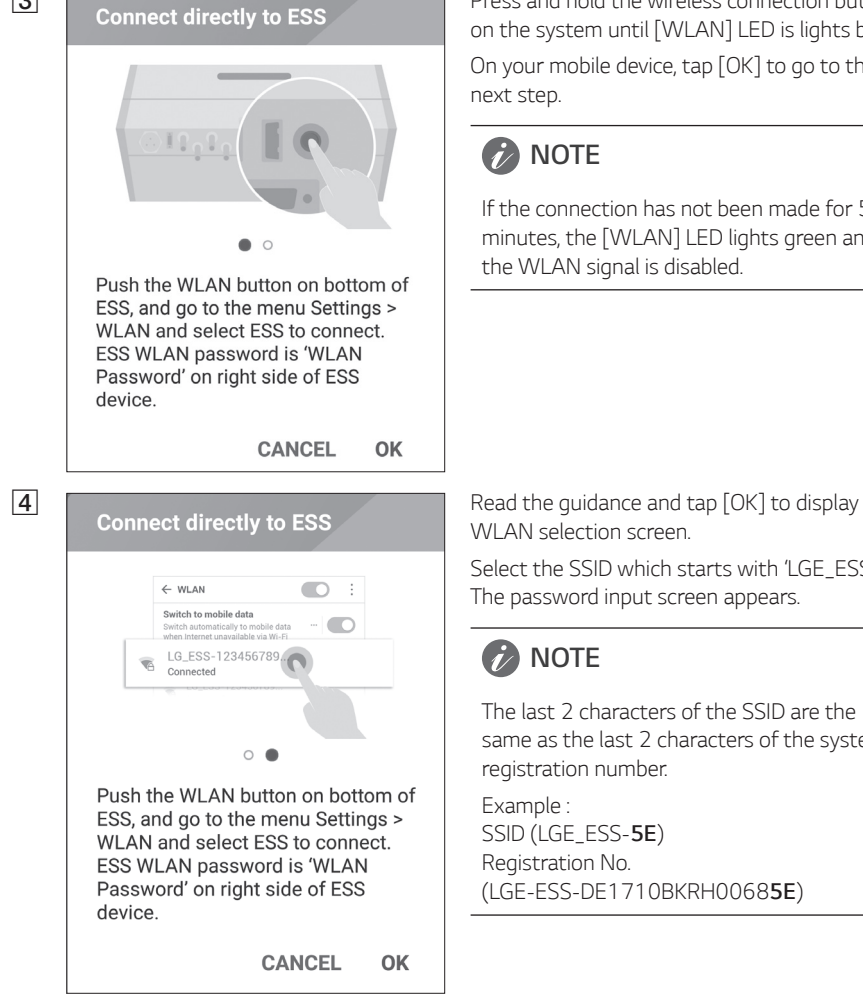

**2 Press and hold the wireless connection button <b>Press** and hold the wireless connection button **Connect directly to ESS** on the system until [WLAN] LED is lights blue.

On your mobile device, tap [OK] to go to the

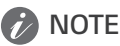

If the connection has not been made for 5 minutes, the [WLAN] LED lights green and the WLAN signal is disabled.

WLAN selection screen.

Select the SSID which starts with 'LGE\_ESS'. *The password input screen appears.*

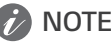

*The last 2 characters of the SSID are the same as the last 2 characters of the system registration number.*

SSID (LGE\_ESS-*5E)*  Registration No. *(LGE-ESS-DE1710BKRH00685E)*

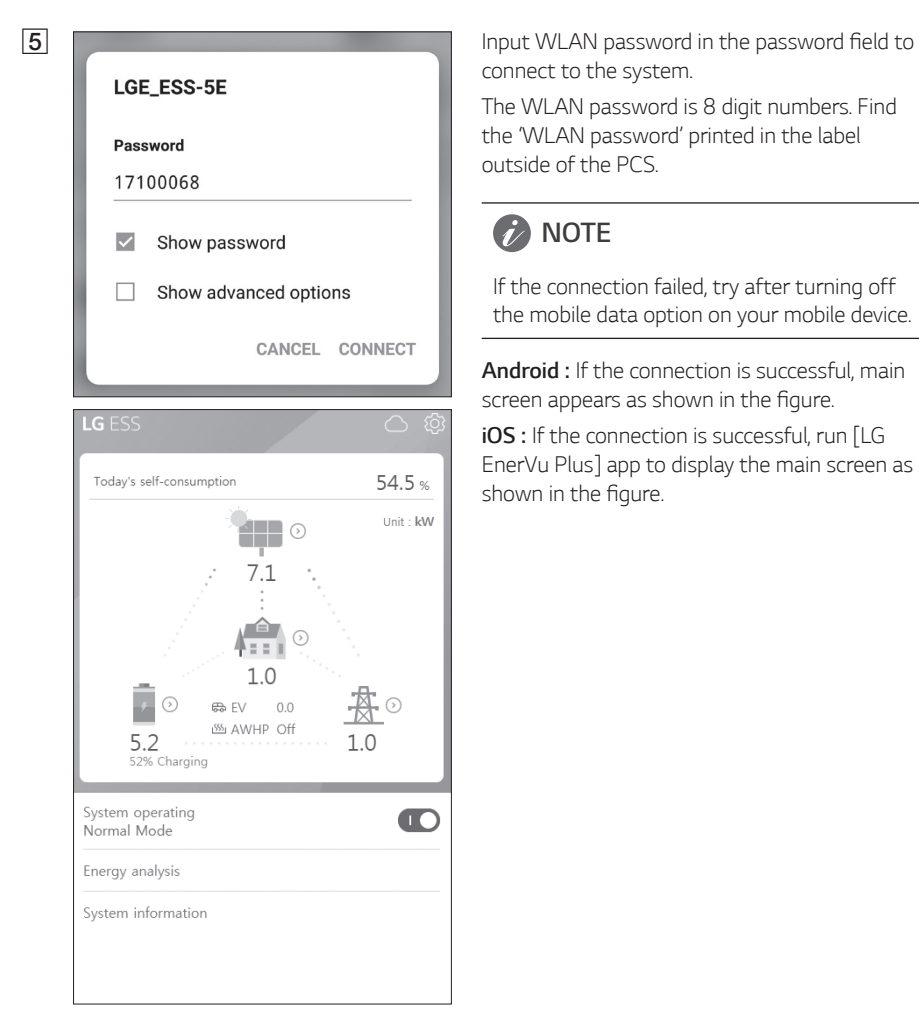

*connect to the system.*

The WLAN password is 8 digit numbers. Find the 'WLAN password' printed in the label *outside of the PCS.*

## **2** NOTE

*If the connection failed, try after turning off the mobile data option on your mobile device.*

*Android : If the connection is successful, main*  screen appears as shown in the figure.

*iOS* : If the connection is successful, run [LG EnerVu Plus] app to display the main screen as shown in the figure.

## *Entering [Installer Settings] screen*

To enter [Installer Settings] menu on your mobile device, follow the instructions described below.

- 1. Tap  $\lceil \bigcirc$  on the main screen. The  $\lceil$  Setting $\rceil$  screen appears.
- 2. Tap [Installer Setting] option to display password input screen.
- 3. Enter the installer password and tap [OK] to enter the [Installer Setting] screen. *Initial password is the case-insensitive registration number printed outside of the PCS. It is*  recommeded to change the password after first entering. See '[Other function] settings' on page [52](#page-51-0) for more information of [Password Change] option.

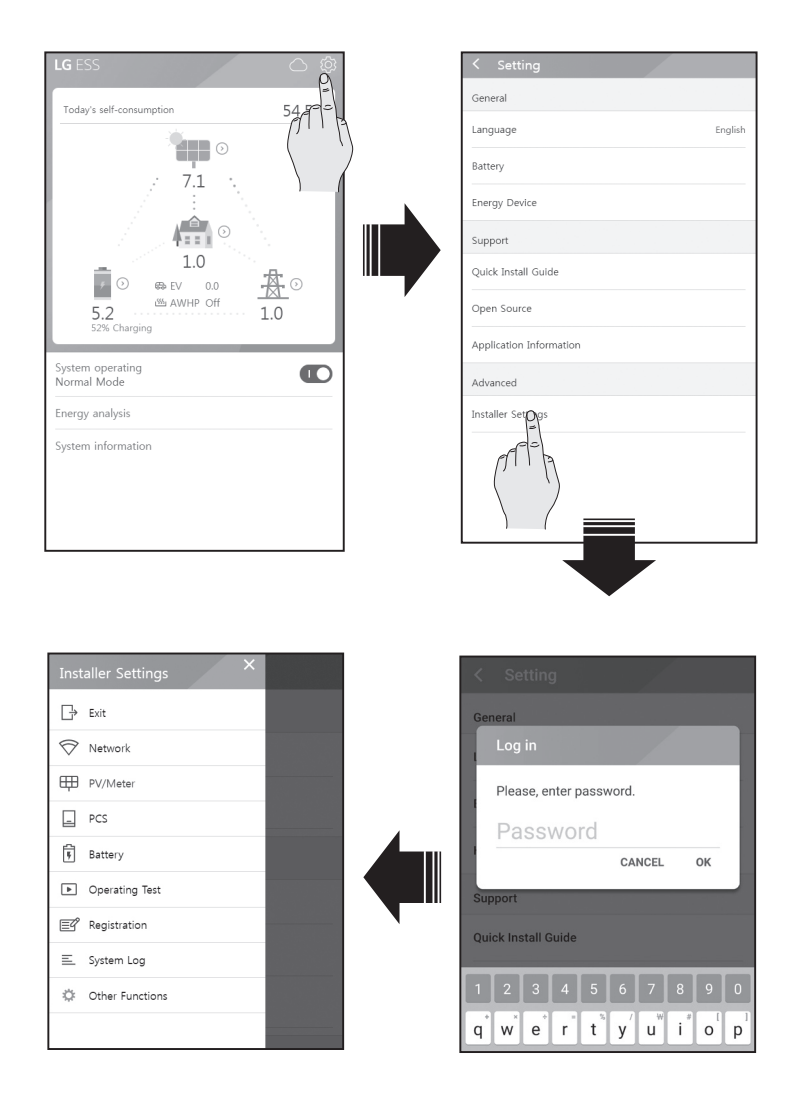

### *Mandatory settings*

*The system need to be set mandatory settings in following order when the system is turned on for*  the first time.

Mandatory settings order : [PV/Meter] > [PCS] > [Network] > [Operating Test]

#### *[PV/Meter] settings*

*You can check the PV and Meter information.*

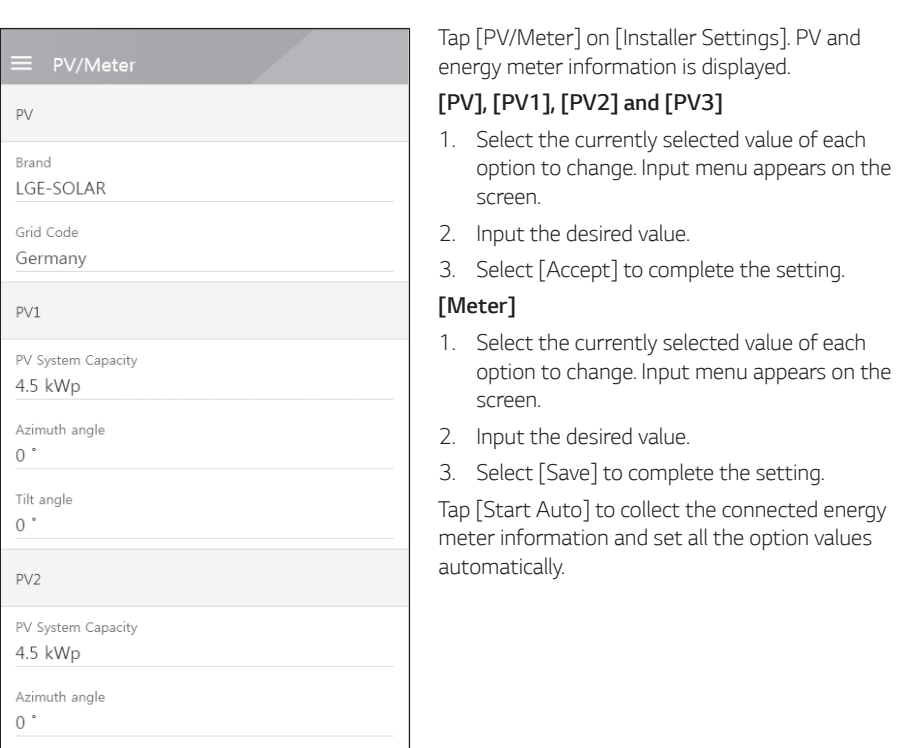

## *M* NOTE

The [PV System Capacity] options of [PV1], [PV2] and [PV3] are the mandatory options for *operating test.*

### *[PCS] settings*

 $PCS$ Battery Only Mode Battery Only Mode Off Feed in limitation 100 % Installation Date 01 01 2018 Grid System System 2

*You can set or check the PCS settings and status.*

Select [PCS] on [Installer Settings]. PCS *information is displayed.* 

#### *[PCS]*

*All the setting options and values of PCS information are displayed.* 

[Battery Only Mode], [Feed in limitation], [Installation Date] options can be changed *manually.* 

*Set the options as described below.*

- *1. Select the currently selected value. Input menu appears on the screen.*
- *2. Input desired value.*
- 3. Select [Save] to complete the setting.

Tap [Grid] , [System] or [System2] to show more *setting options for the PCS.*

## **P** NOTE

- All the values on the [PCS] screen should not be edited by user It may cause system *malfunction if you change the values by user.*
- y *Viewable information names are listed below -*

Stable Volt Mode, fixed cosPhi Type, fixed cosPhi Setpoint, cosPhi(P) Type, cosPhi(P) Start, cosPhi(P) End, cosPhi(P) PowerStart, cosPhi(P) PowerEnd, fixedQ Reactive Setpoint, Q(U) Xa, *Q(U) Xb, Q(U) Xc, Q(U) Xd, Q(U) Ya, Q(U) Yb, Q(U) Yc, Q(U) Yd, EV Meter Enable ,PV Setting*

• When changing the option values of [PCS] menu, refer to 'Others' on page [77](#page-76-0) for more *information.*

### *[Network] Settings*

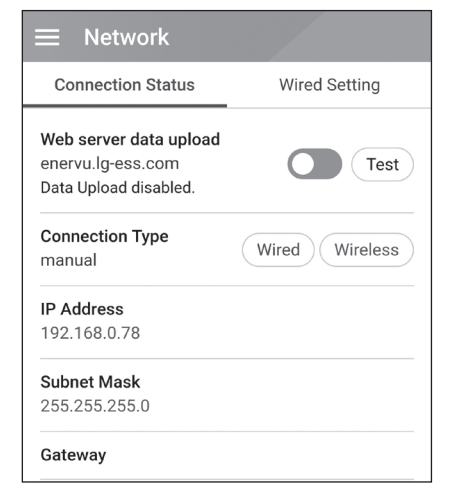

#### Select [Network] on [Installer Settings]. Current *status of the network connection is displayed.*

*If you want to connect the EnerVu server, tap*  [Web server data upload] to change to [On]. Tap [Web server data upload] again for turning *off the option.*

[On] : The energy data of the system is saved *and uploaded to the server in every minute.*

[Off] : The energy data of the system is not *saved. And it is not uploaded to the server.*

Tap [Test] to check the server connection.

*To use the EnerVu service, you need to subscribe to the EnerVu service and activate the devics.*

If the [Web server data upload] option is not set to [On], the data may not uploaded to the *server.*

**Network** Connection Status **Wired Setting** A Internet Not Connected **IP Setting** Manual ( **SET** Enter the required fields \* for IP setting IP Address<sup>\*</sup> 192.168.0.78 Subnet Mask \* 255.255.255.0 Gateway\* Input Gateway. IP Address\* 10.176.2.9

### *Wired Network Setting*

When the [Connection Type] option in the [Connection Status] is set to [Wired]. Wired *connection options are displayed.* 

If [IP Setting] option in [Wired setting] tab is set to [Auto], the system will automatically be *allocated an IP address from local area network*  (LAN) via wired connection. You may need to set *network connection manually depending on the*  network conditions. In this case, tap [Auto] to change to [Manual].

If you set the [IP Setting] option to [Manual], fill in [IP address], [Subnet Mask], [Gateway] and [DNS] options manually.

#### *Wireless Network Setting*

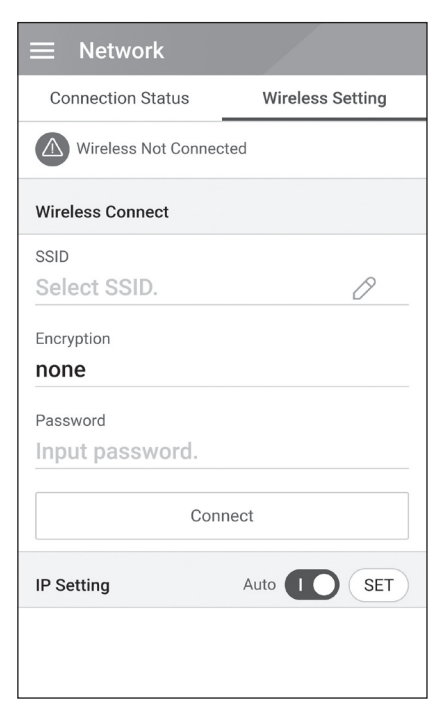

When the [Connection Type] option in the [Connection Status] is set to [Wireless]. Wireless *connection options are displayed.* 

Tab [SSID] filed to display the SSID list. Select the *SSID which your ESS is connected and then tap*  [CONFIRM].

Select the encryption type on the [Encryption] *option. And then input password of the SSID in the*  [Password] field.

After entering the all the fields, tab [Connect] to finish the wireless network connection.

If the connection is succesful, [Internet Connected] *is displayed on the screen.*

If [IP Setting] option in [Wireless Setting] tab is set to [Auto], this product will be automatically *allocated an IP address from local area network*  (LAN) via wireless connection. You may need to *set network connection manually depending on*  the network conditions. In this case, tap [Auto] to change to [Manual].

If you set the [IP Setting] option to [Manual], fill in [IP address], [Subnet Mask], [Gateway] and [DNS] *options manually.*

## *MOTE*

Notes on internet Connection:

- Many network connection problems during set up can often be fixed by re-setting the router *or modem. After connecting the product to the home network, quickly power off and/or disconnect the power cable of the home network router or cable modem. Then power on and/ or connect the power cable again.*
- Depending on the internet service provider (ISP), the number of devices that can receive *internet service may be limited by the applicable terms of service. For details, contact your ISP.*
- y *Our company is not responsible for any malfunction of this product and/or the internet connection feature due to communication errors/malfunctions associated with your broadband internet connection, or other connected equipment.*
- Some internet connection operations may not be possible due to certain restrictions set by *the Internet service provider (ISP) supplying your broadband Internet connection.*
- A 10 Base-T or 100 Base-TX LAN port is required for wired connection to this product. If your *internet service does not allow for such a connection, you will not be able to connect this product.*
- y *A DSL modem is required to use DSL service and a cable modem is required to use cable modem service. Depending on the access method and subscriber agreement with your ISP, you may not be able to use the internet connection feature contained in this product or you may be limited to the number of devices you can connect at the same time. (If your ISP limits subscription to one device, this product may not be allowed to connect when a PC has been already connected.)*
- The use of a "Router" may not be allowed or its usage may be limited depending on the *policies and restrictions of your ISP. For details, contact your ISP directly.*
- y *Turn off all unused network equipment in your local home network. Some devices may*  generate network traffic.
- y *For the purpose of the better wireless transmission, install the PCS from the access point as close as possible.*
- In some instances, placing the access point at least 0.45 m above the floor may improve the *reception.*
- When using wireless network connection, remove all the obstacles between the PCS and the *access point for better transmission.*
- The reception quality over wireless depends on many factors such as type of the access point, *distance between the PCS and access point, and the location of the PCS.*

### *[Operating Test] Settings*

This is the last stage of mandatory settings. Before operating this product, [Operating Test] must be done for checking all the systems are ready to run. If [Operating Test] is not proceeded, this product *does not work.*

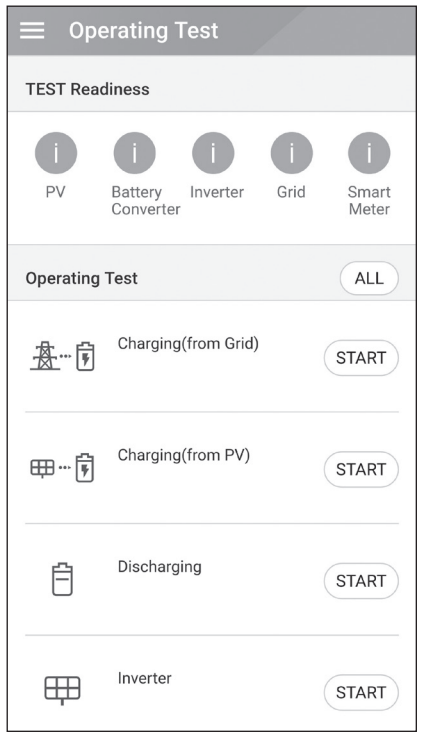

Tap [Operating Test] on [Installer Settings]. The *operating test menu is displayed.*

*You should perform 4 operating tests. To start*  the test, tap [ALL] to start all the operating test *automatically.* 

*You can also run tests separately by tapping*  [START] on each test.

*It is recommended to run all the tests at once*  using [ALL] button rather than tests separately.

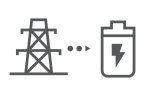

#### *Charging (from Grid) :*

*The operating test for battery charging through grid.*

### *Charging (from PV) :*

*The operating test for battery charging through PV.*

#### *Discharging:*

*The operating test for battery discharging to grid.*

#### *Inverter :*

*The operating test for*  converting PV's DC power to AC *power.*

*The result is displayed when each test is completed. When there is no problem with the test,*  [Success] is displayed. When [Fail] is displayed, tap each test result to display the detailed *information. Check and solve the error referring to the error code in the information, and perform*  the test again. For information on the error code, refer to 'Error Codes and Messages' on page *[63](#page-62-0).*

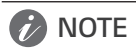

*The operating test is a step to verify the PCS status for solar power generation and battery charging / discharging.* 

*It is recommended to proceed when the battery SOC is more than 20 % and the solar radiation*  amount is sufficient.

## *Additional Settings*

### *[Battery] Settings*

Select [Battery] on [Installer Settings]. The battery information is displayed.

You can change [Use batteries] setting. Tap the switch to set [On] or [Off]. If the setting is set to [Off], generated energy will not charge the connected battery.

You can change [Battery Multi Use] Setting. Tap the switch to [On] or [Off]. If two batteries are installed, set the setting to [On] to use two batteries.

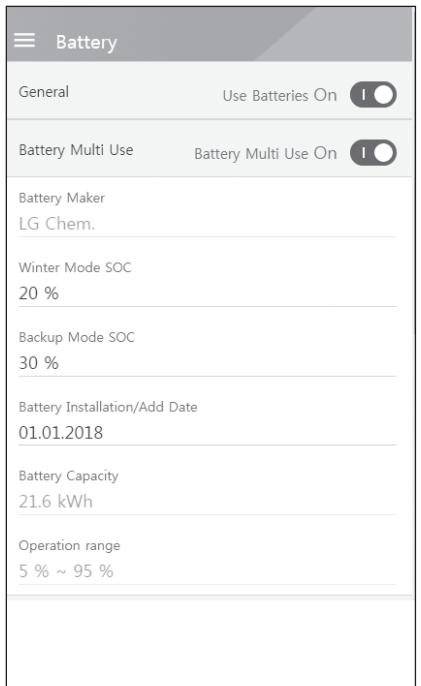

[Battery maker], [Operating range], [Winter Mode SOC] [Battery Installation Date] and [Battery Capacity] can be set manually.

- *1. Select the currently selected value of each option to change. Input menu appears on the screen.*
- *2. Input the desired value.*
- 3. Select [Accept] to complete the setting.

## **A** CAUTION

If the [Use batteries] setting is set to off or the system is turned off for a long period time, the *battery can be completely discharged and cannot be used anymore. Be sure not to stop using the battery for a long period of time.*

### *[Registration]*

*To use the EnerVu web monitoring system, the ESS system and its owner must be registered to the EnerVu web server. Use this option to register the system conveniently without accessing EnerVu screen on the web browser.*

Refer to 'Registering the PCS' on page [60](#page-59-0) for more information of system registration with *mobile application.*

### *[System Log]*

*You can see the list of mode changes, system fault and system warning log.* 

Refer to 'Error Codes and Messages' on page [63](#page-62-0) for more information of error codes, messages *and solutions.*

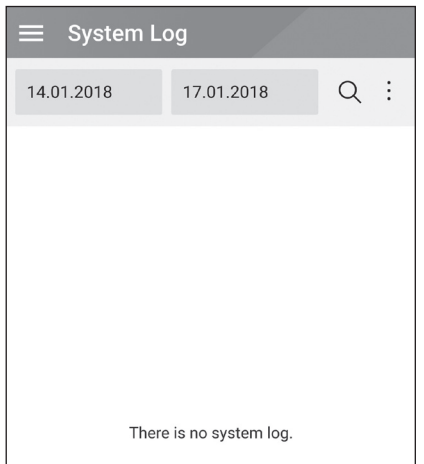

Tap [System Log] on [Installer Settings]. The *list of all notice occurring in this product during certain period.* 

*Set start date and end date and then select*  [Search] to display the list of the notice during *the selected period.*

#### <span id="page-51-0"></span>*[Other function] Settings*

Select [Other Function] on [Installler Settings] to display [Reboot], [Password Change], [Factory Reset] and [Dump Log] options.

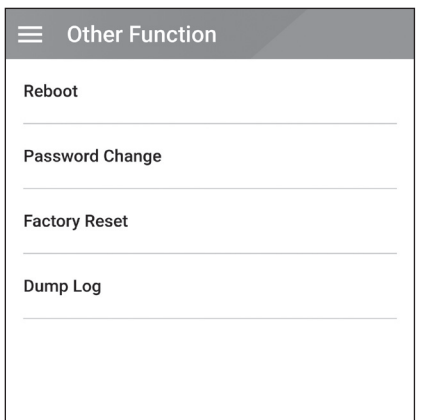

#### *[Reboot]*

Select [Reboot] to reboot system.

#### *[Password Change]*

Select [Password Change] on [Installer Settings]. The [Change Password] menu is displayed.

Enter the new password in the [New Password] and [Password Check] filed. And then selelct [Change Password] to complete the password *changing.*

#### *[Factory Reset]*

Select [Factory Reset] to set all the system *settings to its original default. All the settings and system logs will be deleted after resetting.*

#### *[Dump Log]*

You can save the system log file into the SD *memory card with this option. Front cover of the system must be removed to insert a SD memory card.*

## *MOTE*

*If you lose your password, type "passinit" at Login popup to return to the initial password*  (Registration Number).

# *EnerVu Settings*

*To use the EnerVu web monitoring system, the product must be registered to the system server by the installer. After registering, the user can check the variety of information such as system status, information, report using LG EnerVu web monitoring system.*

## *M* NOTE

*End users do not have to register in the EnerVu service. However, if the end user does not use*  this service, it is not possible to enable maintenance via remote service (such as firmware update) *over the Internet.*

#### *Preparation*

- An internet browser installed computer, tablet or mobile with internet access is needed to access *EnerVu web monitoring system.*
- This product must be connected to internet. Check [Network] setting menu on the system.
- y *The system owner must create a LG ESS account before registering the product. Refer to*  'Creating a new account (Owner)' section below.

## <span id="page-52-0"></span>*Creating a New Account (Owner)*

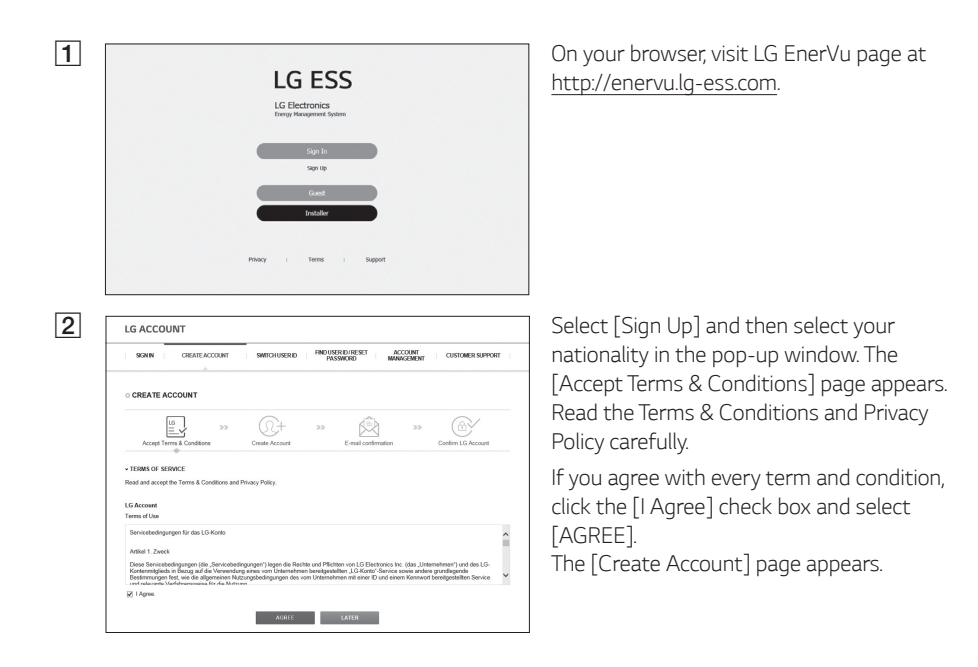

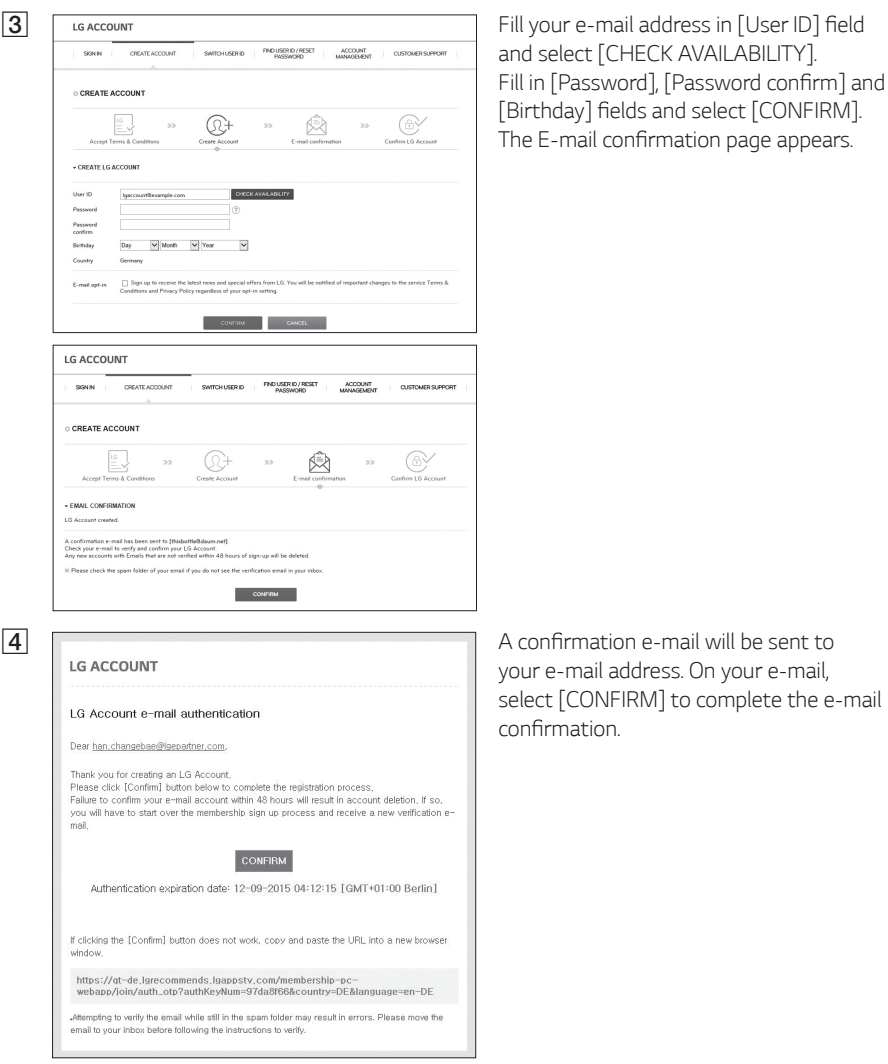

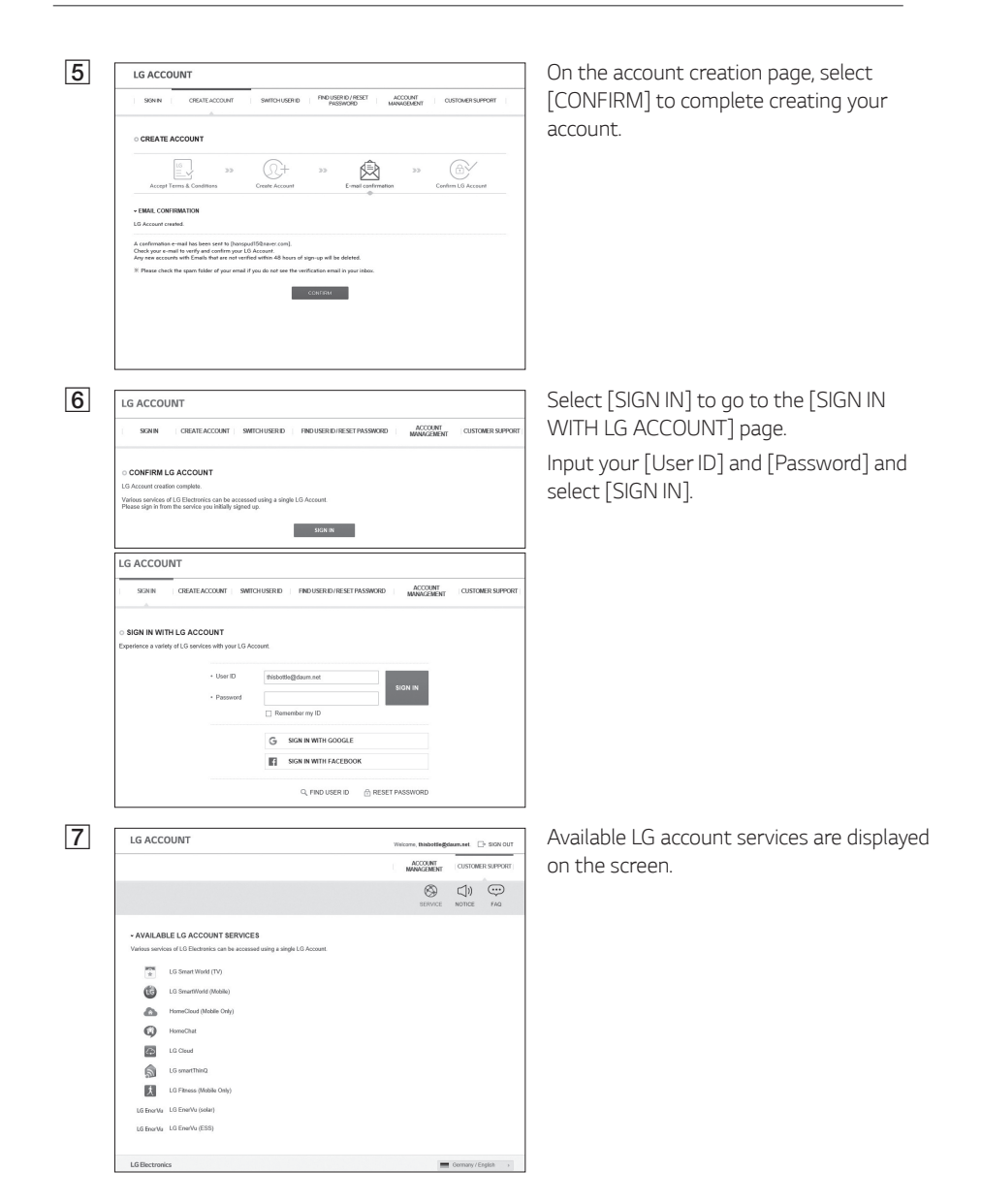

### *Creating a New Account (Administrator)*

*An administrator can manage the installers belonging to your company and your branches. And an administrator also have all the roles that the installers have.*

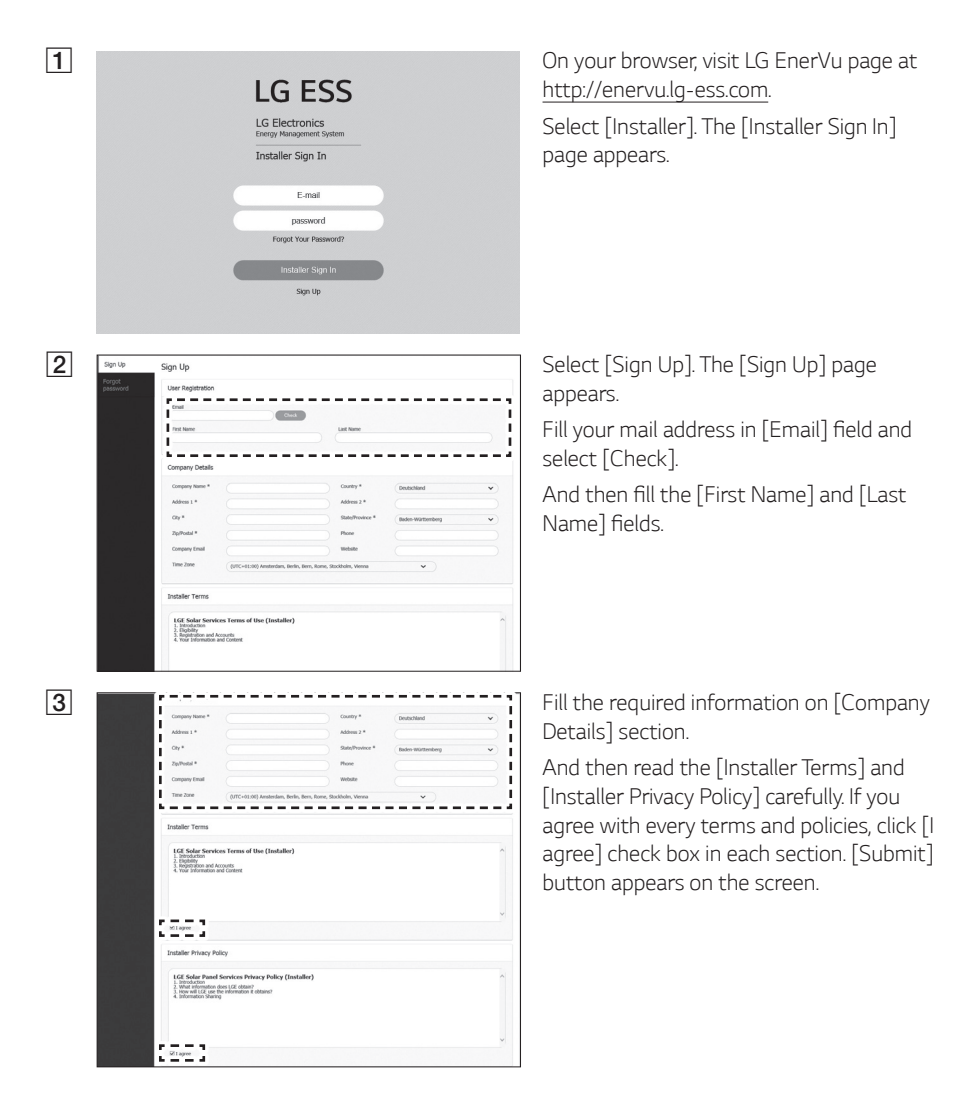

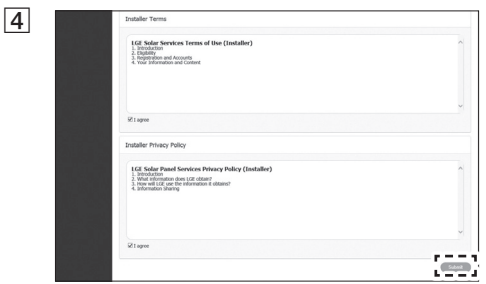

Select [Submit] to complete creating an *installer account.* 

And then select [AddUser] button to *register a new installer with pop-up* 

*message.*

## *Adding a New Installer*

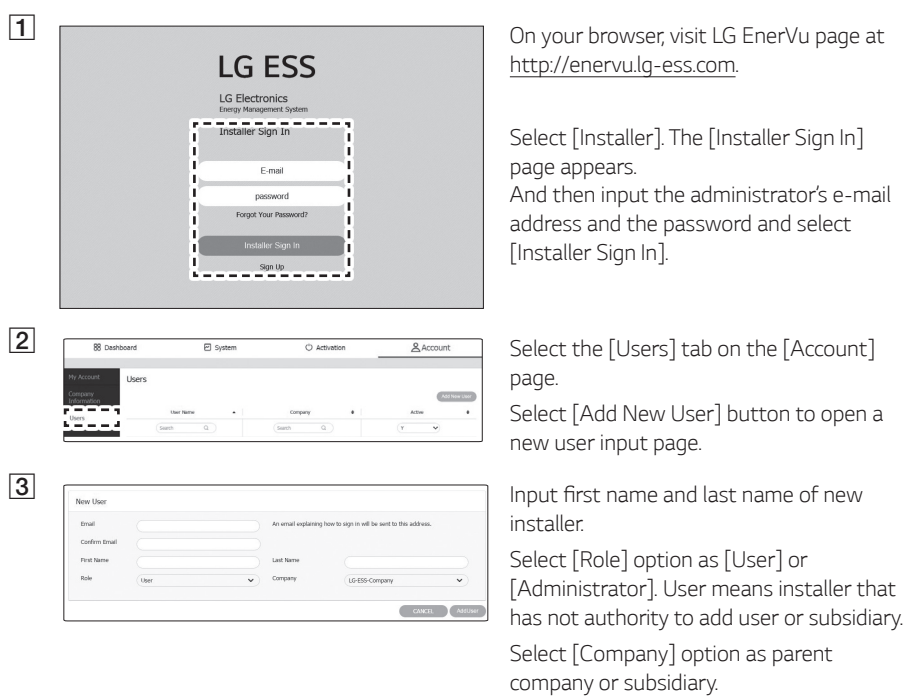

### *Registering the PCS (Web browser)*

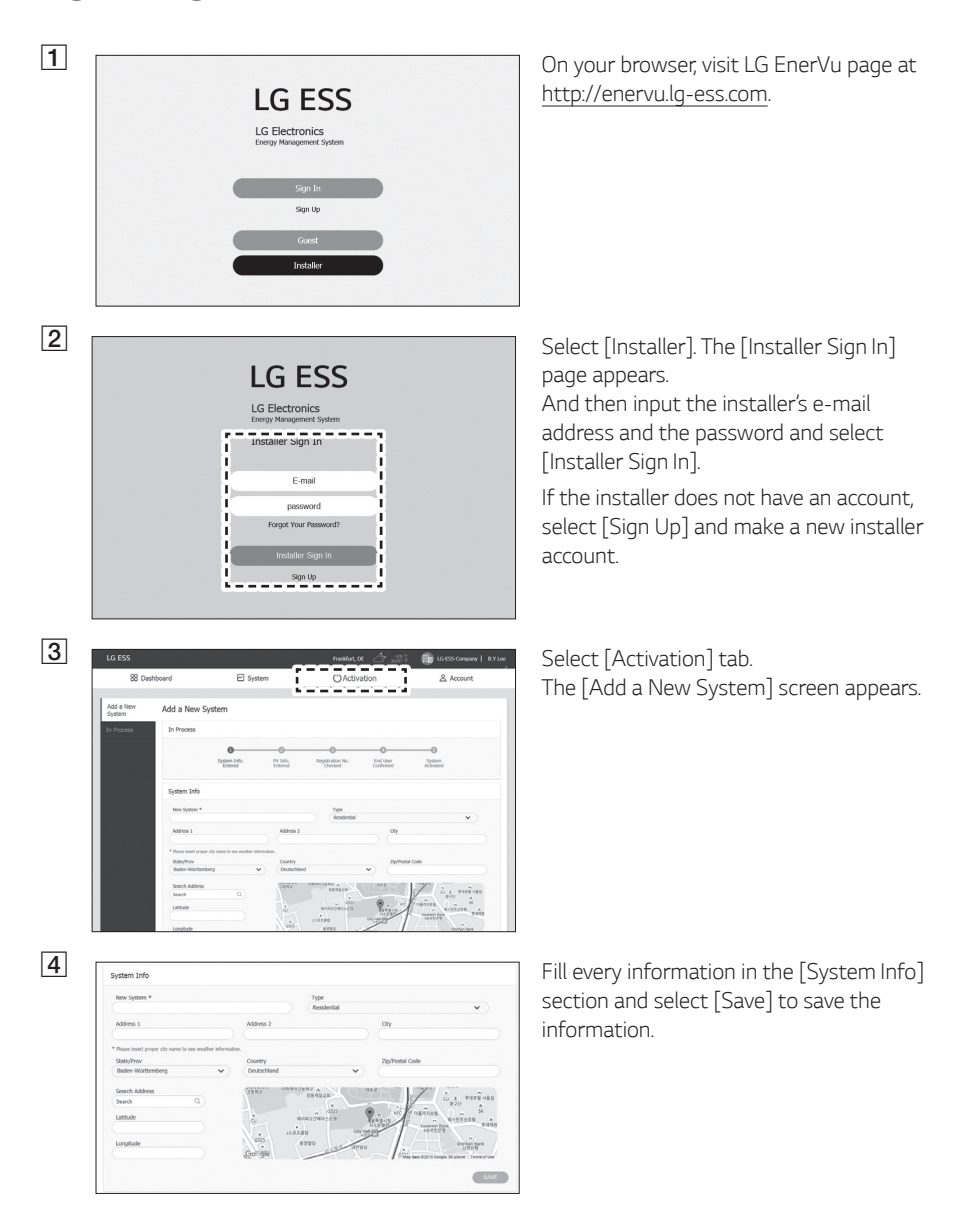

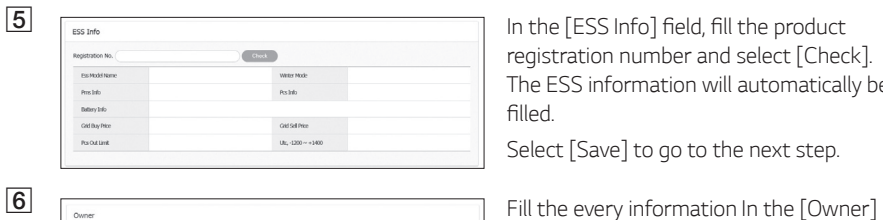

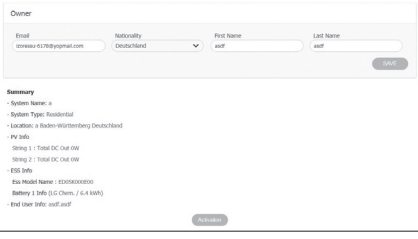

registration number and select [Check]. *The ESS information will automatically be*  filled.

Select [Save] to go to the next step.

field and select [Save] to save the *information.*

And Select [Activation] at the bottom of the page to finish the activation process.

### <span id="page-59-0"></span>*Registering the PCS (Mobile App)*

#### *Preparation*

- The mobile application (LG EnerVu Plus) installed tablet or mobile device is needed.
- The PCS system must be connected to the internet and [Web Server data upload] option must be turned on. Check [Network] setting menu in the mobile application.
- y *The system owner must create a LG ESS account before registering the product. Refer to*  'Creating a new account (Owner)' section.

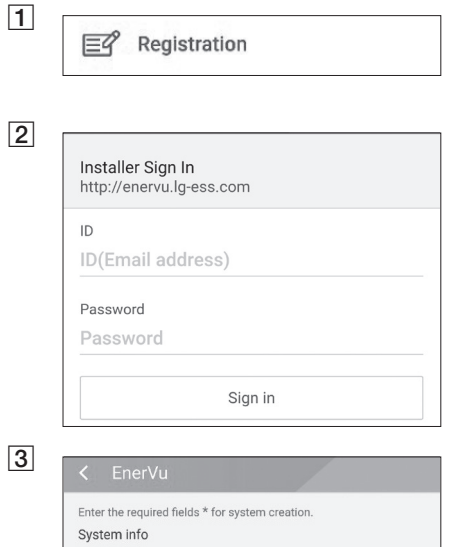

System Name \*

Input the system name.

Country Input the country.

Address 1

Input the address

Address 2

Input the address

City

Input the city.

State/Prov Input the state

Zin Code

Input the zip code

Run 'LG EnerVu Plus' app on your mobile *device. The main screen appears on the screen.* Tap [installer settings] > [Registration].

Input installer's [ID] and [Password] fields and tap [Sign In] to login.

The [Enervu] menu appears on the screen.

Enter the every fields in the [EnerVu] menu. The \* marked fields are required fields.

## *D* NOTE

*For complete registering the system,*  [Owner email] field must be filled. If the owner does not have an account, [Owner email] option can be skipped and finish *the registration with incomplete status.*

*When the registration is in incomplete status, refer to 'When incomplete*  registration status' on page [61](#page-60-0) for *more information.*

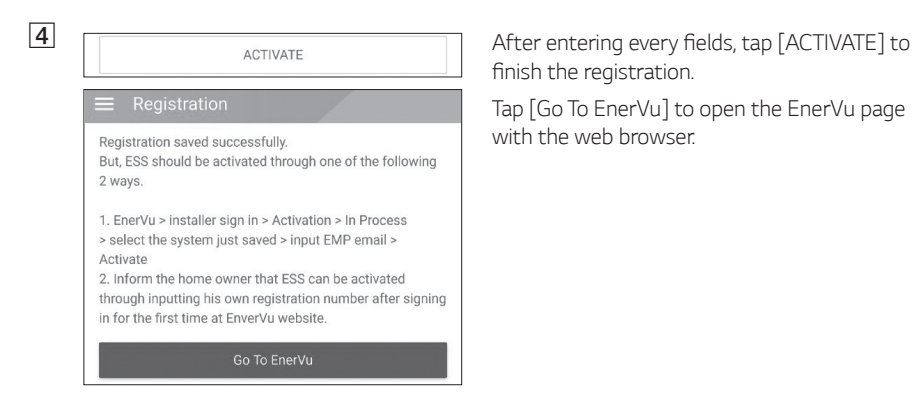

finish the registration.

Tap [Go To EnerVu] to open the EnerVu page *with the web browser.*

#### <span id="page-60-0"></span>*When incomplete registration status*

*If the registration is in incomplete status, the system should be activated through one of the following methods.*

#### **1** On your browser, visit LG EnerVu page at Sian In Sign Lin Installer  $3/9$ <sup>(</sup> Berlin, DE (') Activation  $\equiv$ Add a New System In Process Activation System Name A OwnerName  $\ddot{\phantom{a}}$ Statue Search  $\alpha$ Search  $\Omega$ Search i, System Info. Enter  $\epsilon$ System Info. Entere FSS S/N Checked  $\mathbf{a}$ aa ESS S/N Checked aaaa be ESS S/N Checked

*Method 1 (For installer)*

*http://enervu.lg-ess.com.*

Select [Installer]. The [Installer Sign In] page *appears.*

*And then* input the installer's e-mail address and the password and select [Installer Sign In].

**2 IG ESS B**  $B = \text{Res}(B)$  **CESS B**  $B = \text{Res}(B)$  **CESS B**  $B = \text{Res}(B)$  **CESS B**  $B = \text{Res}(B)$  **CESS B**  $B = \text{Res}(B)$  **CESS B**  $B = \text{Res}(B)$  **CESS B**  $B = \text{Res}(B)$  **CESS B**  $B = \text{Res}(B)$  **CESS B**  $B = \text{Res}(B)$  **CESS** *system name you are going to activate.*

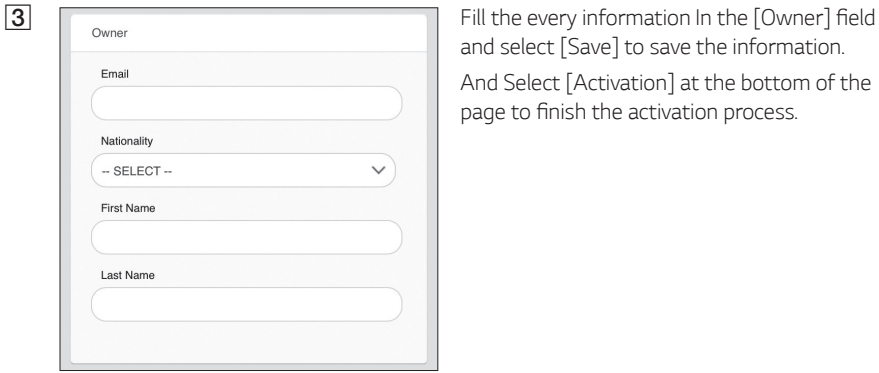

and select [Save] to save the information.

And Select [Activation] at the bottom of the page to finish the activation process.

#### *Method 2 (For owner)*

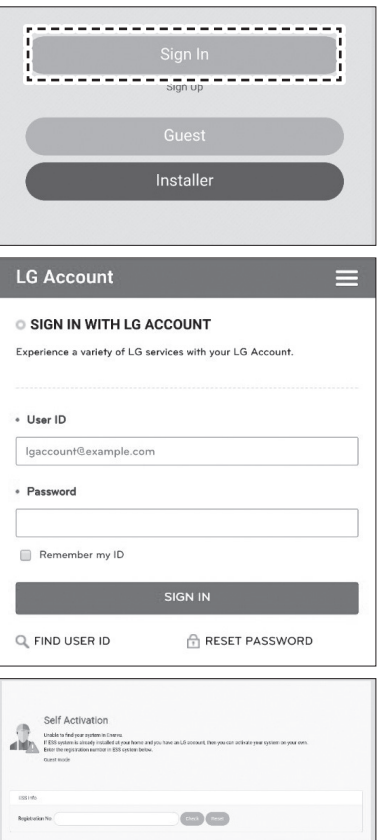

*Inform the system owner to make an owner account and login at EnerVu page.* 

*The registration number input screen appears as in*  the figure.

Note the registration number from the system and input the number to finish the activation.

### *MOTE*

Refer to 'Creating a new account' on page [53](#page-52-0)  *for more information of making a new account.*

# <span id="page-62-0"></span>*Error Codes and Messages*

## *PCS Error Codes*

- Do not leave the ESS in the Fault standby state for a long time because of the battery discharge *may occur during the long standby state.*
- y *If the battery fault occurs immediately after starting PCS it means Battery failure. Check the battery SOC also voltage and fault information, and turn off the power of the ESS until service action is taken.*
- y *If the battery SOC is low the battery may charge from the grid for self-protection. (Emergency Charging) This function is to prevent shutdown of the ESS, deep discharge and failure of the Battery. An Emergency Charge is not an ESS fault.*

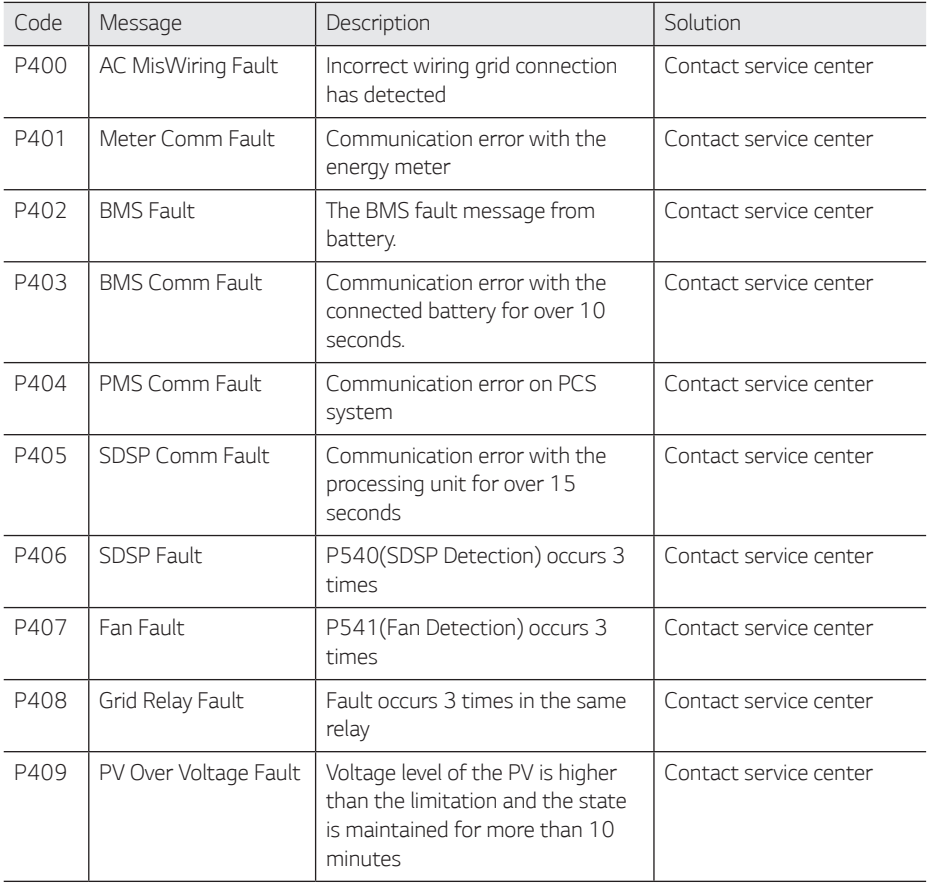

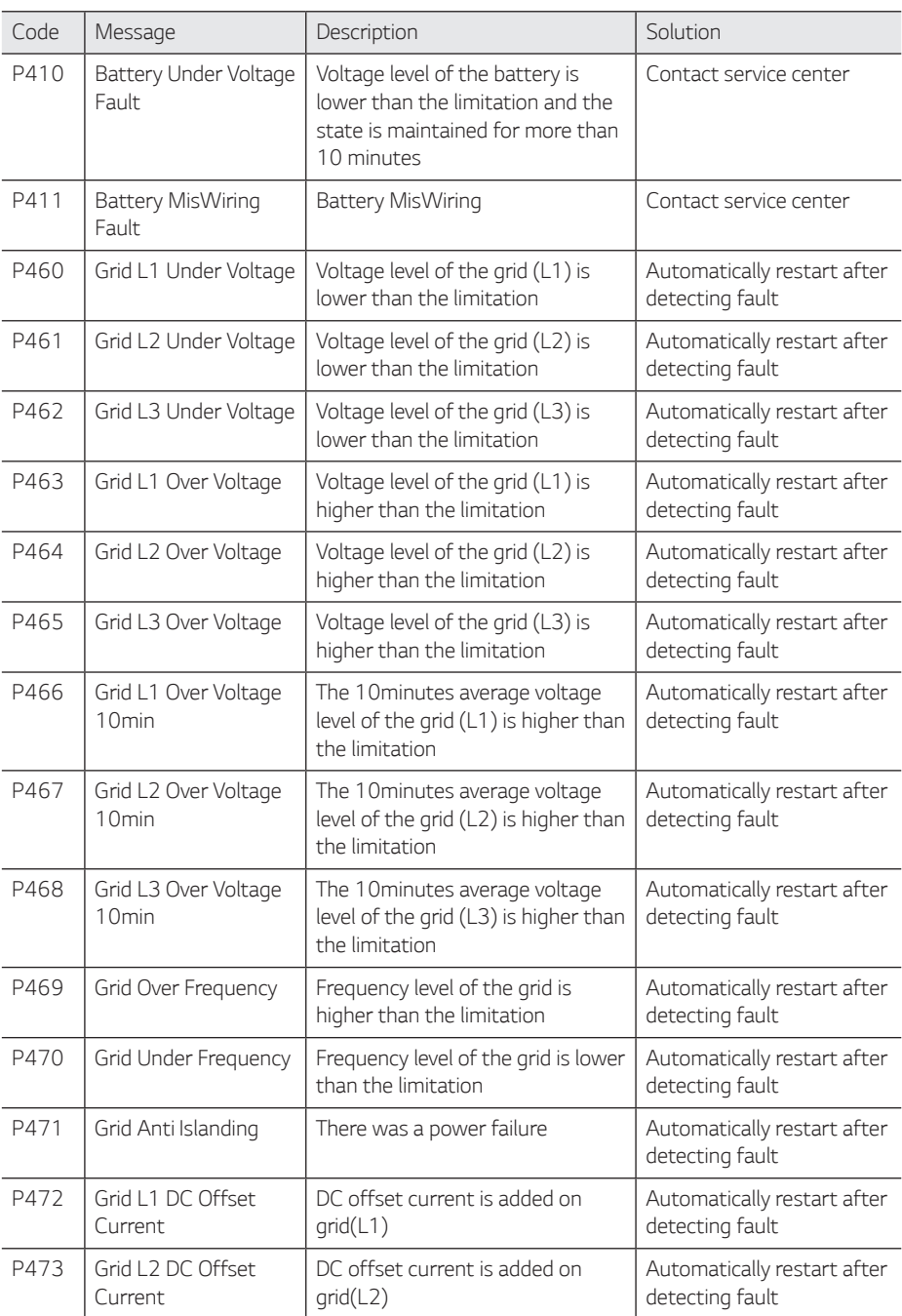

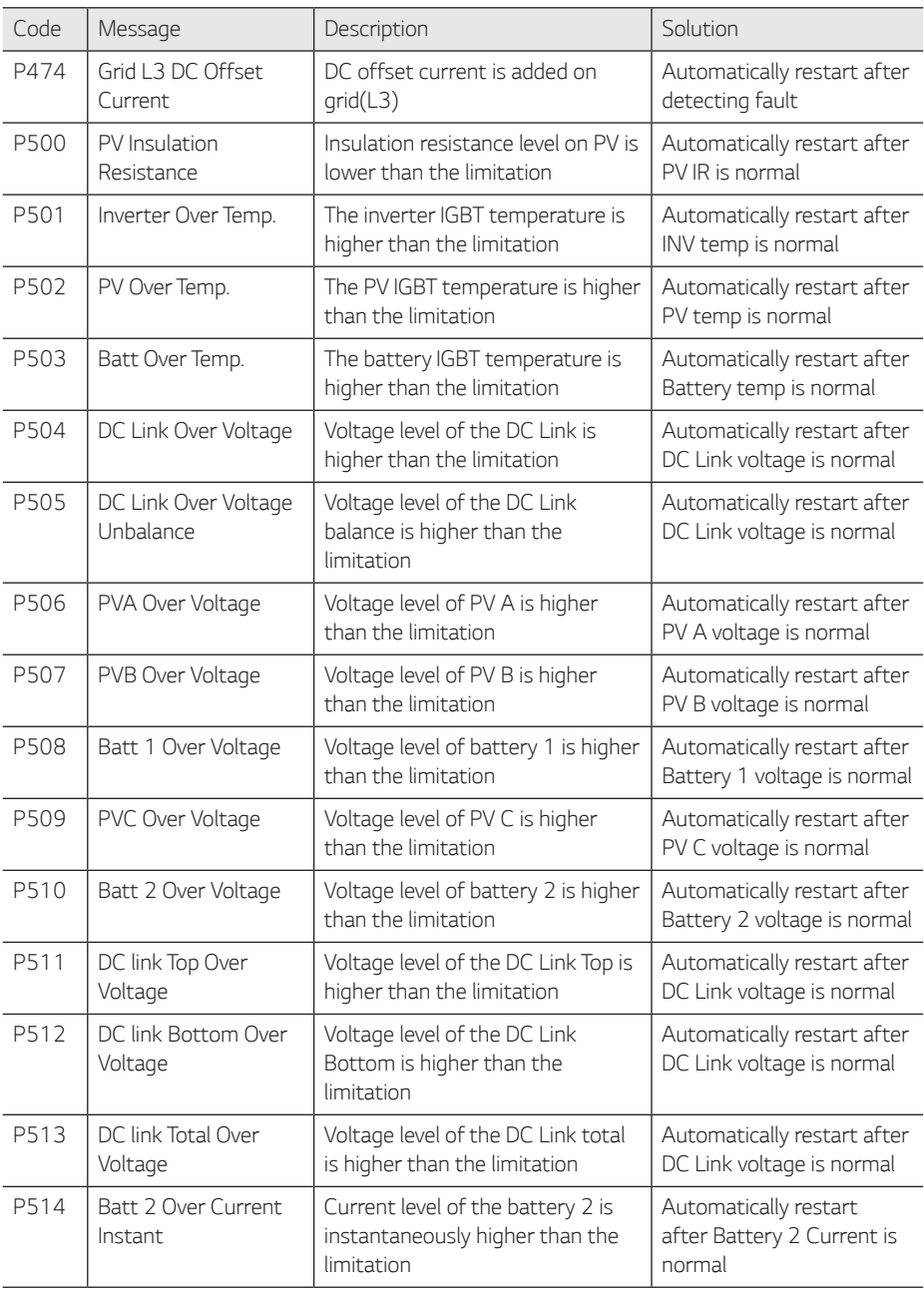

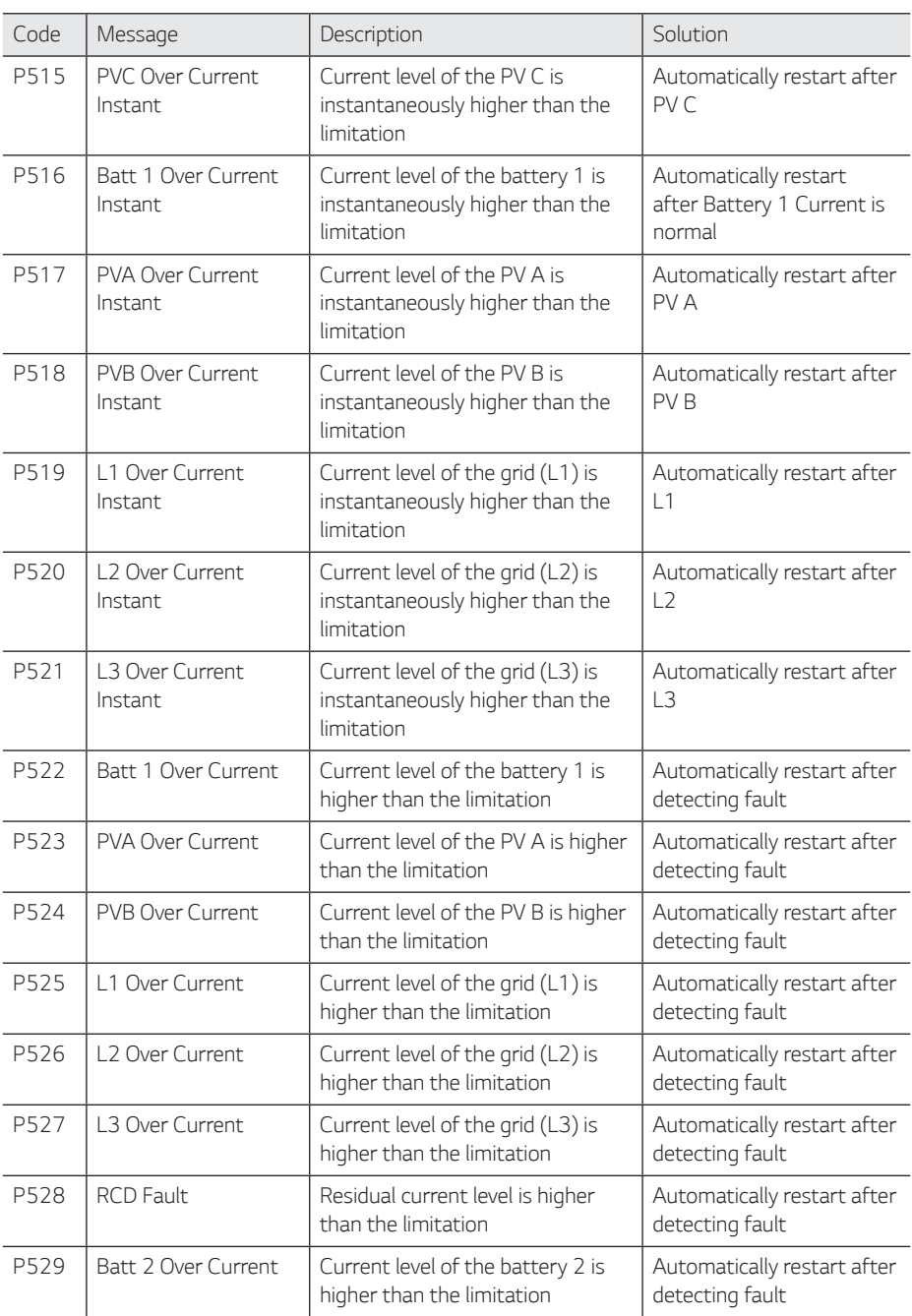

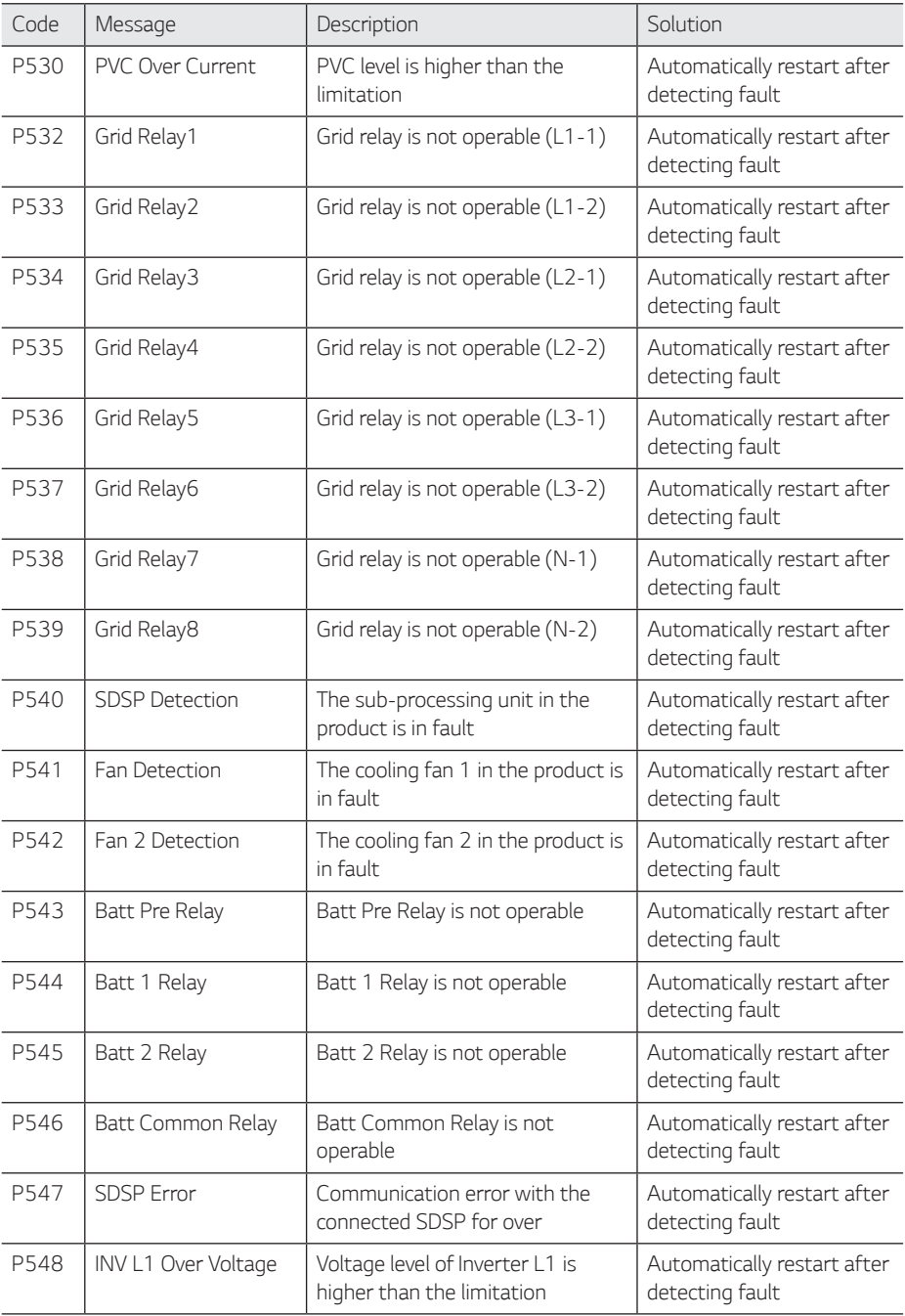

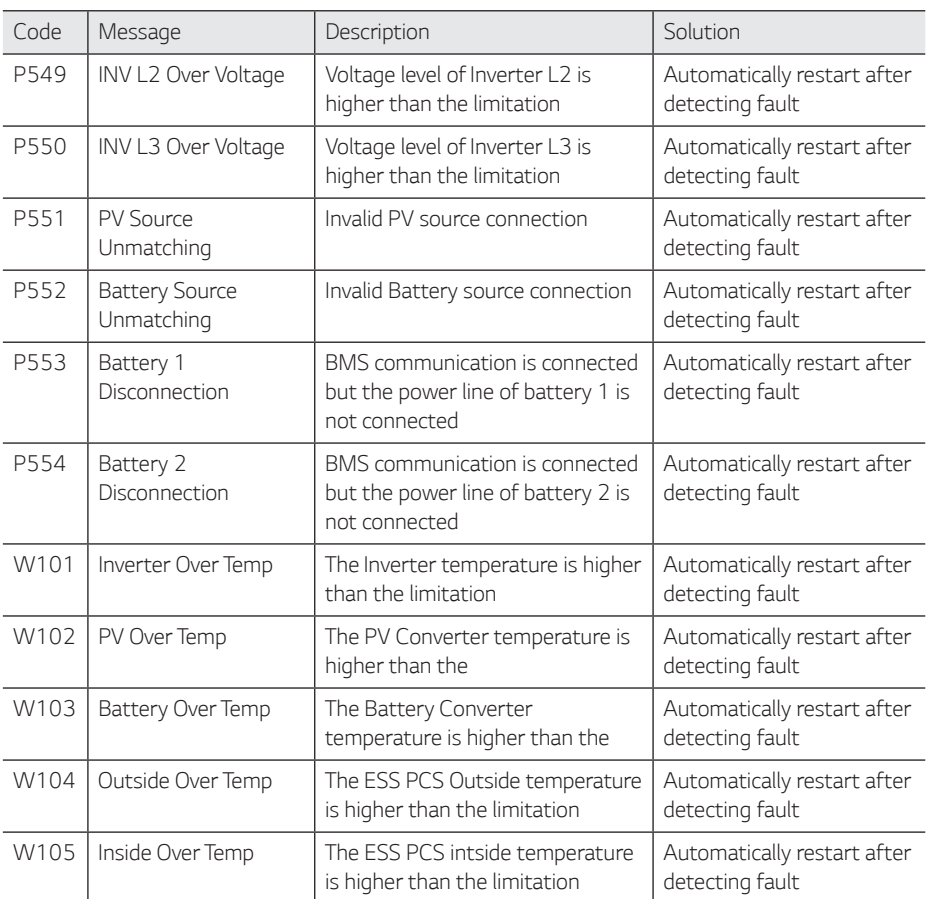

## *Battery Error Code*

y *Each battery is indicated by # 1, # 2, each battery share a code error.*

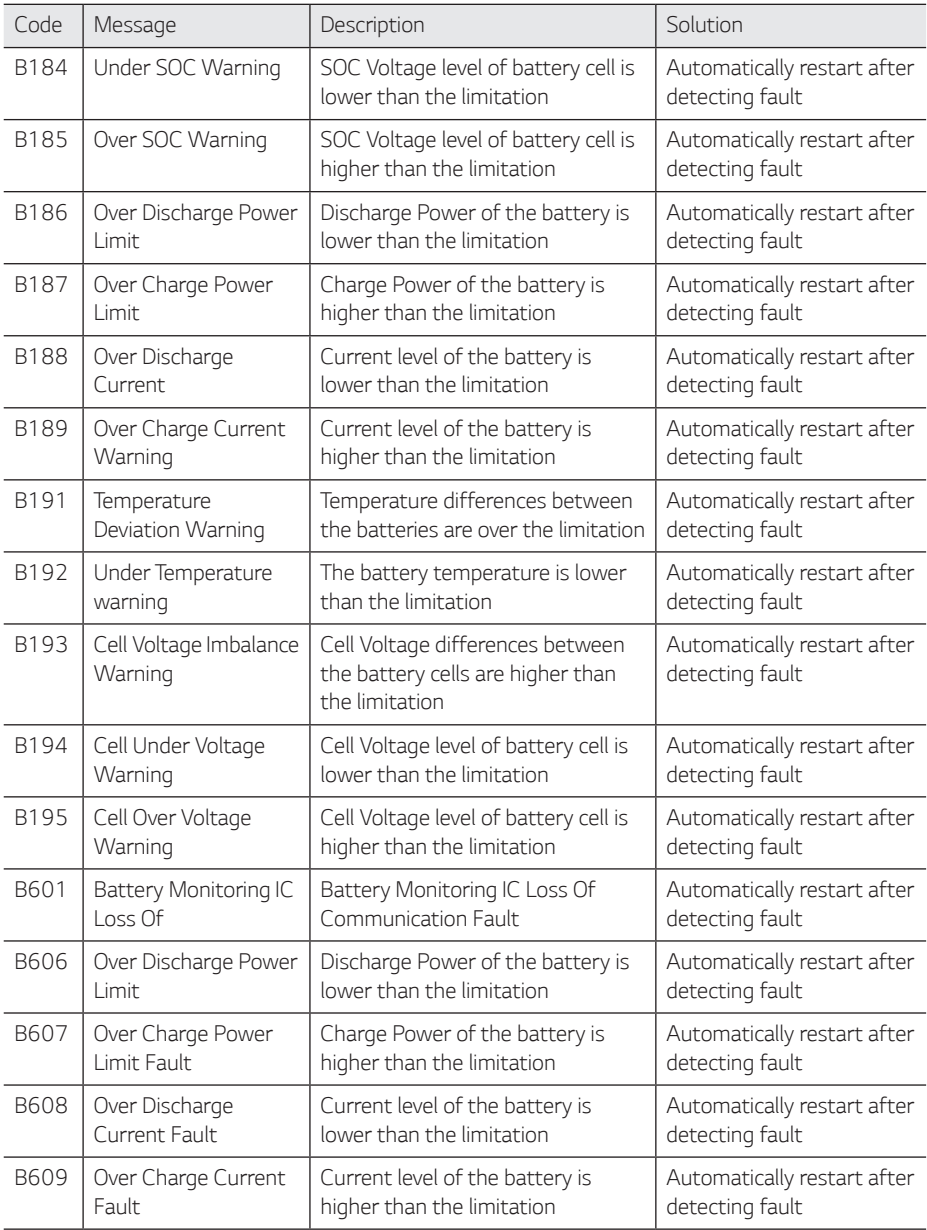

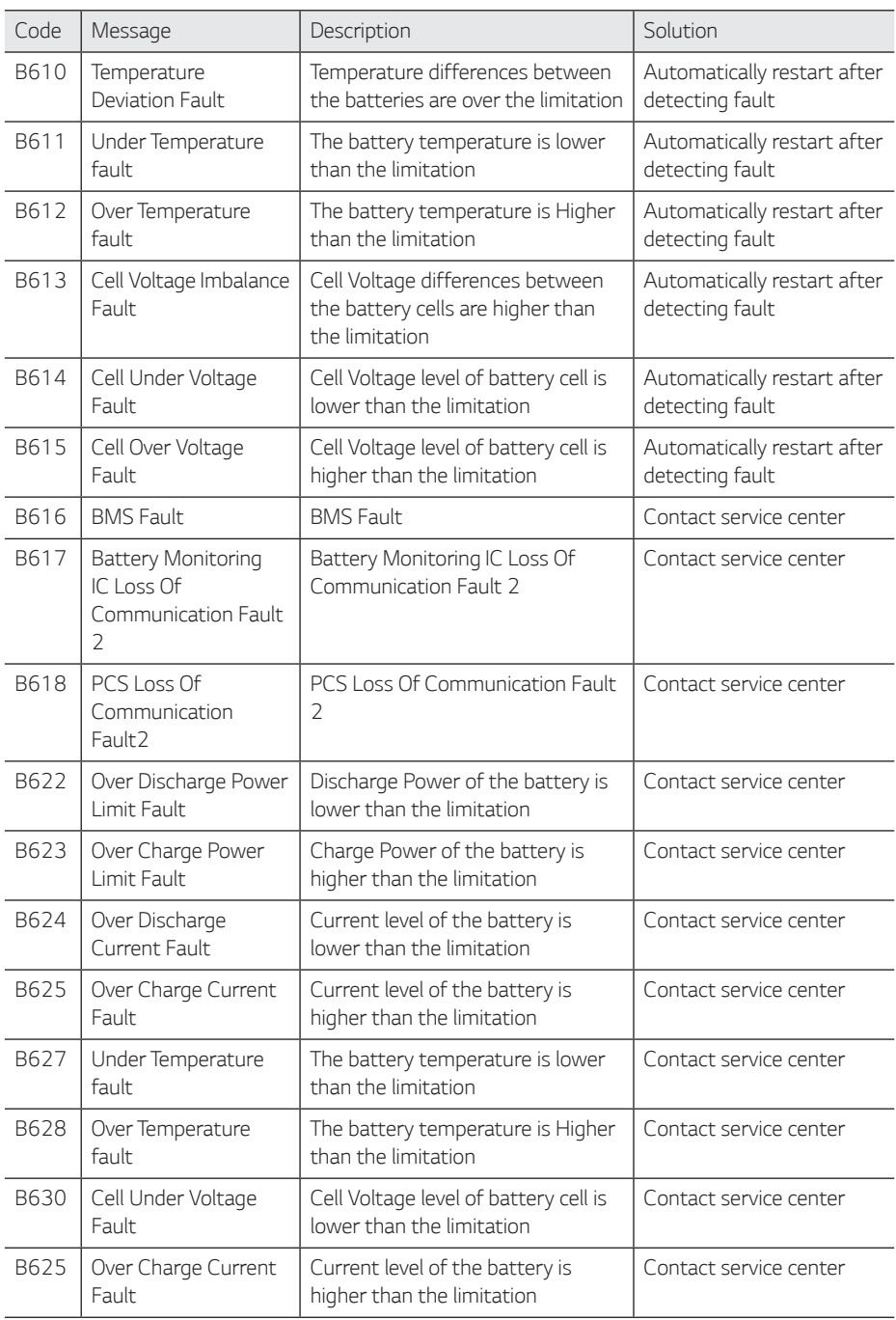

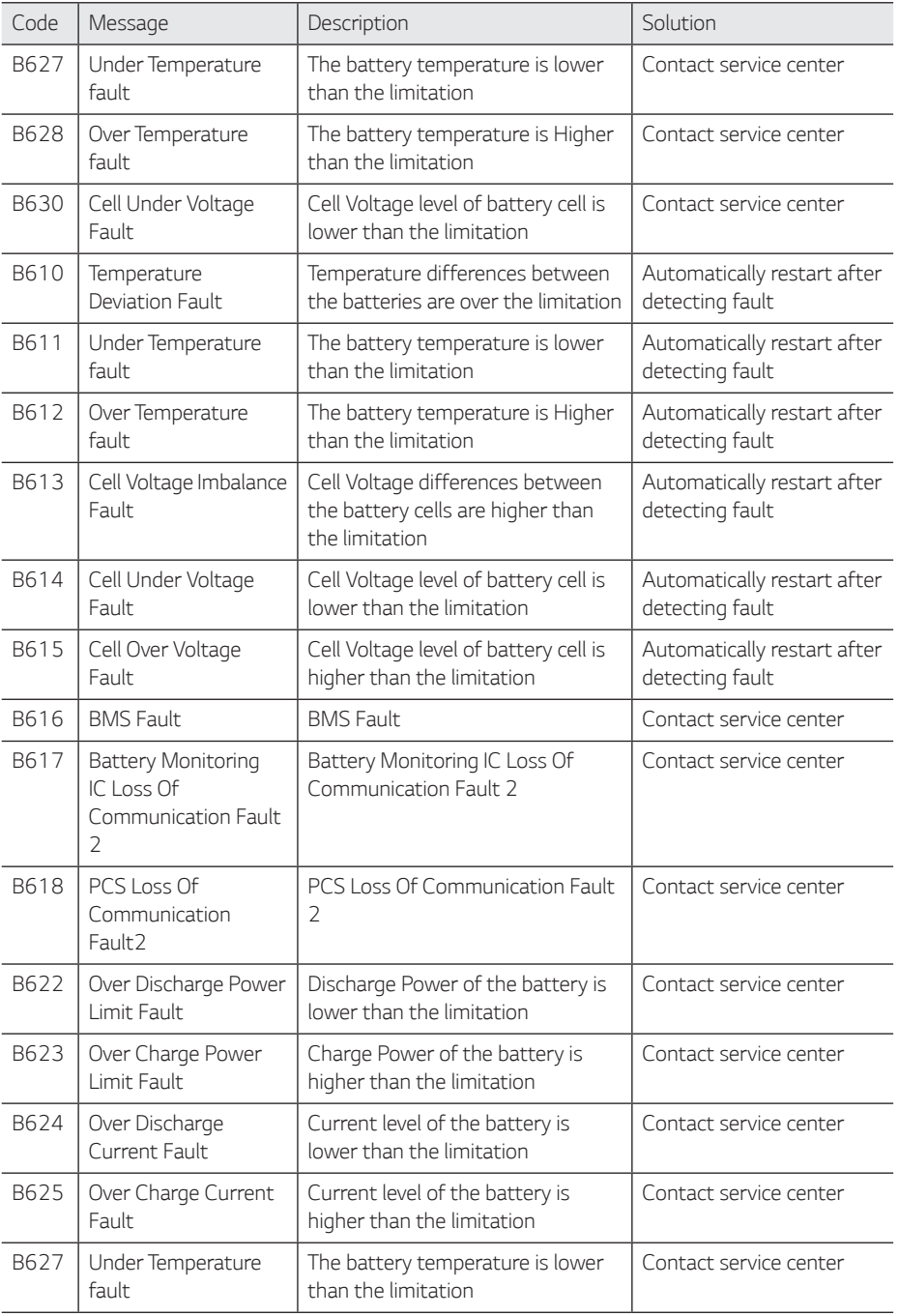

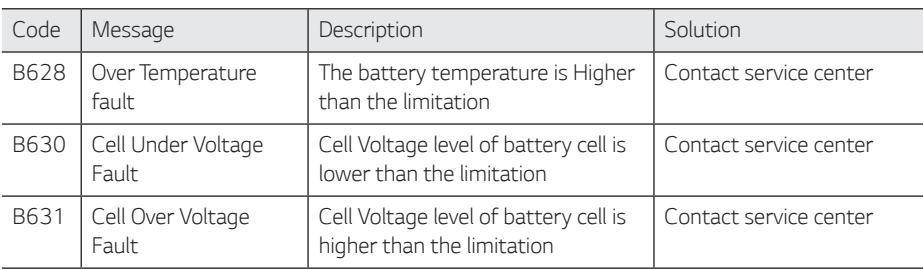

### *Battery DC-DC Converter Error Code*

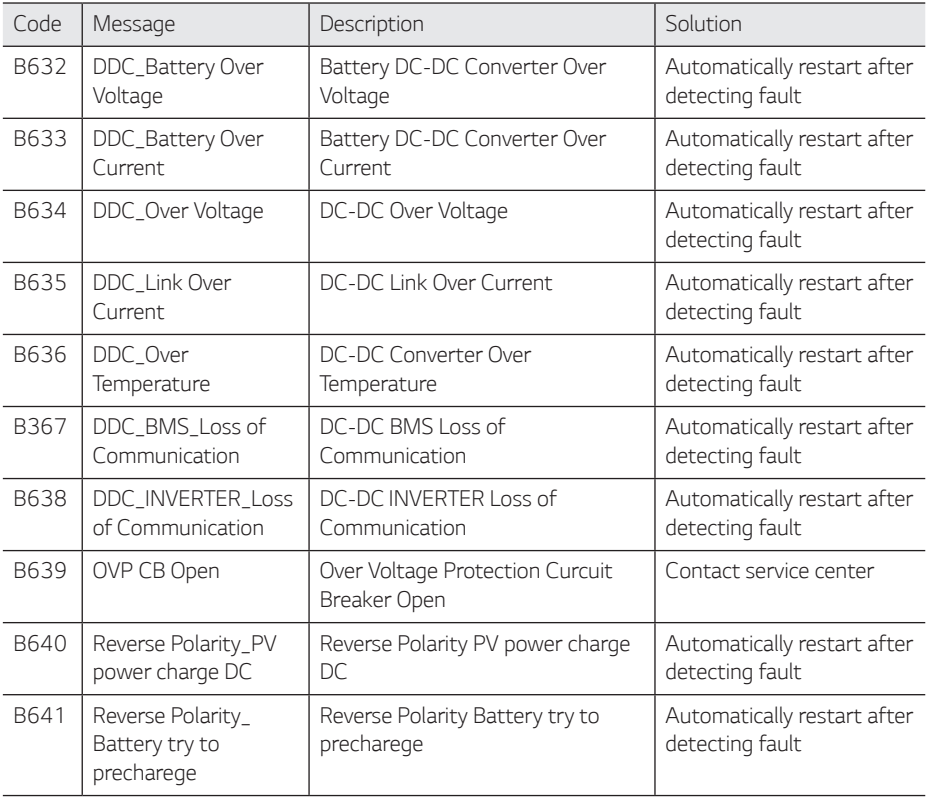

y *Firmware version, Error codes and Fault conditions on the lists can be accessed on the display. And those can also be accessed from the server.*
#### *If you have technical problems or questions, contact installation company or LG Electronics.*

- *1. Installation Company Address : Tel :*
- *2. Customer Service*

*LG Electronics ESS | Solar Service E-Service Haberkorn GmbH Augustenhöhe 7 06493 Harzgerode*

*Tel : Germany: 0049 (0)39484 / 976 380 Austria: 0043 (0)720 / 11 66 01* Switzerland: 0041 (0)44 / 505 11 42 Belgium, Netherlands, Luxembourg: 0031 20 / 456 1660 *E-Mail : lge@e-service48.de*

*3. LG Electronics Contact*

*LG Electronics Deutschland GmbH* Alfred-Herrhausen-Allee 3-5 65760 Eschborn *Tel. : + 0049 18 06 807 020 E-Mail: b2b.service@lge.de*

*LG Electronics Benelux Krijgsman 1, 1186 DM, Amstelveen,*  The Netherlands Tel: +0031 (0)20 456 3100 *E-Mail: b2b.service@lge.de*

### *Maintenance*

### *Cleaning the Product*

*Wipe off the outside of the product with a soft towel with lukewarm water and wipe it with a clean hand towel so that dirt will not occur when using a neutral detergent.*

*When cleaning the outside of the product, do not brush it with a rough brush, toothpaste, or*  flammable materials. Do not use cleaning agents containing flammable substances.

- *- It may cause discoloration of the product or damage to the product.*
- *- Flammable substances : Alcohol (Ethanol, Methanol, Isopropyl alcohol, Isobutyl alcohol, etc.), Thinner, Benzene, Flammable liquid, Abrasive etc.)*

*Wiping with strong pressure may damage the surface. Do not leave rubber or plastic products in contact with the product for a long period of time.*

*When cleaning the air duct, shut off all the systems including PCS, PV module, battery, AC circuit*  breaker. After that, clean the filter with soft brush.

### *Inspecting Regularly*

*It is recommended to check the operating status and connection status once a year. It should be done by technician or authorized people. Contact authorized dealer or where you purchased.*

### *Disposing the Product*

When the product reached to the end of its service life or defect beyond repair, dispose the product *according to the disposal regulations for electronic waste in your area. Disposing the product must*  be carried out by qualified personnel only. Contact authorized dealer or where you purchased.

## **Specifications**

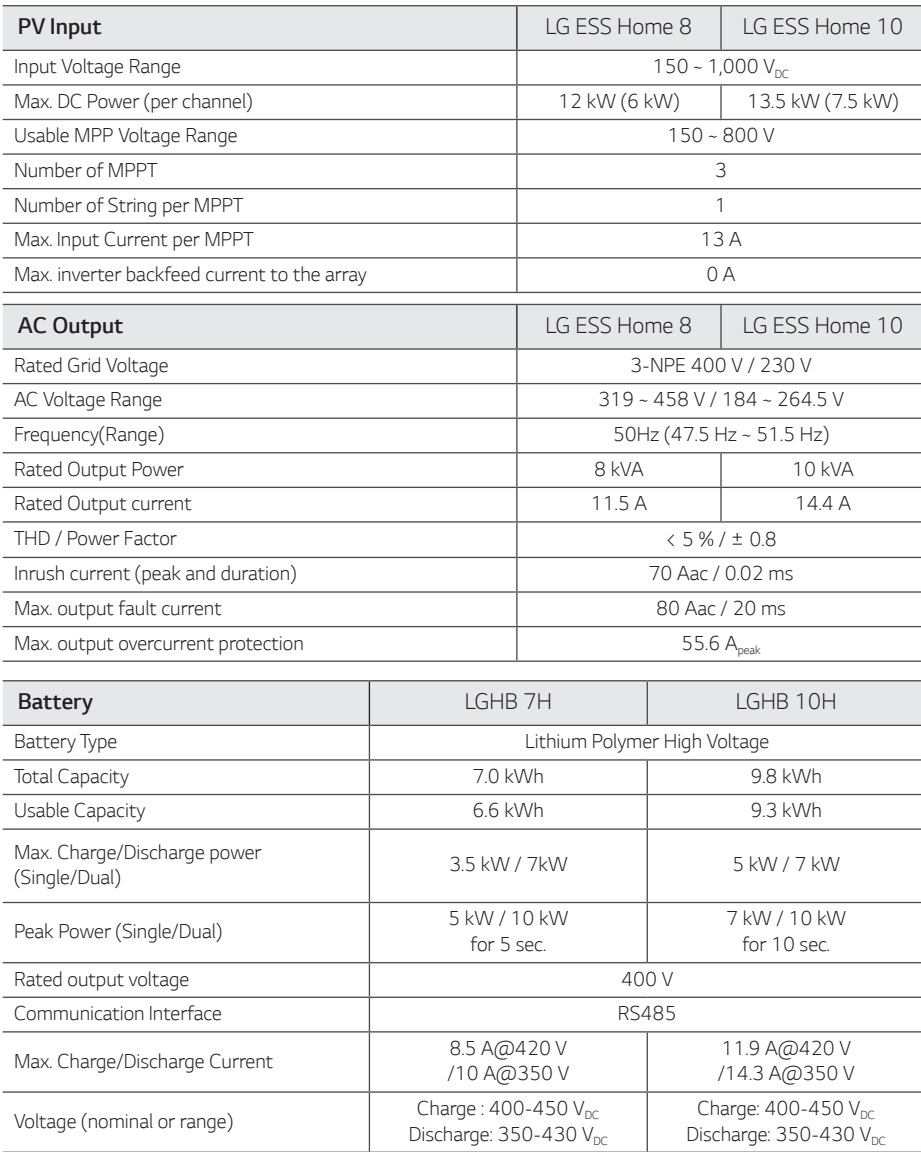

1) Value for battery cell only (Depth of discharge 95%)

*2) Same as Backup Power*

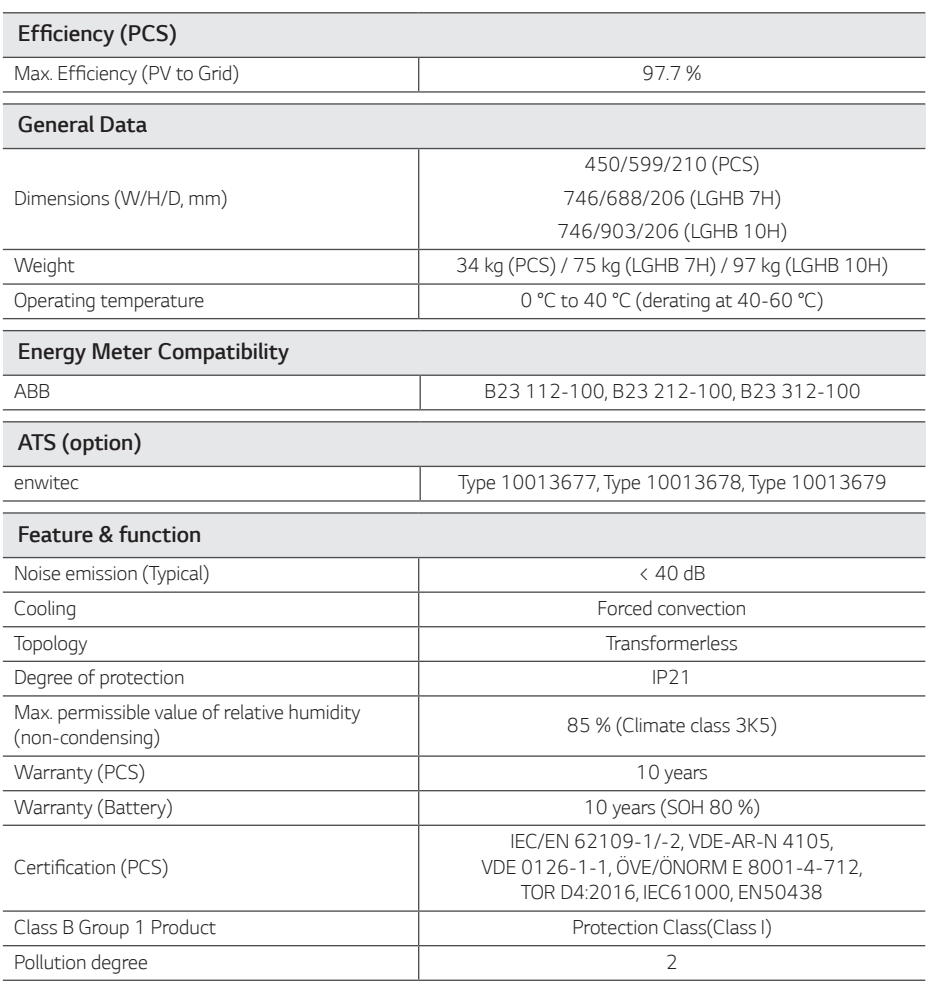

y *The noise emission value is measured in a soundproof room and can vary depending on the environment.*

- y *If you are installing in a place sensitive to noise, please consult the installer.*
- $\bullet$  Design and specifications are subject to change without notice.

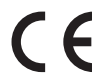

Contact office for compliance of this product : LG Electronics European Shared Service Center B. V Krijgsman 1, 1186 DM Amstelveen, The Netherlands *www. lg.com/global/business/ess*

#### *SIMPLIFIED EU DECLARATION OF CONFORMITY*

*Hereby, LG Electronics declares that the radio equipment type*

PCS Unit is in compliance with Directive 2014/53/EU.

*The full text of the EU declaration of conformity is available at the following internet address:*

#### *http://www.lg.com/global/support/cedoc/cedoc#*

*This device is a 2.4 GHz wideband transmission system, intended for use in all EU member states and EFTA countries.*

*For consideration of the user, this devuce should be installed and operated with a minimum distance of 20 cm between the device and the body.*

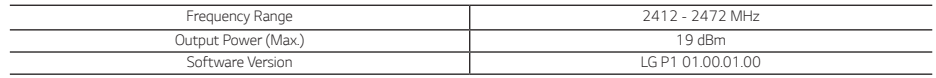

### *Others*

### *Shift factor / effective characteristic cos*φ *(P)*

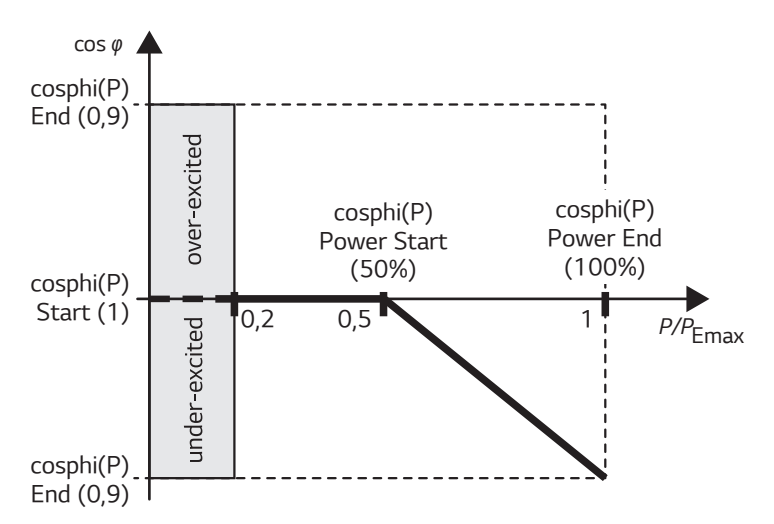

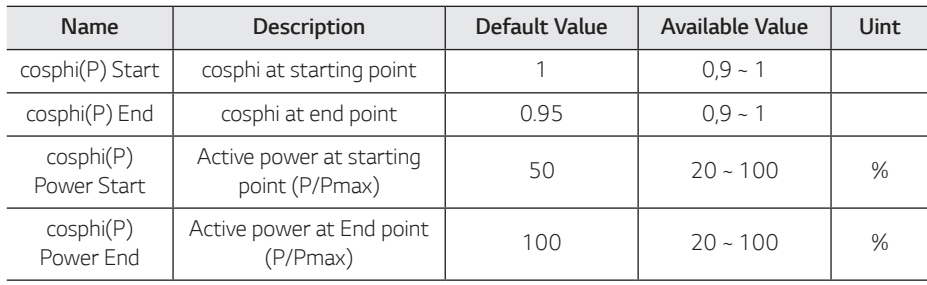

### *Reactive power / voltage characteristic Q(U)*

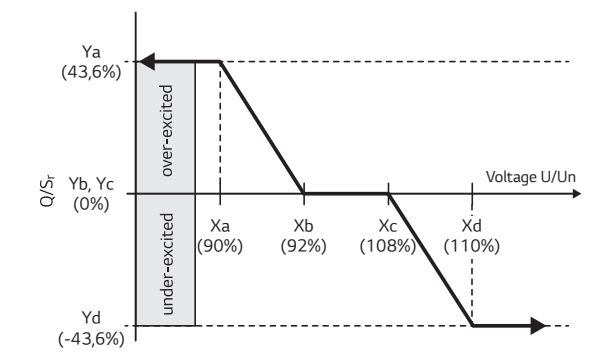

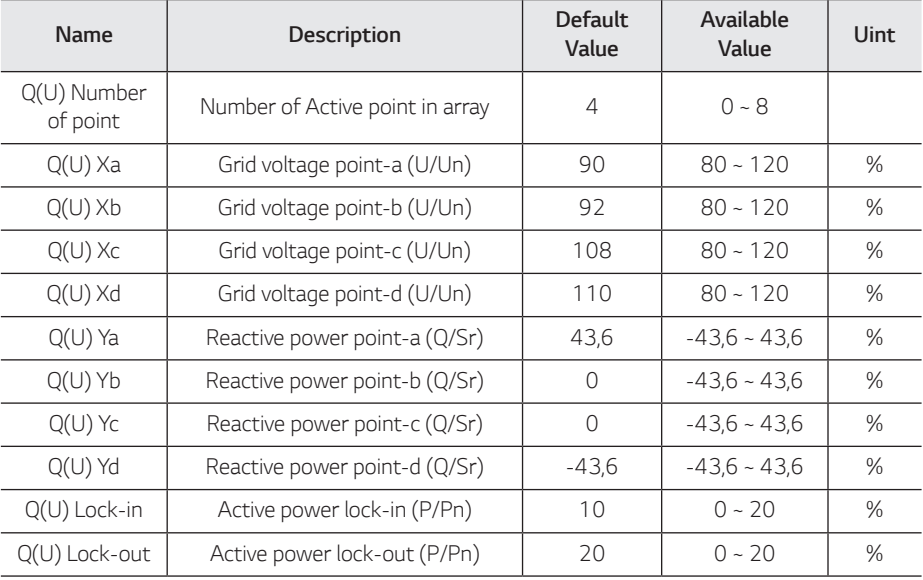

### *Active power feed-in at overfrequency P(f)*

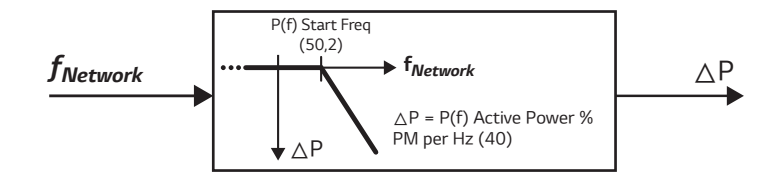

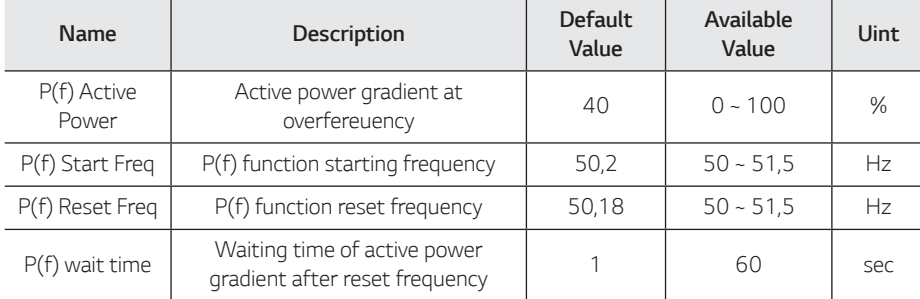

### *Voltage controlled active power control P(U)*

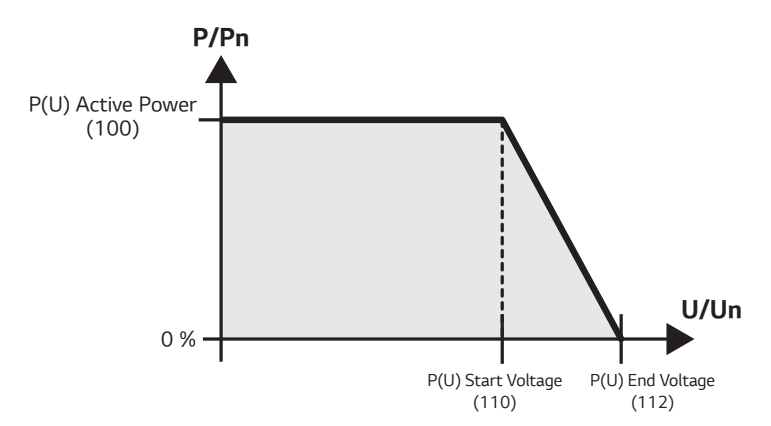

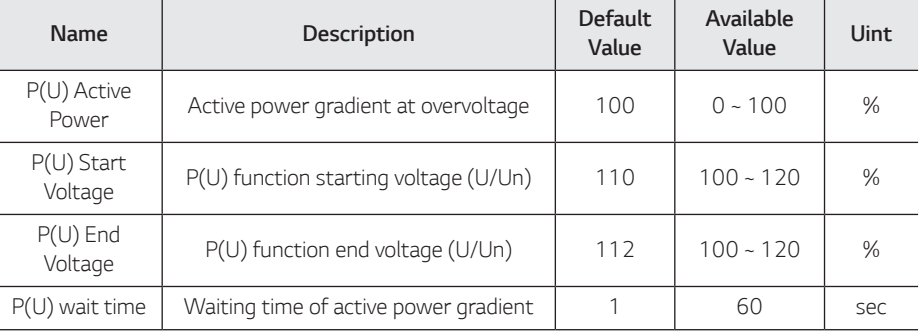

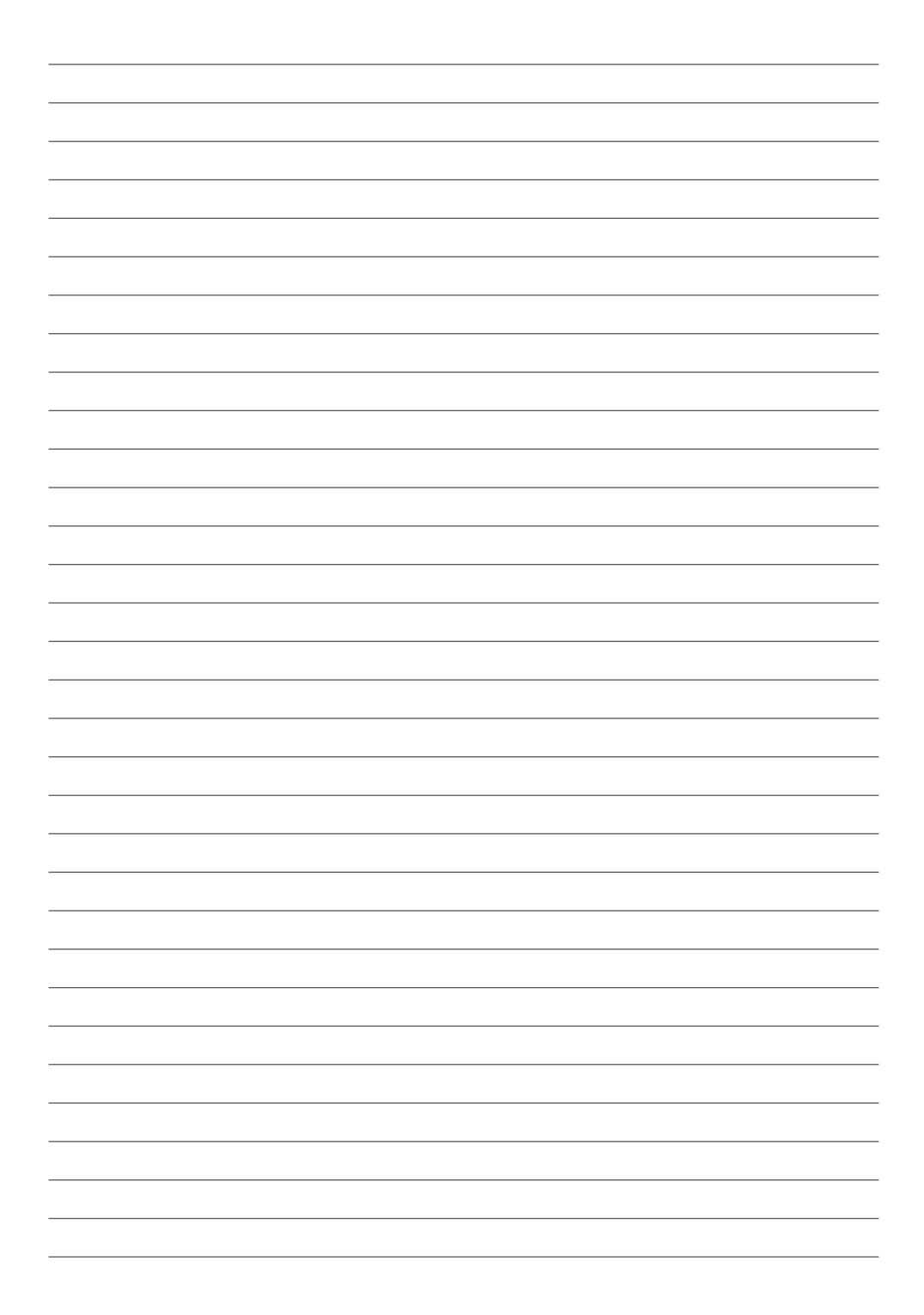

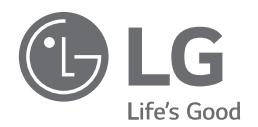

*29/04/2019*

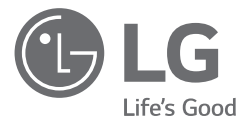

# *INSTALLATIONSANLEITUNG Energiespeichersystem*

*Bitte lesen Sie diese Anleitung vor der Installation des Gerätes sorgfältig durch und bewahren Sie sie zum späteren Nachschlagen auf.* 

*MODELL* 

*LG ESS Home 10 (D010KE1N211) LG ESS Home 8 (D008KE1N211)*

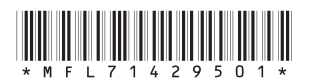

*https://www.lg.com/global/business/ess/residential/dc-8-10*

*Copyright © 2019 LG Electronics Inc. Alle Rechte vorbehalten.*

### <span id="page-83-0"></span>*Sicherheitshinweise*

#### *WICHTIG: DIESES PRODUKT DARF AUSSCHLIESSLICH FÜR DEN ZWECK BENUTZT WERDEN, DER IN DIESER INSTALLATIONSANLEITUNG BESCHRIEBEN IST.*

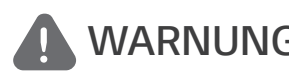

#### *WARNUNG Es besteht Lebens-und Verletzungsgefahr, wenn keine Kennzeichnet eine möglicherweise gefährliche Situation. geeigneten Vorkehrungen getroffen werden.*

- y *Bei Spannungsaufbereitungsschaltkreisen besteht aufgrund von Hochspannungen Stromschlag- sowie Brandgefahr und die Gefahr schwerer Verbrennungen.*
- y *Hochspannungen an Wechselstromkabeln (AC-Kabel) und Gleichstromkabeln (DC-Kabel). Es besteht Lebens- und Verletzungsgefahr durch Stromschlag.*
- y *Ungeeignete Betriebsbedingungen, Schäden, Missbrauch und/oder falscher Umgang können gefährliche Situationen zur Folge haben, z. B. durch Überhitzung, Elektrolyt-Nebel usw.*
- y *Falls die Sicherheitshinweise nicht aufmerksam gelesen, verstanden und beachtet werden, kann dieses Produkt Gefahren mit sich bringen, z. B. durch Lebens- und ernste Verletzungsgefahren durch Feuer, Hochspannungen oder Explosion.*
- Keine entflammbaren oder potentiell explosiven Objekte in der Nähe des Produkts abstellen.
- y *Auf keinen Fall Gegenstände oben auf dem Produkt ablegen, während es in Betrieb ist.*
- y *Alle Installationsarbeiten an PV-Modulen (PV Photovoltaik), Steuer- und Regelungsanlagen*  und Akkusystemen dürfen nur durch qualifiziertes Fachpersonal durchgeführt werden.
- y Elektroinstallationen müssen in Übereinstimmung mit den vor Ort und im Land geltenden *Sicherheitsstandards durchgeführt werden.*
- y *Bei Arbeiten an Hochspannungs-/Starkstromsystemen, wie zum Beispiel an PCS- und Akkusystemen (PCS - Power Conditioning System - Spannungsaufbereitungssystem), unbedingt Gummihandschuhe und Schutzkleidung (Schutzbrille und Schutzschuhe) tragen.*
- Es besteht Stromschlaggefahr. Nicht die Abdeckung entfernen. Im Inneren befinden sich keine Teile, die vom Benutzer gewartet werden könnten. Wartungsarbeiten sind durch qualifizierte *und akkreditierte Servicetechniker auszuführen.*
- y *Stromschlaggefahr. Wenn die Produktabdeckung entfernt worden ist, keine unisolierten Drähte berühren!*
- y *Bei einem Fehler darf das System nicht neu gestartet werden. Produktwartung oder Reparaturen müssen durch Fachpersonal oder durch Personen durchgeführt werden, die vom Kundendienstzentrum dazu autorisiert sind.*
- y *Falls die angeschlossenen Akkus nicht von LG sind, übernimmt LG Electronics keine Garantie für die Akkus und auch nicht für das PCS-System (Spannungsaufbereitungssystem).*

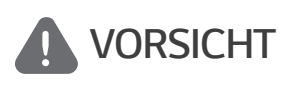

*Kennzeichnet eine Situation, in der Gefahr in Form von möglichen Sach- oder Personenschäden besteht. Falls nicht abgewendet, können kleinere Verletzungen und/oder Sachschäden entstehen.*

- y *Dieses Produkt ist ausschließlich für den Wohnbereich konzipiert und darf nicht für gewerbliche oder industrielle Zwecke verwendet werden.*
- y *Bevor Sie elektrische Teile im Inneren des Systems prüfen, warten Sie zunächst mindestens 10 Minuten, denn solange dauert es, bis sich das System entladen hat.*
- y *Die Box enthält das Spannungsaufbereitungssystem und dessen Zubehör, sodass das Paket sehr schwer ist. Aufgrund des schweren Gewichtes des Pakets mit dem PCS-System und dessen Zubehör könnte es schwere Verletzungen verursachen. Darum muss die Handhabung mit besonderer Vorsicht erfolgen. Bei der Anlieferung und beim Entfernen des Pakets müssen mindestens zwei Personen mitwirken.*
- y *Auf keinen Fall beschädigte, rissige oder zerfranste Elektrokabel oder -stecker verwenden.*  Elektrokabel vor unsachgemäßen Einflüssen physikalischer oder mechanischer Art schützen, *damit sie nicht verdreht, geknickt, geklemmt, durch eine Tür eingeklemmt werden oder auf sie getreten wird. Überprüfen Sie von Zeit zu Zeit die Elektrokabel Ihres Produkts, und falls Sie Schäden oder Abnutzungserscheinungen entdecken, benutzen Sie das Produkt nicht länger und beauftragen Sie eine Fachkraft, die Kabel durch exakt passende Austauschkabel zu ersetzen.*
- y *Darauf achten, die Erdleitung anzuschließen, um möglichen Stromschlag zu verhindern. Auf keinen Fall versuchen, das Produkt zu erden, indem Sie es mit einem Telefondraht, Blitzableiter oder einer Gasleitung verbinden.*
- y *Das Produkt darf nicht (tropfendem oder spritzendem) Wasser ausgesetzt werden, und es dürfen auch keine mit Flüssigkeit gefüllten Gefäße auf ihm abgestellt werden, wie z. B. eine Blumenvase.*
- y *Um Stromschlag- und Brandgefahr zu vermeiden, das Produkt keiner Nässe, Feuchtigkeit oder Regen aussetzen.*
- y *Ventilationsöffnungen dürfen niemals blockiert werden. Sorgen Sie für einen ordnungsgemäßen Betrieb des Produkts und schützen Sie es vor Überhitzung. Auf keinen Fall dürfen Öffnungen blockiert werden, z. B. indem Gegenstände auf dem Produkt abgelegt werden.*
- y *Während des Betriebs kann die Temperatur im Metallgehäuse hoch sein.*
- y *Um Funkwellen-Interferenzen zu vermeiden, müssen alle Zubehörteile (wie zum Beispiel der Energiezähler), die für den Anschluss an das Produkt vorgesehen sind, geeignet sein, in Wohnbereichen sowie in gewerblichen Bereichen und in der Leichtindustrie eingesetzt zu werden. Das ist normalerweise der Fall, wenn die Geräte die Anforderungen von EN55022 Klasse B erfüllen.*
- Die Entsorgung dieses Produkts muss den vor Ort gültigen Vorschriften und Gesetzen *entsprechen.*
- Nur LGE Servicepersonal oder ausgebildete Installateure, die qualifiziert sind, PCS-Anlagen zu *installieren, dürfen die elektrische Installation dieser Einheit durchführen.*
- y *Wenn der AC-Hauptschalter ausgeschaltet wird und das PCS für längere Zeit nicht betrieben worden ist, ist der Akku möglicherweise extrem entladen.*
- y *Die Plus- und Minus-Gleichstromkabeladern (DC+) und (DC-) an die richtigen Anschlüsse DC+ und DC- des Produkts anschließen.*
- y *Bei Überladung besteht die Gefahr, dass die PCS-Anlage beschädigt wird. Schließen Sie nur ordnungsgemäße Kabel an den DC-Klemmenblock an. Im Elektroschaltplan für die Installation*  finden Sie weitere Details dazu.
- y *Nicht auf dem Produkt oder der Produktverpackung stehen oder darauf treten. Das Produkt könnte beschädigt werden.*
- y *Akkus nicht durch Verbrennen entsorgen! Die Akkus könnten explodieren.*
- y *Akkus nicht öffnen oder beschädigen. Ausgelaufenes Elektrolyt ist schädlich für die Haut und die Augen. Er kann giftig sein.*
- y *Ein Akku kann die Gefahr eines Stromschlags und einer hohen Kurzschluss-Stromstärke beinhalten. Darum müssen beim Umgang mit Akkus folgende Sicherheitshinweise befolgt werden.*
	- a) Armbanduhren, Ringe oder metallische Objekte sind zu entfernen.
	- *b) Nur Werkzeuge mit isolierten Griffen benutzen.*
	- *c) Gummihandschuhe, Stiefel und Schutzbrille tragen.*
	- *d) Keine Werkzeuge oder Metallteile oben auf den Akku legen.*
- y *Lassen Sie dass ESS nicht lange im Fehler-Bereitschaftszustand, da während des langen Standby-Zustands die Batterie entladen werden kann.*
- y *Wenn der Batteriefehler unmittelbar nach dem Start von PCS auftritt, bedeutet dies einen Batteriefehler. Überprüfen Sie den Batterie-Ladezustand sowie die Spannungs- und Fehlerinformationen, und schalten Sie das ESS aus, bis Wartungsmaßnahmen ergriffen werden.*
- y *Ist der Ladestatus der Batterie niedrig kann es vorkommen, dass die Batterie aus dem*  Netz geladen wird. (Notfallaufladung) Diese Funktion dient dazu zu verhindern, dass das *Energiespeichersystem sich abschaltet, es zu einer vollständigen Entladung und zu einem*  Ausfall des Akkus kommt. Eine Notfallaufladung ist keine Fehlfunktion des ESS

#### *HINWEIS Kennzeichnet eine mögliche Gefahr, dass das Produkt beschädigt werden könnte.*

- y *Bevor Sie irgendwelche Anschlüsse ausführen, vergewissern Sie sich zunächst, dass die Spannung im offenen Schaltkreis der PV-String (PV - Photovoltaik) ungefähr 1000 V beträgt. Sonst könnte das Produkt beschädigt werden.*
- y *Zum Reinigen dieses Produkts keine Lösungsmittel, Scheuermittel oder ätzenden Mittel benutzen.*
- y *Keine Gegenstände auf dem Produkt ablegen oder daran anlehnen. Das könnte zu schweren Defekten oder Funktionsstörungen führen.*
- y *Überzeugen Sie sich vor Anschließen des Produkts davon, dass der PV-Schalter dieses Produkts ausgeschaltet ist.*
- y *Die Einheit ist dazu ausgelegt, Strom in das öffentliche Stromversorgungsnetz einzuspeisen. Auf keinen Fall die Einheit an eine Wechselstromquelle oder einen Wechselstromgenerator anschließen! Anschließen des Produkts an externe Geräte kann dazu führen, dass Ihre Geräte stark beschädigt werden.*
- y *Die Wartung von Akkus sollte nur durch LG Servicepersonal oder ausgebildete Installateure ausgeführt oder angeleitet werden.*
- y *Der Akku wird nicht weiter entladen, wenn dessen Restladung unter einer bestimmten Stufe ist.*
- y *Dieses Produkt kann zusammen mit einer DC-Komponente das Fließen von Strom bewirken. Wird im Fall eines direkten oder indirekten Kontaktes zum Schutz ein Fehlerstromschutzschalter (RCD - Residual Current Device) oder ein Fehlerstromüberwachungsgerät (RCM - Residual Current Monitor) verwendet, dann ist auf der Lieferseite dieses Produkts nur ein RCD oder RCM des Typs A (oder Typ B) zulässig.*
- y *Dieses Produkt ist ausschließlich für die Inneninstallation. Dieses Produkt auf keinen Fall im Freien installieren.*
- y *Dieses Dokument dient lediglich informativen Zwecken. Lesen Sie die Installationsanleitung auf der unten angegebenen Website. https://www.lg.com/global/business/ess/residential/dc-8-10*

y *Über die Garantiebestimmungen informieren Sie sich bitte auf der folgenden Website: https://www.lg.com/global/business/ess/residential/dc-8-10*

## <span id="page-86-0"></span>*Produkteigenschaften*

*Dieses Produkt dient dazu, den von einem Photovoltaiksystem (PV) erzeugten Gleichstrom (DC - Direct Current) im angeschlossenen Lithium-Ionen-Akku zu speichern und die im Akku als Gleichspannung vorliegende Elektrizität und die vom PV-System erzeugte Elektrizität unter Umwandlung in Wechselstrom (AC - Alternating Current) ins Stromnetz zu speisen. Und im Notfall liefert der Akku dem Haushalt Strom.*

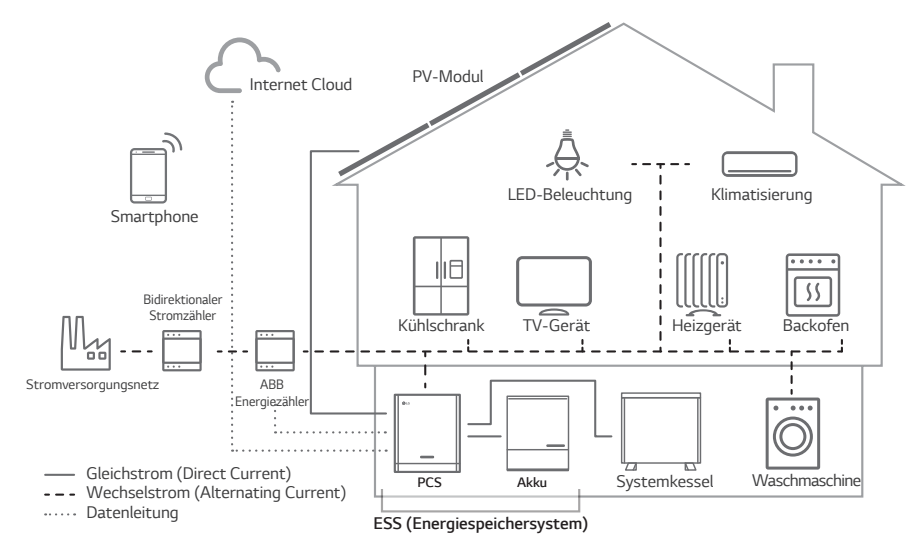

*Die von einer PV-String erzeugte Elektrizität kann im angeschlossenen Akku gespeichert oder an ein Energieversorgungsunternehmen verkauft werden.*

#### y *Galvanisch gekoppelte ESS*

Das galvanisch gekoppelte ESS von LG (ESS - Energy Storage System - Energiespeichersystem) erzielt eine höhere Systemeffizienz, weil der Vorgang zur Stromumwandlung einfacher ist.

#### y *3-phasiger Anschluss*

*Der 3-phasige Anschluss sorgt für Phasenausgleich.*

y *Smart Management*

*Das eingebaute PMS (Power Management System - Leistungsregulierungssystem) analysiert die PV-Stromerzeugung (PV - Photovoltaik) sowie die Lastverteilung und den Verbrauch und sorgt dafür, dass bei Vorliegen entsprechender Bedingungen Laden bzw. Entladen unmittelbar eingeleitet wird. Auch werden die Stati von Hauptsystem und Akkus überwacht, damit diese stets stabil sind.*

#### y *Web-Überwachungs-Service*

*Kunden und Installateure können mithilfe verschiedener Geräte wie PC, Tablet oder Smartphone das ESS überwachen.*

#### y *Reserve-Modus*

*Im Notfall liefert der Akku dem Haushalt Strom.*

### *Inhaltsverzeichnis*

#### *[Erste Schritte](#page-83-0)*

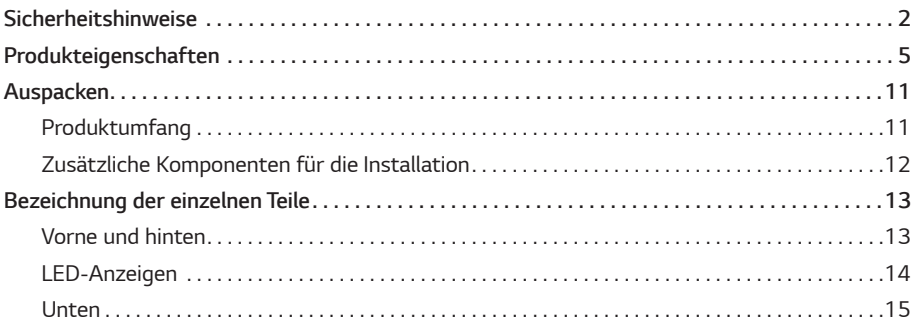

#### *[Installation](#page-97-0)*

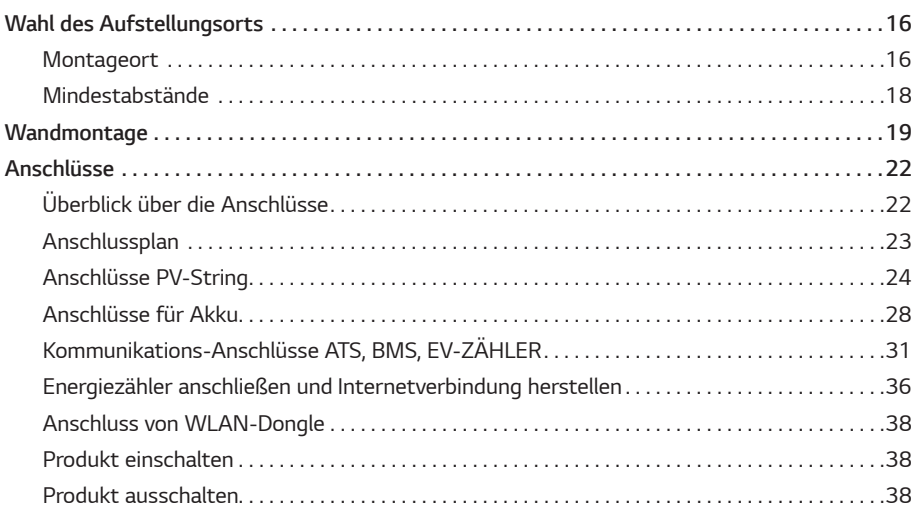

#### *[Einstellungen](#page-120-0)*

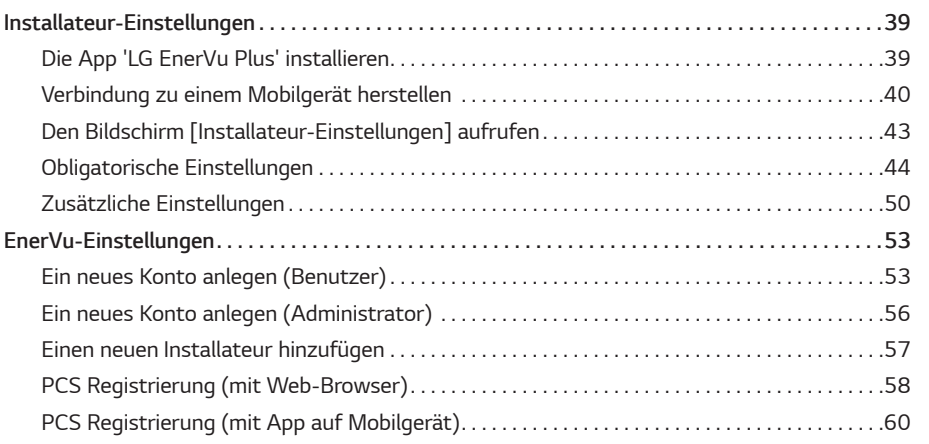

#### *[Fehlerbehebung](#page-144-0)*

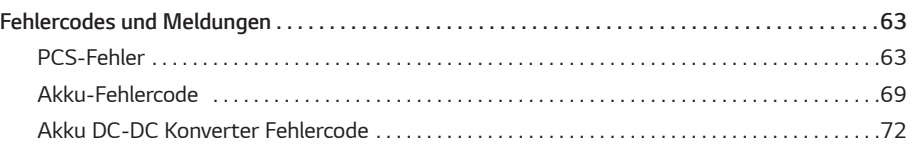

### *[Anhang](#page-155-0)*

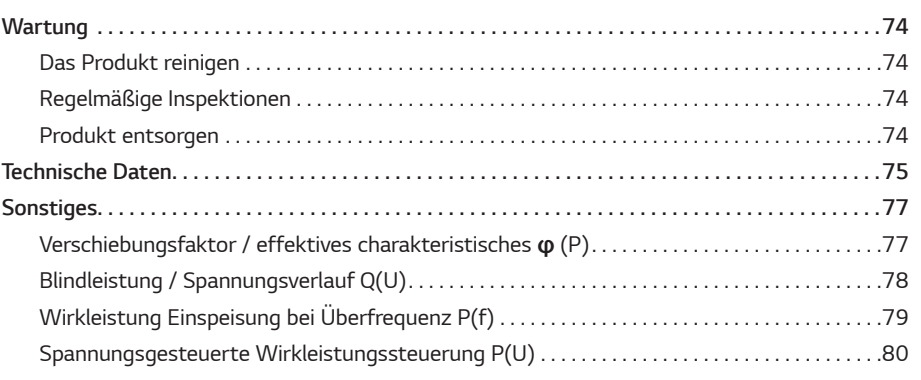

*1*

#### *Auf den Schildern verwendete Symbole*

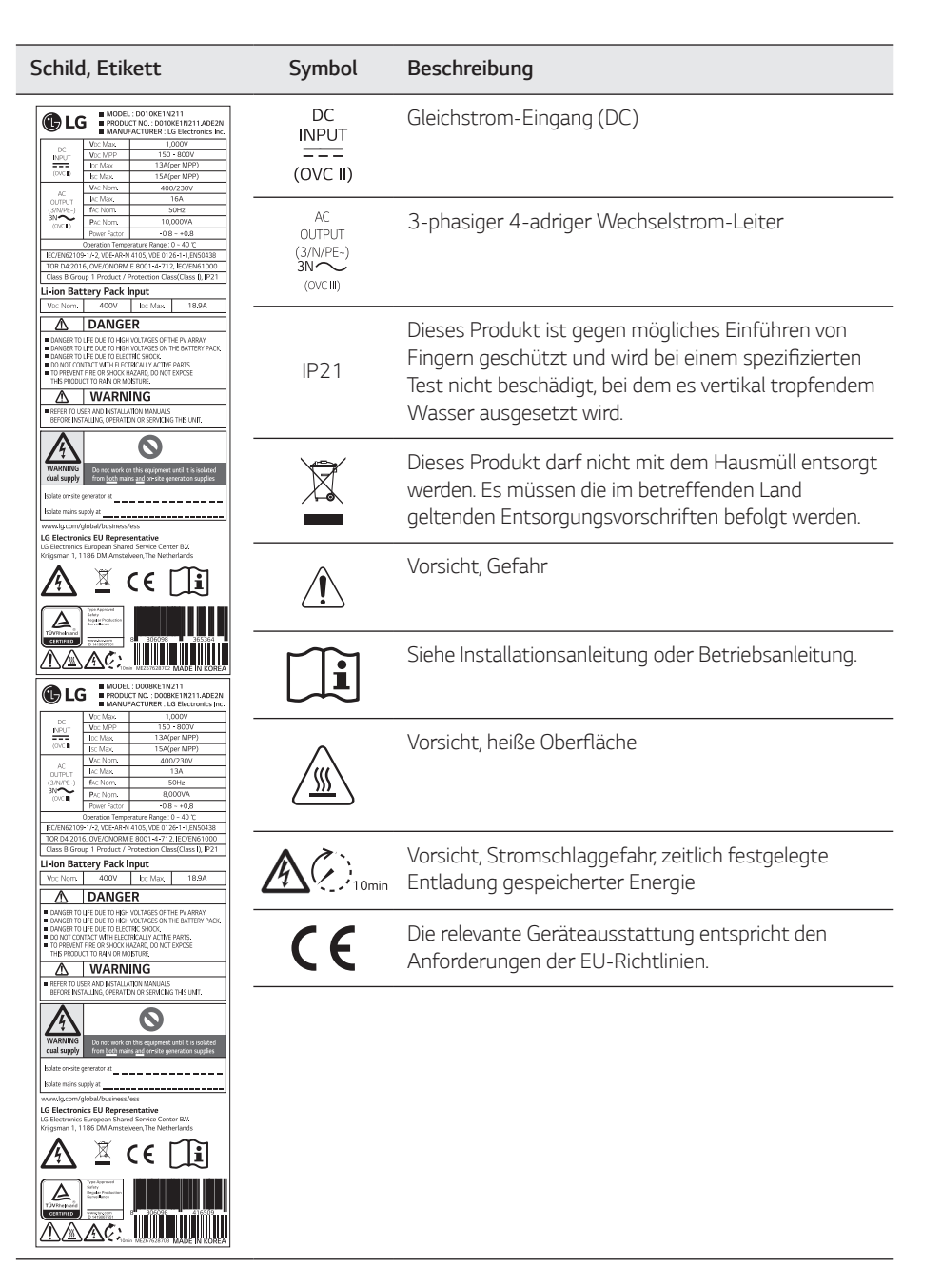

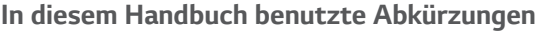

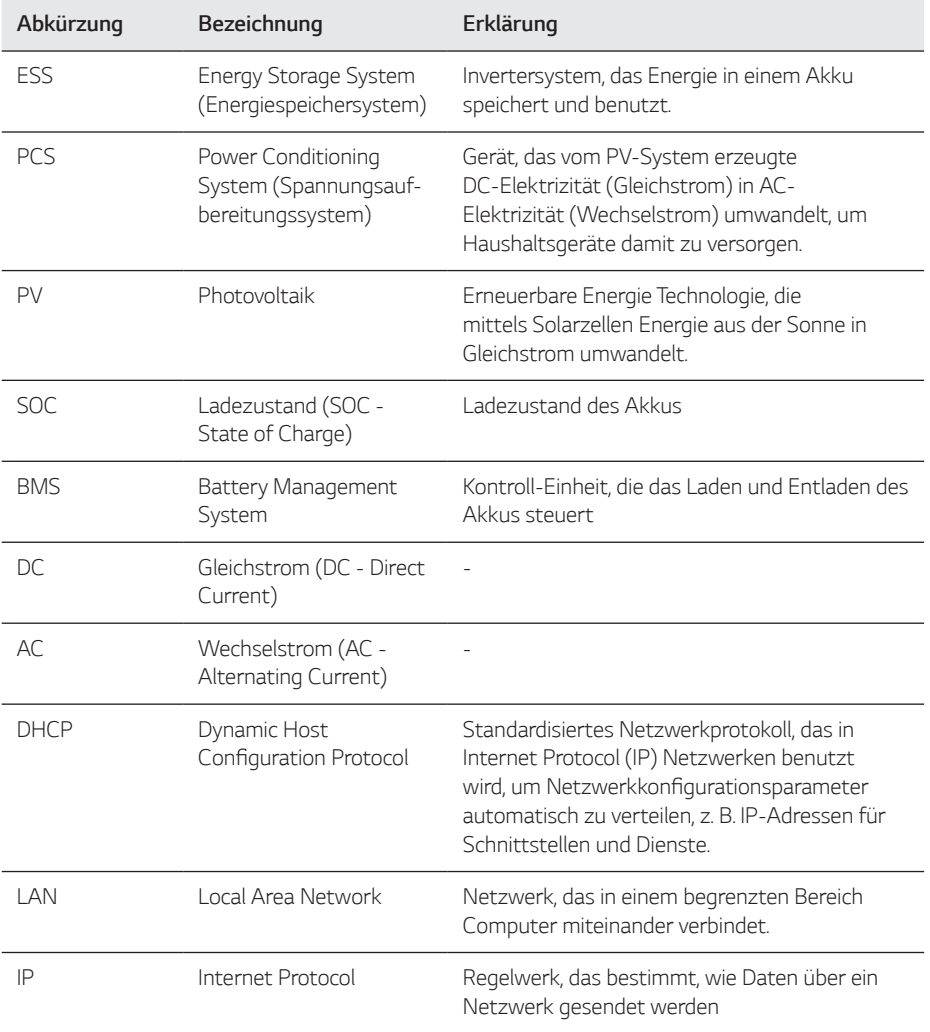

### *Glossar*

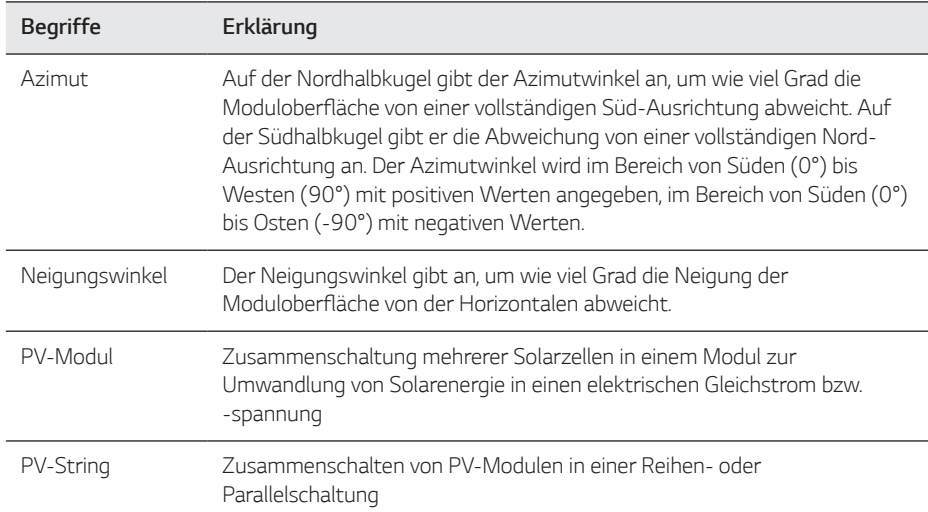

### <span id="page-92-0"></span>*Auspacken*

### *Produktumfang*

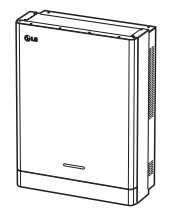

*Power Conditioning System - PCS (Spannungsaufbereitungs*system) (jeweils 1)

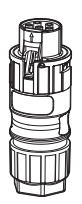

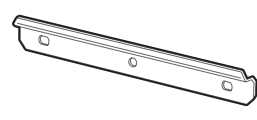

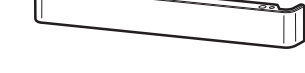

Wandhalterung (jeweils 1) *Untere Abdeckung*

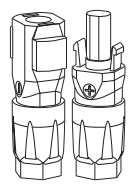

*Kabelstecker Akku* Akkukabel-Stecker (jeweils 2) *WLAN-Dongle (Einfügen)*

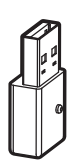

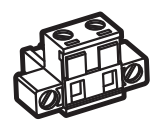

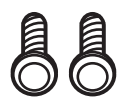

*Schrauben für untere*  Abdeckung (jeweils 2)

*Stecker für Energiezähler Wärmepumpen-Anschluss* (Option)

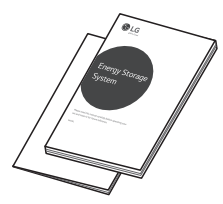

*Anleitung Schnellinstallation und Bedienungsanleitung*  (jeweils 1)

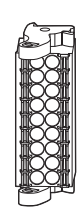

*Konnektor für Kommunikation*

### <span id="page-93-0"></span>*Zusätzliche Komponenten für die Installation*

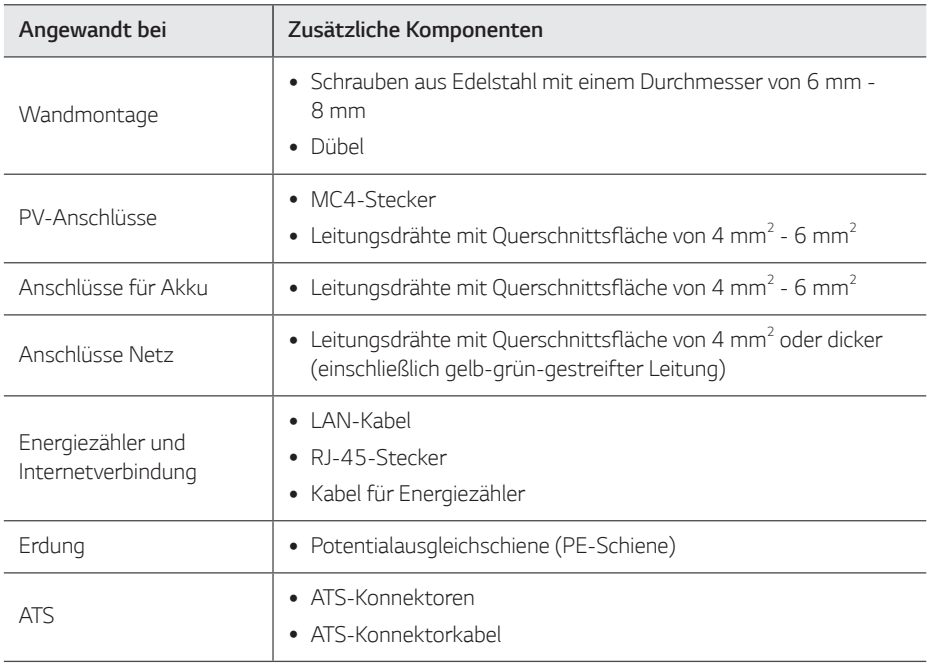

### <span id="page-94-0"></span>*Bezeichnung der einzelnen Teile*

### *Vorne und hinten*

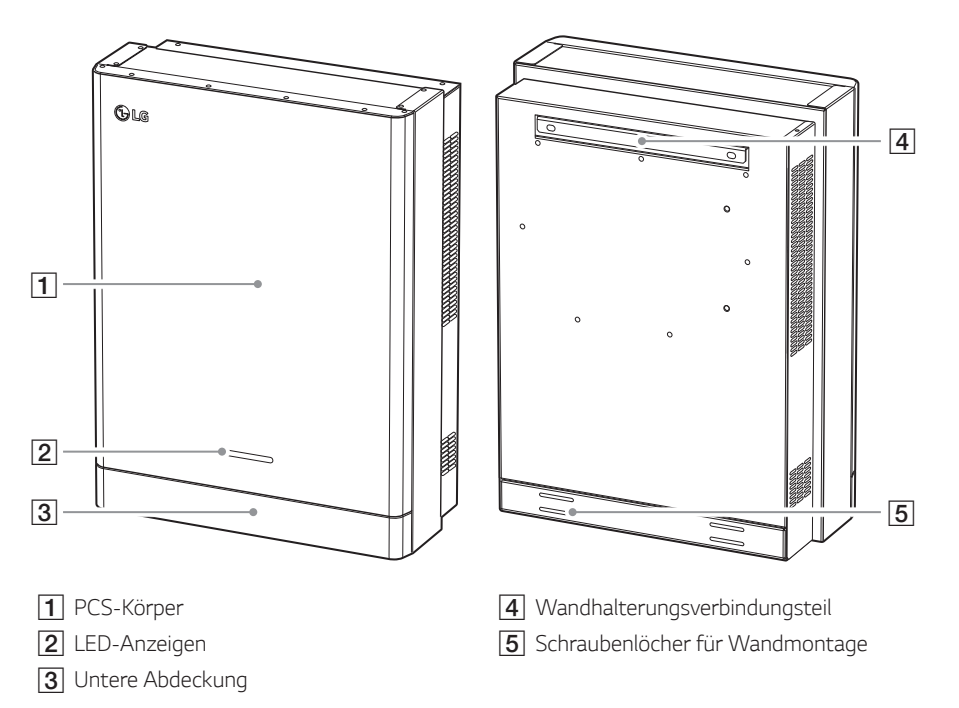

### <span id="page-95-0"></span>*LED-Anzeigen*

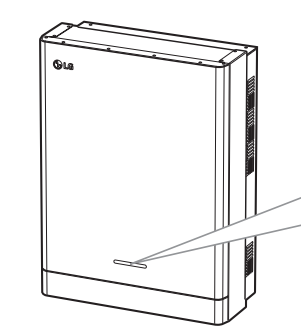

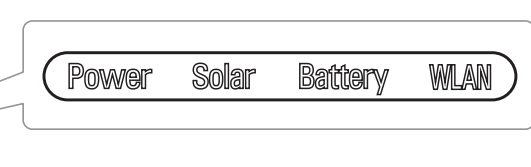

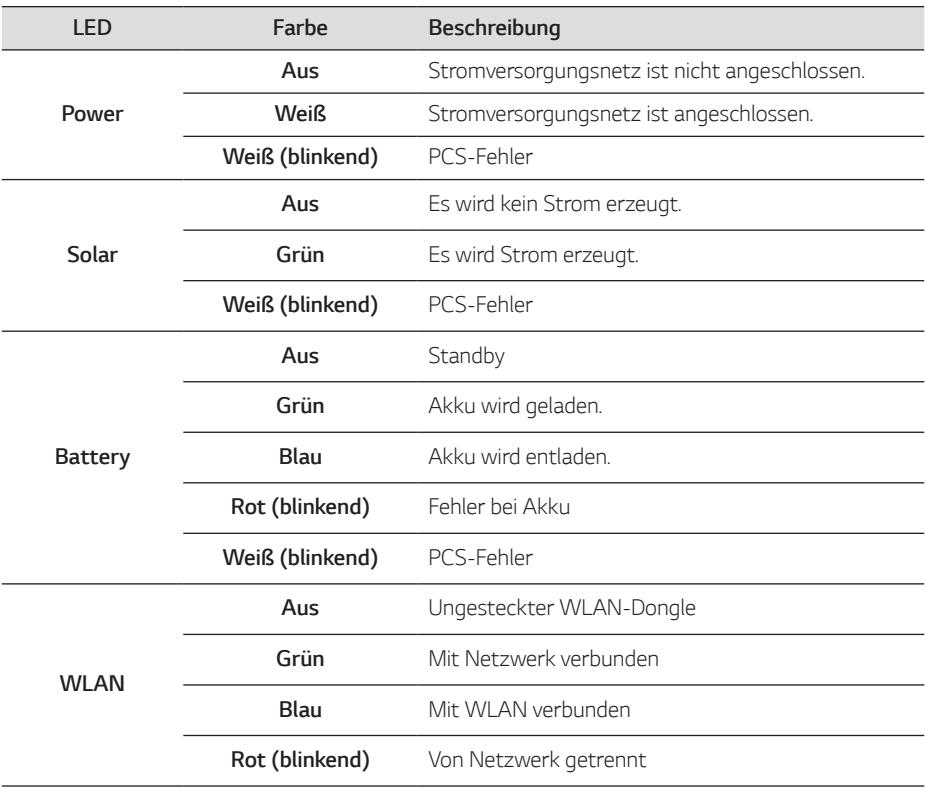

### <span id="page-96-0"></span>*Unten*

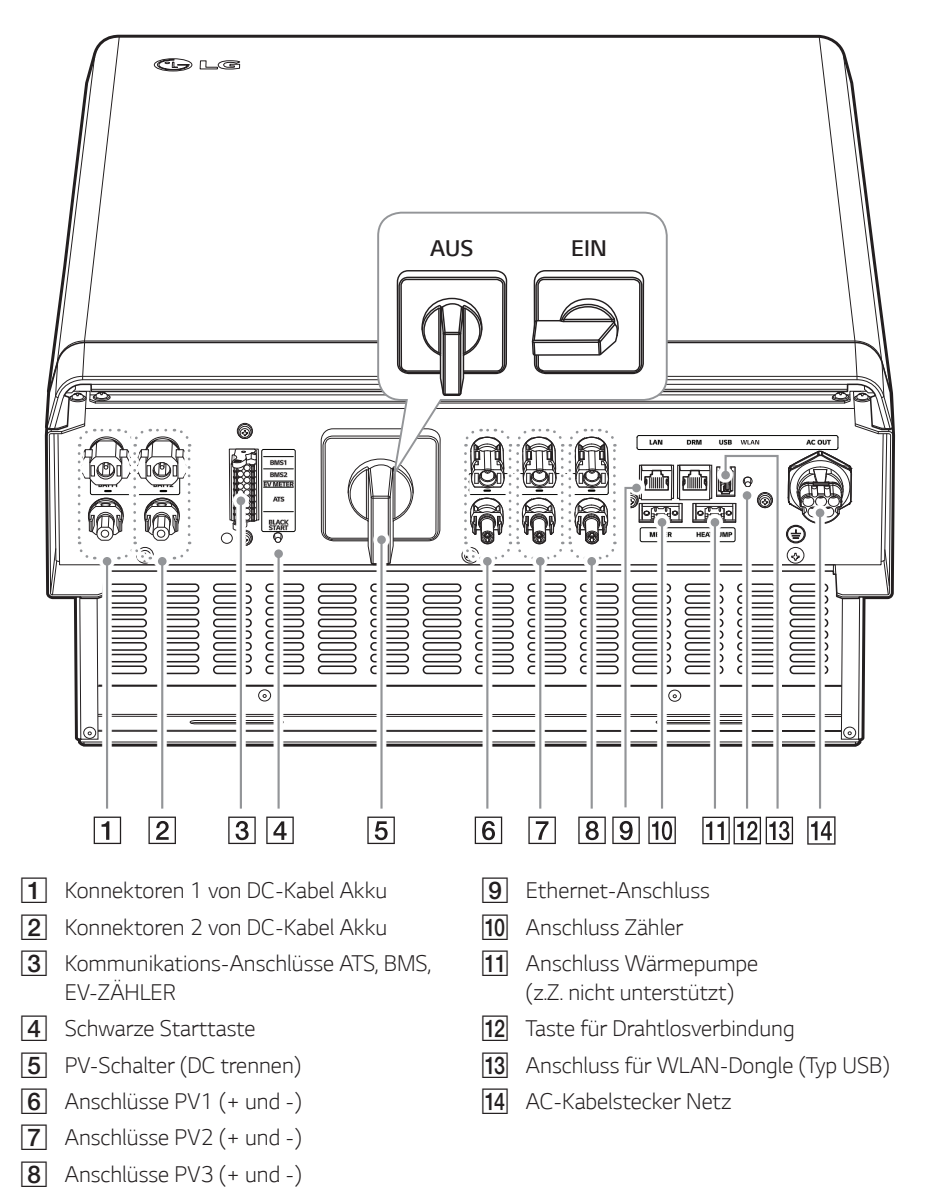

### <span id="page-97-0"></span>*Wahl des Aufstellungsorts*

### *Montageort*

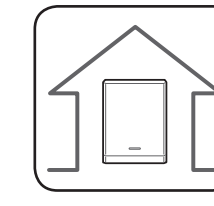

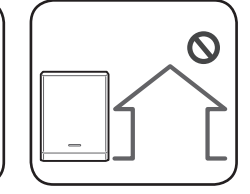

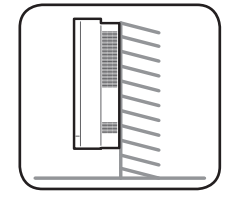

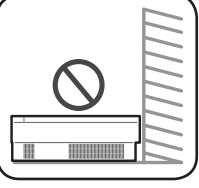

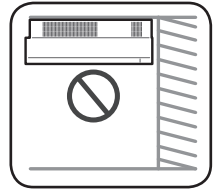

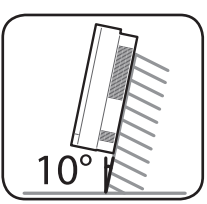

- y *Dieses Produkt ist ausschließlich für die Inneninstallation. Dieses Produkt auf keinen Fall im Freien installieren.*
- y *Installieren Sie dieses Produkt an einem Platz, wo der Zugriff auf PV-Kabel, Kabel zum Energiezähler, Kabel zum Stromversorgungsnetz und Akku-Kabel leicht möglich ist.*
- y *Dieses Produkt ist ausschließlich für die Wandinstallation. Das Produkt nicht auf dem Boden installieren.*
- y *Die Fläche, auf der das Gerät montiert wird, muss das Gewicht dieses Produkts (34 kg) tragen können.*
- y *Das Produkt nicht an der Decke installieren.*
- y *Dieses Produkt nicht breitseitig installieren oder an einer Wand, die um mehr als 10 Grad geneigt ist.*
- y *Das Produkt nicht mit Neigung nach vorne installieren.*
- y *Das Produkt mit der Anschlussseite nach unten installieren.*
- y *Geeignete Betriebstemperatur von 0 C bis 40 C.*
- y *Das Produkt nicht so installieren, dass es direkter Sonneneinstrahlung ausgesetzt ist.*
- y *Das Produkt in einem sauberen, kühlen Raum installieren.*

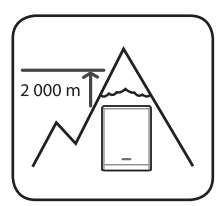

Dieses Produkt darf nicht installiert oder betrieben werden an Orten, die *über 2000 m über dem Meeresspiegel liegen.*

40°C

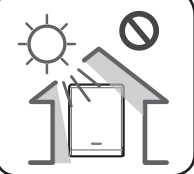

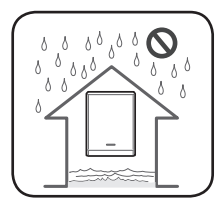

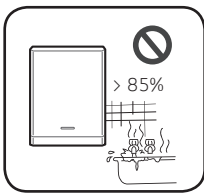

Das Produkt nicht an einem Ort installieren, an dem es häufig zu Überflutungen kommt.

- Das Produkt nicht an einem Ort mit hoher Luftfeuchtigkeit installieren, *z. . B. in einem Badezimmer.*
- y *Dieses Produkt erzeugt zu bestimmten Zeiten leichte Geräusche, darum sollte es nicht zu nahe am Wohnbereich installiert werden.*
- y *Je nach Installationsort kann der Geräuschpegel unterschiedlich sein.*
- **Das Produkt nicht an Standorten installieren, wo Vibrationen** *auftreten.*

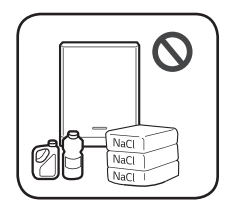

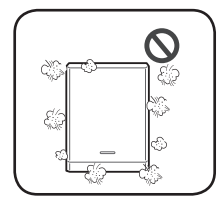

- Das Produkt nicht an einem Ort installieren, wo es mit Ammoniak, *ätzenden Dämpfen, Säuren oder Salzen in Berührung kommen kann.*
- y *Das Produkt außerhalb der Reichweite von Kindern und Haustieren installieren.*
- y *Dieses Produkt nicht an Plätzen oder in Umgebungen installieren, wo sich viel Staub ansammelt.*
- y *Die Öffnungen, die zur Luftzirkulation und Kühlung dienen, unbedingt frei lassen.*
- y *Vor Reinigen des Luftkanals alle System-Komponenten einschließlich PCS, PV-Module, Akku und AC-Hauptschalter ausschalten.*

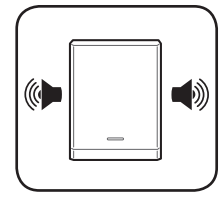

Bitte fragen Sie Ihren Installateur, wenn Sie die Anlage an einem Ort *installieren wollen, wo es Störungen gibt.*

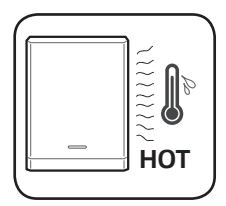

*Die rechte Seite des installierten PCS kann durch die aus dem Luftauslass austretende Hitze heiß sein. Platzieren Sie keine Gegenstände in der Nähe des Luftauslasses.*

*2*

### <span id="page-99-0"></span>*Mindestabstände*

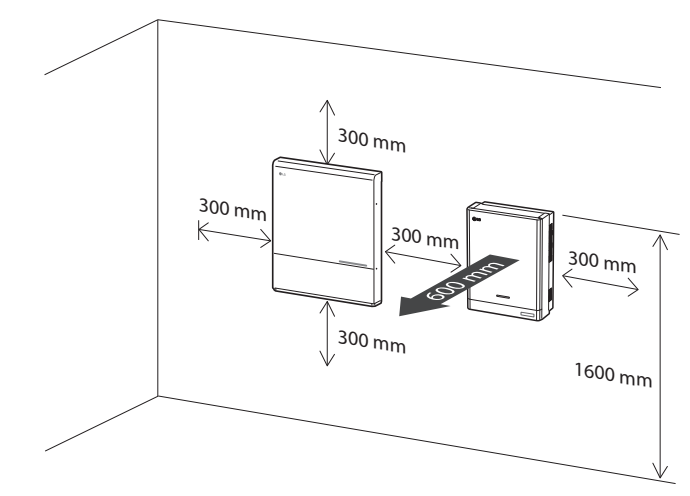

*Dieses Produkt muss so installiert werden, dass links, rechts, oben, unten und vorne die gebotenen Zwischenräume eingehalten werden - siehe Abbildung.*

*Im Freiraum unterhalb des Produkts darf nur der Akku installiert werden. Falls Sie den Akku im Freiraum unterhalb des Produkts installieren, muss zwischen Akku und Produkt ein Abstand von über 300 mm eingehalten werden.*

*Darauf achten, dass die rechte Seite des installierten PCS nicht blockiert wird. Gefahr schwerer Verletzung durch hohe Temperatur.*

#### *Mindestabstände (Doppel-Akku)*

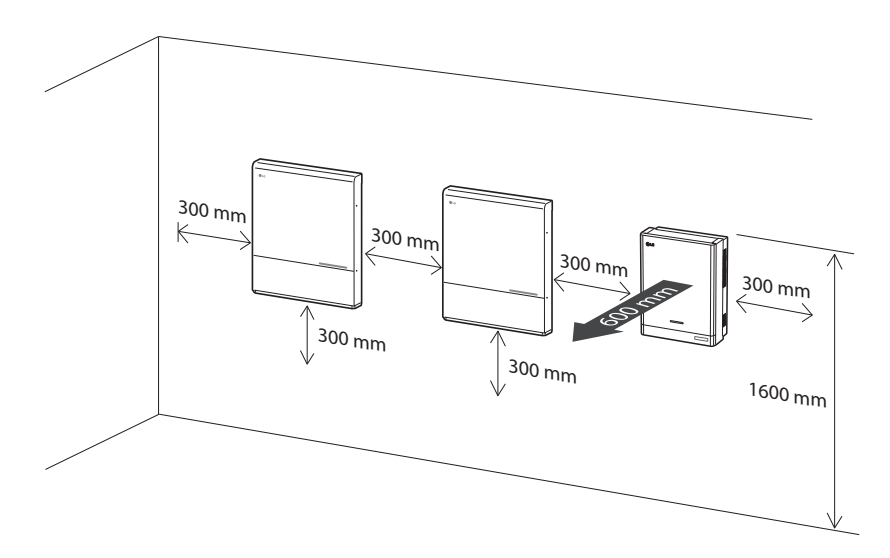

### <span id="page-100-0"></span>*Wandmontage*

*Dieses Produkt muss an der Wand installiert werden. Beachten Sie die Hinweise zur Installationsumgebung unter "Wahl des Aufstellungsorts" auf Seite 16. Halten Sie sich genau an die nachfolgende Montageanleitung, um die Installation sicher durchzuführen.*

 $\overline{1}$ 

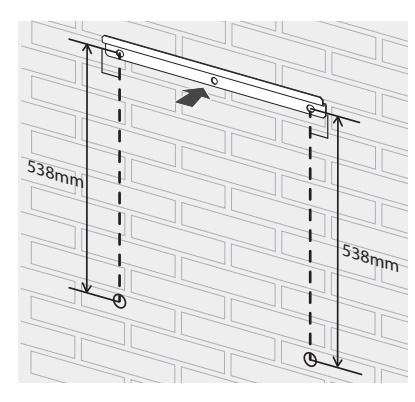

*Die Wandhalterung in der Weise an einer Wand ansetzen, dass die Installationsvoraussetzungen und die erforderlichen Zwischenräume eingehalten werden können.*

*Mit einem Stift die Stellen markieren, an denen gebohrt werden muss. An den markierten Stellen Löcher bohren.*

**A** WARNUNG

*Darauf achten, dass unter den Stellen, an denen der Bohrer angesetzt wird, keine elektrischen Kabel verlegt sind.*

### **B** HINWEIS

*Wenn Sie die Wandhalterung an der Wand anbringen, sorgen Sie für horizontalen Sitz, indem Sie den Neigungsmesser benutzen.*

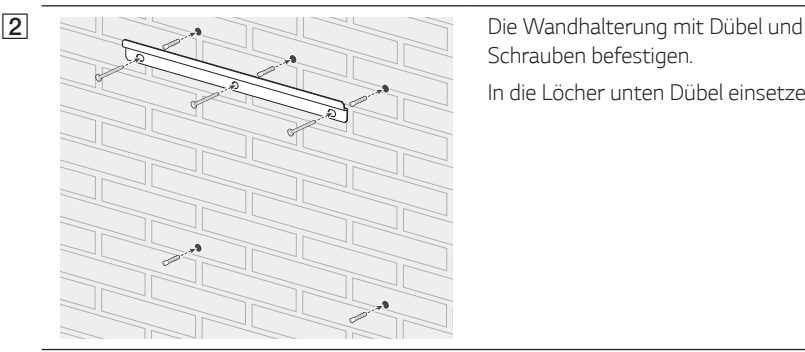

*Schrauben befestigen.* 

*In die Löcher unten Dübel einsetzen.*

### **B** HINWEIS

- y *Vor dem Festziehen der Schrauben noch einmal mit einem Neigungsmesser prüfen, dass die Halterung horizontal sitzt.*
- y *Welche Schrauben und Dübel zur Anbringung der Wandhalterung erforderlich sind, hängt von der Wandbeschaffenheit ab. Darum sind die Schrauben und Dübel nicht Bestandteil des Lieferumfangs. Der Installateur des Systems ist verantwortlich, die für die Installation geeigneten Schrauben und Dübel auszuwählen.*
- y *Es wird empfohlen, Edelstahlschrauben der Größe M6 M8 zu benutzen.*

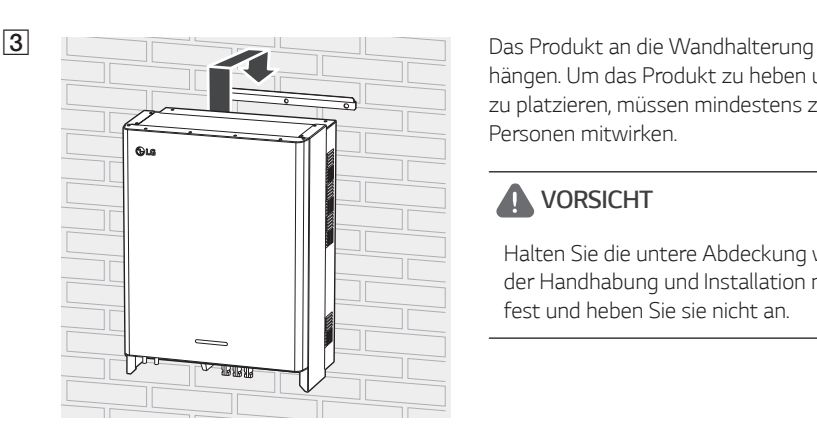

*hängen. Um das Produkt zu heben und zu platzieren, müssen mindestens zwei Personen mitwirken.*

### **A** VORSICHT

*Halten Sie die untere Abdeckung während der Handhabung und Installation nicht fest und heben Sie sie nicht an.*

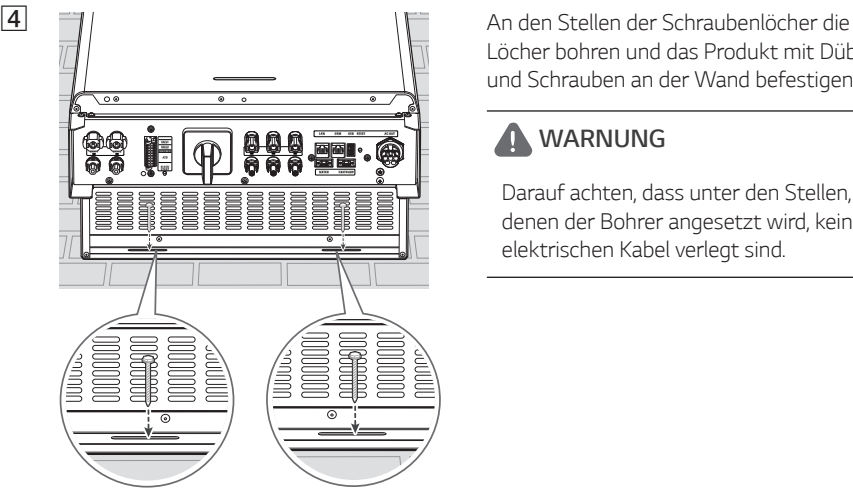

*Löcher bohren und das Produkt mit Dübel und Schrauben an der Wand befestigen.*

### *WARNUNG*

*Darauf achten, dass unter den Stellen, an denen der Bohrer angesetzt wird, keine elektrischen Kabel verlegt sind.*

### *A* HINWEIS

- Welche Schrauben und Dübel zur Anbringung der Wandhalterungen erforderlich sind, *hängt von der Wandbeschaffenheit ab. Darum sind die Schrauben und Dübel nicht*  Bestandteil des Lieferumfangs. Der Installateur des Systems ist verantwortlich, die für die *Installation geeigneten Schrauben und Dübel auszuwählen.*
- y *Es wird empfohlen, Edelstahlschrauben der Größe M6 M8 zu benutzen.*

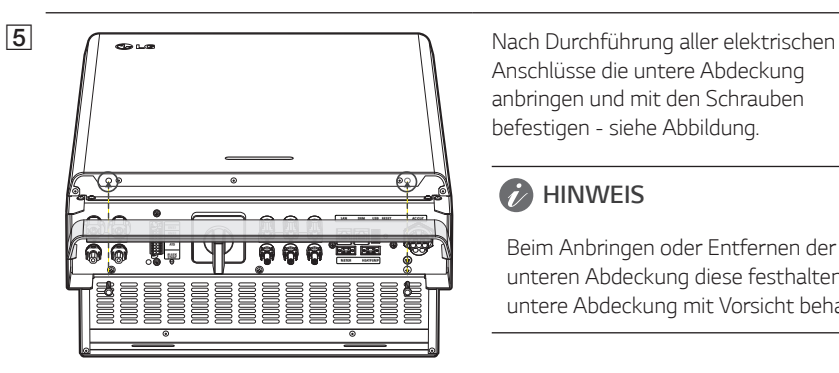

*Anschlüsse die untere Abdeckung anbringen und mit den Schrauben befestigen - siehe Abbildung.*

#### *A* HINWEIS

*Beim Anbringen oder Entfernen der unteren Abdeckung diese festhalten. Die untere Abdeckung mit Vorsicht behandeln.*

### <span id="page-103-0"></span>*Anschlüsse*

### *Überblick über die Anschlüsse*

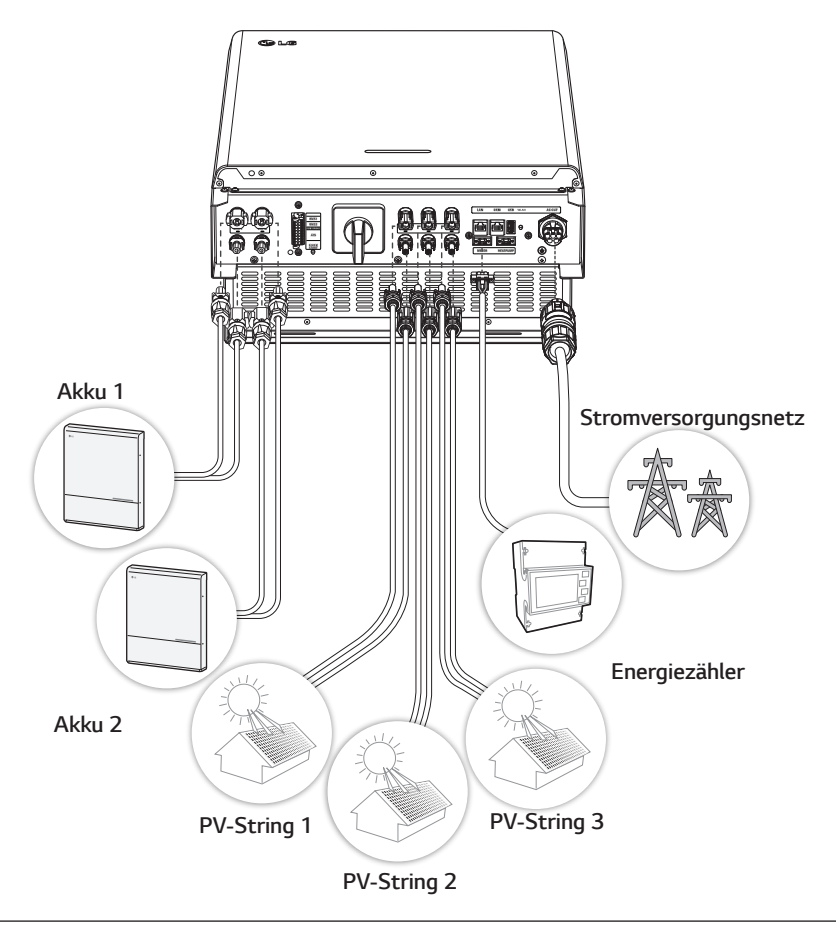

### **A** WARNUNG

- Stromschlaggefahr. Wenn die Abdeckung des PCS-Systems entfernt worden ist, keine *unisolierten Drähte berühren!*
- y *Bevor Sie die elektrischen Kabelanschlüsse herstellen oder die Abdeckung abnehmen, erst den AC-Hauptschalter, den PV-Schalter und den DC-Hauptschalter des Akkus auf AUS schalten. (Bei einer erneuten Installation diese Schalter auf AUS schalten und das Produkt in Bereitschaft lassend mindestens 10 Minuten warten, damit es sich vollständig entlädt.)*
- y *Wird dem Photovoltaik-String Licht ausgesetzt, liefert sie eine Gleichspannung zum PCS.*

### <span id="page-104-0"></span>**A** VORSICHT

- Nur elektrotechnisch qualifiziertes Fachpersonal dürfen die elektrische Installation der PCS-*Anlagen und Akkus durchführen.*
- y *Nach Entfernen der Abdeckung darauf achten, dass keine Komponenten im Inneren beschädigt werden.*
- Detaillierte Informationen zur Installation der ATS BOX finden Sie im Handbuch zur ATX BOX auf *der folgenden Website. https://www.lg.com/global/business/ess/residential/dc-8-10*

### *Anschlussplan*

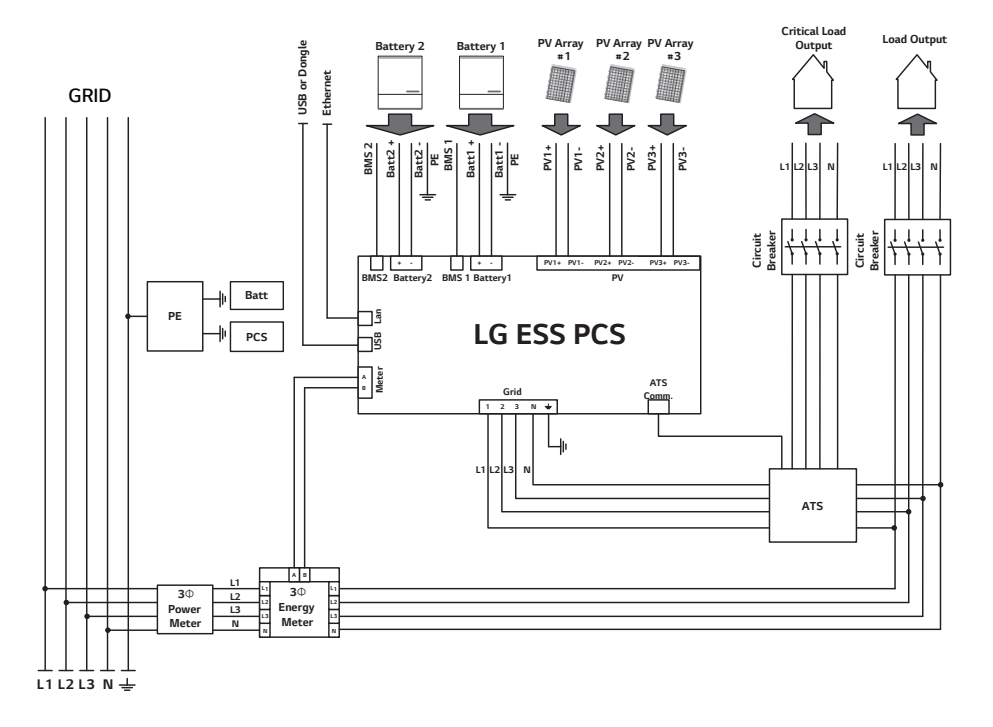

### <span id="page-105-0"></span>*Anschlüsse PV-String*

*Sie können bis zu zwei PV-String direkt an die MC4-Anschlüsse dieses Produkts anschließen.*

#### **A** WARNUNG

*Daran denken, vor der Verlegung und Herstellung der elektrischen Kabelverbindungen erst den AC-Hauptschalter, den PV-Schalter und den DC-Hauptschalter des Akkus auf Aus zu schalten, damit die Verbindung getrennt werden.* 

### **A** VORSICHT

- y *Bevor Sie einen PV-String anschließen, vergewissern Sie sich zunächst, dass die Spannung im offenen Schaltkreis des PV-Strings weniger als 1000 V beträgt. Sonst könnte das Produkt beschädigt werden.*
- y *Am Anschluss PV+ oder PV- kein Erdungskabel anschließen. Sonst besteht Stromschlaggefahr, oder das Produkt könnte nachhaltig beschädigt werden.*

### **B** HINWEIS

- y *PV-Module müssen IEC61730 Anwendungsklasse A oder einem äquivalenten Standard entsprechen.*
- y *Für die DC-Kabel der PV-Anschlüsse wird empfohlen, dass die Zuleitungsdrähte eine*  Querschnittsfläche im Bereich von 4 mm*<sup>2</sup> bis 6 mm2 haben.*
- y *Wird nur eine einzige PV-String am PCS angeschlossen, muss die PV-String an die Anschlüsse PV1 (+ und -) angeschlossen werden.*
- y *Wenn Sie alle Konnektoren, PV1, PV2 und PV3, benutzen, dann benutzen Sie die PV1 Konnektoren für die größere PV-Reihe.*

#### *Anschluss PV1*

*DC-Kabel einer PV-String an PV1-Anschlüsse dieses Produkts anschließen.*

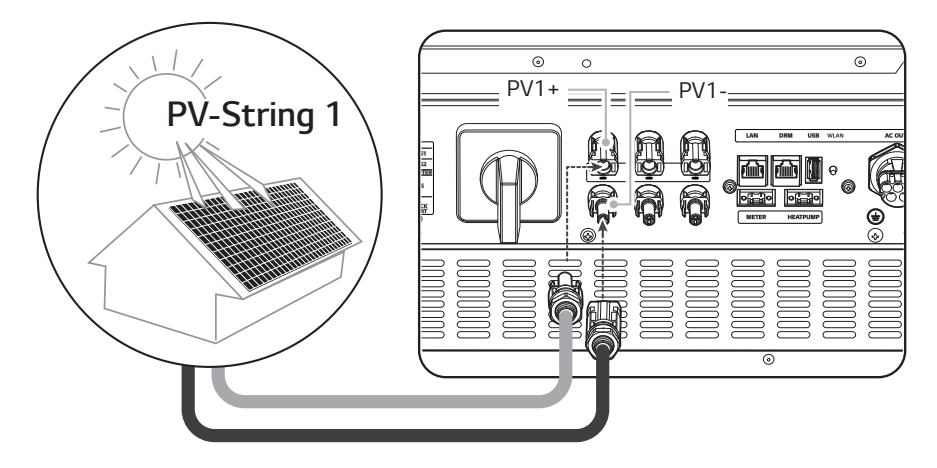

#### *Anschluss PV2*

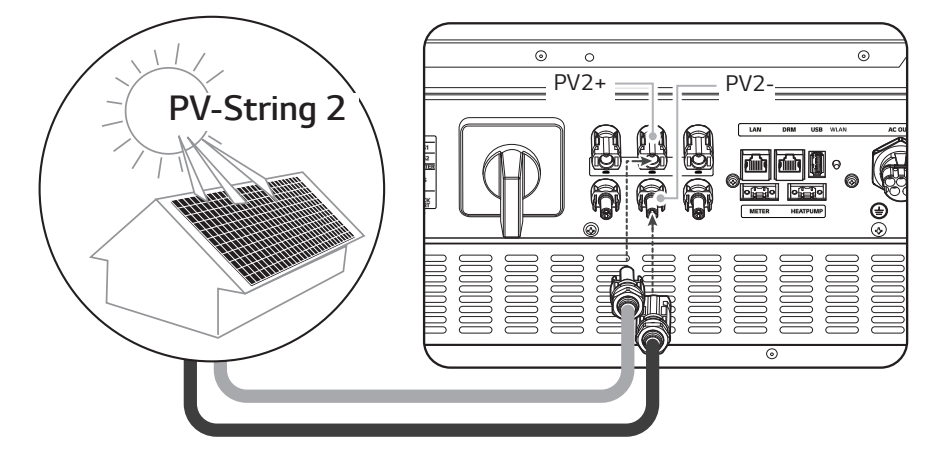

*DC-Kabel einer PV-String an PV2-Anschlüsse dieses Produkts anschließen.*

#### *Anschluss PV3*

*DC-Kabel einer PV-String an PV3-Anschlüsse dieses Produkts anschließen.*

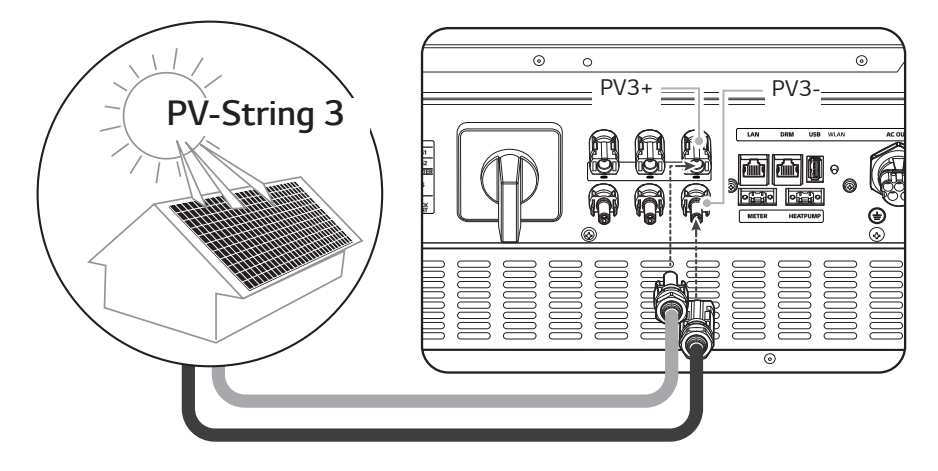

### *WARNUNG*

- y *Beim Installieren Pluspol (+) und Minuspol (-) nicht vertauschen! Sonst besteht Stromschlaggefahr, oder das Produkt könnte nachhaltig beschädigt werden.*
- y *Die Kabel PV+ und PV- von der PV-Reihe müssen an den PV-Konnektor mit derselben Nummer angeschlossen werden. (PV1+ und PV1-, PV2+ und PV2-, PV3+ und PV3-) Bei Vertauschen der Anschlüsse besteht Stromschlaggefahr, und das Produkt könnte nachhaltig beschädigt werden.*

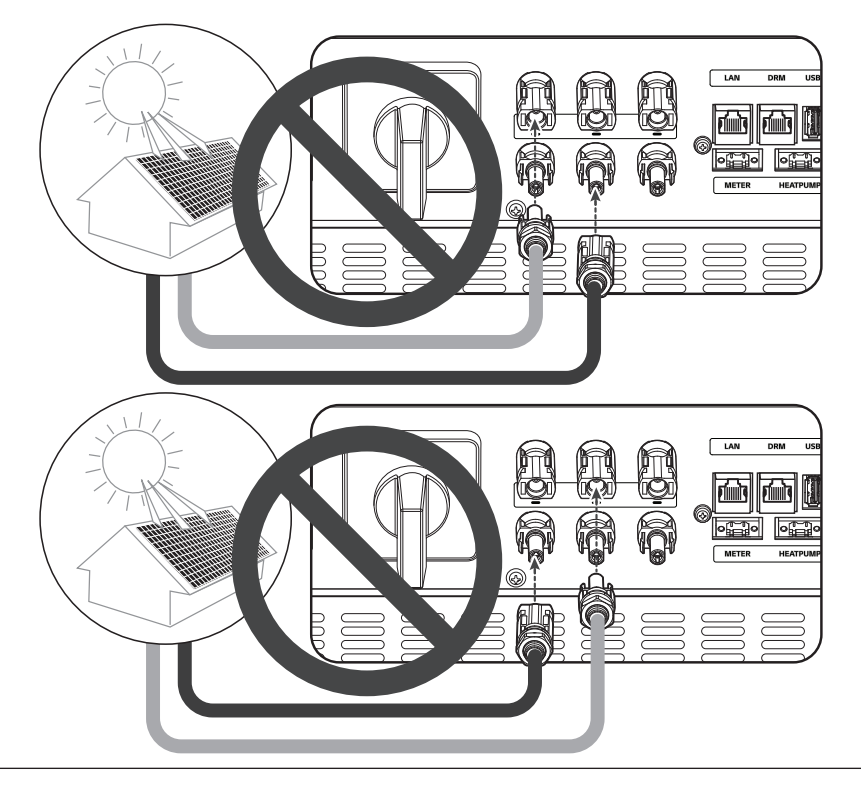
y *Nicht mehrere PV-String parallel an einen PV-Eingang des Produkts anschließen. Sonst besteht Stromschlaggefahr, oder das Produkt könnte nachhaltig beschädigt werden.*

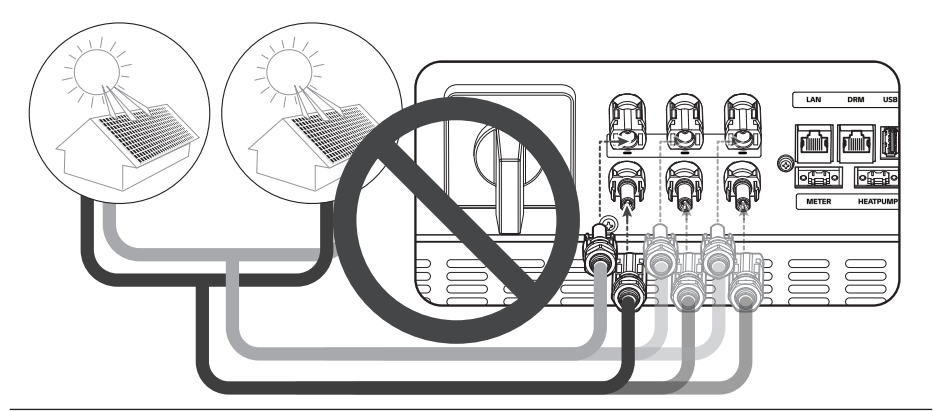

### *D* HINWEIS

*Muss nur eine PV-String ans System angeschlossen werden, dann die Konnektoren PV1+ und PV1- benutzen. In die nicht benutzten Anschlüsse (PV2+, PV2-, PV3+, PV3-) Sicherheitskappen setzen.*

## *Anschlüsse für Akku*

*An dieses Produkt kann ein Akku angeschlossen werden. Dann wird die von der angeschlossenen PV-String erzeugte Elektrizität im Akku gespeichert.* 

*Der Akku für dieses Produkt gehört nicht zum Lieferumfang dieses Produkts. Vor Anschließen*  des Akkus an dieses Produkt den Akku an einem Ort installieren, wo der Zugriff auf die Akkukabel *leicht möglich ist, sodass sie leicht an dieses Produkt angeschlossen werden können. Weitere*  Informationen zur Installation des Akkusystems finden Sie in dessen Installationsanleitung.

### *WARNUNG*

- y *Daran denken, vor der Verlegung und Herstellung der elektrischen Kabelverbindungen erst den AC-Hauptschalter, den PV-Schalter und den DC-Hauptschalter des Akkus auf AUS zu schalten, damit die Anschlüsse getrennt werden.*
- y *Der Austausch von Akkus darf nur von Fachkräften ausgeführt werden. Falls der Akku*  ausgetauscht werden muss, dann muss der neue Akku den Spezifikationen des Herstellers *entsprechen.*
- y *Beim Installieren Pluspol (+) und Minuspol (-) nicht vertauschen! Sonst besteht Stromschlaggefahr, oder das Produkt könnte nachhaltig beschädigt werden.*

## **A** VORSICHT

*Durch falsche Polung des Akku-Anschlusses wird das Produkt schwer beschädigt. Solcher Schaden wird nicht durch die Garantie abgedeckt.*

## *A* HINWEIS

- y *Die Gesamtlänge von DC-Akku-Kabel und BMS-Kabel darf 3 m nicht übersteigen.*
- y *Zum Anschließen eines einzigen Akkus benutzen Sie die BATT1 Konnektoren.*

### *DC-Kabel anschließen*

*Das DC-Kabel vom Akku an den DC-Anschluss dieses Produkts anschließen.*

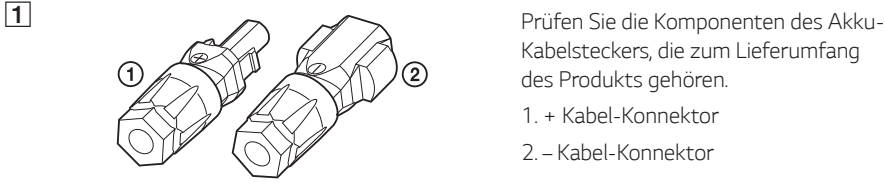

*Kabelsteckers, die zum Lieferumfang des Produkts gehören.*

- *1. + Kabel-Konnektor*
- *2. Kabel-Konnektor*

B *Mit einem Schraubendreher die Federklemme öffnen.*

### **A** HINWEIS

 $2 Nm$ 

- y *Für die Konnektoren der Akku-Kabel wird empfohlen, dass die Zuleitungsdrähte eine*  Querschnittsfläche im Bereich von 4 mm<sup>2</sup> bis 6 mm<sup>2</sup> haben.
- y *Akku-Kabel gehören nicht zum Lieferumfang dieses Produkts. Der Installateur des Systems ist verantwortlich, die für die Installation geeigneten Komponenten auszuwählen.*

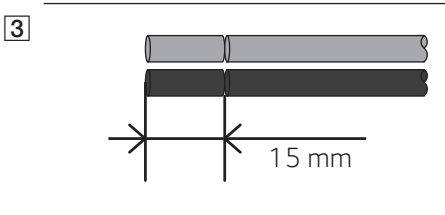

D *Vorsichtig die abisolierten Kabelenden in* 

*Die +- und –Drähte des Akkukabels um 15 mm abisolieren - siehe Abbildung.*

*den entsprechenden Kabel-Konnektor einführen. Die Drahtenden müssen in der Feder sichtbar sein.*

- *+ Kabel-Konnektor* ↔ *Akku-Draht +*
- *– Kabel-Konnektor* ↔ *Akku-Draht –*

*Und Feder schließen. Darauf achten, dass die Feder eingerastet ist.*

E *Den Einsatz in die Hülse einsetzen und die Kabelverschraubung mit einem 15 mm Schraubenschlüssel am Gehäuse befestigen. (2 N.m)*

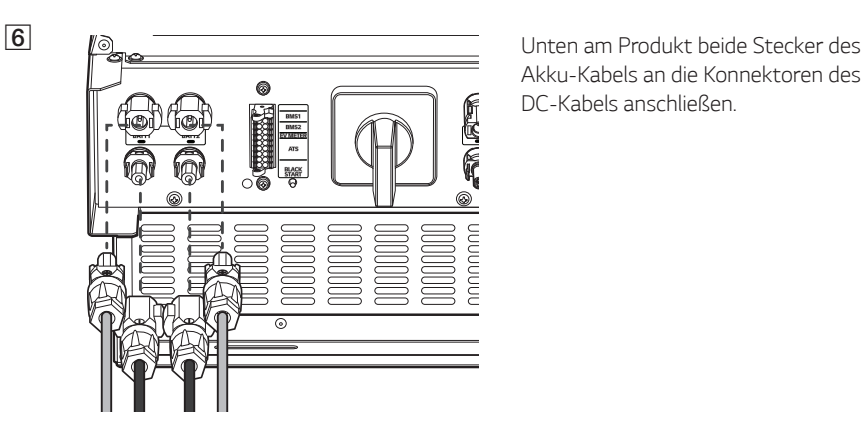

*Akku-Kabels an die Konnektoren des DC-Kabels anschließen.*

#### *Stecker trennen*

*Mit einem Schraubendreher auf den Freigabeknopf drücken und dann den Stecker vom Anschluss trennen.*

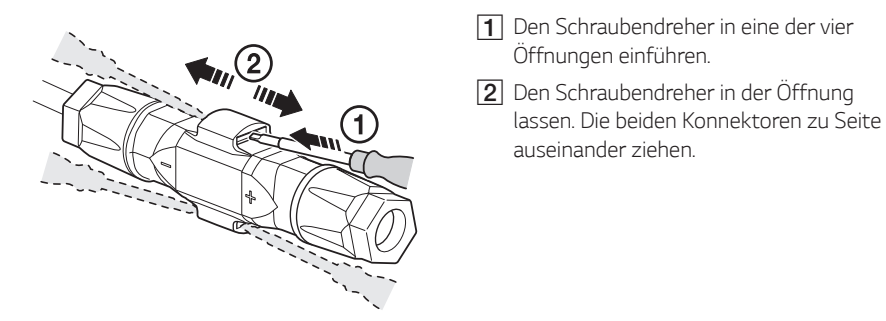

### *WARNUNG*

*Niemals den Stecker trennen, wenn er Strom führt. Die Stecker sind nicht geeignet, den Strom zu unterbrechen.*

## *Kommunikations-Anschlüsse ATS, BMS, EV-ZÄHLER*

*Den mitgelieferten Kommunikations-Konnektor mit Akku, ATS und EV-Kommunikation verbinden. Nach Herstellung der Verbindung den Kommunikation-Konnektor am PCS anschließen.*

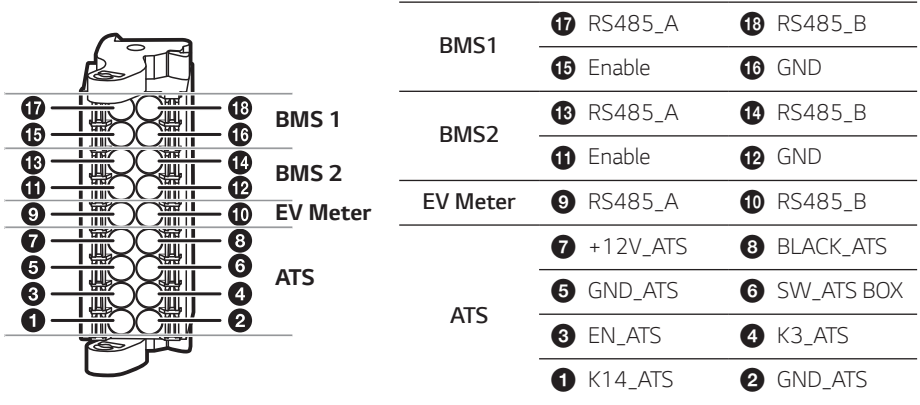

#### *Den Konnektor anschließen / trennen*

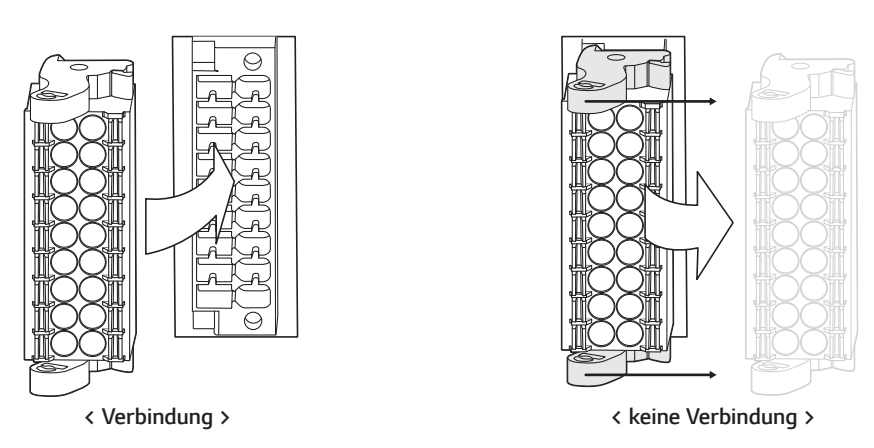

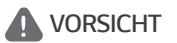

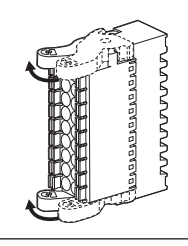

*Überprüfen Sie noch einmal den Anschluss für die Kommunikation. Falls der Stecker nicht ordnungsgemäß mit dem Kommunikationsanschluss verbindet, gibt es eine Störung.*

## *Anschlüsse ans Stromversorgungsnetz (Netz)*

*Wenn der erzeugte Strom ins Stromversorgungsnetz eingespeist bzw. verkauft werden soll, muss das Stromversorgungsnetz am Produkt angeschlossen werden. Dieses Produkt wandelt die von PV-String erzeugte DC-Elektrizität (Gleichstrom) in AC-Elektrizität (Wechselstrom) um. Die erzeugte Energie kann ans Stromversorgungsunternehmen verkauft oder für Geräte im Haushalt genutzt werden.*

### *WARNUNG*

*Daran denken, vor der Verlegung und Herstellung der elektrischen Kabelverbindungen erst den AC-Hauptschalter, den PV-Schalter und den DC-Hauptschalter des Akkus auf Aus zu schalten, damit die Anschlüsse getrennt werden. .*

## **A** HINWEIS

- y *Der AC-Hauptschalter muss eine Strombelastbarkeit von 32 A haben.*
- y *Dieses Produkt kann zusammen mit einer DC-Komponente das Fließen von Strom bewirken. Wird im Fall eines direkten oder indirekten Kontaktes zum Schutz ein Fehlerstromschutzschalter (RCD - Residual Current Device) oder ein Fehlerstromüberwachungsgerät (RCM - Residual Current Monitor) verwendet, dann ist auf der Lieferseite dieses Produkts nur ein RCD oder RCM des Typs A (oder Typ B) zulässig.*
- y *Sorgen Sie erst für den Anschluss an Erde, bevor Sie die AC-Kabel am Stromversorgungsnetz anschließen.*

*Vor Anschließen ans Stromversorgungsnetz muss das andere Ende des AC-Kabels an einen AC-Hauptschalter im Verteilerschrank angeschlossen werden.*

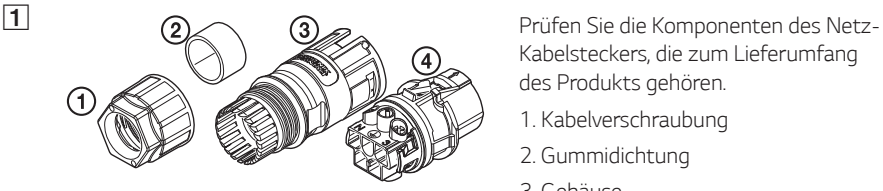

*Kabelsteckers, die zum Lieferumfang des Produkts gehören.*

- *1. Kabelverschraubung*
- *2. Gummidichtung*
- *3. Gehäuse*
- *4. Kontaktträger*

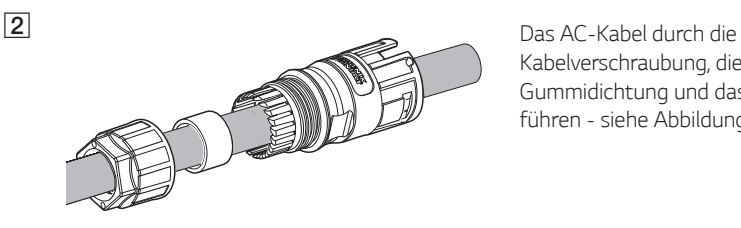

*Kabelverschraubung, die Gummidichtung und das Gehäuse führen - siehe Abbildung.*

### *A* HINWEIS

- y *Bei AC-Kabelverbindungen wird empfohlen, dass die Zuleitungsdrähte eine*  Querschnittsfläche von mindestens 4 mm*<sup>2</sup> haben.*
- y *AC-Kabel gehören nicht zum Lieferumfang dieses Produkts. Der Installateur des Systems ist verantwortlich, die für die Installation geeigneten Komponenten auszuwählen.*
- y *Der empfohlene Kabeldurchmesser für die AC-Kabelverschraubung ist 16 mm (einschließlich Ummantelung)*

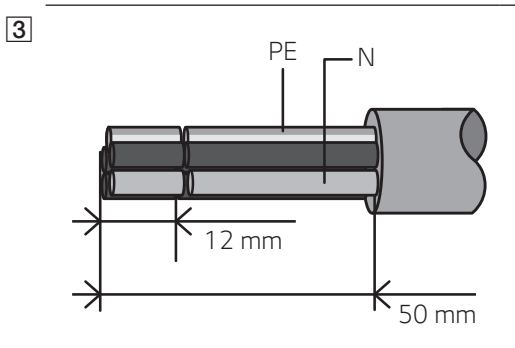

*Die Enden des AC-Kabels abisolieren siehe Abbildung.*

- *1. Das AC-Kabel um 50 mm abisolieren.*
- *2. Die Adern um 12 mm abisolieren.*

### **B** HINWEIS

*Für den PE-Erdungsanschluss muss ein gelb-grün-gestreifter Draht verwendet werden.*

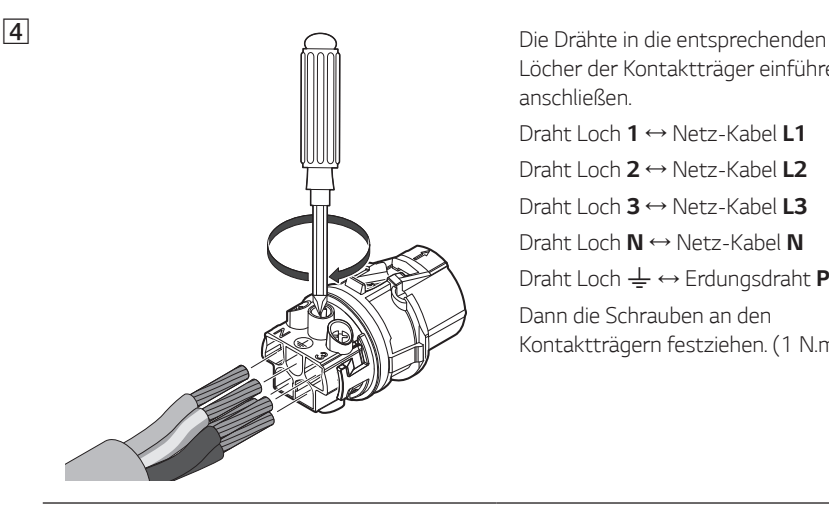

*Löcher der Kontaktträger einführen und anschließen.*

*Draht Loch 1* ↔ *Netz-Kabel L1 Draht Loch 2* ↔ *Netz-Kabel L2*

*Draht Loch 3* ↔ *Netz-Kabel L3*

*Draht Loch N* ↔ *Netz-Kabel N*

*Draht Loch*  $\frac{1}{2}$  *↔ Erdungsdraht PE* 

*Dann die Schrauben an den Kontaktträgern festziehen. (1 N.m)*

### **B** HINWEIS

- y *Das N-Loch (neutral) am Kontaktträger muss ordnungsgemäß verbunden werden mit dem N-Anschluss (neutral) des AC-Hauptschalters im Verteilerkasten. Sonst könnte das Produkt schwer beschädigt werden.*
- y *Der PE-Anschluss (PE Protective Earth Schutzerde) muss ordnungsgemäß verbunden werden mit dem* 6*-Anschluss (G - Grounding - Erdung) des Verteilerkastens. Sonst könnte das Produkt schwer beschädigt werden.*

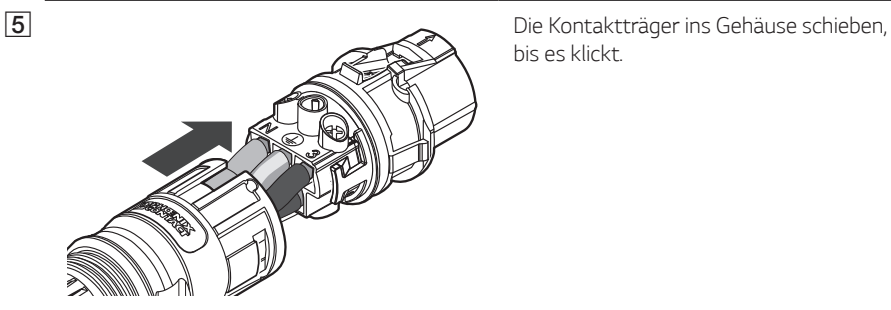

*bis es klickt.*

F *Die Gummidichtung ins Gehäuse setzen und die Kabelverschraubung am Gehäuse festmachen, dazu einen 30-mm-Schraubenschlüssel benutzen. (4,5 N.m)*

G *Unten beim Produkt den AC-Kabelstecker-Netz am Stecker für das AC-Kabel anschließen.*

#### *Stecker trennen*

ಸ

nnnnnnn

*Mit einem Schraubendreher auf den Freigabeknopf drücken und dann den Stecker vom Konnektor trennen.*

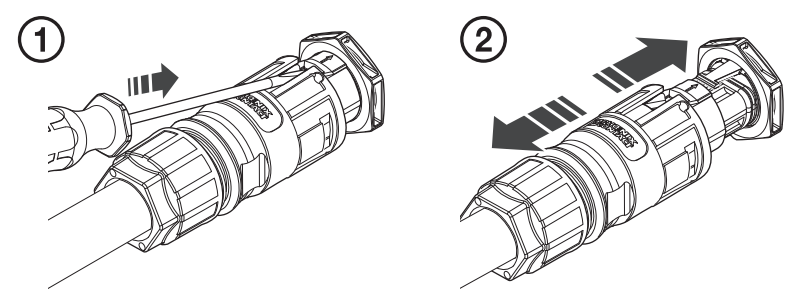

### *WARNUNG*

*Niemals den Stecker trennen, wenn er Strom führt. Die Stecker sind nicht geeignet, den Strom zu unterbrechen.*

*2*

## *Energiezähler anschließen und Internetverbindung herstellen*

Um Informationen über den Energiefluss zu bekommen, muss der Energiezähler angeschlossen *werden. Der Energiezähler für dieses Produkt ist nicht im Lieferumfang dieses Produkts enthalten. Installieren Sie erst den Energiezähler, bevor Sie ihn am Produkt anschließen. Weitere Informationen*  zur Installation des Energiezählers finden Sie in dessen Installationsanleitung.

*Eine Internetverbindung ist erforderlich, um verschiedene Funktionen nutzen zu können, zum Beispiel um Updates über das Netzwerk durchzuführen, um das EnerVu-Überwachungssystem zu nutzen usw. Um dieses Produkt mit dem Internet zu verbinden, müssen Sie eventuell Ihren Internet-Dienstanbieter (ISP - Internet Service Provider) kontaktieren.*

### **A** WARNUNG

*Daran denken, vor der Verlegung und Herstellung der elektrischen Kabelverbindungen erst den AC-Hauptschalter, den PV-Schalter und den DC-Hauptschalter des Akkus auf AUS zu schalten, damit die Verbindung getrennt werden.*

#### *Energiezähler anschließen*

- *1. Den Stecker des Energiezählers vom Produkt lösen.*
- *2. Zwei Drähte des Energiezähler-Kabels abisolieren und die abisolierten Enden ins entsprechende*  Loch des Steckers einführen, sodass die Zahlen in der Abbildung jeweils mit den Anschlüssen *des Energiezählers zusammenpassen.*
- *3. Dann den Stecker an den Energiezähler-Anschluss unten beim Produkt anschließen.*

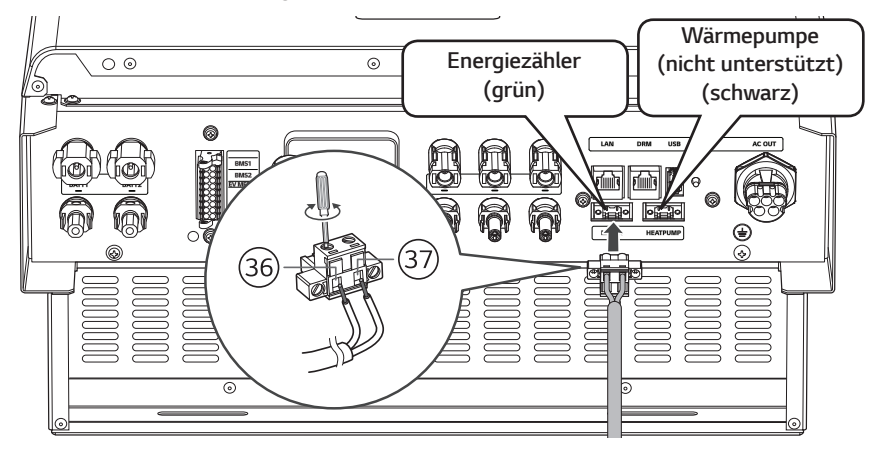

### *A* HINWEIS

- y *Auf der Tafel 'Energiezähler Kompatibilität' auf Seite 76 sind die Marken und Modellbezeichnungen von kompatiblen Stromzählern aufgeführt.*
- Die Zahlen in der Abbildung geben die Anschlussnummern an für den Anschluss des ABB-*Energiezählers.*

#### *Internetverbindung*

*Das Ethernet-Kabel mit dem RJ-45-Secker am Ethernet-Anschluss des Produkts anschließen siehe Abbildung.*

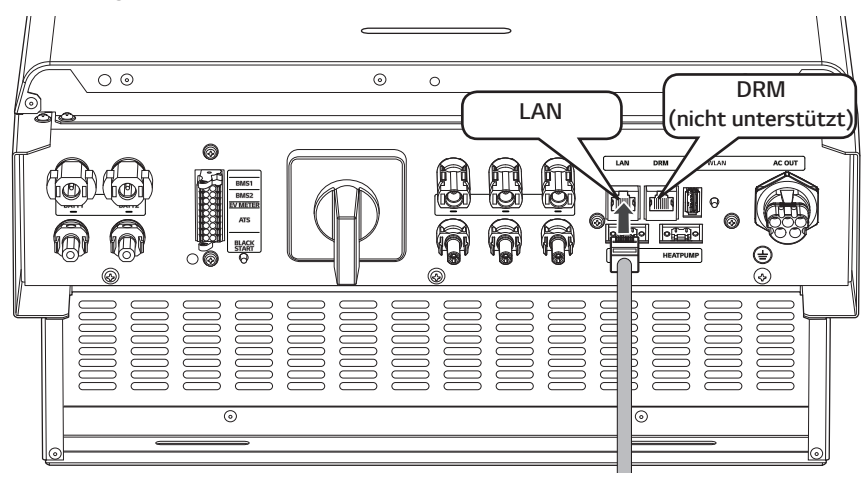

*Anschlussplan für Energiezähler und LAN*

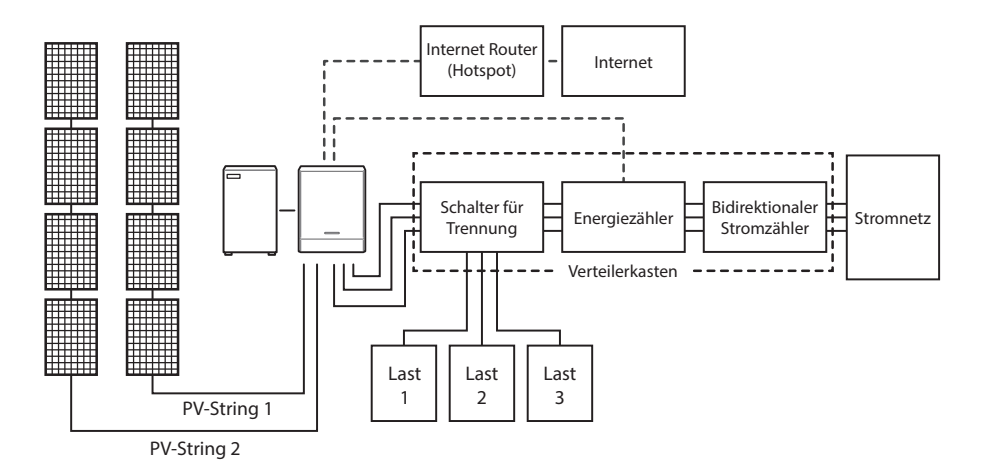

## *Anschluss von WLAN-Dongle*

*Die Installateur-Einstellungen und die Leistungsüberwachung sind über ein Mobilgerät nur dann möglich, wenn dieses drahtlos mit dem Produkt verbunden ist. Um das Produkt mit Ihrem Mobilgerät zu verbinden, muss der zum Lieferumfang gehörende WLAN-Dongle am Produkt angeschlossen werden.*

*Den WLAN-Dongle unten am Produkt am USB-Anschluss anschließen - siehe Abbildung.*

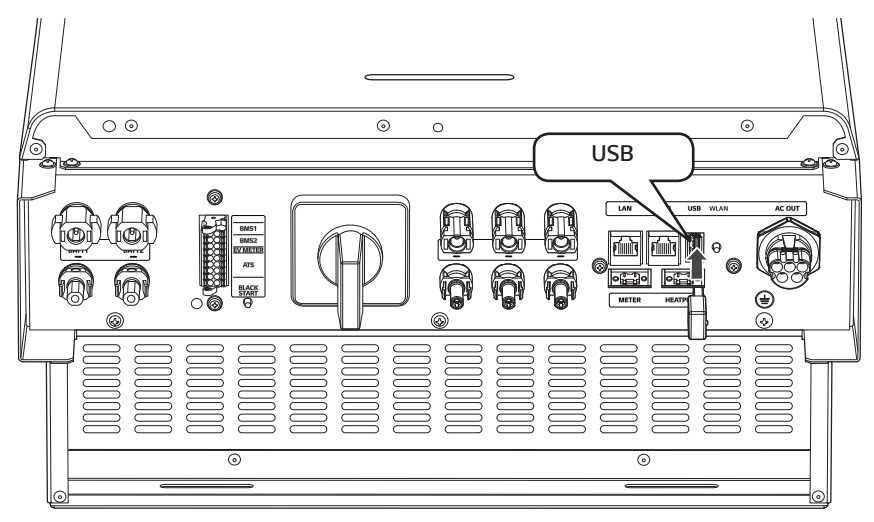

## *Produkt einschalten*

#### *Nach Fertigstellung aller Anschlüsse den Status prüfen, indem Sie dazu in der unten angegeben Schrittfolge vorgehen.*

- 1) Den AC-Hauptschalter auf 'ON' (EIN) schalten.
- 2) Den DC-Hauptschalter des angeschlossenen Akkus auf 'ON' (EIN) schalten.
- 3) Den PV-Schalter des PCS auf 'ON' (EIN) schalten.

## *Produkt ausschalten*

#### *Zum Ausschalten des Produkts gehen Sie wie beim Einschalten vor, aber in umgekehrter Schrittfolge.*

- 1) Den PV-Schalter des PCS auf 'OFF' (AUS) schalten.
- 2) Den DC-Hauptschalter des angeschlossenen Akkus auf 'OFF' (AUS) schalten.
- 3) Den AC-Hauptschalter auf 'OFF' (AUS) schalten.

# *Installateur-Einstellungen*

*Bei erstmaligem Einschalten des Produkts muss das autorisierte Wartungspersonal im Menü [Installateur-Einstellungen] die gebotenen Einstellungen vornehmen.*

*Vor Beginn der [Installateur-Einstellungen] überzeugen Sie sich, dass alle physikalischen Anschlüsse und Installationsarbeiten gemäß den Beschreibungen in diesem Handbuch ordnungsgemäß und sicher durchgeführt worden sind.*

## *Die App 'LG EnerVu Plus' installieren*

*Die App 'LG EnerVu Plus' aus dem Apple App Store oder Google Play Store herunterladen.*

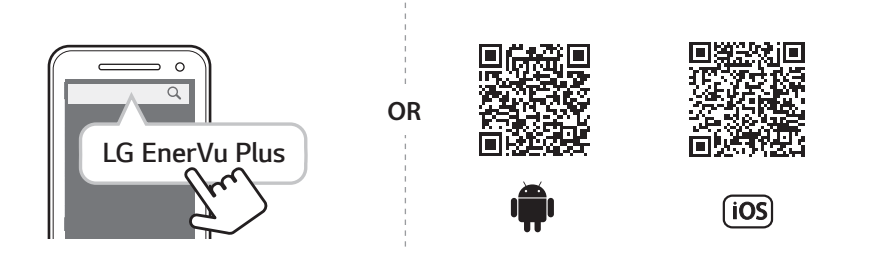

## *F* HINWEIS

- y *Es ist vom Gerät abhängig, ob 'LG EnerVu Plus' auf ihm ausgeführt werden kann oder nicht.*
- y *LG EnerVu Plus gibt es für folgende Betriebssystem-Versionen:*
	- *- Android: Lollipop (5.0) oder höher*
	- *-* iOS: iPhone 6 (9.0) oder höher

## *Verbindung zu einem Mobilgerät herstellen*

*Um das System mit einem Mobilgerät zu verbinden, muss auf diesem die App 'LG EnerVu Plus' installiert sein. Im Apple App Store oder Google Play Store die App 'LG EnerVu Plus' suchen und herunterladen.*

*Um eine Verbindung zum System herstellen zu können, muss am System der WLAN-Dongle angeschlossen sein. Vergewissern Sie sich, dass der WLAN-Dongle am System angeschlossen ist.* 

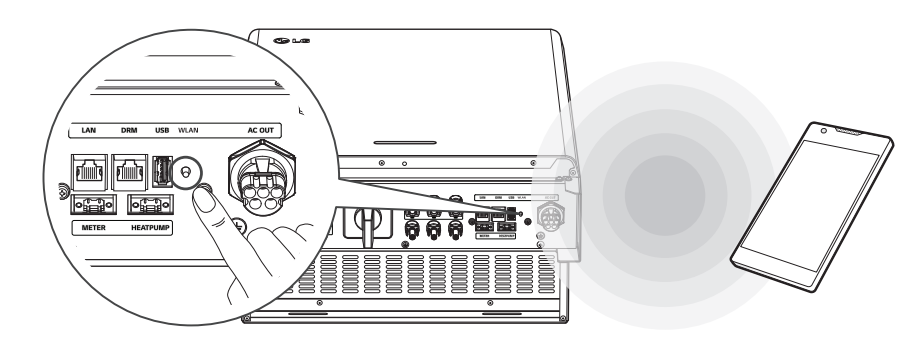

### *Direkt mit dem ESS verbinden*

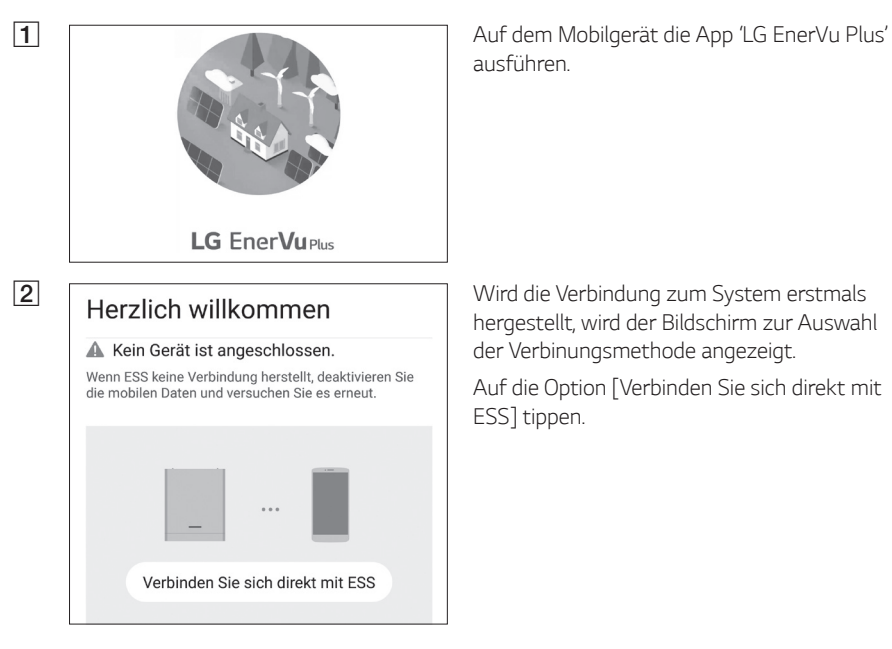

*ausführen.* 

*hergestellt, wird der Bildschirm zur Auswahl der Verbinungsmethode angezeigt.*

Auf die Option [Verbinden Sie sich direkt mit *ESS] tippen.*

 $\cap$ Drücken Sie die WLAN-Taste an der Unterseite des ESS und gehen Sie zum Menü Einstellungen> WLAN und wählen Sie ESS, um eine Verbindung herzustellen. Das ESS WLAN-Passwort finden Sie auf der rechten Seite des ESS-Geräts unter WLAN-Passwort. **STORNIEREN OK** D Lesen Sie die Anleitung und tippen Sie auf [OK],  $\angle$  un m  $\bigcap$  : Switch to mobile data  $\sqrt{2}$ an unau LG\_ESS-123456789.  $\overline{\mathcal{C}}$ Connected  $\sim$   $\blacksquare$ Drücken Sie die WLAN-Taste an der Unterseite des ESS und gehen Sie zum Menü Einstellungen> WLAN und wählen Sie ESS, um eine Verbindung herzustellen. Das ESS WLAN-Passwort finden Sie auf der rechten Seite des ESS-Geräts unter WLAN-Passwort. **STORNIEREN** OK

C *Beim System so lange auf die Taste für drahtlose Verbindung drücken, bis die [WLAN]- LED blau leuchtet.*

> Auf dem Mobilgerät auf [OK] tippen, um zum *nächsten Schritt zu gehen.*

### **B** HINWEIS

*Wenn nach 5 Minuten die Verbindung nicht hergestellt ist, leuchtet die [WLAN]-LED grün und das WLAN-Signal wird deaktiviert.*

*um den Bildschirm für die WLAN-Auswahl anzuzeigen.*

*Die SSID auswählen, welche mit 'LGE\_ESS' beginnt. Der Bildschirm zur Eingabe des Passworts erscheint.*

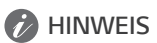

*Die letzten 2 Zeichen der SSID sind identisch mit den letzten 2 Zeichen der Systemregistrierungsnummer.*

*Beispiel : SSID (LGE\_ESS-71) Registrierungsnummer (LGE-ESS-DE1710BKRH006871)*

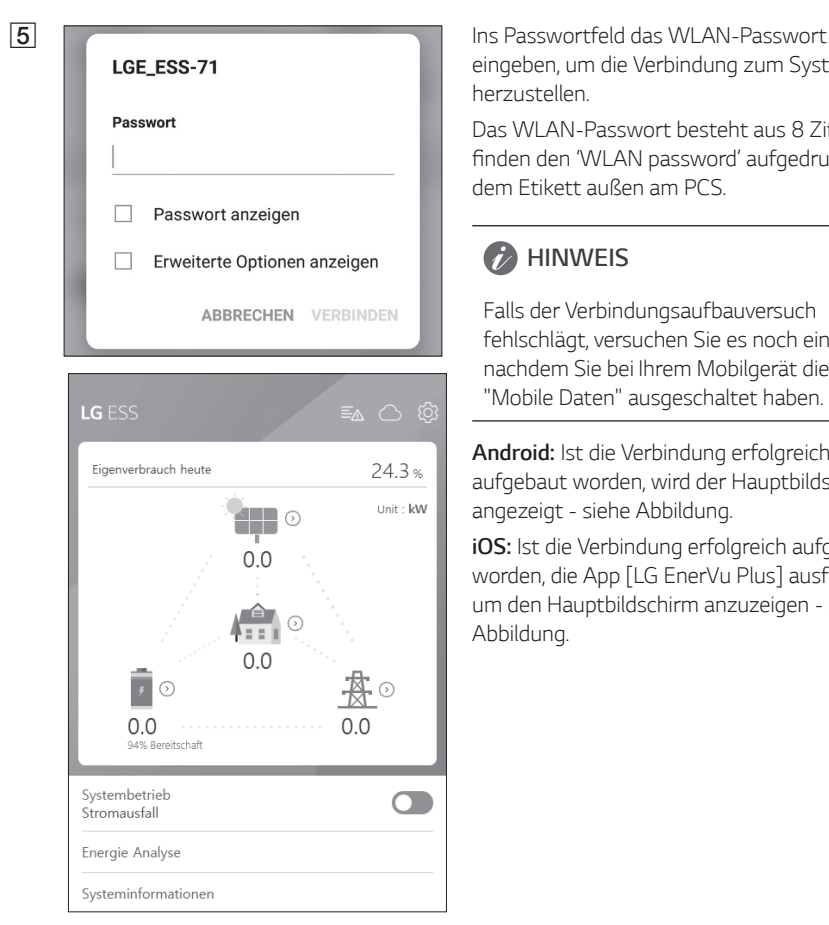

*eingeben, um die Verbindung zum System herzustellen.*

*Das WLAN-Passwort besteht aus 8 Ziffern. Sie*  finden den 'WLAN password' aufgedruckt auf *dem Etikett außen am PCS.*

### **B** HINWEIS

*Falls der Verbindungsaufbauversuch fehlschlägt, versuchen Sie es noch einmal,*  nachdem Sie bei Ihrem Mobilgerät die Option *"Mobile Daten" ausgeschaltet haben.*

*Android: Ist die Verbindung erfolgreich aufgebaut worden, wird der Hauptbildschirm angezeigt - siehe Abbildung.*

*iOS: Ist die Verbindung erfolgreich aufgebaut worden, die App [LG EnerVu Plus] ausführen, um den Hauptbildschirm anzuzeigen - siehe Abbildung.*

## *Den Bildschirm [Installateur-Einstellungen] aufrufen*

*Um auf dem Mobilgerät den Bildschirm [Installateur-Einstellungen] aufzurufen, wie folgt vorgehen:*

- *1. Auf dem Hauptbildschirm auf [ ] tippen. Der Bildschirm [Einstellung] wird angezeigt.*
- 2. Auf die Option [Installateur-Einstellungen] tippen, um das Fenster zur Eingabe des Passworts *einzublenden.*
- 3. Das Installateur-Passwort eingeben und dann auf [OK] tippen, um zum Bildschirm [Installateur-*Einstellungen] zu gelangen. Das Anfangspasswort entspricht der Registrierungsnummer, die außen auf dem PCS-System aufgedruckt ist. Es kann ohne Beachtung von Groß- und Kleinschreibung eingegeben werden. Es wird empfohlen, nach dem ersten Aufrufen dieses Bildschirms das Passwort zu ändern. Weitere Informationen zu [Passwort ändern] finden Sie unter 'Einstellungen [Andere Funktion] auf Seite 52.*

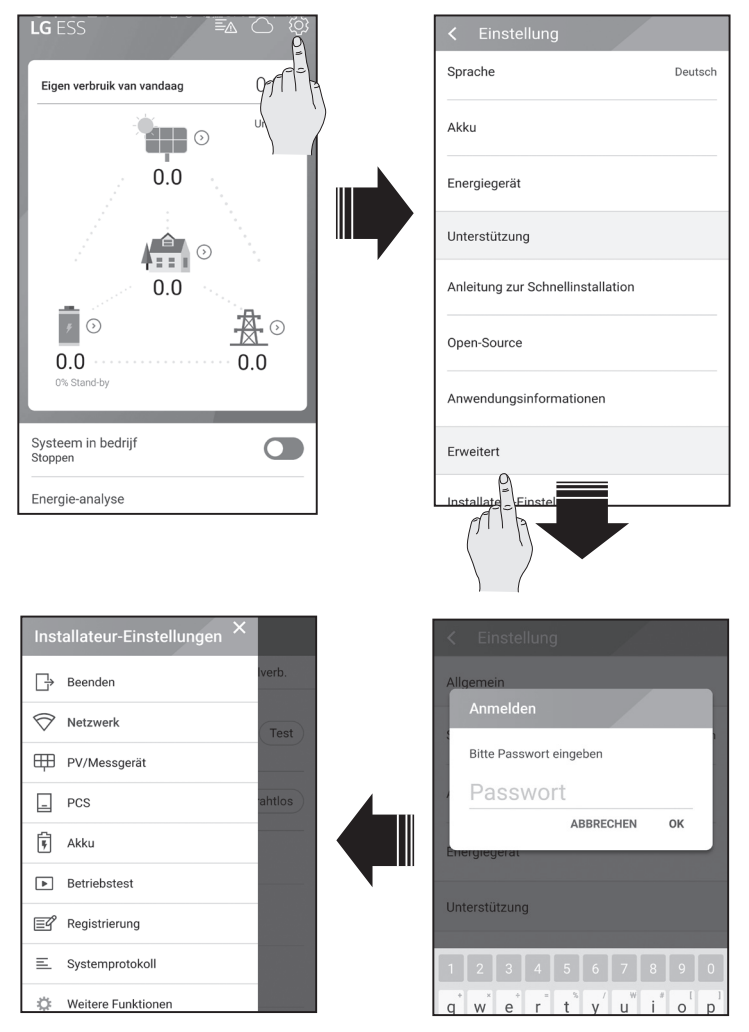

## *Obligatorische Einstellungen*

*Wenn das System zum ersten Mal eingeschaltet wird, ist es erforderlich, Einstellungen durchzuführen, und zwar in folgender Reihenfolge.* 

Obligatorische Einstellungen in Reihenfolge: [PV/Zähler] > [PCS] > [Netzwerk] > [Betriebstest]

#### *[PV/Zähler]-Einstellungen*

*Sie können die PV- und Zähler-Daten prüfen.*

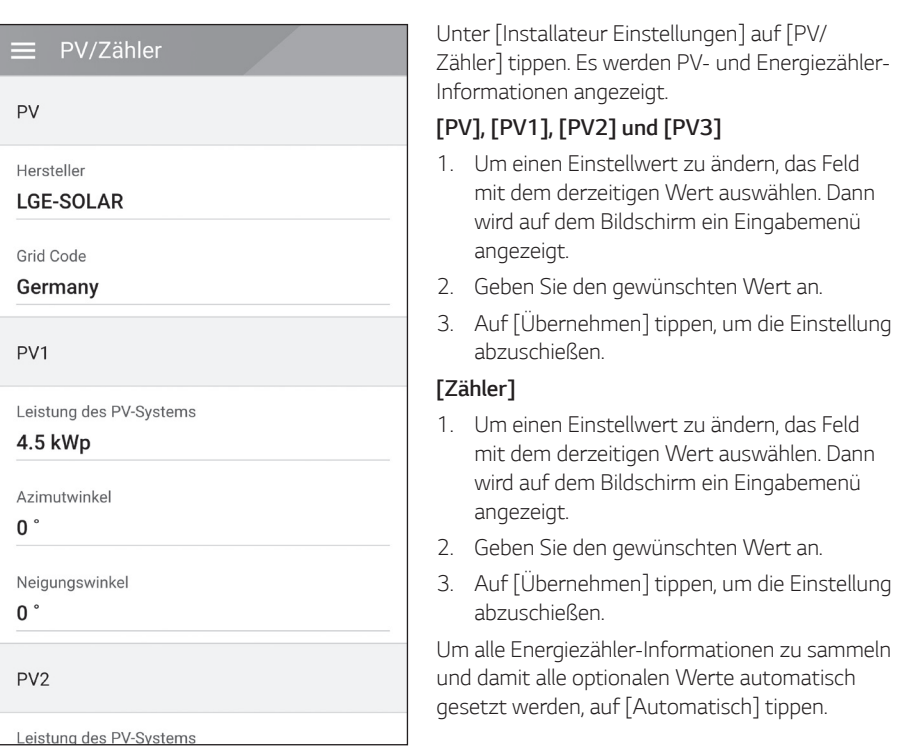

### *D* HINWEIS

Die Optionen [Leistung des PV-Systems] von [PV1], [PV2] und [PV3] sind obligatorische Optionen zur Durchführung eines Betriebstests.

### *[PCS]-Einstellungen*

*Sie können die PCS-Einstellungen und den PCS-Status festlegen und prüfen.*

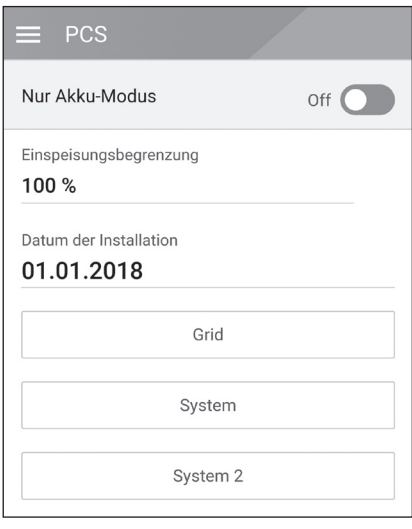

Unter [Installateur-Einstellungen] die Option *[PCS] auswählen. Es werden die PCS-Daten angezeigt.* 

#### *[PCS]*

*Es werden alle Einstellmöglichkeiten und Werte in Bezug auf das PCS angezeigt.*

Die Optionen [Nur Akku-Modus], *[Einspeisungsbegrenzung], [Datum der Installation] können manuell geändert werden.*

*Um Einstellungen vorzunehmen, wie folgt vorgehen.*

- *1. Den derzeit ausgewählten Wert auswählen. Dann wird auf dem Bildschirm ein Eingabemenü angezeigt.*
- *2. Den gewünschten Wert angeben.*
- *3. Auf [Übernehmen] tippen, um die Einstellung abzuschießen.*

*Um weitere Einstelloptionen für das PCS zu sehen, auf [Grid], [System] oder [System2] tippen.*

### **A** HINWEIS

- y *Der Benutzer sollte nicht alle Werte auf dem [PCS]-Bildschirm bearbeiten, es könnte sonst zu Fehlern im System kommen.*
- y *Nachfolgend sind die Daten aufgelistet, die eingesehen werden können -*

Stable Volt Mode, fixed cosPhi Type, fixed cosPhi Setpoint, cosPhi(P) Type, cosPhi(P) Start, cosPhi(P) End, cosPhi(P) PowerStart, cosPhi(P) PowerEnd, fixedQ Reactive Setpoint, Q(U) Xa, Q(U) Xb, Q(U) Xc, Q(U) Xd, Q(U) Ya, Q(U) Yb, Q(U) Yc, Q(U) Yd, EV-Messaktivierung, PV-*Einstellaktivierung*

y Weitere Informationen zum Ändern optionaler Werte im [PCS]-Menü finden Sie auf Seite 78 *unter 'Andere'.*

#### *[Netzwerk]-Einstellungen*

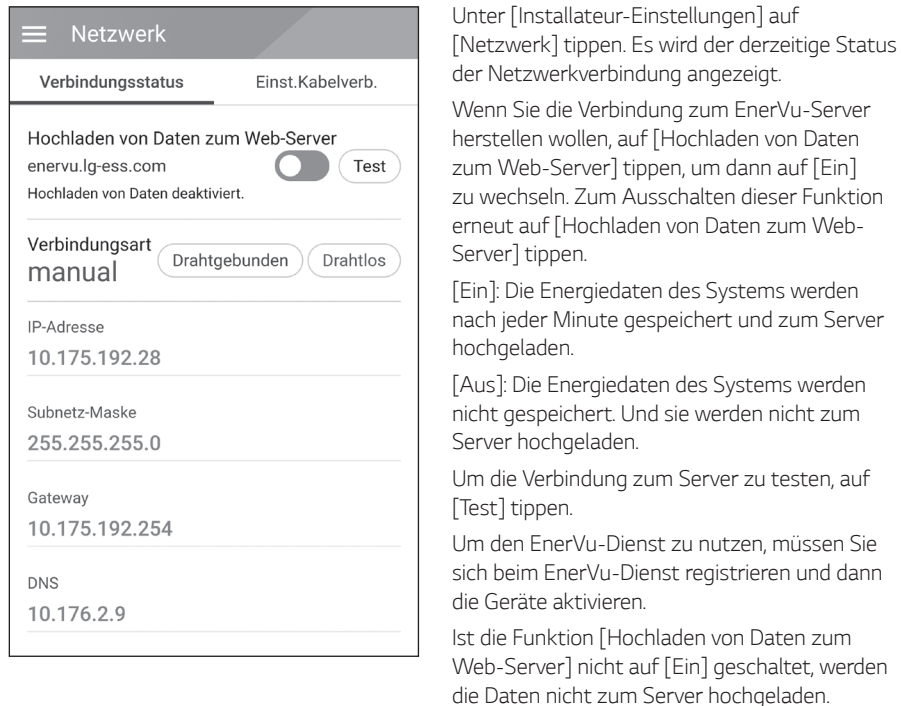

#### *Einstellungen für drahtgebundenes Netzwerk*

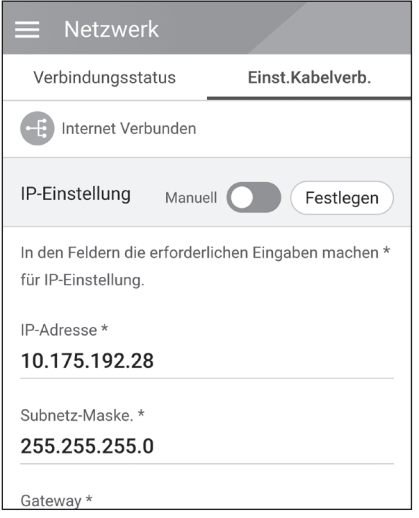

Wenn unter [Verbindungsstatus] die Option *[Verbindungsart] auf [Drahtgebunden]*  gestellt ist, werden die Optionen für eine *drahtgebundene Verbindung angezeigt.* 

*Ist auf dem Register [Einst. Kabelverb.] die Funktion [IP-Einstellung] auf [Automatisch] gestellt, wird diesem Produkt vom lokalen Netzwerks (LAN) über die drahtgebundene Verbindung automatisch eine IP-Adresse zugewiesen. Falls durch die vorliegende Netzwerkumgebung gefordert, können Sie die Netzwerkverbindung auch manuell*  konfigurieren. Tippen Sie in diesem Fall auf *[Automatisch], um zu [Manuell] zu wechseln.*

Wenn Sie die Option [IP-Einstellungen] auf *[Manuell] stellen, müssen Sie die Felder für [IP-Adresse], [Subnetzmaske], [Gateway] und [DNS] manuell ausfüllen.*

#### *Einstellungen für Drahtlosnetzwerk*

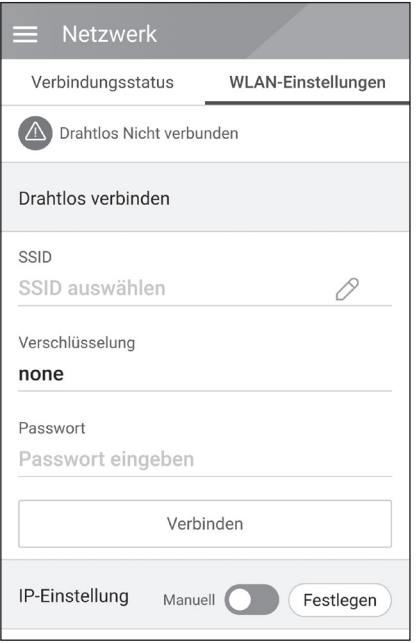

Wenn unter [Verbindungsstatus] die Option *[Verbindungsart] auf [Drahtlos] gestellt ist,*  werden die Optionen für eine drahtlose Verbindung *angezeigt.* 

*Auf das Feld [SSID] tippen, damit die SSID-Liste angezeigt wird. Die SSID auswählen, mit der Ihr ESS verbunden ist, und dann auf [BESTÄTIGEN] tippen.*

Unter der Option [Verschlüsselung] die Art der *Verschlüsselung auswählen. Dann ins [Passwort]- Feld das Password der SSID eingeben.*

*Nach Ausfüllen aller Felder auf [Verbinden] tippen, um die Einrichtung der Drahtlosnetzwerk-Verbindung abzuschließen.*

*Wenn die Verbindung erfolgreich aufgebaut ist, wird [Internet verbunden] auf dem Bildschirm angezeigt.*

*Ist auf dem Register [WLAN-Einstellungen] die*  Option [IP-Einstellung] auf [Automatisch] gestellt, *wird diesem Produkt vom lokalen Netzwerk (LAN) über die drahtgebundene Verbindung automatisch eine IP-Adresse zugewiesen. Falls durch die vorliegende Netzwerkumgebung gefordert, können Sie die Netzwerkverbindung auch manuell*  konfigurieren. Tippen Sie in diesem Fall auf *[Automatisch], um zu [Manuell] zu wechseln.*

Wenn Sie die Option [IP-Einstellungen] auf *[Manuell] stellen, müssen Sie die Felder für [IP-Adresse], [Subnetzmaske], [Gateway] und [DNS] manuell ausfüllen.*

### **B** HINWEIS

*Hinweise zur Internetverbindung:*

- Wenn es beim Einrichten der Netzwerkverbindung Probleme gibt, können diese häufig durch *ein Neustart des Routers oder Modems beseitigt werden. Nachdem Sie das Produkt ans Heimnetzwerk angeschlossen haben, den Heimnetzwerk-Router oder das Kabelmodem kurz ausschalten oder das Stromkabel aus der Steckdose herausziehen. Schalten Sie das Gerät dann wieder ein und/oder schließen Sie das Netzkabel wieder an.*
- y *Je nach Internet-Dienstanbieter kann die Anzahl der Geräte, die den Internetdienst in Anspruch nehmen können, durch die geltenden Bestimmungen des angebotenen Service beschränkt sein. Einzelheiten erfahren Sie bei Ihrem Internet-Dienstanbieter.*
- y *Unser Unternehmen ist nicht verantwortlich für falsches Funktionieren dieses Produkts und/ oder der Internetverbindung, wenn solche Kommunikationsfehler / Fehlfunktionen mit Ihrer Breitband-Internetverbindung oder anderen angeschlossenen Geräten zu tun haben.*
- y *Einige Funktionen, die eine Internetverbindung voraussetzen, sind möglicherweise unterbunden aufgrund von Beschränkungen seitens des Internet-Dienstanbieters (ISP), der die Breitband-Internetverbindung bereitstellt.*
- y *Für die drahtgebundene Netzwerkverbindung diese Produkts ist ein 10 Base-T oder 100*  Base-TX LAN-Anschluss erforderlich. Falls Ihr Internetdienst solch eine Verbindung nicht *ermöglicht, können Sie dieses Produkt nicht mit dem Internet verbinden.*
- y *Um einen DSL-Dienst nutzen zu können, ist ein DSL-Modem erforderlich, und für ein Kabelmodem-Dienst ist ein Kabelmodem erforderlich. Je nach Internet-Zugriffsmethode und Nutzungsvertrag mit Ihrem Internet-Dienstanbieter kann es sein, dass Sie die Internetfunktion dieses Produkts nicht nutzen können, oder es kann sein, dass die Anzahl der gleichzeitig verbundenen Geräte beschränkt ist. (Wenn Ihr Internet-Dienstanbieter die Internetverbindung nur zu einem Gerät zulässt, darf sich dieses Produkt vielleicht nicht mit dem Internet verbinden, wenn bereits ein PC auf das Internet zugreift.)*
- Je nach Geschäftsbedingungen, Richtlinien und Beschränkungen seitens des Internet-*Dienstanbieters ist die Nutzung eines Routers möglicherweise nicht oder nur eingeschränkt zugelassen. Einzelheiten erfahren Sie direkt bei Ihrem Internet-Dienstanbieter.*
- y *Schalten Sie bei Ihrem Heimnetzwerk alle nicht benutzten Netzwerkgeräte aus. Einige Geräte erzeugen möglicherweise Netzwerkverkehr.*
- y *Für eine verbesserte Übertragung sollte das PCS möglichst nahe am Zugriffspunkt (Access-Point) aufgestellt werden.*
- y *Bei schlechter Übertragung recht es manchmal aus, den Zugriffspunkt mindestens 0,45 m über dem Fußboden zu platzieren, um den Empfang zu verbessern.*
- y *Bei Benutzung einer Drahtlosnetzwerk-Verbindung sollten es zwischen PCS und Zugriffspunkt*  keine Objekte geben, die die Funkübertragung behindern.
- y *Die Empfangsqualität über eine Drahtlosnetzwerk-Verbindung ist von zahlreichen Faktoren abhängig, wie z. B. Art des Zugriffspunkts, Abstand zwischen PCS und Zugriffspunkt und Standort des PCS.*

### *[Betriebstest]-Einstellungen*

*Dies ist die letzte Stufe bei den obligatorischen Einstellungen. Um vor Inbetriebnahme des Produkts alle Systemkomponenten zu prüfen, muss der [Betriebstest] ausgeführt werden. Wird der [Betriebstest] nicht ausgeführt, arbeitet dieses Produkt nicht.*

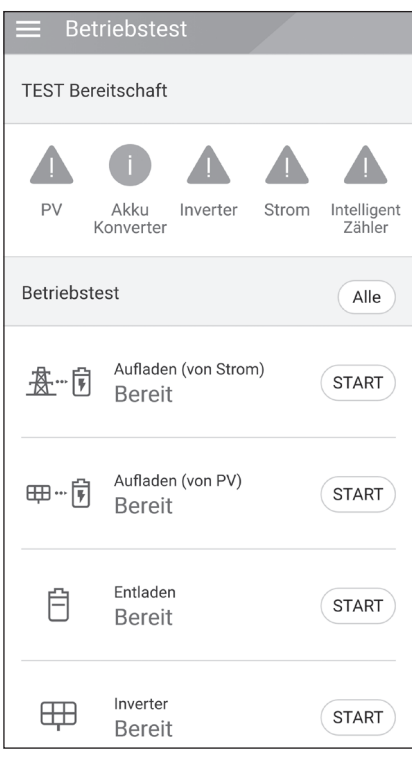

*Unter [Installateur-Einstellungen] auf [Betriebstest] tippen. Das Betriebstest-Menü wird angezeigt.*

*Es müssen 4 Betriebstests durchgeführt werden. Um die Tests zu starten, auf [Alle] tippen. Dann werden automatisch alle Betriebstests ausgeführt.*  Sie können auch jeden Test separat einzeln ausführen, indem Sie bei jedem Test auf [START] *tippen.* 

*Es wird empfohlen, besser alle Tests auf einmal*  durchzuführen, indem Sie auf die Schaltfläche *[Alle] tippen.*

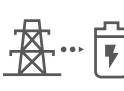

#### **Aufladen (vom Netz):**

Betriebstest: Akku aufladen *durch das Netz.*

#### **Aufladen (von PV):**

Betriebstest: Akku aufladen *durch PV.*

#### *Entladen:*

*Betriebstest: Strom von Akku abführen ins Netz.*

#### *Wechselrichter:*

*Betriebstest: DC-Strom von PV umwandeln in AC-Strom.*

*Sobald ein Test durchgeführt worden ist, wird dessen Ergebnis angezeigt. Wenn die getestete Funktion einwandfrei funktioniert, wird [Erfolg] angezeigt. Falls [Fehler] angezeigt wird, tippen*  Sie auf jedes einzelne angezeigte Testergebnis, damit die detaillierten Informationen zum *nicht bestandenen Test angezeigt werden. Schlagen Sie unter dem angegeben Fehlercode die Informationen nach und beseitigen Sie den Fehler und führen Sie dann den Test erneut aus.*  Weitere Informationen zu Fehlercodes, Meldungen und Lösungen finden Sie unter 'Fehlercodes und *Meldungen' auf Seite 63.*

## **A** HINWEIS

*Der Betriebstest dient dazu, den PCS-Status für Solar-Stromerzeugung und das Laden /*  Entladen des Akkus zu verifizieren.

*Es wird empfohlen, fortzufahren, wenn der Akku-Ladezustand über 20% liegt und die Sonneneinstrahlung ausreichend ist.*

## *Zusätzliche Einstellungen*

### *[Akku]-Einstellungen*

Unter [Installateur-Einstellungen] die Option [Akku] auswählen. Es werden die Informationen zum *Akku angezeigt.*

*Unter [Akkus benutzen] können Sie Einstellungen ändern. Um auf [Ein] oder [Aus] zu schalten, auf*  die Schaltfläche tippen. Ist auf [Aus] geschaltet, wird die erzeugte Energie nicht im angeschlossenen *Akku gespeichert.*

*Sie können die Einstellung [Akku Mehrfachnutzung] ändern. Um auf [Ein] oder [Aus] zu schalten,*  auf die betreffende Schaltfläche tippen. Sind zwei Akkus installiert und sollen beide benutzt werden, *stellen Sie die Einstellung auf [Ein].*

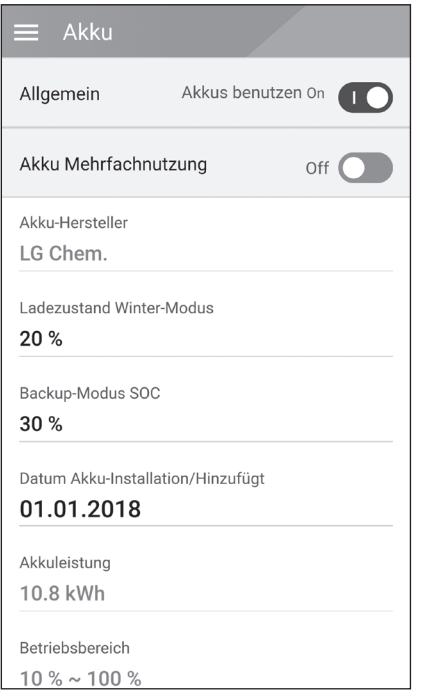

*Die Werte für [Akku-Hersteller], [Betriebsbereich], [Ladezustand Winter-Modus] [Akku-Installationsdatum] und [Akkuleistung] können manuell festgelegt werden.*

- *1. Um einen Einstellwert zu ändern, das Feld mit dem derzeitigen Wert auswählen. Dann wird auf dem Bildschirm ein Eingabemenü angezeigt.*
- *2. Geben Sie den gewünschten Wert an.*
- *3. Auf [Übernehmen] tippen, um die Einstellung abzuschießen.*

### **A** VORSICHT

*Ist die Einstellung [Akkus benutzen] auf Aus geschaltet oder war das System für lange Zeit ausgeschaltet, kann der Akku vollständig leer sein, sodass er möglicherweise nicht mehr benutzt werden kann. Achten Sie darauf, dass der Akku nicht lange Zeit unbenutzt bleibt.*

### *[Registrierung]*

*Um das EnerVu-Web-Überwachungssystem nutzen zu können, müssen das ESS-System und*  dessen Eigner beim EnerVu-Web-Server registriert werden. Benutzen Sie diese Option, um auf *bequeme Weise das System zu registrieren, ohne mit einem Web-Browser auf das EnerVu-System zugreifen zu müssen.*

*Weitere Informationen über Systemregistrierung per Mobilfunk-Anwendung siehe 'Registrierung des PCS' auf Seite 60.*

### *[Systemprotokoll]*

*Es ist möglich, die Liste der protokollierten Modus-Änderungen, Systemfehler und Systemwarnungen einzusehen. Weitere Informationen zu Fehlercodes, Meldungen und Lösungen*  finden Sie unter 'Fehlercodes und Meldungen' auf Seite 63.

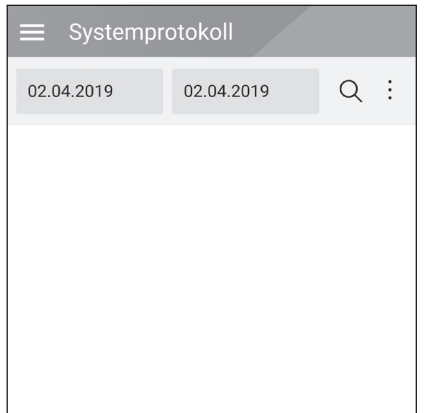

*Unter [Installateur Einstellungen] auf [Systemprotokoll] tippen. Es wird die Liste aller Ereignisse angezeigt, die in einem bestimmten Zeitabschnitt bei diesem Produkt protokolliert worden sind.* 

*Das Start-Datum und das Ende-Datum eingeben und dann auf [Suchen] tippen, um die Liste der im ausgewählten Zeitraum erzeugten Meldungen einzusehen.*

#### *Einstellungen unter [Andere Funktion]*

Unter [Installateur-Einstellungen] die Option [Andere Funktionen] auswählen. Dann werden die *Menüpunkte [Neustart], [Passwort ändern], [Zurücksetzen auf Werkseinstellungen] und [Dump-Protokoll] angezeigt.*

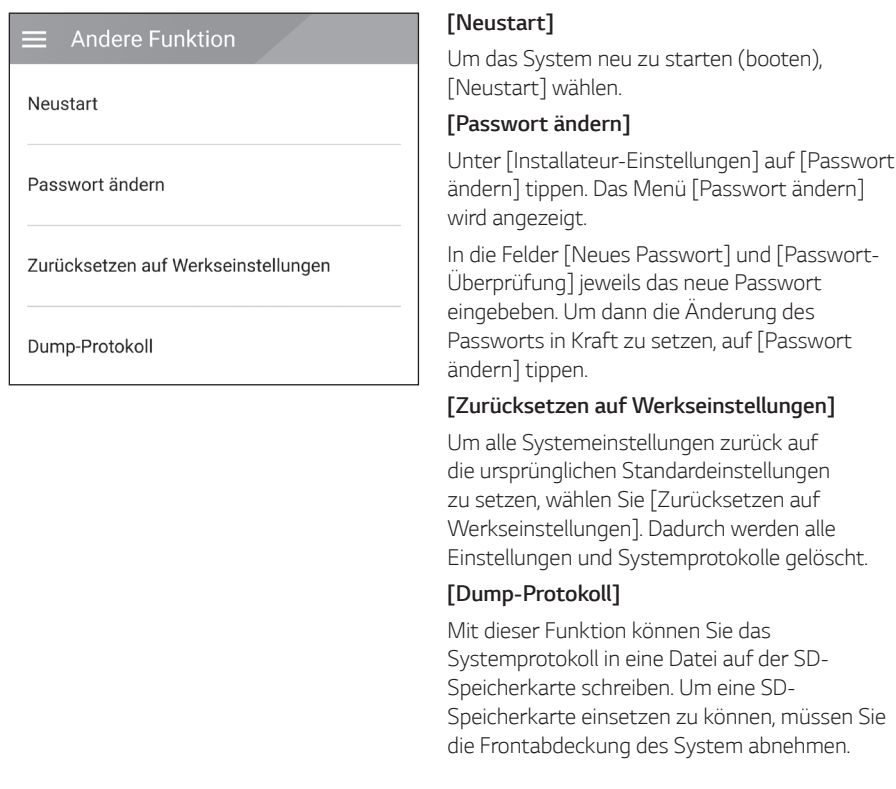

### *A* HINWEIS

*Wenn Sie Ihr Passwort verlieren, geben Sie "passinit" im Login-Popup ein, um zum ursprünglichen Passwort zurückzukehren (Registrationsnummer).*

# *EnerVu-Einstellungen*

*Um das EnerVu-Web-Überwachungssystem zu nutzen, muss der Installateur das Produkt zunächst beim System-Server registrieren. Danach kann der Benutzer die verschiedenen Informationen einsehen und ändern, wie zum Beispiel Systemstatus, Informationen, Berichte, die mit dem LG EnerVu-Web-Überwachungssystem erstellt werden.*

## **B** HINWEIS

*Endbenutzer müssen sich nicht im EnerVu-Dienst registrieren. Wenn der Endbenutzer diesen*  Dienst jedoch nicht verwendet, ist es nicht möglich, die Wartung per Remote-Dienst (z. B. *Firmware-Update) über das Internet zu aktivieren.*

#### *Vorbereitung*

- y *Um auf das EnerVu-Web-Überwachungssystem zuzugreifen, ist ein Computer, Tablet oder Mobilgerät mit Internetzugang und installiertem Internet Browser erforderlich.*
- y *Das Produkt muss mit dem Internet verbunden sein. Überprüfen Sie bei diesem System die Einstellungen unter [Netzwerk].*
- Der System-Eigner muss ein LG ESS-Konto einrichten, bevor das Produkt registriert werden kann. *Siehe den Abschnitt unten 'Ein neues Konto anlegen (Eigner)'.*

## *Ein neues Konto anlegen (Benutzer)*

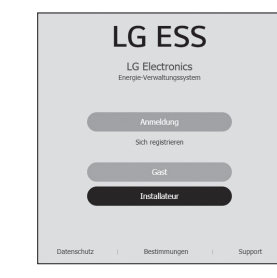

A *Mit dem Browser die LG EnerVu-Seite besuchen unter http://enervu.lg-ess.com.*

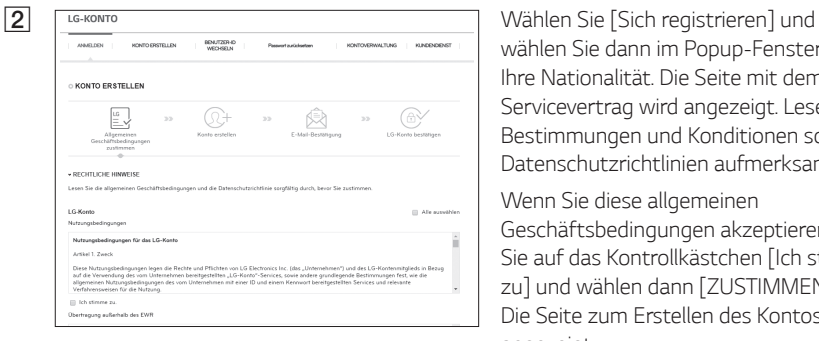

*wählen Sie dann im Popup-Fenster Ihre Nationalität. Die Seite mit dem Servicevertrag wird angezeigt. Lesen Sie die Bestimmungen und Konditionen sowie die Datenschutzrichtlinien aufmerksam durch.*

*Wenn Sie diese allgemeinen Geschäftsbedingungen akzeptieren, klicken Sie auf das Kontrollkästchen [Ich stimme zu] und wählen dann [ZUSTIMMEN]. Die Seite zum Erstellen des Kontos wird angezeigt.*

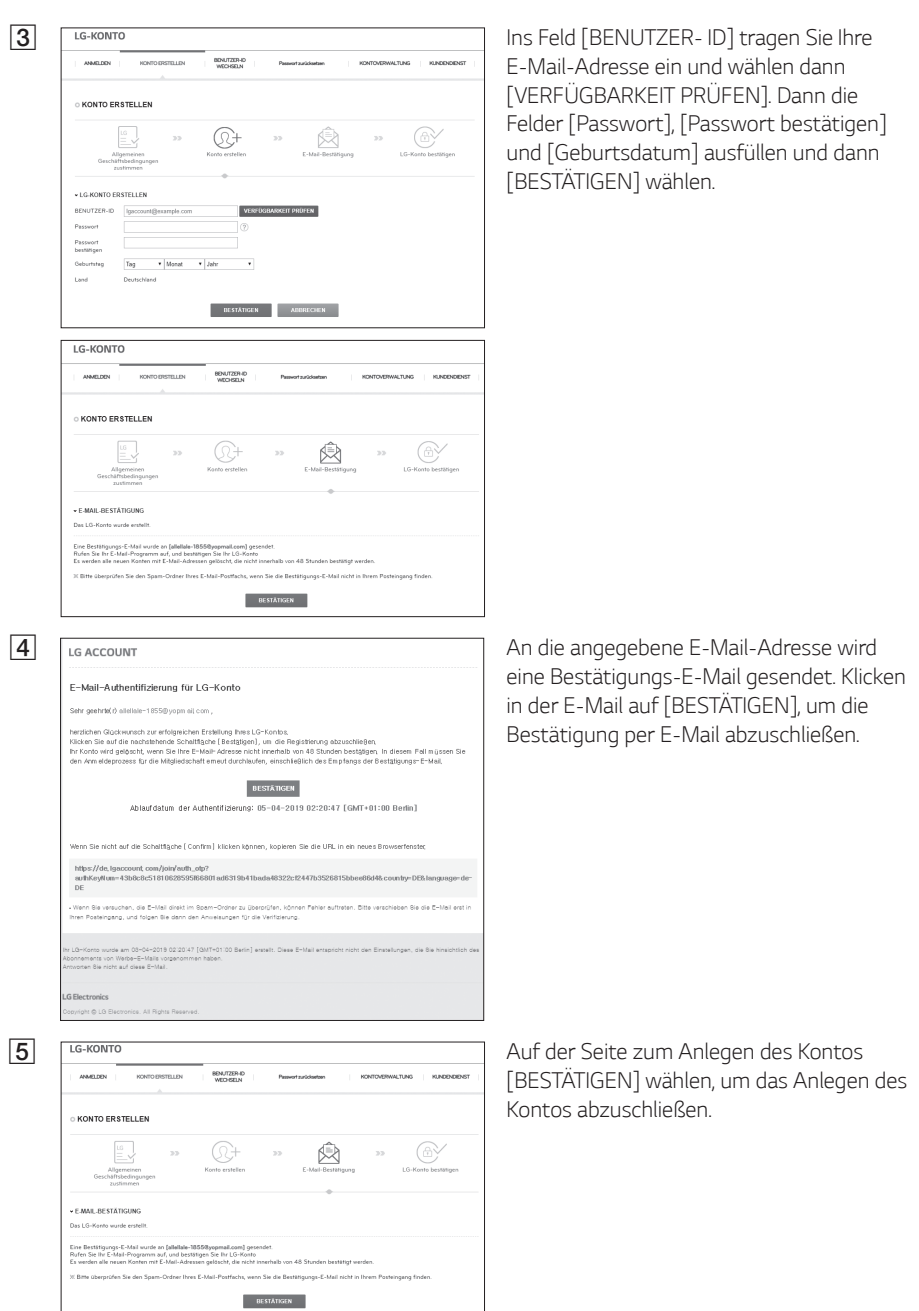

FEINLOGGEN] auswählen, um zur Seite [MELDEN SIE SICH MIT IHREM LG-KONTO *AN] zu gelangen.* **CLG-KONTO BESTÄTIGEN** *[Benutzer-ID] und [Passwort] eingeben*  Das LG-Konto wurde erfolgreich erstellt .<br>Sie können mit einem LG-Konto auf verschiedene Dienste von LG Electronics zugreifer<br>Melden Sie sich bei dem Dienst an, bei dem die ursprüngliche Registrierung erfolgte. und [EINLOGGEN] auswählen. <u> 1980 - Johann Barn, amerikansk politiker (</u> LG-KONTO ANALOGI KONTOERSTELLEN BEAUTZEN-EN Passentaukkeiten | KONTOERWALTUNG | KUNDIGERIST MELDEN SIE SICH MIT IHREM LG-KONTO AN Mit Ihrem LG-Konto können Sie eine Vielzahl von LG-Diensten nutzer  $\qquad \qquad + \text{ BENUTZER-ID} \qquad \boxed{\text{Igaccoutif} \text{genample.com}}$ + Passwort D speichern G MIT GOOGLE ANMELDEN  $\mathbb{F}_2^2$  MIT FACEBOOK ANNELDEN  $\hat{\boxplus}$  passwort zurücksetzen G *Auf dem Bildschirm werden die verfügbaren*   $\begin{tabular}{lcccccc} \multicolumn{4}{c}{\textbf{BUMZIN-D}} & \multicolumn{4}{c}{\textbf{BUMZIN-D}} & \multicolumn{4}{c}{\textbf{BUMZIN-D}}\\ \multicolumn{4}{c}{\textbf{NUMZIN-D}} & \multicolumn{4}{c}{\textbf{NUMZIN-D}} & \multicolumn{4}{c}{\textbf{BUMZIN-D}}\\ \multicolumn{4}{c}{\textbf{NUMZIN-D}} & \multicolumn{4}{c}{\textbf{NUMZIN-D}} & \multicolumn{4}{c}{\textbf{DUMZIN-D}}\\ \multicolumn{4}{c}{\textbf{NUMZIN-D}} & \multicolumn{4}{c}{\$ *Dienste des LG-Kontos angezeigt.***MARLOON KONTONERWALTUNG KUNDENDERST**  $\circledcirc \quad \circledcirc$ - ÜBER DAS LG-KONTO VERFÜGBARE DIENSTE Sie können mit einem LG-Konto auf verschiedene Dienste von LG Dectronics zugreifen  $\begin{bmatrix} 0.08 \\ 0.1 \end{bmatrix} = -1.0$  Smart World (TV) **Co** LG SmartWorld (Mobile)  $\begin{tabular}{ll} \hline \end{tabular} \begin{tabular}{ll} \multicolumn{3}{l}{{\color{red}\textbf{A}}} & \multicolumn{3}{l}{\color{blue}\textbf{B}} \\ \multicolumn{3}{l}{\color{blue}\textbf{B}} & \multicolumn{3}{l}{\color{blue}\textbf{B}} \\ \multicolumn{3}{l}{\color{blue}\textbf{B}} & \multicolumn{3}{l}{\color{blue}\textbf{B}} \\ \multicolumn{3}{l}{\color{blue}\textbf{B}} & \multicolumn{3}{l}{\color{blue}\textbf{B}} \\ \multicolumn{3}{l}{\color{blue}\textbf{B}} & \multicolumn{3}{l}{\color{blue}\$  $\mathbf{Q}$  = BoneChat  $\bigotimes$  10 smarthing LG Fitness (Mobile Only) LG Engris LG EnerVa (solar) LG Developer LG Developer uswange LG MusicFlow

## *Ein neues Konto anlegen (Administrator)*

*Ein Administrator kann die Installateure organisieren, die zu Ihrer Firma und ihren Filialen gehören. Und ein Administrator verfügt über alle Rechte, welche die Installateure haben.*

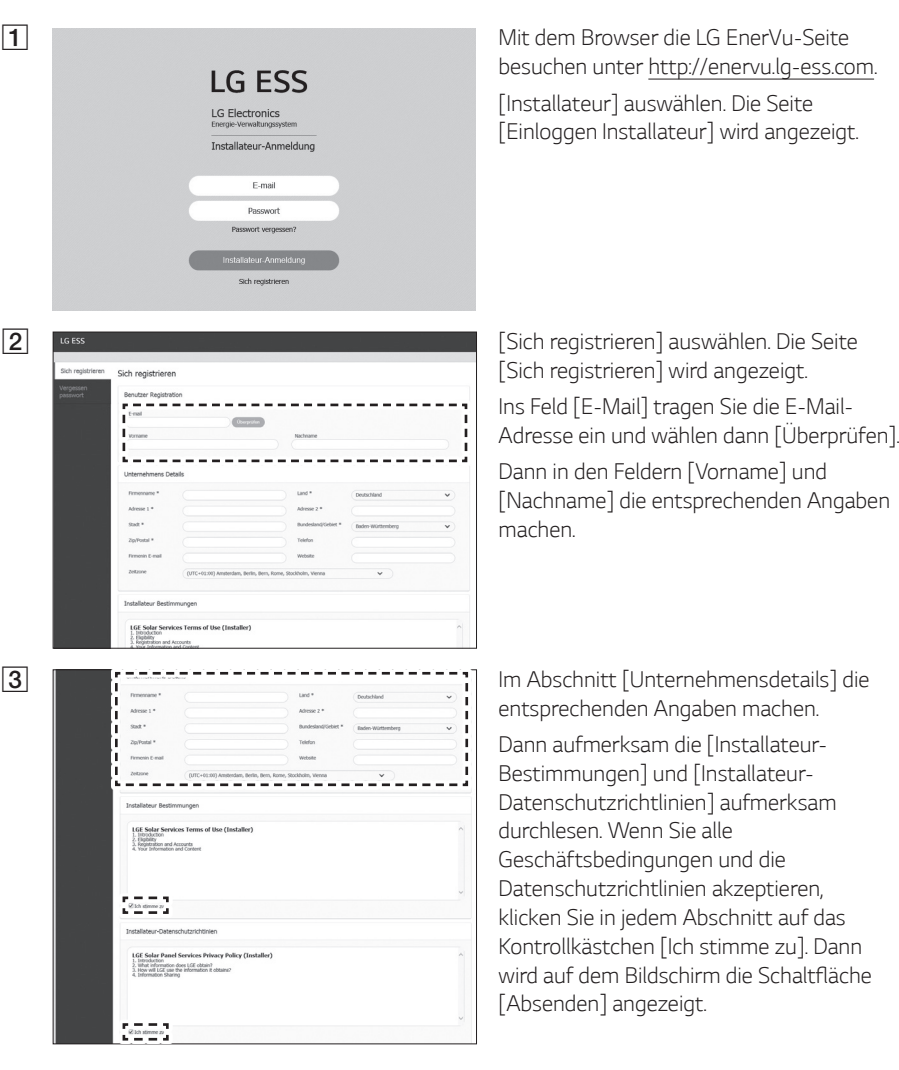

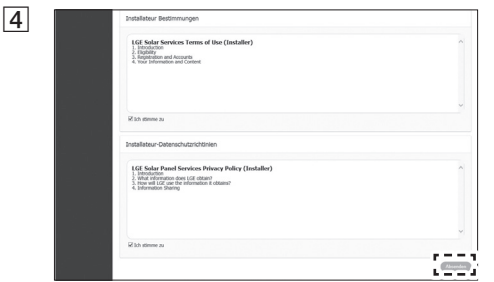

Auf [Absenden] drücken, um das Installateur-Konto jetzt anzulegen.

## *Einen neuen Installateur hinzufügen*

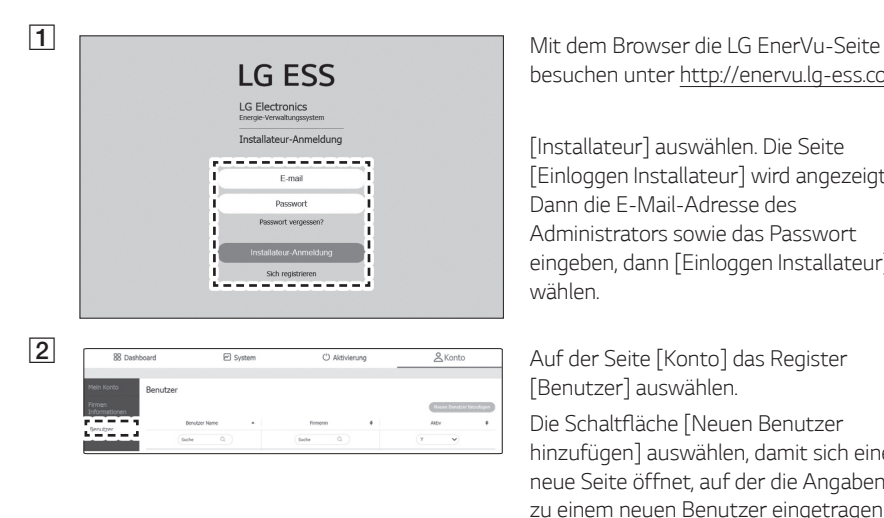

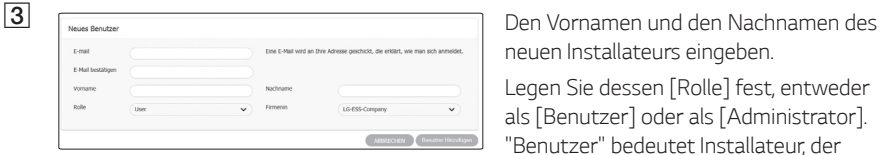

*besuchen unter http://enervu.lg-ess.com.* 

*[Installateur] auswählen. Die Seite [Einloggen Installateur] wird angezeigt. Dann die E-Mail-Adresse des Administrators sowie das Passwort eingeben, dann [Einloggen Installateur] wählen.* 

*[Benutzer] auswählen.* 

Die Schaltfläche [Neuen Benutzer *hinzufügen] auswählen, damit sich eine neue Seite öffnet, auf der die Angaben zu einem neuen Benutzer eingetragen werden können.*

*neuen Installateurs eingeben.*

*Legen Sie dessen [Rolle] fest, entweder als [Benutzer] oder als [Administrator]. "Benutzer" bedeutet Installateur, der nicht die Befugnis hat, Benutzer oder eine Zweigniederlassung hinzuzufügen.*

*Geben Sie für [Unternehmen] an, ob dieses*  als Mutterfirma oder Zweigniederlassung *fungiert.*

Klicken Sie dann auf die Schaltfläche *[Benutzer hinzufügen], um einen neuen Installateur zu registrieren. Es wird eine Popup-Meldung angezeigt.*

### *PCS Registrierung (mit Web-Browser)*

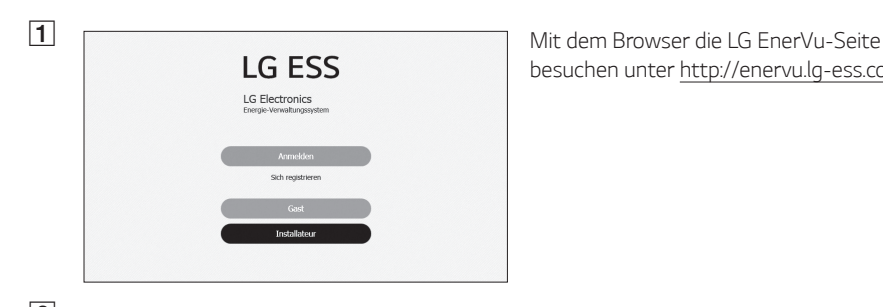

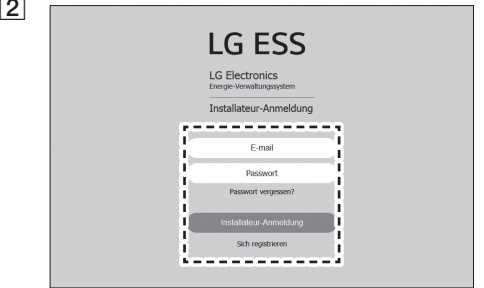

*besuchen unter http://enervu.lg-ess.com.*

B *[Installateur] auswählen. Die Seite [Einloggen Installateur] wid angezeigt. Dann die E-Mail-Adresse des Installateurs sowie das Passwort eingeben, dann [Einloggen Installateur] wählen.* 

*Falls der Installateur kein Konto hat, [Sich registrieren] auswählen, um eine neues Installateur-Konto anzulegen.*

**Consumers Activierung]** auswählen. Der *Bildschirm [Ein neues System hinzufügen] wird angezeigt.*

**4** T<sub>System</sub> Manufacture **1** Im Feld [System Info] die entsprechenden ä

**Registries** 

System

*Daten eintragen und dann [Speichern] auswählen, um die Daten zu speichern.*

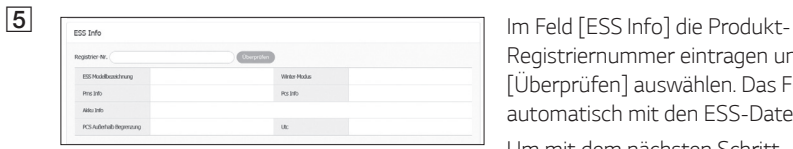

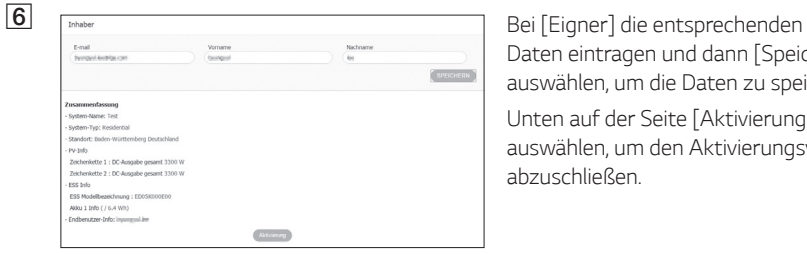

*Registriernummer eintragen und [Überprüfen] auswählen. Das Feld wird automatisch mit den ESS-Daten gefüllt.* 

*Um mit dem nächsten Schritt fortzufahren, [Speichern] auswählen.*

*Daten eintragen und dann [Speichern] auswählen, um die Daten zu speichern.*

*Unten auf der Seite [Aktivierung] auswählen, um den Aktivierungsvorgang abzuschließen.*

## *PCS Registrierung (mit App auf Mobilgerät)*

#### *Vorbereitung*

- y *Auf Ihrem Tablet oder Mobilgerät muss die App 'LG EnerVu Plus' installiert sein.*
- Das PCS muss mit dem Internet verbunden sein und die Option [Hochladen von Daten zum Web-*Server] muss eingeschaltet sein. Überprüfen Sie in der App die Einstellungen unter [Netzwerk].*
- y *Der System-Eigner muss ein LG ESS-Konto einrichten, bevor das Produkt registriert werden kann. Siehe Abschnitt 'Ein neues Konto anlegen (Eigner)'.*

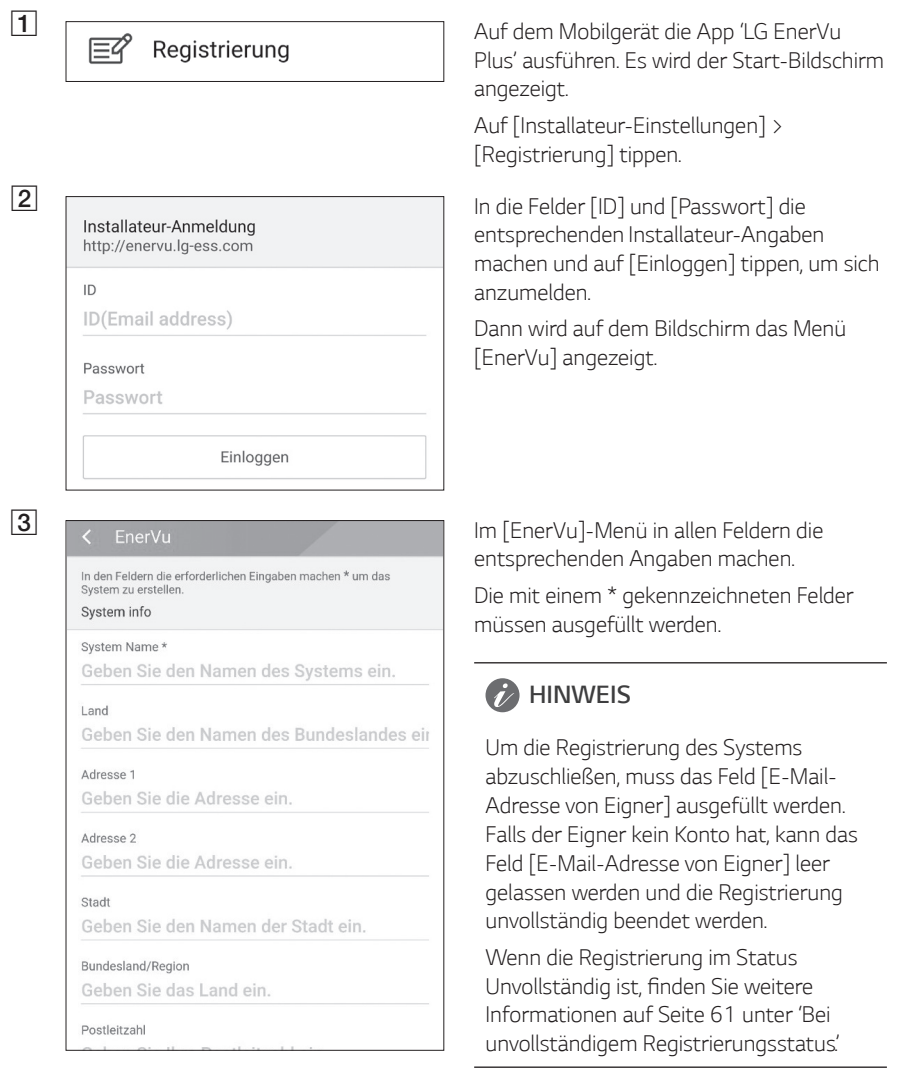

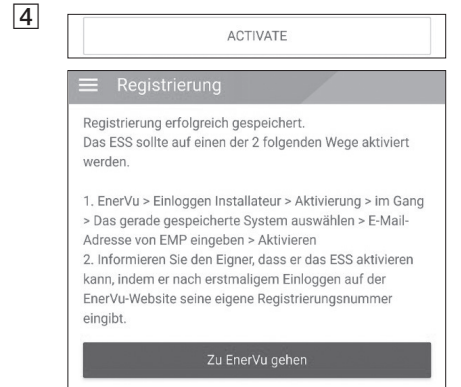

D *Nach Ausfüllen aller Felder auf [AKTIVIEREN] tippen, um die Registrierung abzuschließen.*

*Auf [Zu EnerVu gehen] tippen, um mit dem Web-Browser die Seite EnerVu zu öffnen.*

### *Bei unvollständigem Registrierungsstatus*

*Methode 1 (für Installateure)*

*Ist die Registrierung unvollständig, sollte das System mit einer der folgenden Methoden aktiviert werden.*

#### Sich registrieren ---------Installateur **2** LG ESS **EXECUTE:** LG ESS **EXECUTE:** LG ESS LIGHT AND LGESS... I hana ju **EXECUTE:** [Aktivierung] > [Im Gang] auswählen und den Berlin, DE  $\bigcup_{38/49}^{3/9}$  E ← Aktivierung  $\equiv$ Ein neues System hinzufügen In Bearbeitung Aktivierung System-Name  $\overline{a}$ Inhat Status Suche  $\alpha$ Suche O, Suche System Info. Enter System Info. Entere J.  $\overline{a}$ FSS S/N Checked ESS S/N Checked aa be ESS S/N Checked aaas

A *Mit dem Browser die LG EnerVu-Seite besuchen unter http://enervu.lg-ess.com.*

> *[Installateur] auswählen. Die Seite [Einloggen Installateur] wid angezeigt. Dann die E-Mail-Adresse des Installateurs sowie das Passwort eingeben, dann [Einloggen Installateur] wählen.*

*Namen des Systems auswählen, das aktiviert werden soll.*

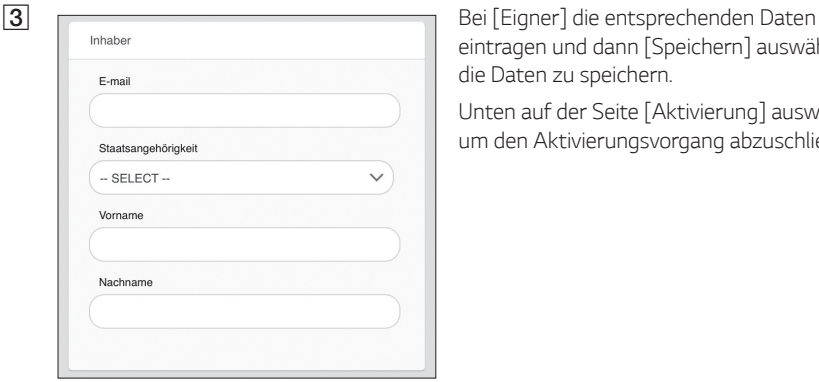

*eintragen und dann [Speichern] auswählen, um die Daten zu speichern.*

*Unten auf der Seite [Aktivierung] auswählen, um den Aktivierungsvorgang abzuschließen.*

#### *Methode 2 (für Benutzer)*

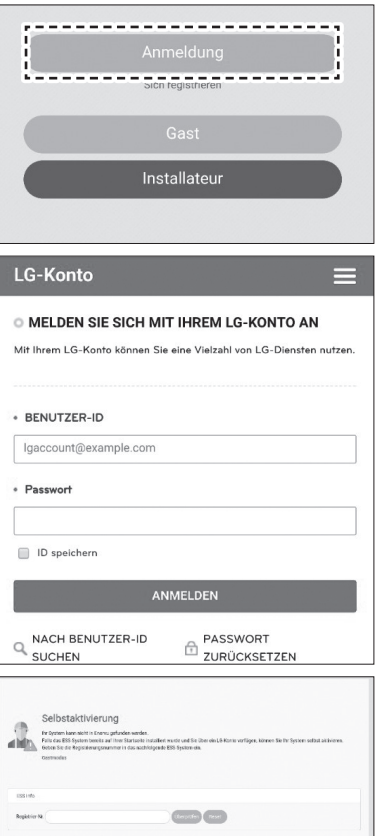

*Instruieren Sie den Eigner des Systems, sich ein Eigner-Konto anzulegen und sich auf der EnerVu-Seite anzumelden.* 

*Der Bildschirm zur Eingabe der Registrierungsnummer wird angezeigt - siehe Abbildung.*

*Notieren Sie sich die Registrierungsnummer vom System und geben Sie diese Nummer ein, um die Aktivierung abzuschließen.*

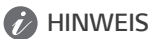

*Mehr Informationen zum Anlegen eines neuen*  Kontos finden Sie auf Seite 53 unter 'Ein neues *Konto anlegen'.*
# *Fehlercodes und Meldungen*

## *PCS-Fehler*

- Lassen Sie dass ESS nicht lange im Fehler-Bereitschaftszustand, da während des langen Standby-*Zustands die Batterie entladen werden kann.*
- y *Wenn der Batteriefehler unmittelbar nach dem Start von PCS auftritt, bedeutet dies einen Batteriefehler. Überprüfen Sie den Batterie-Ladezustand sowie die Spannungs- und Fehlerinformationen, und schalten Sie das ESS aus, bis Wartungsmaßnahmen ergriffen werden.*
- y *Ist der Ladestatus der Batterie niedrig kann es vorkommen, dass die Batterie aus dem*  Netz geladen wird. (Notfallaufladung) Diese Funktion dient dazu zu verhindern, dass das *Energiespeichersystem sich abschaltet, es zu einer vollständigen Entladung und zu einem Ausfall*  des Akkus kommt. Eine Notfallaufladung ist keine Fehlfunktion des ESS

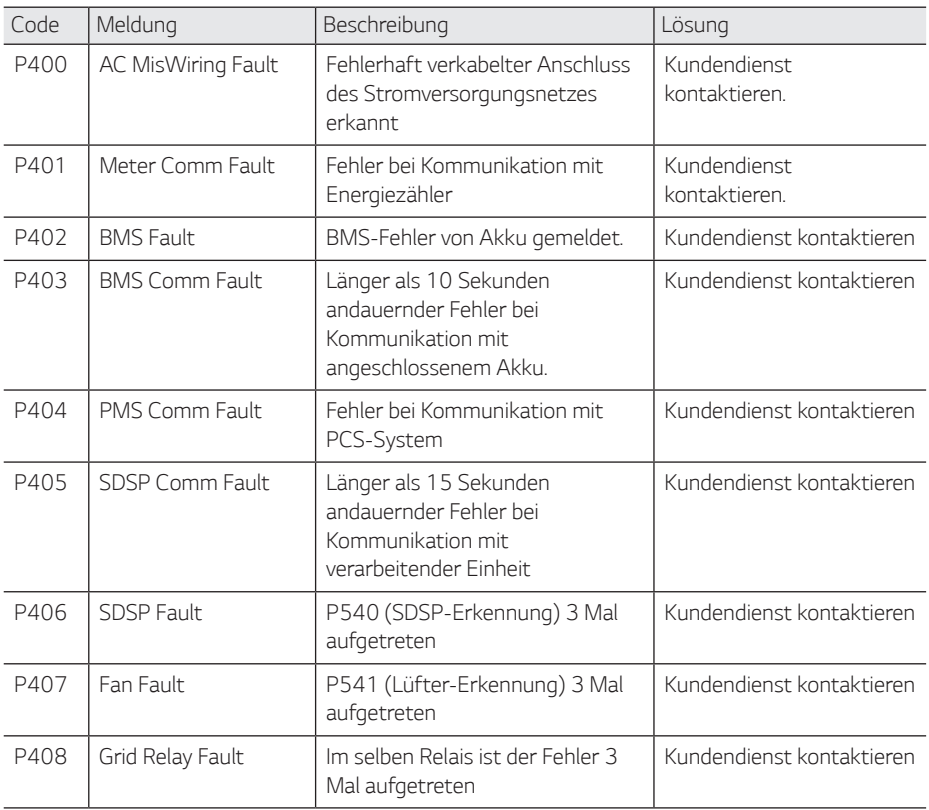

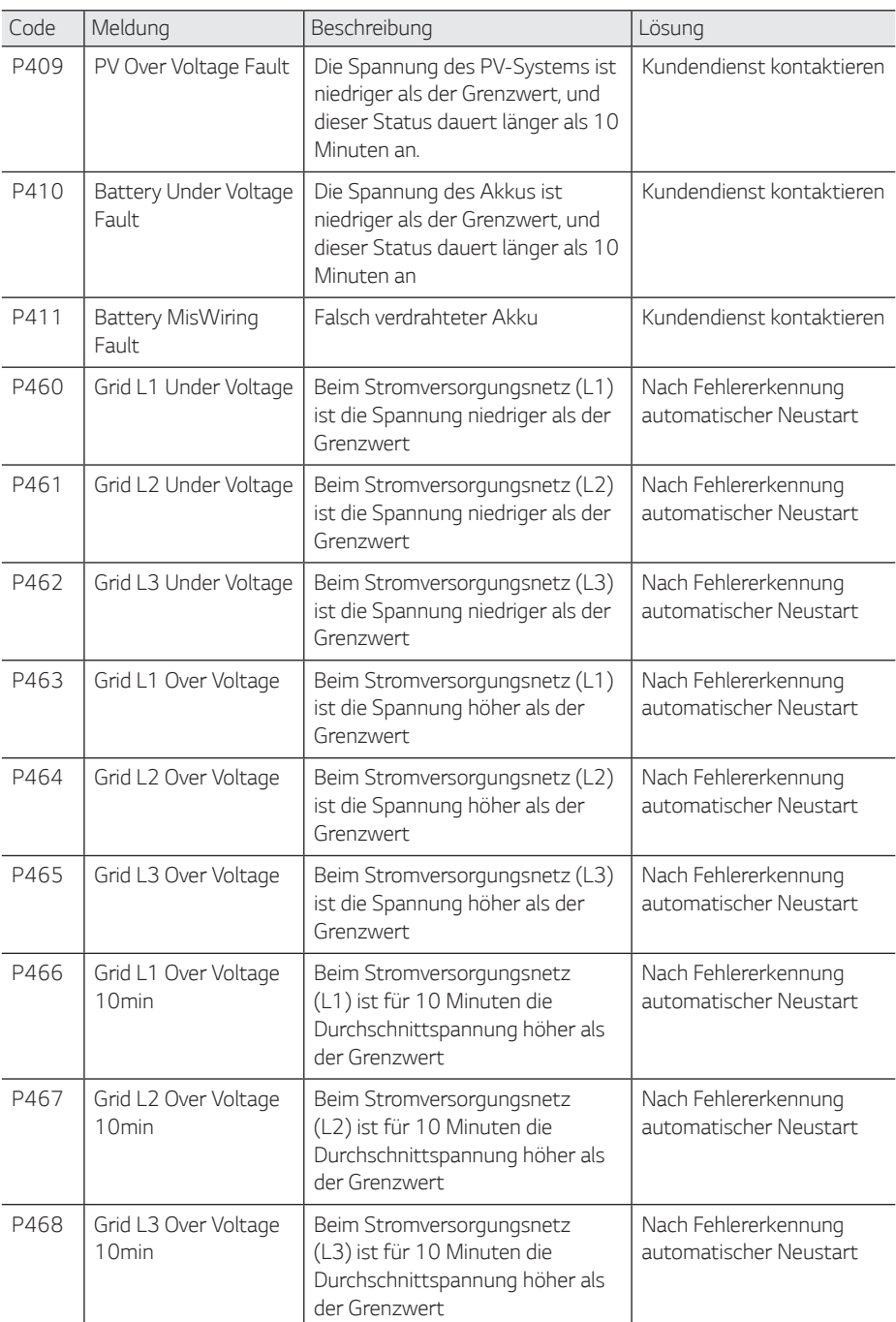

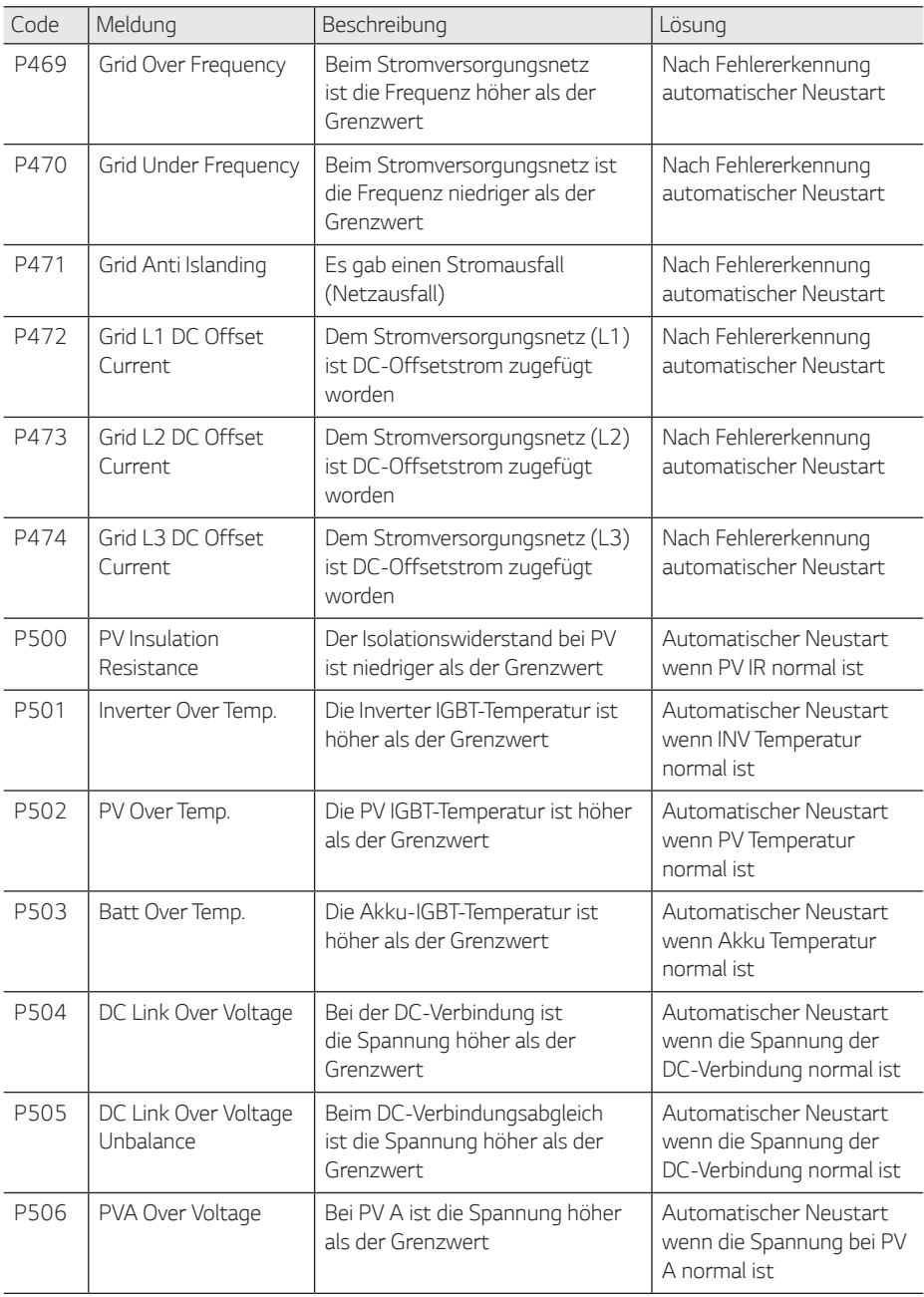

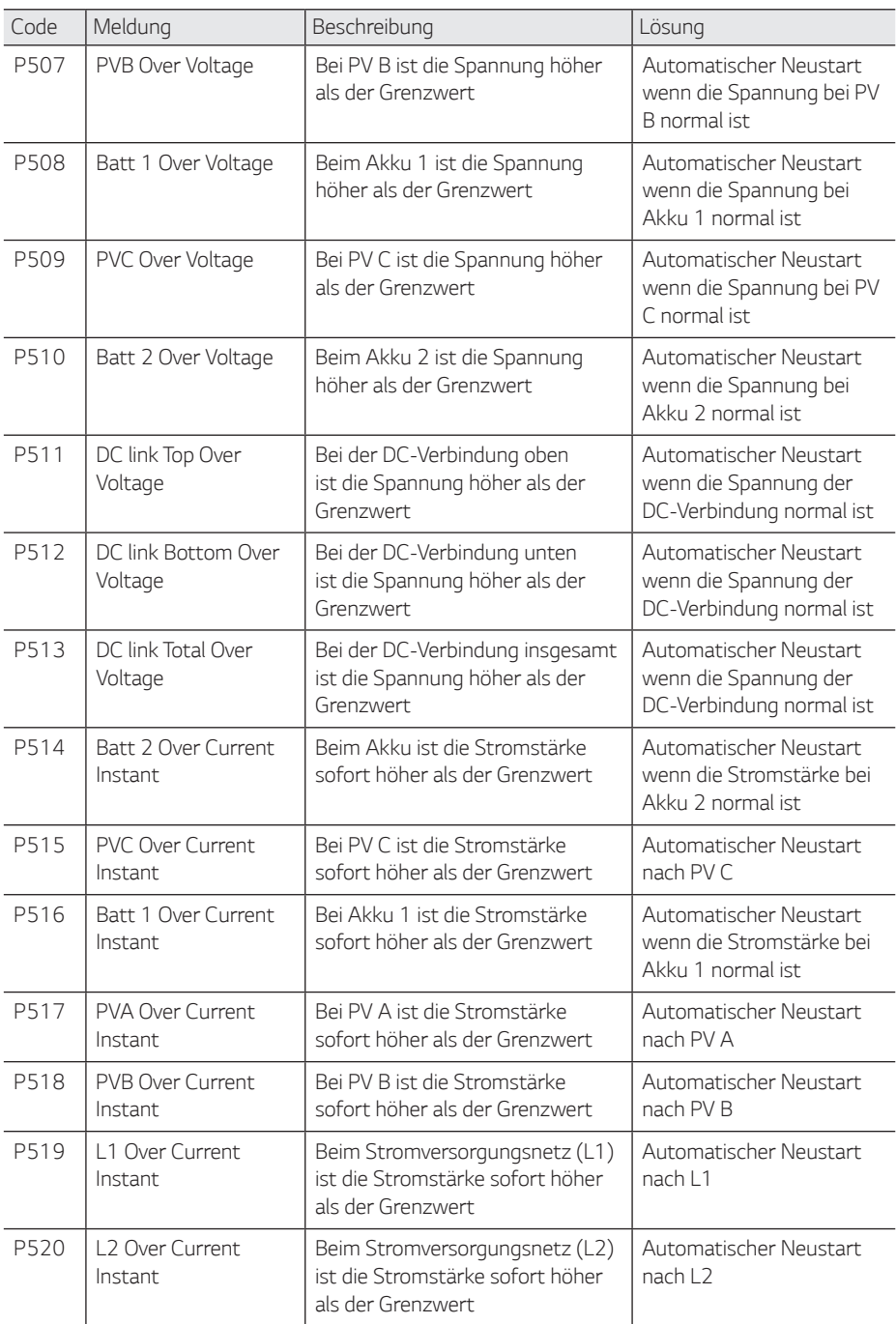

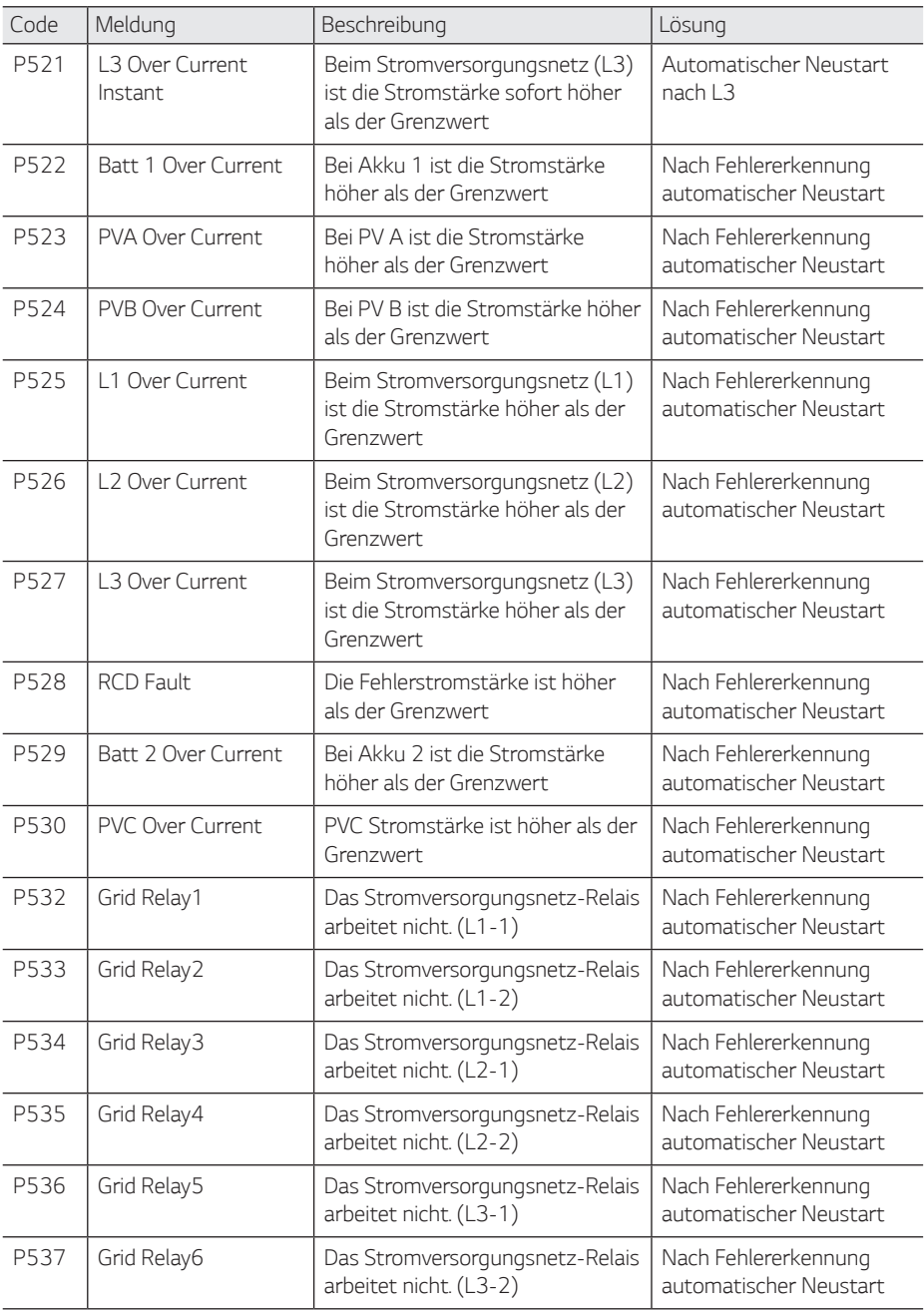

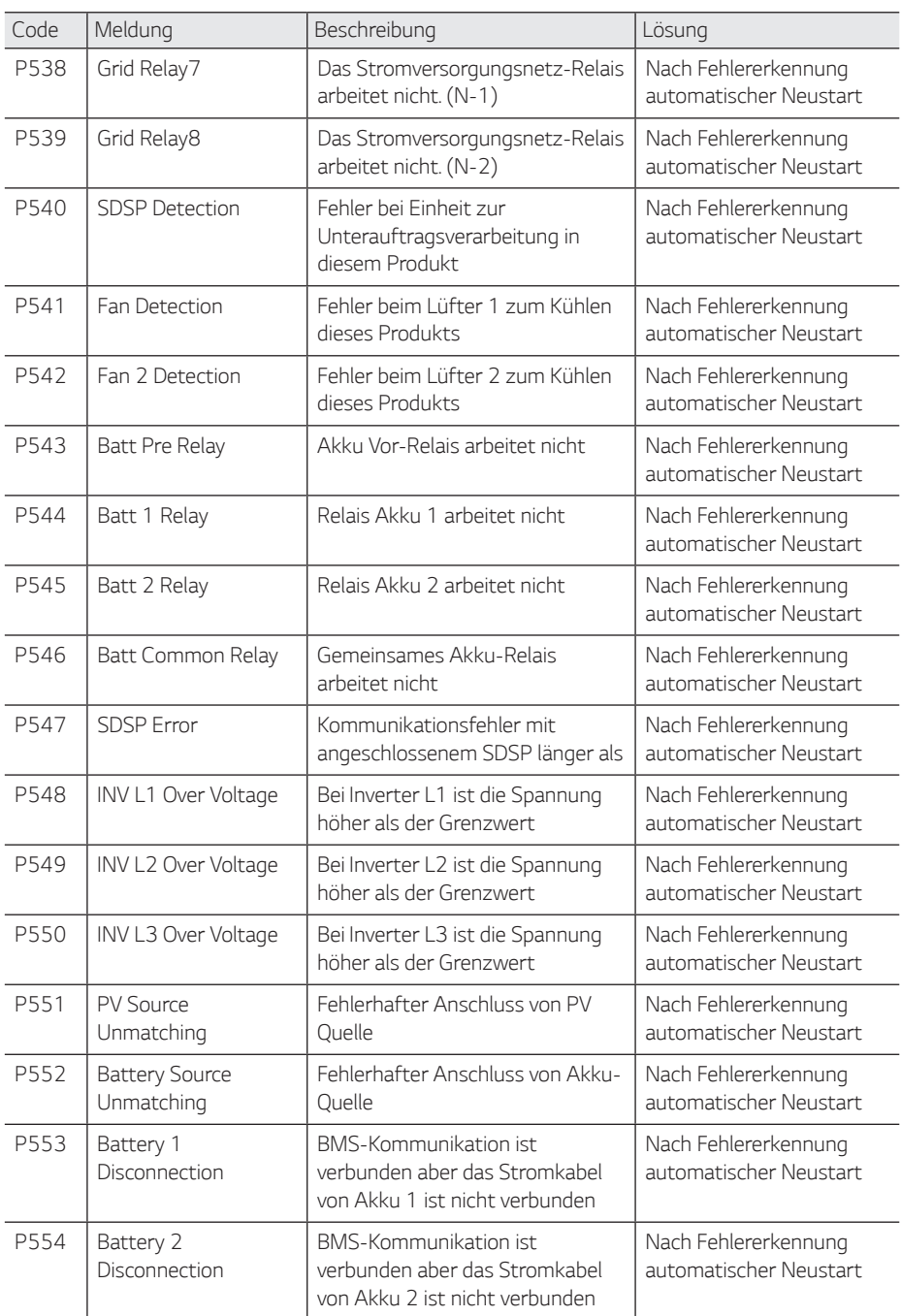

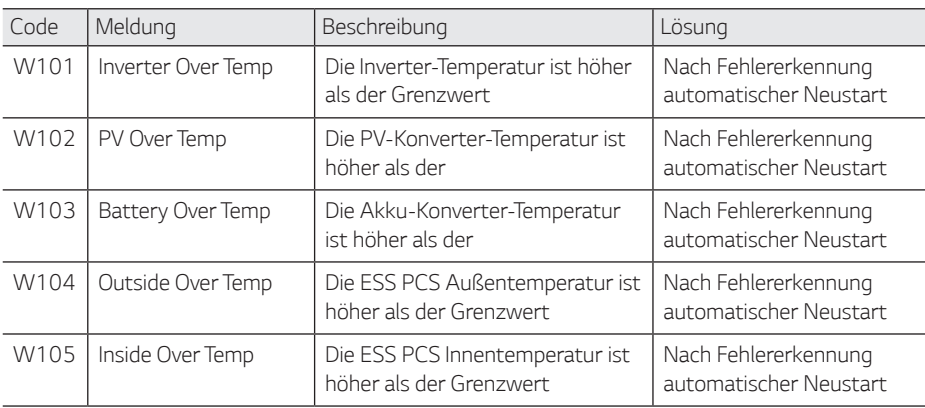

### *Akku-Fehlercode*

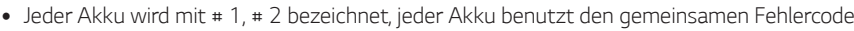

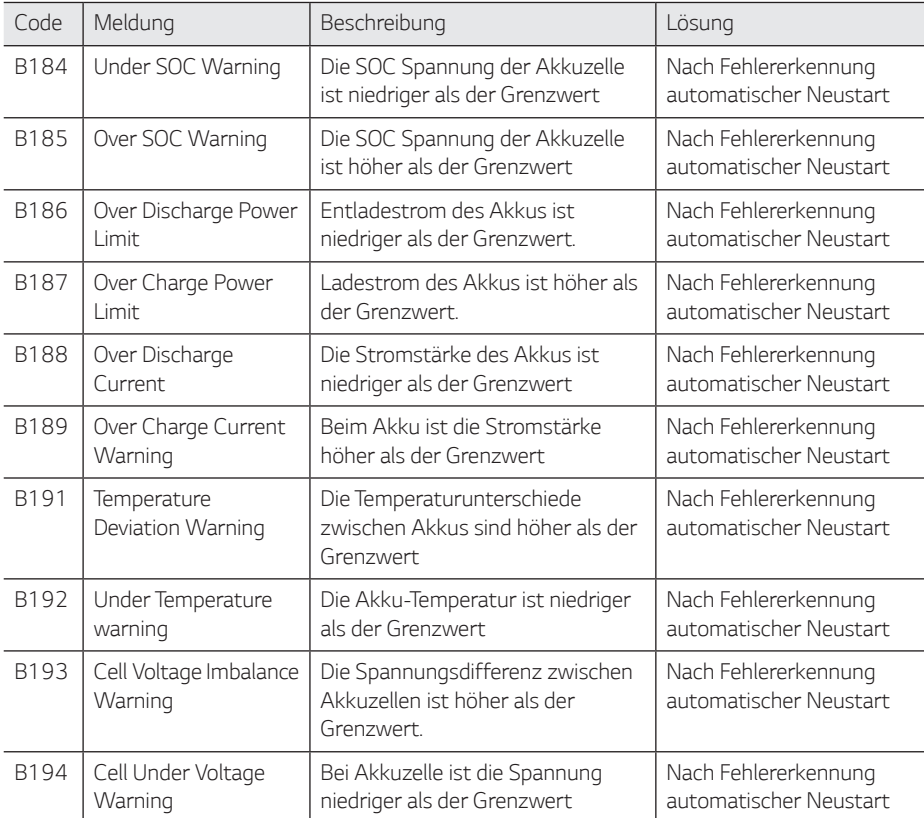

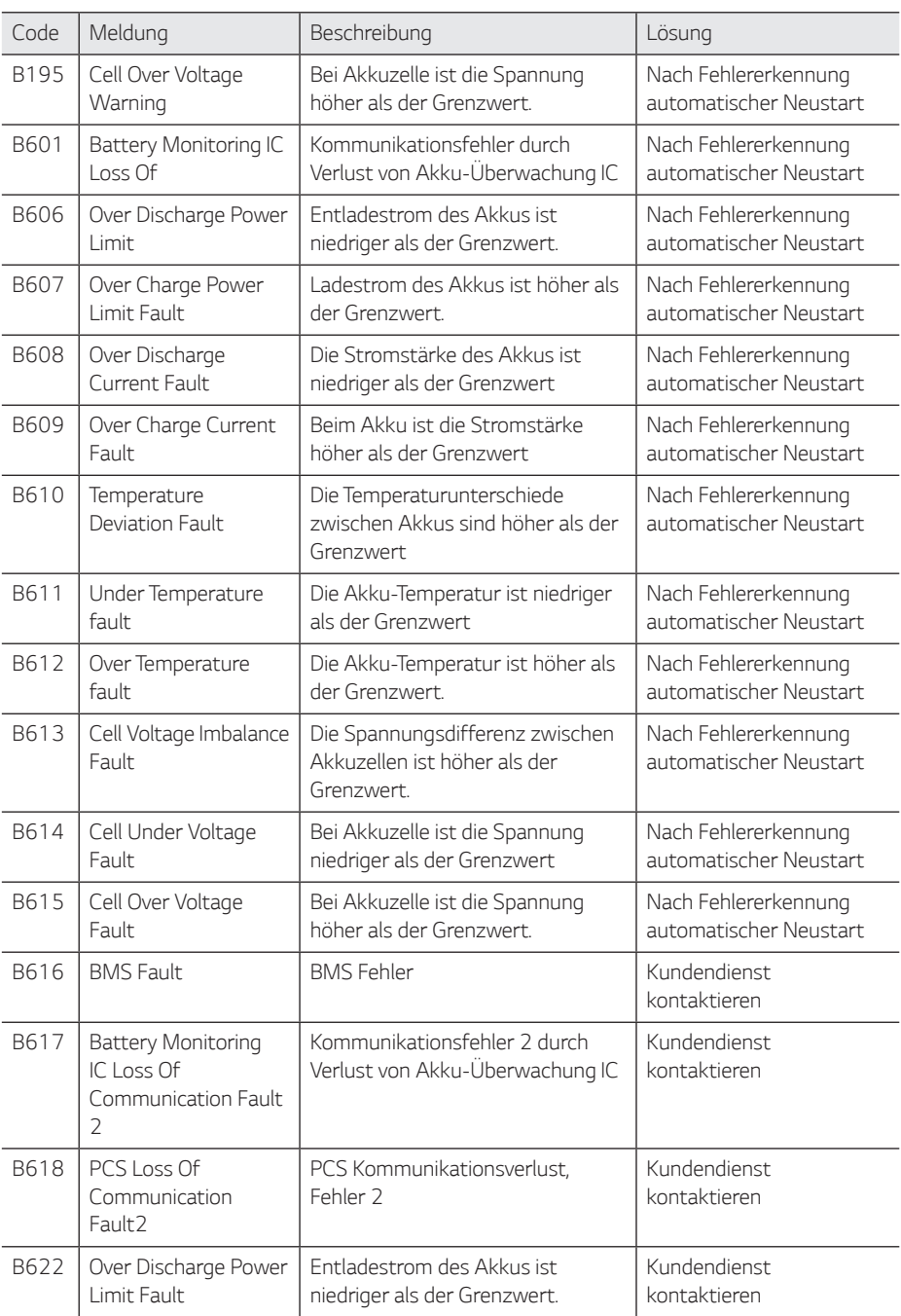

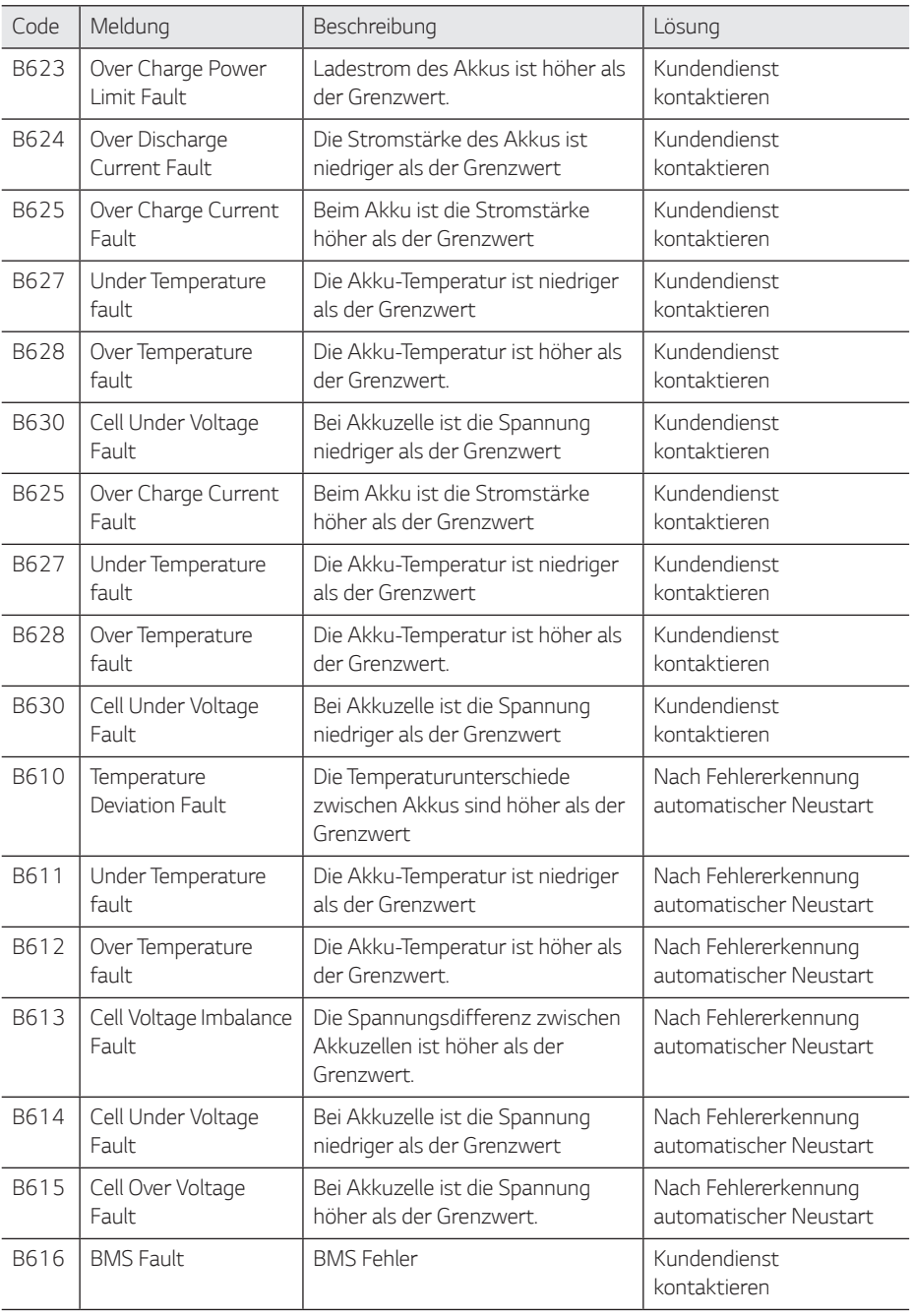

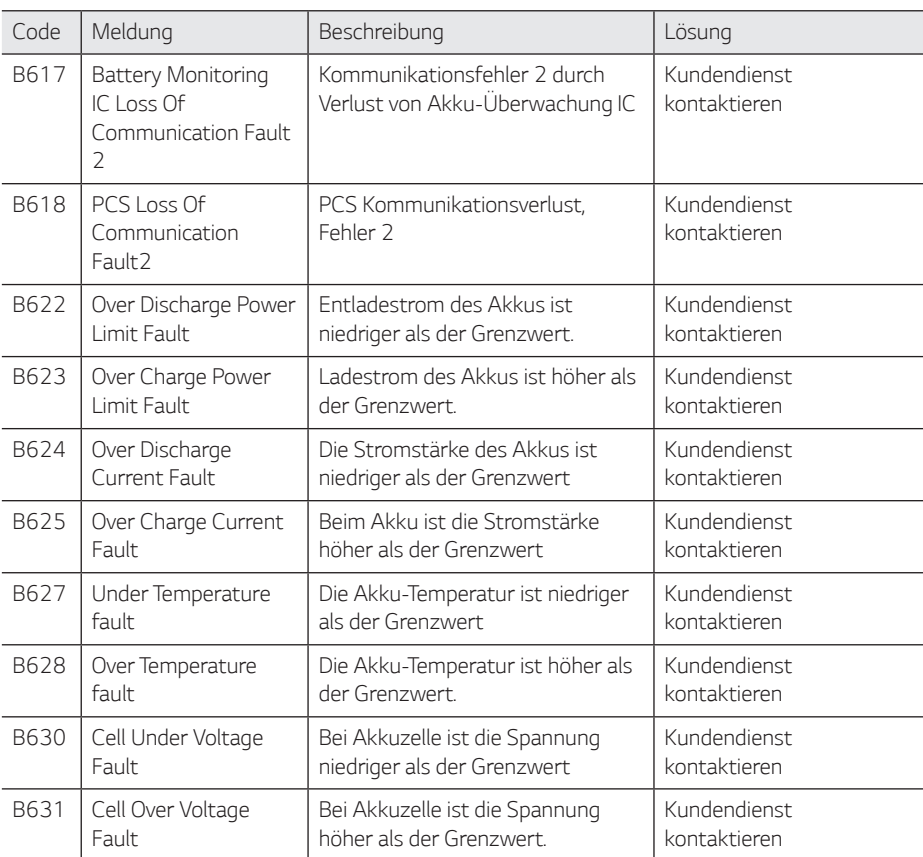

### *Akku DC-DC Konverter Fehlercode*

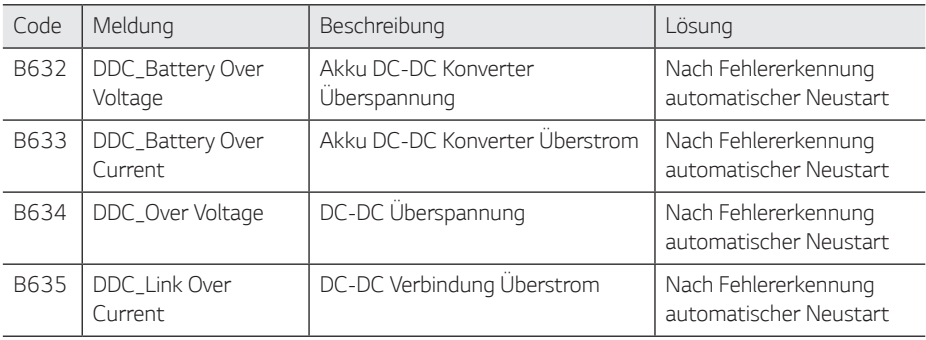

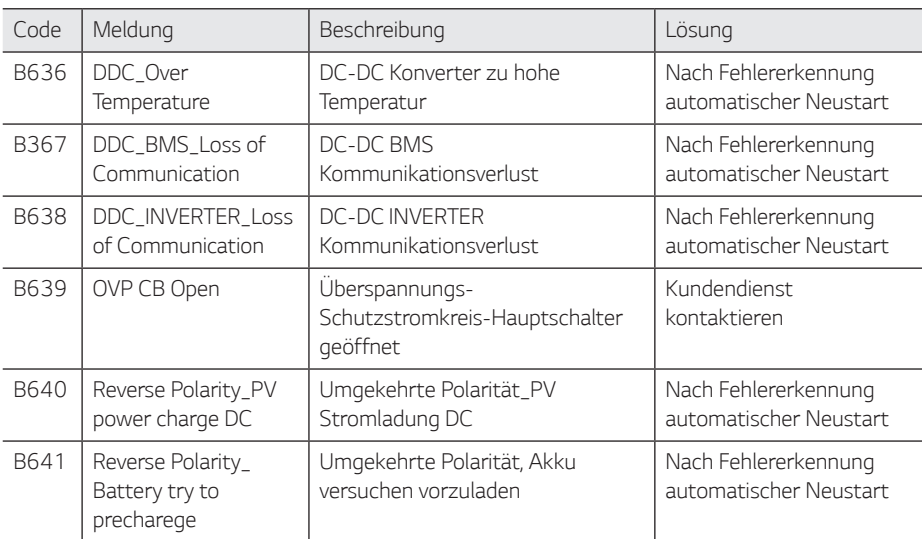

y *Die Liste mit Firmwareversion, Fehlercodes und Fehlerbedingungen kann auf dem Display angezeigt werden. Und sie steht auch auf dem Server zugriffsbereit zur Verfügung.*

#### **Falls Sie technische Probleme oder Fragen haben, kontaktieren Sie die Installationsfirma oder**  *LG Electronics.*

- *1. Installationsfirma Adresse: Tel.:*
- *2. Kundendienst*

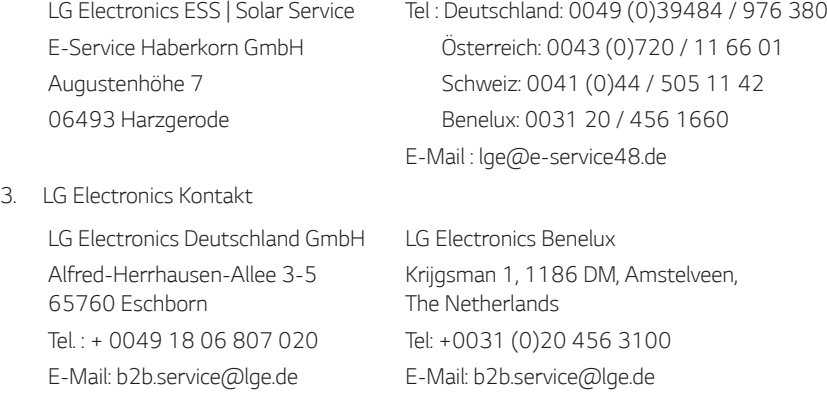

# *Wartung*

### *Das Produkt reinigen*

*Wischen Sie die Außenseite des Produkts mit einem weichen Tuch mit lauwarmem Wasser ab. und Wischen Sie es mit einem sauberen Handtuch ab, damit bei Verwendung eines neutralen Reinigungsmittels kein Schmutz entsteht. Reinigen Sie die Außenseite des Produkts nicht mit einer groben Bürste, Zahnpasta oder brennbaren Materialien. Verwenden Sie keine Reinigungsmittel mit brennbaren Substanzen.*

- *- Dies kann zur Verfärbung des Produkts oder zur Beschädigung des Produkts führen.*
- *- Brennbare Stoffe: Alkohol (Ethanol, Methanol, Isopropylalkohol, Isobutylalkohol usw.), Verdünner, Benzol, brennbare Flüssigkeit, Schleifmittel usw.)*

Durch Abwischen mit zu viel Druck könnte die Oberfläche beschädigt werden. Darauf achten, dass *Gummi oder Plastikprodukte nicht über einen längeren Zeitraum in Kontakt sind mit dem Produkt.*

*Zum Reinigen des Luftkanals alle System-Komponenten einschließlich PCS, PV-Module, Akku und AC-Hauptschalter ausschalten. Danach den Filter mit einer weichen Bürste reinigen - siehe Abbildung.*

### *Regelmäßige Inspektionen*

Es wird empfohlen, jedes Jahr den Betriebszustand und die Anschlüsse zu überprüfen. Das sollte ein *Techniker oder eine autorisierte Fachkraft tun. Wenden Sie sich dazu an einen autorisierten Händler oder an die Stelle, bei der Sie das Produkt gekauft haben.*

### *Produkt entsorgen*

*Wenn das Produkt das Ende seiner Lebensdauer erreicht oder ein Defekt nicht repariert werden*  kann, muss das Produkt gemäß den vor Ort geltenden Entsorgungsvorschriften für Elektroschrott entsorgt werden. Die Entsorgung des Produkts darf nur von dafür qualifiziertem Fachpersonal *durchgeführt werden. Wenden Sie sich dazu an einen autorisierten Händler oder an die Stelle, bei der Sie das Produkt gekauft haben.*

# *Technische Daten*

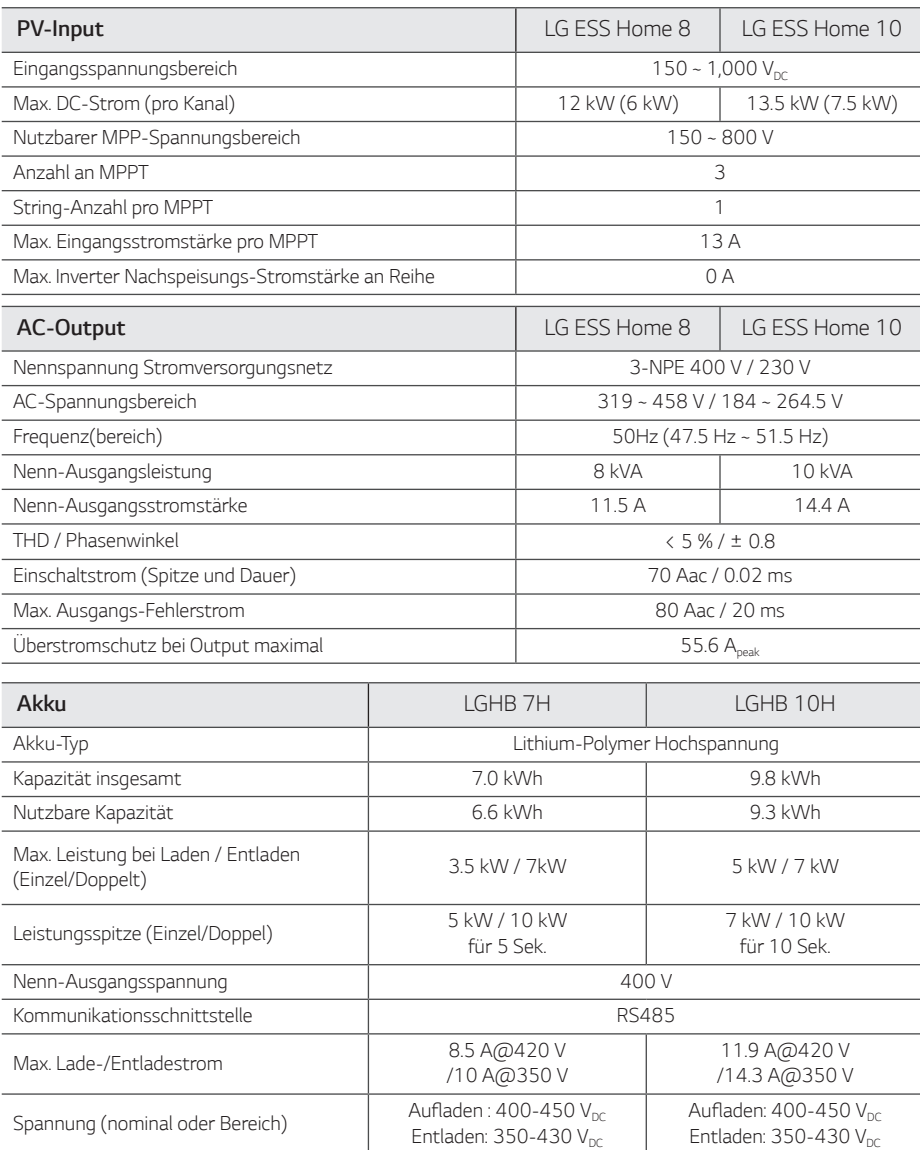

*1) Nur Wert von Akkuzelle (Entladungstiefe 95%)*

*2) Wie bei Reservestrom*

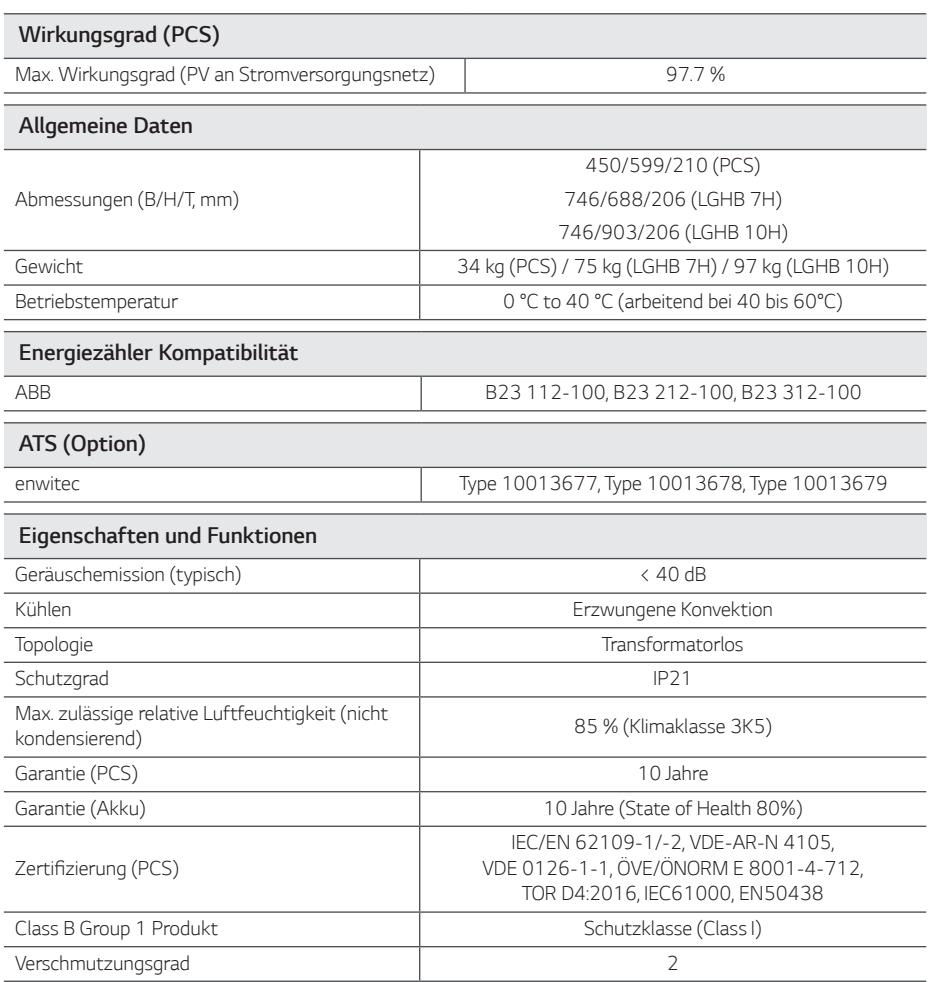

• Der Lärm wird in einem schalltoten Raum gemessen und kann je nach Umgebung variieren.

• Wenn Sie an ein einem geräuschempfinflichen Ort installieren, wenden Sie sich bitte zuvor an den Installateur.

y Konstruktion und Spezifikationen können ohne Vorankündigung geändert werden.

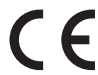

*Bei Fragen zur Produktkonformität wenden Sie sich an das Büro: LG Electroonics Europeam Shared Service Center B. V*  Krijgsman 1, 1186 DM Amstelveen, Niederlande *www. lg.com/global/business/ess*

#### *VEREINFACHTE EU-KONFORMITÄTSERKLÄRUNG*

*Hiermit erklärt LG Electronics, dass der Funkanlagentyp PCS Unit der Richtlinie 2014/53/EU entspricht.*

*Der vollständige Text der EU-Konformitätserklärung ist unter der folgenden Internetadresse verfügbar:*

#### *http://www.lg.com/global/support/cedoc/cedoc#*

*Dieses Gerät ist ein 2.4 GHz Breitband-Übermittlungssystem, das für den Gebrauch in allen EU-Mitgliedsstaaten und EFTA-Ländern bestimmt ist. Der Benutzer sollte beachten, dass dieses Gerät so installiert und betrieben werden sollte, dass zwischen Gerät und dem menschlichen Körper ein Mindestabstand von 20 cm besteht.*

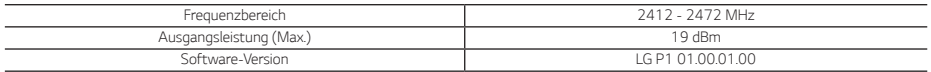

# *Sonstiges*

### *Verschiebungsfaktor / effektives charakteristisches* φ *(P)*

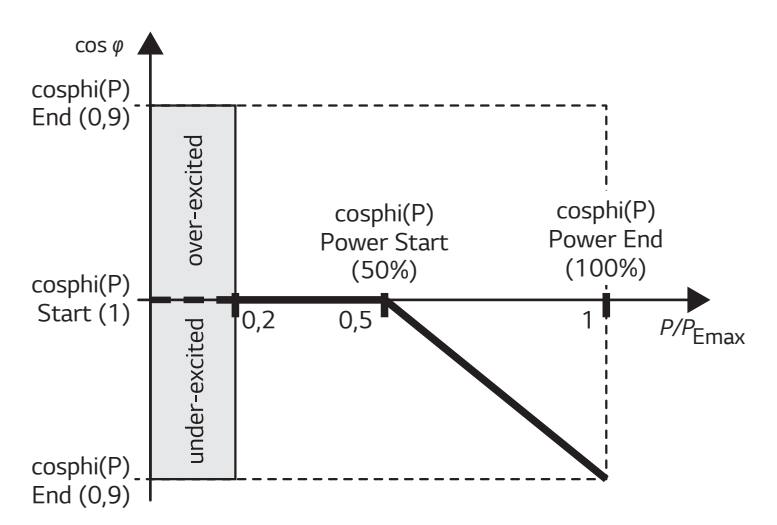

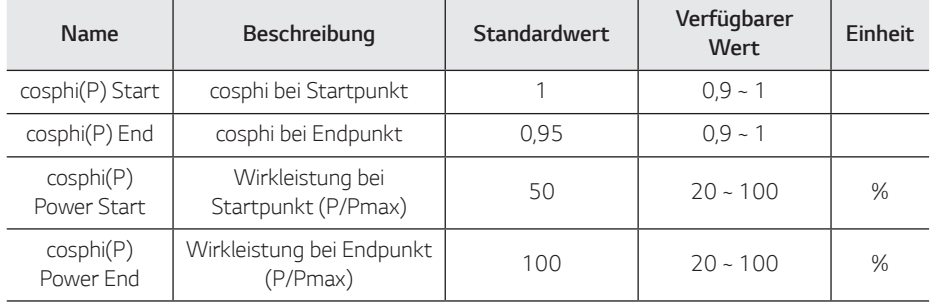

# *Blindleistung / Spannungsverlauf Q(U)*

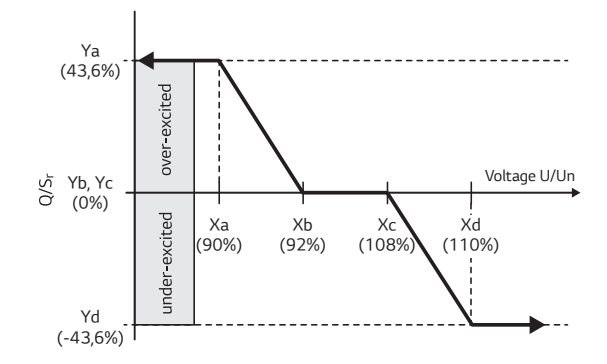

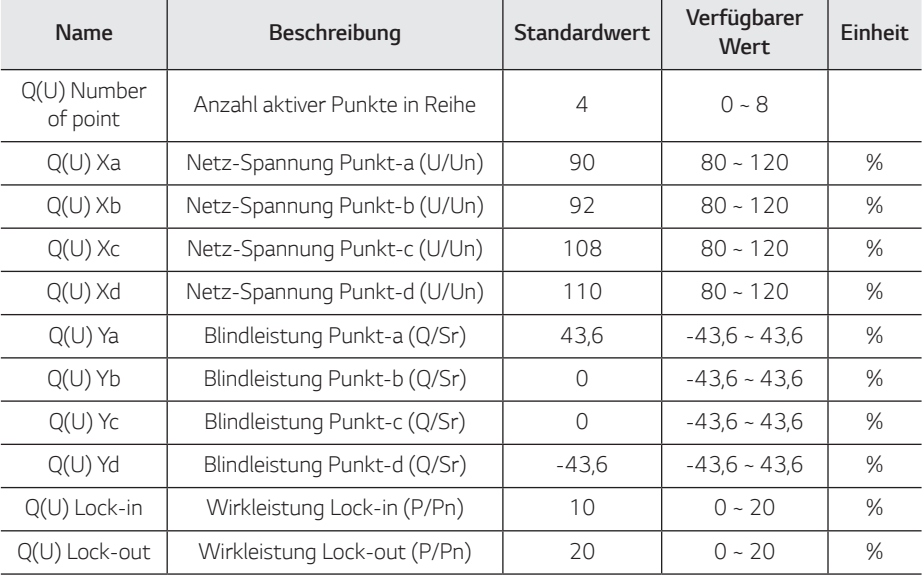

# *Wirkleistung Einspeisung bei Überfrequenz P(f)*

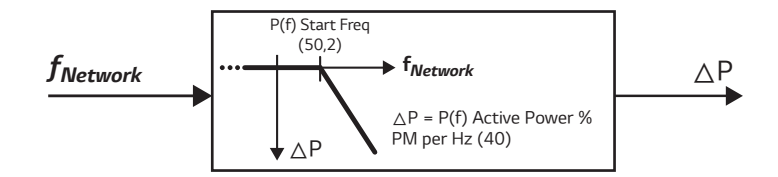

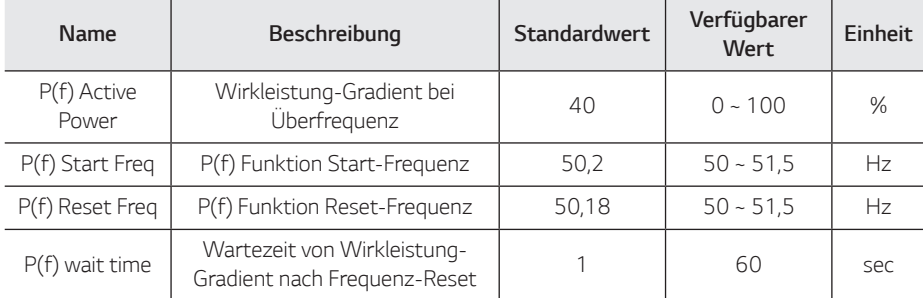

# *Spannungsgesteuerte Wirkleistungssteuerung P(U)*

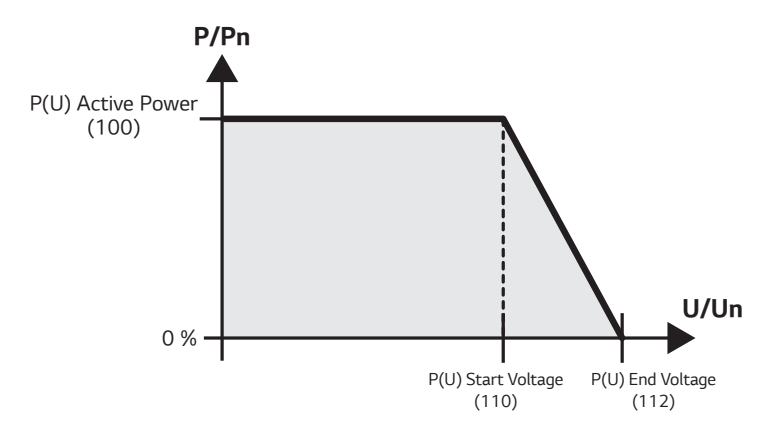

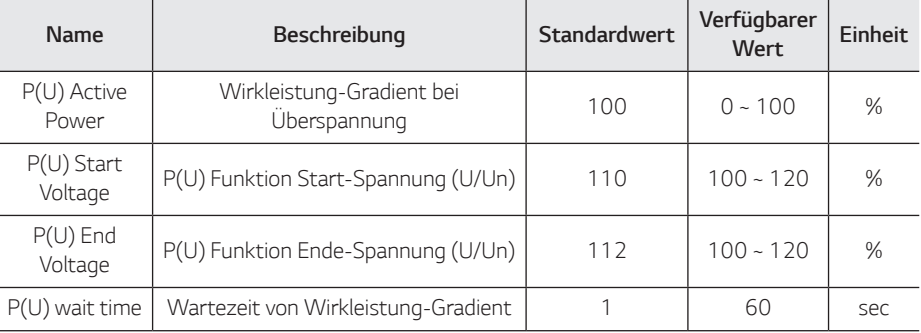

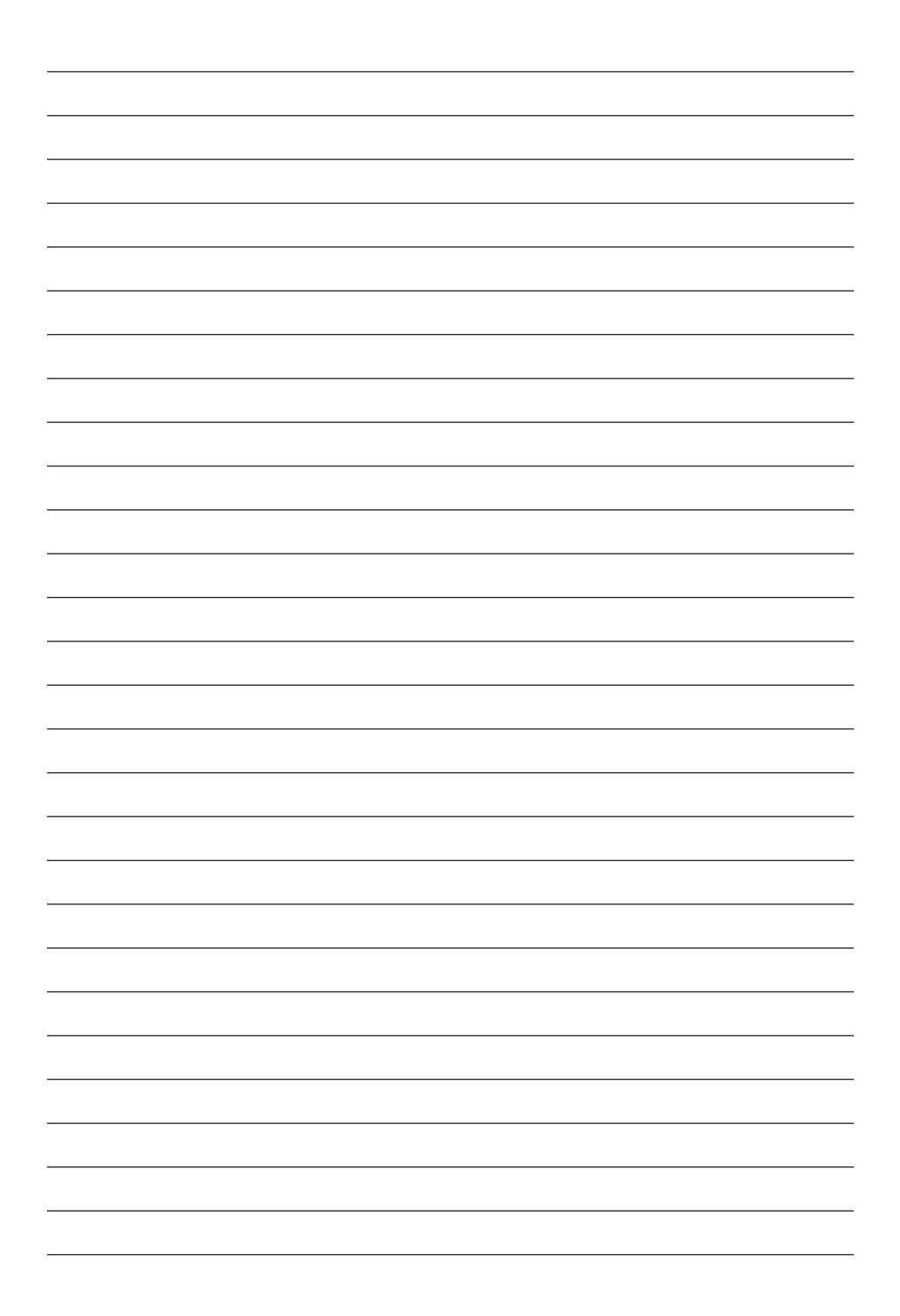

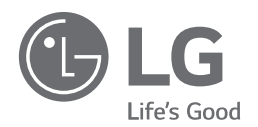

*29/04/2019*

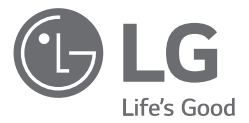

# *MANUEL D'INSTALLATION Système de stockage d'énergie*

*Veuillez lire attentivement ce manuel avant d'installer votre appareil et conservez-le pour référence ultérieure.* 

*MODÈLE LG ESS Home 10 (D010KE1N211) LG ESS Home 8 (D008KE1N211)*

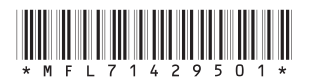

*https://www.lg.com/global/business/ess/residential/dc-8-10*

*Copyright © 2019 LG Electronics Inc. Tous droits réservés.*

# <span id="page-165-0"></span>*Consignes de sécurité*

#### *IMPORTANT : CE PRODUIT NE DOIT PAS ÊTRE UTILISÉ À UNE AUTRE FIN QUE CELLE DÉCRITE DANS CE MANUEL D'INSTALLATION.*

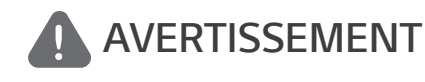

*Indique une situation potentiellement dangereuse. Si les précautions adéquates ne sont pas prises, cela peut entraîner des blessures graves voire mortelles.*

- y *Il existe une forte probabilité de choc électrique ou de brûlures graves due à la présence de hautes tensions dans les circuits de conditionnement d'énergie.*
- y *Hautes tensions sur les câbles CA et CC. Risque de blessures graves voire mortelles par choc électrique.*
- y *Une circonstance potentiellement dangereuse peut se produire, telle une chaleur excessive ou des vapeurs d'électrolyte, suite à de mauvaises conditions de fonctionnement, à des dommages ou à une utilisation inadéquate ou abusive.*
- y *Ce produit présente un danger potentiel pouvant entraîner des blessures graves voire mortelles causé par un incendie, des hautes tensions ou une explosion si les précautions adéquates ne sont pas lues ou mal comprises.*
- Ne pas situer d'objets inflammables ou pouvant exploser près du produit.
- Ne poser aucun objet sur le dessus du produit pendant son fonctionnement.
- y Les travaux sur les modules PV, le système de conditionnement d'énergie et sur la batterie doivent être uniquement entrepris par du personnel qualifié.
- y *Les installations électriques doivent être conformes aux normes de sécurité électrique standard tant locales que nationales.*
- y *Il est nécessaire de porter des gants en caoutchouc et des vêtements de protection (bottes et*  lunettes de protection) pour travailler sur les systèmes à haute tension/haut courant, comme *une batterie ou le PCS.*
- y Il existe un risque de choc électrique. Ne pas retirer le couvercle. Aucune pièce de cet appareil n'est susceptible d'être réparée par l'utilisateur. Confier l'entretien à un technicien d'entretien qualifié et accrédité.
- Risque de choc électrique. Ne pas toucher les fils non isolés lorsque le couvercle du produit est *déposé.*
- y En cas de panne, le système ne doit pas être redémarré. Les réparations du produit doivent être effectuées par du personnel qualifié, ou par du personnel d'un centre d'assistance agréé.
- y *Si les batteries connectées ne sont pas des batteries LG, les batteries tout comme le PCS ne seront pas garantis par LG Electronics.*

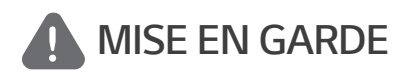

*Indique une situation susceptible de provoquer des dommages ou une blessure. Si elle n'est pas évitée, il pourrait se produire une blessure bénigne ou un endommagement du bien.*

y *Ce produit est conçu uniquement pour usage résidentiel, et ne peut donc pas être utilisé à titre commercial ou industriel.*

- Avant de tester les parties électriques à l'intérieur du système, il faut patienter au moins 10 minutes avant que le système ne se soit complètement déchargé.
- Ce boîtier comprend le système de conditionnement d'énergie et ses accessoires. L'ensemble pèse très lourd. Le poids élevé de l'ensemble incluant le PCS et ses accessoires peut causer de graves blessures. Il faut donc prendre des précautions particulières pour le manipuler. Veiller à *disposer d'au moins de deux personnes pour livrer et déplacer l'emballage.*
- y *Ne pas utiliser de câbles ou de connecteurs électriques endommagés, fendillés ou dénudés.*  Protéger les câbles électriques de sorte qu'ils ne puissent pas être tordus, entortillés, pincés, coincés dans une porte ni être piétinés. Examiner régulièrement les câbles électriques de *votre produit. Si leur aspect indique un dommage ou une détérioration, arrêter d'utiliser ce*  produit jusqu'au remplacement des câbles par du personnel qualifié par une pièce exactement *identique.*
- y S'assurer de connecter le fil de mise à la terre pour éviter un éventuel choc électrique. Ne pas essayer de relier l'appareil à la terre en le raccordant aux fils téléphoniques, à un paratonnerre *ou aux conduites de gaz.*
- y *L'appareil ne doit pas être exposé à des projections d'eau ou à des éclaboussures, et aucun objet rempli de liquide tel qu'un vase ne doit être posé sur le produit.*
- y *Pour prévenir tout risque d'incendie ou d'électrocution, ne pas exposer ce produit à la pluie ou à l'humidité.*
- Ne bloquer aucune ventilation. Vérifier le fonctionnement fiable du produit afin de le protéger *contre la surchauffe. Les ouvertures ne doivent jamais être obstruées par des objets posés sur ce produit.*
- y *La température du boîtier métallique peut être élevée pendant le fonctionnement.*
- Afin d'éviter des interférences radioélectriques, tous les accessoires (comme un compteur *d'énergie) prévus pour être connectés au produit doivent être conformes pour une utilisation*  en zones résidentielle, commerciale et industrielle légère. En général, cette exigence est *satisfaite si l'équipement est conforme aux limites de classe B de la norme EN55022.*
- Le produit doit être mis au rebut conformément à la réglementation locale.
- y *L'installation électrique de cette unité ne peut être faite que par du personnel d'entretien LGE*  ou par un installateur formé et qualifié pour installer les PCS.
- y *Si le disjoncteur du circuit CA est éteint, et que le PCS ne fonctionne pas pendant une longue période, la batterie peut être trop déchargée.*
- y *Brancher les câbles CC+ et CC- aux bornes correspondantes CC+ et CC- sur le produit.*
- Risque d'endommager le PCS suite à une surcharge. Connecter uniquement le bon fil au bloc *de jonction CC. Consulter le schéma de câblage de l'installation pour plus de détails.*
- y *Ne pas se tenir debout sur le produit ou l'emballage du produit. Il y a risque d'endommager le produit.*
- Ne pas jeter les batteries au feu. Elles pourraient exploser.
- y *Ne pas ouvrir ni endommager les batteries. L'électrolyte qu'elles contiennent est nocif et dangereux pour la peau et les yeux. Il peut s'avérer toxique.*
- y *Une batterie peut présenter un risque de choc électrique et un courant de court-circuit élevé. Pour travailler sur une batterie, il faut respecter les précautions suivantes.*
	- *a) Retirer montre, bracelets, bagues ou tout autre objet métallique.*
	- *b) Utiliser des outils dont les manches sont isolés.*
	- *c) Porter des gants en caoutchouc, des bottes et des lunettes.*
	- d) Ne pas poser d'outils ou de pièces métalliques sur le dessus de la batterie.
- y Ne pas laisser l'ESS dans l'état de veille par défaut de manière prolongée : cela pourrait *entraîner le déchargement de la batterie.*
- y En cas de panne de la batterie immédiatement après le démarrage du PCS, cela indique une défaillance de la batterie. Vérifier aussi les informations de défaut et la tension de l'état de *charge de la batterie (SOC), éteindre l'ESS jusqu'à ce que l'entretien soit effectué.*
- y *Si l'état de charge est faible, la batterie peut se charger du réseau électrique pour se protéger. (Chargement d'urgence) Cette fonction sert à éviter l'arrêt de l'ESS, une décharge profonde et la défaillance de la batterie. Un chargement d'urgence n'est pas un défaut d'ESS.*

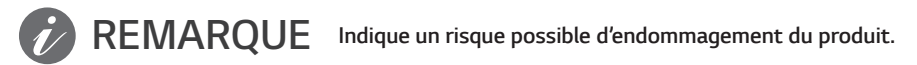

- y Avant de procéder aux branchements, vérifier que la tension du circuit ouvert de l'ensemble PV *est de 1000 V. Si ce n'est pas le cas, le produit pourrait être endommagé.*
- Ne jamais utiliser de produits solvants, abrasifs ou corrosifs pour nettoyer ce produit.
- y *Ne pas ranger ni poser d'objets sur le produit. Cela pourrait provoquer de graves défauts ou un dysfonctionnement.*
- y Avant de procéder à un branchement, vérifier que l'interrupteur PV du produit est en position *éteinte.*
- y *Cette unité est conçue pour alimenter uniquement le réseau électrique en énergie. Ne pas connecter cette unité à une source CA ou à un générateur. Le branchement de ce produit à des appareils externes peut endommager sérieusement votre équipement.*
- y *L'entretien des batteries doit être effectué ou supervisé par du personnel d'entretien de LG ou in installateur dûment formé.*
- y *La batterie ne doit pas se décharger si la charge est inférieure à un certain seuil.*
- y *Ce produit peut créer un courant avec un composant CC. Si un dispositif différentiel résiduel (DDR) ou de surveillance de courant résiduel (RCM) est utilisé à titre de protection en cas de contact direct ou indirect, seul un DDR ou un RCM de type A (ou B) est permis sur le côté alimentation du produit.*
- y *Ce produit est conçu pour être installé uniquement en intérieur. Ne pas installer ce produit en extérieur.*
- y Ce document n'est proposé qu'à titre indicatif. Lisez le manuel d'installation à l'adresse ci-après. https://www.lg.com/global/business/ess/residential/dc-8-10
- Veuillez visiter le site Web suivant pour consulter notre politique de garantie. https://www.lg.com/global/business/ess/residential/dc-8-10

# <span id="page-168-0"></span>*Fonctionnalités du produit*

*Ce produit est conçu pour stocker l'électricité à courant continu (CC) générée par l'ensemble photovoltaïque (PV) dans la batterie lithium-ion connectée, et pour transformer l'électricité à courant continu (CC) de la batterie connectée et du module PV en électricité à courant alternatif (CA) pour alimenter le réseau électrique. Et, la batterie alimente en énergie la charge domestique en cas d'urgence.*

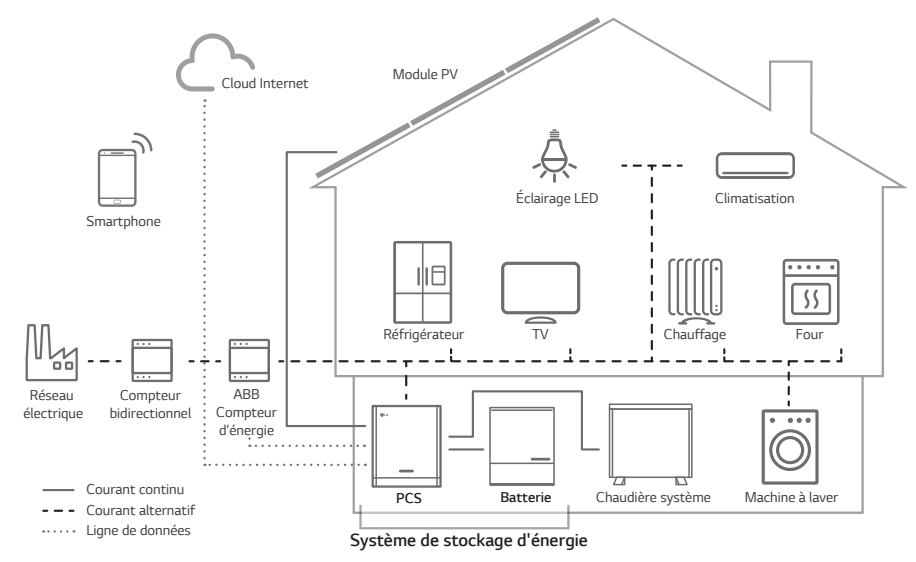

*L'électricité générée par un ensemble PV peut être stockée dans la batterie connectée ou vendue à des fournisseurs d'énergie.*

#### y *ESS couplé en CC*

LG ESS peut s'avérer plus efficace grâce à son processus de conversion de l'énergie plus simple.

y *Connexion triphasée*

*La connexion triphasée assure l'équilibre des phases.*

y *Gestion intelligente*

*Grâce à la fonction Smart PMS intégrée, il analyse la génération PV et la consommation de la charge, et s'exécute pour charger et décharger immédiatement. Il surveille également les*  conditions du système principal et de la batterie pour qu'elles demeurent toujours stables.

#### y *Services de surveillance Internet*

*Les clients et les installateurs peuvent surveiller leur ESS depuis plusieurs appareils, tels qu'un ordinateur, une tablette ou un smartphone.*

y *Mode de sauvegarde*

*En cas d'urgence, la batterie alimente en énergie la charge domestique.*

# *Table des matières*

### *[Démarrage](#page-165-0)*

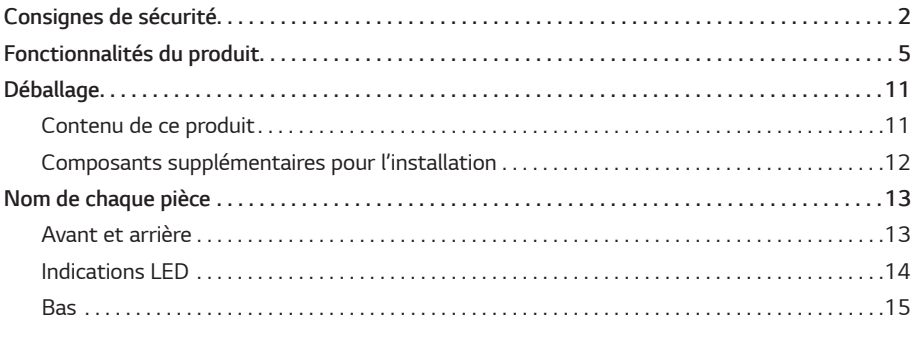

#### *[Installation](#page-179-0)*

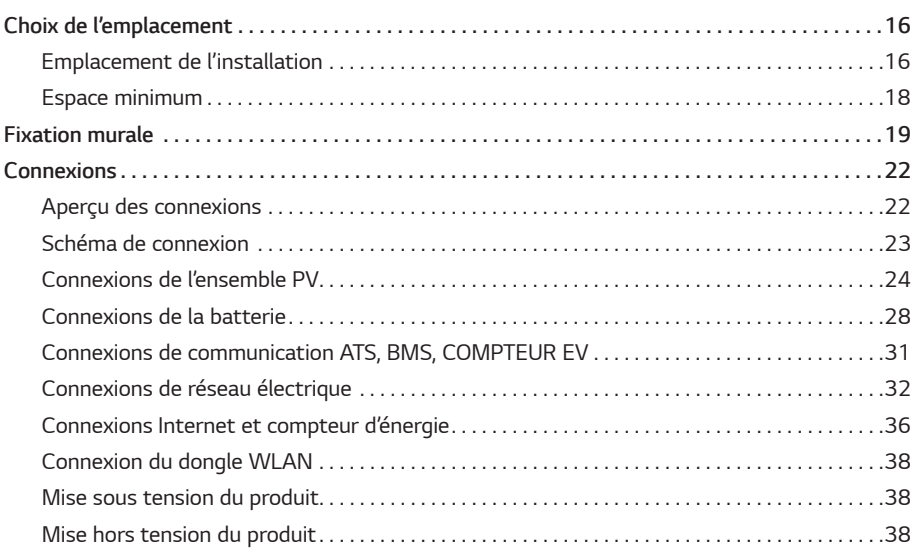

#### *[Paramètres](#page-202-0)*

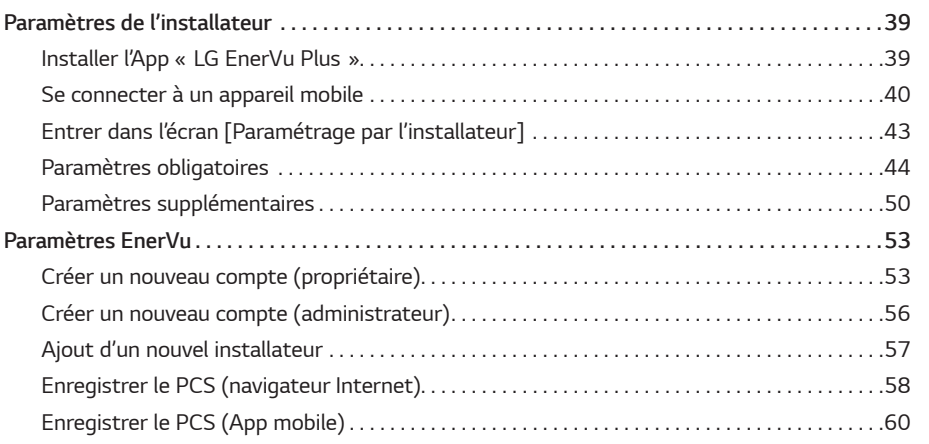

#### *[Dépannage](#page-226-0)*

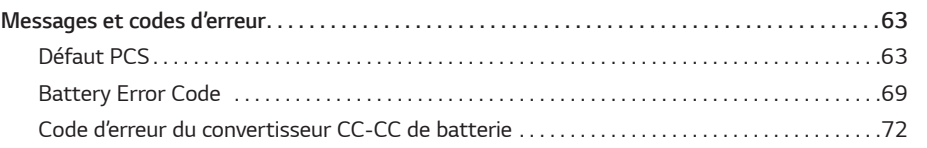

#### *[Annexe](#page-237-0)*

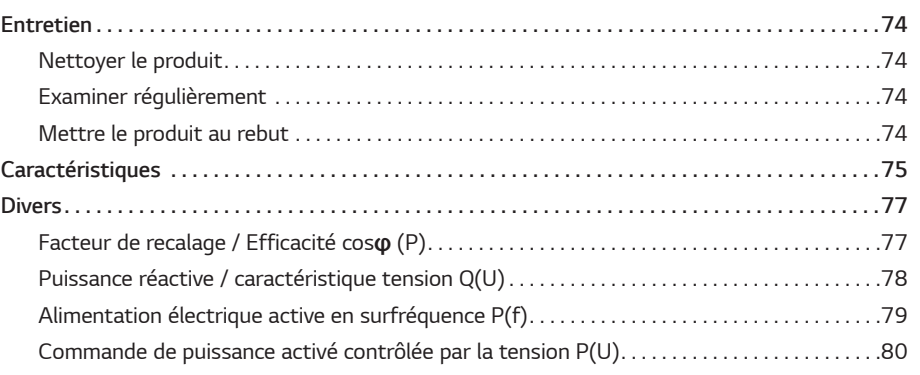

*1*

### *Symboles de l'étiquette*

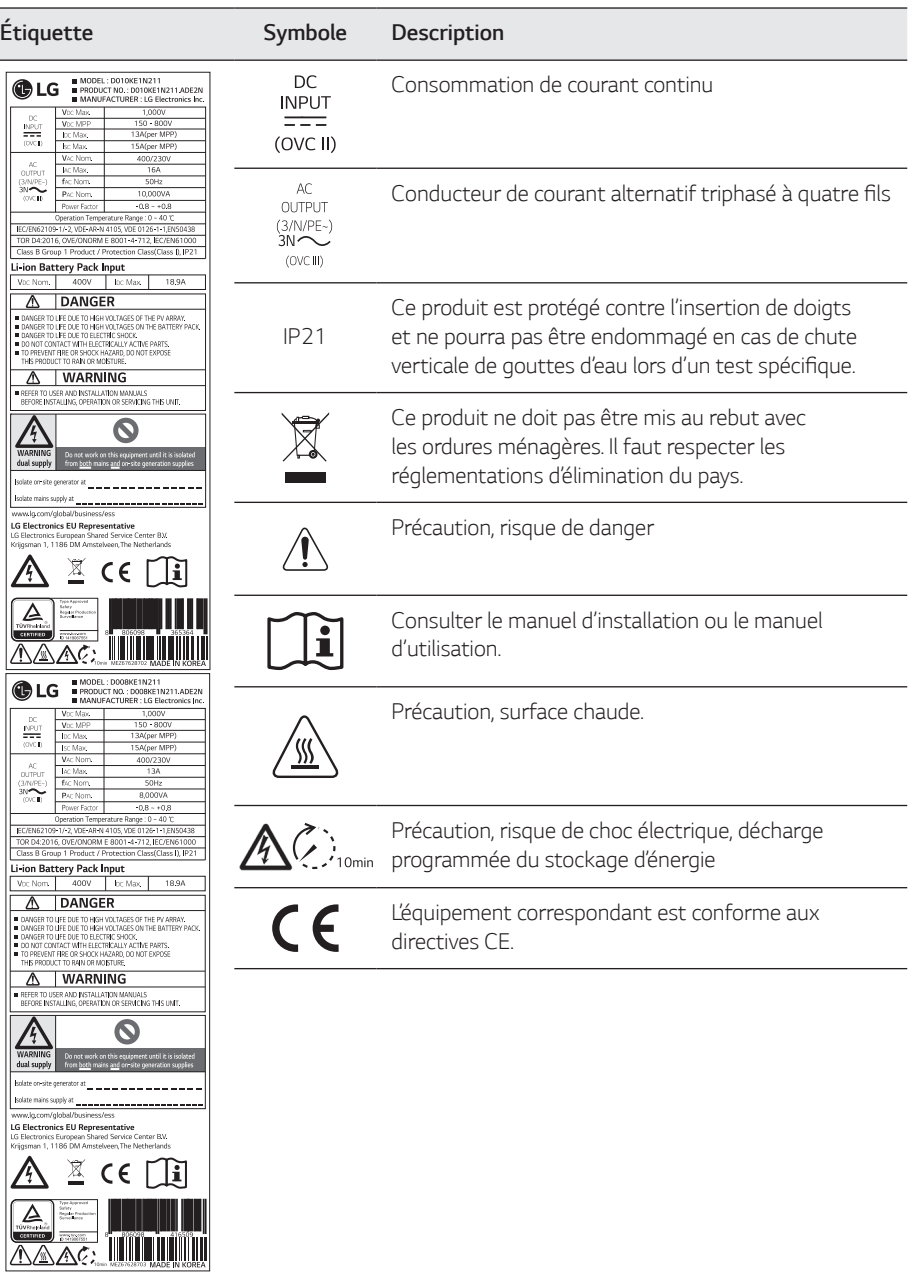

### *Abréviations de ce manuel*

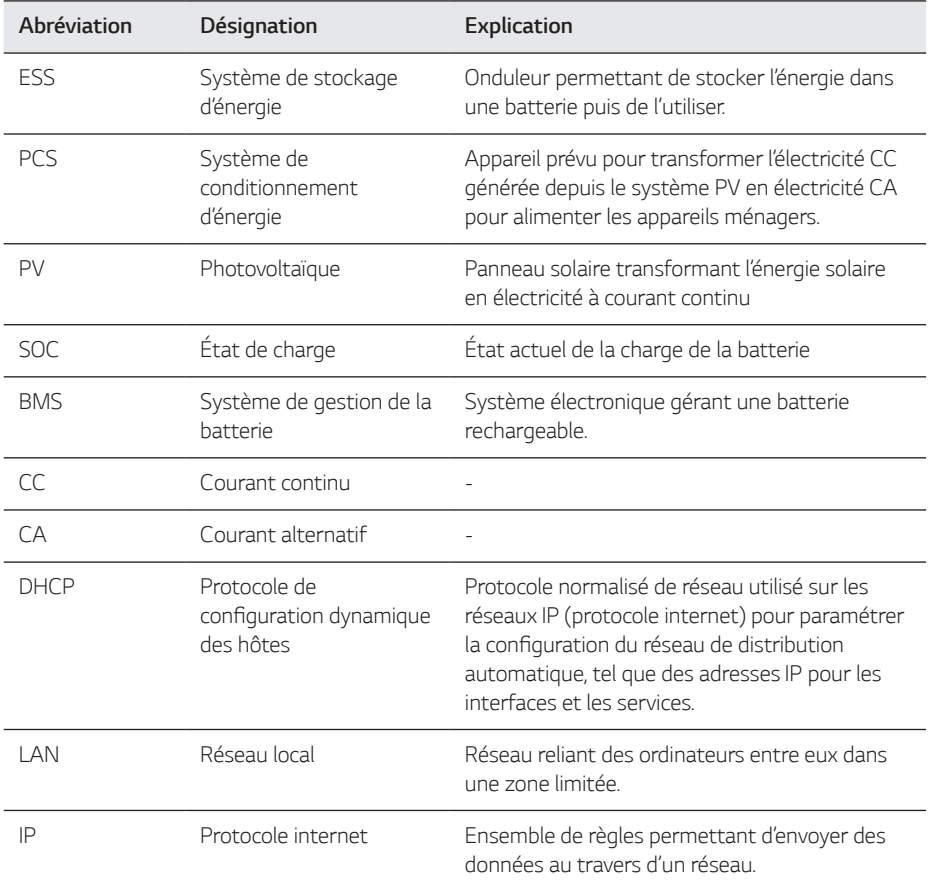

### *Glossaire*

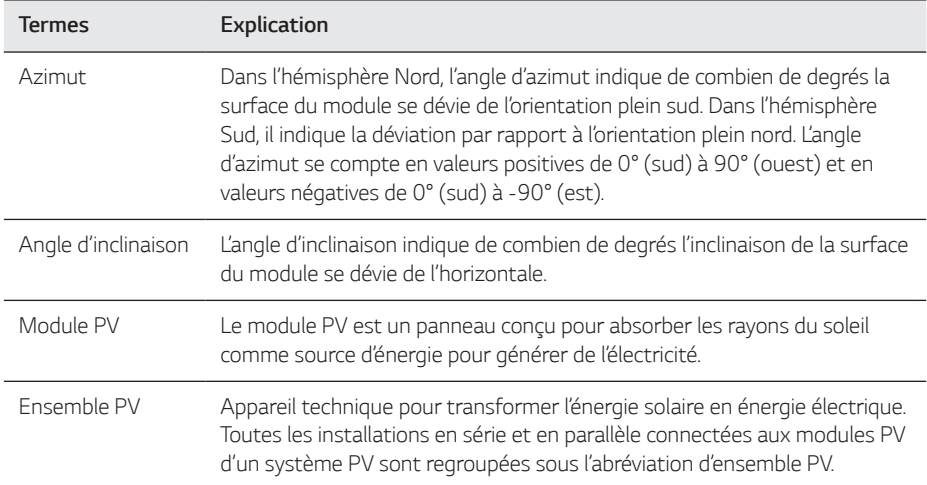

 $\overline{a}$ 

# <span id="page-174-0"></span>*Déballage*

### *Contenu de ce produit*

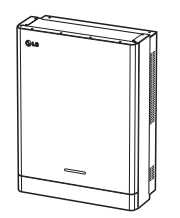

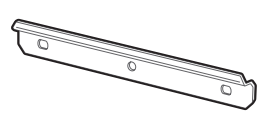

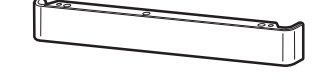

Système de conditionnement *d'énergie (x1)*

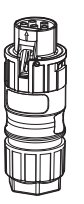

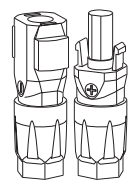

*Fiche de câble de réseau Fiches de câble de batterie (x2 de chaque)*

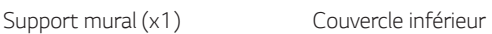

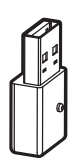

*Dongle WLAN (inséré)*

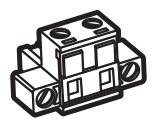

*Fiche de compteur d'énergie Fiche de pompe à chaleur* 

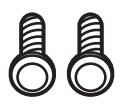

*Vis du couvercle inférieur (x2) Manuel d'installation rapide* 

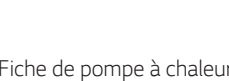

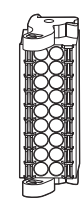

*Connecteur de communication*

*(option)*

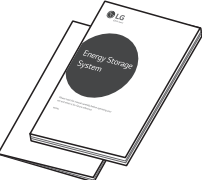

*et Manuel d'utilisation (x1 de chaque)*

# <span id="page-175-0"></span>*Composants supplémentaires pour l'installation*

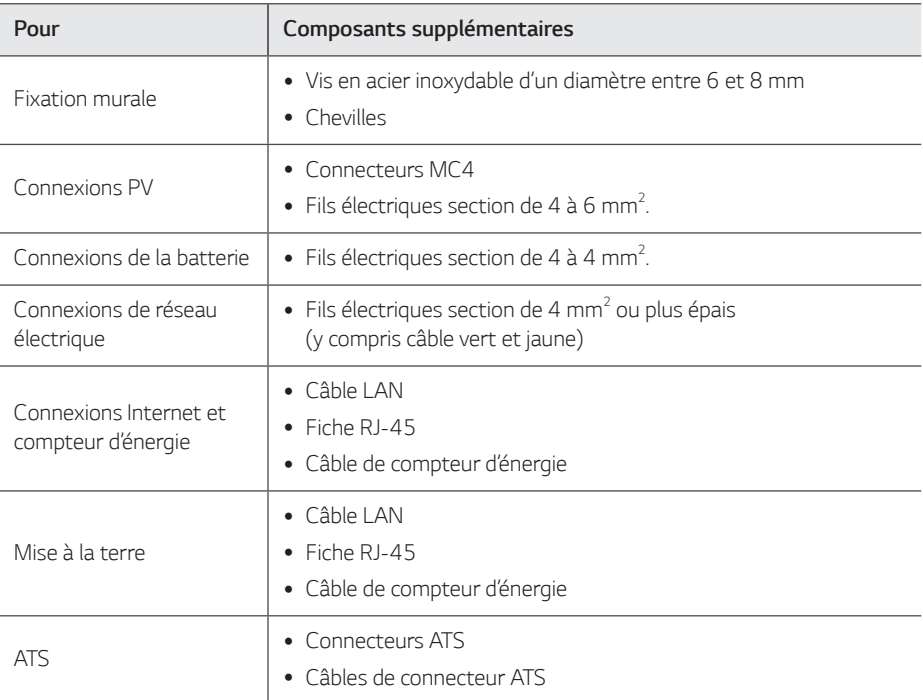

# <span id="page-176-0"></span>*Nom de chaque pièce*

### *Avant et arrière*

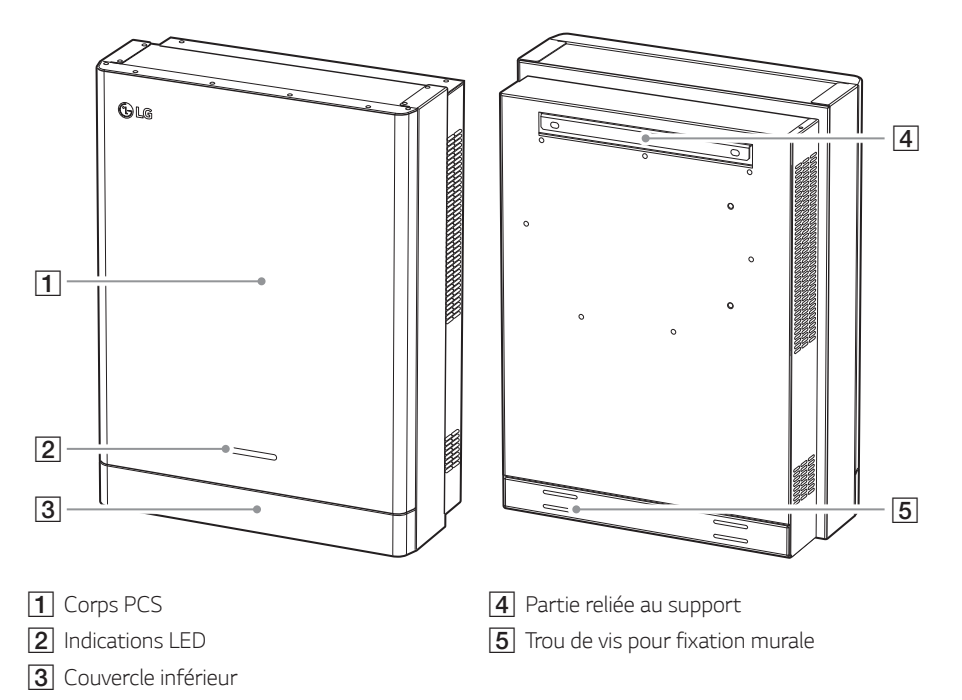

### <span id="page-177-0"></span>*Indications LED*

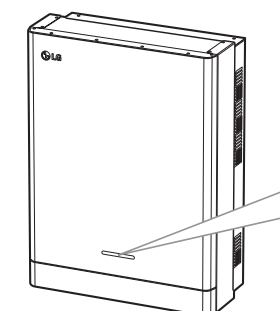

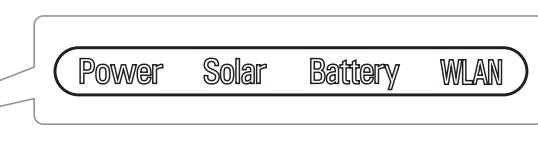

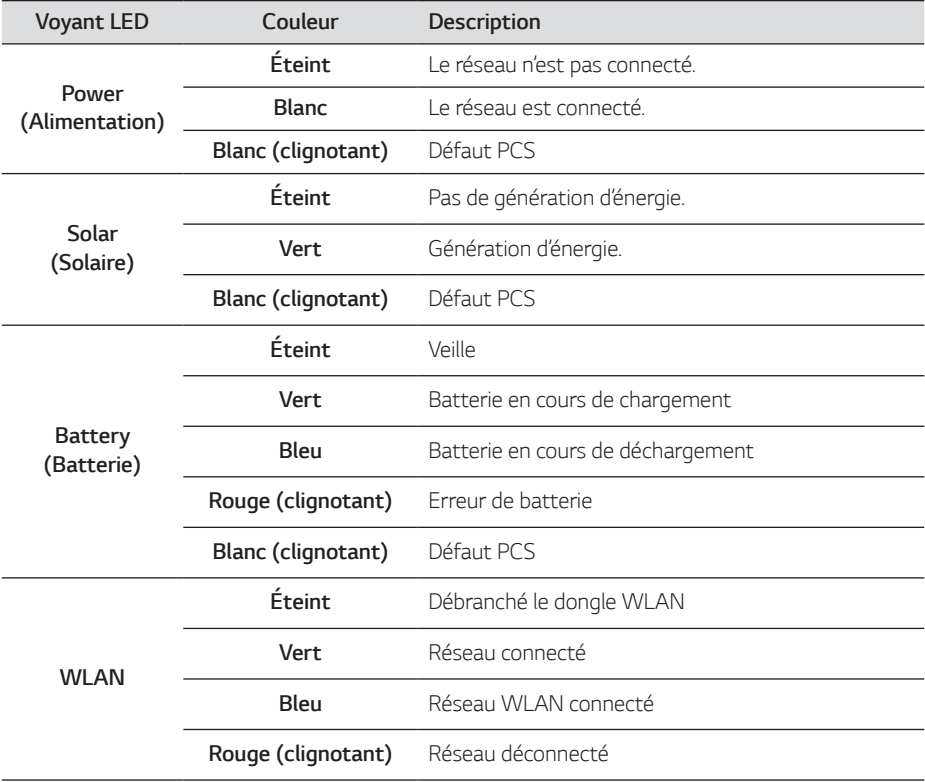

<span id="page-178-0"></span>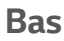

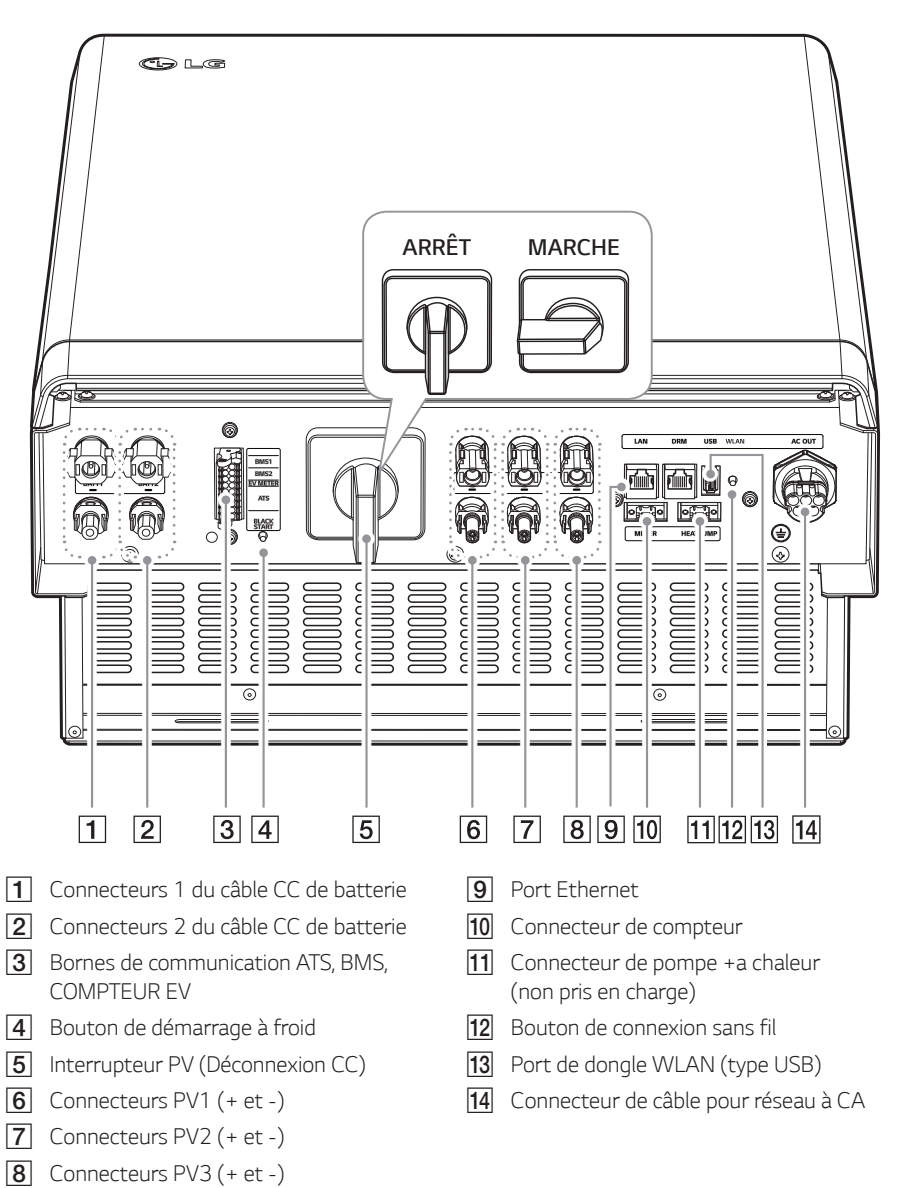

# <span id="page-179-0"></span>*Choix de l'emplacement*

## *Emplacement de l'installation*

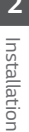

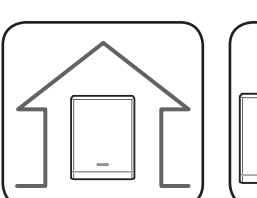

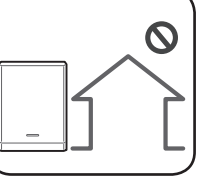

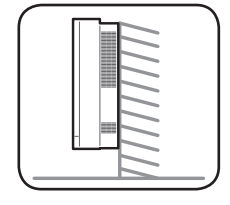

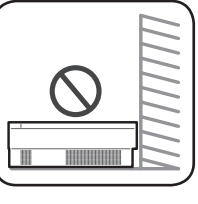

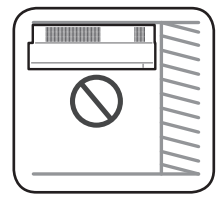

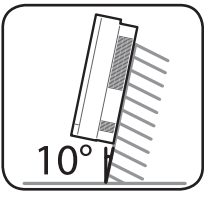

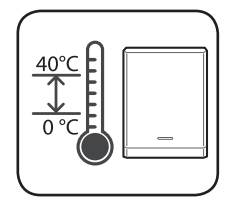

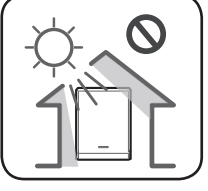

- y *Ce produit est conçu pour être installé uniquement en intérieur. Ne pas installer ce produit en extérieur.*
- Installer ce produit de manière à accéder *facilement aux câbles PV, aux câbles du compteur d'énergie, aux câbles du réseau et à ceux de la batterie.*
- y *Ce produit est conçu pour être installé uniquement sur un mur. Ne pas installer ce produit au sol.*
- y *La surface de montage doit pouvoir supporter le poids de ce produit (34 kg).*
- Ne pas installer ce produit au plafond.
- y *Ne pas installer ce produit dans le sens de la largeur ni sur un mur incliné de plus de 10 degrés.*
- y *Ne pas installer ce produit incliné vers l'avant.*
- Installer ce produit avec la connexion vers le *bas.*
- y *La température de fonctionnement idéale est comprise entre 0 et 40 °C.*
- Ne pas installer ce produit aux rayons directs *du soleil.*
- y Installer le produit dans une pièce propre et *fraîche.*

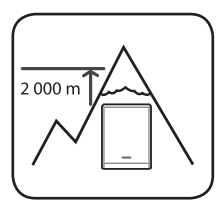

*Ce produit ne doit pas être installé ni utilisé à une altitude supérieure à 2 000 m.*
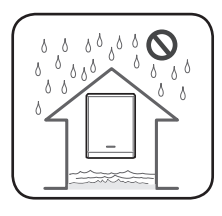

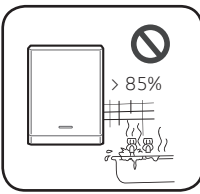

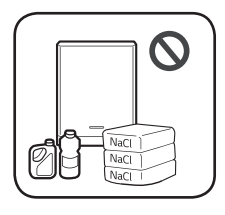

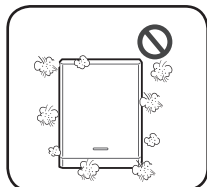

*Ne pas installer ce produit dans des endroits fréquemment sujets aux inondations.*

- Ne pas installer ce produit dans un endroit fortement humide, comme *une salle de bains.*
- y *Ce produit émet parfois un certain bruit léger, il est préférable de ne*  pas l'installer près des pièces à vivre.
- y *Le bruit peut varier en fonction de l'emplacement de l'installation.*
- Ne pas installer ce produit à un endroit suiet aux vibrations.
- Ne pas installer ce produit dans un endroit renfermant de *l'ammoniaque ou des vapeurs, des acides ou des sels.corrosifs.*
- y *Installer ce produit hors de la portée des enfants et des animaux.*
- y *Ne pas installer ce produit dans des endroits ou environnements*  sujets à une forte accumulation de poussière.
- y *Ne pas bloquer les ouvertures d'aération d'air de refroidissement.*
- Pour nettoyer la conduite d'air, éteindre tous les systèmes, y compris le *PCS, le module PV, la batterie et le disjoncteur CA.*

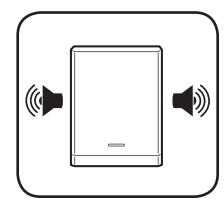

*Consulter l'emplacement avec votre installateur, en cas d'installation dans des endroits bruyants.*

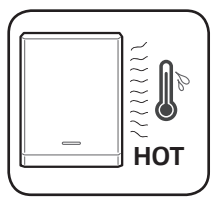

Le côté droit du PCS installé peut être chaud dû à la chaleur provenant de la sortie d'air. Ne placer aucun objet près de la sortie d'air.

## *Espace minimum*

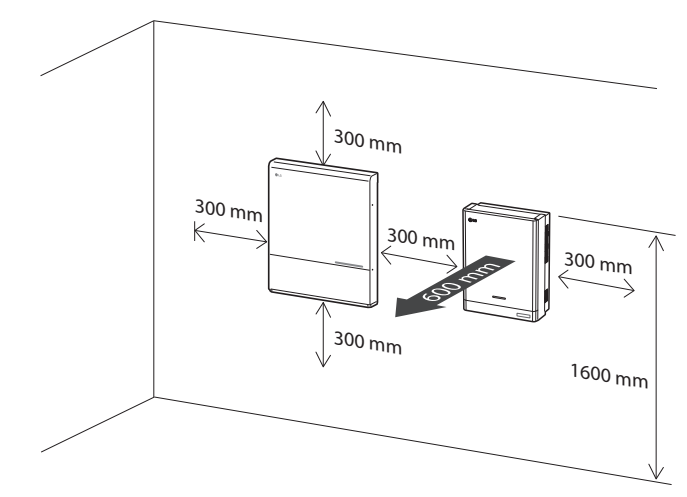

*Ce produit doit être installé de sorte à laisser de l'espace à gauche, à droite et au-dessus du produit*  comme indiqué sur la figure.

*Seule la batterie peut être installée dans l'espace sous le produit. Si vous installez la batterie à cet espace, laissez au moins 300 mm entre le produit et la batterie.*

*S'assurer de ne pas bloquer le côté droit du PCS installé. Risque de blessures graves dues à une température élevée.*

### *Espace minimum (deux batteries)*

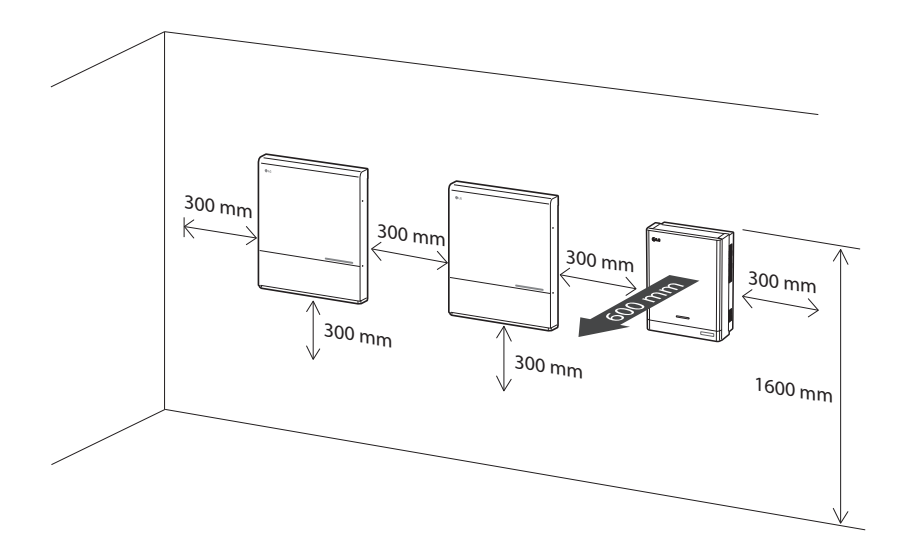

# *Fixation murale*

*L'installation murale de ce produit doit prendre en considération les environnements appropriés tels*  que décrits dans « Choix de l'emplacement » à la page 16.. Suivre les consignes de montage décrites ci-après de manière exacte et en toute sécurité.

 $\Box$ 

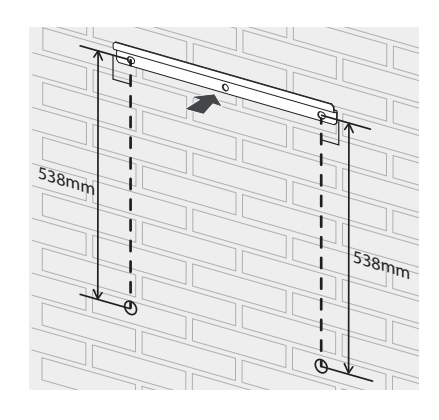

*Placer le support mural sur un mur réunissant les conditions et l'espace nécessaire à l'installation.*

*Marquer les emplacements à percer à l'aide d'un crayon ou similaire. Percer les trous aux positions marquées.*

# *AVERTISSEMENT*

*Il est important de s'assurer que les emplacements à percer ne sont pas situés sur un câble électrique passant dans le mur.*

## **REMARQUE**

Pour fixer le support mural à un mur, ajuster l'horizontalité à l'aide d'un niveau.

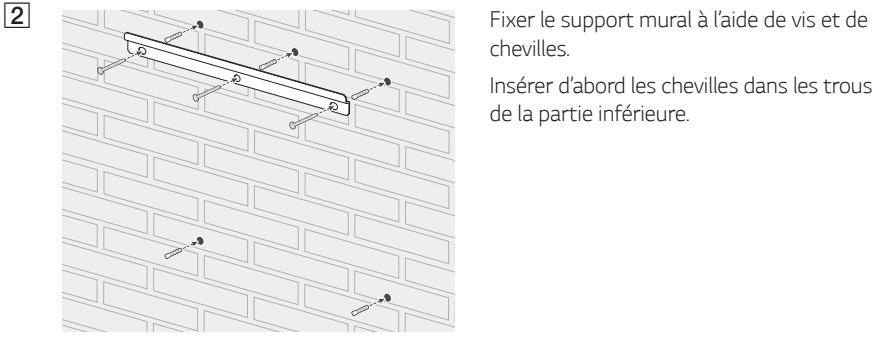

*chevilles.* 

*Insérer d'abord les chevilles dans les trous de la partie inférieure.*

## **REMARQUE**

- y Avant de serrer les vis du support, vérifier l'horizontalité une nouvelle fois avec le niveau.
- y *En fonction de la surface, les vis et chevilles nécessaires pour installer le support mural peuvent varier. C'est pour cette raison qu'elles ne sont pas fournies avec le produit.*  L'installateur du système est responsable de choisir les vis et chevilles correctes.
- Il est conseillé d'utiliser des vis M6 à M8 en acier inoxydable.

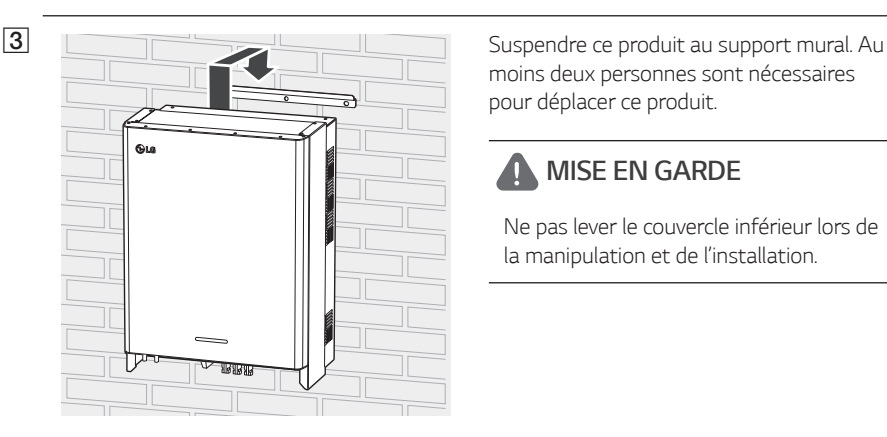

*moins deux personnes sont nécessaires pour déplacer ce produit.*

# *MISE EN GARDE*

*Ne pas lever le couvercle inférieur lors de la manipulation et de l'installation.*

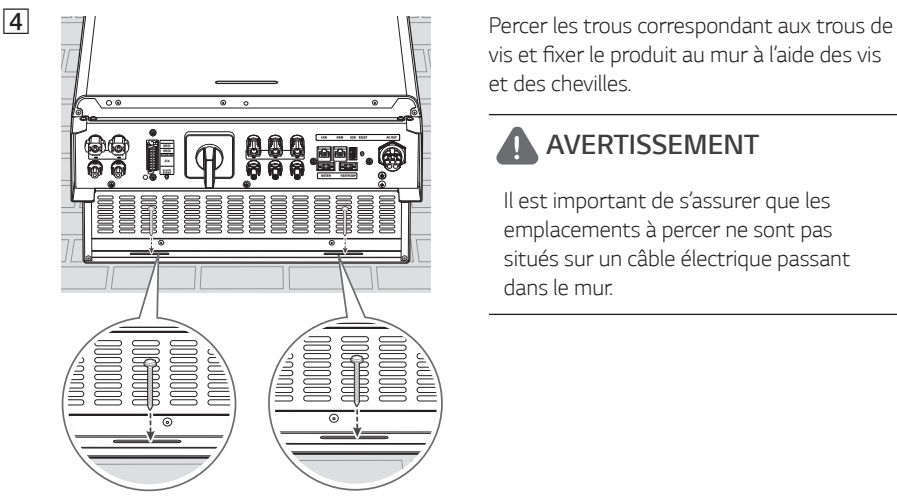

vis et fixer le produit au mur à l'aide des vis *et des chevilles.*

# *AVERTISSEMENT*

*Il est important de s'assurer que les emplacements à percer ne sont pas situés sur un câble électrique passant dans le mur.*

## *REMARQUE*

- y *En fonction de la surface, les vis et chevilles nécessaires pour installer le support mural peuvent varier. C'est pour cette raison qu'elles ne sont pas fournies avec le produit.*  L'installateur du système est responsable de choisir les vis et chevilles correctes.
- Il est conseillé d'utiliser des vis M6 à M8 en acier inoxydable.

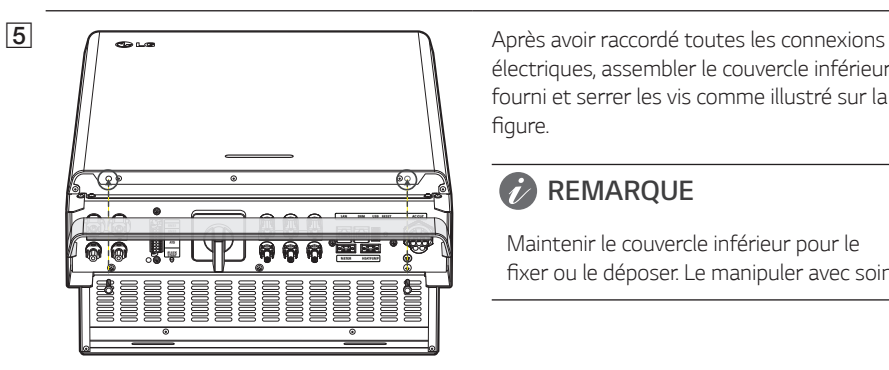

*électriques, assembler le couvercle inférieur fourni et serrer les vis comme illustré sur la*  figure.

### **REMARQUE**

*Maintenir le couvercle inférieur pour le*  fixer ou le déposer. Le manipuler avec soin.

# *Connexions*

## *Aperçu des connexions*

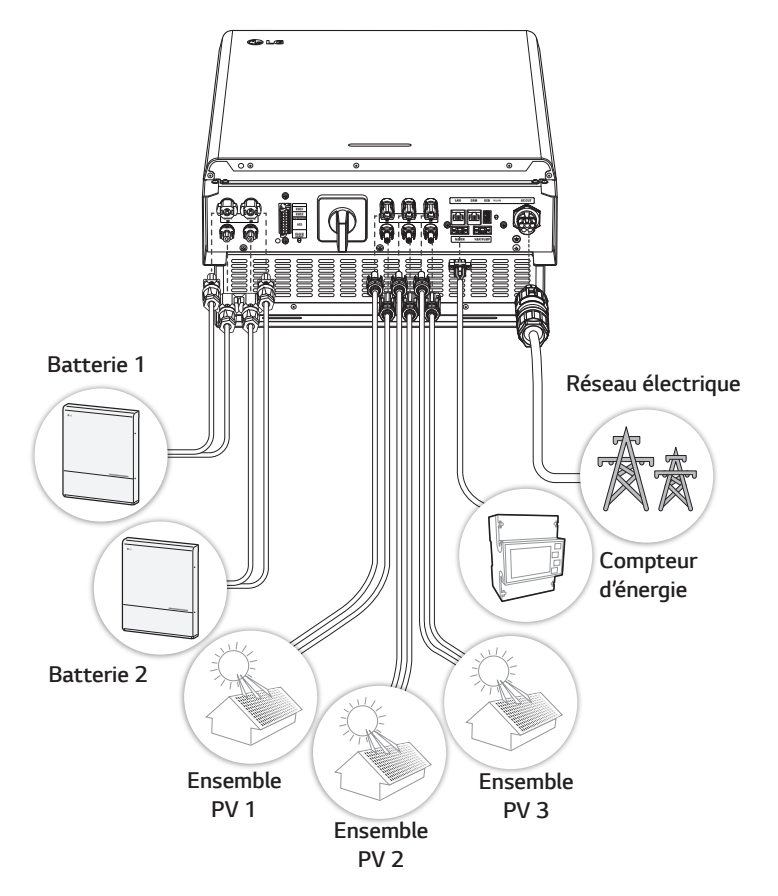

# *AVERTISSEMENT*

- y Risque de choc électrique. Ne pas toucher les fils non isolés lorsque le couvercle du PCS est *déposé.*
- y *Avant de brancher les câbles électriques ou de retirer le couvercle, éteindre le disjoncteur CA, l'interrupteur PV et le disjoncteur CC de la batterie. (En cas de réinstallation, les éteindre puis*  patienter au moins 10 minutes pour être sûr que le produit est complètement déchargé).
- Lorsque l'ensemble photovoltaïque est exposé à la lumière, il fournit une tension en courant *continu au PCS.*

# *MISE EN GARDE*

- y *L'installation électrique de ces PCS et de la batterie ne peut être effectuée que par des*  électriciens ou des techniciens qualifiés pour installer des PCS et des batteries.
- y *Lors du retrait du couvercle, veiller à ne pas endommager les composants de raccordement.*
- y *Consulter le manuel du BOÎTIER ATS sur le site suivant pour en savoir plus sur son installation.*  https://www.lg.com/global/business/ess/residential/dc-8-10

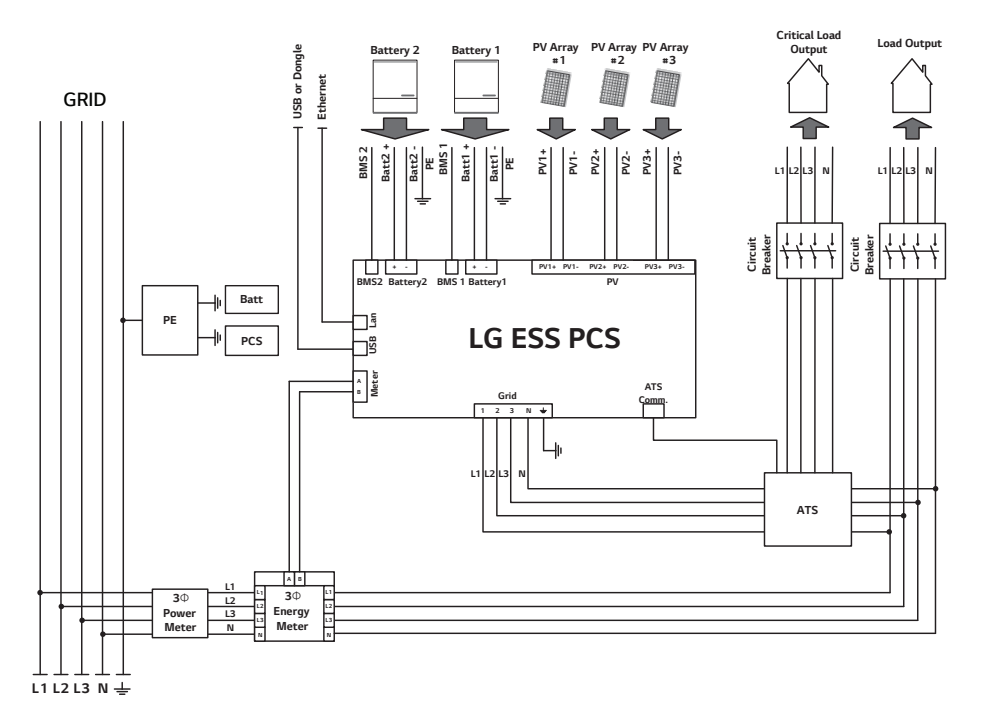

# *Schéma de connexion*

## *Connexions de l'ensemble PV*

*Vous pouvez connecter jusqu'à deux ensembles photovoltaïques aux connecteurs MC4 de ce produit.*

## *AVERTISSEMENT*

*S'assurer que le disjoncteur CA, l'interrupteur PV et le disjoncteur CC de la batterie sont déconnectés avant de commencer à raccorder les câbles électriques.* 

### *MISE EN GARDE*

- y *Avant de connecter l'ensemble PV, s'assurer que la tension du circuit ouvert de l'ensemble PV est inférieure à 1000 V. Sinon, cela pourrait endommager le produit.*
- y *Ne pas connecter la terre à un connecteur PV+ ou PV-. Cela peut provoquer un choc électrique*  ou endommager définitivement le produit.

## **REMARQUE**

- Les modules PV doivent posséder une qualification de classe A selon la norme CEI61730, ou *équivalente.*
- y Concernant les câbles CC des connexions PV, il est conseillé d'utiliser le fil de sortie d'une *section de 4 mm<sup>2</sup>* à 6 mm*<sup>2</sup> .*
- y *Si vous connectez un seul ensemble PV au PCS, l'ensemble PV doit être branché aux connecteurs PV1 (+ et -).*
- y *Lorsque vous utilisez les connecteurs pour PV1, PV2 et PV3, utilisez les connecteurs PV1 pour le plus grand ensemble PV.*

### *Connexion PV1*

*Raccorder les câbles CC d'un ensemble photovoltaïque aux connecteurs PV1 de ce produit.*

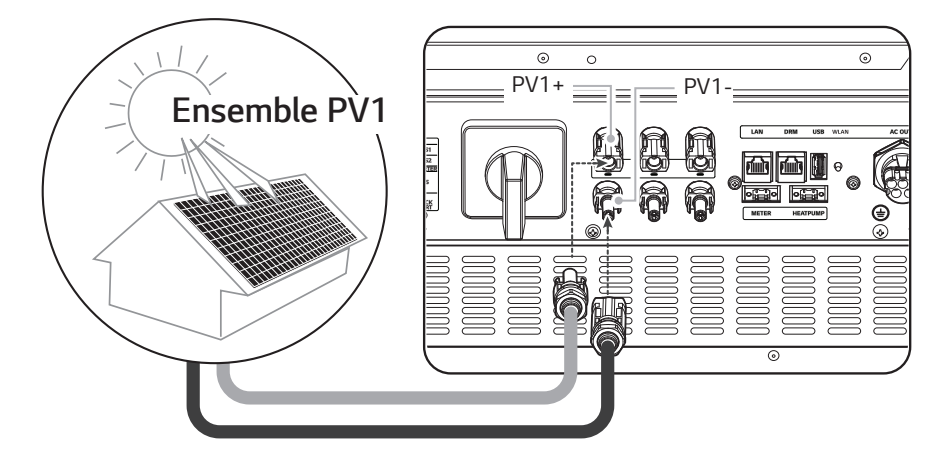

### *Connexion PV2*

 $\overline{\circ}$  $\overline{\circ}$  $\circ$ *PV2+ PV2- Ensemble PV2*  $\mathbb{L}$ l s [2]  $\ldots$  1 so  $\overline{\circ}$ 

*Raccorder les câbles CC d'un ensemble photovoltaïque aux connecteurs PV2 de ce produit.*

### *Connexion PV3*

*Raccorder les câbles CC d'un ensemble photovoltaïque aux connecteurs PV3 de ce produit.*

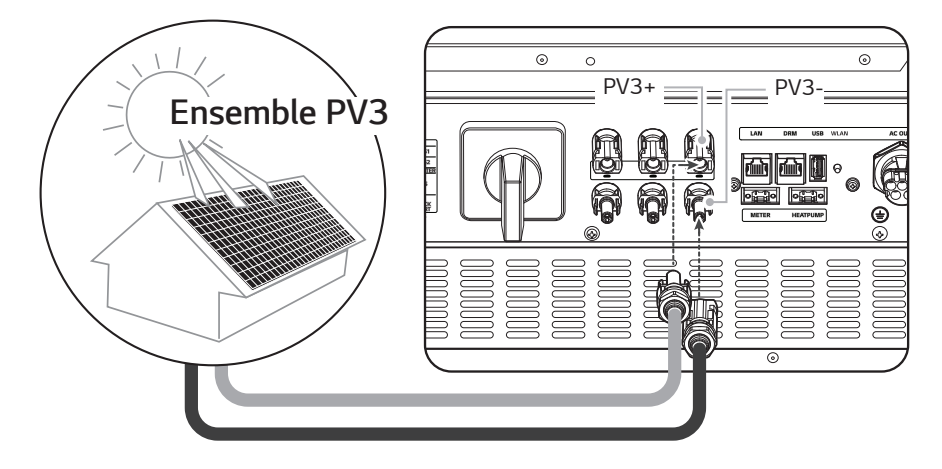

## *AVERTISSEMENT*

- y *Ne pas confondre la connexion des pôles électriques + avec et avec + lors de l'installation.*  Cela peut provoquer un choc électrique ou endommager définitivement le produit.
- y *Les câbles PV+ et PV- d'un ensemble PV doivent être connectés au même numéro de connecteur PV. (PV1+ et PV1-, PV2+ et PV2-, PV3+ et PV3-) Une connexion ne coïncidant pas*  peut provoquer un choc électrique ou endommager définitivement le produit.

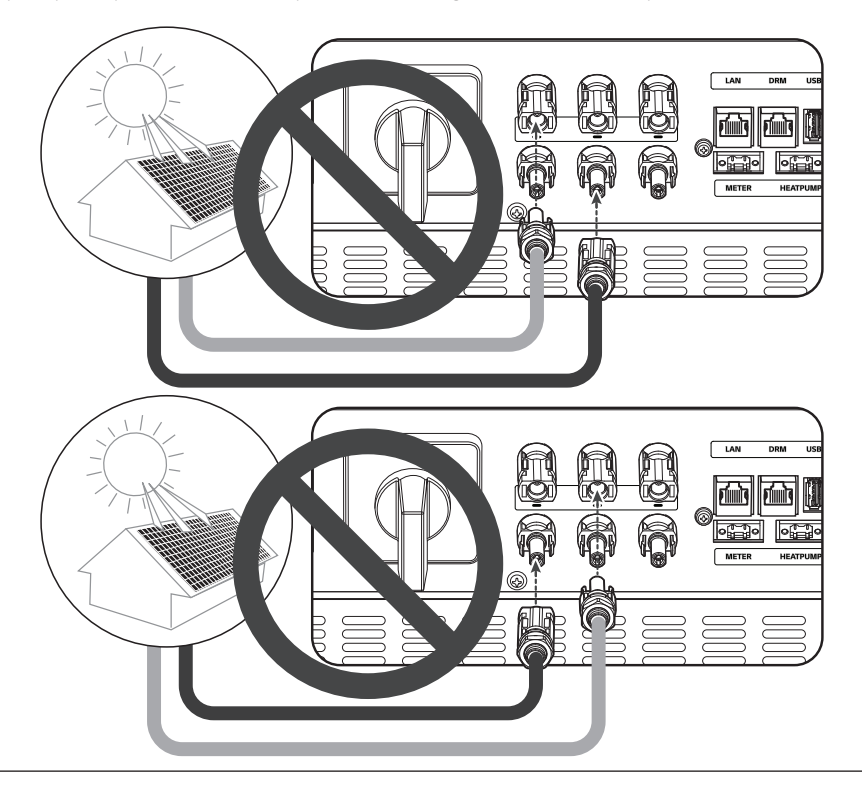

• Ne pas raccorder les ensembles PV en parallèle à une entrée PV du produit. Cela peut provoquer un choc électrique ou endommager définitivement le produit.

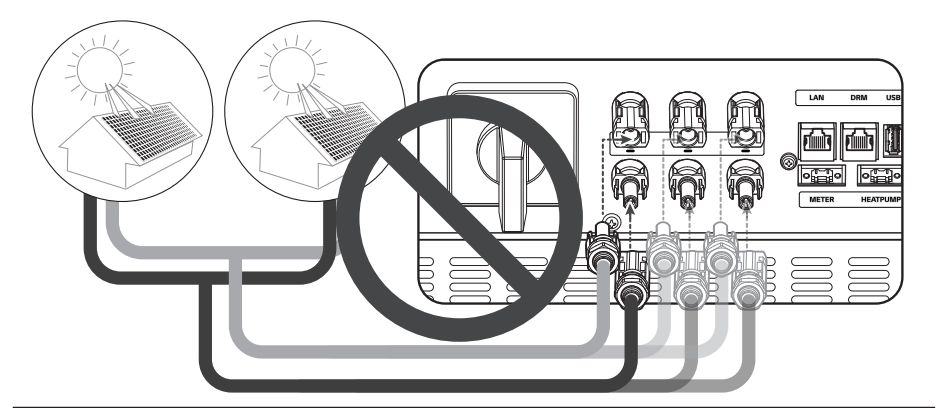

## **REMARQUE**

*Si un seul ensemble PV doit être raccordé, utiliser les connecteurs PV1+ et PV1-. Insérer des capuchons de sécurité sur les connecteurs non utilisés (PV2+, PV2-, PV3+, PV3-).*

## *Connexions de la batterie*

*Il est possible de connecter une batterie à ce produit. L'électricité générée par l'ensemble PV connecté sera stockée dans la batterie.* 

*La batterie de ce produit n'est pas fournie avec ce dernier. Avant de brancher la batterie au produit,*  installer la batterie en permettant un accès facile aux câbles de cette batterie.

*Consulter le manuel d'installation de la batterie pour en savoir plus.* 

## *AVERTISSEMENT*

- y *S'assurer que le disjoncteur CA, l'interrupteur PV et le disjoncteur CC de la batterie sont déconnectés avant de commencer à raccorder les câbles électriques.*
- y La batterie ne peut être remplacée que par du personnel qualifié. Si la batterie a besoin d'être changée, elle devra être remplacée par un produit conforme aux spécifications du fabricant.
- y *Ne pas confondre la connexion des pôles électriques + avec et avec + lors de l'installation.*  Cela peut provoquer un choc électrique ou endommager définitivement le produit.

## *MISE EN GARDE*

*Une mauvaise connexion de la polarité de la batterie endommagerait sérieusement le produit. Ce dommage n'est pas couvert par la garantie.*

# **REMARQUE**

- y *Les câbles de la batterie CC et de BMS ne doivent pas être de plus de 3 m.*
- y *Utilisez les connecteurs BATT1 pour réaliser une seule connexion de batterie.*

### *Connexion du câble CC*

*Raccorder le câble CC de la batterie à la borne CC de ce produit.*

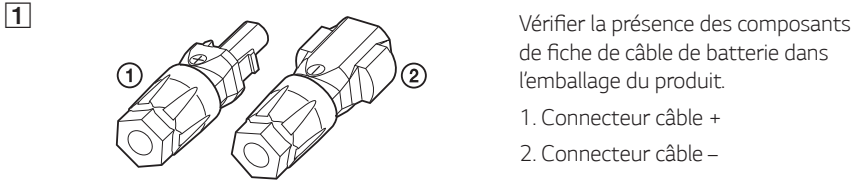

de fiche de câble de batterie dans *l'emballage du produit.*

- *1. Connecteur câble +*
- *2. Connecteur câble –*

## B *Ouvrir le ressort à l'aide d'un tournevis*

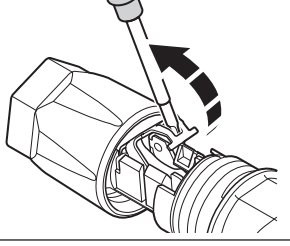

## **REMARQUE**

- Concernant les connexions de câble de batterie, il est recommandé d'utiliser un fil de *sortie d'une section de 4 mm<sup>2</sup>* à 6 mm*<sup>2</sup> .*
- y Le câble de batterie n'est pas fourni avec ce produit. L'installateur du système est *responsable de choisir les bons composants pour cette installation.*

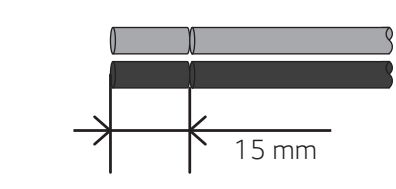

D Insérer avec soin les fils dénudés dans le *connecteur de câble correspondant. Les*  extrémités du fil doivent être visibles *dans le ressort.*

*Connecteur câble +* ↔ *Fil de batterie +*

*Dénuder 15 mm des fils + et – de la batterie comme illustré sur la figure.*

*Connecteur câble –* ↔ *Fil de batterie –*

*Et refermer le ressort. S'assurer que le ressort est bien en place.*

*serrer le presse-étoupes au logement à l'aide d'une clé de 15 mm. (2 N.m)*

*2* Installation *Installation*

 $\sqrt{3}$ 

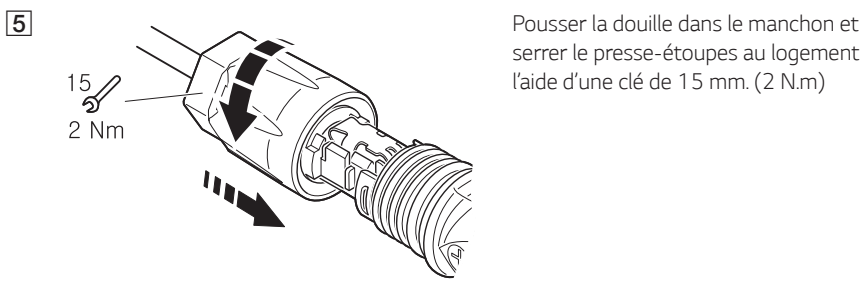

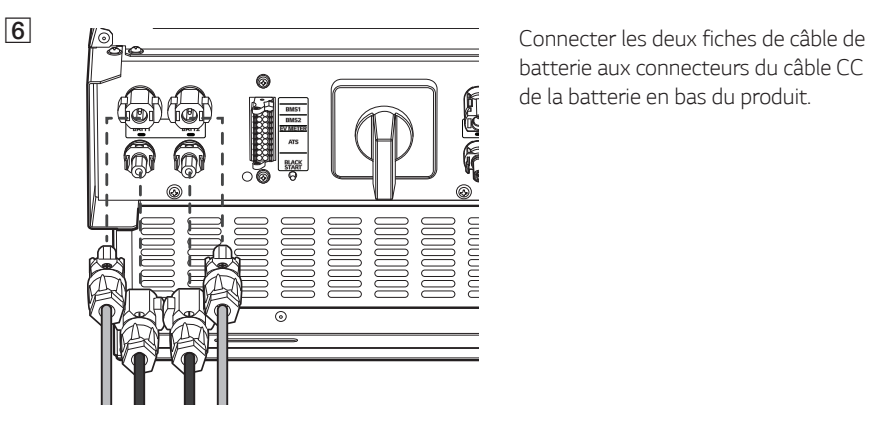

*batterie aux connecteurs du câble CC de la batterie en bas du produit.*

*Déconnecter la fiche*

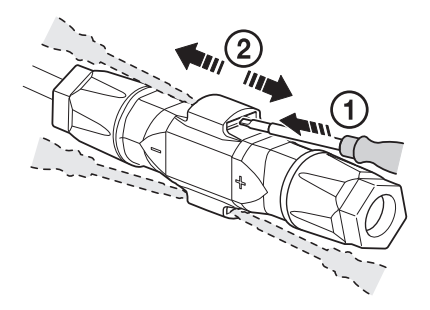

- A *Insérer le tournevis dans l'une des quatre ouvertures.*
- B *Y laisser le tournevis. Démonter les deux connecteurs.*

## *AVERTISSEMENT*

Ne jamais connecter ou déconnecter la fiche en charge. Les fiches ne conviennent pas pour *interrompre le courant.*

## *Connexions de communication ATS, BMS, COMPTEUR EV*

*Connecter le connecteur de communication fourni à la batterie, à l'ATS et à la communication de l'EV.*  Après avoir réalisé la connexion, connecter le connecteur de communication au PCS.

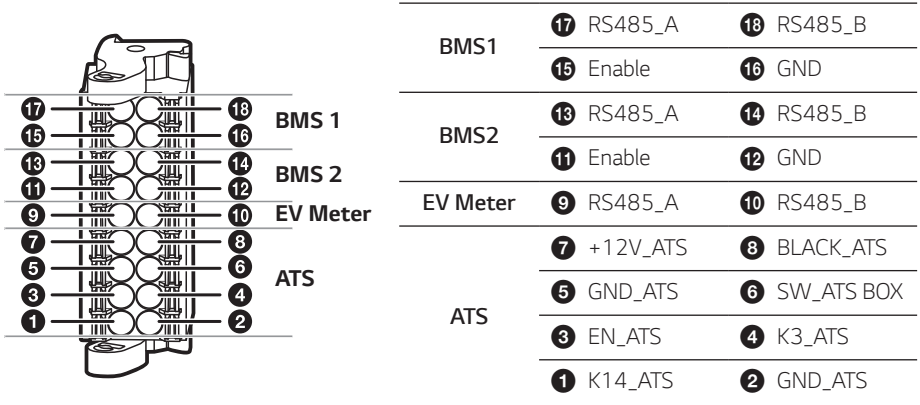

### *Connecter / Déconnecter le connecteur*

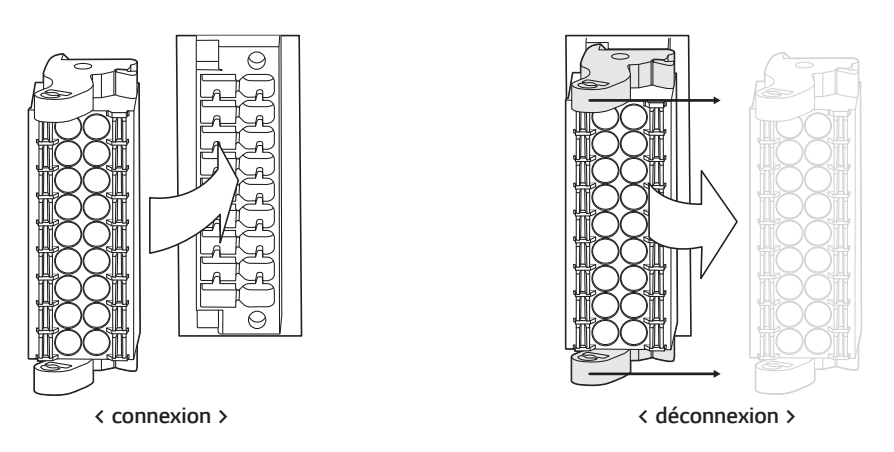

### *MISE EN GARDE*

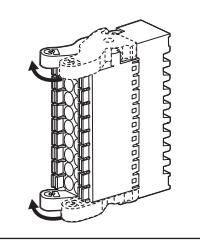

Vérifiez de nouveau la connexion de communication. Si le connecteur *de communication n'est pas correctement branché, une erreur peut survenir.*

## *Connexions de réseau électrique*

*Pour utiliser ou vendre l'énergie générée au travers d'un raccordement au réseau électrique, vous devez connecter le réseau électrique à ce produit. Ce produit transforme l'électricité CC générée par l'ensemble PV en électricité CA. L'énergie générée peut être vendue au fournisseur d'électricité ou utilisée pour les appareils ménagers.*

## **AVERTISSEMENT**

*S'assurer que le disjoncteur CA, l'interrupteur PV et le disjoncteur CC de la batterie sont déconnectés avant de commencer à raccorder les câbles électriques. .*

## **REMARQUE**

- y *Le courant nominal du disjoncteur CA doit être de 32 A.*
- y *Ce produit peut créer un courant avec un composant CC. Si un dispositif différentiel résiduel (DDR) ou de surveillance de courant résiduel (RCM) est utilisé à titre de protection en cas de contact direct ou indirect, seul un DDR ou un RCM de type A (ou B) est permis sur le côté alimentation du produit.*
- y Raccorder la mise à la terre de l'équipement avant de brancher les fils CA au réseau électrique.

*Avant de procéder à un branchement au réseau électrique, l'autre extrémité du câble CA doit être connecté à un disjoncteur CA sur le coffret de distribution.*

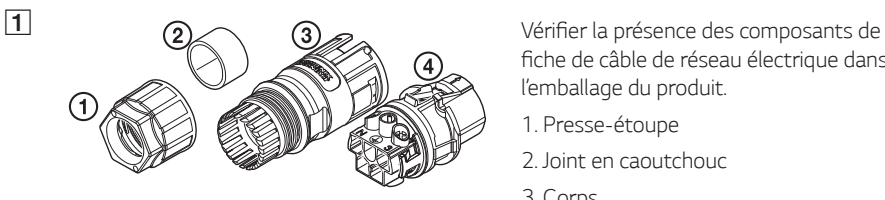

fiche de câble de réseau électrique dans *l'emballage du produit.*

- *1. Presse-étoupe*
- *2. Joint en caoutchouc*
- *3. Corps*
- *4. Porte-contacts*

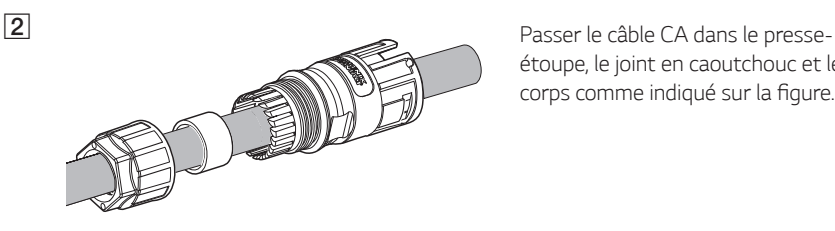

*étoupe, le joint en caoutchouc et le*  corps comme indiqué sur la figure.

## **REMARQUE**

- Concernant les connexions de câble CA, il est recommandé d'utiliser un fil de sortie d'une *section de 4 mm<sup>2</sup> ou supérieure.*
- y Le câble CA n'est pas fourni avec ce produit. L'installateur du système est responsable de *choisir les bons composants pour cette installation.*
- Le diamètre de câble recommandé pour le presse-étoupe CA est de 16 mm (gaine *comprise).*

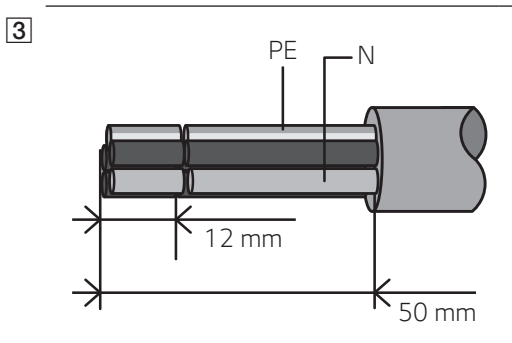

*PE <sup>N</sup> Dénuder le câble CA comme indiqué sur*  la figure.

- *1. Dénuder 50 mm du câble CA.*
- 2. Dénuder 12 mm de tous les fils.

# *REMARQUE*

Il est conseillé d'utiliser un fil dénudé jaune et vert pour la mise à la terre du conducteur de *protection.*

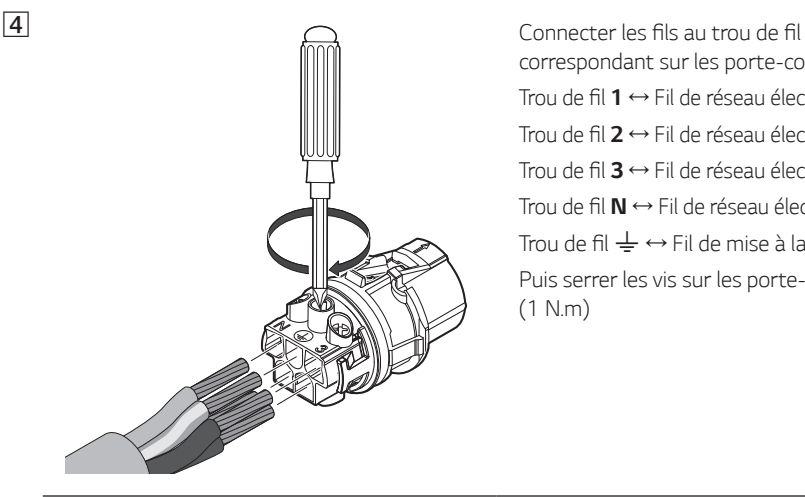

*correspondant sur les porte-contacts.* Trou de fil *1* ↔ *Fil de réseau électrique L1* Trou de fil *2* ↔ *Fil de réseau électrique L2* Trou de fil *3* ↔ *Fil de réseau électrique L3* Trou de fil *N* ↔ *Fil de réseau électrique N* Trou de fil  $\frac{1}{2} \leftrightarrow$  Fil de mise à la terre **PE** *Puis serrer les vis sur les porte-contacts. (1 N.m)*

# **REMARQUE**

- y *Le trou N (neutre) du porte-contact doit être correctement relié à la borne N (neutre) du disjoncteur CA du coffret de distribution. Sinon, cela pourrait endommager sérieusement le produit.*
- y *Le connecteur de mise à la terre du conducteur de protection (PE) du porte-contact doit être correctement connecté à la borne* → (mise à la terre) du coffret de distribution. *Sinon, cela pourrait endommager sérieusement le produit.*

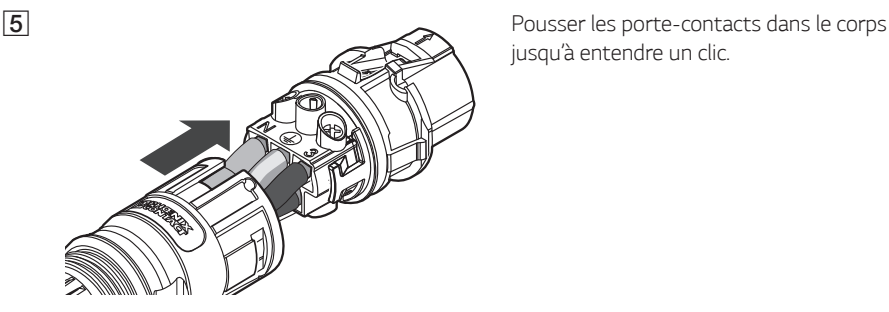

*jusqu'à entendre un clic.*

F *Assembler le joint en caoutchouc dans le corps et serrer le presse-étoupe sur le corps à l'aide d'une clé de 30 mm. (4,5 N.m)*

> *au connecteur du câble de réseau électrique CA en bas du produit.*

### *Déconnecter la fiche*

Appuyer sur le bouton de dégagement à l'aide d'un tournevis, et séparer la fiche du connecteur.

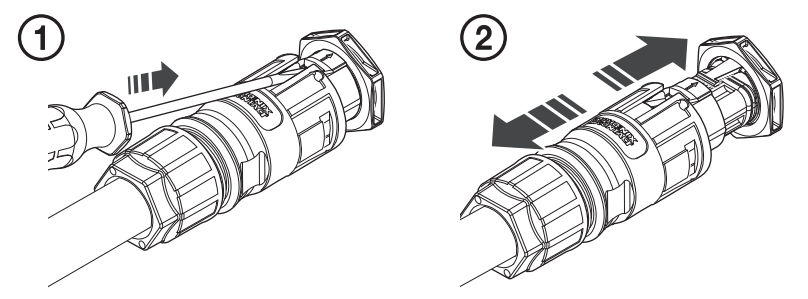

# *AVERTISSEMENT*

Ne jamais connecter ou déconnecter la fiche en charge. Les fiches ne conviennent pas pour *interrompre le courant.*

*2*

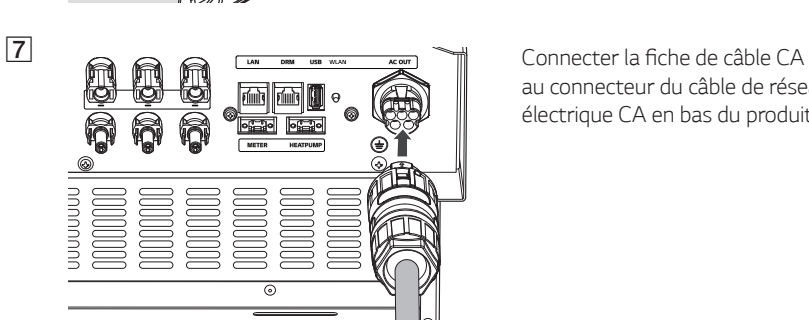

30

## *Connexions Internet et compteur d'énergie*

Il est nécessaire de connecter le compteur d'énergie pour obtenir des informations concernant le flux d'énergie. Le compteur d'énergie de ce produit n'est pas fourni avec ce dernier. Il faut installer le compteur d'énergie avant de le raccorder à ce produit. Consulter le manuel d'installation du *compteur d'énergie pour en savoir plus.* 

*Une connexion à Internet est requise pour utiliser un certain nombre de fonctionnalités comme*  la mise à jour du réseau, le système de surveillance EnerVu, etc. Contacter le cas échéant votre *opérateur Internet pour connecter ce produit à Internet.*

## *AVERTISSEMENT*

*S'assurer que le disjoncteur CA, l'interrupteur PV et le disjoncteur CC de la batterie sont déconnectés avant de commencer à raccorder les câbles électriques.*

#### *Connexion du compteur d'énergie*

- *1. Séparer la fiche du compteur d'énergie du produit.*
- *2. Dénuder deux fils du câble de compteur d'énergie et insérer les extrémités dénudées des fils dans le trou correspondant sur la fiche, en faisant coïncider les chiffres de la figure avec ceux des connecteurs du compteur d'énergie.*
- *3. Connecter la fiche au connecteur du compteur d'énergie en bas du produit.*

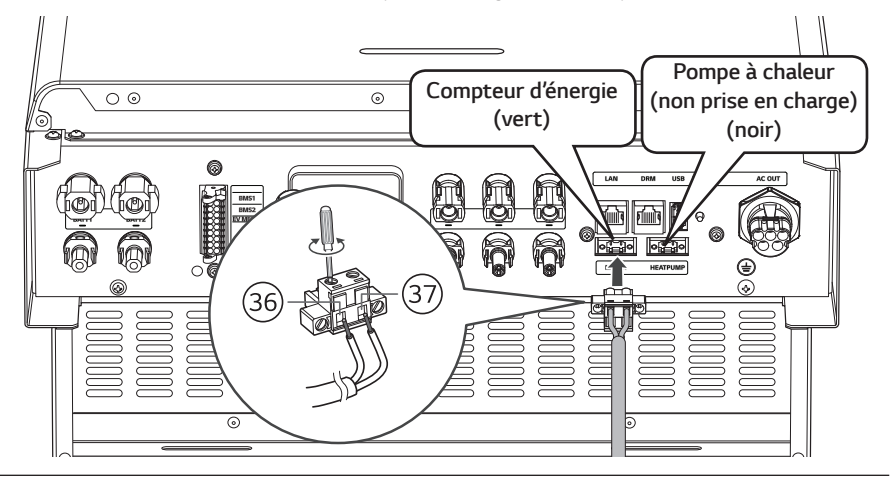

## **REMARQUE**

- Des noms de marques et de modèles de compteur d'énergie compatible sont mentionnés dans « Compatibilité du compteur d'énergie » à la page 76.
- Les chiffres mentionnés sur la figure représentent le chiffre pour le port de connexion du *compteur d'énergie ABB.*

*Installation*

Installation

# *Connexion internet*

Insérer la fiche RJ-45 du câble Ethernet dans le port Ethernet en bas du produit comme indiqué sur la figure.

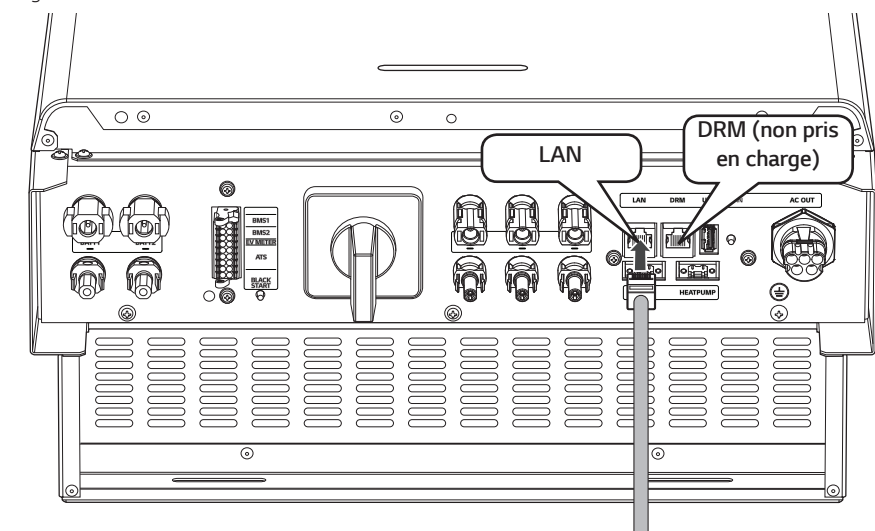

*Schéma des connexions LAN et du compteur d'énergie*

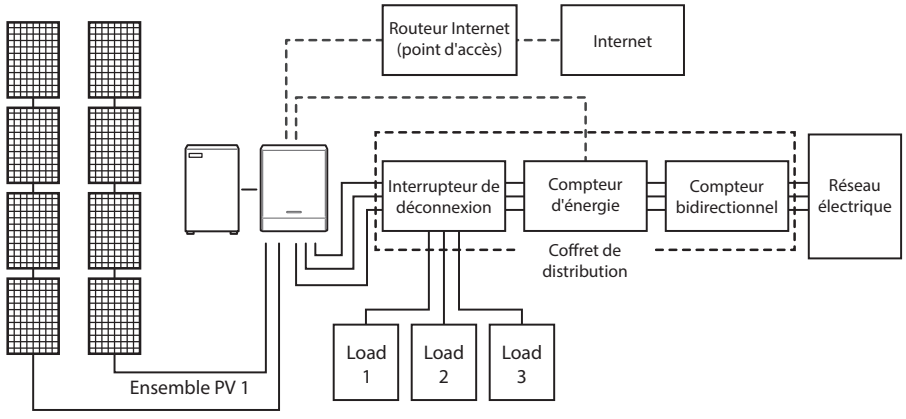

Ensemble PV 2

## *Connexion du dongle WLAN*

Les paramètres de l'installateur et la surveillance de la puissance s'affichent uniquement sur l'appareil mobile connecté sans fil au produit. Pour connecter le produit à votre appareil mobile, il *faut connecter au produit le dongle WLAN fourni avec ce dernier.*

Insérer le dongle WLAN dans le connecteur USB en bas du produit comme indiqué sur la figure.

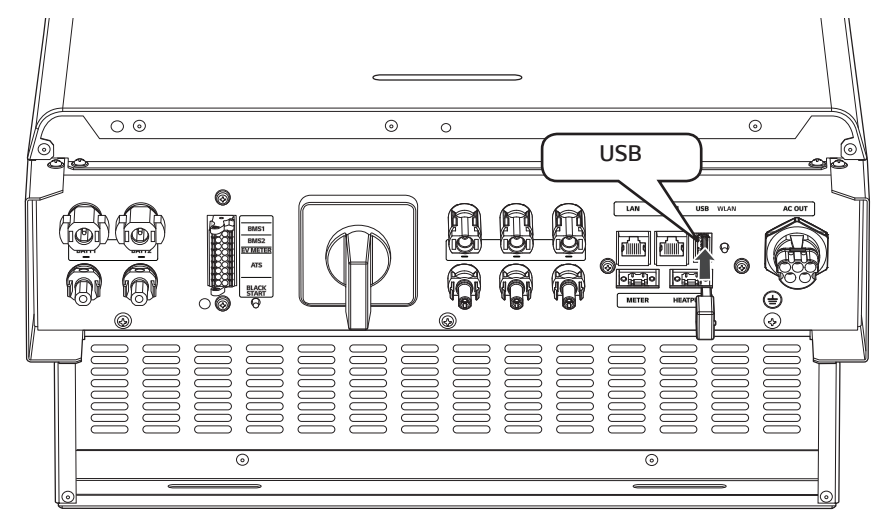

## *Mise sous tension du produit*

#### **Lorsque toutes les connexions sont raccordées, vérifier dans l'ordre les étapes suivantes.**

- *1) Allumer le disjoncteur CA.*
- *2) Allumer le disjoncteur CC de la batterie connectée.*
- *3) Placer l'interrupteur PV du PCS sur « ON ».*

## *Mise hors tension du produit*

#### *Pour éteindre le produit, procéder en sens inverse de la mise sous tension.*

- *1) Placer l'interrupteur PV du PCS sur « OFF ».*
- *2) Éteindre le disjoncteur CC de la batterie connectée.*
- *3) Éteindre le disjoncteur CA.*

# *Paramètres de l'installateur*

Lors du premier démarrage de ce produit, le paramétrage du menu [Paramétrage par l'installateur] *doit être autorisé par le personnel de service agréé.*

*Avant de commencer les [Paramétrage par l'installateur], s'assurer que les raccordements et*  l'installation ont été suivis de manière exacte et sûre comme décrit dans ce manuel.

# *Installer l'App « LG EnerVu Plus »*

*Télécharger « LG EnerVu Plus » depuis Apple App Store ou Google Play Store.*

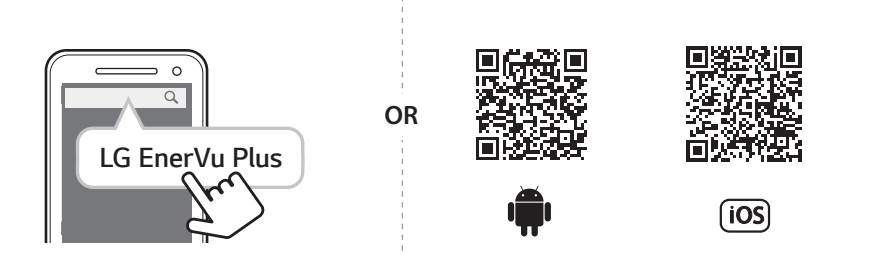

## **REMARQUE**

- y *En fonction de votre appareil, l'application « LG EnerVu Plus » peut ne pas fonctionner.*
- L'application « LG EnerVu Plus » sera disponible dans les versions de logiciel suivantes :
	- *-* Android O/S : Lollipop (5.0) ou supérieure
	- *-* Système d'exploitation iOS : iPhone 6 (9.0) ou supérieure

## *Se connecter à un appareil mobile*

Pour connecter le système à un appareil mobile, il faut d'abord installer l'application mobile LG *EnerVu Plus sur votre appareil mobile. Rechercher puis télécharger l'application « LG EnerVu Plus » depuis Apple App Store ou Google Play Store.*

Pour connecter directement le système, le dongle WLAN doit être connecté au système. S'assurer que le dongle WLAN fourni est connecté au système.

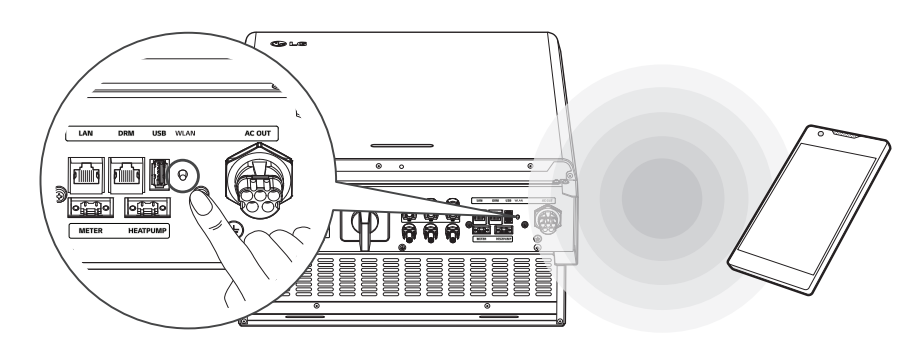

### *Connexion directe au ESS*

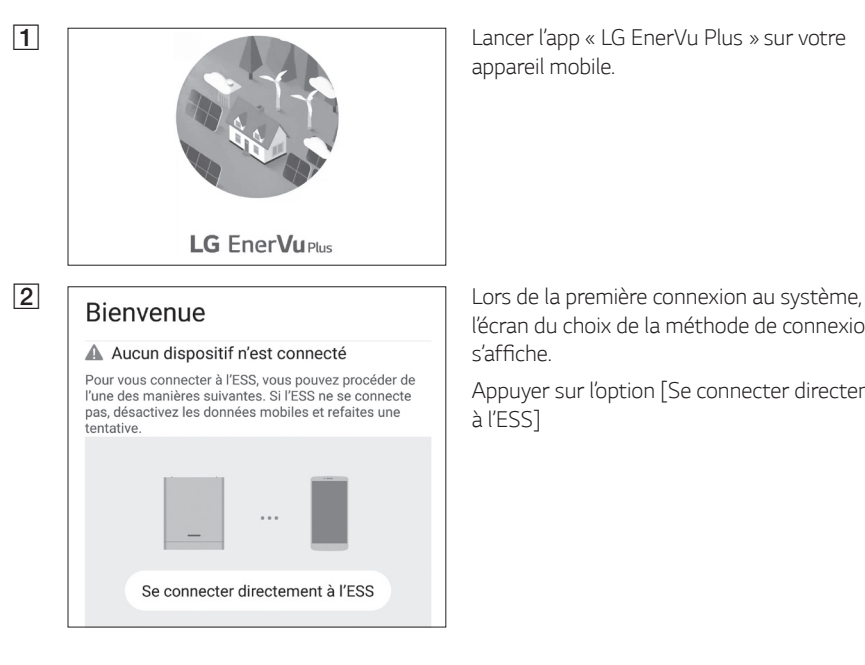

*appareil mobile.* 

*l'écran du choix de la méthode de connexion*  s'affiche.

*Appuyer sur l'option [Se connecter directement à l'ESS]*

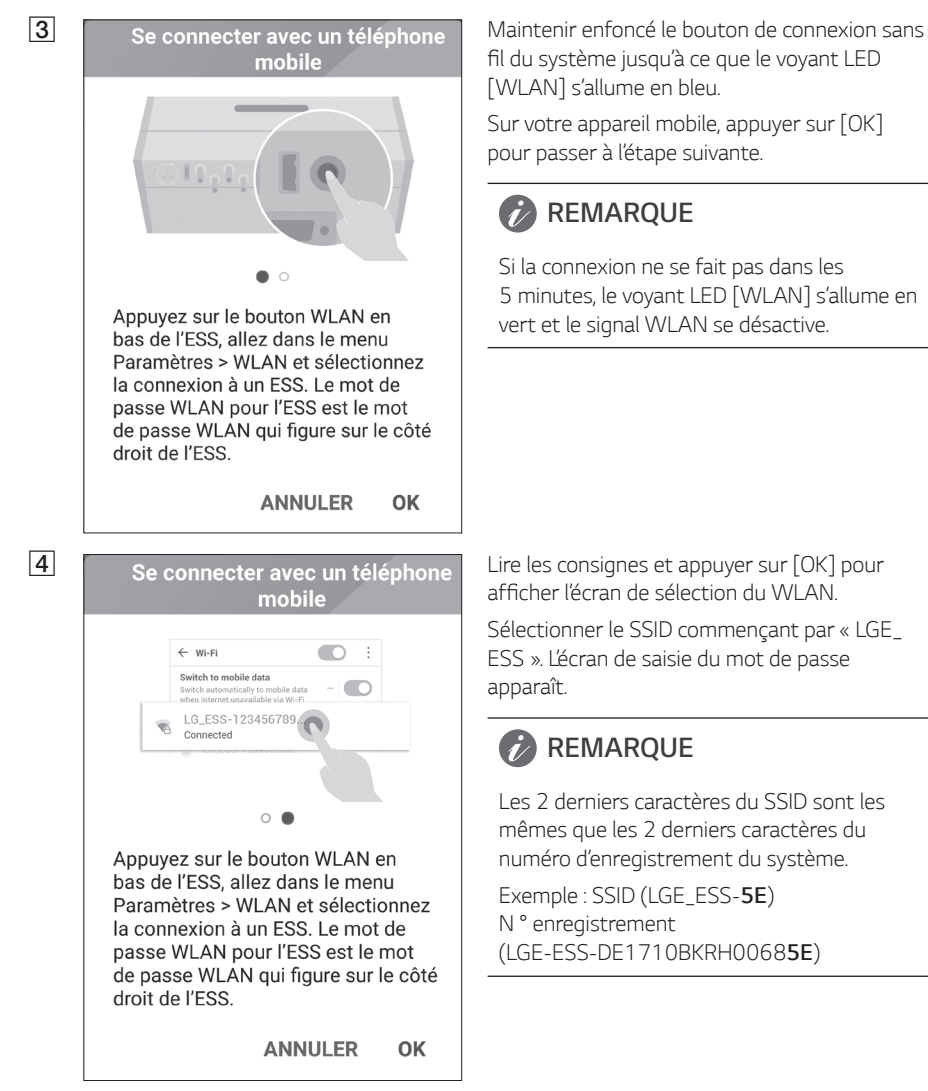

Sélectionner le SSID commençant par « LGE\_

Les 2 derniers caractères du SSID sont les

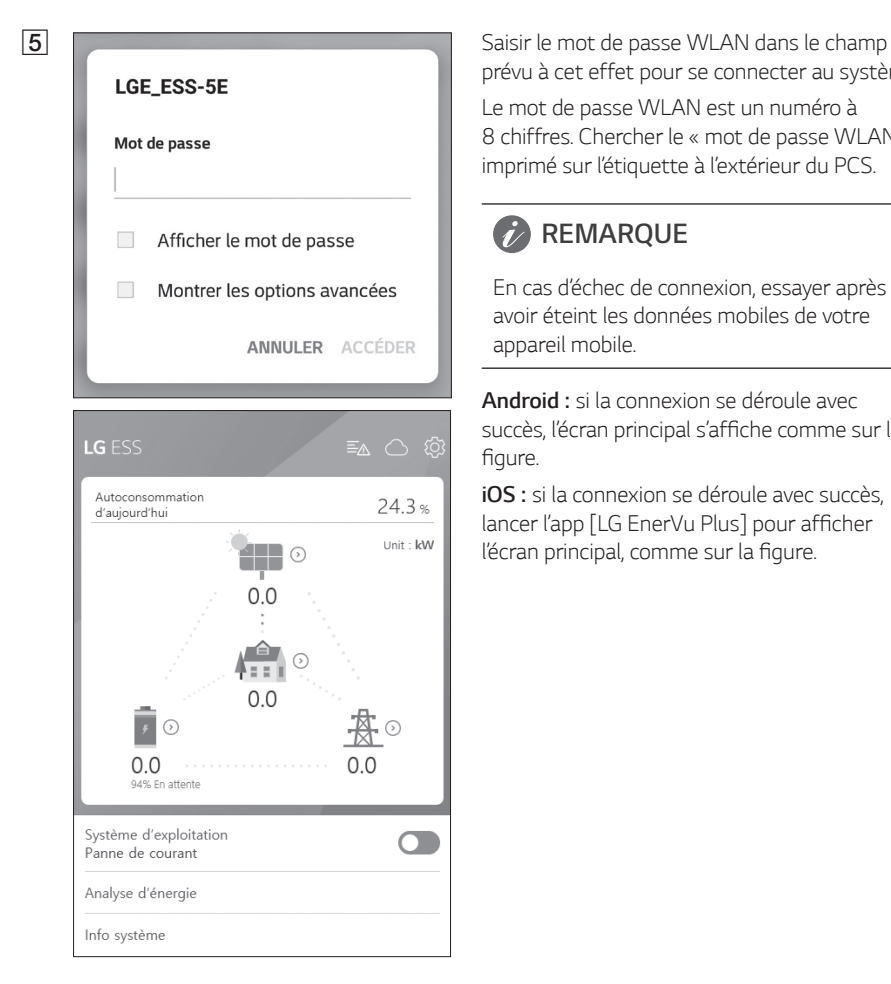

prévu à cet effet pour se connecter au système.

*Le mot de passe WLAN est un numéro à* 8 chiffres. Chercher le « mot de passe WLAN » *imprimé sur l'étiquette à l'extérieur du PCS.*

## **REMARQUE**

En cas d'échec de connexion, essayer après *avoir éteint les données mobiles de votre appareil mobile.*

*Android : si la connexion se déroule avec*  succès, l'écran principal s'affiche comme sur la figure.

*iOS :* si la connexion se déroule avec succès, lancer l'app [LG EnerVu Plus] pour afficher l'écran principal, comme sur la figure.

# *Entrer dans l'écran [Paramétrage par l'installateur]*

*Pour entrer dans le menu [Paramétrage par l'installateur] sur votre appareil mobile, suivre les consignes décrites ci-dessous.*

- *1. Appuyer sur [ ] sur l'écran principal. L'écran [Réglage] s'affiche.*
- *2. Appuyer sur l'option [Paramétrage par l'installateur] pour afficher l'écran de saisie du mot de passe.*
- *3. Introduire le mot de passe de l'installateur et appuyer sur [OK] pour entrer dans l'écran [Paramétrage par l'installateur]. Le mot de passe initial est le numéro d'enregistrement*  insensible à la casse imprimé sur l'extérieur du PCS. Il est recommandé de changer le mot de passe après la première saisie. Voir les paramètres « Autre fonction » à la page 52 pour en *savoir plus sur l'option [Changement mot de passe].*

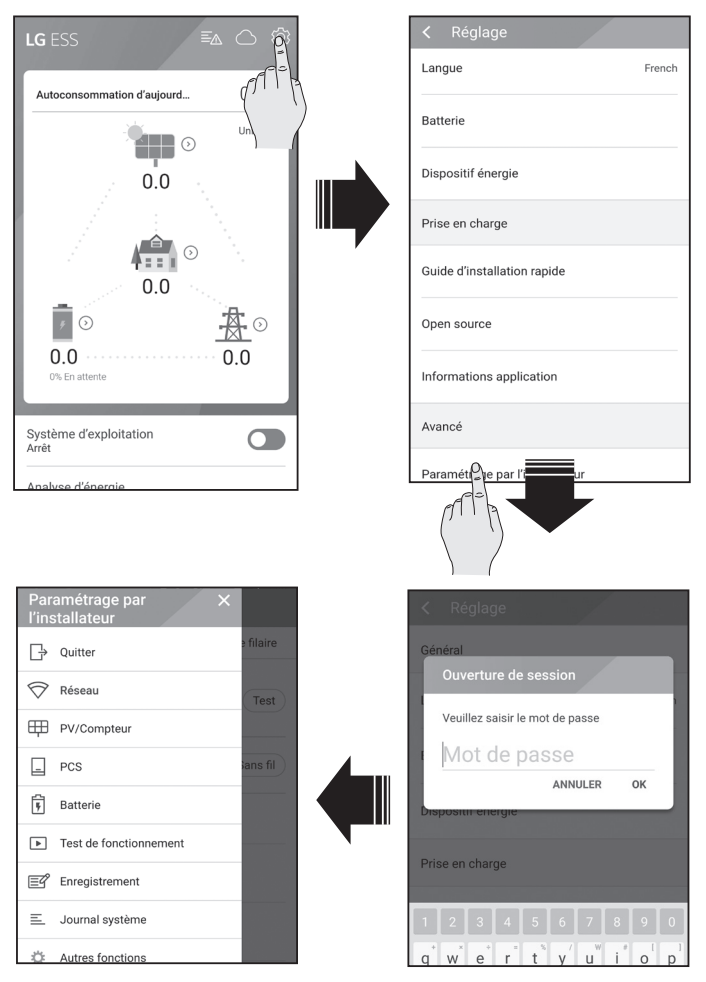

## *Paramètres obligatoires*

Il est nécessaire d'ajuster les paramètres obligatoires dans l'ordre suivant lors du premier démarrage du système.

Ordre des paramètres obligatoires : [PV/Compteur] > [PCS] > [Réseau] > [Test de fonctionnement]

### *Paramètres [PV/Compteur]*

Permet de vérifier les informations du PV et du compteur.

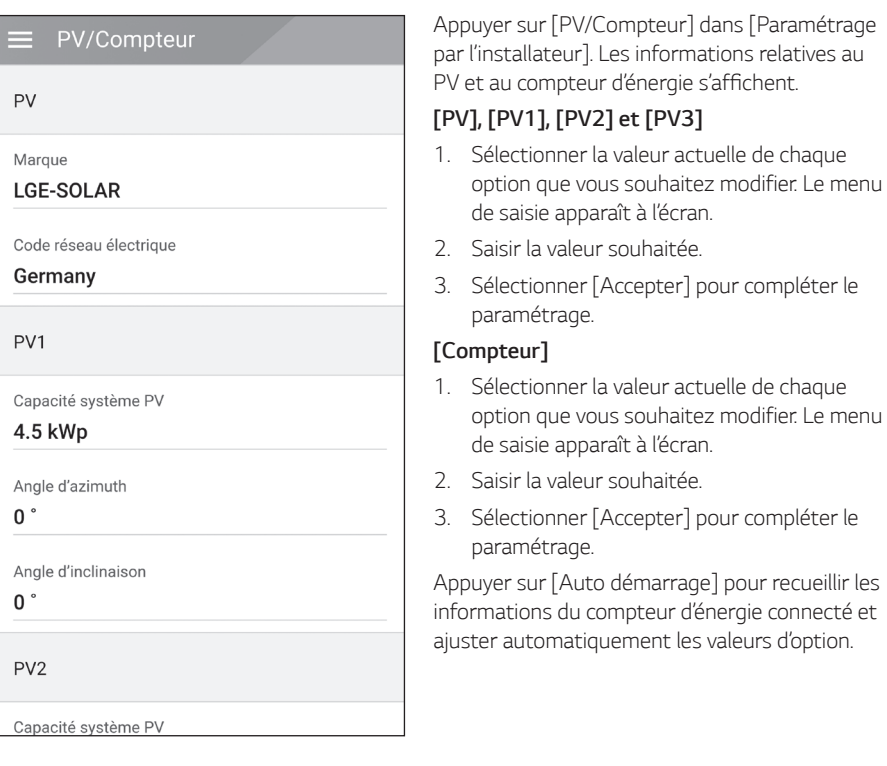

## **REMARQUE**

Les options [Capacité système PV] de [PV1], [PV2] et [PV3] sont des options obligatoires pour *effectuer le test de fonctionnement.*

### *Paramètres [PCS]*

Permet d'ajuster ou de vérifier les paramètres et l'état du PCS.

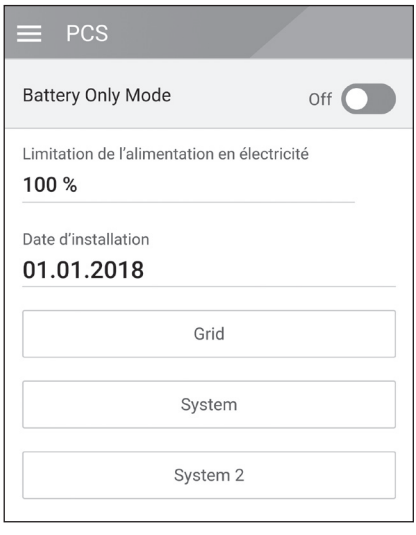

*Sélectionner [PCS] dans [Paramétrage par l'installateur]. Les informations du PCS*  s'affichent.

#### *[PCS]*

*Toutes les options de paramétrage et les valeurs*  des informations du PCS sont affichées.

*Les options [Battery Only Mode], [Limitation de l'alimentation en électricité], [Date d'installation]*  peuvent être modifiées manuellement.

*Ajuster les options comme indiqué ci-dessous.*

- *1. Sélectionner la valeur actuelle. Le menu de saisie apparaît à l'écran.*
- *2. Saisir la valeur souhaitée.*
- *3. Sélectionner [Accepter] pour compléter le paramétrage.*

*Appuyer sur [Grid], [System] ou [System2] pour*  afficher davantage d'options de configuration du *PCS.*

# *REMARQUE*

- y Les valeurs de l'écran [PCS] ne peuvent pas être modifiées par l'utilisateur. Si l'utilisateur change les valeurs, cela pourrait entraîner un dysfonctionnement du système.
- y **Voici les noms des informations pouvant être affichées :**

Stable Volt Mode, fixed cosPhi Type, fixed cosPhi Setpoint, cosPhi(P) Type, cosPhi(P) Start, cosPhi(P) End, cosPhi(P) PowerStart, cosPhi(P) PowerEnd, fixedQ Reactive Setpoint, Q(U) Xa, Q(U) Xb, Q(U) Xc, Q(U) Xd, Q(U) Ya, Q(U) Yb, Q(U) Yc, Q(U) Yd, EV Meter Enable, PV Setting *Enable*

y *Pour en savoir plus avant de changer les valeurs d'option du menu [PCS], consulter la rubrique*  « Autres » à la page 78.

### *Paramètres de [Réseau]*

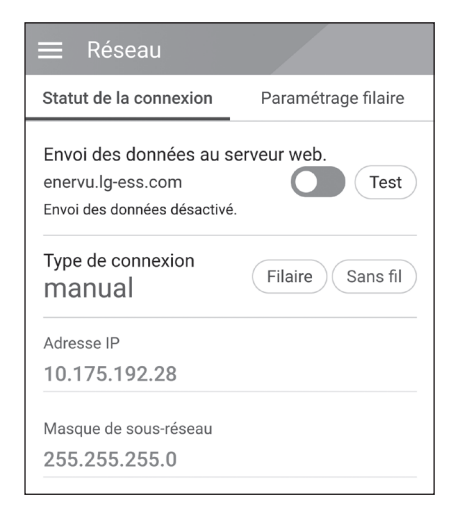

*Sélectionner [Réseau] dans [Paramétrage par l'installateur]. L'état actuel de la connexion du*  réseau s'affiche.

*Pour se connecter au serveur EnerVu, appuyer*  sur [Envoi des données au serveur web.] pour *se mettre sur [Activé]. Appuyer de nouveau*  sur [Envoi des données au serveur web.] pour *désactiver l'option.*

[Activé] : les données d'énergie du système sont *enregistrées puis chargées au serveur chaque minute.*

[Désactivé] : les données d'énergie du système *ne sont pas enregistrées. Elles ne sont donc pas chargées sur le serveur.*

Appuyer sur [Test] pour vérifier la connexion du serveur.

Afin d'utiliser le service EnerVu, il est nécessaire d'y souscrire et d'activer les appareils.

Si l'option [Envoi des données au serveur web.] n'est pas sur [Activé], les données ne seront pas *chargées au serveur.*

#### *Paramétrage du réseau câblé*

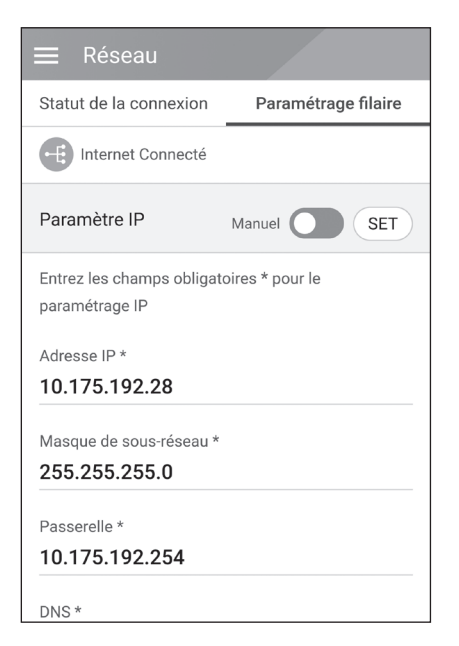

*Lorsque l'option [Type de connexion] dans [Statut de la connexion] est sur [Filaire], les*  options de connexion par câble s'affichent.

Si l'option [Paramètre IP] dans l'onglet [Paramétrage filaire] est sur [Auto], le système *allouera automatiquement une adresse IP à partir du réseau local (LAN) via une connexion câblée. Il se peut que la connexion au réseau soit à faire manuellement en fonction des conditions du réseau. Dans ce cas, appuyer sur [Auto] pour passer à [Manuel].*

Si l'option [Paramètre IP] est sur [Manuel], saisir *manuellement les options [Adresse IP], [Masque de sous-réseau], [Passerelle] et [DNS].*

#### **Paramétrage du réseau sans fil**

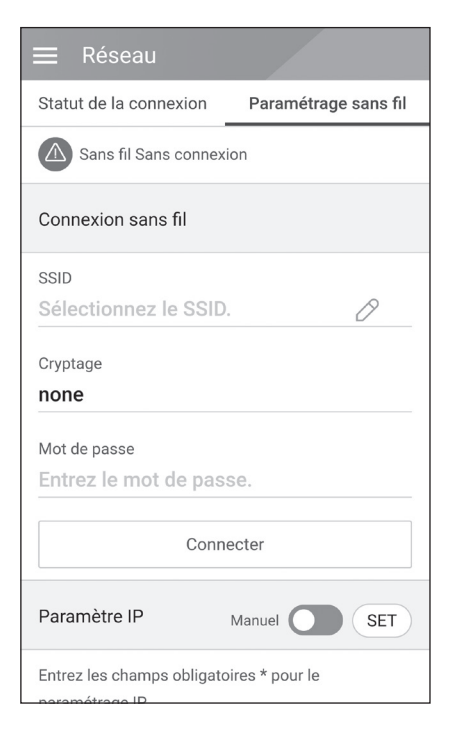

*Lorsque l'option [Type de connexion] dans [Statut*  de la connexion] est sur [Sans fil], les options de connexion sans fil s'affichent.

Appuyer sur [SSID] pour afficher la liste des SSID. *Sélectionner le SSID sur lequel est connecté l'ESS*  puis appuyer sur [Confirmer].

*Sélectionner le type de cryptage dans l'option [Cryptage]. Puis saisir le mot de passe du SSID dans le champ [Mot de passe].*

Après avoir rempli tous les champs, appuyer sur *[Connecter] pour compléter la connexion au*  réseau sans fil.

Si la connexion se déroule avec succès, [Internet connecté] s'affiche à l'écran.

Si l'option [Paramètre IP] dans l'onglet [Paramétrage sans fil] est sur [Auto], une adresse *IP sera automatiquement allouée à partir du réseau local (LAN) via une connexion câblée. Il se peut que la connexion au réseau soit à faire manuellement en fonction des conditions du réseau. Dans ce cas, appuyer sur [Auto] pour passer à [Manuel].*

Si l'option [Paramètre IP] est sur [Manuel], saisir *manuellement les options [Adresse IP], Masque de sous-réseau], [Passerelle] et [DNS].*

# *REMARQUE*

Remarques concernant la connexion internet :

- y Bon nombre de problèmes de connexion réseau qui surviennent pendant la configuration peuvent souvent être résolus en réinitialisant le routeur ou le modem. Pour ce faire, après *avoir raccordé le produit au réseau domestique, éteindre et/ou débrancher rapidement le cordon d'alimentation du routeur ou du modem câblé du réseau domestique. Ensuite, rallumer l'appareil et/ou rebrancher le cordon d'alimentation.*
- y *Selon le fournisseur de services internet (FSI), le nombre d'appareils pouvant recevoir le service internet peut être limité par les modalités de service applicables. Pour plus de détails, contacter votre fournisseur de services.*
- y *Notre entreprise décline toute responsabilité en cas de dysfonctionnement de ce produit*  et/ou de la fonctionnalité de connexion à internet suite à des erreurs ou problèmes de *communication associés à votre connexion internet haut débit ou à tout autre équipement raccordé.*
- y *Certaines opérations liées à la connexion à internet peuvent ne pas être possibles en raison*  de certaines restrictions fixées par le fournisseur de services internet (FSI) délivrant votre *connexion internet à haut débit.*
- Un port LAN 10 Base-T ou 100 Base-TX est nécessaire pour un raccordement câblé à ce *produit. Si votre service internet ne permet pas un tel raccordement, vous ne pourrez pas brancher le produit.*
- y *Un modem DSL est nécessaire pour utiliser le service DSL et un modem par câble est*  nécessaire pour pouvoir utiliser le service de modem par câble. Suivant la méthode d'accès *de votre fournisseur et le contrat d'abonnement souscrit, il est possible que vous ne puissiez pas utiliser la fonctionnalité de connexion à Internet offerte par ce produit ou que vous soyez limité quant au nombre d'appareils que vous pouvez raccorder simultanément. (Si votre fournisseur limite l'abonnement à un seul appareil, il est possible que ce produit ne puisse pas être raccordé lorsqu'un PC est déjà connecté.)*
- L'utilisation d'un « routeur » peut ne pas être autorisée ou être limitée en fonction des règles *et restrictions mises en place par votre fournisseur de services à Internet. Pour plus de détails, contactez directement votre fournisseur de services à Internet.*
- y *Éteindre tous les appareils réseau non utilisés dans votre réseau domestique local. Certains*  appareils peuvent générer du trafic sur le réseau.
- y Pour une meilleure transmission sans fil, placer le PCS le plus près possible du point d'accès.
- y Dans certains cas, il est possible d'améliorer la réception en plaçant le point d'accès à au moins *0,45 m au-dessus du sol.*
- Pour améliorer la transmission avec une connexion de réseau sans fil, retirer tous les obstacles entre le PCS et le point d'accès.
- La qualité de la réception sans fil dépend de plusieurs facteurs tels que le type de point d'accès. la distance entre le PCS et le point d'accès, et l'emplacement du PCS.

### *Paramètres [Test de fonctionnement]*

Ceci est la dernière étape des paramètres obligatoires. Avant de mettre en marche ce produit, il faut procéder à un [Test de fonctionnement] afin de vérifier que tous les systèmes sont prêts à *fonctionner. Si [Test de fonctionnement] n'est pas effectué, ce produit ne pourra pas fonctionner.*

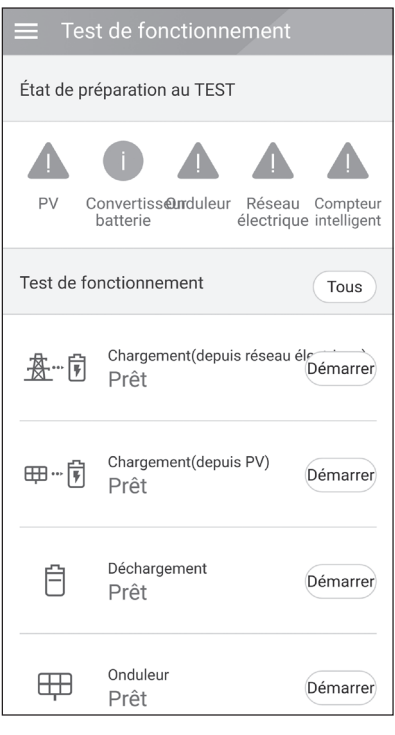

*Appuyer sur [Test de fonctionnement] dans [Paramétrage par l'installateur]. Le menu du test de*  fonctionnement s'affiche.

*Vous devez réaliser 4 tests de fonctionnement. Pour commencer le test, appuyer sur [Tous] pour commencer automatiquement tous les tests de fonctionnement.* 

*Il est également possible de lancer les tests séparément en appuyant sur [Démarrer] pour chaque test.* 

*Il est recommandé de lancer tous les tests à la fois à l'aide du bouton [Tous] plutôt que de les lancer un par un.*

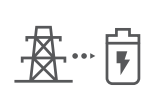

#### *Chargement (depuis le réseau électrique) :*

*Test de fonctionnement du chargement de la batterie par le réseau électrique.*

#### *Chargement (depuis le PV) :*

*Test de fonctionnement du chargement de la batterie par le panneau PV.*

#### *Déchargement :*

*Test de fonctionnement du déchargement de la batterie au réseau électrique.*

#### *Onduleur :*

*Test de fonctionnement pour transformer le CC du PV en CA.*

Le résultat s'affiche à la fin de chaque test. Si aucun problème ne survient pendant le test, [Réussite] s'affiche. Si [Échec] s'affiche, appuyer sur chaque résultat de test pour afficher les *informations détaillées. Contrôler l'erreur pour la résoudre en fonction du code d'erreur indiqué dans*  les informations. Puis repasser le test. Consulter « Messages et codes d'erreur » à la page 63 pour *en savoir plus sur les codes d'erreur, les messages et les solutions.*

# **REMARQUE**

Le test de fonctionnement est une étape permettant de vérifier si l'état du PCS peut générer de l'énergie solaire et l'état de chargement / déchargement de la batterie.

*Il est recommandé de le faire lorsque l'état de charge de la batterie est supérieur à 20 %, et que*  le rayonnement du soleil est suffisant.

## *Paramètres supplémentaires*

### *Paramètres de [Batterie]*

*Sélectionner [Batterie] dans [Paramétrage par l'installateur]. Les informations de la batterie*  s'affichent.

Il est possible de changer le paramètre [Utiliser des batteries]. Appuyer sur l'interrupteur pour l'activer ou le désactiver. Si le paramètre est sur [Off], l'énergie générée ne chargera pas la batterie *connectée.*

Vous pouvez modifier le paramètre [Multi-utilisation batterie]. Appuyer sur l'interrupteur pour le placer sur [On] ou [Off]. Si deux batteries sont installées, ajuster le paramètre sur [On] pour utiliser *les deux batteries.*

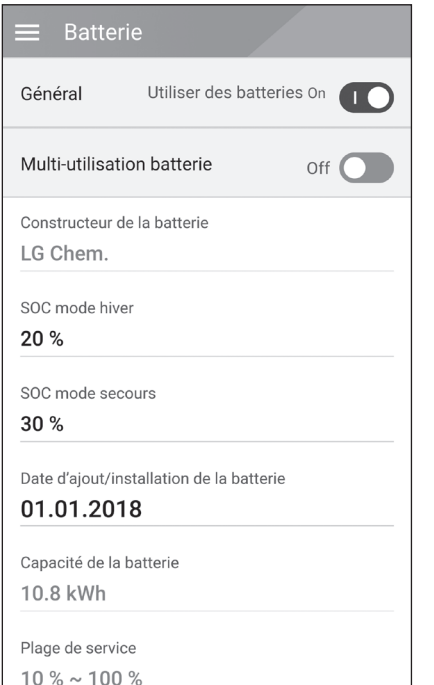

*Il est possible d'ajuster manuellement [Constructeur de la batterie], [Plage de service], [SOC mode hiver] [Date d'ajout/installation de la batterie] et [Capacité de la batterie].*

- *1. Sélectionner la valeur actuelle de chaque option que vous souhaitez modifier. Le menu de saisie apparaît à l'écran.*
- *2. Saisir la valeur souhaitée.*
- *3. Sélectionner [Accepter] pour compléter le paramétrage.*

## *MISE EN GARDE*

Si le paramètre de [Utiliser des batteries] est désactivé, ou si le système est éteint pendant une longue période, la batterie peut être entièrement déchargée et ne peut plus être utilisée. Ne pas *arrêter l'utilisation de la batterie pendant une période prolongée.*

### *[Enregistrement]*

Afin d'utiliser le système de surveillance Internet, le système ESS et son propriétaire doivent être enregistrés dans le serveur Web EnerVu. Utiliser cette option pour enregistrer le système de façon *pratique sans accéder à l'écran EnerVu sur le navigateur Internet.*

Consulter « Enregistrer le PCS » à la page 60 pour en savoir plus sur l'enregistrement du système *via application mobile.*

## *[Journal système]*

Permet de consulter la liste des changements de mode, des défauts du système et le journal des avertissements du système. Consulter « Messages et codes d'erreur » à la page 63 pour en savoir *plus sur les codes d'erreur, les messages et les solutions.*

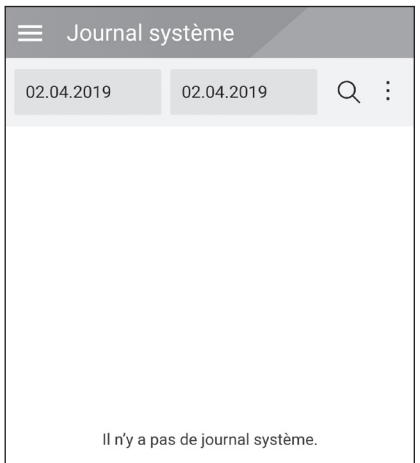

Appuyer sur [Journal système] dans [Paramétrage par l'installateur]. Cela affiche la *liste de tout ce qui survient dans ce produit sur une période donnée.* 

Configurer une date de début et une de fin, puis sélectionner [Rechercher] pour afficher la liste *des événements sur la période donnée.*

### *Paramètre [Autre fonction]*

Sélectionner [Autre fonction] dans [Paramétrage par l'installateur] pour afficher les options [Redémarrer], [Password Change (Modifier le mot de passe)], [Factory Reset (Restauration des paramètres d'usine] et [Dump Log (Journal de vidage)].

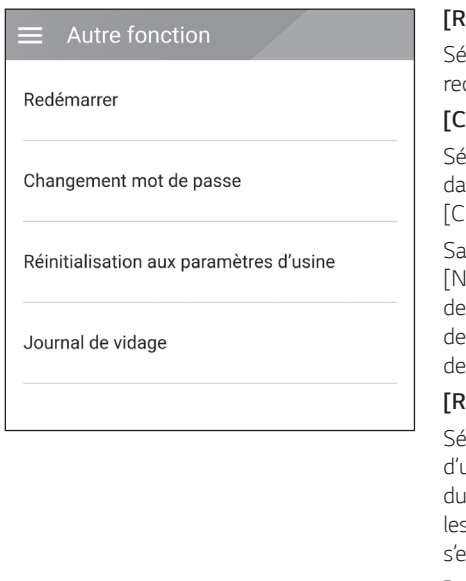

#### *[Redémarrer]*

*Sélectionner [Reboot (Réinitialiser)] pour*  démarrer le système.

#### *[Changement mot de passe]*

*Sélectionner [Changement mot de passe] dans [Paramétrage par l'installateur]. Le menu*  hangement mot de passe] s'affiche.

*Saisir le nouveau mot de passe dans les champs*  louveau mot de passe] et [Vérification du mot *de passe]. Puis sélectionner [Changement mot de passe] pour compléter le changement du mot*  passe.

#### *[Réinitialisation aux paramètres d'usine]*

lectionner [Réinitialisation aux paramètres] usine] pour restaurer tous les paramètres système à leur valeur par défaut. Tous s journaux de paramétrage et du système ffaceront après la réinitialisation.

#### *[Journal de vidage]*

Cette option permet d'enregistrer le fichier journal du système dans la carte mémoire SD. Il faut retirer le couvercle avant du système pour *insérer une carte mémoire SD.*

# **REMARQUE**

*En cas d'oubli du mot de passe, saisir « passinit » dans la fenêtre contextuelle de connexion pour revenir au mot de passe d'origine (le numéro d'enregistrement).*
# *Paramètres EnerVu*

Afin d'utiliser le système de surveillance Internet EnerVu, le produit doit être enregistré par l'installateur sur le serveur du système. Après enregistrement, l'utilisateur peut vérifier un certain nombre d'informations comme l'état ou les informations du système, ou consulter un rapport grâce au système de surveillance Internet LG EnerVu.

## **REMARQUE**

Les utilisateurs finaux n'ont pas à s'enregistrer auprès du service EnerVu. Toutefois, si l'utilisateur final n'utilise pas ce service, il ne lui sera pas possible d'activer la maintenance via le service à *distance (comme une mise à jour du micro-logiciel) via Internet.*

## *Préparatifs*

- y Pour accéder au système de surveillance Internet EnerVu, il faut un ordinateur, une tablette ou un mobile doté d'un navigateur Internet et ayant accès à Internet.
- y Ce produit doit être connecté à Internet. Vérifier le menu de paramétrage [Network (réseau)] du système.
- y Le propriétaire du système doit créer un compte LG ESS avant d'enregistrer le produit. Consulter le paragraphe « Créer un nouveau compte (propriétaire) » ci-après.

# *Créer un nouveau compte (propriétaire)*

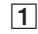

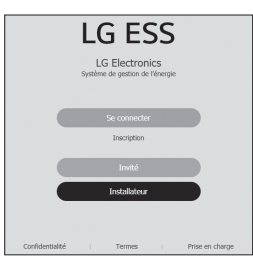

A *Se rendre depuis le navigateur sur la page*  de LG EnerVu : h .

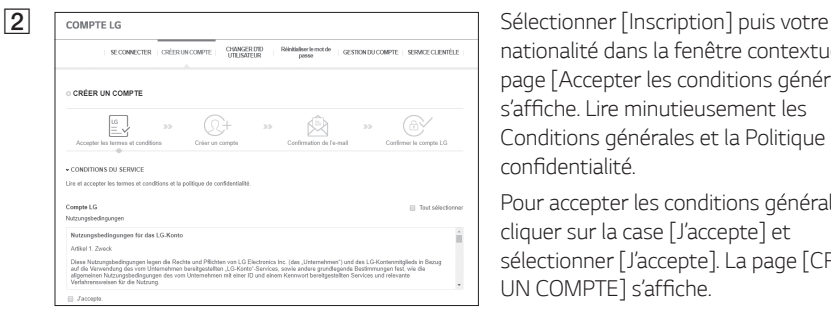

*nationalité dans la fenêtre contextuelle. La page [Accepter les conditions générales]*  s'affiche. *Lire minutieusement les Conditions générales et la Politique de*  confidentialité.

*Pour accepter les conditions générales, cliquer sur la case [J'accepte] et sélectionner [J'accepte]. La page [CRÉER*  UN COMPTE] s'affiche.

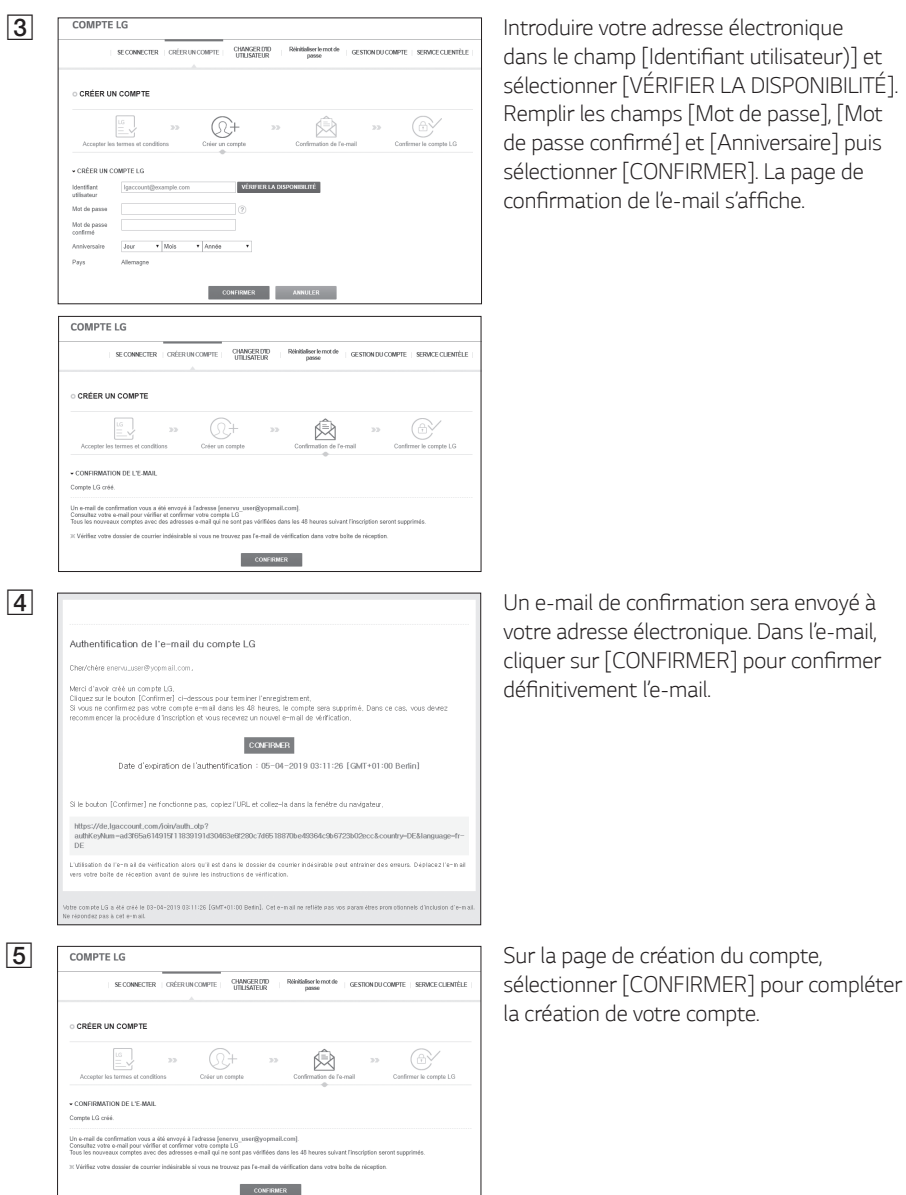

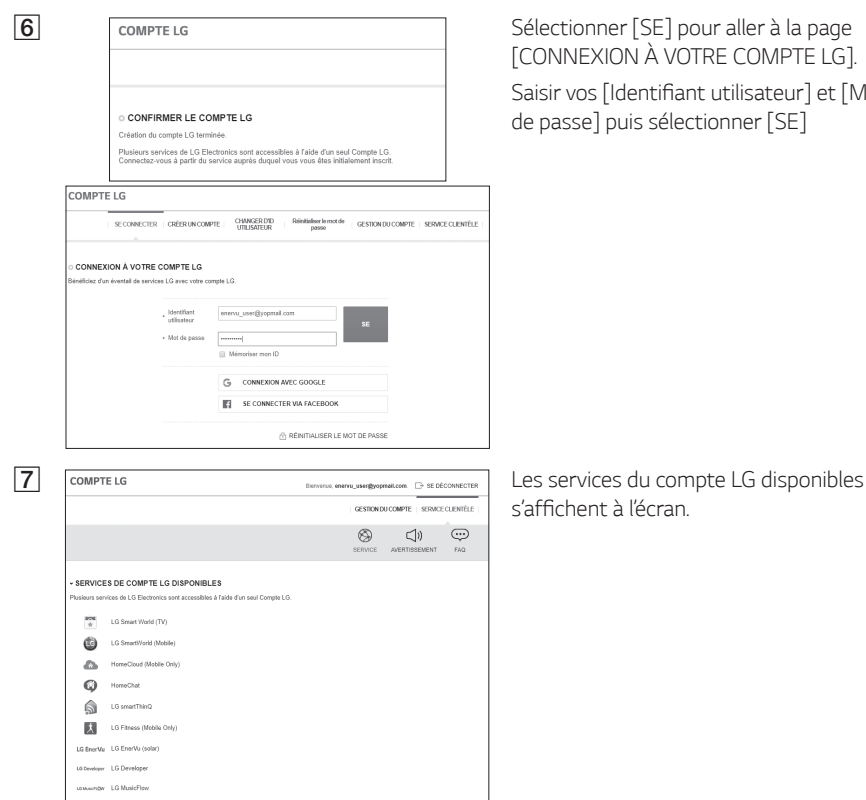

# [CONNEXION À VOTRE COMPTE LG].

Saisir vos [Identifiant utilisateur] et [Mot *de passe] puis sélectionner [SE]* 

s'affichent à l'écran.

## *Créer un nouveau compte (administrateur)*

*Un administrateur peut gérer les installateurs appartenant à votre entreprise et à ses succursales. Il*  possède également tous les rôles que peuvent détenir les installateurs.

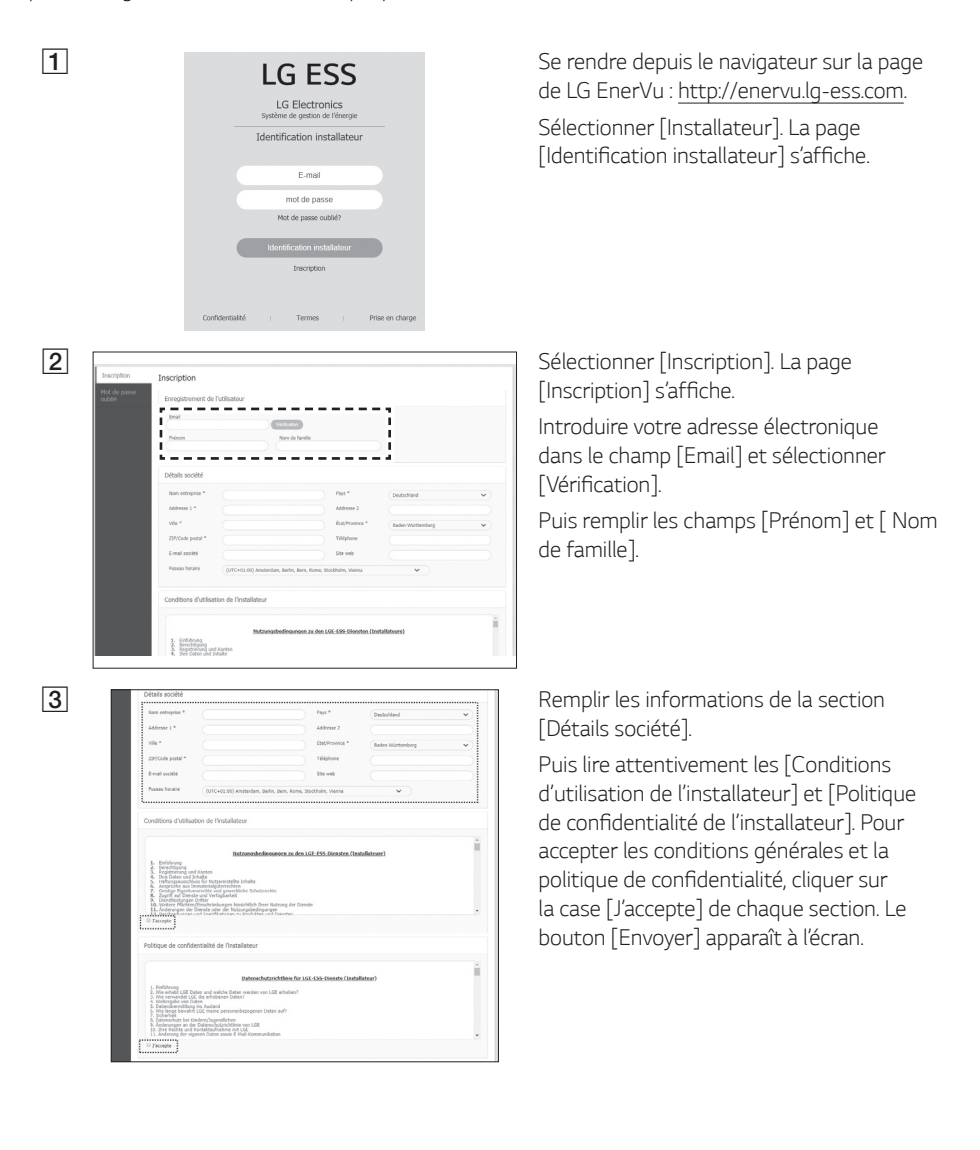

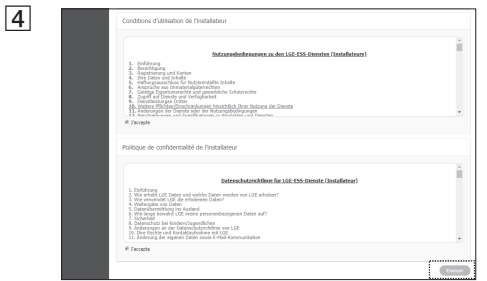

Sélectionner [Envoyer] pour finir la création *d'un compte installateur.* 

## *Ajout d'un nouvel installateur*

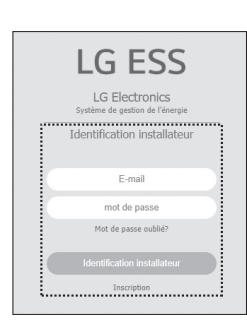

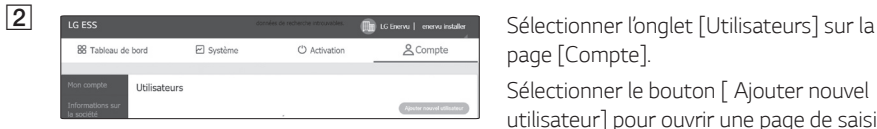

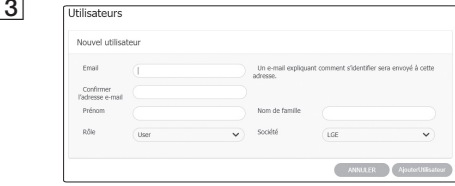

A *Se rendre depuis le navigateur sur la page*  de LG EnerVu : http://enervu.lg-ess.com*.* 

> *Sélectionner [Installateur]. La page*  [Identification installateur] s'affiche. *Puis saisir l'adresse électronique de l'administrateur et son mot de passe avant*  de sélectionner [Identification installateur].

*page [Compte].* 

*Sélectionner le bouton [ Ajouter nouvel utilisateur] pour ouvrir une page de saisie d'un nouvel utilisateur.*

C *Saisir le prénom et le nom du nouvel installateur.*

*Sélectionner l'option [Rôle] à choisir entre [Utilisateur] ou [Administrateur]. Un utilisateur est un installateur qui*  ne possède pas l'autorité d'ajouter un utilisateur ou une filiale.

*Sélectionner l'option [Société] comme*  entreprise-mère ou filiale.

*Puis sélectionner le bouton [AjouterUtilisateur] pour enregistrer un nouvel installateur via un message contextuel.*

## *Enregistrer le PCS (navigateur Internet)*

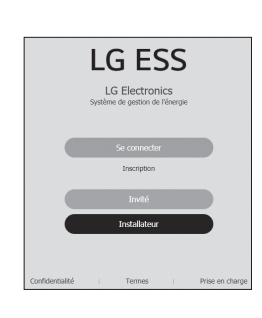

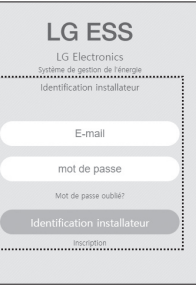

A *Se rendre depuis le navigateur sur la page*  de LG EnerVu : http://enervu.lg-ess.com*.*

B *Sélectionner [Installateur]. La page*  [Identification installateur] s'affiche. Puis *saisir l'adresse électronique de l'installateur et son mot de passe avant de sélectionner*  [Identification installateur].

> *Si l'installateur n'a pas de compte, sélectionner [Inscription] et créer un nouveau compte installateur.*

**S**<br> **CAtivation Sélectionner l'onglet** [Activation]. L'écran [Ajouter un nouveau système] s'affiche.

totas<br>vydáme United vs **4** This systeme **CALC CONSTRAINER CONSTRAINER PREMIERTIES** Remplir toutes les informations de la

**System** 

 $\hat{\alpha}_{\frac{1}{2\sqrt{2}}}\overline{\mathbb{CP}}$ Shiriban Bar

Alouter un nouveau système

section [Infos système] puis sélectionner *[ENREGISTRER] pour enregistrer les informations.*

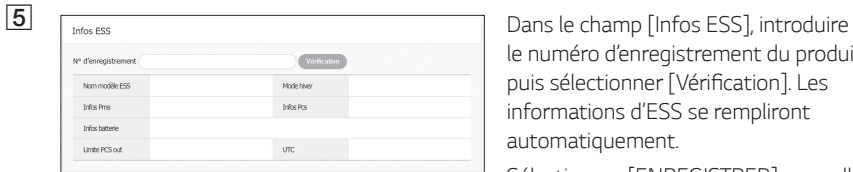

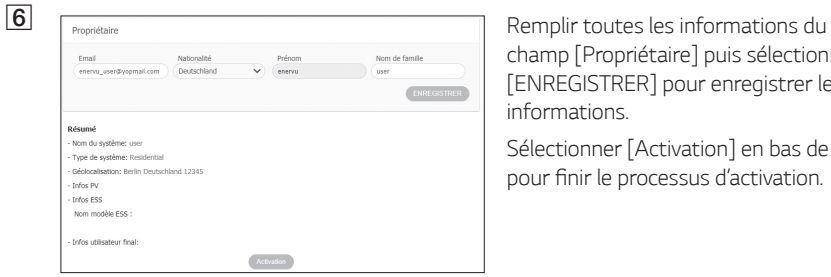

*le numéro d'enregistrement du produit*  puis sélectionner [Vérification]. Les *informations d'ESS se rempliront automatiquement.* 

*Sélectionner [ENREGISTRER] pour aller à l'étape suivante.*

*champ [Propriétaire] puis sélectionner [ENREGISTRER] pour enregistrer les informations.*

*Sélectionner [Activation] en bas de la page*  pour finir le processus d'activation.

## *Enregistrer le PCS (App mobile)*

## *Préparatifs*

- y *L'application mobile (LG EnerVu Plus) doit être installée dan une tablette ou appareil mobile.*
- Le système PCS doit être connecté à Internet et l'option [Envoi des données au serveur web.] activée. Vérifier le menu de paramétrage [Réseau] dans l'application mobile.
- Le propriétaire du système doit créer un compte LG ESS avant d'enregistrer le produit. Consulter *le paragraphe « Créer un nouveau compte (propriétaire) ».*

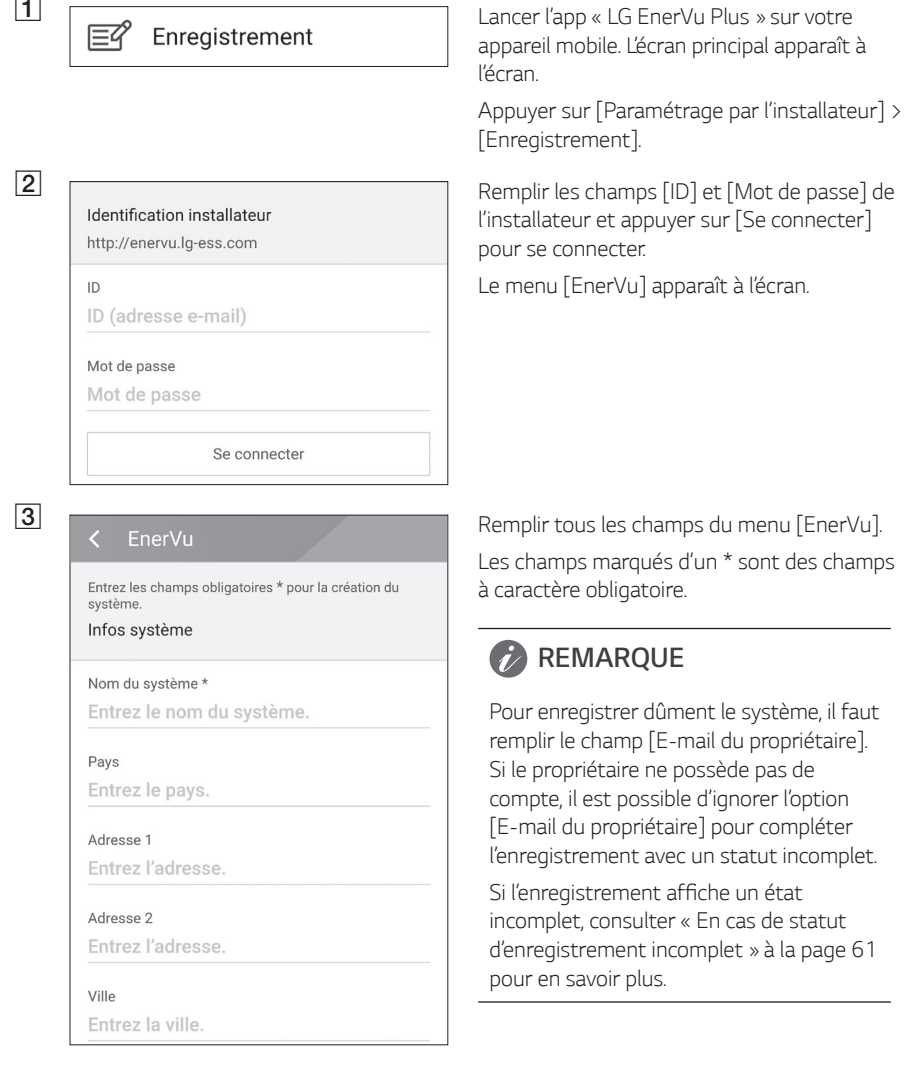

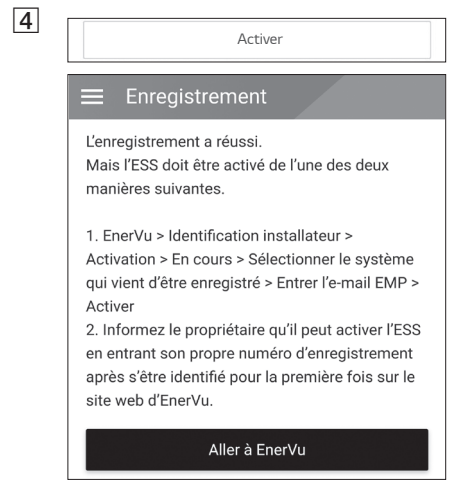

Lorsque tous les champs sont remplis, appuyer sur [Activer] pour finir l'enregistrement. *Appuyer sur [Aller à EnerVu] pour ouvrir la page EnerVu avec le navigateur Internet.*

## *En cas de statut d'enregistrement incomplet*

Si le statut d'enregistrement est incomplet, le système devra être activé par l'une des méthodes *suivantes.*

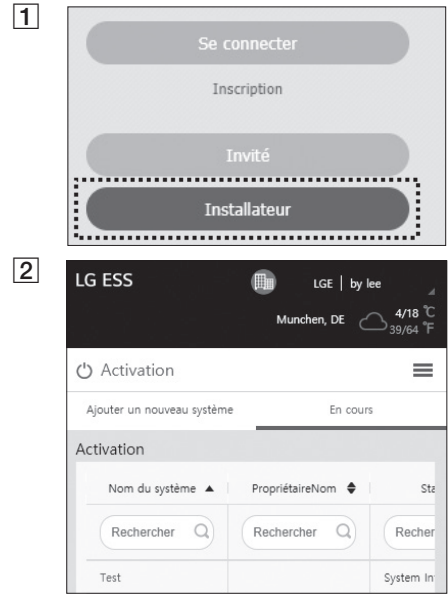

## *Méthode 1 (pour installateur)*

Se rendre depuis le navigateur sur la page de LG EnerVu : http://enervu.lg-ess.com*.*

*Sélectionner [Installateur]. La page*  [Identification installateur] s'affiche. Puis *saisir l'adresse électronique de l'installateur et son mot de passe avant de sélectionner*  [Identification installateur].

Sélectionner [Activation] > [En cours] et sélectionner le nom du système que vous voulez *activer.*

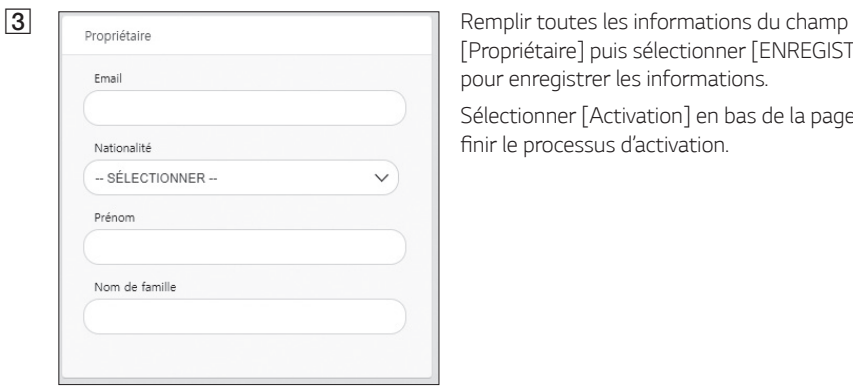

*[Propriétaire] puis sélectionner [ENREGISTRER] pour enregistrer les informations.*

*Sélectionner [Activation] en bas de la page pour*  finir le processus d'activation.

## *Méthode 2 (pour propriétaire)*

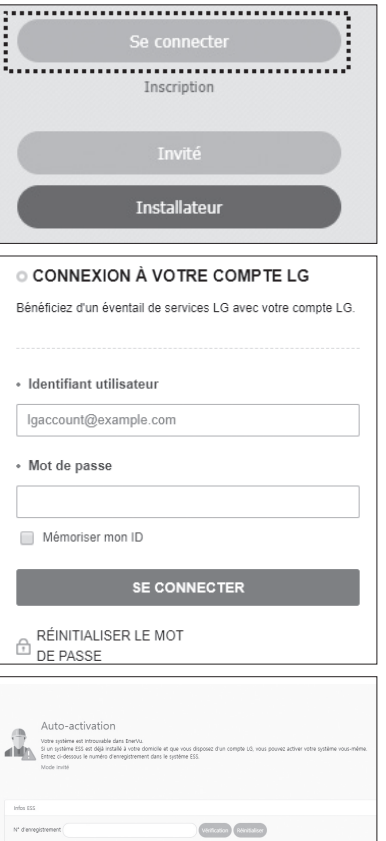

Informer le propriétaire du système qu'il créé un *compte propriétaire et qu'il se connecte à la page EnerVu.* 

*L'écran de saisie du numéro d'enregistrement*  s'affiche comme sur la figure.

Noter le numéro d'enregistrement du système et *saisir le numéro pour compléter l'activation.*

## *REMARQUE*

*Consulter « Créer un nouveau compte » à la page 53 pour en savoir plus sur la création d'un nouveau compte.*

# *Messages et codes d'erreur*

# *Défaut PCS*

- y Ne pas laisser l'ESS dans l'état de veille par défaut de manière prolongée : cela pourrait entraîner *le déchargement de la batterie.*
- y En cas de panne de la batterie immédiatement après le démarrage du PCS, cela indique une défaillance de la batterie. Vérifier aussi les informations de défaut et la tension de l'état de charge *de la batterie (SOC), éteindre l'ESS jusqu'à ce que l'entretien soit effectué.*
- y *Si l'état de charge est faible, la batterie peut se charger du réseau électrique pour se protéger. (Chargement d'urgence) Cette fonction sert à éviter l'arrêt de l'ESS, une décharge profonde et la défaillance de la batterie. Un chargement d'urgence n'est pas un défaut d'ESS.*

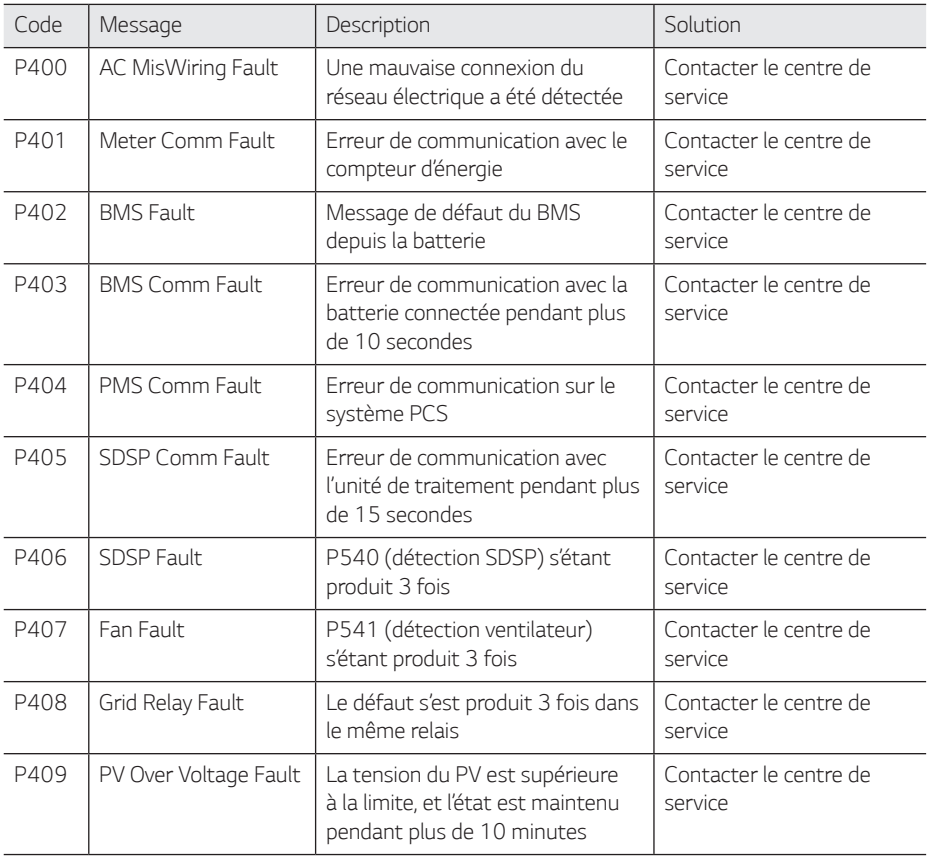

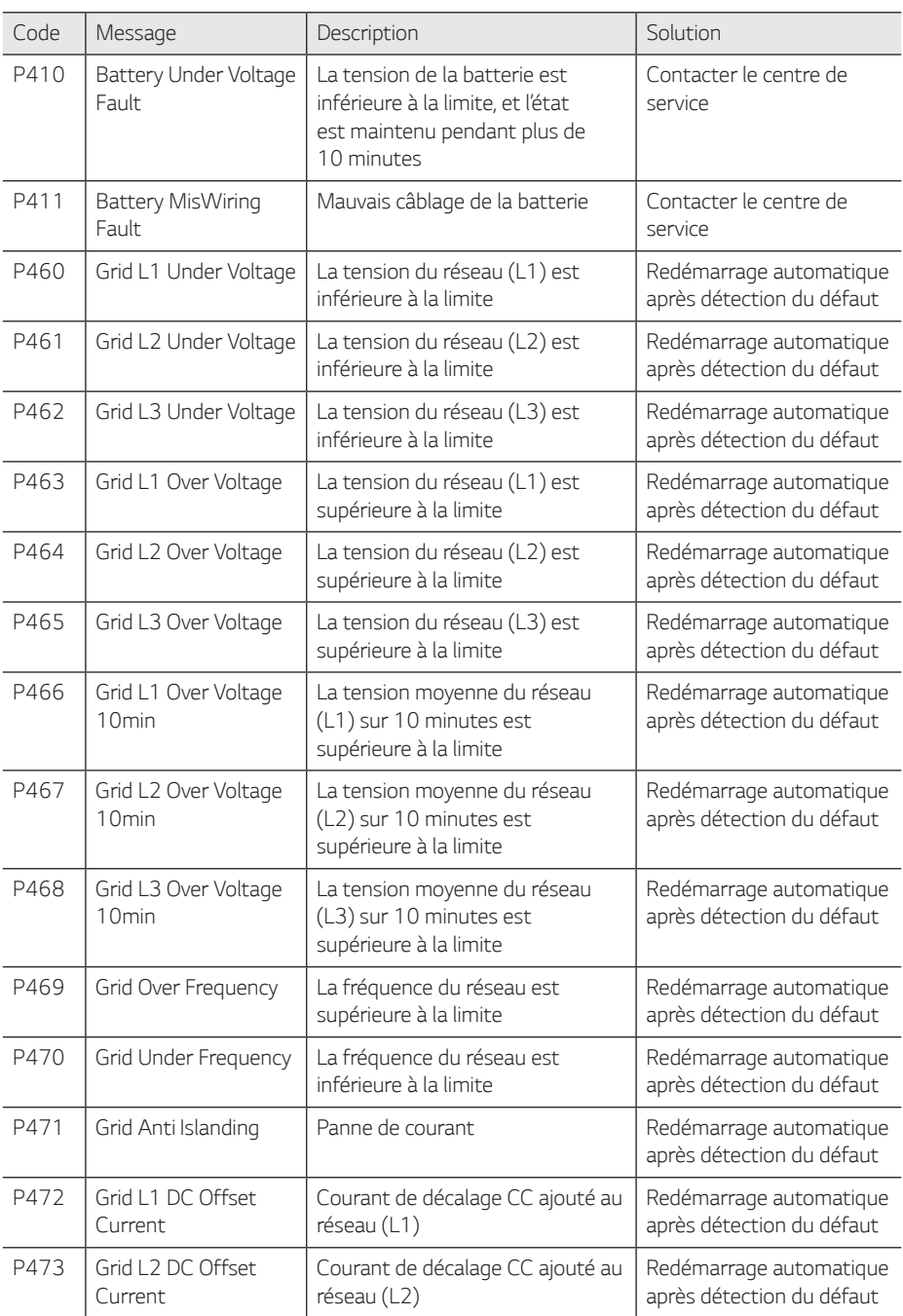

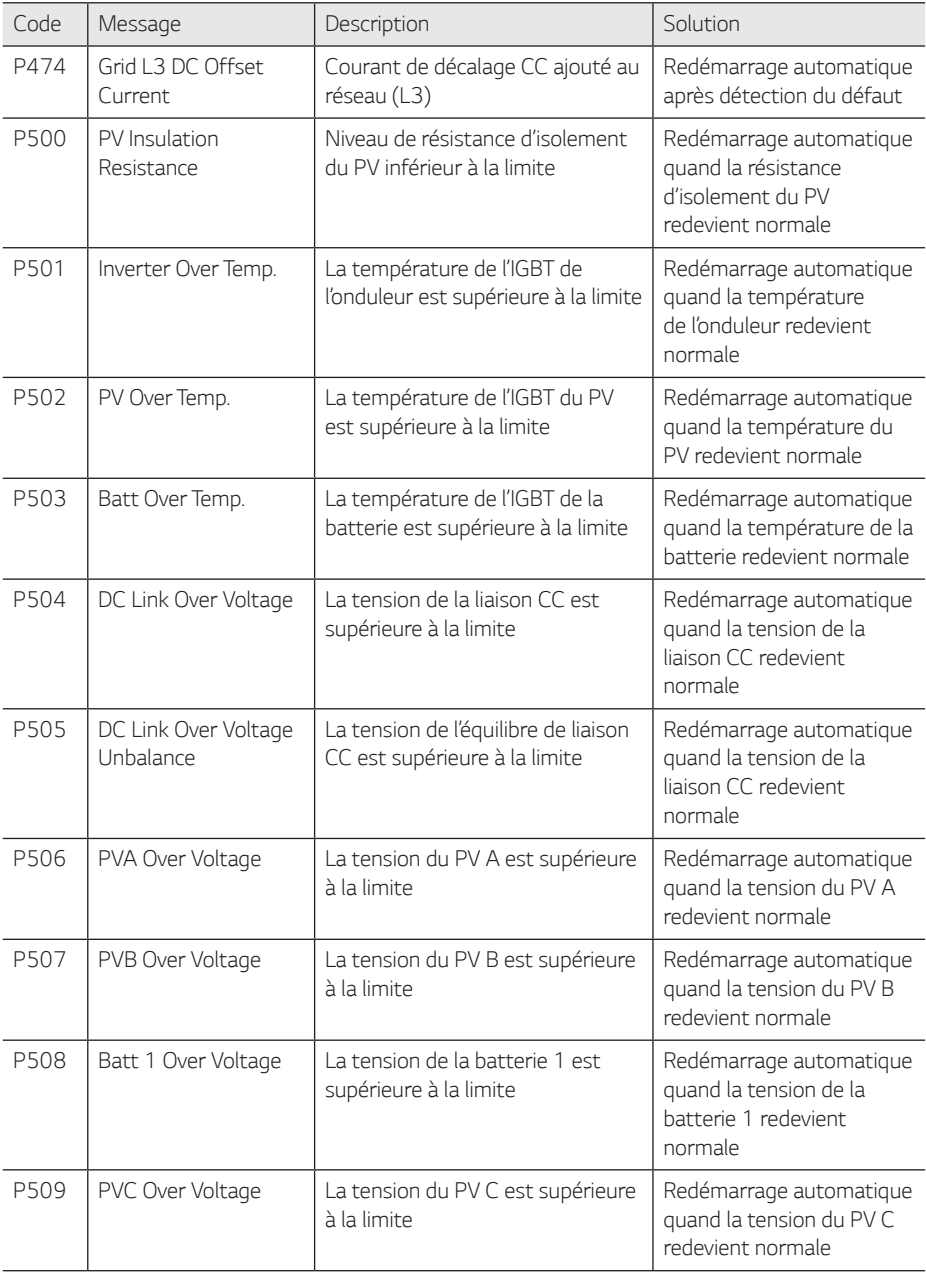

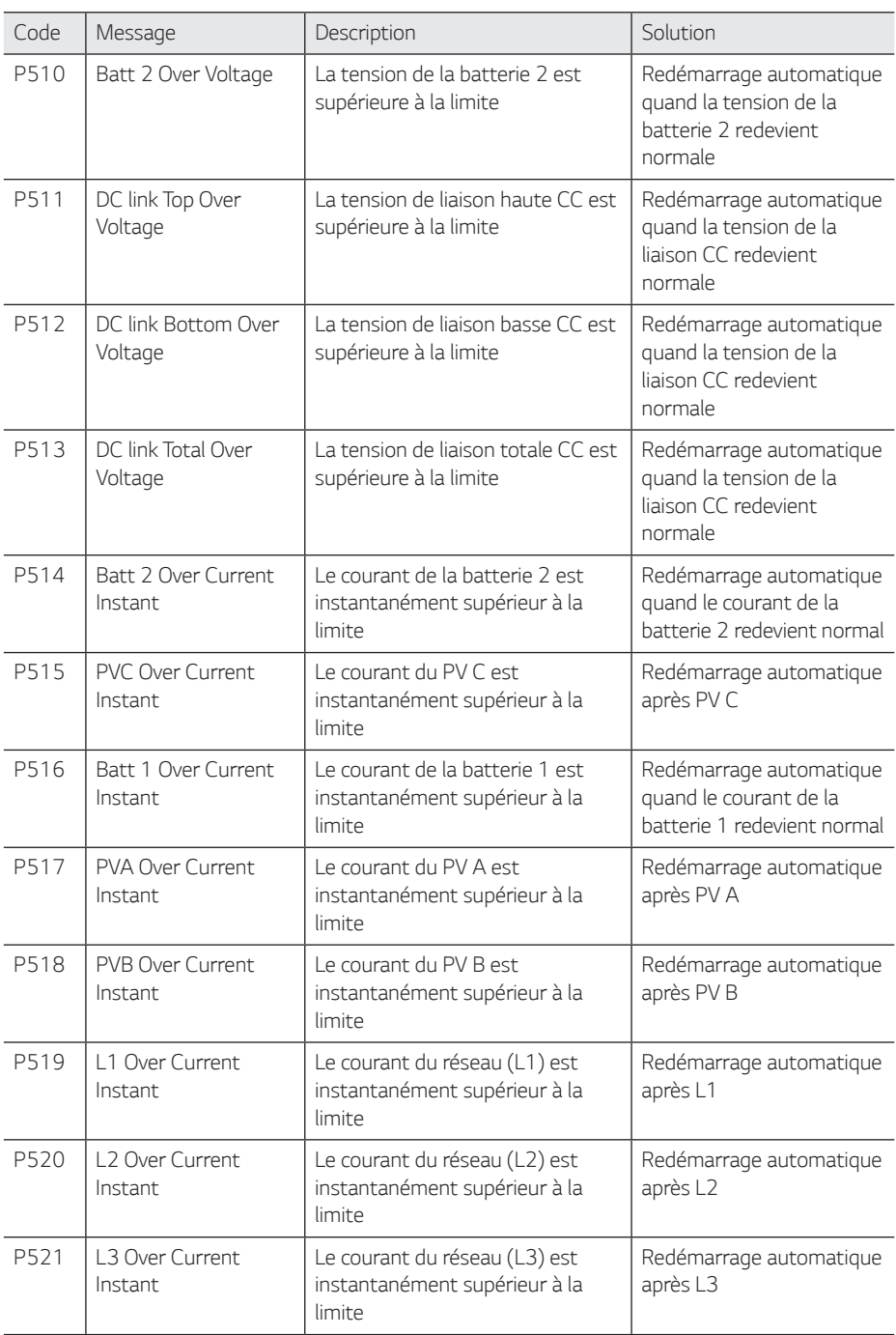

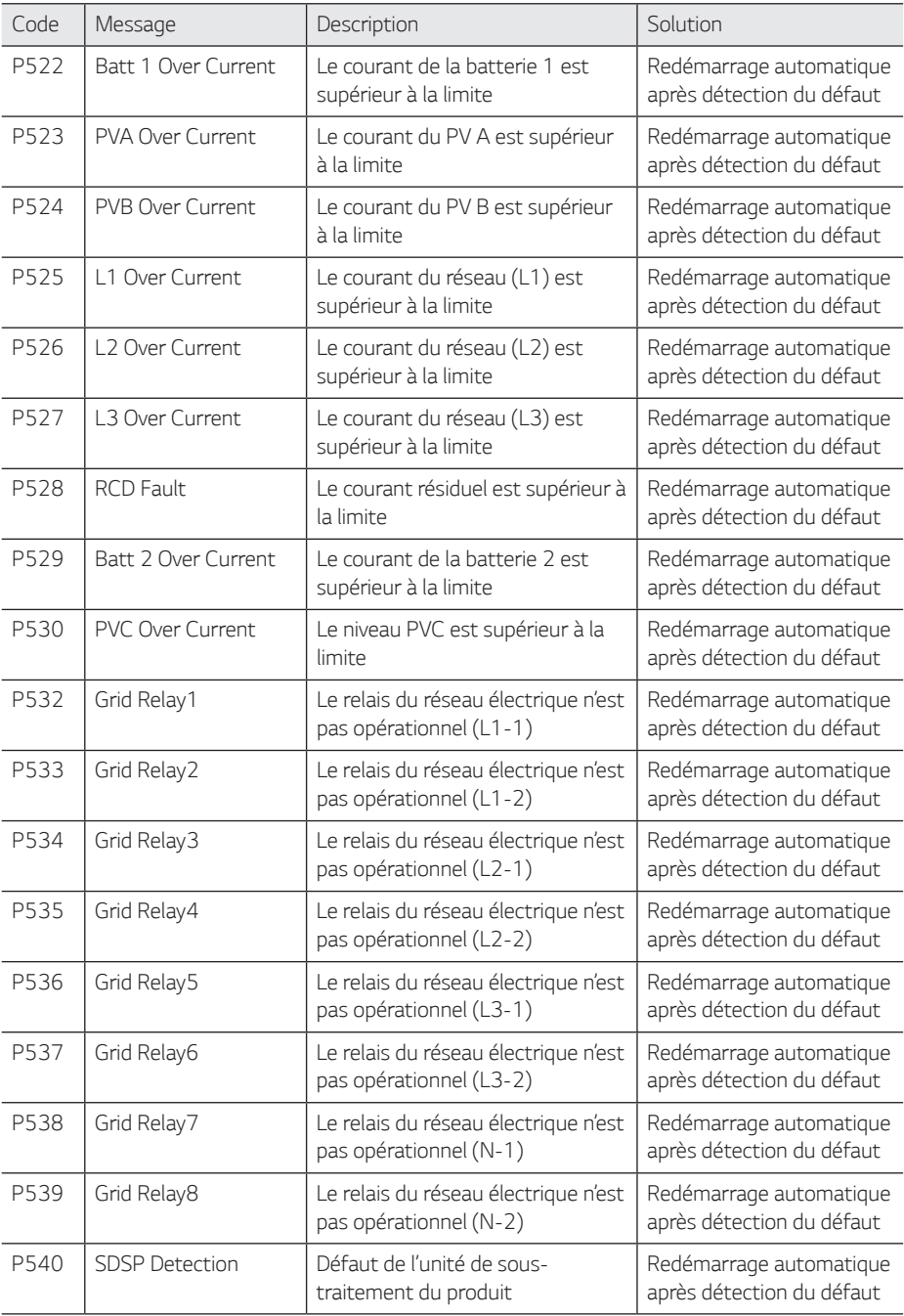

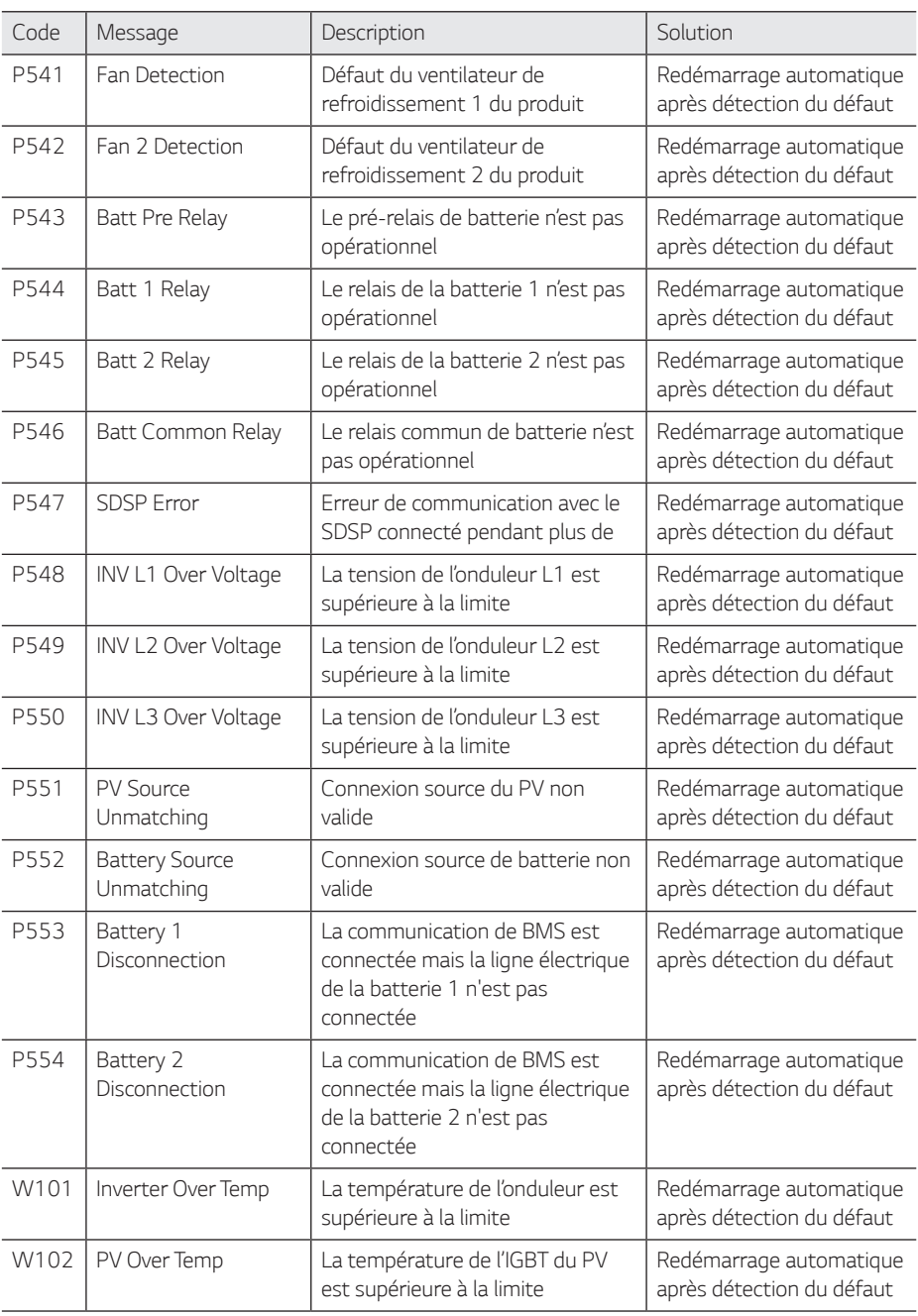

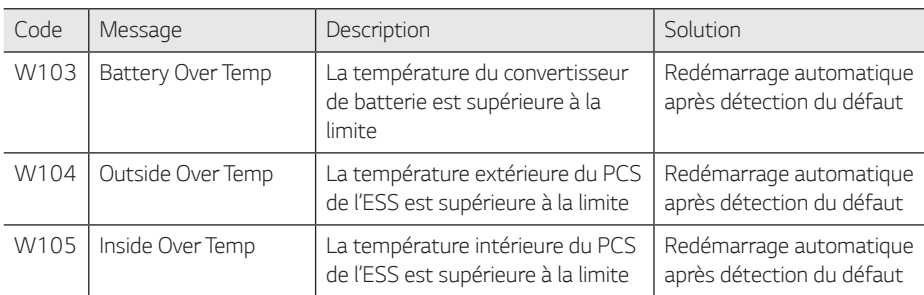

# *Battery Error Code*

y *Chaque batterie est indiquée par # 1, # 2, chaque batterie partage une erreur de code.*

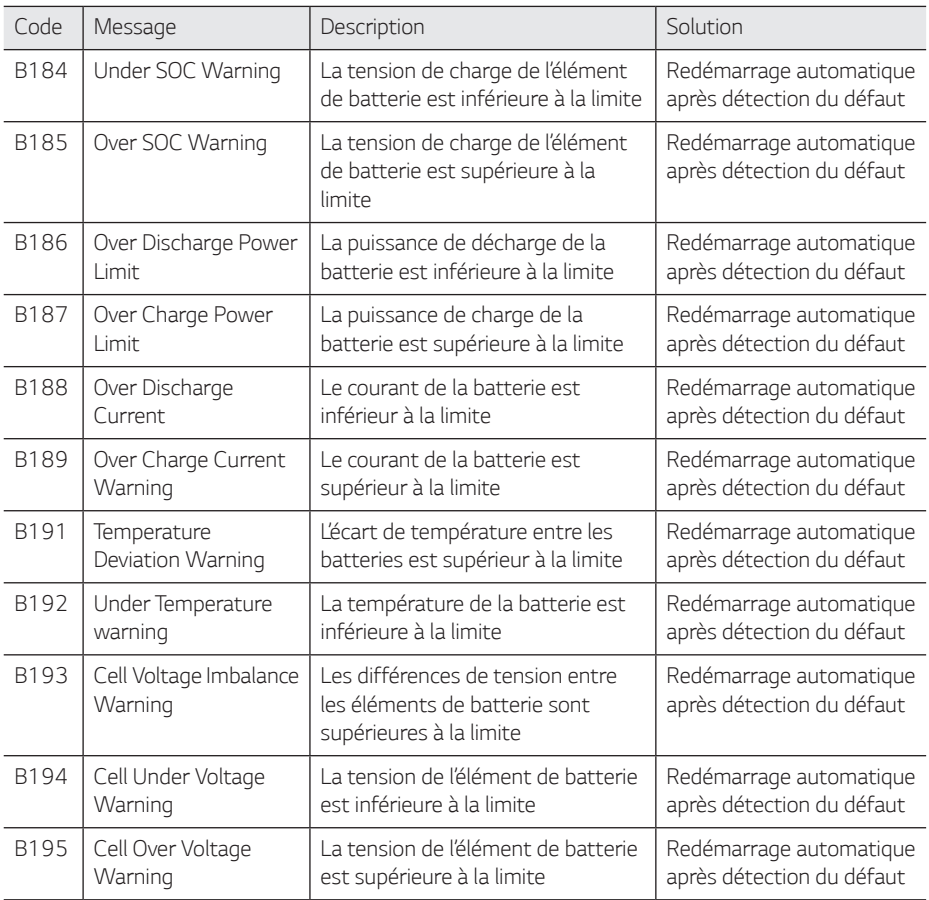

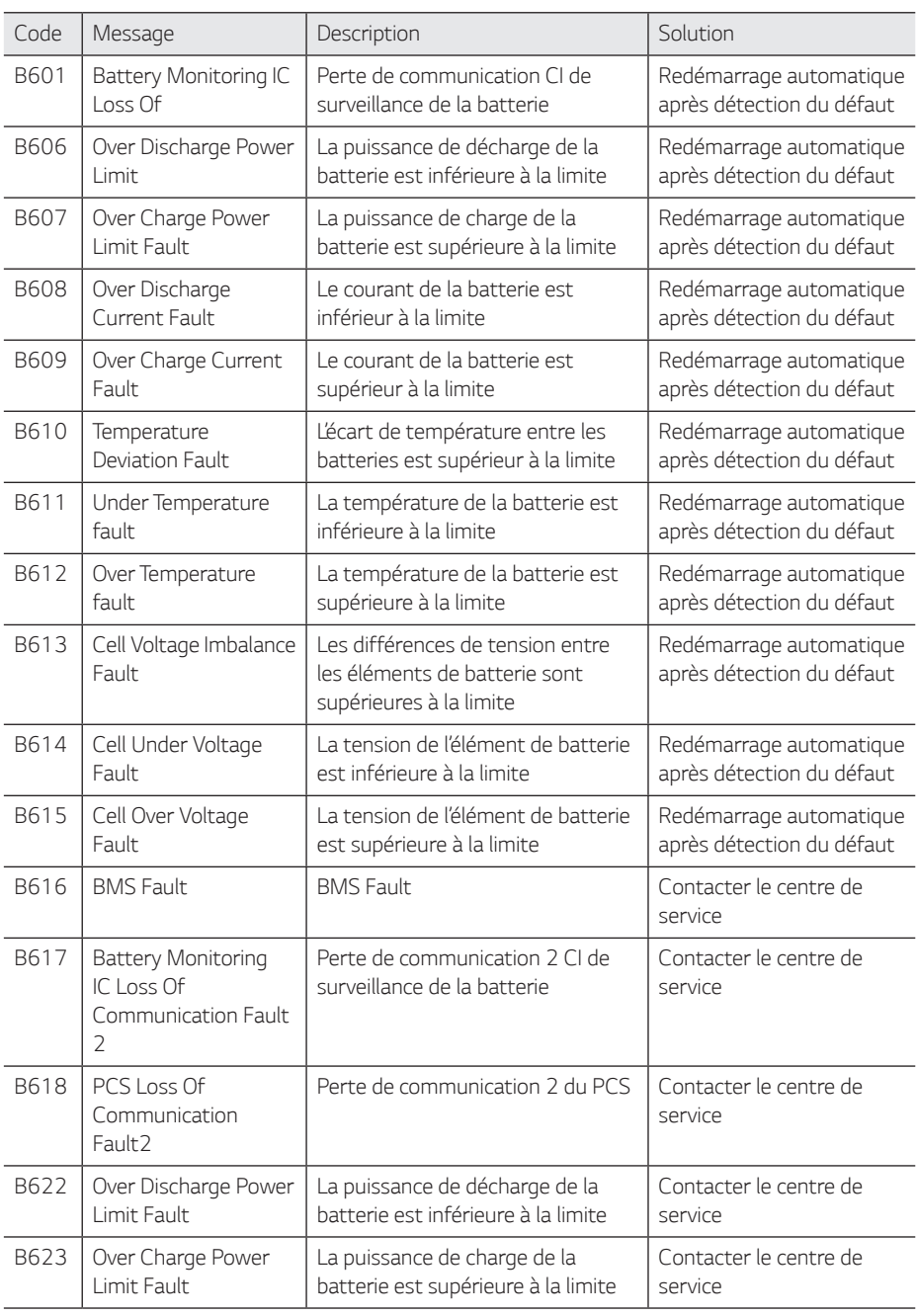

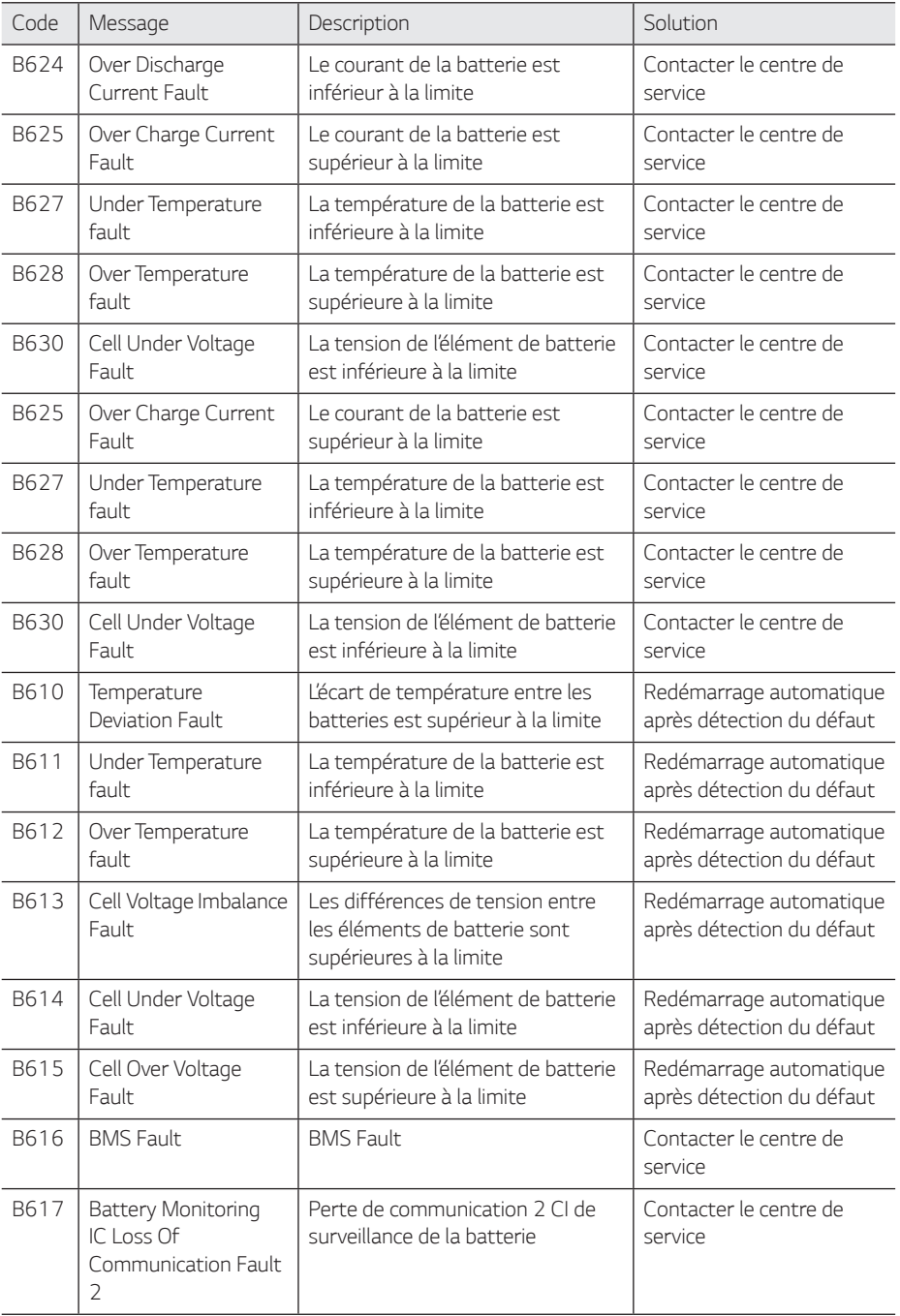

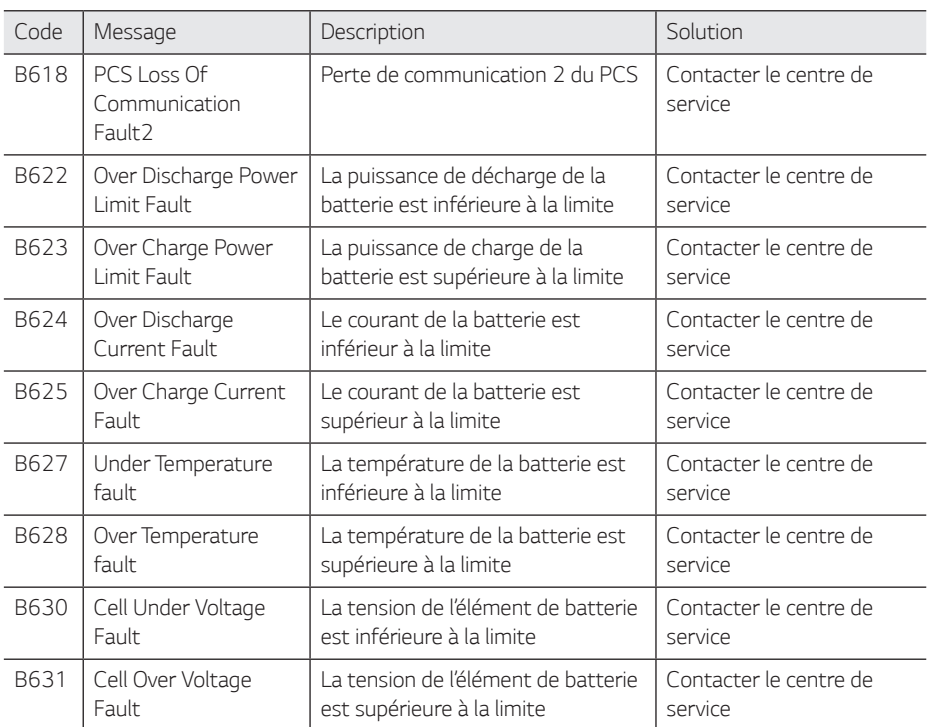

# *Code d'erreur du convertisseur CC-CC de batterie*

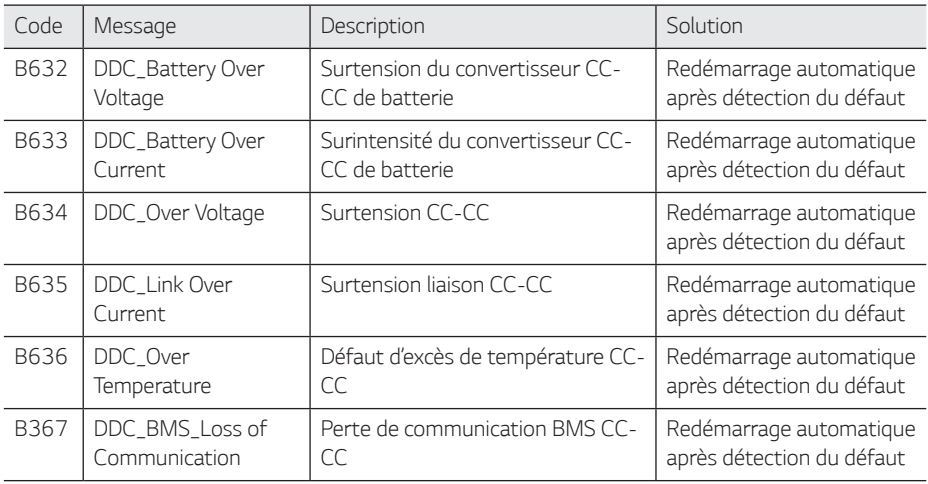

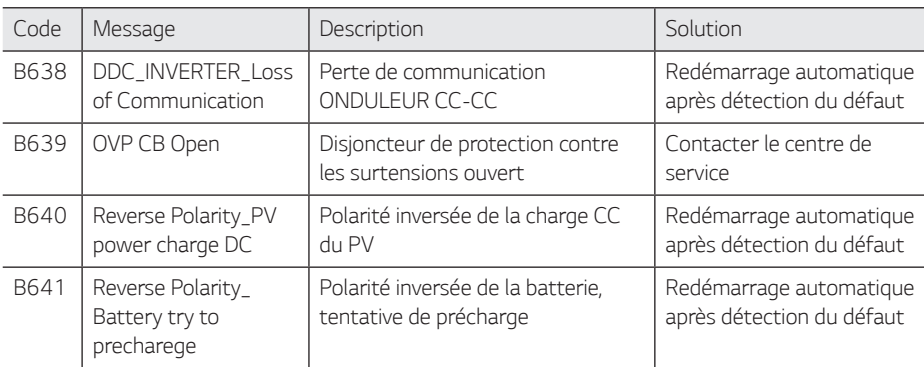

y *La version du micro-logiciel, les codes d'erreur et les conditions de défaut de ces listes sont consultables à l'écran. Il est également possible d'y accéder depuis le serveur.*

## *Si vous rencontrez un problème technique ou avez une question, contacter la société installatrice ou LG Electronics.*

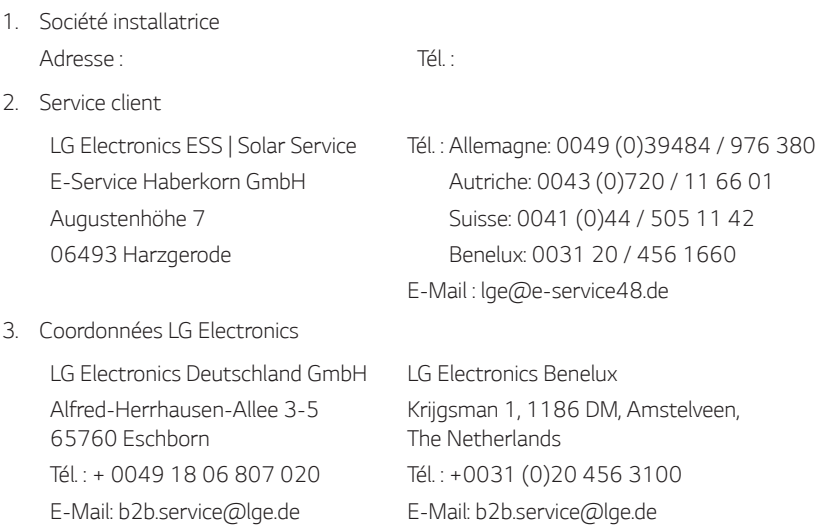

# *Entretien*

# *Nettoyer le produit*

Essuyer l'extérieur du produit avec un chiffon doux et de l'eau tiède et le sécher avec une serviette propre afin d'éviter la formation de saletés lors de l'utilisation d'un détergent neutre.

*Pour nettoyer l'extérieur du produit, ne pas le brosser avec une brosse rugueuse, du dentifrice ou*  des matières inflammables. Ne pas utiliser de produits de nettoyage contenant des substances inflammables.

- *- Cela pourrait décolorer le produit voire même l'endommager.*
- *-* Substances inflammables : alcool (éthanol, méthanol, alcool isopropylique, alcool isobutylique, etc.), diluant, benzène, liquide inflammable, abrasif, etc.)

*Une pression trop forte risque d'endommager la surface. Ne pas laisser de produits en caoutchouc ou en plastique en contact prolongé avec le produit.*

Pour nettoyer la conduite d'air, éteindre tous les systèmes, y compris le PCS, le module PV, la batterie, le disjoncteur CA. Après cela, nettoyer le filtre à l'aide d'une brosse souple comme indiqué sur la figure.

## *Examiner régulièrement*

Il est recommandé de vérifier le statut de fonctionnement et le statut de connexion une fois par an. *Cela doit être effectué par un technicien ou du personnel autorisé. Contacter un vendeur agréé ou l'endroit où vous l'avez acheté.*

## *Mettre le produit au rebut*

Lorsque le produit arrive à la fin de sa vie utile, ou s'il demeure défectueux après avoir été réparé, le *mettre au rebut conformément aux normes d'élimination des déchets électroniques de votre région.*  L'élimination du produit doit uniquement être faite par du personnel qualifié. Contacter un vendeur *agréé ou l'endroit où vous l'avez acheté.*

# *Caractéristiques*

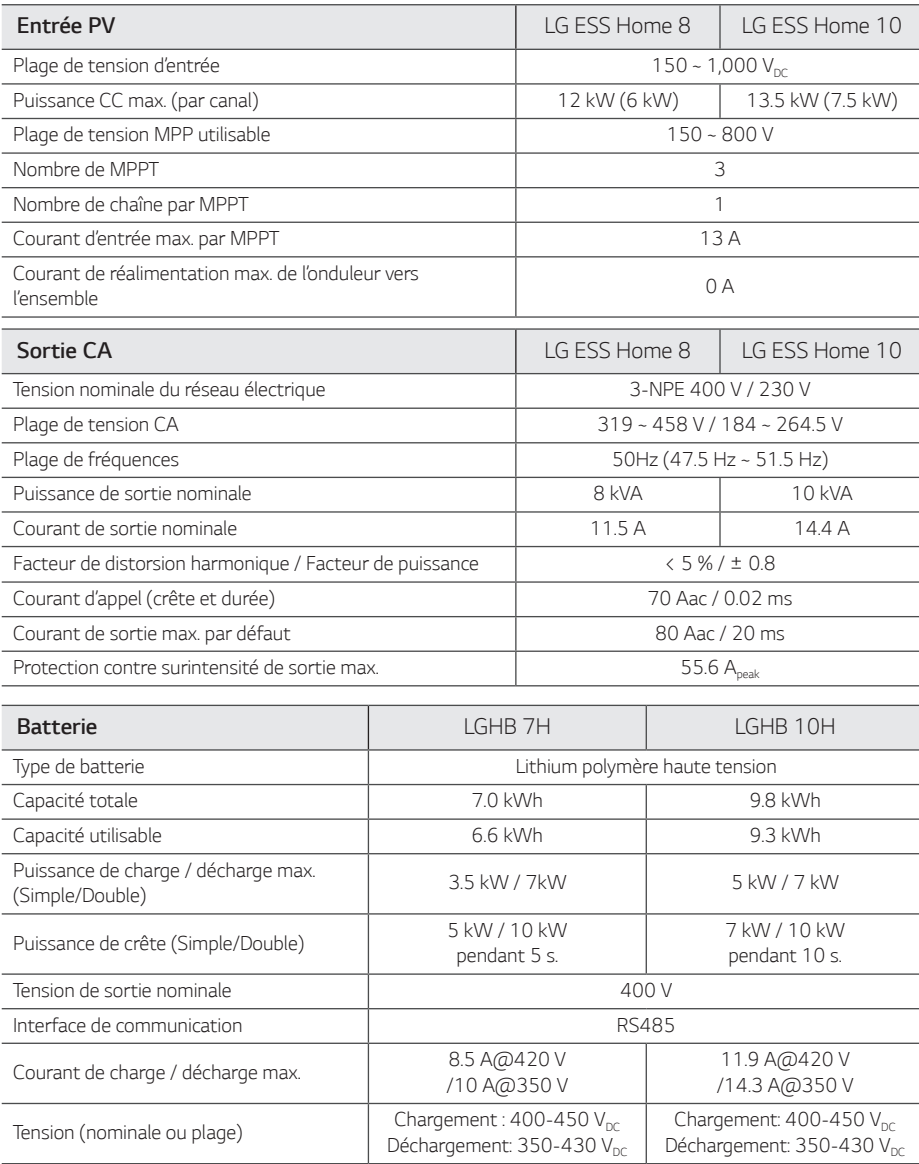

*1) Valeur uniquement pour élément de batterie (profondeur de décharge 95 %)*

*2) Idem que pour la puissance de sauvegarde*

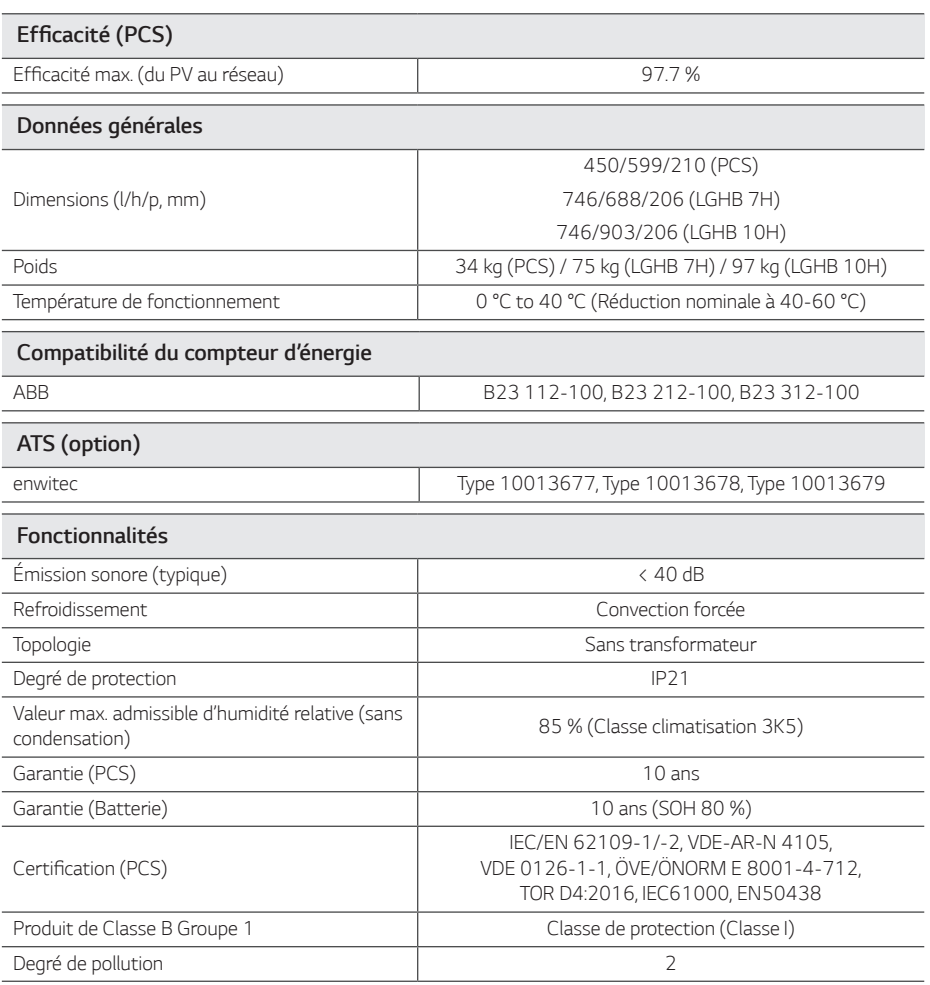

y *La valeur d'émission sonore est mesurée dans une salle insonorisée et peut varier en fonction de l'environnement.*

y *Si l'installation se fait dans un endroit sensible au bruit, consulter l'installateur.*

• La conception et les caractéristiques peuvent être sujettes à modification sans préavis.

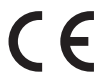

Contacter pour la conformité de ce produit : LG Electronics European Shared Service Center B. V Krijgsman 1, 1186 DM Amstelveen, Pays-Bas, www. lg.com/global/business/ess

#### *DÉCLARATION DE CONFORMITÉ CE SIMPLIFIÉE*

*Par la présente, LG Electronics déclare que l'unité PCS de type*

*équipement de radio est conforme à la directive 2014/53/UE*

Le texte complet de la déclaration de conformité européenne peut être consulté à l'adresse Internet suivante :

#### *http://www.lg.com/global/support/cedoc/cedoc#*

Cet appareil est un système de transmission à large bande de 2,4 GHz, destiné à être utilisé dans tous les États membres de l'UE et de l'AELE.

Afin de ne pas blesser l'utilisateur, cet appareil doit être installé et utilisé à une distance minimale de 20 cm entre l'appareil et le corps

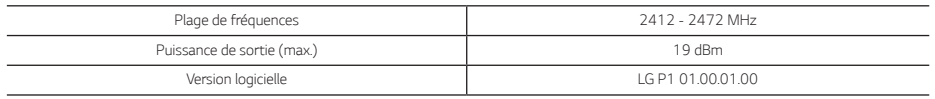

# *Divers*

# *Facteur de recalage / Efficacité cos*φ *(P)*

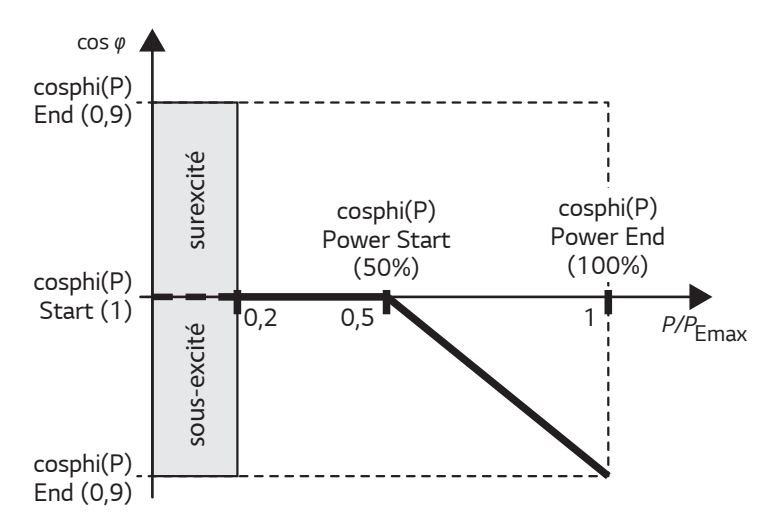

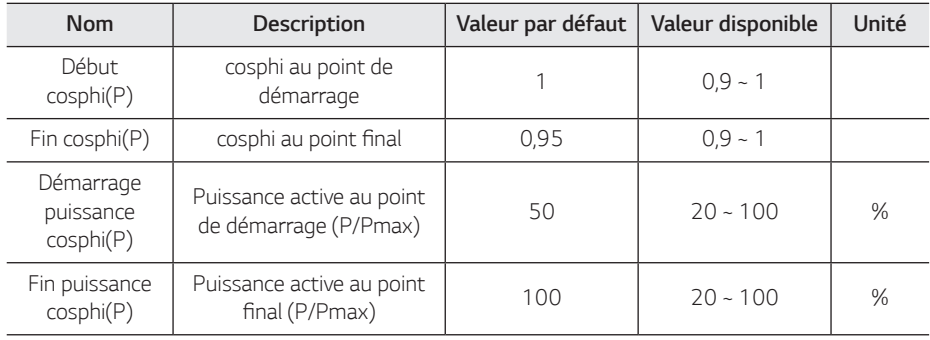

# *Puissance réactive / caractéristique tension Q(U)*

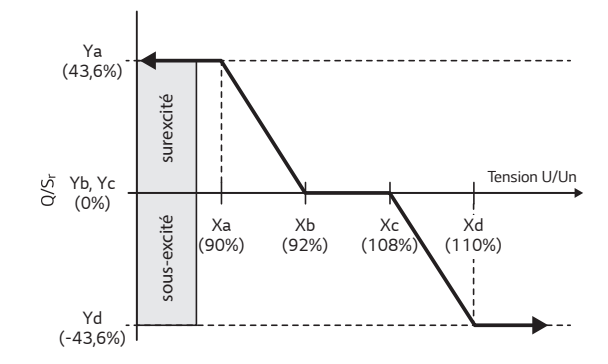

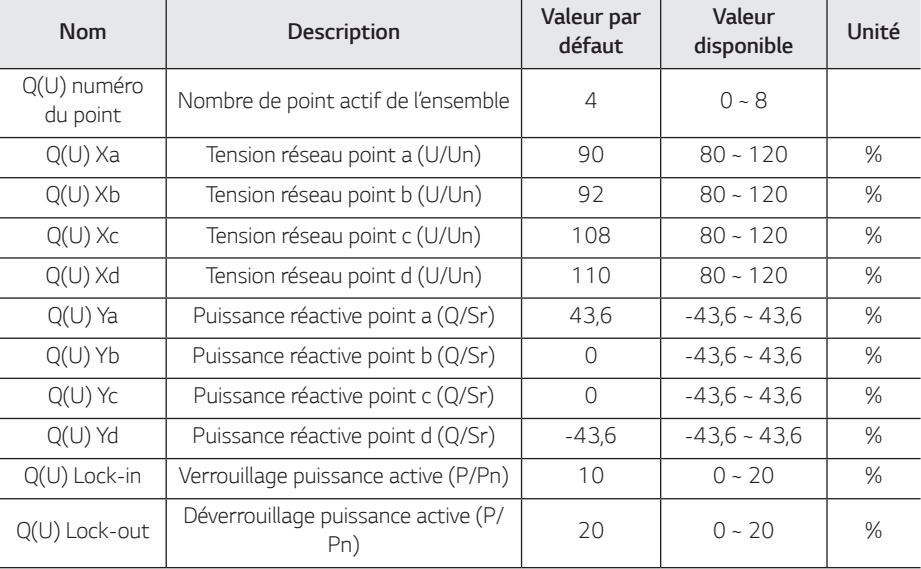

# *Alimentation électrique active en surfréquence P(f)*

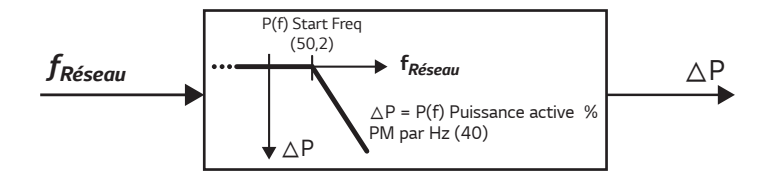

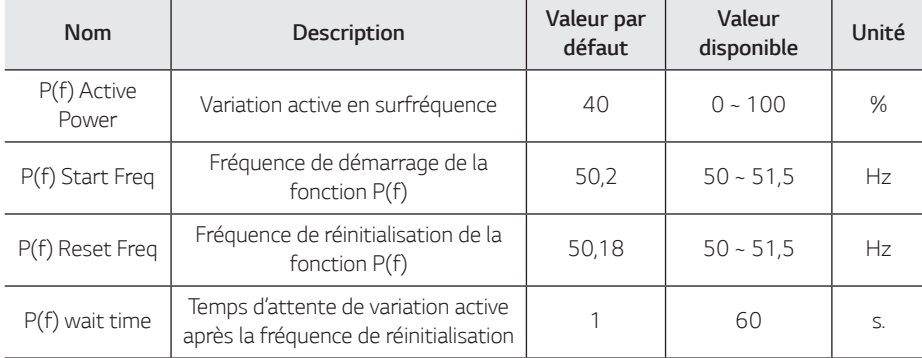

## *Commande de puissance activé contrôlée par la tension P(U)*

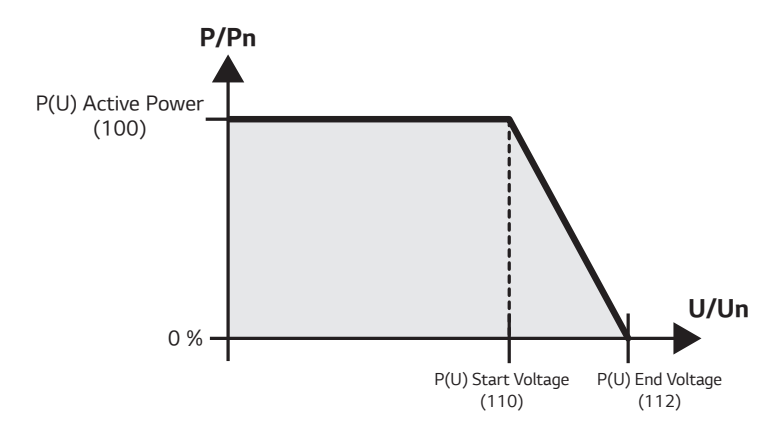

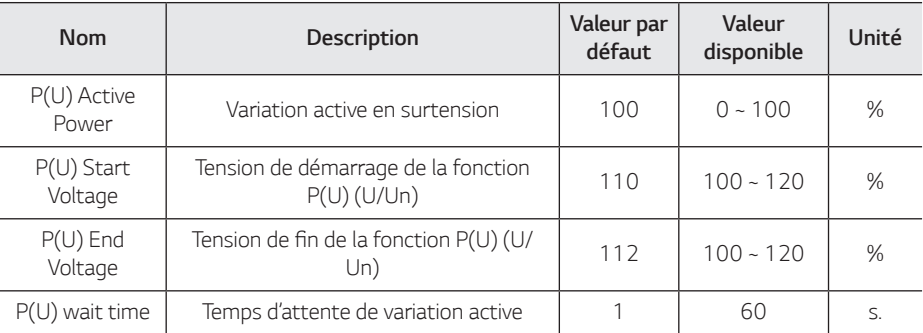

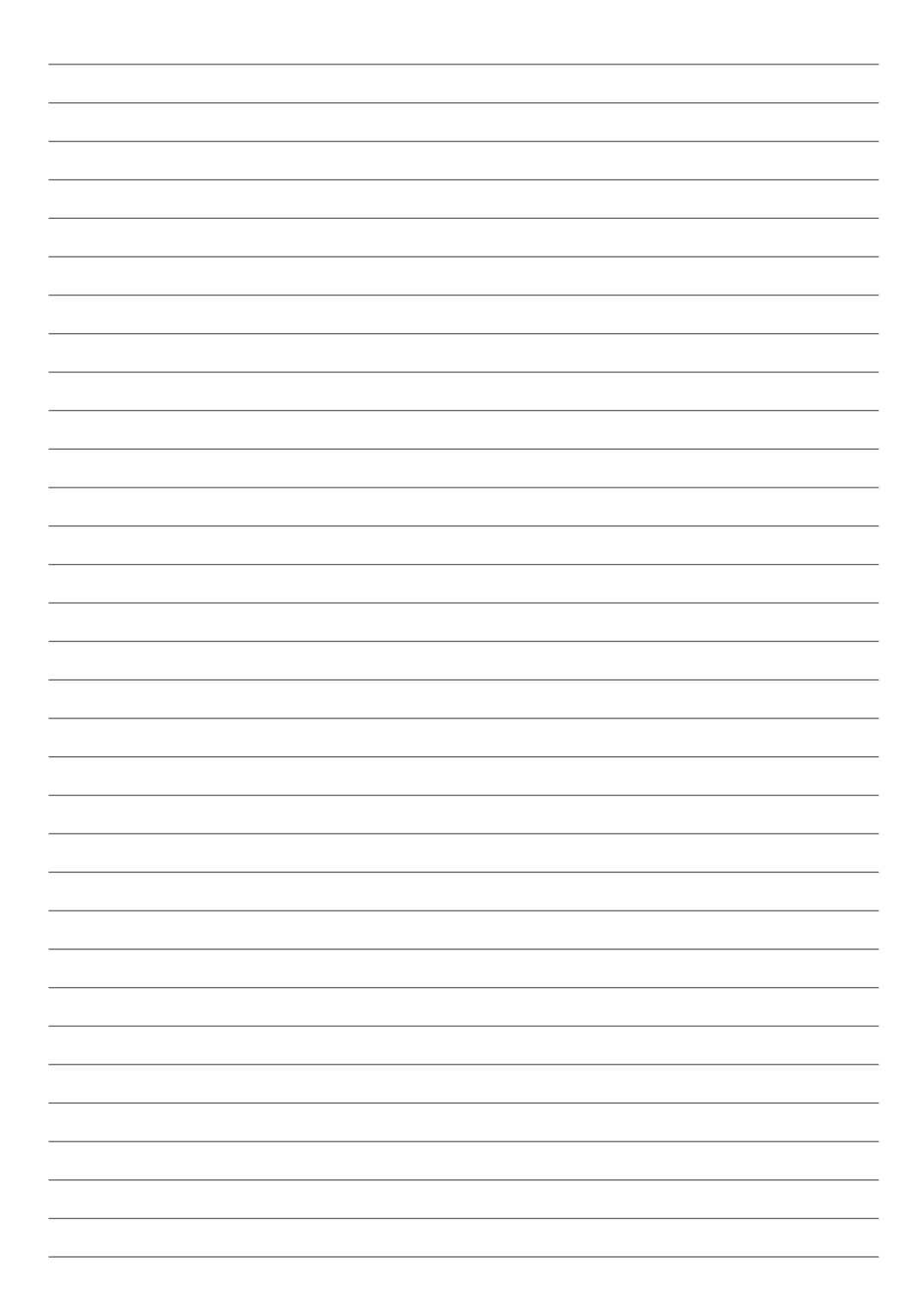

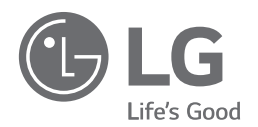

*29/04/2019*

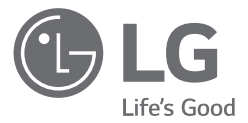

# *INSTALLATIEHANDLEIDING Energieopslagsysteem*

*Lees deze handleiding zorgvuldig door voordat u uw set gaat installeren en bewaar de handleiding voor toekomstige naslag.* 

*MODEL* 

*LG ESS Home 10 (D010KE1N211) LG ESS Home 8 (D008KE1N211)*

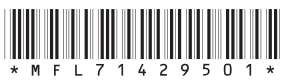

*https://www.lg.com/global/business/ess/residential/dc-8-10*

*Copyright © 2019 LG Electronics Inc. Alle rechten voorbehouden.*

# <span id="page-247-0"></span>*Veiligheidsinformatie*

### *BELANGRIJK: DIT PRODUCT MAG UITSLUITEND WORDEN GEBRUIKT VOOR HET DOEL DAT IN DEZE INSTALLATIEHANDLEIDING IS BESCHREVEN.*

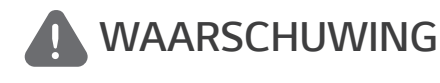

*Duidt op een mogelijk gevaarlijke situatie. Als er geen goede voorzorgsmaatregelen worden getroffen, kan dit leiden tot dodelijk of ernstig letsel.*

- Er is een hoog risico op een elektrische schok of ernstige brandwonden vanwege hoge *spanning in stroomcircuits voor conditionering.*
- y *Hoge spanning op wisselstroom- en gelijkstroomkabels. Risico op dodelijk of ernstig letsel vanwege elektrische schok.*
- y *Er kan een mogelijk gevaarlijke situatie zoals overmatige hitte of een nevel van elektrolyten ontstaan als gevolg van onjuiste gebruikscondities, schade, verkeerd gebruik en/of misbruik.*
- y *Dit product vormt een mogelijk risico op dodelijk of ernstig letsel veroorzaakt door brand, hoogspanning of explosies indien de voorzorgsmaatregelen niet worden gelezen of wanneer u deze niet volledig begrijpt.*
- y *Plaats geen brandbare of mogelijk explosieve objecten dicht bij het product.*
- y *Leg geen voorwerpen op het apparaat tijdens gebruik.*
- y *Alle werkzaamheden aan de PV-modules, het stroomconditioneringssysteem en het*  batterijsysteem mogen uitsluitend door gekwalificeerd personeel worden uitgevoerd.
- y *Elektrische installaties moeten worden uitgevoerd conform de lokale en nationale elektrische veiligheidsstandaarden.*
- y *Draag rubberen handschoenen en beschermende kleding (veiligheidsbril en -schoenen) wanneer u werkt met hoogspanningssystemen zoals PCS en batterijsystemen.*
- y *Er is een risico op een elektrische schok. Verwijder de behuizing niet. Er zijn geen onderdelen aanwezig waar de gebruiker onderhoud aan kan plegen. Laat onderhoud uitvoeren door*  gekwalificeerd en erkend servicepersoneel.
- y *Risico op elektrische schok. Raak de niet-geïsoleerde bedrading niet aan wanneer de productbehuizing is verwijderd.*
- y *In het geval van een storing mag het systeem niet opnieuw worden gestart. Productonderhoud*  of reparaties moeten door gekwalificeerd personeel worden uitgevoerd of door personeel van *een bevoegd ondersteuningscentrum.*
- y *Indien de aangesloten batterijen geen LG-batterijen zijn, zijn niet enkel de batterijen maar ook de PCS niet gewaarborgd doorLG Electronics.*

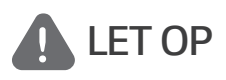

*Duidt op een situatie die kan leiden tot schade of letsel. Als deze situatie niet wordt vermeden, kan licht letsel en/of schade aan eigendommen ontstaan.*

- y *Dit product is uitsluitend bedoeld voor huishoudelijk gebruik binnenshuis en mag niet worden gebruikt in commerciële of industriële toepassingen.*
- y *Voordat u elektrische onderdelen in het systeem test, moet u het apparaat minimaal 10 minuten op stand-by laten staan zodat het systeem volledig is ontladen.*
- y *De verpakking bevat het stroomconditioneringssysteem en de bijbehorende accessoires. Het totale gewicht is zeer zwaar. Ernstige letsels kunnen optreden door het zware gewicht van het pakket met PCS en toebehoren. Wees dus extra voorzichtig bij het hanteren van dit product. Zorg ervoor dat het pakket door minimaal twee personen wordt geleverd en verwijderd.*
- y *Gebruik geen beschadigde, gebarsten of gerafelde elektrische kabels en stekkers. Bescherm de elektrische kabels tegen fysieke of mechanische beschadiging, zoals gedraaid worden, knikken, afklemmen, bekneld raken tussen een deur, of door erop te staan. Kijk de elektrische kabels van het product periodiek na. Als deze beschadigd of versleten zijn, moet u het gebruik*  van het product staken en de kabels door gekwalificeerd personeel laten vervangen door een *exacte vervanging.*
- y *Controleer of de aardedraad is aangesloten om mogelijke elektrische schokken te voorkomen.*  Probeer het product niet te aarden door dit aan te sluiten op telefoondraden, bliksemafleiders *of gasleidingen.*
- y *Stel het product niet bloot aan water (druppels of spatten) en plaats geen met vloeistof gevulde objecten, zoals vazen, op het product.*
- y *Om het risico op brand of een elektrische schok te vermijden, mag dit product niet aan regen of vocht worden blootgesteld.*
- y *Blokkeer de ventilatieopeningen niet. Zorg voor een betrouwbare werking van het product en bescherm het tegen oververhitting. De openingen mogen nooit worden geblokkeerd door bijvoorbeeld een object op dit product te plaatsen.*
- y *De temperatuur van de metalen behuizing kan snel oplopen wanneer het product in gebruik is.*
- U kunt radiostoring voorkomen door ervoor te zorgen dat alle accessoires (zoals een *elektriciteitsmeter) die op het product moeten worden aangesloten, geschikt zijn voor gebruik in huishoudelijke, commerciële en licht-industriële omgevingen. U voldoet doorgaans aan deze vereiste wanneer de apparatuur voldoet aan de klasse B-limieten van EN55022.*
- Het product moet volgens lokale regelgeving worden verwijderd.
- y *De elektrische installatie van deze apparatuur mag uitsluitend worden uitgevoerd door een*  servicemedewerker van LGE of door een getrainde installateur die gekwalificeerd is om PCS te *installeren.*
- Als de stroomonderbreker is uitgeschakeld en het PCS gedurende lange tijd niet wordt *gebruikt, is de batterij mogelijk te ver ontladen.*
- y *Sluit de kabels DC+ en DC- aan op de juiste aansluitingen voor DC+ en DC- op het product.*
- y *Risico op beschadigen van de PCS als gevolg van overbelasting. Sluit alleen de juiste kabel aan op het gelijkstroomklemmenblok. Raadpleeg het bedradingsschema voor de installatie voor meer informatie.*
- y *Ga niet op het product of de verpakking van het product staan. Hierdoor kan het product beschadigd raken.*
- y *Gooi de batterijen niet in vuur om ze te verwijderen. De batterijen kunnen exploderen.*
- y *U moet batterijen niet openmaken of beschadigen. Het elektrolyt wat vrijkomt, is schadelijk voor de huid en ogen. Het kan giftig zijn.*
- y *Een batterij kan een risico op elektrische schokken en hoge kortsluitingsstroom veroorzaken. Denk aan de volgende voorzorgsmaatregelen als u met batterijen werkt.*
	- *a) Doe horloges, ringen of andere metalen voorwerpen af.*
	- *b) Gebruik gereedschap met geïsoleerde handgrepen.*
	- *c) Draag rubberen handschoenen, laarzen en een veiligheidsbril*
	- *d) Leg geen gereedschap of metalen onderdelen bovenop de batterij.*
- y *Laat de ESS niet gedurende lange tijd in de status stand-by staan. Tijdens de langdurige stand-bystatus kan de batterij ontladen.*
- y *Als de batterijstoring direct na het starten van PCS optreedt, betekent dit Batterijstoring. Controleer het ladingsniveau van de batterij en spanning en storingsinformatie. Schakel de stroom van de ESS uit totdat er onderhoud is gepleegd.*
- y *Als het ladingsniveau van de batterij laag is, laadt de batterij mogelijk op via het elektriciteitsnet om zichzelf te beschermen. (Noodlading) Deze functie voorkomt het uitschakelen van de ESS, intensieve ontlading en storing van de batterij. Een noodlading is geen ESS-storing.*

# **OPMERKING** *Duidt op het risico op mogelijke schade aan het product.*

- y *Controleer voor het maken van verbindingen of de spanning van het open circuit van de PV-array zich binnen 1000 volt bevindt. Als dat niet het geval is, is het product mogelijk beschadigd.*
- y *Gebruik nooit oplosmiddelen, schuurmiddelen of corrosieve materialen om dit product schoon te maken.*
- y *Bewaar dit product niet op of tegen andere voorwerpen. Dit kan ernstige defecten of storingen veroorzaken.*
- y *Controleer voordat u een verbinding maakt of de PV-schakelaar op het product is uitgeschakeld.*
- y *Deze eenheid is alleen ontworpen om stroom aan het openbare elektriciteitsnet te leveren. Sluit deze eenheid niet aan op een wisselstroombron of generator. Als u het product op externe apparaten aansluit, kan uw apparatuur ernstig beschadigd raken.*
- Onderhoud aan batterijen moet worden uitgevoerd of gecontroleerd door een LG*onderhoudsmedewerker of getraind installatiemedewerker.*
- De batterij wordt niet ontladen wanneer de lading onder een bepaald niveau zakt.
- y *Dit product kan spanning met een DC-component veroorzaken. Wanneer een Aardlekschakelaar (ALS) of Aardlekbewaking (ALB) wordt gebruikt voor beveiliging bij direct of indirect contact, mag alleen een ALS of ALB van type A (of type B) worden gebruikt aan de toevoerzijde van dit product.*
- y *Dit product is alleen ontworpen om binnen te worden geïnstalleerd. Installeer dit product niet buitenshuis.*
- y *Dit document is enkel ter referentie voor u. Lees de installatiehandleiding op de website hierna. https://www.lg.com/global/business/ess/residential/dc-8-10*
- Controleer de volgende website voor het garantiebeleid. *https://www.lg.com/global/business/ess/residential/dc-8-10*

# <span id="page-250-0"></span>*Productfuncties*

*Dit product is ontworpen voor het opslaan van gelijkstroom-elektriciteit die wordt gegenereerd via fotovoltaïsche cellen (PV-cellen) naar de aangesloten Lithium-Ionbatterij en om gelijkstroomelektriciteit van de aangesloten batterij en PV om te zetten naar wisselstroom-elektriciteit en dit aan het elektriciteitsnet te leveren. En, de batterij levert stroom aan de huishoudlading in een noodgeval.*

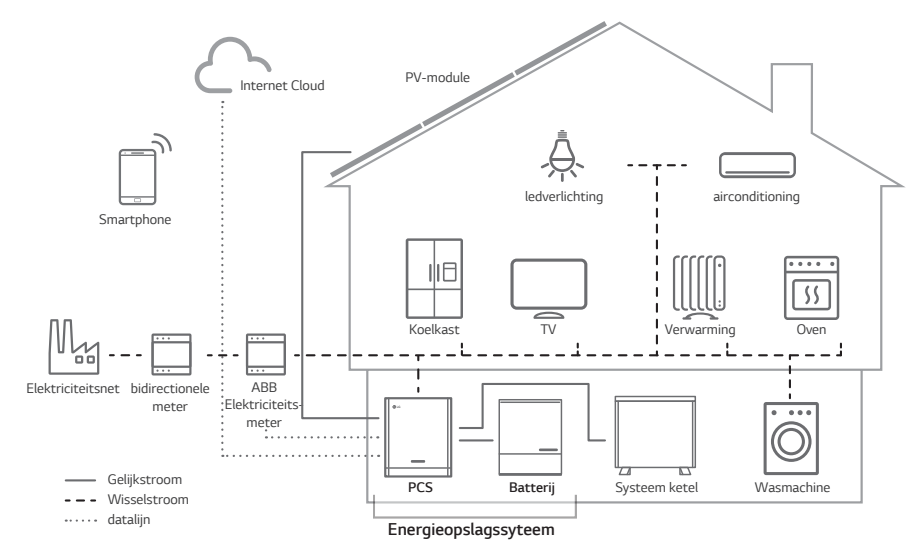

*De elektriciteit die wordt gegenereerd via een PV-array kan worden opgeslagen op de aangesloten batterij of worden verkocht aan energiebedrijven.*

## y *ESS met gelijkstroom*

De systeemefficiëntie van LG ESS wordt beter dankzij eenvoudigere stroomomzetprocessen.

## y *Driefasige aansluiting*

*Driefasige aansluiting zorgt voor fasebalans.*

## y *Slim beheer*

*Met ingebouwde Smart PMS wordt PV-generatie en belastingsverbruik geanalyseerd en wordt geïmplementeerd om direct te laden en ontladen. Ook worden de omstandigheden van het hoofdsysteem en de batterij bewaakt om ervoor te zorgen dat de stabiele status blijft behouden.*

## y *Webbewakingsservice*

*Klanten en installateurs kunnen hun ESS met behulp van verschillende apparaten zoals computer, tablet of smartphone in de gaten houden.*

## y *Backup modus*

*In een noodgeval levert de batterij stroom aan de huishoudlading.*

# *Inhoudsopgave*

## *[Aan de slag](#page-247-0)*

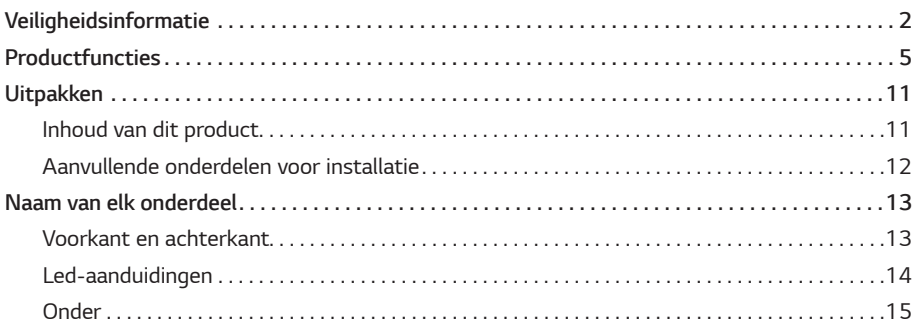

## *[Installeren](#page-261-0)*

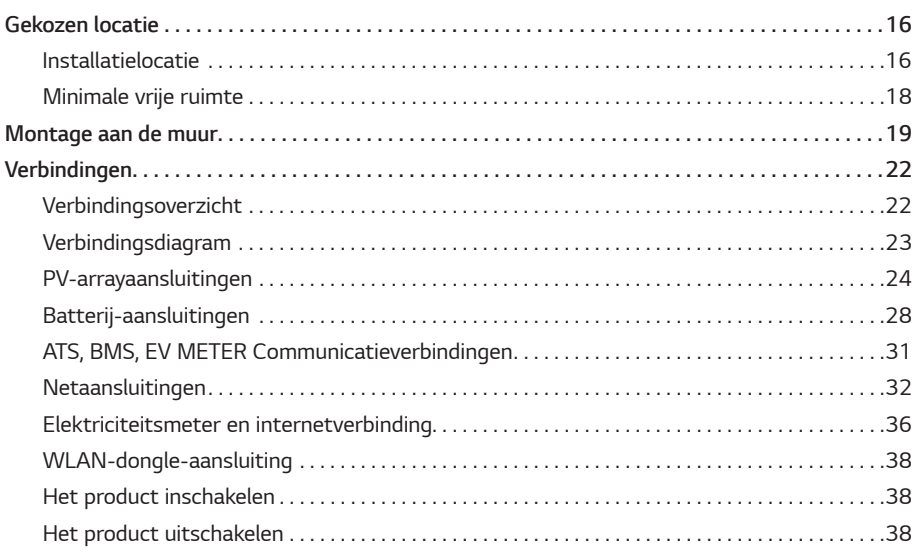
#### *[Instellingen](#page-284-0)*

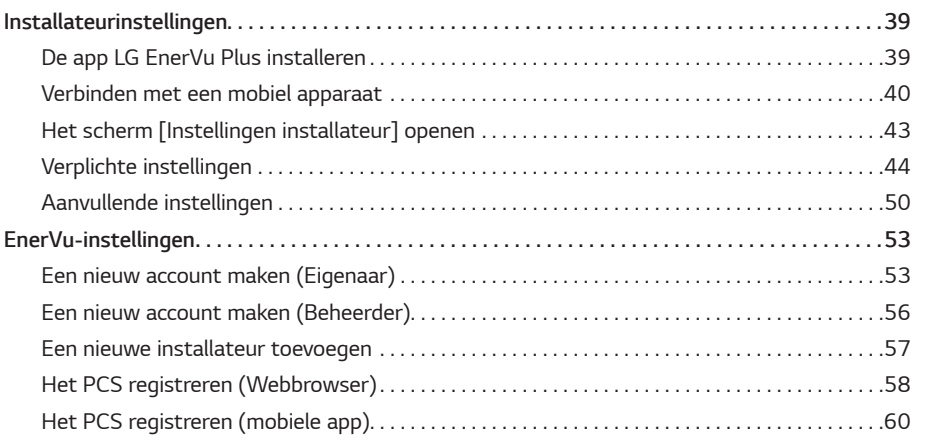

#### *[Problemen oplossen](#page-308-0)*

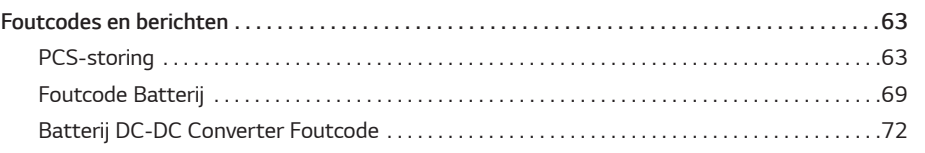

#### *[Bijlage](#page-319-0)*

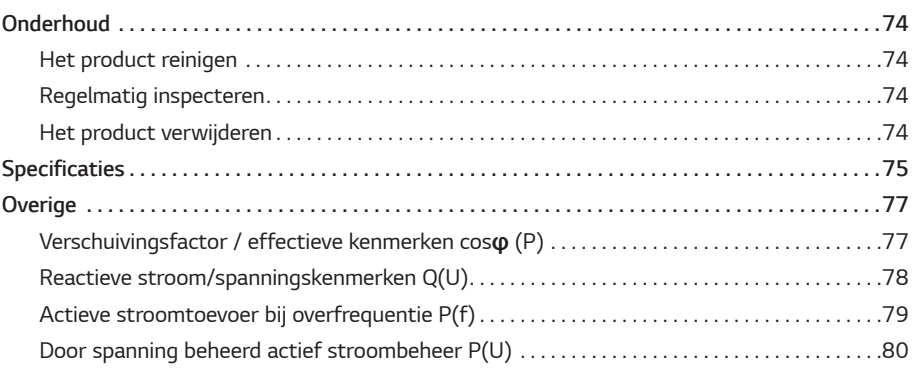

#### *Symbool gebruikt op het label*

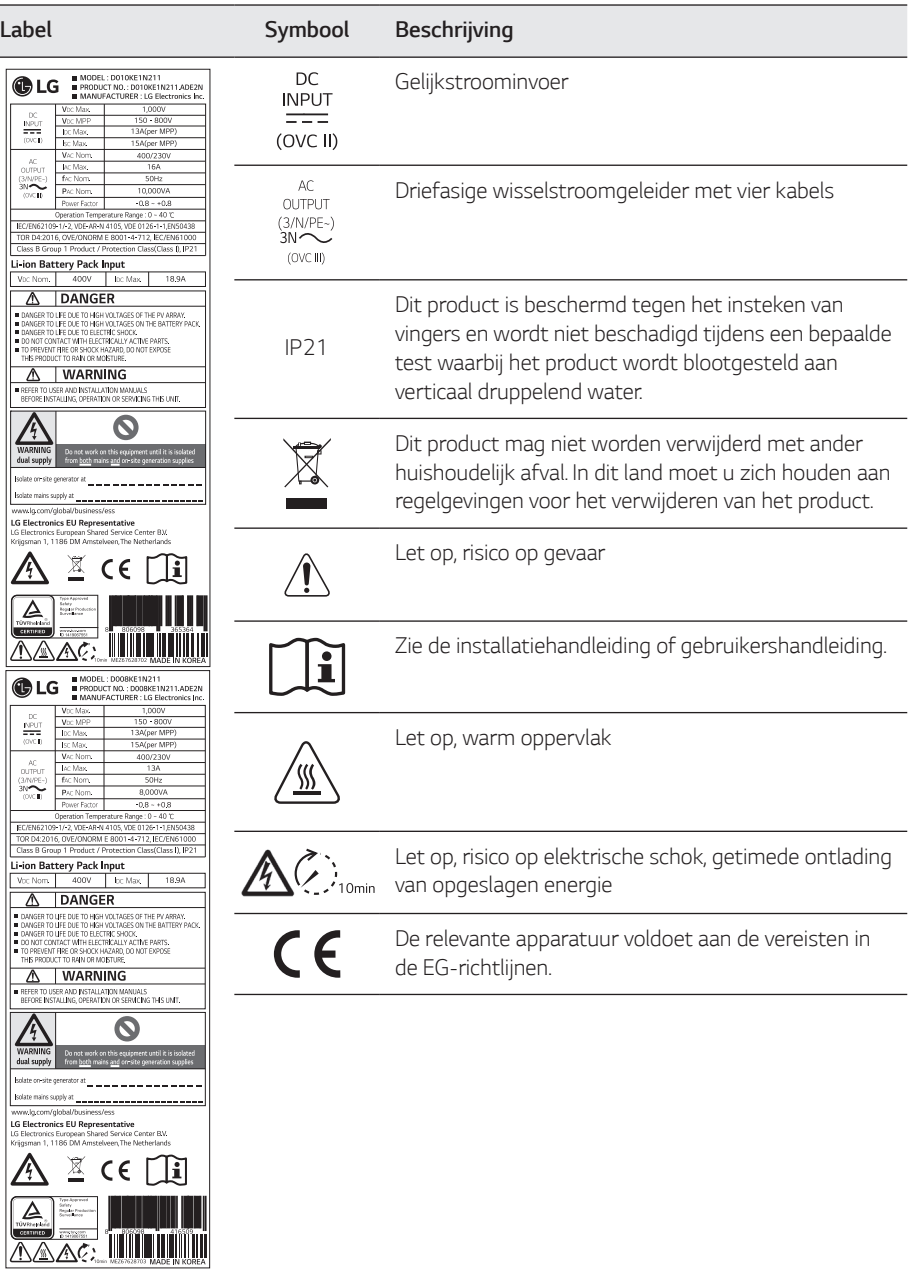

#### *Afkortingen in deze handleiding*

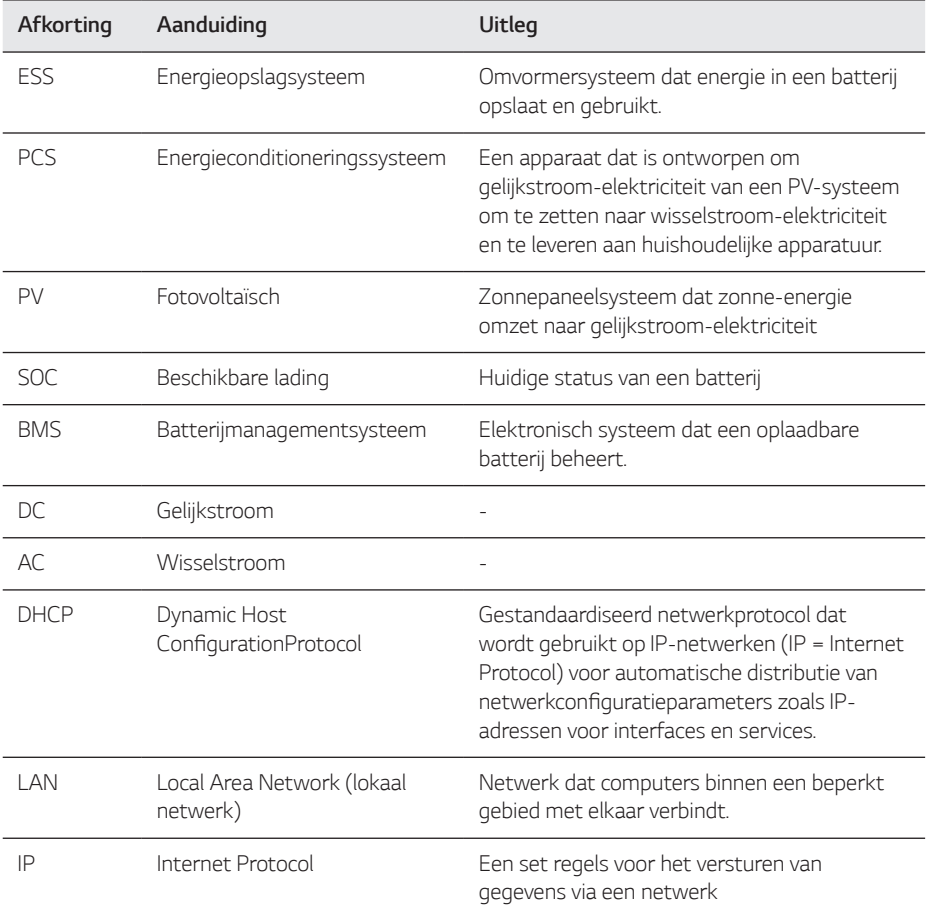

#### *Woordenlijst*

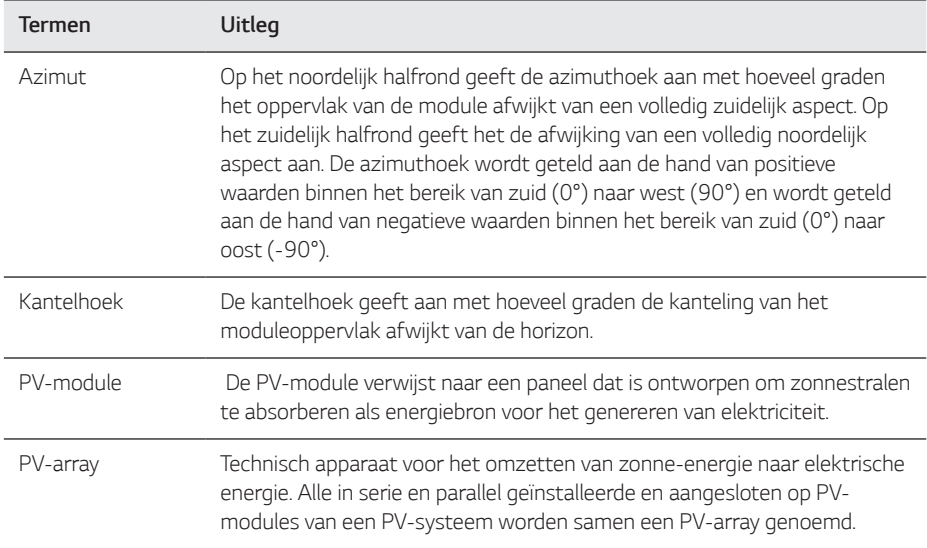

# *Uitpakken*

## *Inhoud van dit product*

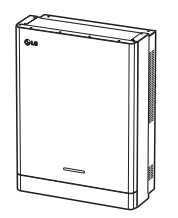

*Energieconditioneringssysteem (1EA)*

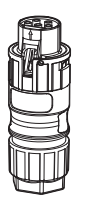

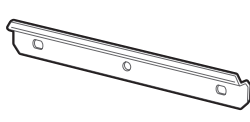

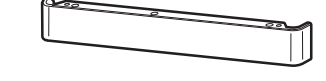

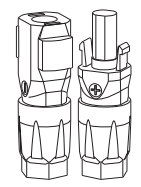

*Netkabelstekker Stekkers batterijkabel (2 EA elk)*

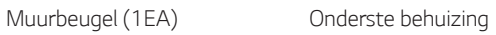

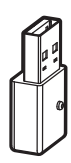

*WLAN-dongle (geplaatst)*

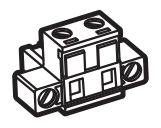

*Energy meter plug Stekker voor warmtepomp* 

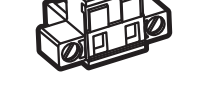

*(option)*

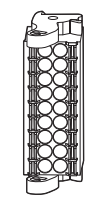

*Communicatieconnector*

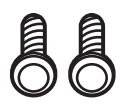

*Schroeven onderste behuizing (2 EA)*

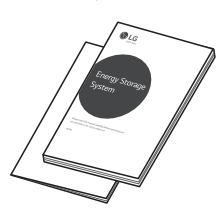

*Snelle Installatiegids & Gebruikershandleiding (1EA elk)*

## *Aanvullende onderdelen voor installatie*

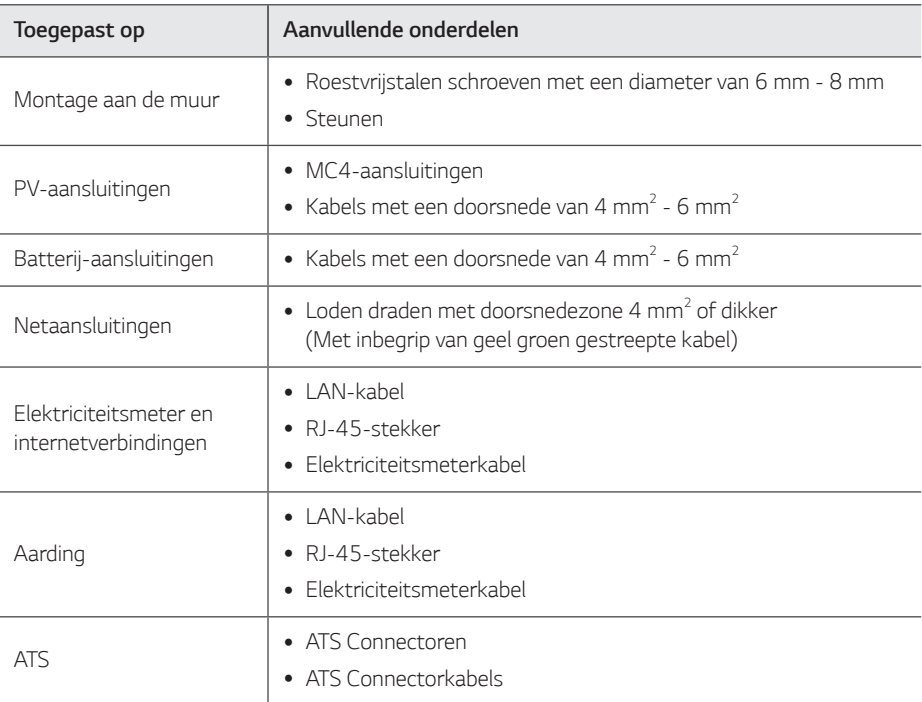

# *Naam van elk onderdeel*

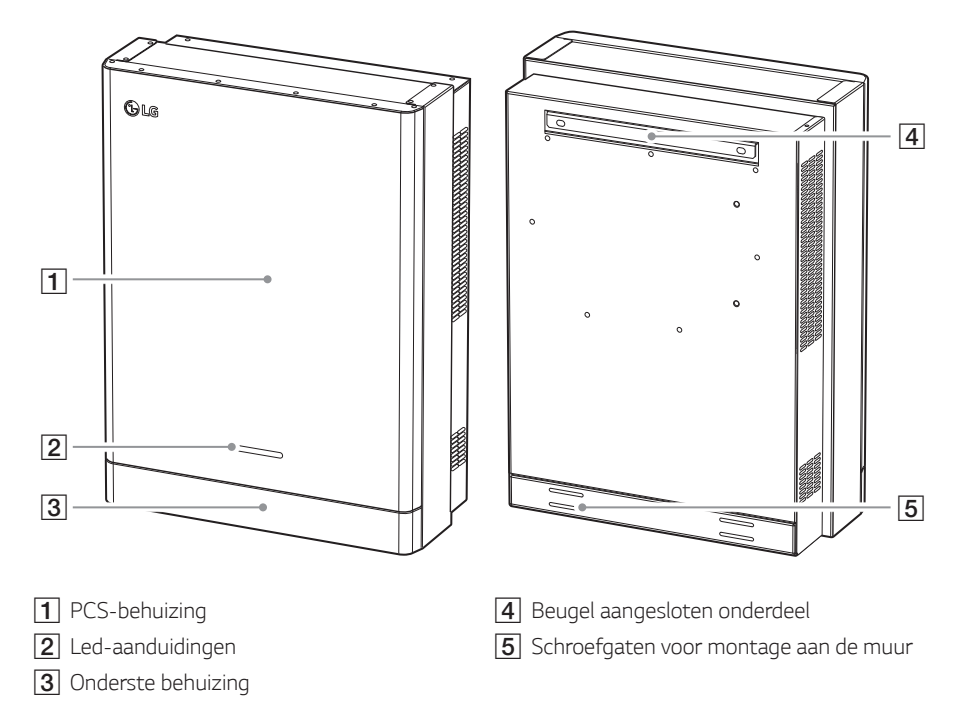

## *Voorkant en achterkant*

# *Led-aanduidingen*

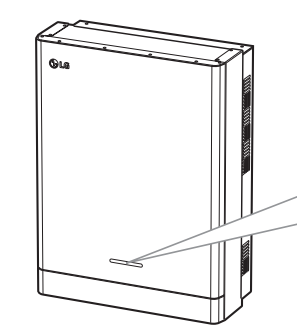

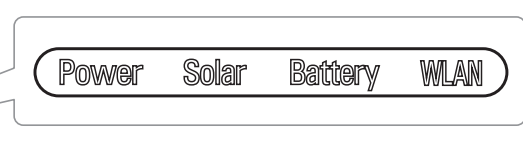

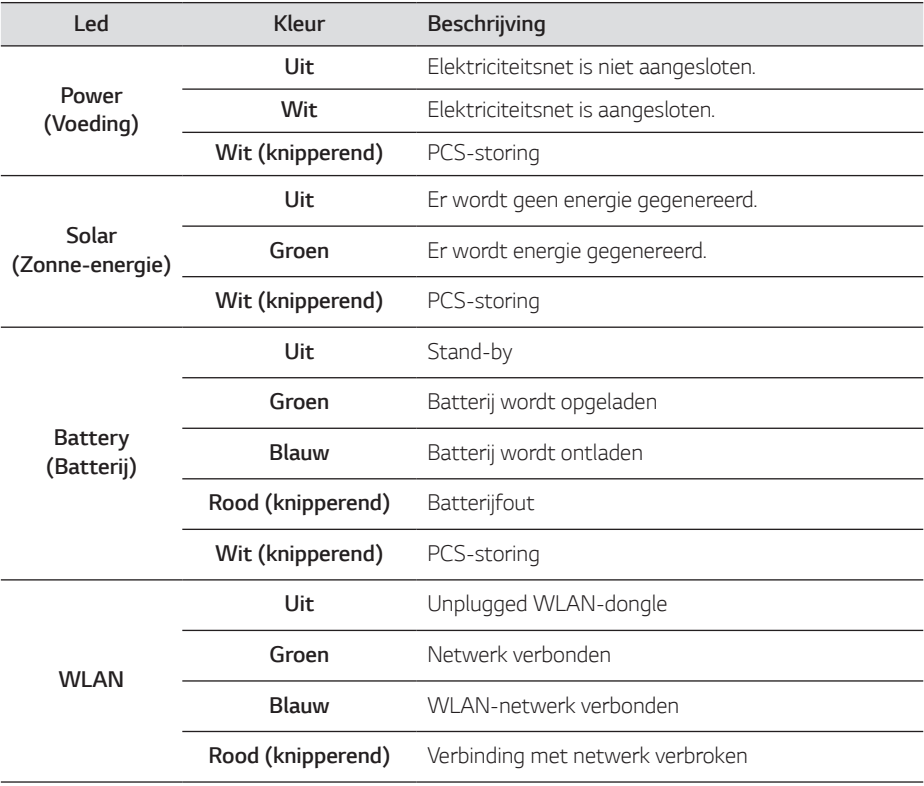

*Aan de slag*

*1*

#### *Onder*

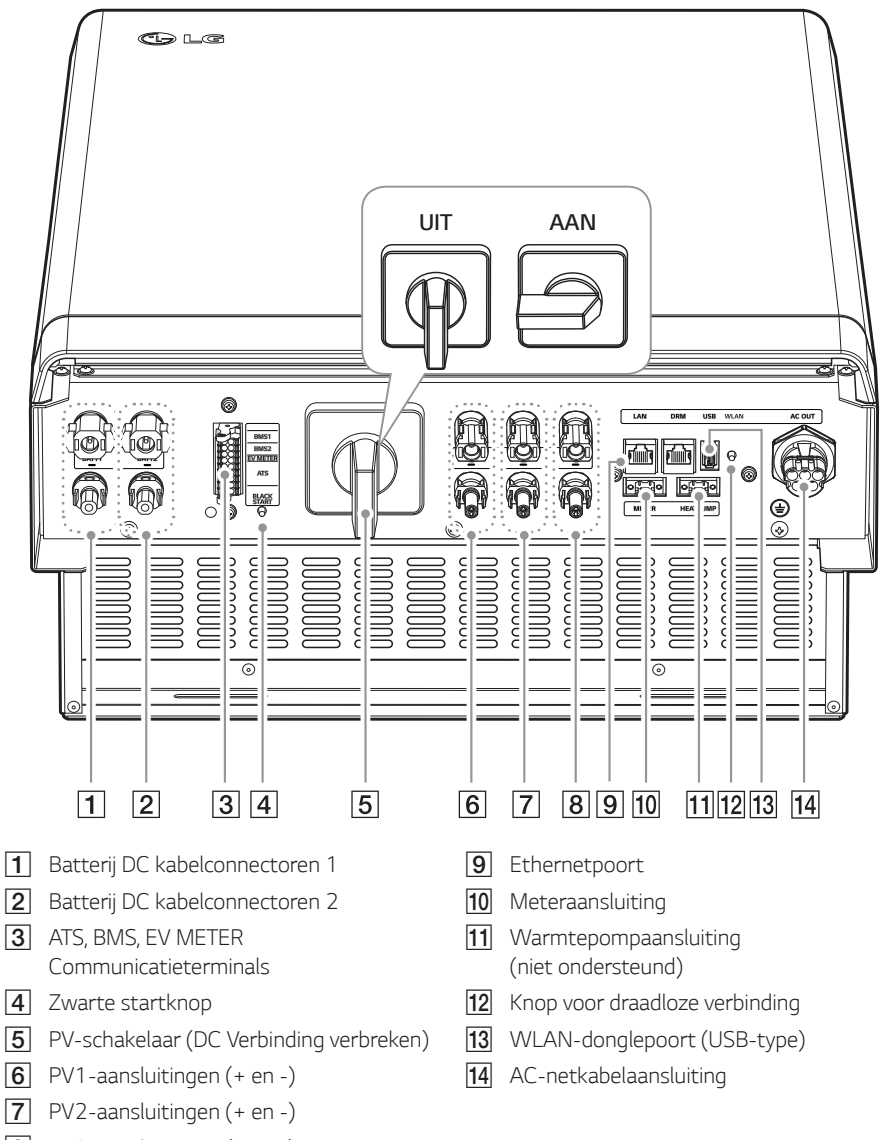

H *PV3-aansluitingen (+ en -)* 

# *Gekozen locatie*

## *Installatielocatie*

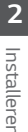

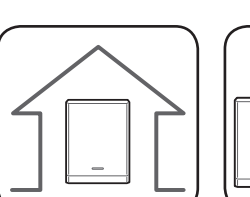

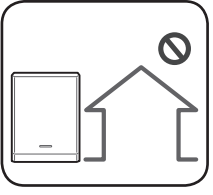

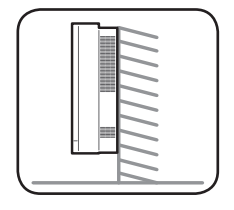

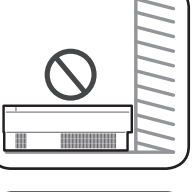

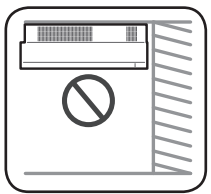

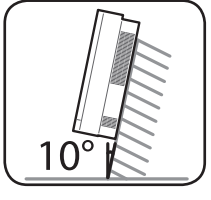

- Dit product is alleen ontworpen om binnen *te worden geïnstalleerd. Installeer dit product niet buitenshuis.*
- y *Plaats dit product op een locatie waar PVkabels, elektriciteitsmeterkabels, netkabels en batterijkabels eenvoudig toegankelijk zijn.*
- y *Dit product is uitsluitend ontworpen om aan de muur te worden geïnstalleerd. Installeer dit product niet op de grond.*
- y *Het installatieoppervlak moet het gewicht van dit product (34 kg) kunnen dragen.*
- y *Installeer de eenheid niet aan het plafond.*
- y *Installeer het product niet in de breedte of aan een muur waarbij het product meer dan 10 graden overhelt.*
- y *Installeer het product niet naar voren gekanteld.*
- y *Installeer het product met de aansluitingen naar beneden.*
- y *De juiste gebruikstemperatuur ligt tussen 0 °C en 40 °C.*
- y *Installeer dit product niet op een plaats waar het wordt blootgesteld aan direct zonlicht.*
- y *Installeer het product in een schone, koele ruimte.*

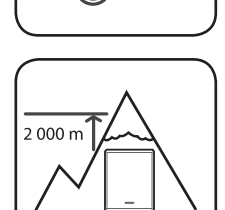

40°C

*Dit product moet niet op plaatsen hoger dan 2.000 meter worden geïnstalleerd of gebruikt.*

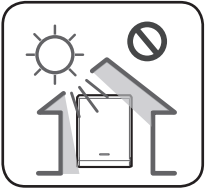

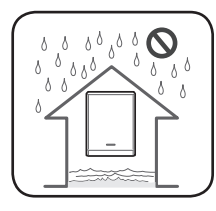

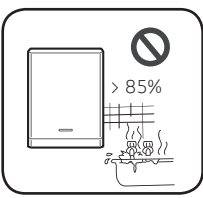

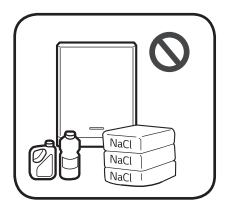

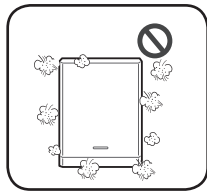

*Installeer dit product niet op plaatsen waar regelmatig overstromingen plaatsvinden.*

- Installeer dit product niet in een zeer vochtige omgeving zoals een *badkamer.*
- Dit product genereert op bepaalde tijden lage geluidsniveaus. Het *moet niet worden geïnstalleerd in de buurt van leefruimten.*
- y *Het geluidsniveau verschilt afhankelijk van de installatielocatie.*
- Installeer het product niet op plaatsen waar trillingen aanwezig zijn.
- y *Installeer het product niet op plaatsen waar ammoniak, corrosieve dampen, zuren of zouten aanwezig zijn.*
- y *Installeer het product buiten het bereik van kinderen of huisdieren.*
- y *Installeer dit product niet op plaatsen of in omgevingen waar sterke stofvorming plaatsvindt.*
- **Blokkeer niet de luchtventilatie-openingen voor afkoeling.**
- y *Wanneer u het luchtkanaal reinigt, moet u alle systemen afsluiten, zoals PCS, de PV-module, de batterij en de AC-stroomonderbreker.*

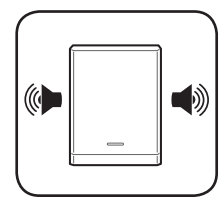

*Raadpleeg uw installateur omtrent de locatie bij installatie in plaatsen onderhevig aan lawaai.*

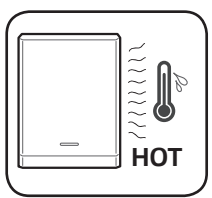

*De rechterzijde van de geïnstalleerde PCS kan heet zijn door de hitte afkomstig van de luchtuitlaat. Plaats geen voorwerpen dichtbij de luchtuitlaat.*

#### *Minimale vrije ruimte*

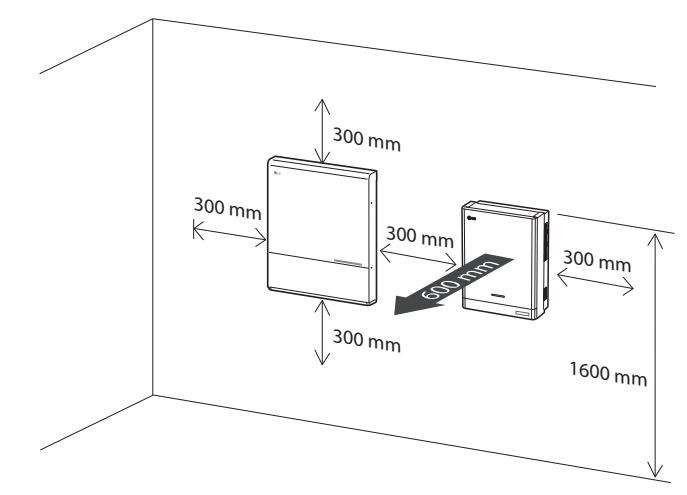

*Dit product moet worden geïnstalleerd met vrije ruimte aan de linkerkant, rechterkant, bovenkant, onderkant en voorkant van het product zoals aangegeven in de afbeelding.*

*Alleen de batterij mag in de onderste vrije ruimte van het product worden geplaatst. Als u de batterij-eenheid in de vrije ruimte aan de onderkant plaatst, zorgt u ervoor dat de vrije ruimte tussen de batterij en het product meer dan 300 mm is.*

Zorg ervoor om de rechterzijde van de geïnstalleerde PCS niet te blokkeren. Risico op ernstige *letsels door de hoge temperatuur.*

#### *Minimale vrije ruimte (Tweevoudige batterijen)*

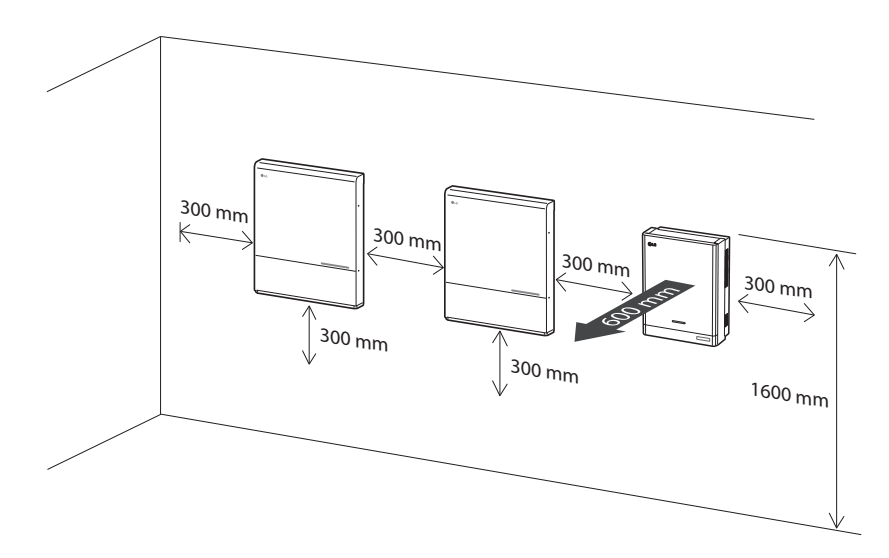

# *Montage aan de muur*

*Dit product moet geïnstalleerd worden op de muur in passende omgevingen beschreven in 'Keuze van de locatie' op pagina 16. Volg de onderstaande montage-instructies exact en veilig op.*

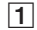

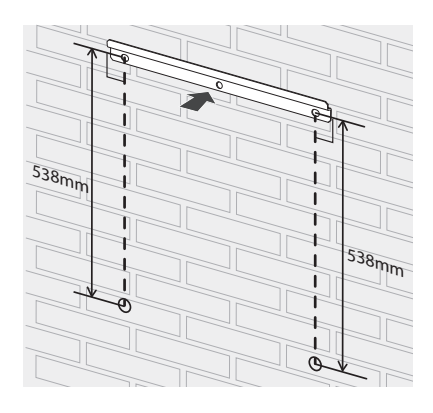

*Plaats de muurbeugel op een muur die voldoet aan alle installatievoorwaarden en de voorwaarde voor vrije ruimte.*

*Geef de boorlocaties aan met een potlood of iets dergelijks. Boor gaten op de aangegeven locaties.*

## *WAARSCHUWING*

*Het is belangrijk om te controleren of de boorlocaties zich niet in de buurt van elektrische bekabeling in de muur bevinden.*

#### **OPMERKING**

*Wanneer u de muurbeugel aan een muur bevestigt, zorgt u er met een waterpas voor dat deze helemaal recht wordt geplaatst.*

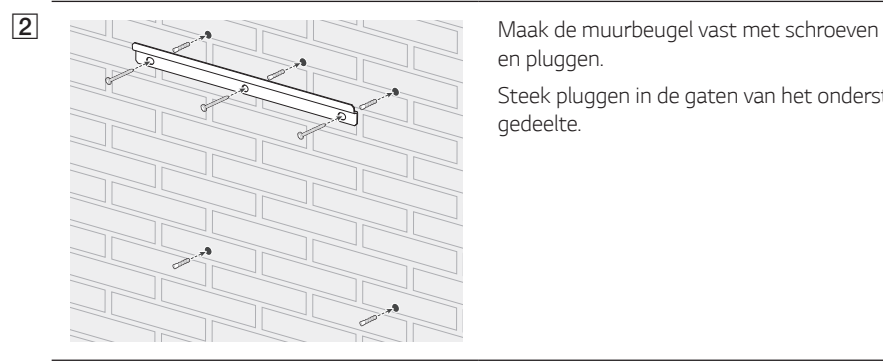

*en pluggen.* 

*Steek pluggen in de gaten van het onderste gedeelte.*

## *C* OPMERKING

- y *Voordat u de beugelschroeven aandraait, controleert u nogmaals met een waterpas of de beugel nog steeds waterpas staat.*
- y *Afhankelijk van het oppervlak hebt u mogelijk verschillende schroeven en pluggen nodig voor de installatie van de muurbeugel. Daarom worden deze schroeven en pluggen niet meegeleverd bij het product. De systeeminstallateur is verantwoordelijk voor het kiezen van de juiste schroeven en pluggen.*
- Aangeraden wordt om roestvrijstalen schroeven met M6 M8 te gebruiken.

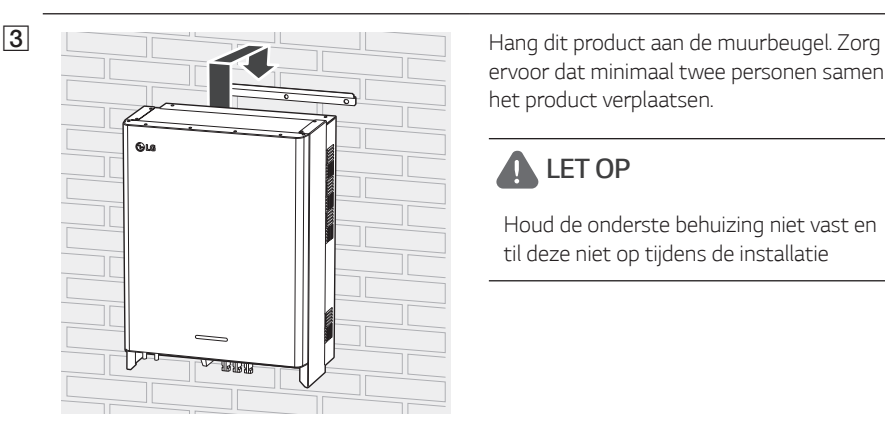

*ervoor dat minimaal twee personen samen het product verplaatsen.*

# *LET OP*

*Houd de onderste behuizing niet vast en til deze niet op tijdens de installatie*

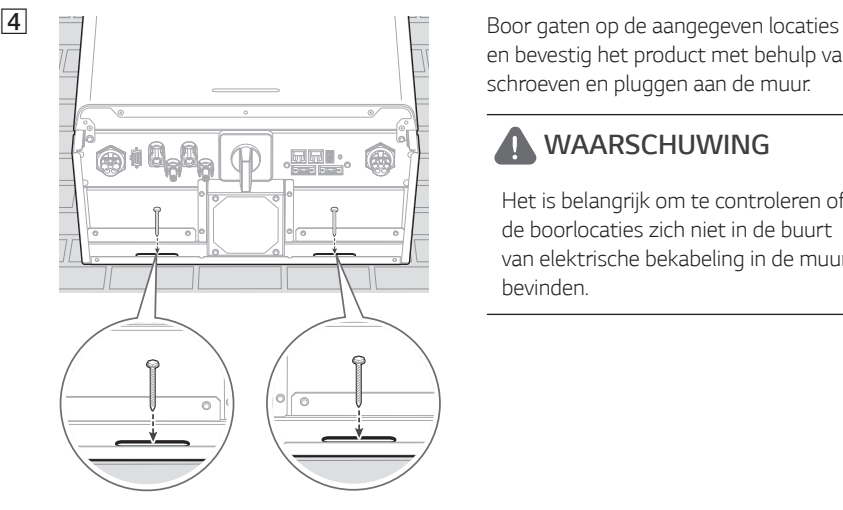

*en bevestig het product met behulp van schroeven en pluggen aan de muur.*

## *WAARSCHUWING*

*Het is belangrijk om te controleren of de boorlocaties zich niet in de buurt van elektrische bekabeling in de muur bevinden.*

## *D* OPMERKING

- y *Afhankelijk van het oppervlak hebt u mogelijk verschillende schroeven en pluggen nodig voor de installatie van de muurbeugels. Daarom worden deze schroeven en pluggen niet meegeleverd bij het product. De systeeminstallateur is verantwoordelijk voor het kiezen van de juiste schroeven en pluggen.*
- Aangeraden wordt om roestvrijstalen schroeven met M6 M8 te gebruiken.

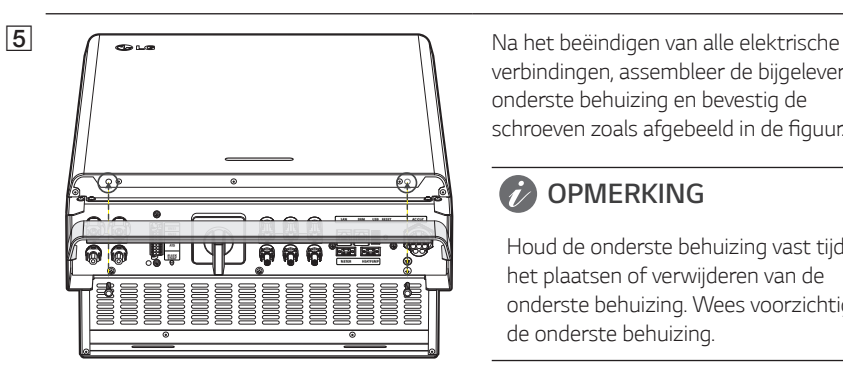

*verbindingen, assembleer de bijgeleverde onderste behuizing en bevestig de*  schroeven zoals afgebeeld in de figuur.

#### **OPMERKING**  $\ddot{ }$

*Houd de onderste behuizing vast tijdens het plaatsen of verwijderen van de onderste behuizing. Wees voorzichtig met de onderste behuizing.*

# *Verbindingen*

#### *Verbindingsoverzicht*

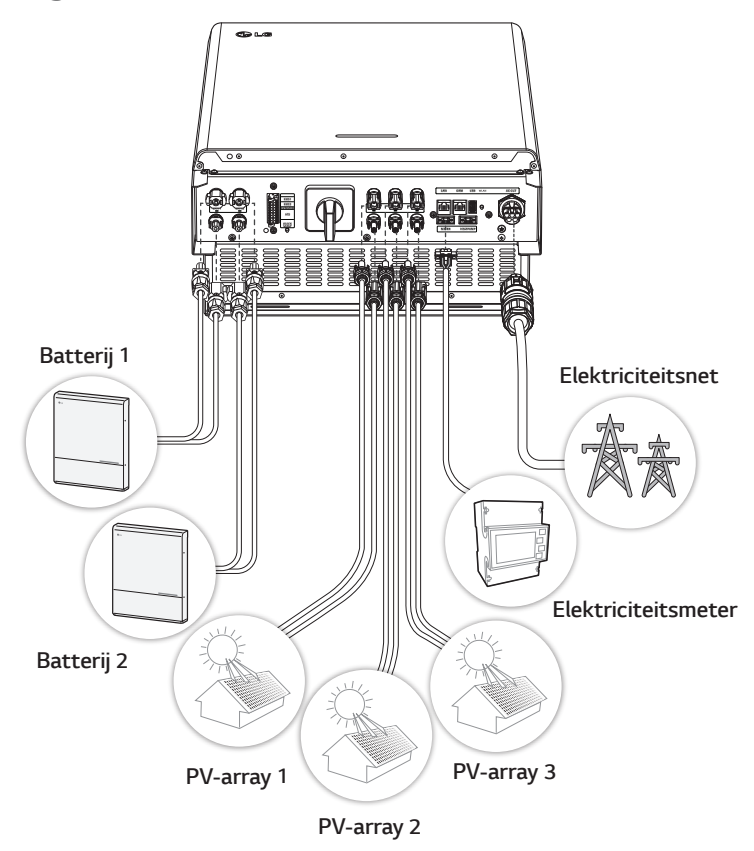

#### *WAARSCHUWING*

- Risico op elektrische schok. Raak de niet-geïsoleerde bedrading niet aan wanneer de PCS*behuizing is verwijderd.*
- y *Voordat u begint met de elektrische kabelverbindingen of het verwijderen van de behuizing, schakelt u de AC-stroomonderbreker, PV-schakelaar en DC-stroomonderbreker van de batterij uit. (Wanneer u een herinstallatie uitvoert, schakelt u deze uit en wacht u minimaal 10 minuten voor volledige ontlading binnen dit product.)*
- y *Wanneer de fotovoltaïsche array wordt blootgesteld aan licht, levert het DC-spanning aan het PCS.*

# *LET OP*

- y *De elektrische installatie van dit PCS en de batterij mag uitsluitend worden uitgevoerd door*  elektriciens of technici die zijn gekwalificeerd voor het installeren van PCS en batterij.
- y *Zorg er bij het verwijderen van de behuizing voor dat u de verbindingscomponenten niet beschadigt.*
- y *Lees de handleiding ATS BOX op de volgende site voor gedetailleerde informatie bij de installatie van de ATS BOX.*

*https://www.lg.com/global/business/ess/residential/dc-8-10*

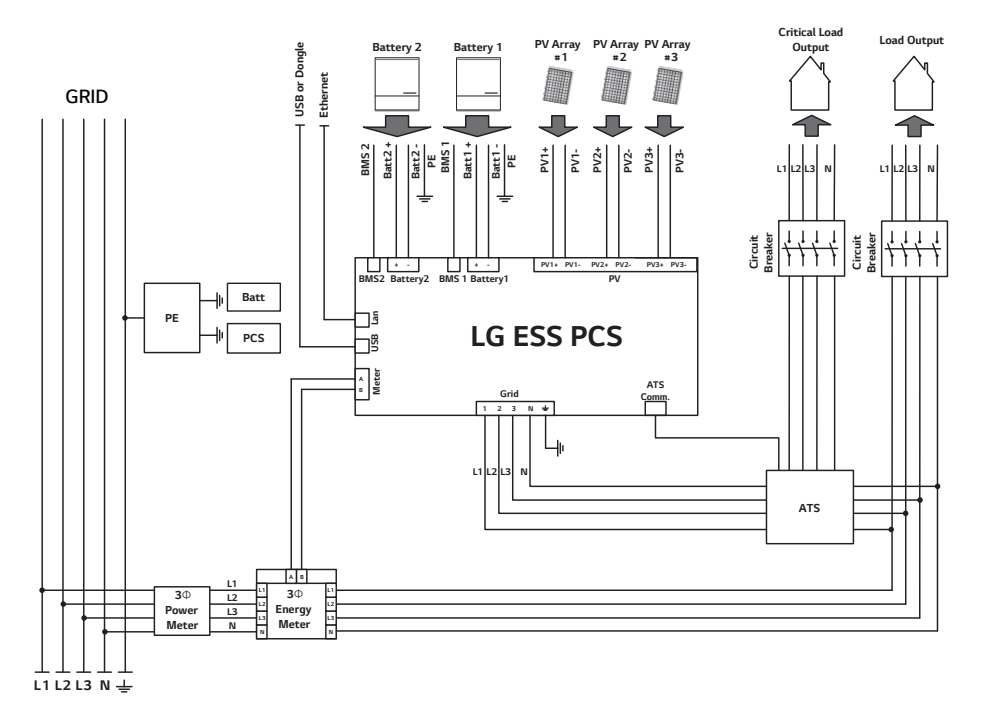

## *Verbindingsdiagram*

## *PV-arrayaansluitingen*

*U kunt maximaal twee PV-arrays direct op de MC4-aansluitingen op dit product aansluiten.*

#### *WAARSCHUWING*

*Zorg ervoor dat de AC-stroomonderbreker, PV-schakelaar en DC-stroomonderbreker van de batterij zijn losgekoppeld voordat u begint met elektrische kabelverbindingen.* 

## *LET OP*

- y *Voordat u de PV-array aansluit, zorgt u ervoor dat de open spanning van de PV-array minder dan 1000 V is. Anders kan dit product beschadigd raken.*
- y *Sluit een aardverbinding niet aan op een aansluiting PV+ of PV-. Dit kan leiden tot elektrische schokken of het product kan permanent beschadigd raken.*

## *D* OPMERKING

- PV-modules moeten een IEC61730 Application Class A-classificatie of gelijkwaardig hebben.
- y *Voor DC-kabels van PV-verbindingen wordt aanbevolen om de leidraad te gebruiken met een doorsnedezone van 4 mm<sup>2</sup> - 6 mm2 .*
- y *Wanneer u slechts één PV-array op het PCS aansluit, moet de PV-array worden aangesloten op de aansluitingen PV1 (+ en -).*
- y *Wanneer u zowel PV1-, PV2- als PV3-aansluitingen gebruikt, gebruikt u de PV1-aansluitingen voor een grotere PV-array.*

#### *PV1-aansluiting*

*Sluit de DC-kabels van een PV-array aan op PV1-aansluitingen op dit product.*

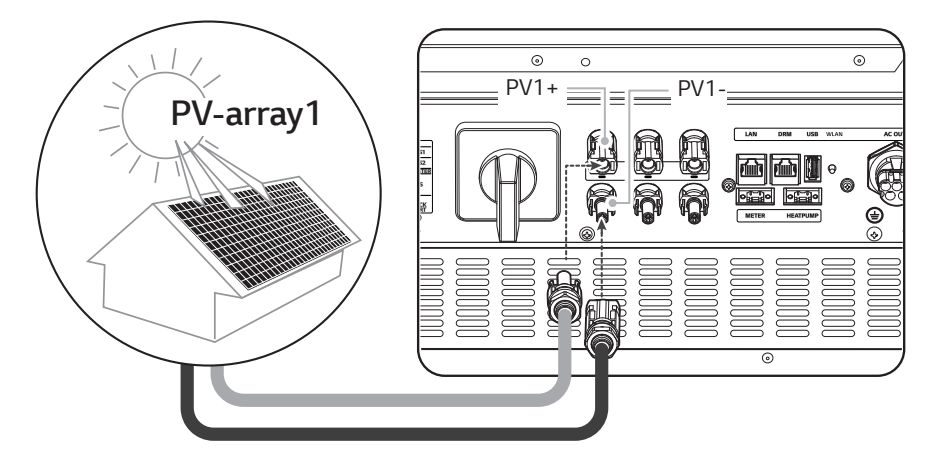

#### *PV2-aansluiting*

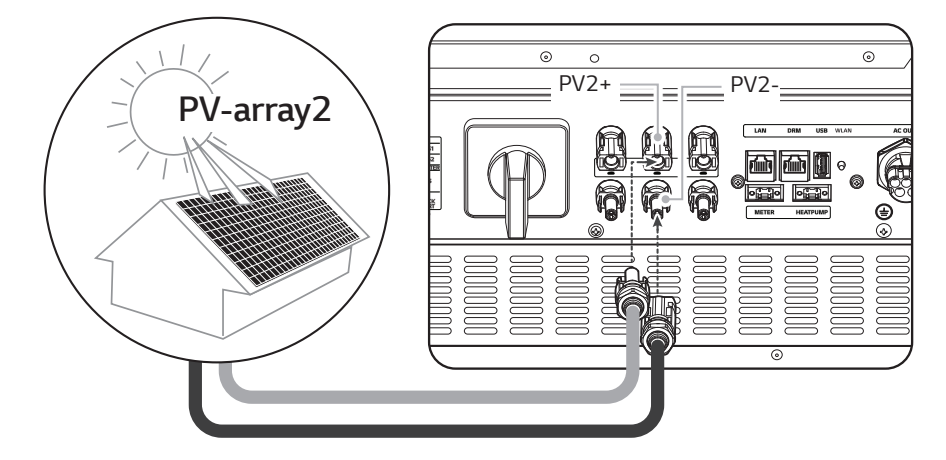

*Sluit de DC-kabels van een PV-array aan op PV2-aansluitingen op dit product.*

#### *PV3-aansluiting*

*Sluit de DC-kabels van een PV-array aan op PV3-aansluitingen op dit product.*

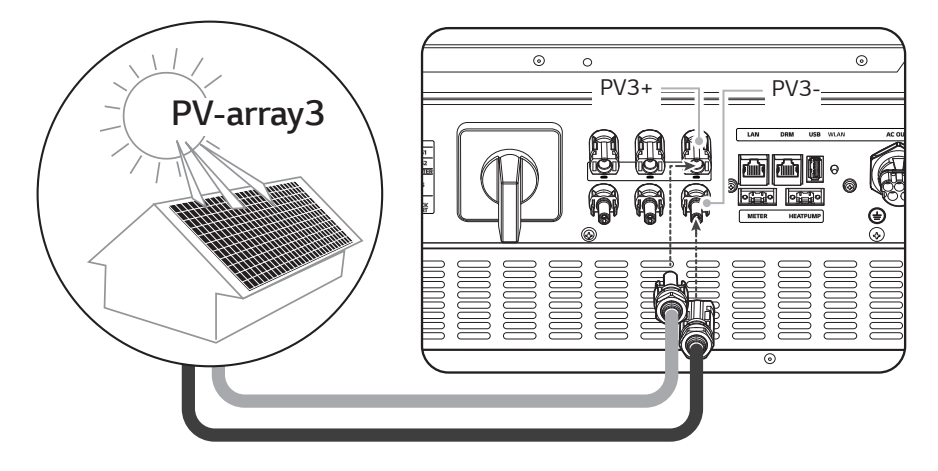

#### *WAARSCHUWING*

- y *Zorg dat u de elektrische polen + tot en tot + goed aansluit tijdens de installatie. Dit kan leiden tot elektrische schokken of het product kan permanent beschadigd raken.*
- y *PV+ en PV- kabels van één PV array moeten aangesloten worden aan hetzelfde PVaansluitingsnummer. (PV1+ en PV1-, PV2+ en PV2-, PV3+ en PV3-) Een verkeerde aansluiting kan elektrische schokken veroorzaken of het product kan permanent beschadigd zijn.*

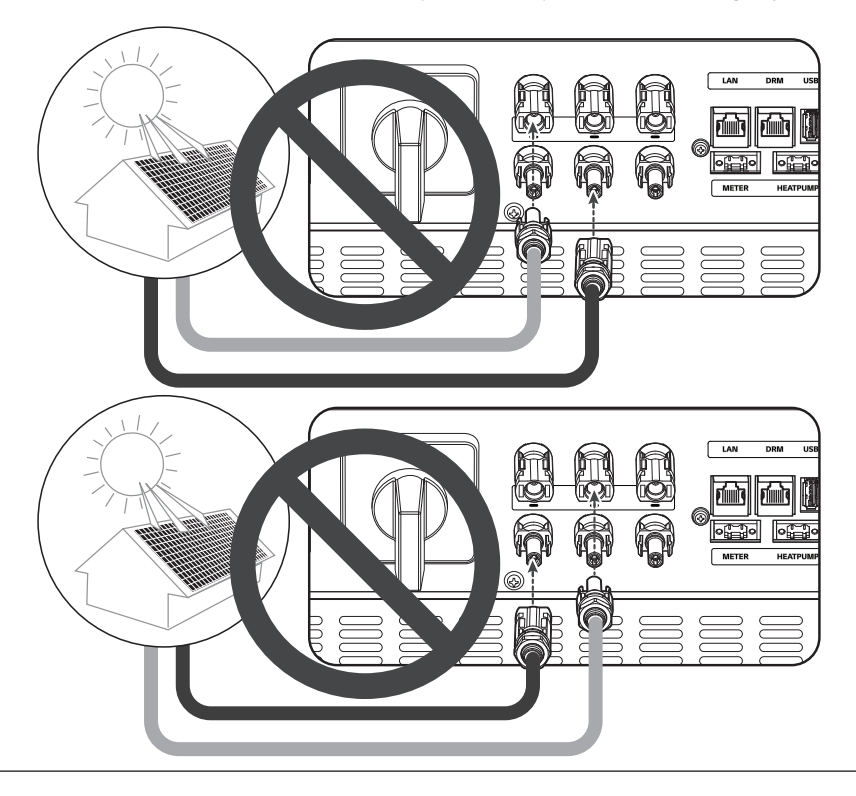

y *Sluit PV-arrays niet in een parallelle verbinding aan op de ene PV-input op het product. Dit kan leiden tot elektrische schokken of het product kan permanent beschadigd raken.*

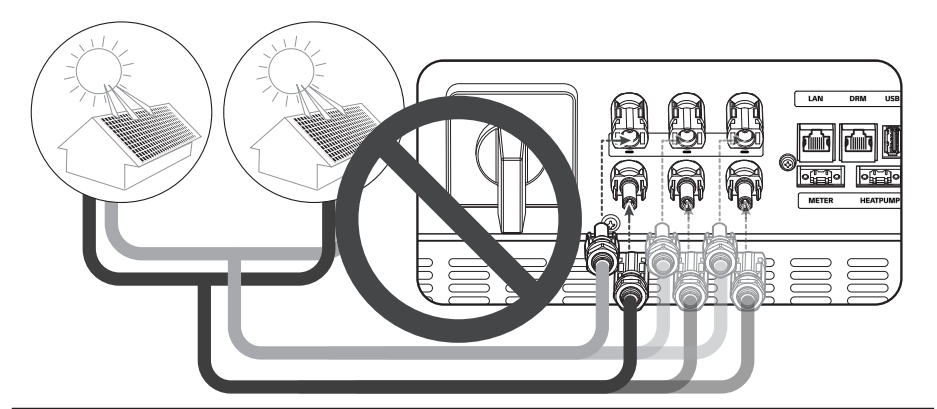

#### *D* OPMERKING

*Als er maar één PV-arrayverbinding nodig is op het systeem, gebruikt u de aansluitingen PV1+ en PV1-. En plaats veiligheidsdopjes op aansluitingen die niet worden gebruikt (PV2+, PV2-).*

## *Batterij-aansluitingen*

*U kunt een batterij aansluiten op dit product. De elektriciteit die wordt gegenereerd via de aangesloten PV-array, wordt opgeslagen in de batterij.* 

De batterij voor dit product wordt niet meegeleverd met dit productpakket. Voordat u de batterij *op dit product aansluit, installeert u de batterij op een plek waar de batterijkabels eenvoudig toegankelijk zijn voor dit product.* 

*Zie de installatiehandleiding van de batterij voor meer informatie over de installatie van de batterij.* 

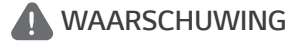

- y *Zorg ervoor dat de AC-stroomonderbreker, PV-schakelaar en DC-stroomonderbreker van de*  batterij zijn losgekoppeld voordat u begint met elektrische kabelverbindingen.
- Alleen gekwalificeerd personeel mag de batterij vervangen. Als de batterij moet worden vervangen, moet dit een product zijn dat voldoet aan de specificaties van de fabrikant.
- y *Zorg dat u de elektrische polen + tot en tot + goed aansluit tijdens de installatie. Dit kan leiden tot elektrische schokken of het product kan permanent beschadigd raken.*

## *LET OP*

*Onjuiste batterijpolariteitsaansluiting zorgt voor ernstige beschadiging van het product. Deze schade wordt niet gedekt door de garantie.*

## *C* OPMERKING

- y *De totale lengte van de DC-batterijkabel en BMS-kabel moet 3 meter of korter zijn.*
- **Gebruik de BATT1 connectoren voor één enkele batterijverbinding.**

#### *DC-kabelaansluiting*

*Sluit de DC-kabel op de batterij aan op de DC-terminal op dit apparaat.*

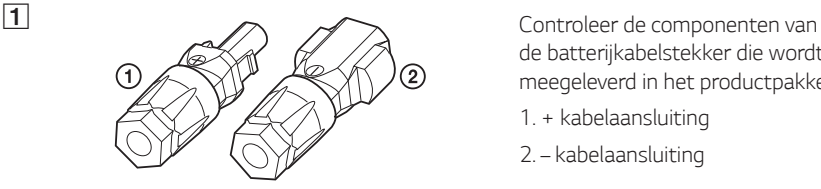

*de batterijkabelstekker die wordt meegeleverd in het productpakket.*

- *1. + kabelaansluiting*
- *2. kabelaansluiting*

#### B *Open de veer met een schroevendraaier*

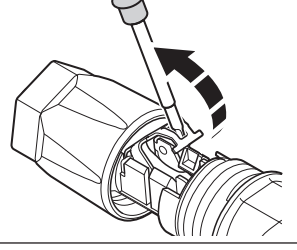

#### *i* OPMERKING

 $\overline{3}$ 

- y *Voor aansluitingen van batterijkabels wordt leidraad aanbevolen met een doorsnedezone van 4 mm<sup>2</sup> – 6 mm2 .*
- y *Batterijkabel wordt niet meegeleverd in dit productpakket. De systeeminstallateur is verantwoordelijk voor het kiezen van de juiste componenten voor de installatie.*

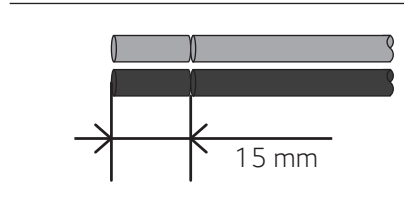

D *Voer voorzichtig de gestripte draden in* 

*Strip 15 mm van beide batterijdraden + en – zoals afgebeeld in de figuur.*

*de overeenstemmende kabelaansluiting. De uiteinden van de draad moeten zichtbaar zijn in de veer.*

- *+ kabelaansluiting* ↔ *Batterijdraad +*
- *- kabelaansluiting* ↔ *Batterijdraad -*

*En sluit de veer. Zorg ervoor dat de veer vastzit.*

*de wartel aan de behuizing met een 15 mm sleutel. (2 N.m)*

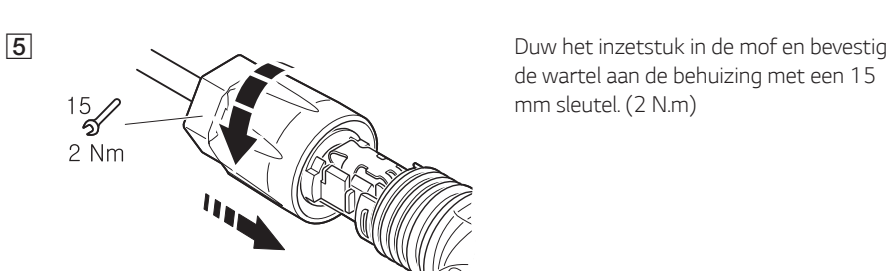

# F *Sluit beide batterijkabelstekkers aan*  Friger nnnnnnn

*op de DC-kabelaansluitingen van de batterij onderaan het product.*

*De stekker loskoppelen*

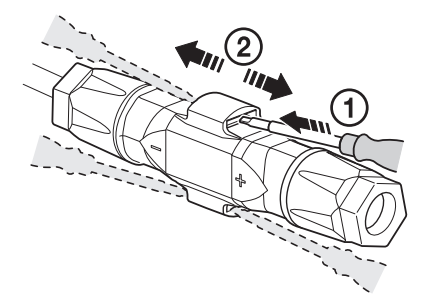

- A *Voer de schroevendraaier in één van de vier openingen.*
- B *Laat de schroevendraaier in de opening. Trek de twee aansluitingen uiteen.*

#### *WAARSCHUWING*

*Koppel de stekker nooit onder belasting aan of los. De stekkers zijn niet geschikt om de stroom te onderbreken.*

## *ATS, BMS, EV METER Communicatieverbindingen*

*Verbind de bijgeleverde communicatieconnector met de batterij, ATS en EV-communicatie. Na het maken van een verbinding verbindt u de communicatieconnector met de PCS.*

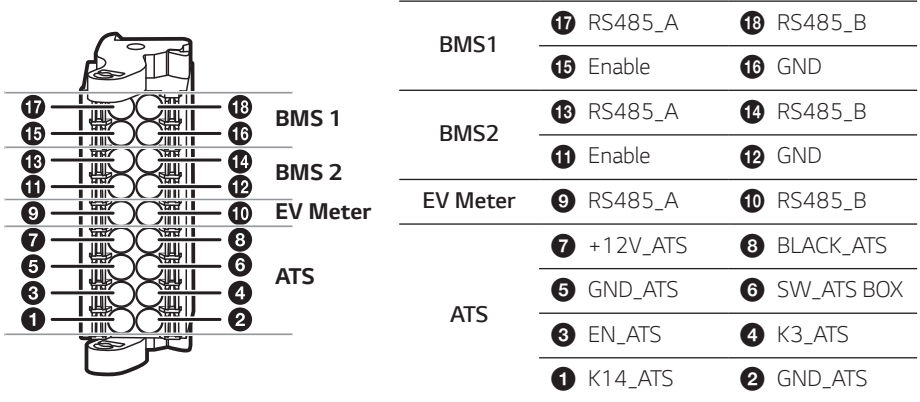

#### *Koppel de connector vast / los*

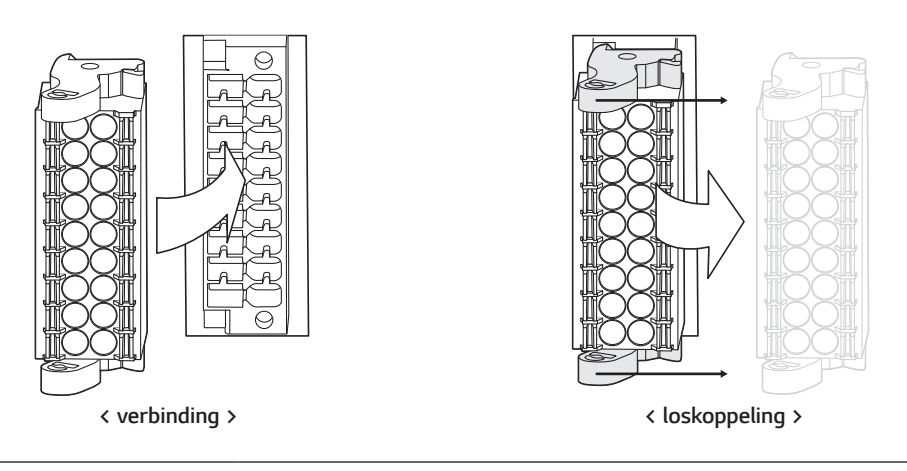

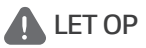

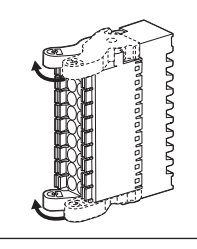

*Controleer opnieuw de communicatieverbinding. Indien de communicatieconnector niet goed aangesloten is, kan er een fout optreden.*

## *Netaansluitingen*

*Als u de gegenereerde energie via de elektriciteitsnetaansluiting wilt gebruiken of verkopen, sluit u het elektriciteitsnet aan op dit product. Dit product zet DC-elektriciteit van een PV-systeem om naar AC-elektriciteit. De gegenereerde energie kan worden verkocht aan het energiebedrijf of worden gebruikt voor het huishoudelijke apparaat.*

#### *WAARSCHUWING*

*Zorg ervoor dat de AC-stroomonderbreker, PV-schakelaar en DC-stroomonderbreker van de batterij zijn losgekoppeld voordat u begint met elektrische kabelverbindingen. .*

#### *C* OPMERKING

- AC-stroomonderbreker moet de huidige classificaties van 32A hebben.
- y *Dit product kan spanning met een DC-component veroorzaken. Wanneer een Aardlekschakelaar (ALS) of Aardlekbewaking (ALB) wordt gebruikt voor beveiliging bij direct of indirect contact, mag alleen een ALS of ALB van type A (of type B) worden gebruikt aan de toevoerzijde van dit product.*
- y *Sluit de aarding van de apparatuur aan voordat u de AC-kabels aansluit op het elektriciteitsnet.*

*Voordat u een elektriciteitsnetaansluiting tot stand brengt, moet het andere uiteinde van een ACkabel worden aangesloten aan een AC-stroomonderbreker op de verdeelkast.*

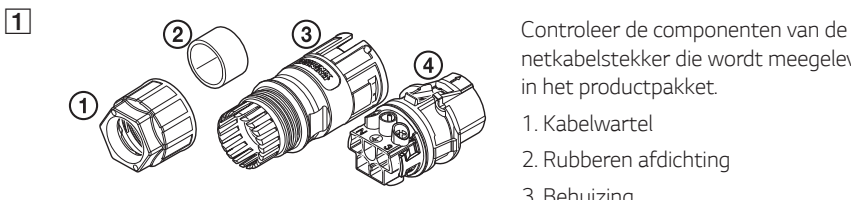

*netkabelstekker die wordt meegeleverd in het productpakket.*

- *1. Kabelwartel*
- *2. Rubberen afdichting*
- *3. Behuizing*
- *4. Contactdragers*

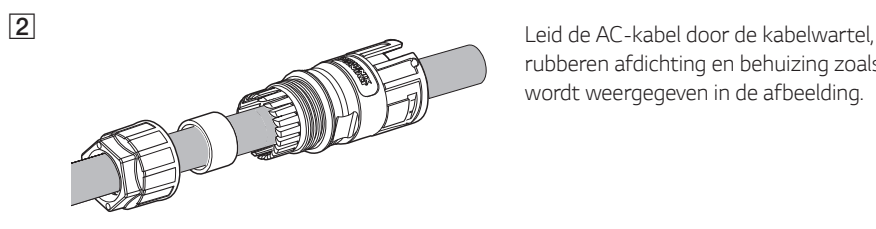

*rubberen afdichting en behuizing zoals wordt weergegeven in de afbeelding.*

#### **OPMERKING**

- y *Voor AC-kabelaansluitingen wordt een leidraadmet een doorsnedezone van 4 mm2 of dikker aanbevolen.*
- y *AC-kabel wordt niet meegeleverd in dit productpakket. De systeeminstallateur is verantwoordelijk voor het kiezen van de juiste componenten voor de installatie.*
- De aanbevolen kabeldiameter voor de AC-kabelwartel is 16 mm. (inclusief bekleding)

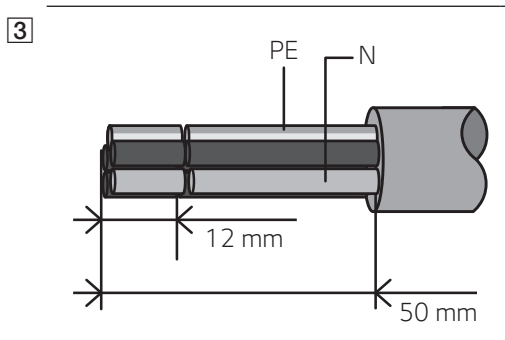

*PE <sup>N</sup> Strip de AC-kabel zoals weergegeven in de afbeelding.*

- *1. Strip 50 mm van de AC-kabel.*
- *2. Strip 12 mm van alle kabels.*

#### **OPMERKING**

*Het gebruik van een geel/groen gestreepte kabel wordt aanbevolen voor de PEaardingsaansluiting.*

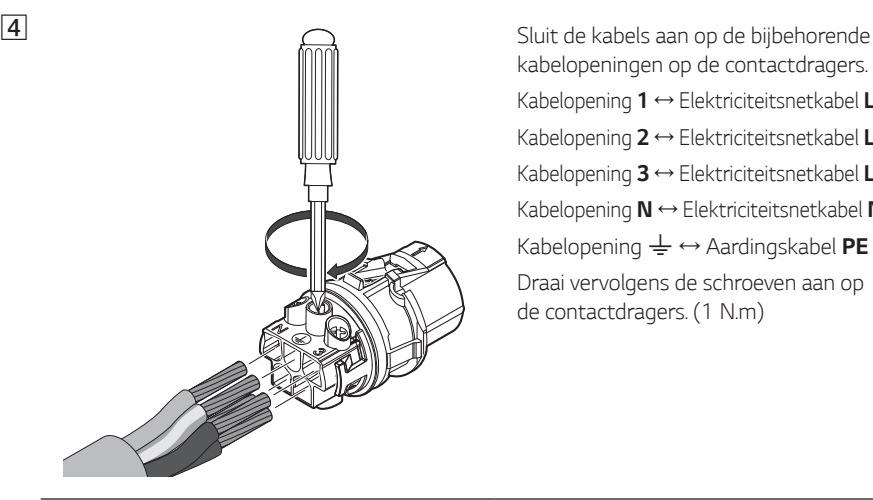

*kabelopeningen op de contactdragers.*

*Kabelopening 1* ↔ *Elektriciteitsnetkabel L1*

*Kabelopening 2* ↔ *Elektriciteitsnetkabel L2*

*Kabelopening 3* ↔ *Elektriciteitsnetkabel L3*

*Kabelopening N* ↔ *Elektriciteitsnetkabel N*

*Kabelopening* 6 ↔ *Aardingskabel PE*

*Draai vervolgens de schroeven aan op de contactdragers. (1 N.m)*

## *C* OPMERKING

- De N-opening (N = neutraal) in de contactdrager moet op de juiste manier worden *aangesloten op de N-terminal (neutrale terminal) van de AC-stroomonderbreker op de verdeelkast. Als dit niet op de juiste manier wordt gedaan, kan het product ernstig beschadigd raken.*
- De PE-aardingsaansluiting (PE = Protective Earth) in de contactdrager moet op de juiste *manier worden aangesloten op de*  $\frac{1}{2}$ -terminal (aarding) van de verdeelkast. Als dit niet op *de juiste manier wordt gedaan, kan het product ernstig beschadigd raken.*

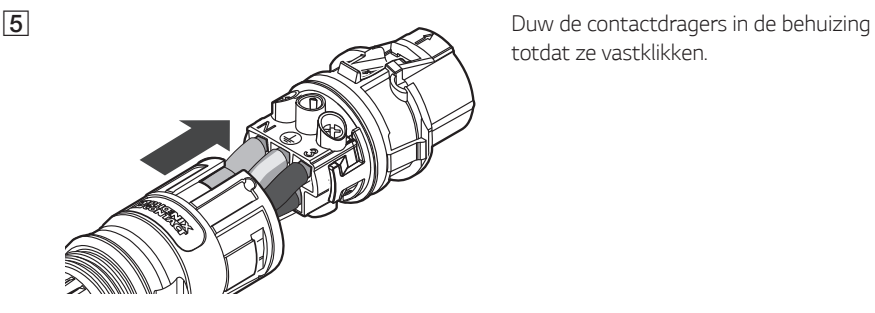

*totdat ze vastklikken.*

F *Plaats de rubberen afdichting in de behuizing en bevestig met behulp van de sleutel van 30 mm de kabelwartel in de behuizing. (4,5 N.m)*

> *AC-netkabelaansluiting onderaan het product.*

#### *De stekker loskoppelen*

*Druk de ontgrendelingsknop met een schroevendraaier omlaag en haal de stekker uit de aansluiting.*

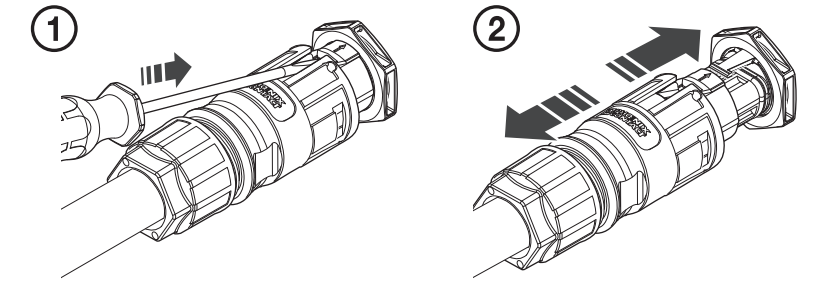

## *WAARSCHUWING*

*Koppel de stekker nooit onder belasting aan of los. De stekkers zijn niet geschikt om de stroom te onderbreken.*

*2*

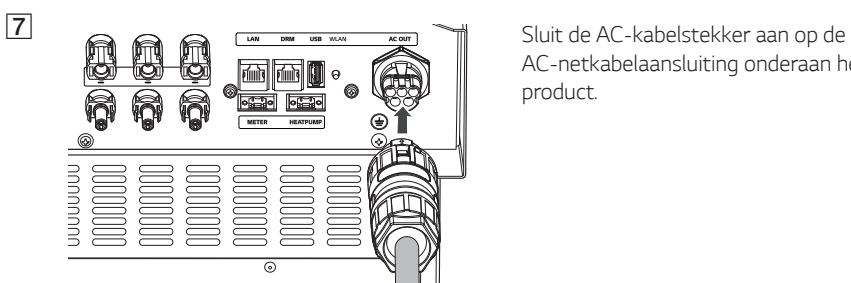

30

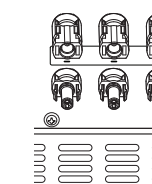

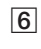

## *Elektriciteitsmeter en internetverbinding*

*De aansluiting van de elektriciteitsmeter moet informatie over energiestroom krijgen. De elektriciteitsmeter voor dit product wordt niet meegeleverd met dit productpakket. Installeer de elektriciteitsmeter voordat u deze aansluit op dit product. Raadpleeg de installatiehandleiding van de elektriciteitsmeter voor meer informatie over de installatie van de elektriciteitsmeter.* 

*Internetverbinding is vereist om verschillende functies te gebruiken. Denk hierbij aan functies zoals netwerkupdate, EnerVu-bewakingssysteem etc. Mogelijk moet u contact opnemen met uw internetserviceprovider (ISP) om voor dit product verbinding te maken met internet.*

#### *WAARSCHUWING*

*Zorg ervoor dat de AC-stroomonderbreker, PV-schakelaar en DC-stroomonderbreker van de batterij zijn losgekoppeld voordat u begint met elektrische kabelverbindingen.*

#### *Aansluiting van elektriciteitsmeter*

- *1. Koppel de stekker van de elektriciteitsmeter los van het product.*
- *2. Strip twee draden van de elektriciteitsmeterkabel en plaats gestripte kabeluiteinden in de bijbehorende kabelopening op de stekker. Zorg ervoor dat de cijfers in de afbeelding overeenkomen met de aansluitingen op de elektriciteitsmeter.*
- *3. Sluit de stekker aan op de aansluiting van de elektriciteitsmeter onderaan het product.*

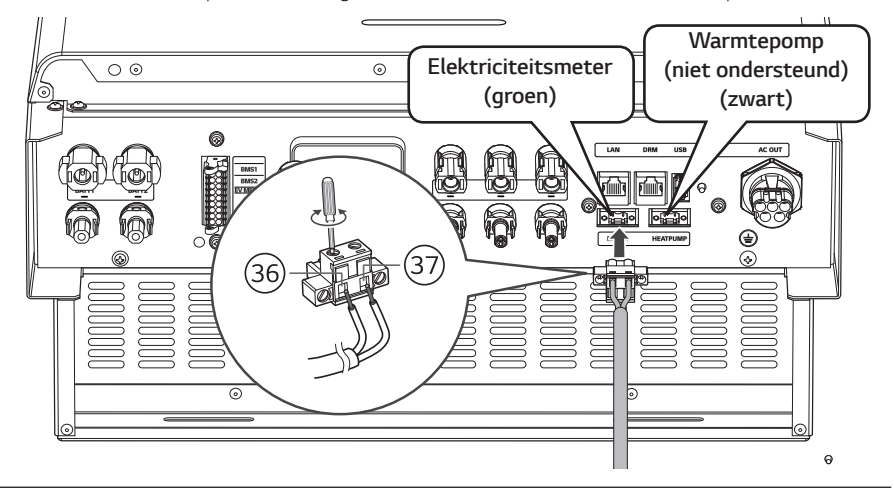

## **B** OPMERKING

- y *Compatibele merken van energiemeters en modelnamen worden vermeld in 'Compatibiliteit elektriciteitsmeter' op pagina 76.*
- y *De cijfers die in de afbeelding worden vermeld, zijn het poortnummer voor de aansluiting van de ABB-elektriciteitsmeter.*

#### *Internetverbinding*

*Plaats de ethernetkabel met de RJ-45-stekker in de ethernetpoort onderaan het product, zoals weergegeven in de afbeelding.*

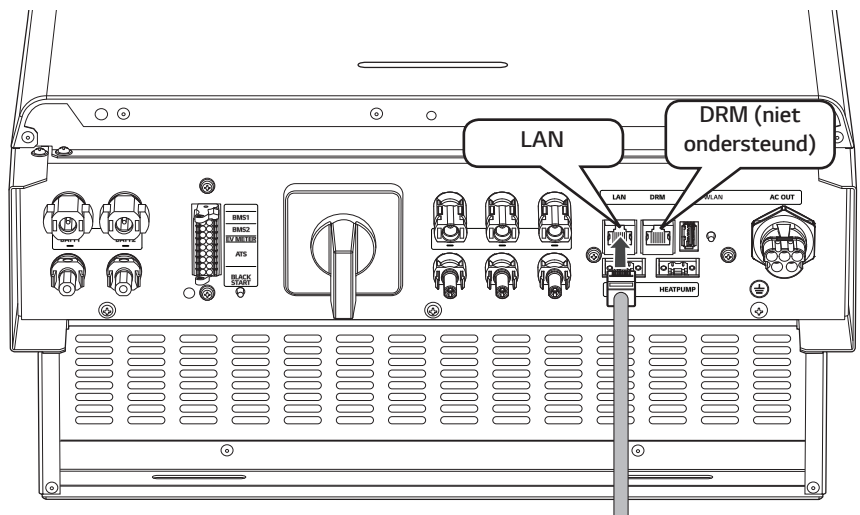

*Elektriciteitsmeter en LAN-verbindingsdiagram*

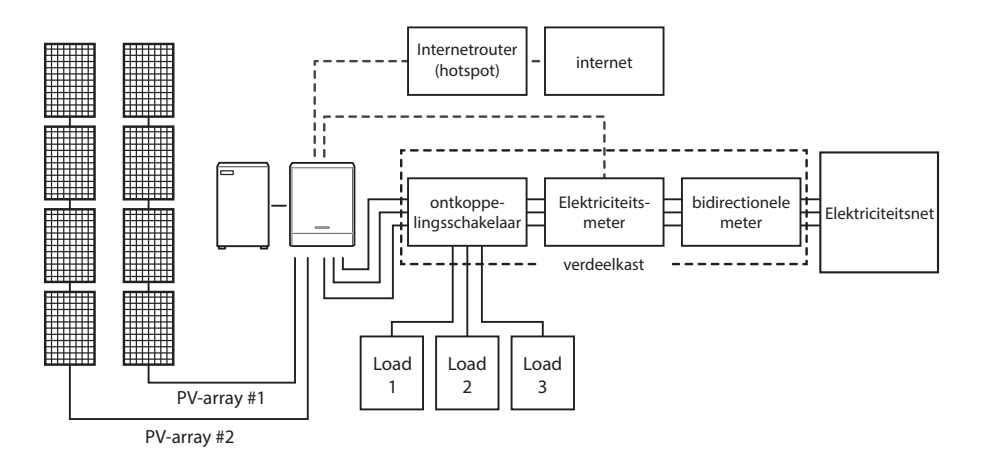

## *WLAN-dongle-aansluiting*

*De instellingen van het installatieprogramma en de stroombewaking kunnen alleen worden bekeken op het mobiele apparaat dat via een draadloze verbinding is verbonden met het product. Als u verbinding wilt maken tussen het product en uw mobiele apparaat, moet de WLAN-dongle die wordt meegeleverd in het productpakket zijn aangesloten op het product.*

*Plaats de WLAN-dongle in de USB-aansluiting onderaan het product zoals weergegeven in de afbeelding.*

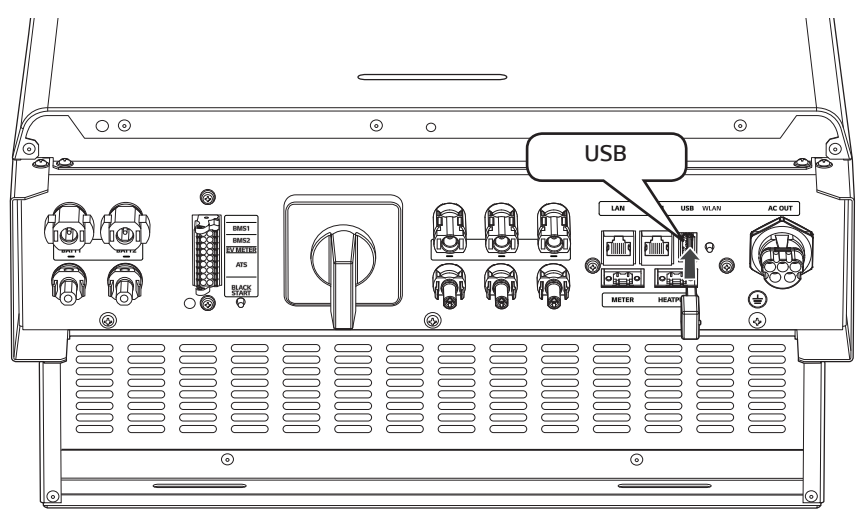

## *Het product inschakelen*

*Wanneer alle verbindingen tot stand zijn gebracht, controleert u de status in de onderstaande volgorde.*

- *1) Schakel de AC-stroomonderbreker naar de stand 'AAN'.*
- *2) Schakel de DC-stroomonderbreker van de aangesloten batterij naar de stand 'AAN'.*
- *3) Schakel de PV-schakelaar van het PCS naar de stand 'AAN'.*

## *Het product uitschakelen*

#### *De volgorde van de stappen om het product uit te schakelen is de omgekeerde volgorde die wordt gebruikt voor het inschakelen van het product.*

- *1) Schakel de PV-schakelaar van het PCS naar de stand 'UIT'.*
- *2) Schakel de DC-stroomonderbreker van de aangesloten batterij naar de stand 'UIT'.*
- *3) Schakel de AC-stroomonderbreker naar de stand 'UIT'.*

# <span id="page-284-0"></span>*Installateurinstellingen*

*Wanneer dit product voor de eerste keer wordt ingeschakeld, moeten de instellingen in het menu [Instellingen installateur] worden ingesteld door bevoegd servicepersoneel.*

*Voordat u [Instellingen installateur] start, controleert u of de fysieke aansluiting en installatie exact en veilig zijn uitgevoerd zoals beschreven in deze handleiding.*

## *De app LG EnerVu Plus installeren*

*Download LG EnerVu Plus in de Apple App Store of de Google Play Store.*

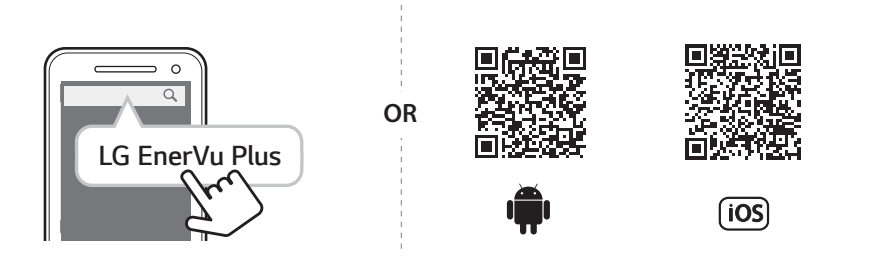

## *D* OPMERKING

- y *Afhankelijk van het apparaat werkt LG EnerVu Plus mogelijk niet.*
- y *De app LG EnerVu Plus is als volgt beschikbaar in de versie van de software:*
	- *- Android-besturingssysteem: Lollipop (5.0) of later*
	- *- iOS-besturingssysteem: iPhone 6 (9.0) of later*

#### <span id="page-285-0"></span>*Verbinden met een mobiel apparaat*

*Als u het systeem met een mobiel apparaat wilt verbinden, moet u de mobiele LG EnerVu Plustoepassing op uw mobiele apparaat installeren. Zoek en download de toepassing LG EnerVu Plus in de Apple App Store of de Google Play Store.*

*Als u rechtstreeks verbinding met het systeem wilt maken, moet de WLAN-dongle op het systeem zijn aangesloten. Controleer of de meegeleverde WLAN-dongle met het systeem is verbonden.* 

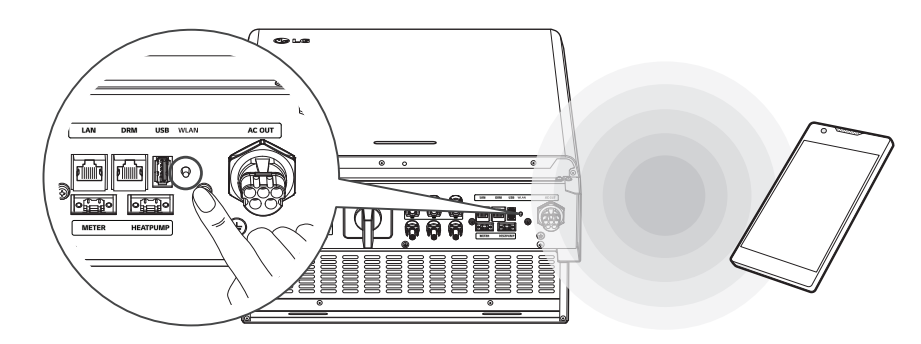

#### *Rechtstreeks verbinding maken met het ESS*

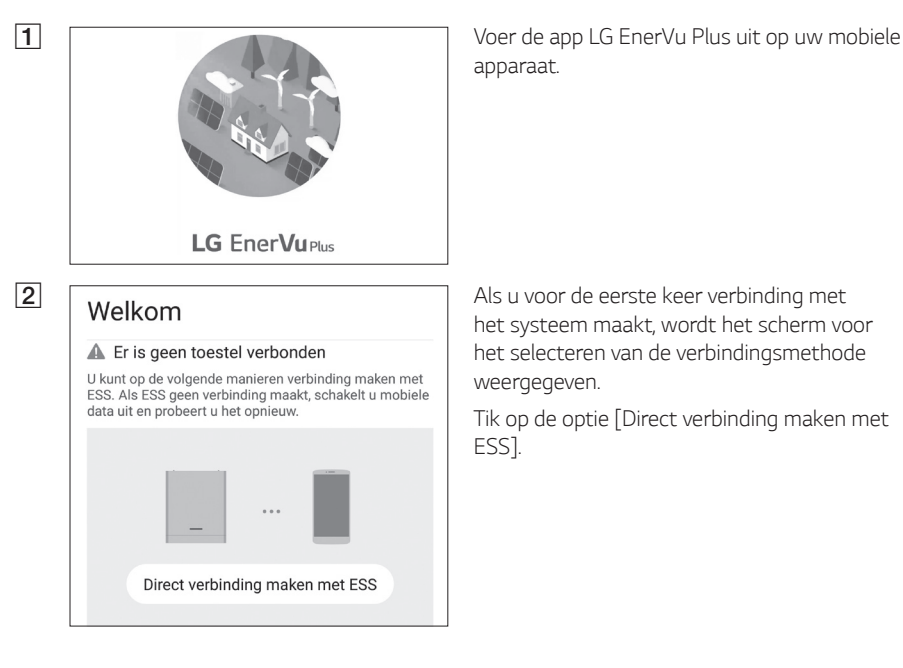

*apparaat.* 

*het systeem maakt, wordt het scherm voor het selecteren van de verbindingsmethode weergegeven.*

*Tik op de optie [Direct verbinding maken met ESS].*

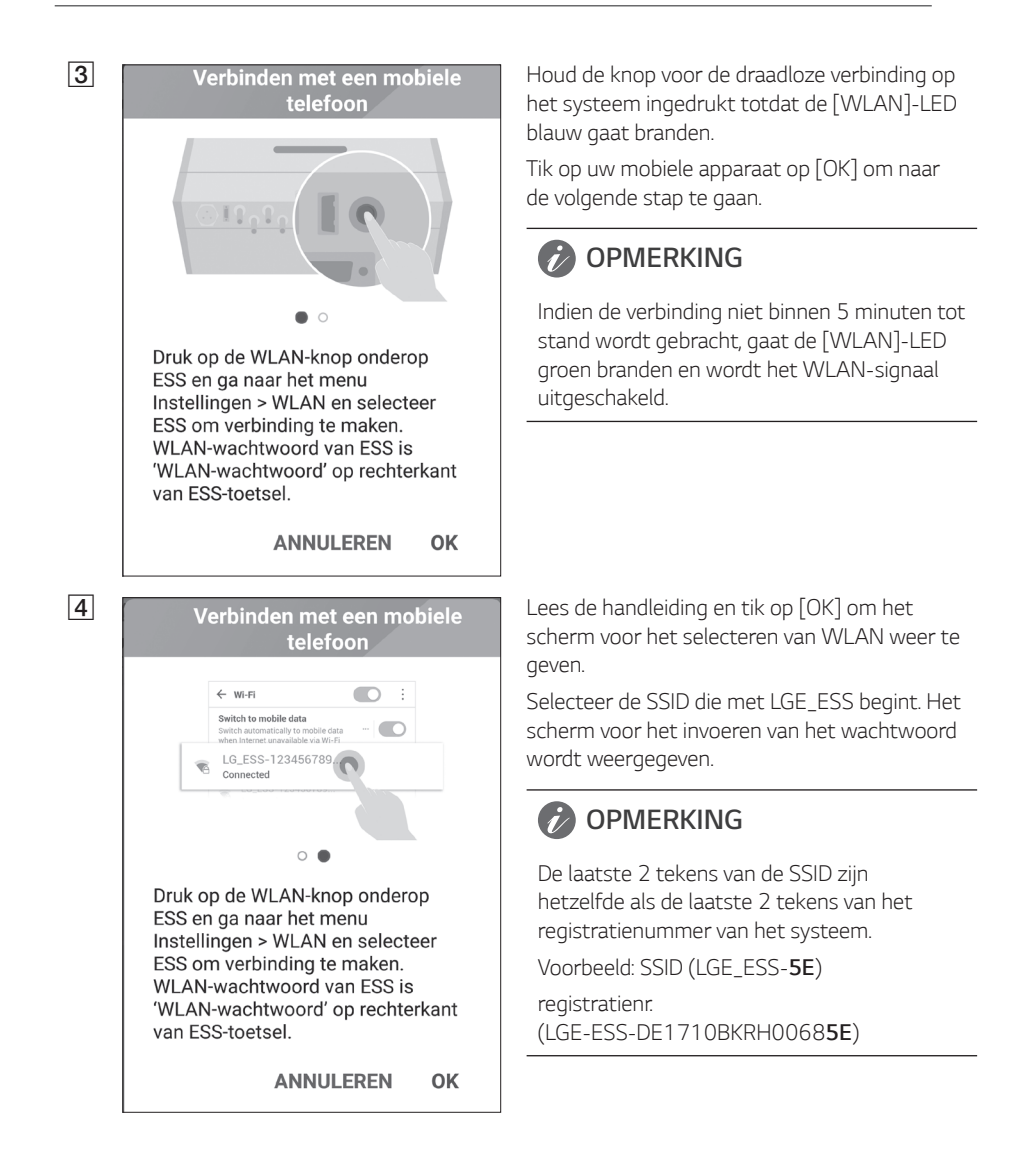

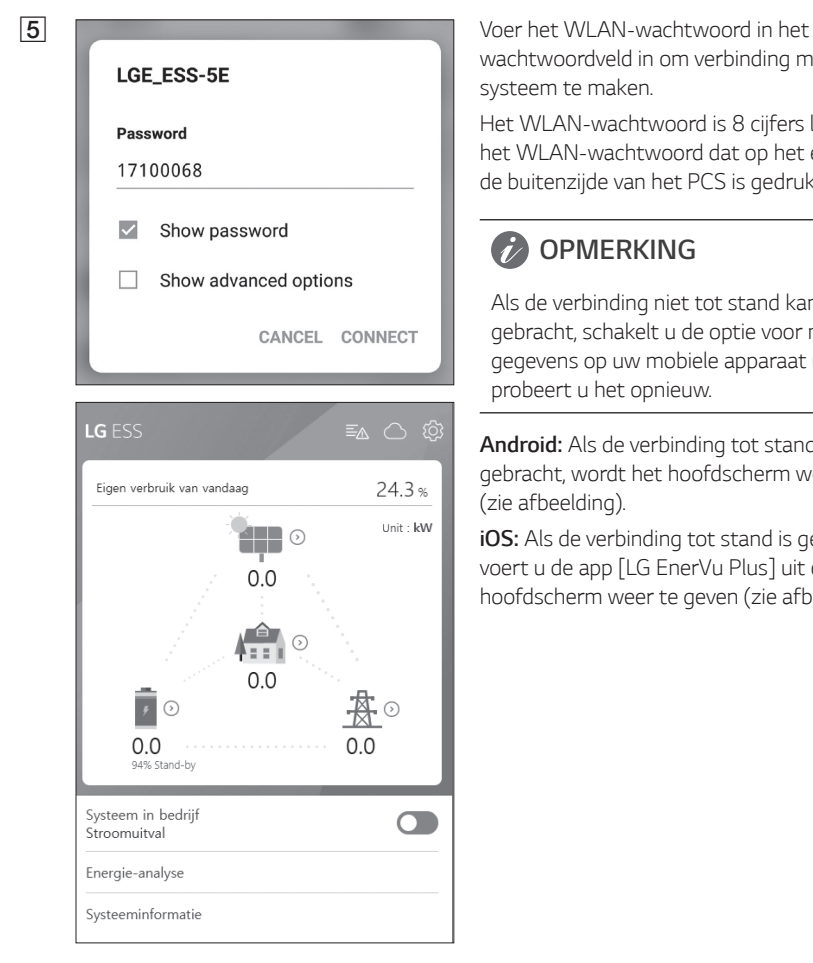

*wachtwoordveld in om verbinding met het systeem te maken.*

*Het WLAN-wachtwoord is 8 cijfers lang. Zoek het WLAN-wachtwoord dat op het etiket aan de buitenzijde van het PCS is gedrukt.*

#### **C** OPMERKING

*Als de verbinding niet tot stand kan worden gebracht, schakelt u de optie voor mobiele gegevens op uw mobiele apparaat uit en probeert u het opnieuw.*

*Android: Als de verbinding tot stand is gebracht, wordt het hoofdscherm weergegeven (zie afbeelding).*

*iOS: Als de verbinding tot stand is gebracht, voert u de app [LG EnerVu Plus] uit om het hoofdscherm weer te geven (zie afbeelding).*
### *Het scherm [Instellingen installateur] openen*

*Als u het menu [Instellingen installateur] op uw mobiele apparaat wilt openen, volgt u de onderstaande instructies.*

- *1. Tik op [ ] in het hoofdscherm. Het venster [Instelling] wordt weergegeven.*
- *2. Tik op de optie [Instellingen installateur] om het scherm voor het invoeren van het wachtwoord weer te geven.*
- *3. Voer het installateurswachtwoord in en tik op [OK] om het venster [Instellingen installateur] te openen. Het eerste wachtwoord is het hoofdlettergevoelige registratienummer dat op de buitenkant van het PCS is gedrukt. Het wordt aanbevolen om het wachtwoord na de eerste keer openen te wijzigen. Zie 'instellingen [Andere functie]' op pagina 52 voor meer informatie over de optie [Wijziging wachtwoord].*

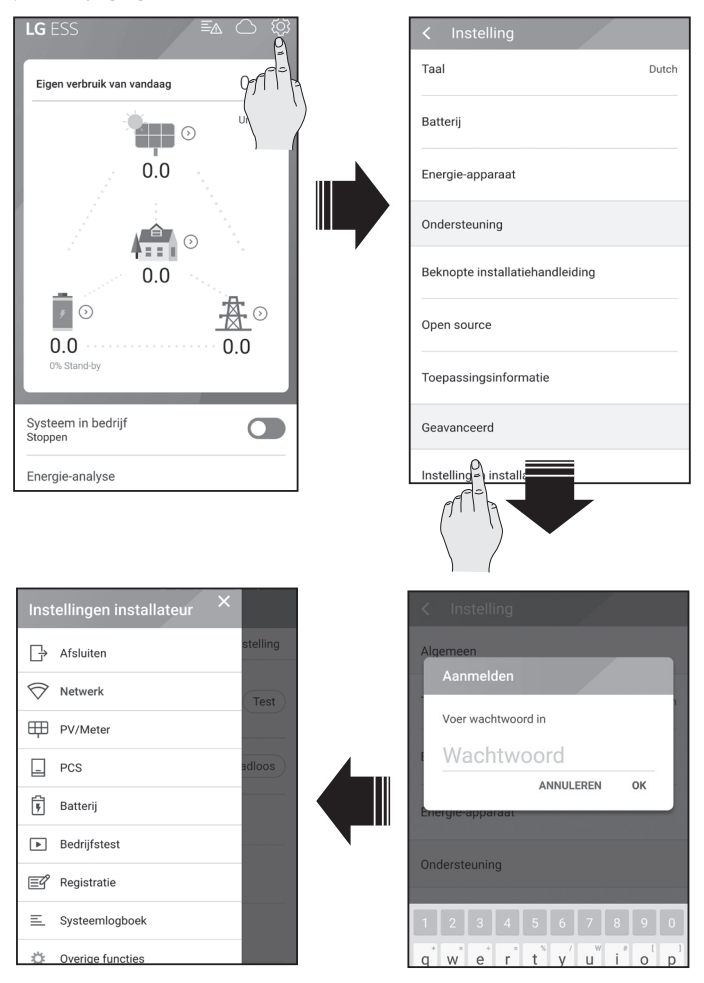

### *Verplichte instellingen*

*Voor het systeem moeten verplichte instellingen in de volgende volgorde worden ingesteld wanneer het systeem voor de eerste keer wordt ingeschakeld.* 

*Volgorde van verplichte instellingen: [PV/Meter] > [PCS] > [Netwerk] > [Bedrijfstest]*

### *[PV/Meter]-instellingen*

*U kunt ook de informatie over PV en Meter bekijken.*

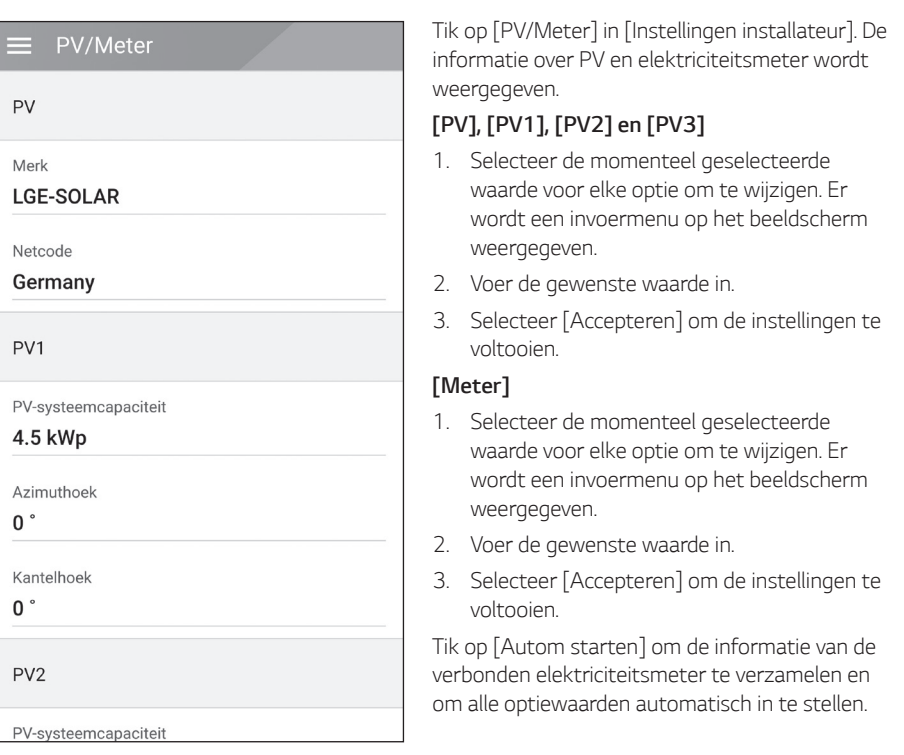

### *D* OPMERKING

*De opties [PV-systeemcapaciteit] van [PV1], [PV2] en [PV3 ] zijn de verplichte opties voor de bedieningstest.*

### *[PCS]-instellingen*

*U kunt de PCS-instellingen en -status instellen of controleren.*

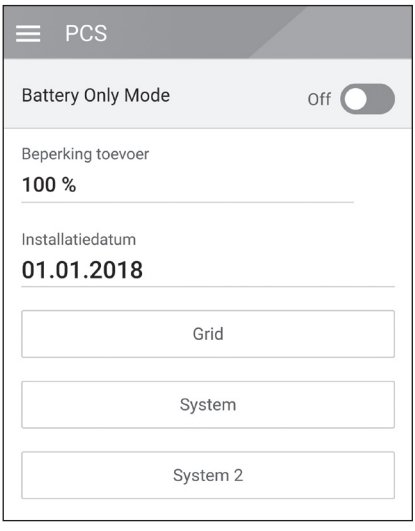

*Selecteer [PCS] in [Instellingen installateur]. De informatie over PCS wordt weergegeven.* 

#### *[PCS]*

*Alle instellingsopties en -waarden van PCSinformatie worden weergegeven.* 

*De opties [Battery Only Mode], [Beperking toevoer], [Installatiedatum] kunnen manueel gewijzigd worden.* 

*Stel de opties in zoals hieronder beschreven.*

- *1. Selecteer de momenteel geselecteerde waarde. Er wordt een invoermenu op het beeldscherm weergegeven.*
- *2. Voer de gewenste waarde in.*
- *3. Selecteer [Accepteren] om de instellingen te voltooien.*

*Tik op [Grid] , [System] of [System2] om meer instellingsopties voor de PCS te tonen.*

# *C* OPMERKING

- y *Alle waarden op het scherm [PCS] mogen niet worden bewerkt door de gebruiker. Als de waarden door de gebruiker worden gewijzigd, kan een storing optreden in het systeem.*
- y *Informatienamen die kunnen worden weergegeven, staan hieronder -*

*Modus Stabiele spanning, Vast cosPhi-type, vast cosPhi-instelpunt, cosPhi(P)-type, cosPhi(P)*  Start, cosPhi(P) Einde, cosPhi(P) PowerStart, cosPhi(P) PowerEnd, fixedQ reactief instelpunt, Q(U) Xa, Q(U) Xb, Q(U) Xc, Q(U) Xd, Q(U) Ya, Q(U) Yb, Q(U) Yc, Q(U) Yd, EV-meter inschakelen, *PV-instelling inschakelen*

y *Wanneer u de optiewaarden van het menu [PCS] wijzigt, raadpleegt u 'Andere' op pagina 78 voor meer informatie.*

### *[Netwerk]-instellingen*

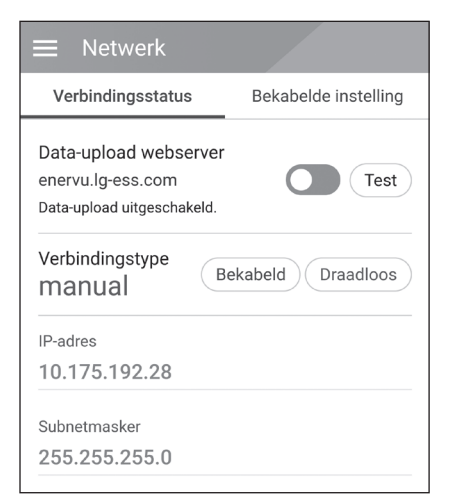

*Selecteer [Netwerk] in [Instellingen installateur]. De huidige status van de netwerkverbinding wordt weergegeven.* 

*Als u verbinding wilt maken met de EnerVuserver, tikt u op [Data-upload webserver] om te wijzigen naar [Aan]. Tik nogmaals op [Data-upload webserver] om de optie uit te schakelen.*

*[Aan]: De energiegegevens van het systeem worden opgeslagen en iedere minuut geüpload naar de server.*

*[Uit]: De energiegegevens van het systeem worden niet opgeslagen. En ze worden ook niet geüpload naar de server.*

*Tik op [Test] om de serververbinding te controleren.* 

*Als u de EnerVu-service wilt gebruiken, moet u zich registreren bij de EnerVu-service en de apparaten activeren.*

*Als de optie [Data-upload webserver] niet is ingesteld op [Aan], worden de gegevens mogelijk niet geüpload naar de server.*

#### *Instellingen voor bekabeld netwerk*

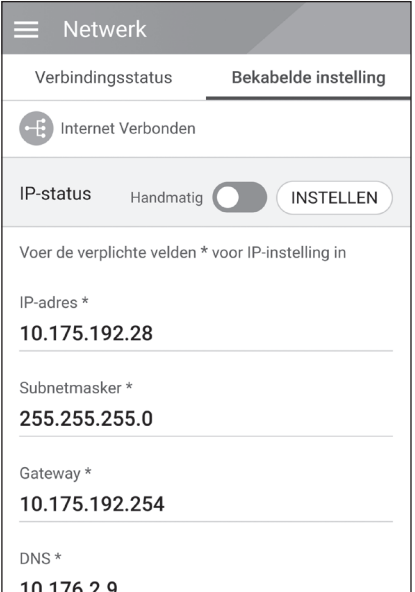

*Wanneer de optie [Verbindingstype] in de [Verbindingsstatus] is ingesteld op [Bekabeld]. Opties voor bekabelde verbinding worden weergegeven.* 

*Als de optie [IP-status] op het tabblad [Bekabelde instelling] is ingesteld op [Automatisch], wordt er automatisch een IP-adres van het local area network (LAN) toegewezen aan het systeem via een bekabelde verbinding. Mogelijk moet u de netwerkverbinding handmatig instellen afhankelijk van de netwerkvoorwaarden. Tik in dit geval op [Automatisch] om naar [Handmatig] te wijzigen.*

*Als u de optie [IP-status] instelt op [Manual (Handmatig)], vult u de opties [IP-adres], [Subnetmasker], [Gateway] en [DNS] handmatig in.*

#### *Instellingen voor draadloos netwerk*

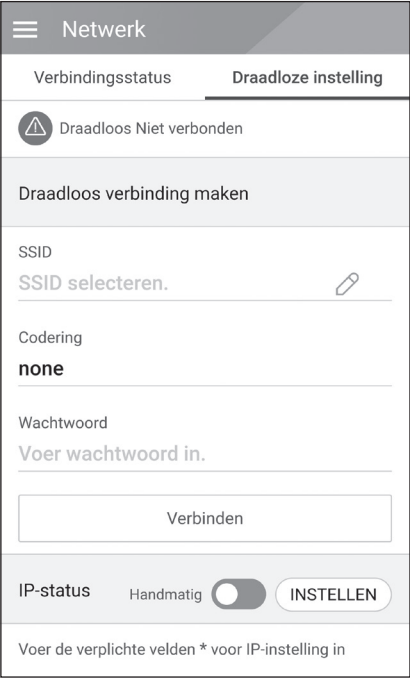

*Wanneer de optie [Verbindingstype] in de [Verbindingsstatus] is ingesteld op [Draadloos]. Opties voor draadloze verbinding worden weergegeven.* 

*Op het tabblad [SSID] wordt de SSID-lijst weergegeven. Selecteer de SSID waarmee uw ESS is verbonden en tik op [BEVESTIGEN].*

*Selecteer het coderingstype op de optie [Codering]. Voer vervolgens het wachtwoord van de SSID in het veld [Wachtwoord] in.*

*Als u alle velden hebt ingevuld, tikt u op [Verbinden] om de draadloze netwerkverbinding tot stand te brengen.*

*Als de verbinding tot stand is gebracht, wordt [Verbonden met internet] weergegeven op het scherm.*

*Als de optie [IP-status] op het tabblad [Draadloze instelling] is ingesteld op [Automatisch], wordt er automatisch een IP-adres van het local area network (LAN) toegewezen aan dit product via een bekabelde verbinding. Mogelijk moet u de netwerkverbinding handmatig instellen afhankelijk van de netwerkvoorwaarden. Tik in dit geval op [Automatisch] om naar [Handmatig] te wijzigen.*

*Als u de optie [IP-status] instelt op [Handmatig], vult u de opties [IP-adres], [Subnetmasker], [Gateway] en [DNS] handmatig in.*

# **B** OPMERKING

*Opmerkingen over de internetverbinding:*

- y *Vaak kunnen problemen bij het opbouwen van een netwerkverbinding opgelost worden door het resetten van de router of het modem. Nadat u het product op het thuisnetwerk hebt aangesloten, schakelt u de stroom even uit en/of koppelt u de stroomkabel van de router of het modem los. Vervolgens schakelt u de stroom weer in en/of sluit u de stroomkabel weer aan.*
- y *Afhankelijk van de internetserviceprovider (ISP) is het aantal apparaten dat internetservice kan ontvangen, mogelijk beperkt volgens de geldende servicevoorwaarden. Neem voor meer informatie contact op met uw ISP.*
- Ons bedrijf is niet verantwoordelijk voor het niet werken van dit product en/of de *internetverbinding ten gevolge van communicatiefouten/storingen die verband houden met uw breedbandinternetaansluiting of andere aangesloten apparatuur.*
- y *Sommige functies van de internetverbinding werken mogelijk niet vanwege bepaalde beperkingen die zijn ingesteld door de internetserviceprovider (ISP) die uw breedbandverbinding levert.*
- y *Voor een kabelaansluiting op dit product is een 10 Base-T of 100 Base-TX LAN-poort nodig. Als uw internetleverancier een dergelijke aansluiting niet toestaat, kunt u dit product niet aansluiten.*
- y *Voor het gebruik van DSL-services is een DSL-modem vereist en voor het gebruik van kabelmodemservices is een kabelmodem vereist. Afhankelijk van de toegangsmethode van, en de abonnementsovereenkomst met uw internetleverancier is het mogelijk dat u de internetverbindingsfunctie van dit product niet kunt gebruiken of dat uw internetleverancier beperkingen heeft gesteld aan het aantal apparaten dat u gelijktijdig kunt aansluiten. (Als uw internetleverancier de abonnementsovereenkomst tot één apparaat heeft beperkt, is het mogelijk dat u dit product niet op het internet kunt aansluiten als u al een pc op het internet hebt aangesloten.)*
- y *Het gebruik van een 'Router' is mogelijk niet toegestaan of het gebruik ervan is beperkt afhankelijk van de beleidsregels en beperkingen van uw ISP. Neem voor meer informatie contact op met uw ISP.*
- Schakel alle niet gebruikte netwerkapparaten in uw thuisnetwerk uit. Sommige apparaten *kunnen netwerkverkeer genereren.*
- y *Installeer het PCS van het toegangspunt zo dicht mogelijk bij het product voor de beste draadloze verbinding.*
- y *In sommige gevallen kan de ontvangst verbeteren als het toegangspunt minimaal 0,45 meter boven de grond wordt geplaatst.*
- y *Als u een draadloze netwerkverbinding gebruikt, verwijdert u voor een betere verbinding alle obstakels tussen het PCS en het toegangspunt.*
- y *De ontvangstkwaliteit via een draadloze verbinding is afhankelijk van diverse factoren zoals het type toegangspunt, de afstand tussen het PCS en het toegangspunt en de plaats van het PCS.*

### *Instellingen voor [Bedrijfstest]*

*Dit is de laatste fase van de verplichte instellingen. Voordat u dit product gaat gebruiken, moet u de [Bedrijfstest] uitvoeren om te controleren of alle systemen klaar zijn voor gebruik. Als [Bedrijfstest] niet wordt uitgevoerd, werkt het product niet.*

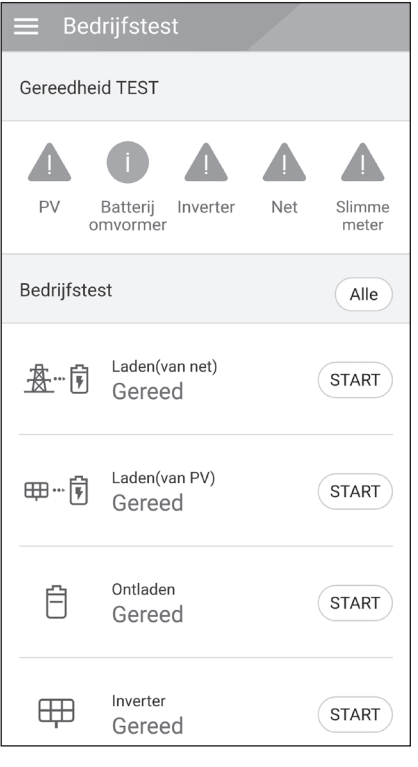

*Tik op [Bedrijfstest] in [Instellingen installateur]. Het menu van de bedieningstest wordt weergegeven.*

*U moet 4 bedieningstests uitvoeren. Als u de test wilt starten, tikt u op [Alle] om alle bedieningstests automatisch te starten.* 

*U kunt tests ook afzonderlijk uitvoeren door voor elke test op [START] te tikken.* 

*Aanbevolen wordt om alle tests tegelijkertijd uit te voeren met behulp van de knop [Alle] in plaats van de tests afzonderlijk uit te voeren.*

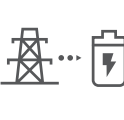

### *Laden (van net):*

*De bedieningstest voor het opladen van de batterij via het elektriciteitsnet.*

#### *Opladen (van PV):*

*De bedieningstest voor het opladen van de batterij via PV.*

#### *Ontladen:*

*De bedieningstest voor het ontladen van de batterij naar het elektriciteitsnet.*

#### *Inverter:*

*De bedieningstest voor het omvormen van DC-vermogen naar AC-vermogen van de PV.*

Het resultaat wordt weergegeven wanneer elke test is voltooid. Wanneer er geen probleem met *de test is vastgesteld, wordt [Geslaagd] weergegeven. Wanneer [Mislukt] wordt weergegeven, tikt u op elk testresultaat om de informatie weer te geven. Controleer de fout en los deze op door de foutcode in de informatie op te zoeken. Voer vervolgens de test opnieuw uit. Lees 'Foutcodes en berichten' op pagina 63 voor meer informatie over foutcodes, meldingen en oplossingen.*

# **OPMERKING**

*De bedieningstest is een stap om de PCS-status voor de generatie van zonne-energie en opladen/ontladen van de batterij te controleren.* 

*Aanbevolen wordt om door te gaan wanneer de SOC van de batterij hoger is dan 20% en de hoeveelheid zonnestralen voldoende is.*

# *Aanvullende instellingen*

### *[Batterij]-instellingen*

*Selecteer [Batterij] in [Instellingen installateur]. De informatie over Batterij wordt weergegeven.*

*U kunt de instelling [Batterijen gebruiken] wijzigen. Tik op de schakelaar om [Aan] of [Uit] in te stellen. Als de instelling is ingesteld op [Uit], wordt de gegenereerde energie niet gebruikt om de aangesloten batterij op te laden.*

*U kunt de Instelling [Meervoudig gebruik batterij] wijzigen. Tik op de schakelaar voor [Aan (On)] of [Uit (Off)]. Ifndien er twee batterijen geïnstalleerd zijn, stel de instelling in op [Aan (On)] om twee batterijen te gebruiken.*

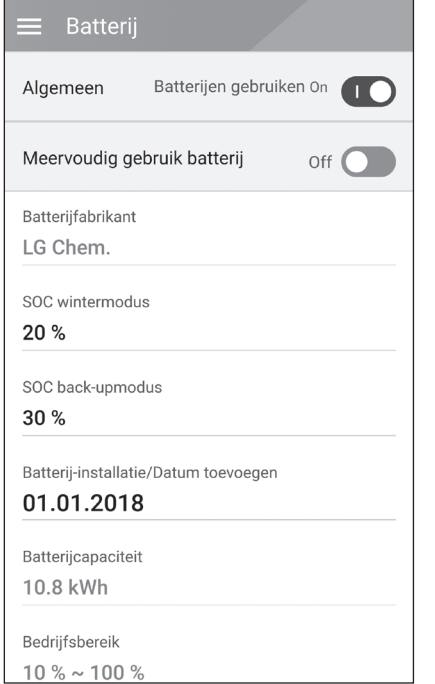

*[Batterijfabrikant], [Bedrijfsbereik], [SOC wintermodus] [Batterij-installatie/Datum toevoegen] en [Batterijcapaciteit] kunnen handmatig worden ingesteld.*

- *1. Selecteer de momenteel geselecteerde waarde voor elke optie om te wijzigen. Er wordt een invoermenu op het beeldscherm weergegeven.*
- *2. Voer de gewenste waarde in.*
- *3. Selecteer [Accepteren] om de instellingen te voltooien.*

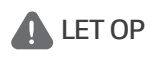

*Als de instelling [Batterijen gebruiken] is ingesteld op 'Uit' of het systeem gedurende langere tijd is uitgeschakeld, kan de batterij volledig ontladen zijn en dan kan deze niet meer worden gebruikt. Zorg ervoor dat u de batterij regelmatig gebruikt.*

### *[Registration (Registratie)]*

*Als u het EnerVu-webbewakingssysteem wilt gebruiken, moeten het ESS-systeem en de eigenaar ervan zijn geregistreerd bij de EnerVu-webserver. Gebruik deze optie om het systeem te registreren zonder het EnerVu-scherm in de webbrowser te hoeven openen.*

Lees 'Het PCS registreren' op pagina 60 voor meer informatie over de systeemregistratie met *mobiele app.*

### *[System Log (Systeemlogboek)]*

*Hier ziet u de lijst met moduswijzigingen, systeemfouten en het logboek met systeemwaarschuwingen. Lees 'Foutcodes en berichten' op pagina 63 voor meer informatie over foutcodes, meldingen en oplossingen.*

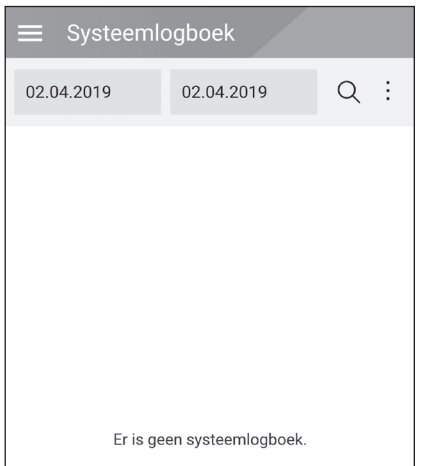

*Tik op [Systeemlogboek] op [Instellingen installateur]. Hier ziet u de lijst met alle opmerkingen die gedurende een bepaalde periode optreden in dit product.* 

*Stel de start- en einddatum in en selecteer [Zoeken] om de lijst met opmerkingen gedurende de geselecteerde periode weer te geven.*

### *Instellingen voor [Overige functies]*

*Selecteer [Overige functies] op [Instellingen installateur] om de opties [Herstarten], [Wijziging wachtwoord], [Reset naar fabriekswaarden] en [Dumplogboek] weer te geven.*

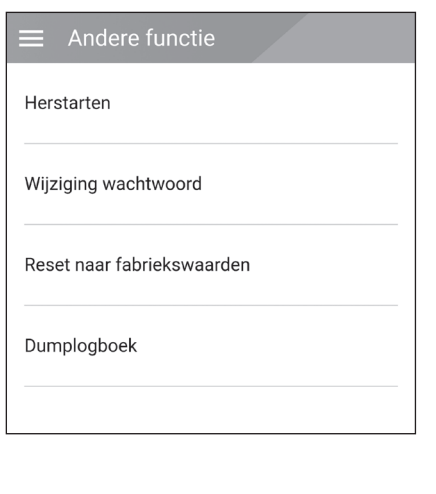

#### *[Herstarten]*

*Selecteer [Herstarten] om het systeem opnieuw op te starten.*

#### *[Wijziging wachtwoord]*

*Selecteer [Wijziging wachtwoord] in [Instellingen installateur]. Het menu [Wijziging wachtwoord] wordt weergegeven.*

*Voer het nieuwe wachtwoord in de velden [Nieuw wachtwoord] en [Wachtwoordcontrole] in. Selecteer vervolgens [Wachtwoord wijzigen] om het wachtwoord te wijzigen.*

#### *[Reset naar fabriekswaarden]*

*Selecteer [Reset naar fabriekswaarden] om alle systeeminstellingen te herstellen naar de standaardinstellingen. Alle instellingen en systeemlogboeken worden verwijderd na de reset.*

#### *[Dumplogboek]*

*Met deze optie kunt u het systeemlogboekbestand opslaan op de SDgeheugenkaart. De klep aan de voorzijde van het systeem moet worden verwijderd om een SDgeheugenkaart te plaatsen.*

# *C* OPMERKING

*Als u uw wachtwoord bent vergeten, typt u 'passinit' in het aanmeldvenster om het oorspronkelijke wachtwoord (Registratienummer) te herstellen.*

# *EnerVu-instellingen*

*Als u het EnerVu-webbewakingssysteem wilt gebruiken, moet het product door de installateur worden geregistreerd bij het systeem. Na de registratie kan de gebruiker verschillende gegevens controleren, zoals de systeemstatus, informatie en rapporten met behulp van het LG EnerVuwebbewakingssysteem.*

# *D* OPMERKING

*Eindgebruikers hoeven zich niet voor de EnerVu-service te registreren. Als de eindgebruiker echter geen gebruik maakt van deze service, is het niet mogelijk om onderhoud via de externe*  service (zoals een firmware-update) op internet in te schakelen.

#### *Voorbereiding*

- y *U hebt een computer, tablet of mobiele telefoon met een geïnstalleerde internetbrowser en internettoegang nodig voor toegang tot het EnerVu-webbewakingssysteem.*
- y *Dit product moet zijn verbonden met internet. Controleer het instellingenmenu [Network (Netwerk)] in het systeem.*
- y *De systeemeigenaar moet een LG ESS-account maken voordat het product wordt geregistreerd. Raadpleeg het onderstaande gedeelte 'Een nieuw account maken (Eigenaar)'.*

# *Een nieuw account maken (Eigenaar)*

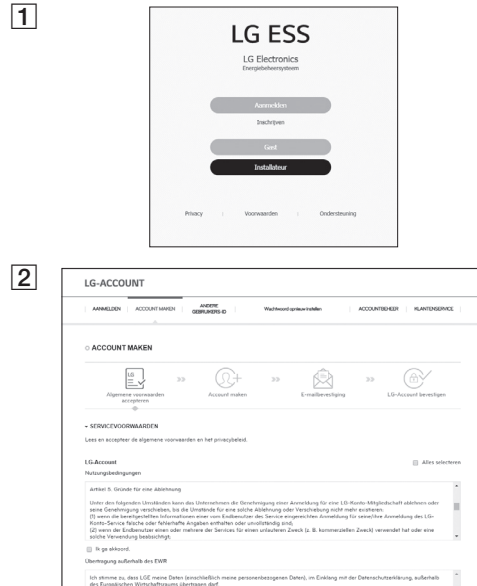

A *Ga in uw browser naar de LG EnerVupagina op http://enervu.lg-ess.com.*

B *Selecteer [Registreren (Sign Up)] en selecteer dan uw nationaliteit in het pop-up venster. De pagina [Algemene voorwaarden accepteren] wordt weergegeven. Lees de algemene voorwaarden en het privacybeleid zorgvuldig door.*

*Als u akkoord gaat met alle voorwaarden, schakelt u het selectievakje [Ik ga akkoord] in en selecteert u [ACCEPTEREN]. De pagina [Account maken] wordt weergegeven.*

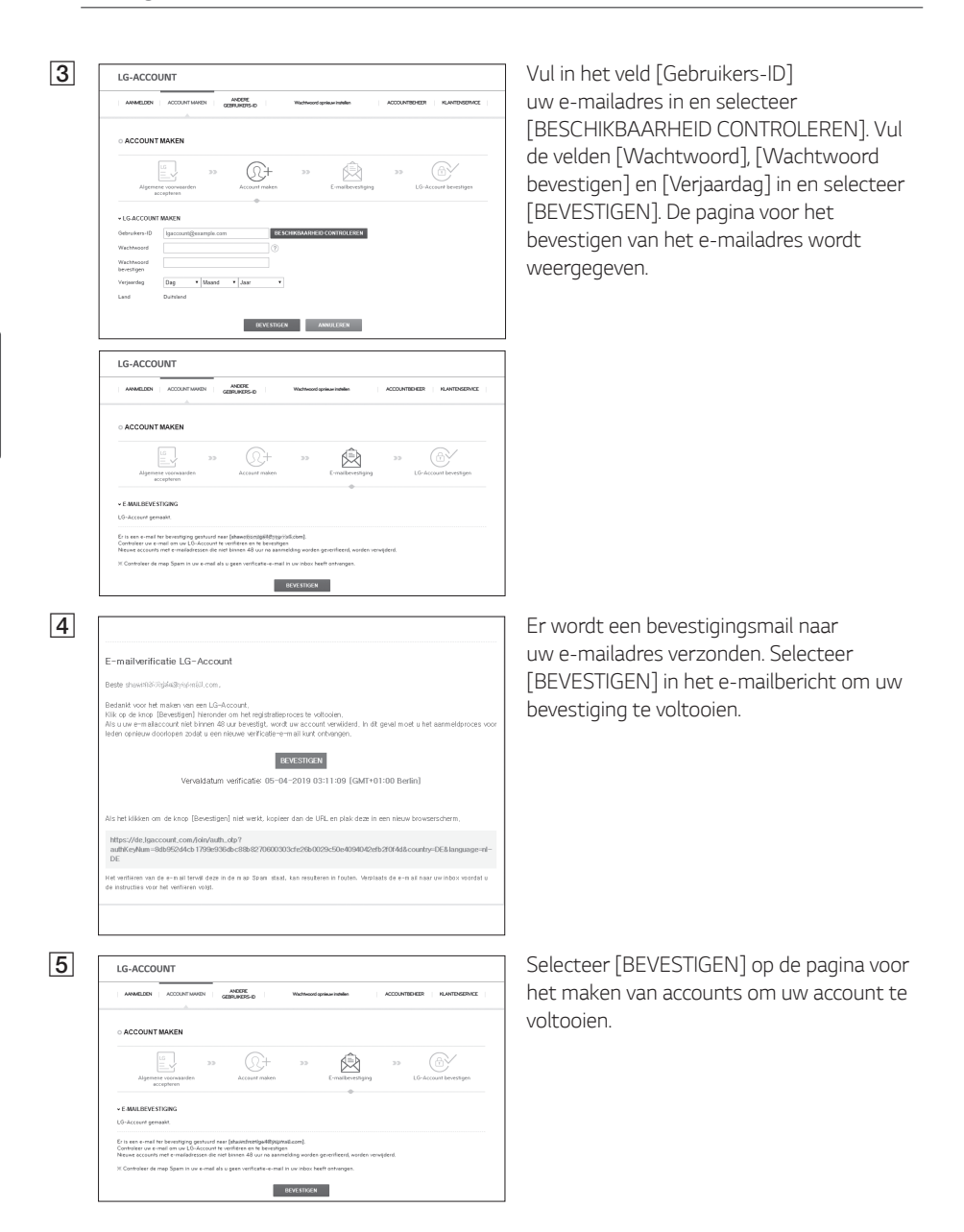

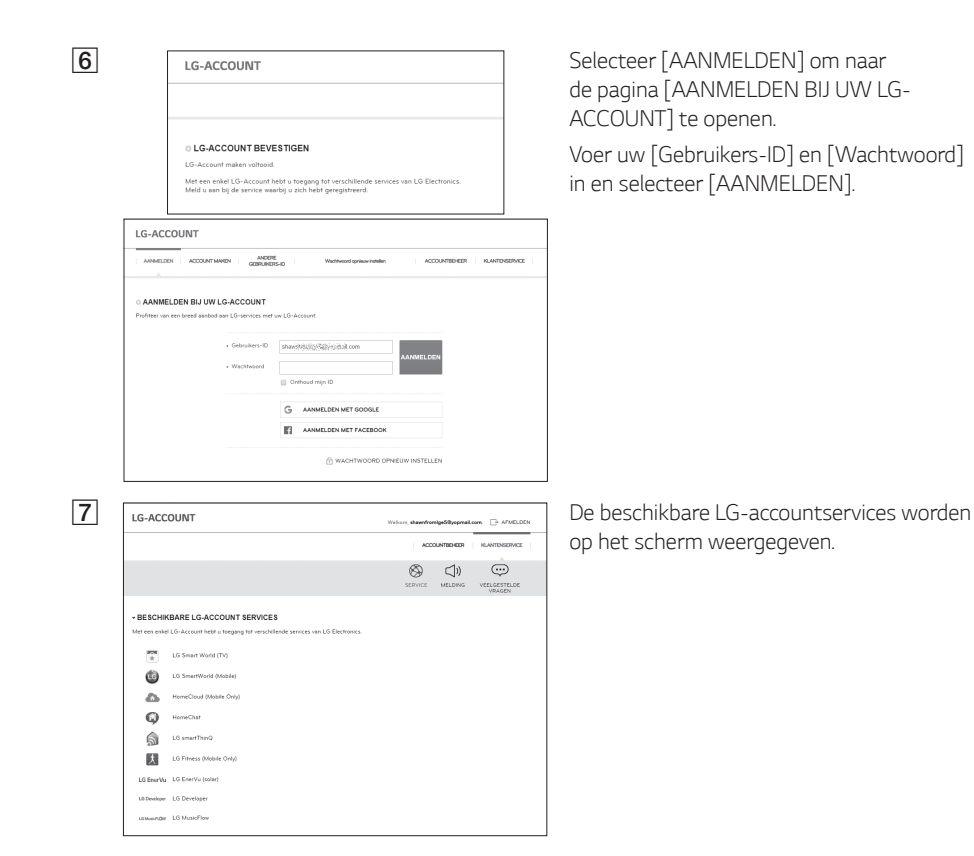

### *Een nieuw account maken (Beheerder)*

Een beheerder kan de installateurs van uw bedrijf en uw filialen beheren. En een beheerder beschikt *ook over alle rollen die de installateurs hebben.*

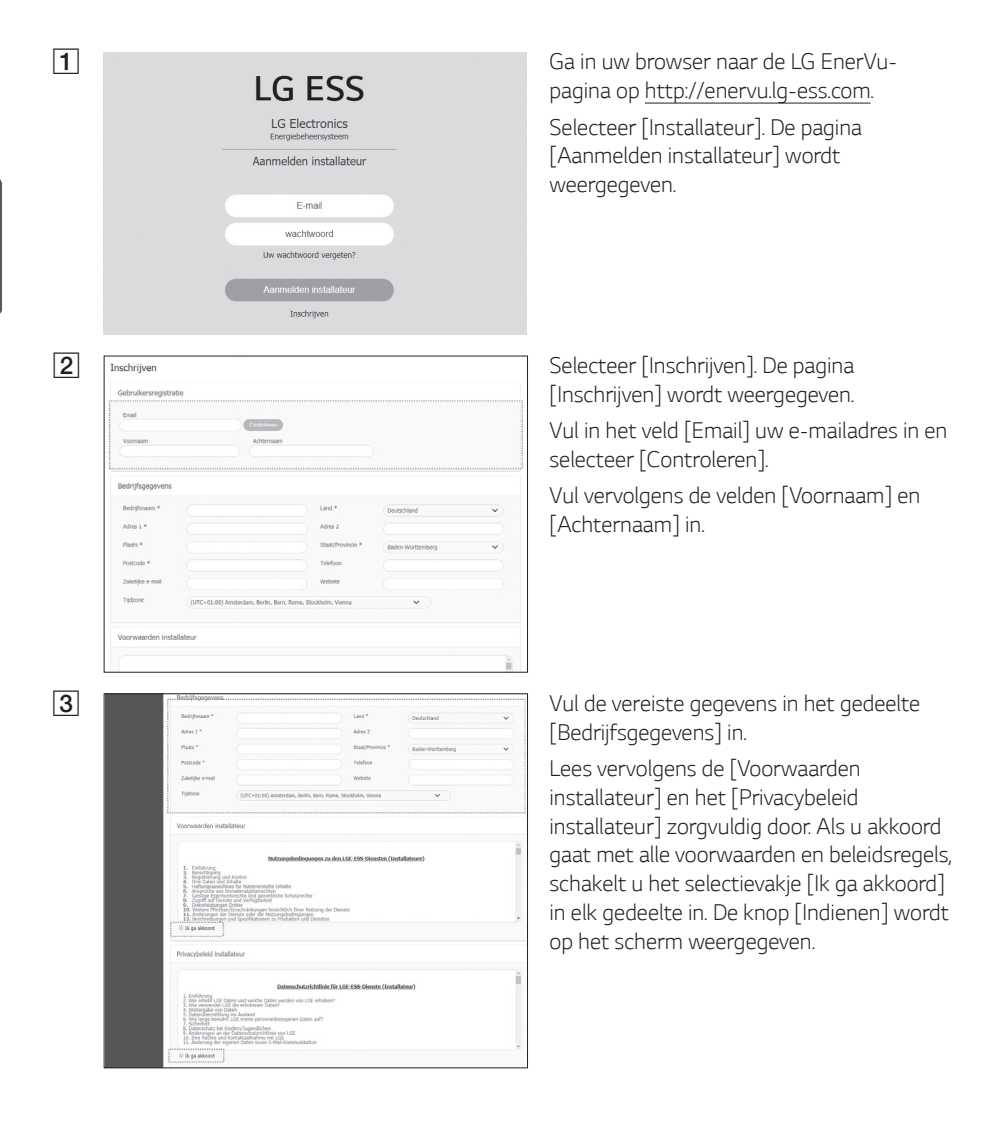

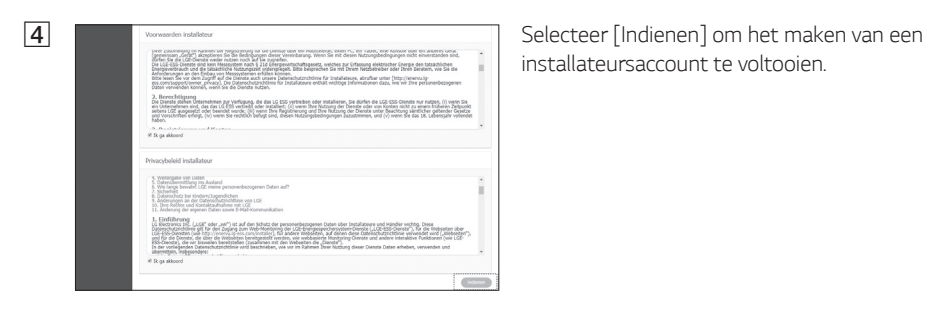

*installateursaccount te voltooien.* 

### *Een nieuwe installateur toevoegen*

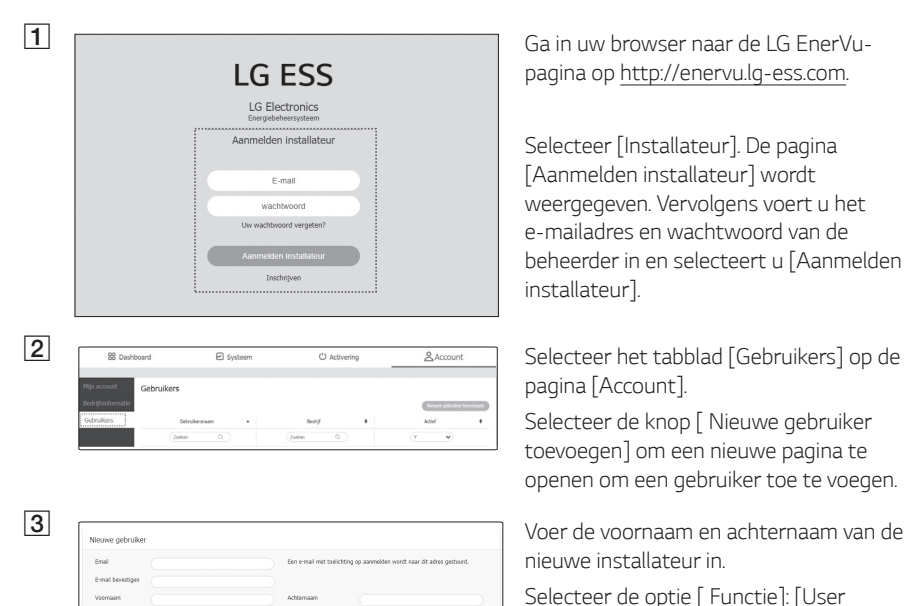

*pagina op http://enervu.lg-ess.com.* 

*Selecteer [Installateur]. De pagina [Aanmelden installateur] wordt weergegeven. Vervolgens voert u het e-mailadres en wachtwoord van de beheerder in en selecteert u [Aanmelden installateur].* 

*pagina [Account].* 

*Selecteer de knop [ Nieuwe gebruiker toevoegen] om een nieuwe pagina te openen om een gebruiker toe te voegen.*

*nieuwe installateur in.*

*Selecteer de optie [ Functie]: [User (Gebruiker)] of [Administrator (Beheerder)]. Gebruiker betekent de installateur die niet bevoegd is om gebruikers of dochterondernemingen toe te voegen.*

*Selecteer de optie [Bedrijf]: hoofdbedrijf of dochteronderneming.*

*Selecteer vervolgens de knop [ Gebruiker toevoegen] om een nieuwe installateur te registreren met behulp van het popupbericht.*

### *Het PCS registreren (Webbrowser)*

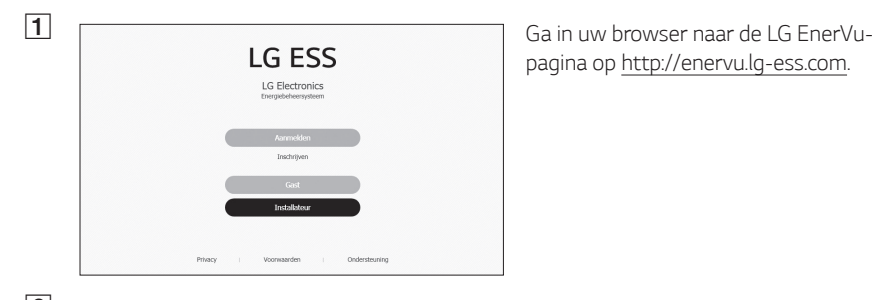

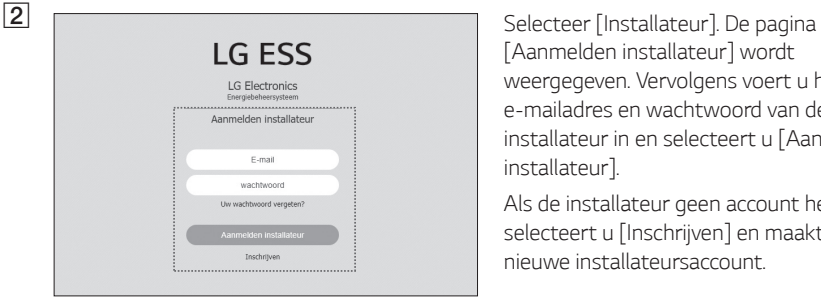

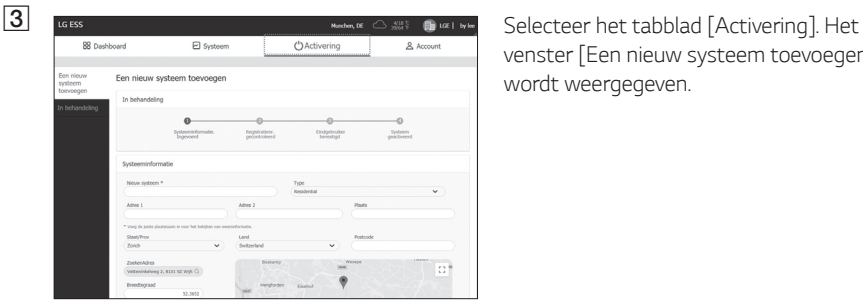

*pagina op http://enervu.lg-ess.com.*

*[Aanmelden installateur] wordt weergegeven. Vervolgens voert u het e-mailadres en wachtwoord van de installateur in en selecteert u [Aanmelden installateur].* 

*Als de installateur geen account heeft, selecteert u [Inschrijven] en maakt u een nieuwe installateursaccount.*

*venster [Een nieuw systeem toevoegen] wordt weergegeven.*

*[Systeeminformatie] in en selecteer [OPSLAAN] om de informatie op te slaan.*

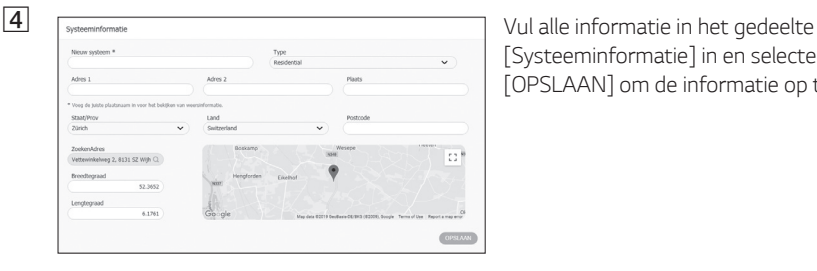

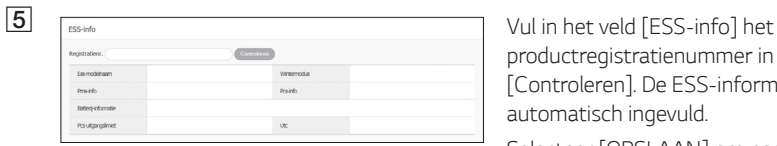

OPSLAVN

*productregistratienummer in en selecteer* 

*[Controleren]. De ESS-informatie wordt automatisch ingevuld.* 

*Selecteer [OPSLAAN] om naar de volgende stap te gaan.*

F *Vul alle informatie in het veld [Eigenaar] in en selecteer [OPSLAAN] om de informatie op te slaan.*

> *Selecteer vervolgens [Activering] onderaan de pagina om het activeringsproces te voltooien.*

### *Het PCS registreren (mobiele app)*

#### *Voorbereiding*

- y *De mobiele applicatie (LG EnerVu Plus) moet op een tablet of mobiel apparaat zijn geïnstalleerd.*
- y *Het PCS-systeem moet worden verbonden met internet en de optie [Web Server data upload (Webservergegevens uploaden)] moet zijn ingeschakeld. Controleer het instellingenmenu [Network (Netwerk)] in de mobiele applicatie.*
- y *De systeemeigenaar moet een LG ESS-account maken voordat het product wordt geregistreerd. Raadpleeg het gedeelte 'Een nieuw account maken (Eigenaar)'.*

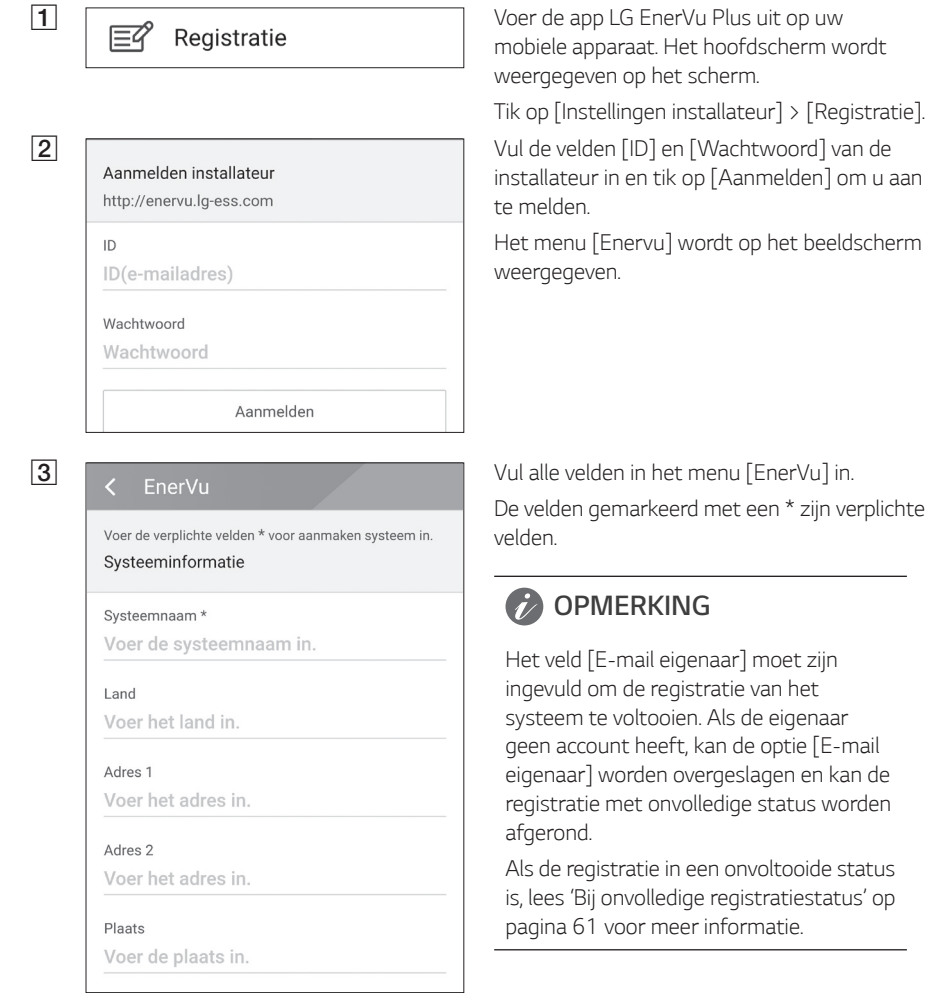

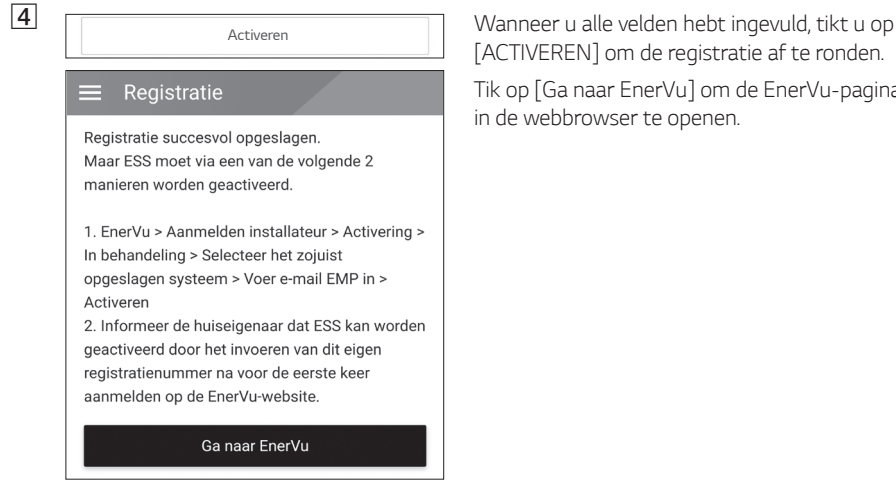

*[ACTIVEREN] om de registratie af te ronden. Tik op [Ga naar EnerVu] om de EnerVu-pagina in de webbrowser te openen.*

### *Bij onvolledige registratiestatus*

*Als de registratie een onvolledige status heeft, moet het systeem via een van de volgende methoden worden geactiveerd.*

#### *Methode 1 (Voor installateur)*

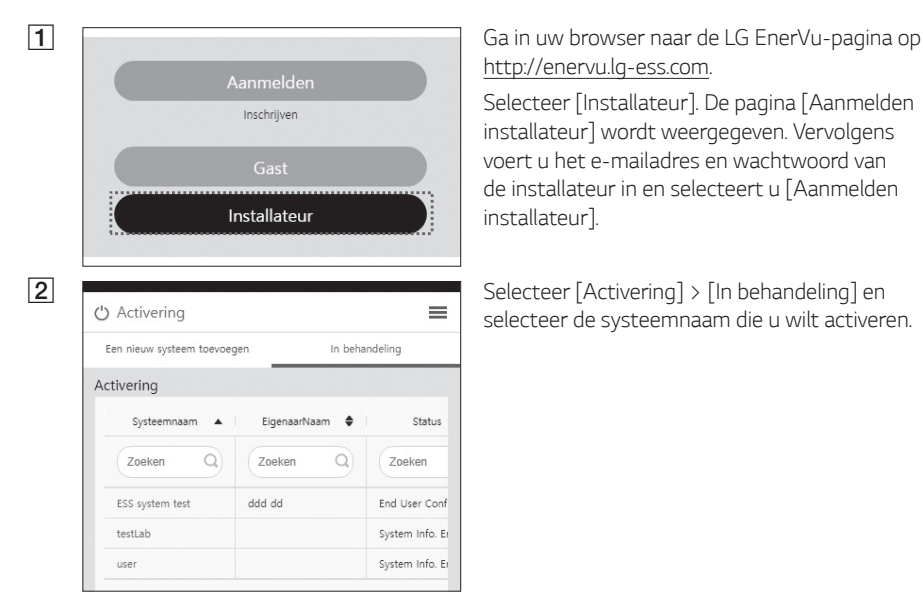

*http://enervu.lg-ess.com.*

*Selecteer [Installateur]. De pagina [Aanmelden installateur] wordt weergegeven. Vervolgens voert u het e-mailadres en wachtwoord van de installateur in en selecteert u [Aanmelden installateur].* 

*selecteer de systeemnaam die u wilt activeren.*

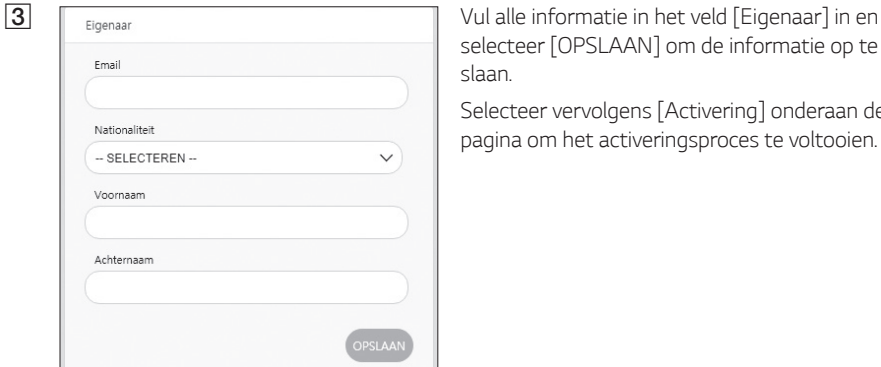

*Methode 2 (Voor eigenaar)*

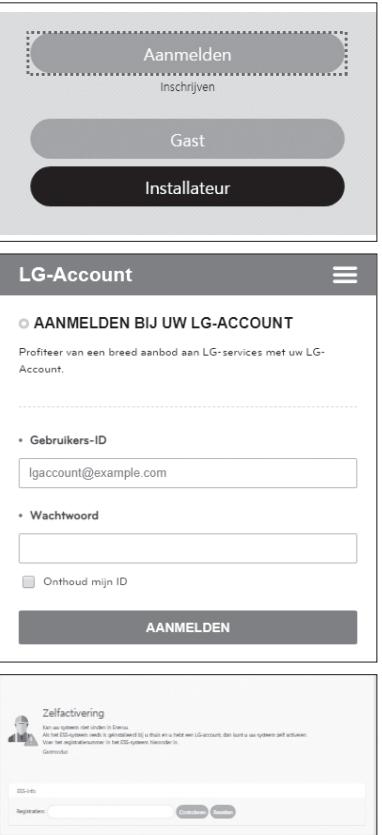

*selecteer [OPSLAAN] om de informatie op te slaan.*

*Selecteer vervolgens [Activering] onderaan de pagina om het activeringsproces te voltooien.*

*Vraag de systeemeigenaar om een eigenaarsaccount te maken en zich aan te melden op de EnerVupagina.* 

*Het scherm voor het invoeren van het registratienummer wordt weergegeven zoals in de afbeelding.*

*Noteer het registratienummer van het systeem en voer het nummer in om de activering te voltooien.*

### *C* OPMERKING

*Lees 'Een nieuw account maken' op pagina 53 voor meer informatie over het aanmaken van een nieuwe account.*

# *Foutcodes en berichten*

# *PCS-storing*

- Laat de ESS niet gedurende lange tijd in de status stand-by staan. Tijdens de langdurige stand*bystatus kan de batterij ontladen.*
- Als de batterijstoring direct na het starten van PCS optreedt, betekent dit Batterijstoring. *Controleer het ladingsniveau van de batterij en spanning en storingsinformatie. Schakel de stroom van de ESS uit totdat er onderhoud is gepleegd.*
- y *Als het ladingsniveau van de batterij laag is, laadt de batterij mogelijk op via het elektriciteitsnet om zichzelf te beschermen. (Noodlading) Deze functie voorkomt het uitschakelen van de ESS, intensieve ontlading en storing van de batterij. Een noodlading is geen ESS-storing.*

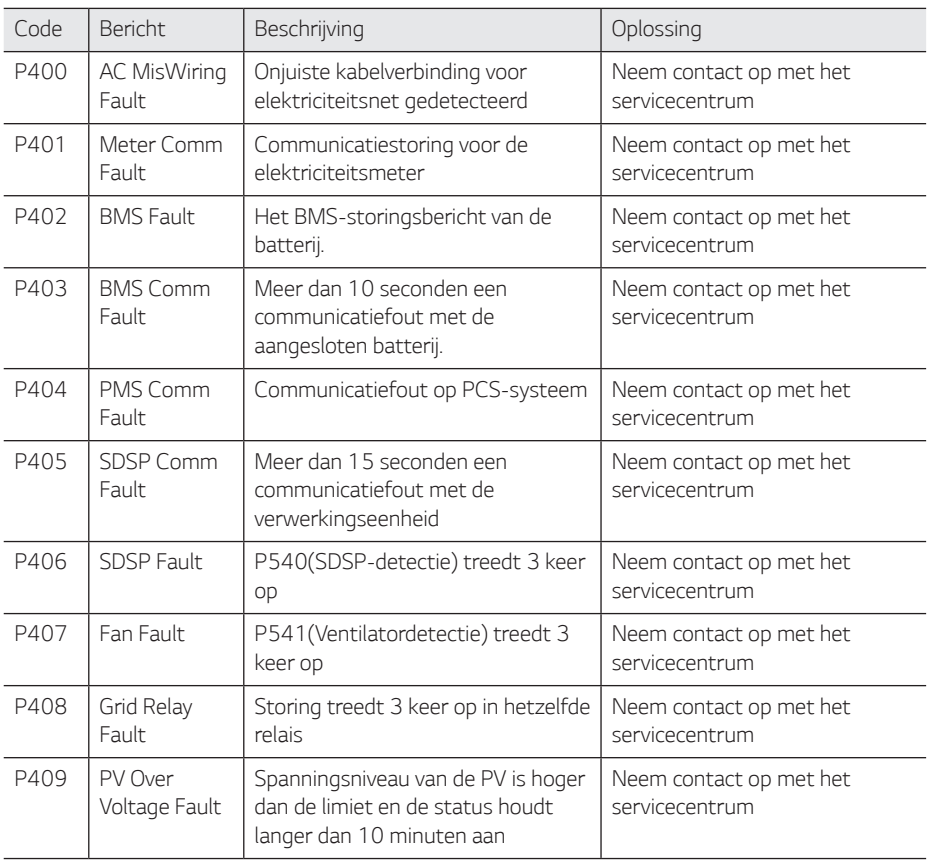

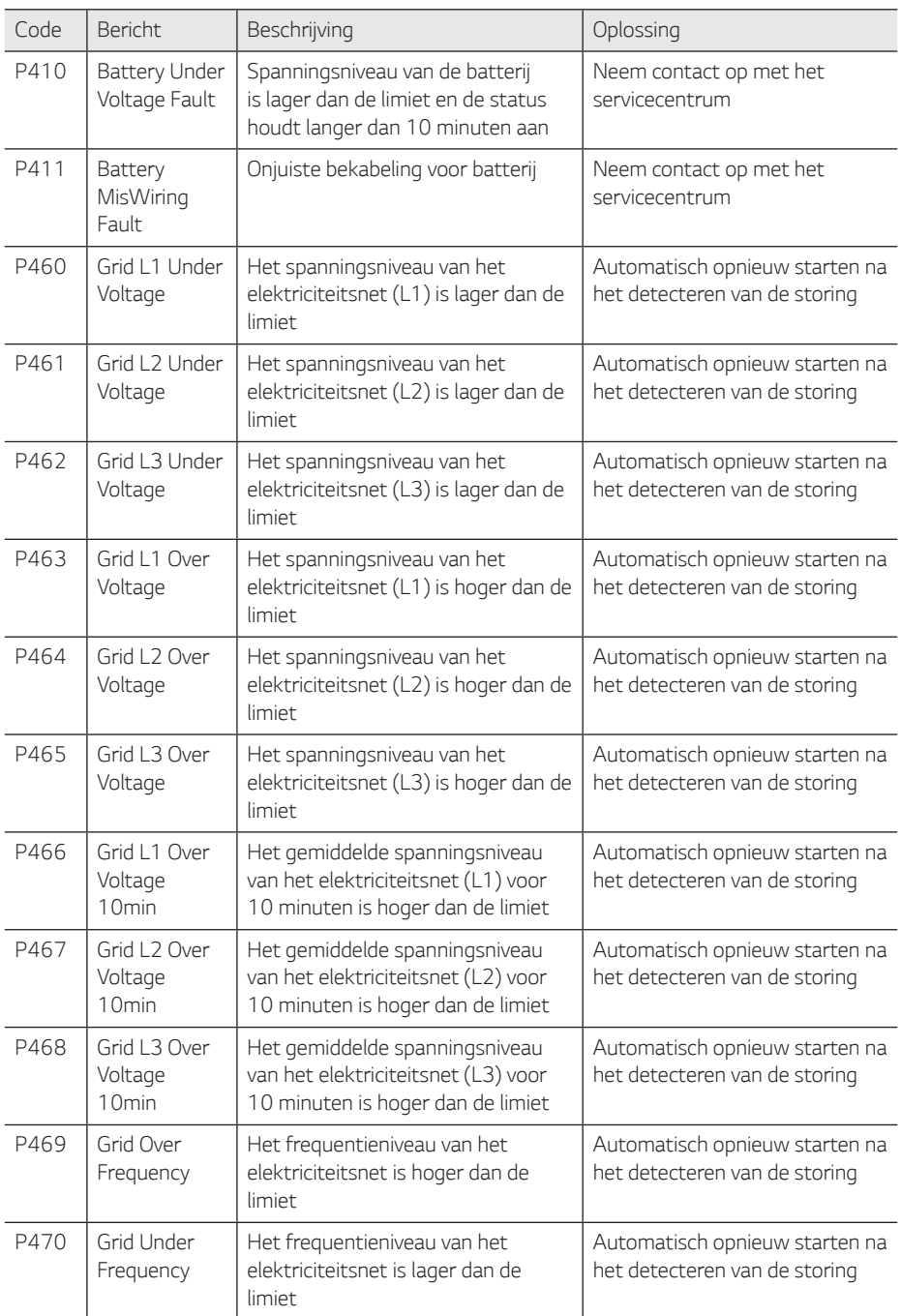

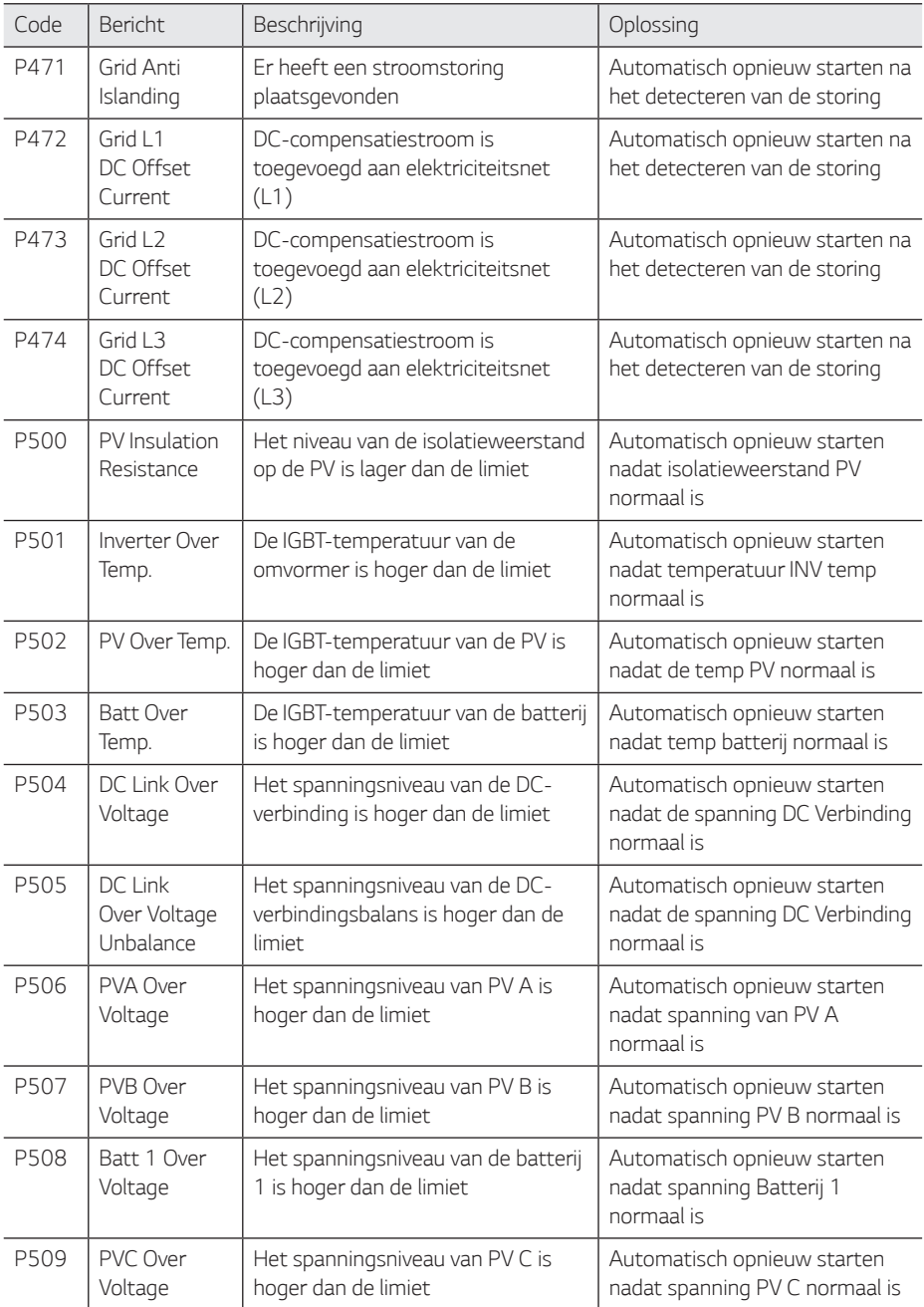

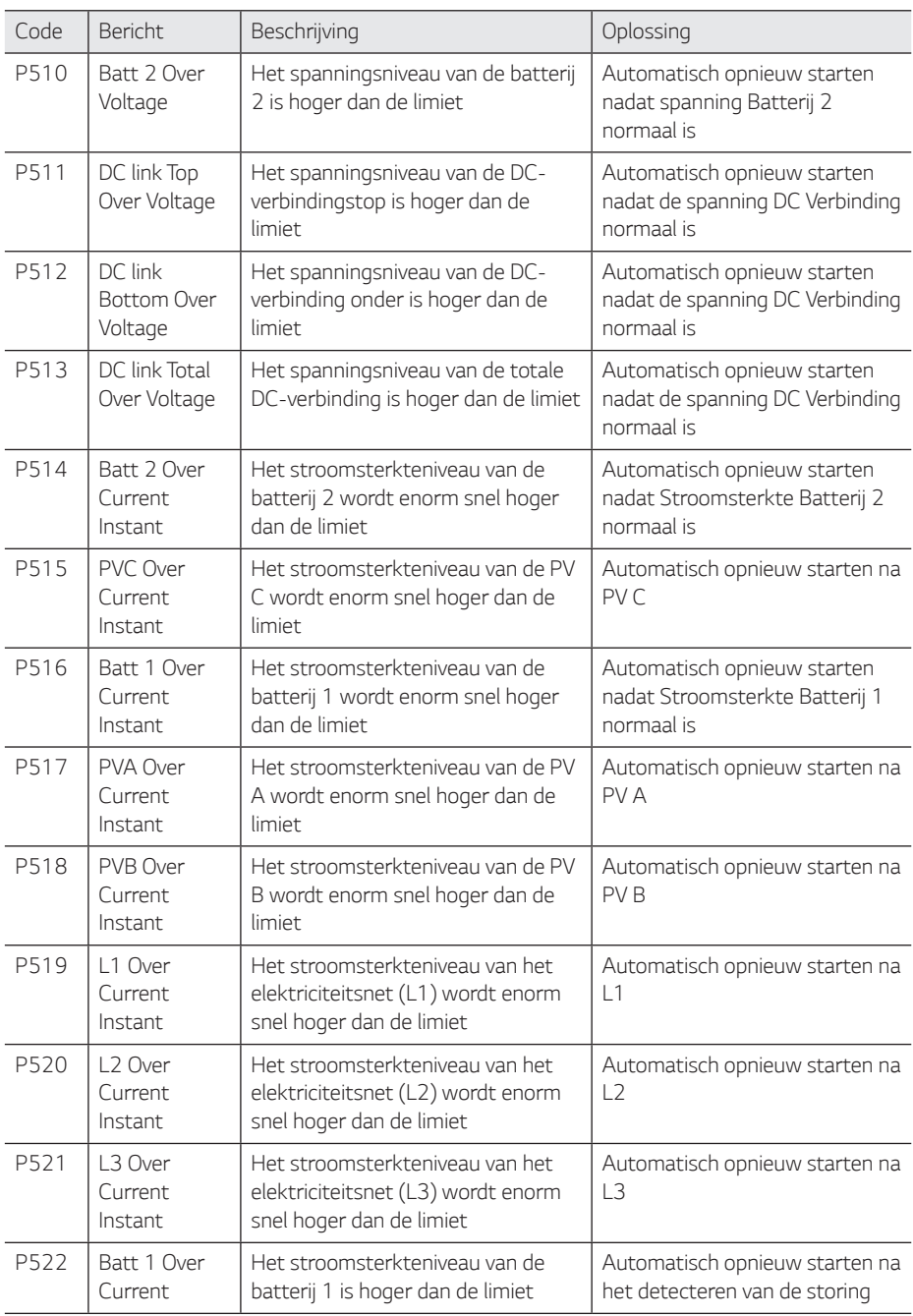

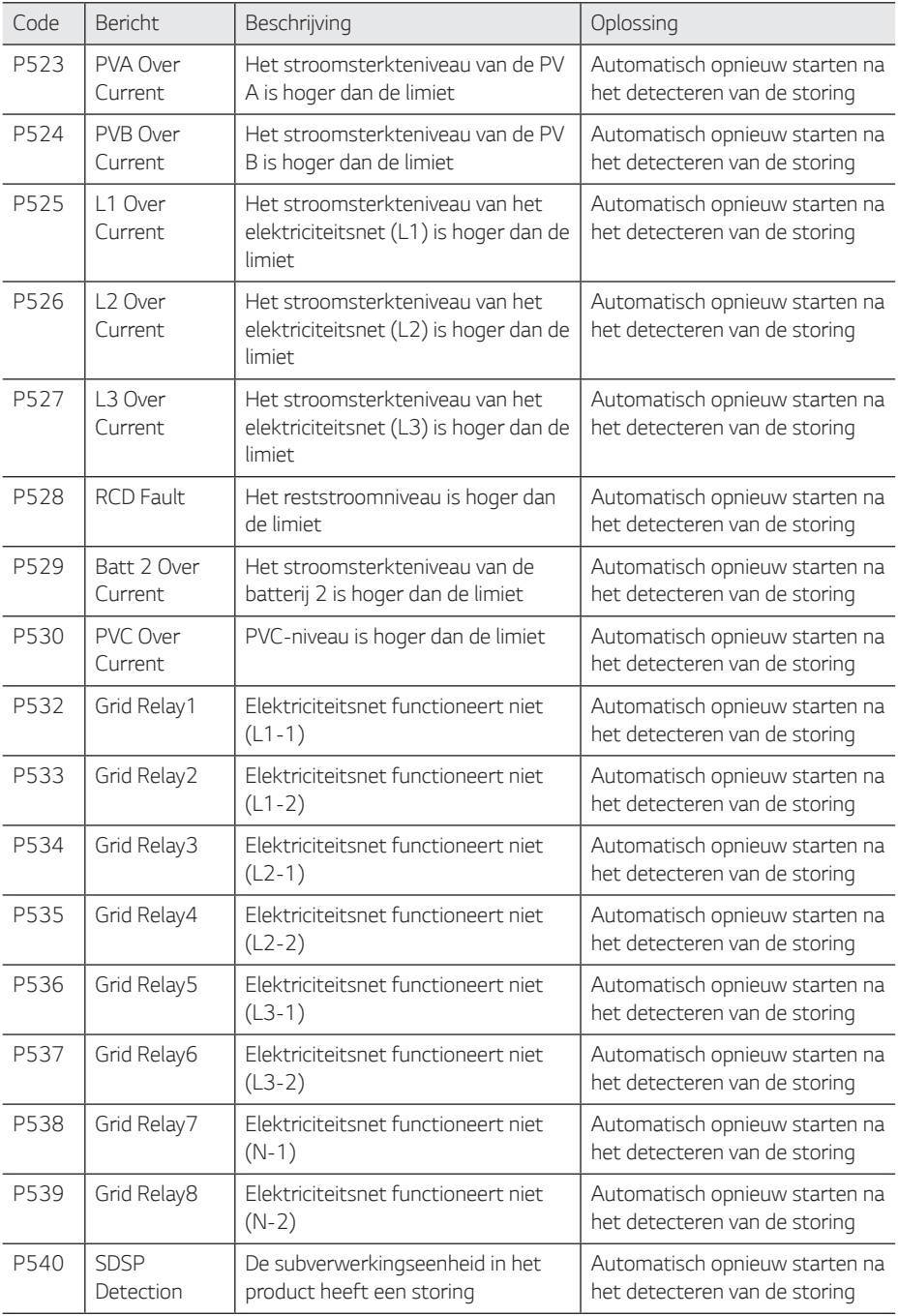

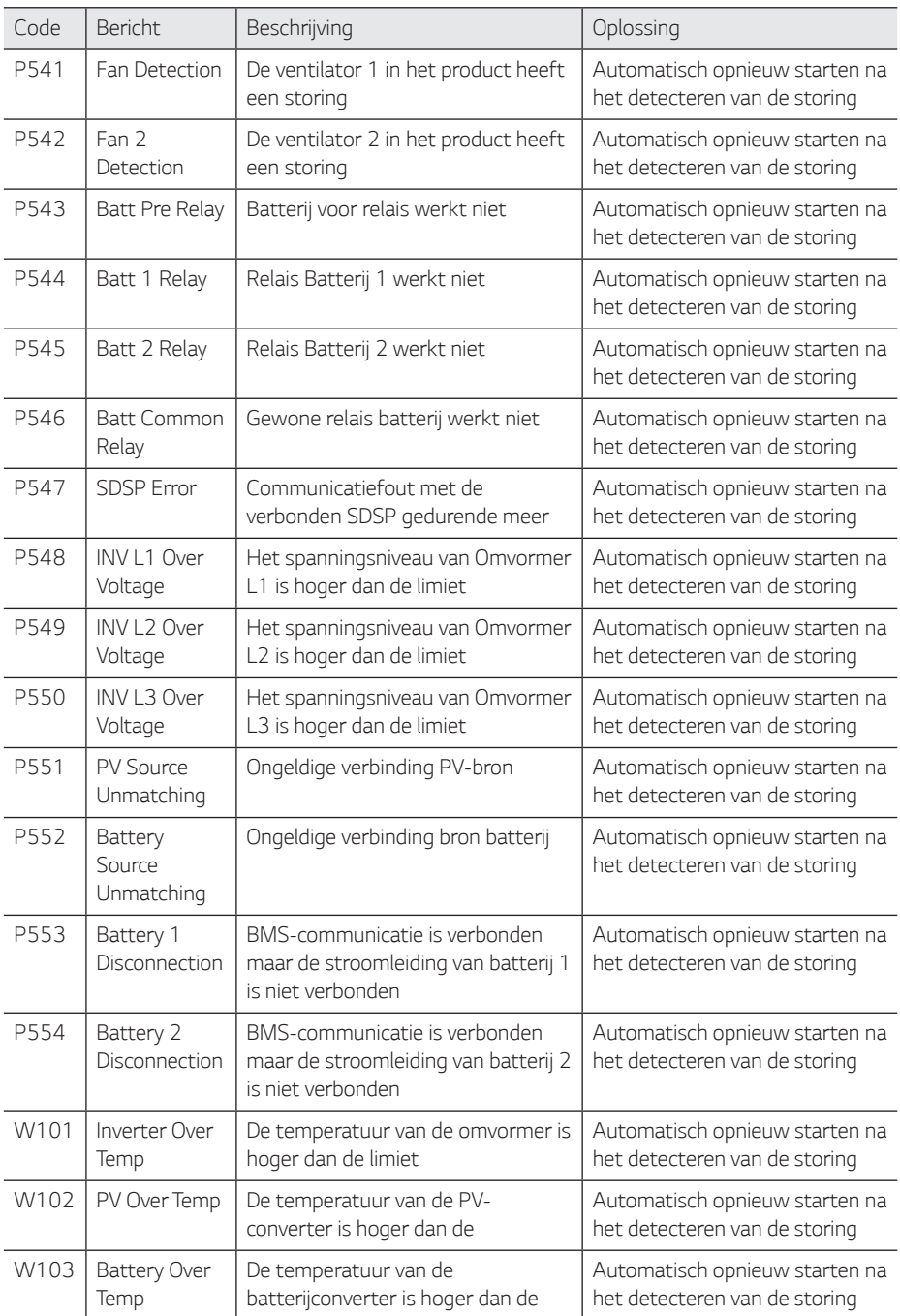

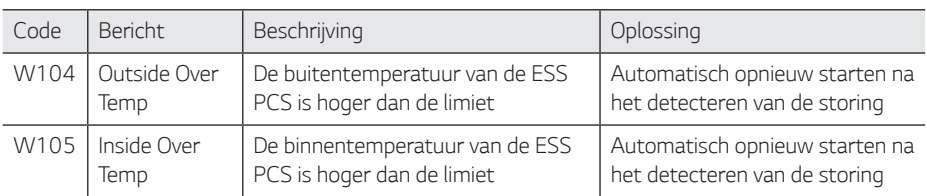

# *Foutcode Batterij*

y *Elke batterij is aangeduid met # 1, # 2, elke batterij deelt een codefout.*

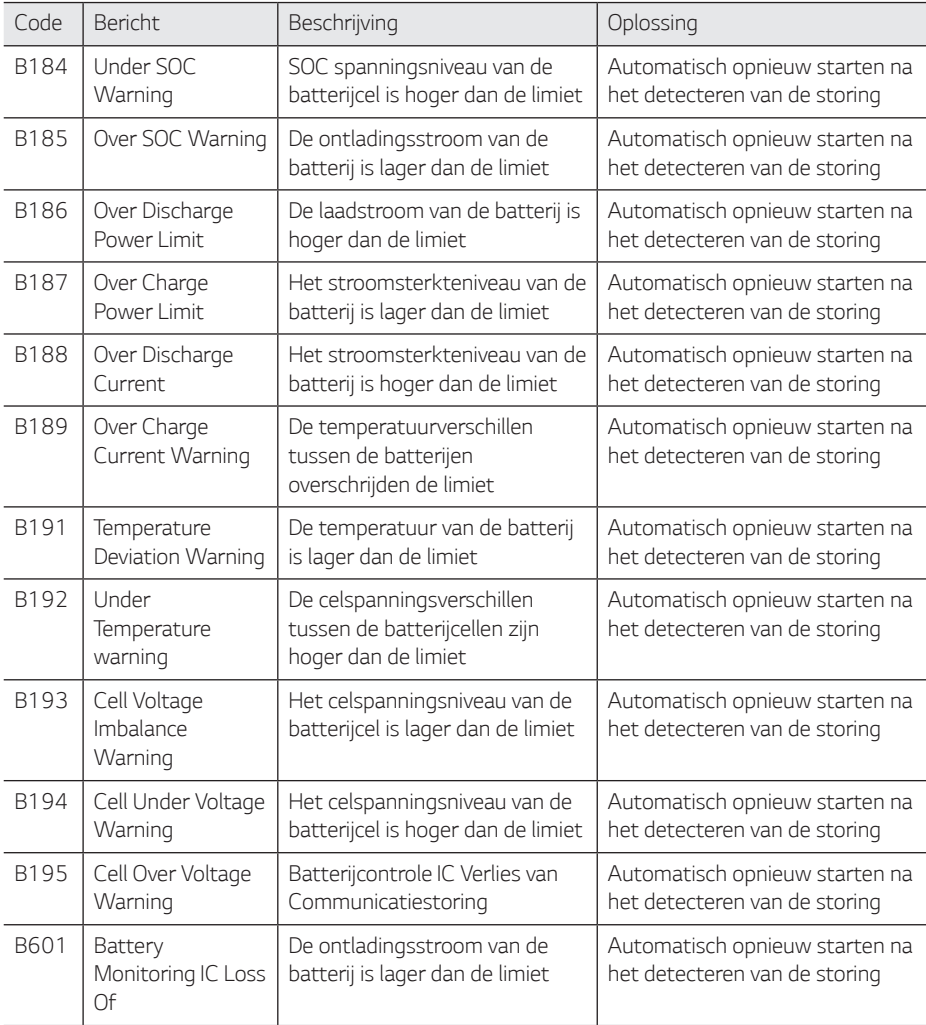

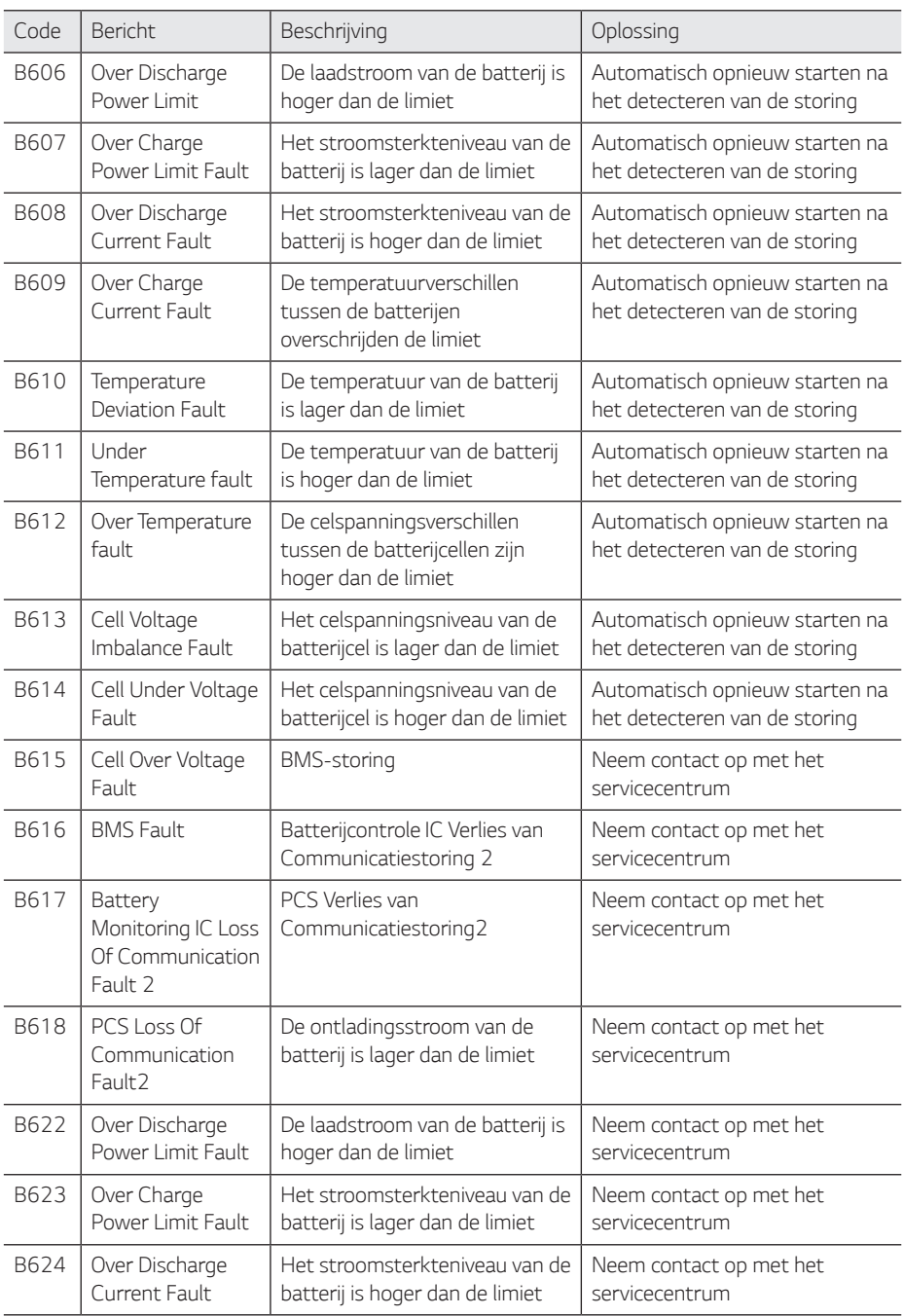

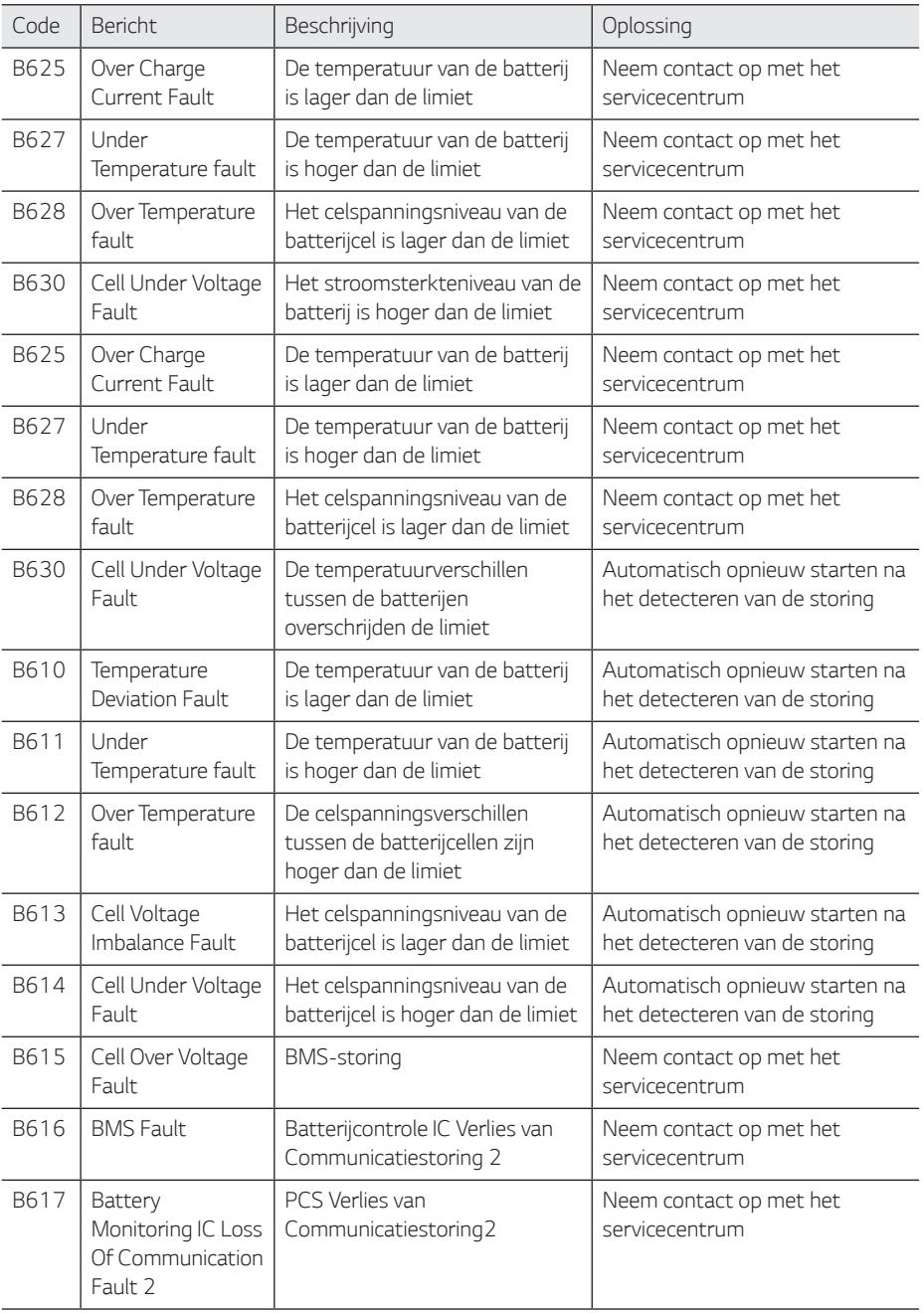

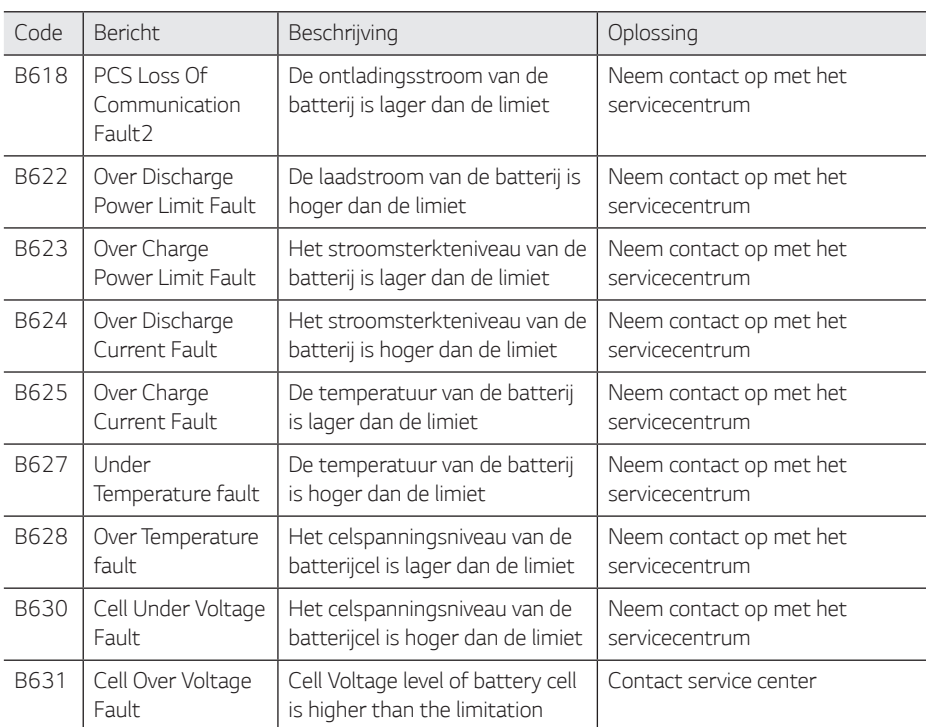

# *Batterij DC-DC Converter Foutcode*

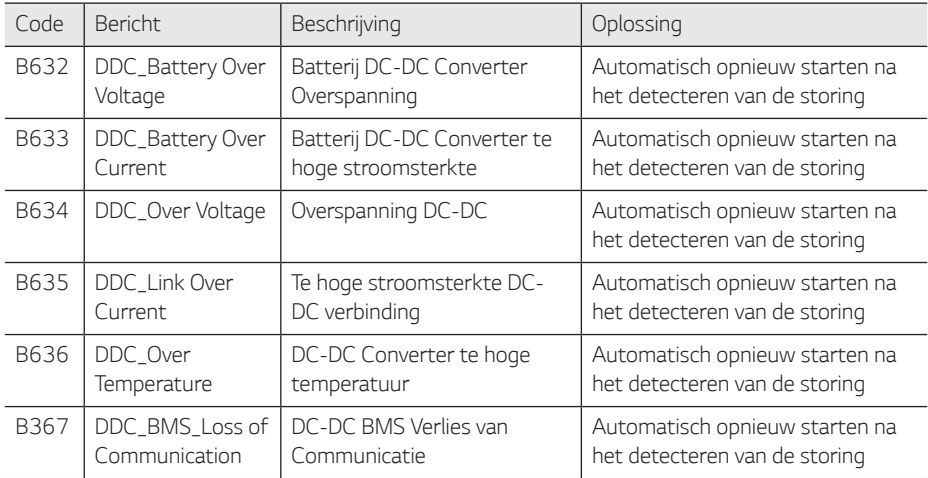

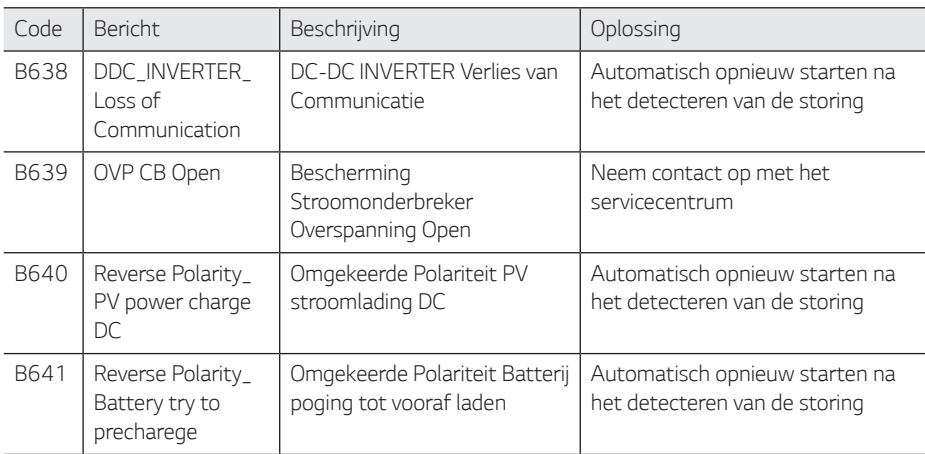

y *Firmwareversie, foutcodes en storingsvoorwaarden die in de lijsten staan, kunnen op het beeldscherm worden bekeken. En deze kunnen ook via de server worden geopend.*

#### *Indien u technische problemen ondervindt of vragen hebt, kunt u contact opnemen met een installatiebedrijf of met LG Electronics.*

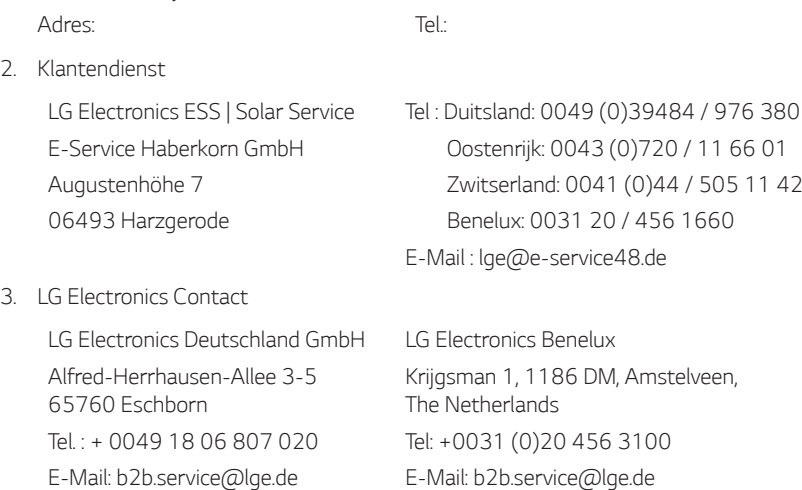

*1. Installatiebedrijf*

# *Onderhoud*

# *Het product reinigen*

*Veeg de buitenzijde van het product schoon met een zachte doek met lauwwarm water en veeg het product na met een schone handdoek, zodat er geen vuil achterblijft wanneer u een neutraal reinigingsmiddel gebruikt.*

*Wanneer u de buitenzijde van het product reinigt, mag u geen harde borstel, tandpasta of ontvlambare materialen gebruiken. Gebruik geen reinigingsmiddelen die ontvlambare substanties bevatten.*

- *- Dit kan leiden tot verkleuring of beschadiging van het product.*
- *- Ontvlambare substanties: Alcohol (ethanol, methanol, isopropylalcohol, isobutylalcohol, etc.), thinner, benzeen, ontvlambare vloeistoffen, schuurmiddelen, etc.*

*Als u druk uitoefent bij het afnemen, kan het oppervlak beschadigd raken. Zorg dat het product niet langdurig in aanraking komt met rubberen of plastic producten.*

*Wanneer u het luchtkanaal reinigt, moet u alle systemen afsluiten, zoals PCS, de PV-module,*  de batterij en de AC-stroomonderbreker. Reinig daarna het filter met een zachte borstel, zoals *weergegeven in de afbeelding.*

# *Regelmatig inspecteren*

*Het wordt aanbevolen de besturingsstatus en de verbindingsstatus eenmaal per jaar te controleren.*  Laat dit uitvoeren door een technicus of bevoegde persoon. Neem contact op met een bevoegde *dealer of met uw verkooppunt.*

# *Het product verwijderen*

Wanneer de onderhoudscyclus van het product is beëindigd of als het defecte product niet meer *kan worden gerepareerd, verwijdert u het product conform uw plaatselijke regelgeving inzake de*  verwerking van elektronisch afval. Het product mag uitsluitend door gekwalificeerd personeel *worden verwijderd. Neem contact op met een bevoegde dealer of met uw verkooppunt.*

# **Specificaties**

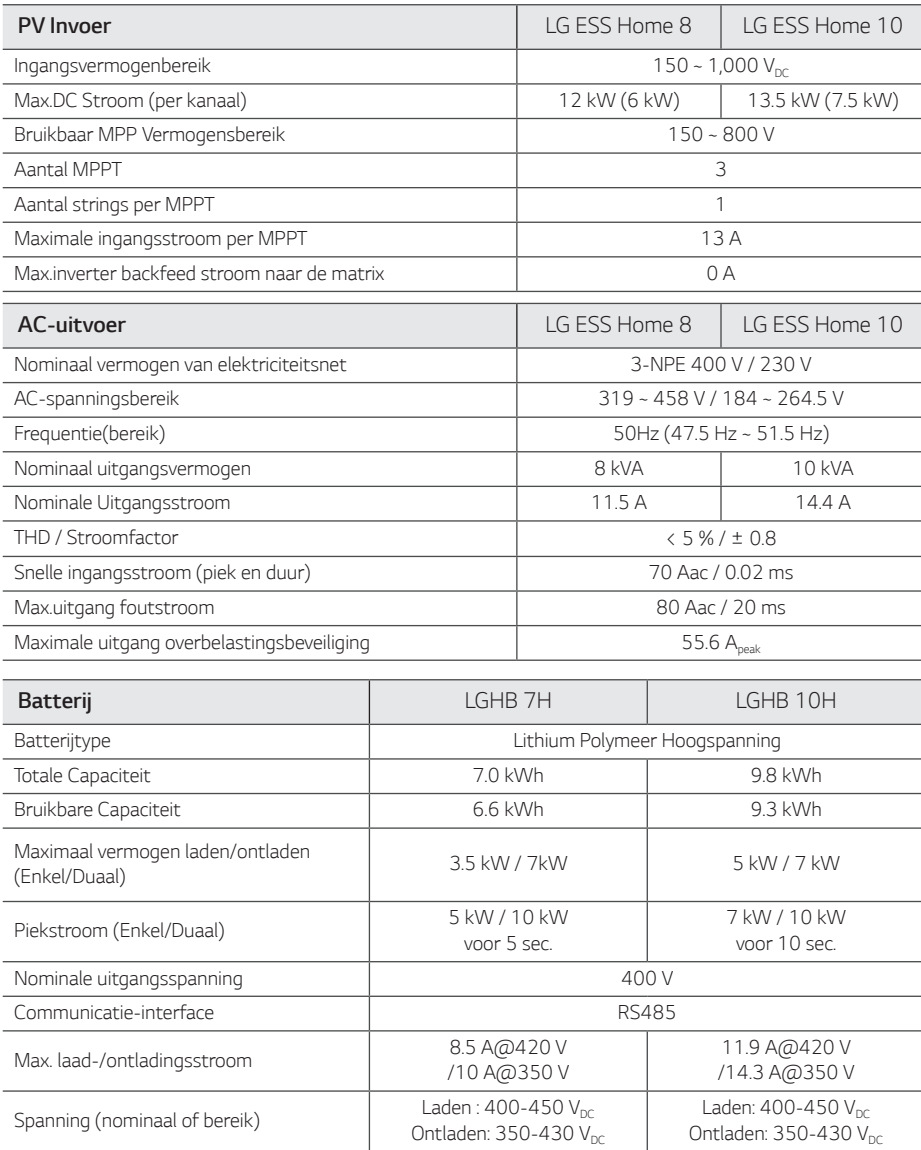

*1) Waarde enkel voor accucel (diepte van ontlading 95%).*

*2) Zelfde als Backupstroom*

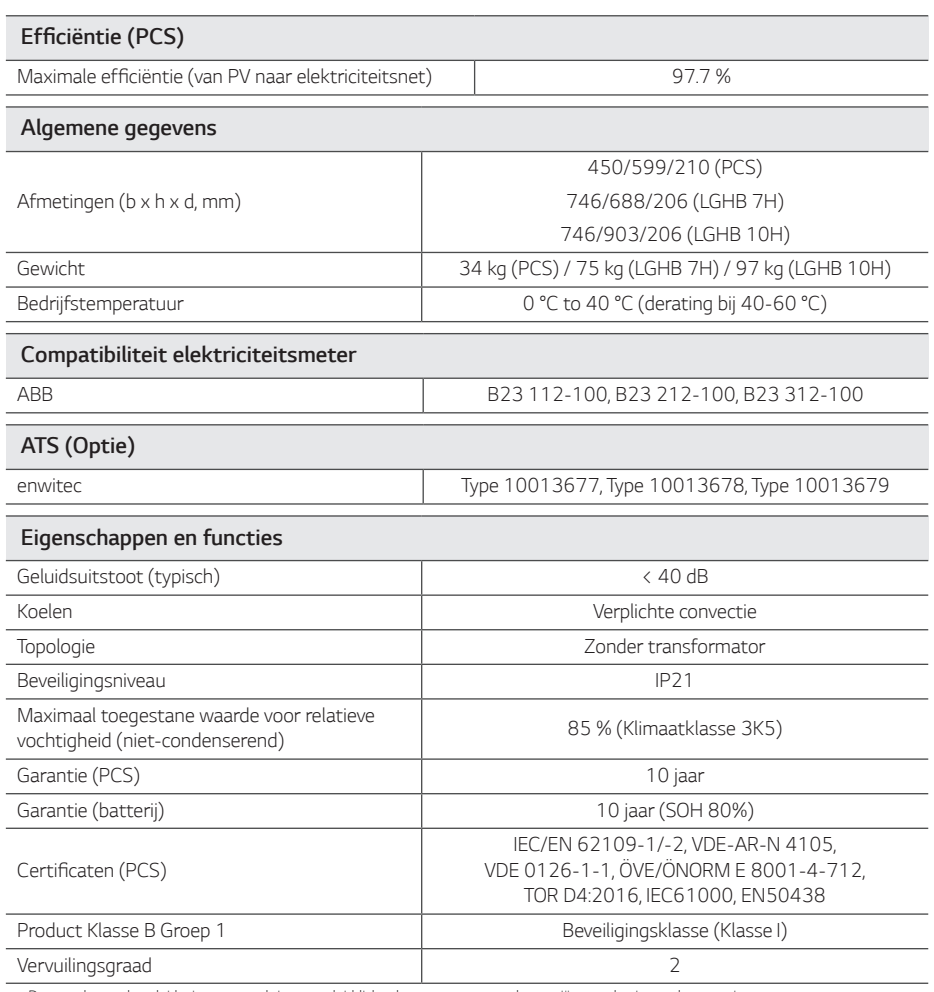

y *De waarde van de geluidsuitstoot wordt in een geluiddichte kamer gemeten en kan variëren op basis van de omgeving.*

y *Als u het product in een omgeving installeert waar het veel aan geluid kan worden blootgesteld, vraagt u de installateur om advies.*

y Ontwerp en specificaties kunnen zonder voorafgaande kennisgeving worden gewijzigd.

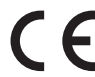

*Kantoor voor contact omtrent de naleving van dit product: LG Electronics European Shared Service Center B. V, Krijgsman 1, 1186 DM Amstelveen, Nederland www. lg.com/global/business/ess*

#### *VEREENVOUDIGDE EU-VERKLARING VAN OVEREENSTEMMING*

*Hierbij verklaart LG Electronics dat de radioapparatuur van type*

*PCS Unit voldoet aan Richtlijn 2014/53/EU.*

*De volledige tekst van de EU-richtlijnen is beschikbaar op de volgende website:*

#### *http://www.lg.com/global/support/cedoc/cedoc#*

*Dit apparaat is een 2,4 GHz breedband draadloos zendsysteem, bestemd voor gebruik in alle EU-lidstaten en EFTA-landen.*

Ter overweging van de gebruiker, moet dit apparaat worden geïnstalleerd en bediend met een minimale afstand van 20 cm tussen het apparaat en het *lichaam.*

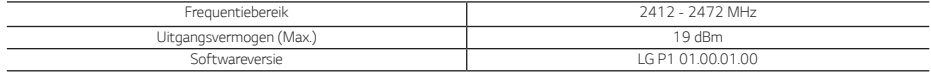

# *Verschuivingsfactor / effectieve kenmerken cos*φ *(P)*

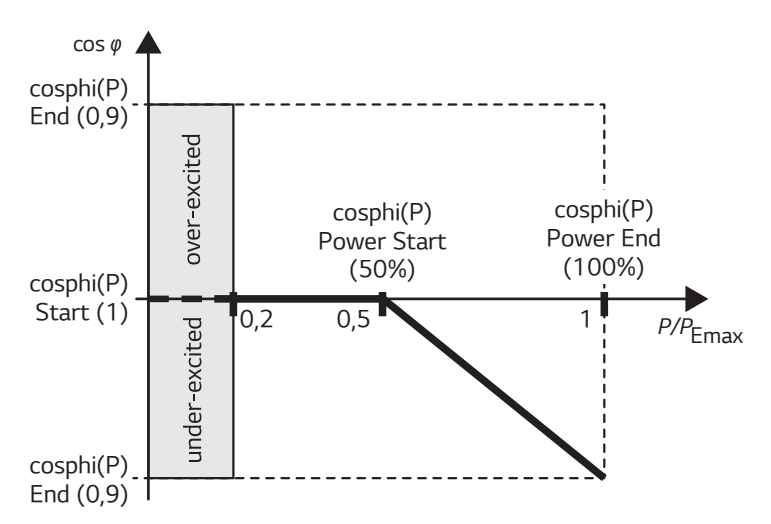

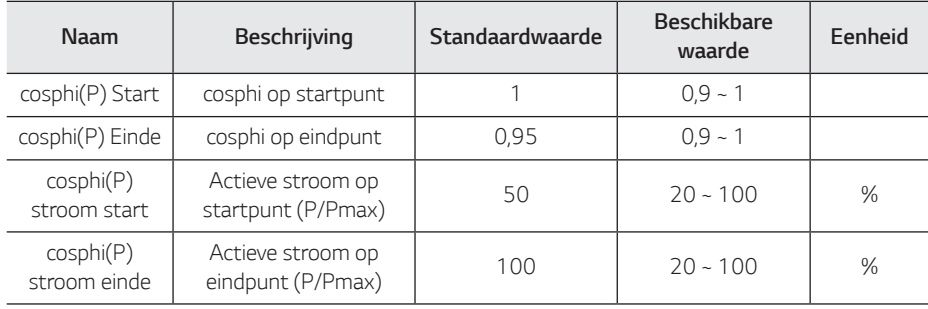

# *Reactieve stroom/spanningskenmerken Q(U)*

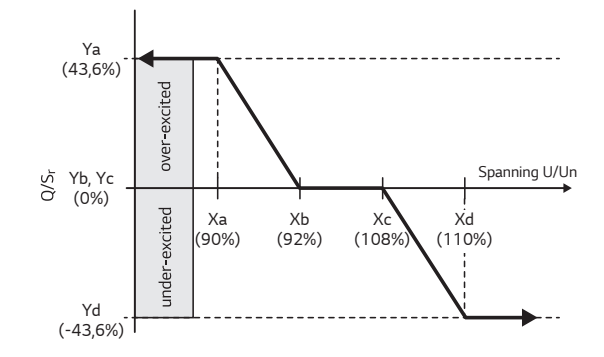

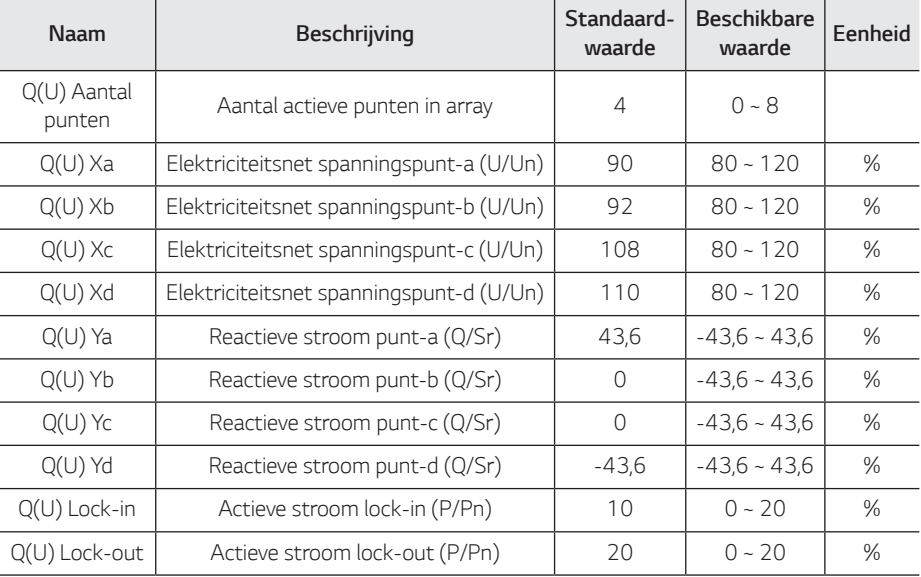
## *Actieve stroomtoevoer bij overfrequentie P(f)*

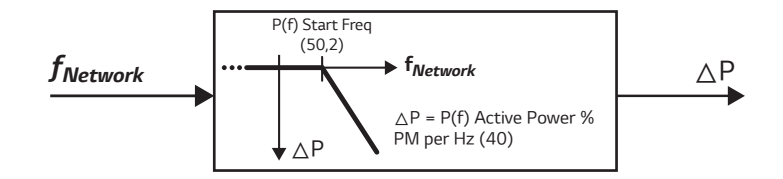

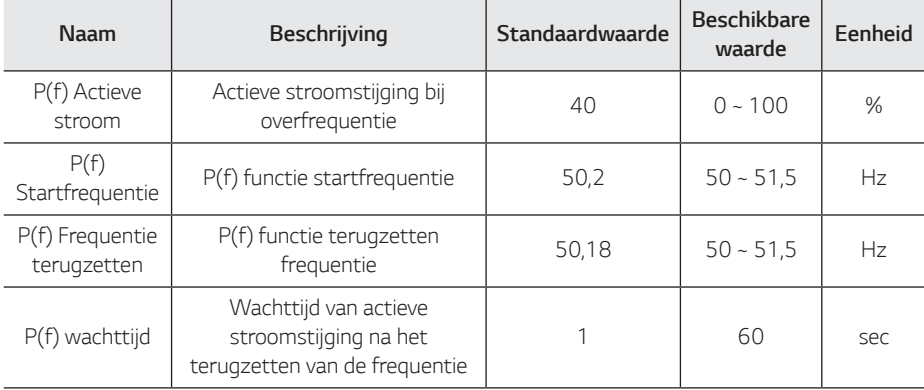

## *Door spanning beheerd actief stroombeheer P(U)*

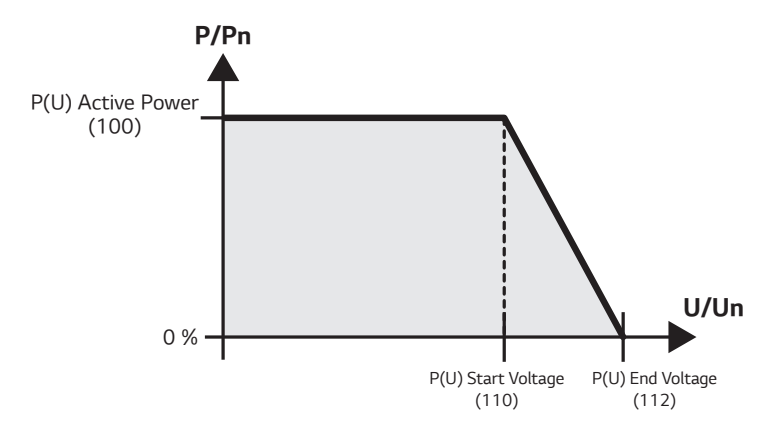

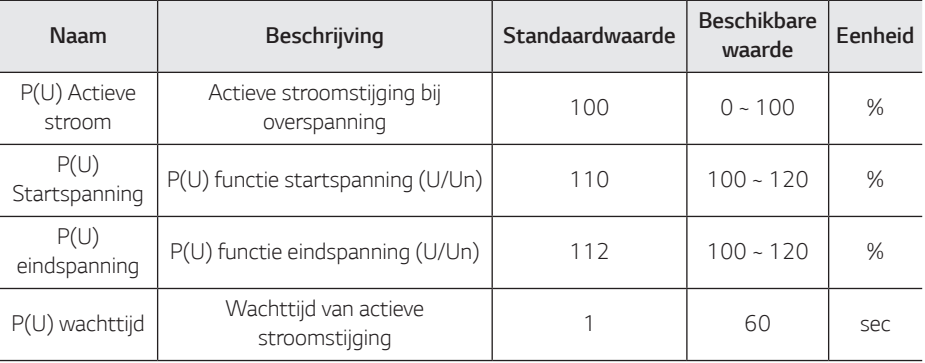

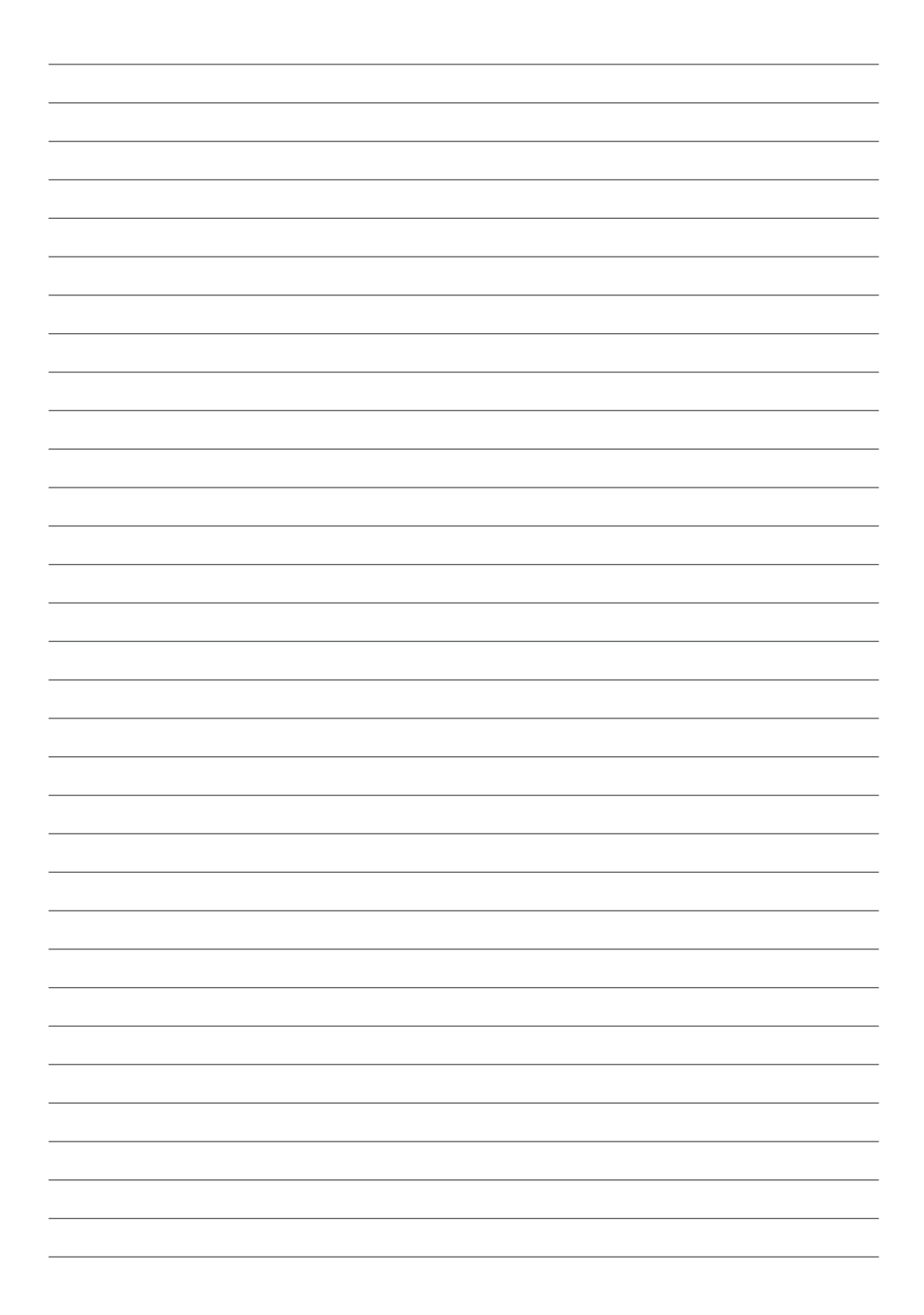

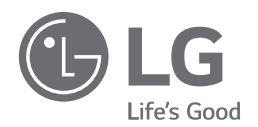